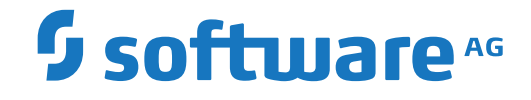

# **Output Management GUI Client**

**Benutzerhandbuch**

Version 3.5.2

Oktober 2023

**ADABAS & NATURAL** 

Dieses Dokument gilt für Output Management GUI Client ab Version 3.5.2.

Hierin enthaltene Beschreibungen unterliegen Änderungen und Ergänzungen, die in nachfolgenden Release Notes oder Neuausgaben bekanntgegeben werden.

Copyright © 2003-2023 Software AG, Darmstadt, Deutschland und/oder Software AG USA, Inc., Reston, VA, USA, und/oder ihre Tochtergesellschaften und/oder ihre Lizenzgeber.

Der Name Software AG und die Namen der Software AG Produkte sind Marken der Software AG und/oder Software AG USA Inc., einer ihrer Tochtergesellschaften oder ihrer Lizenzgeber. Namen anderer Gesellschaften oder Produkte können Marken ihrer jeweiligen Schutzrechtsinhaber sein.

Nähere Informationen zu den Patenten und Marken der Software AG und ihrer Tochtergesellschaften befinden sich unter http://documentation.softwareag.com/legal/.

Diese Software kann Teile von Software-Produkten Dritter enthalten. Urheberrechtshinweise, Lizenzbestimmungen sowie zusätzliche Rechte und Einschränkungen dieser Drittprodukte können dem Abschnitt "License Texts, Copyright Notices and Disclaimers of Third Party Products" entnommen werden. Diese Dokumente enthalten den von den betreffenden Lizenzgebern oder den Lizenzen wörtlich vorgegebenen Wortlaut und werden daher in der jeweiligen Ursprungsprache wiedergegeben. Für einzelne, spezifische Lizenzbeschränkungen von Drittprodukten siehe PART E der Legal Notices, abrufbar unter dem Abschnitt "License Terms and Conditions for Use of Software AG Products / Copyrights and Trademark Notices of Software AG Products". Diese Dokumente sind Teil der Produktdokumentation, die unter http://softwareag.com/licenses oder im Verzeichnis der lizenzierten Produkte zu finden ist.

Die Nutzung dieser Software unterliegt den Lizenzbedingungen der Software AG. Diese Bedingungen sind Bestandteil der Produktdokumentation und befinden sich unter http://softwareag.com/licenses und/oder im Wurzelverzeichnis des lizenzierten Produkts.

#### **Dokument-ID: NGC-ONOMUSERGUIDE-352-20231015DE**

# Inhaltsverzeichnis

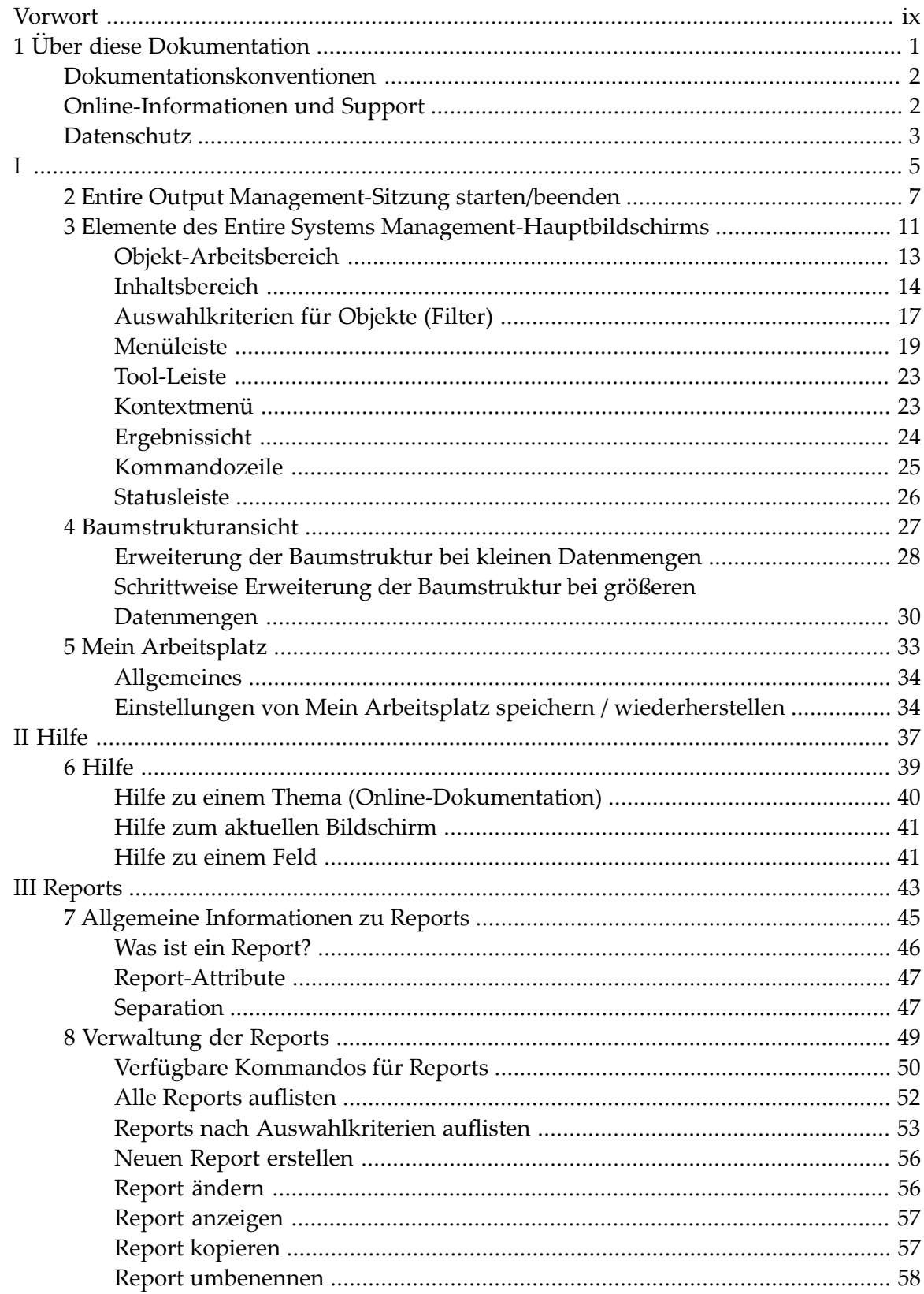

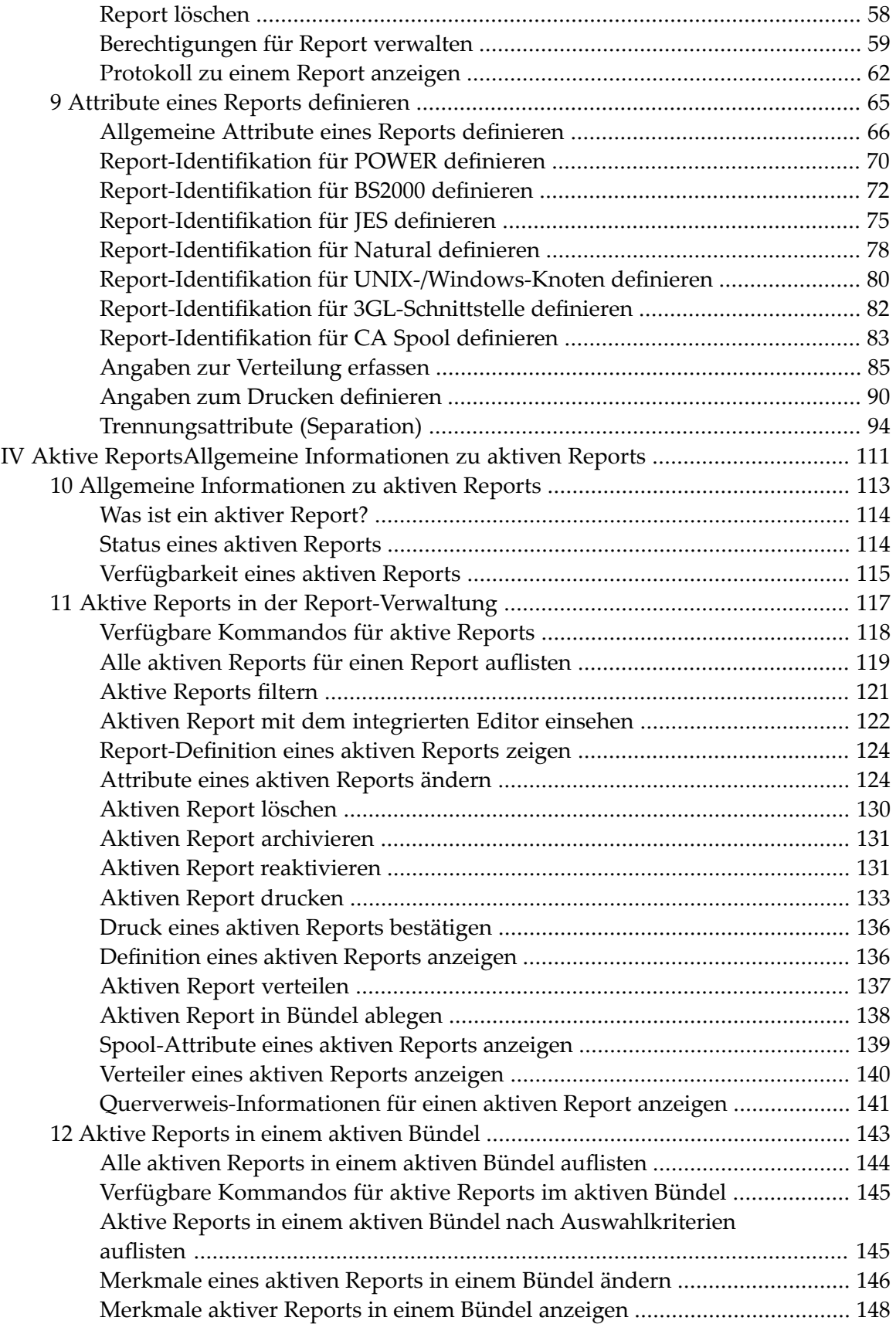

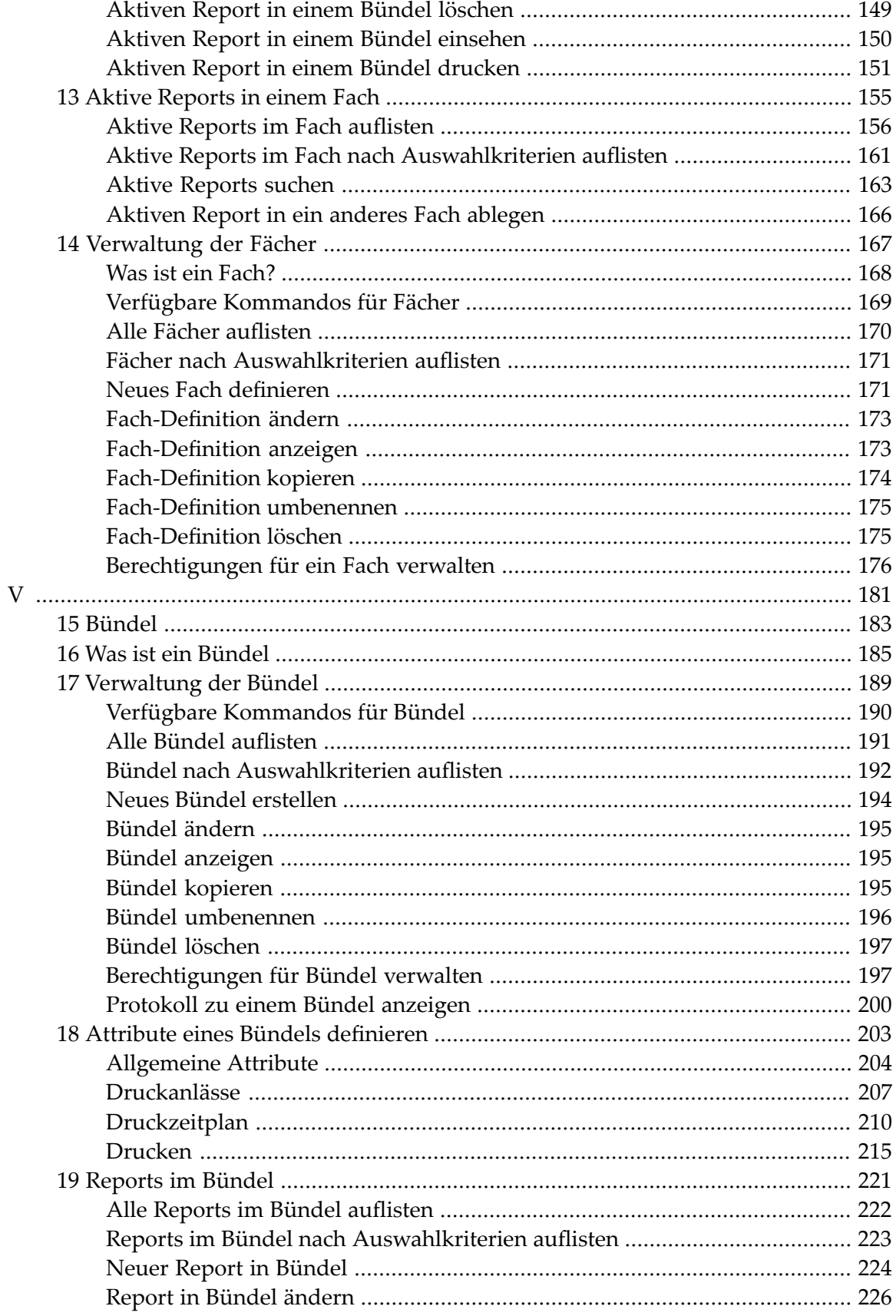

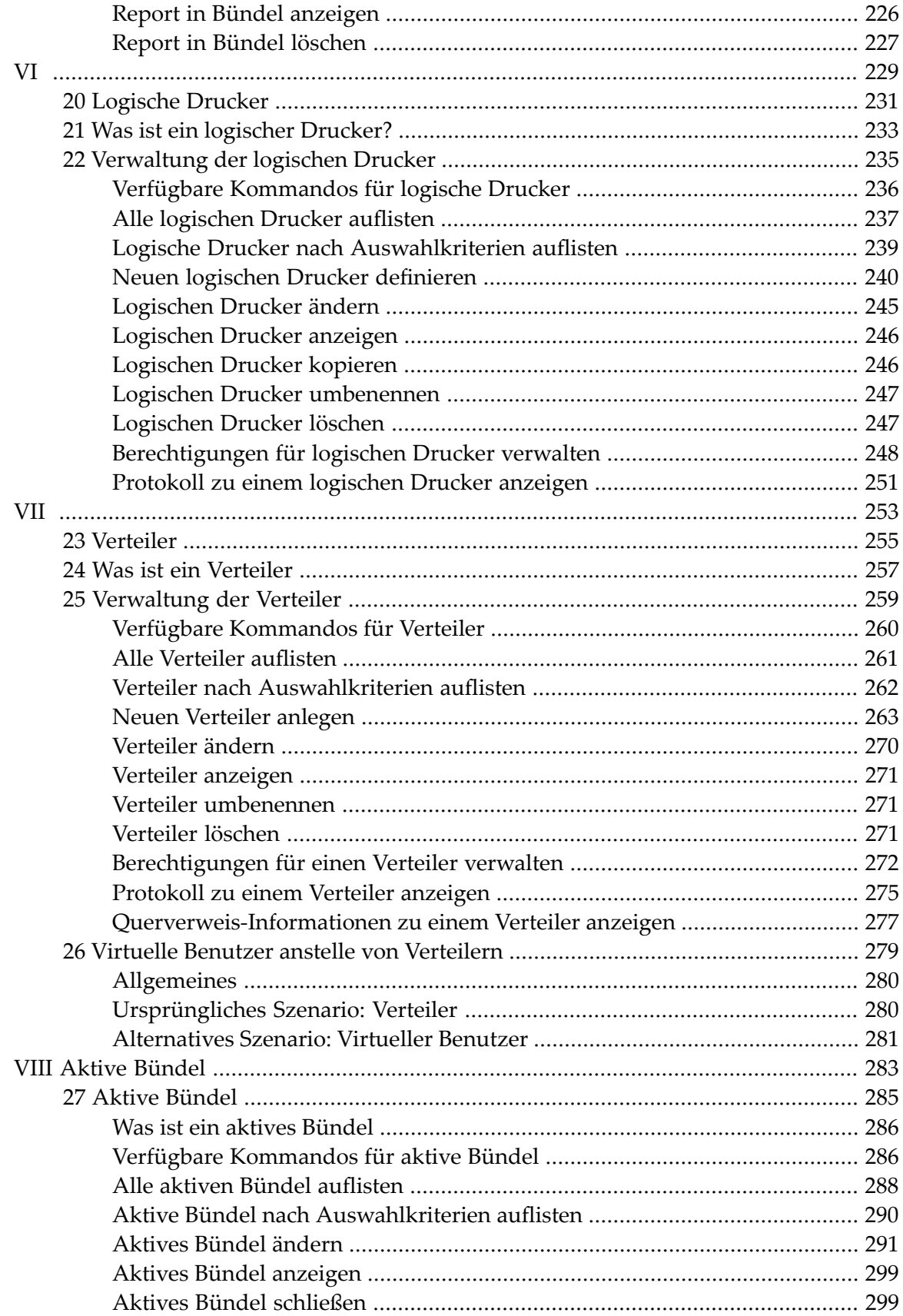

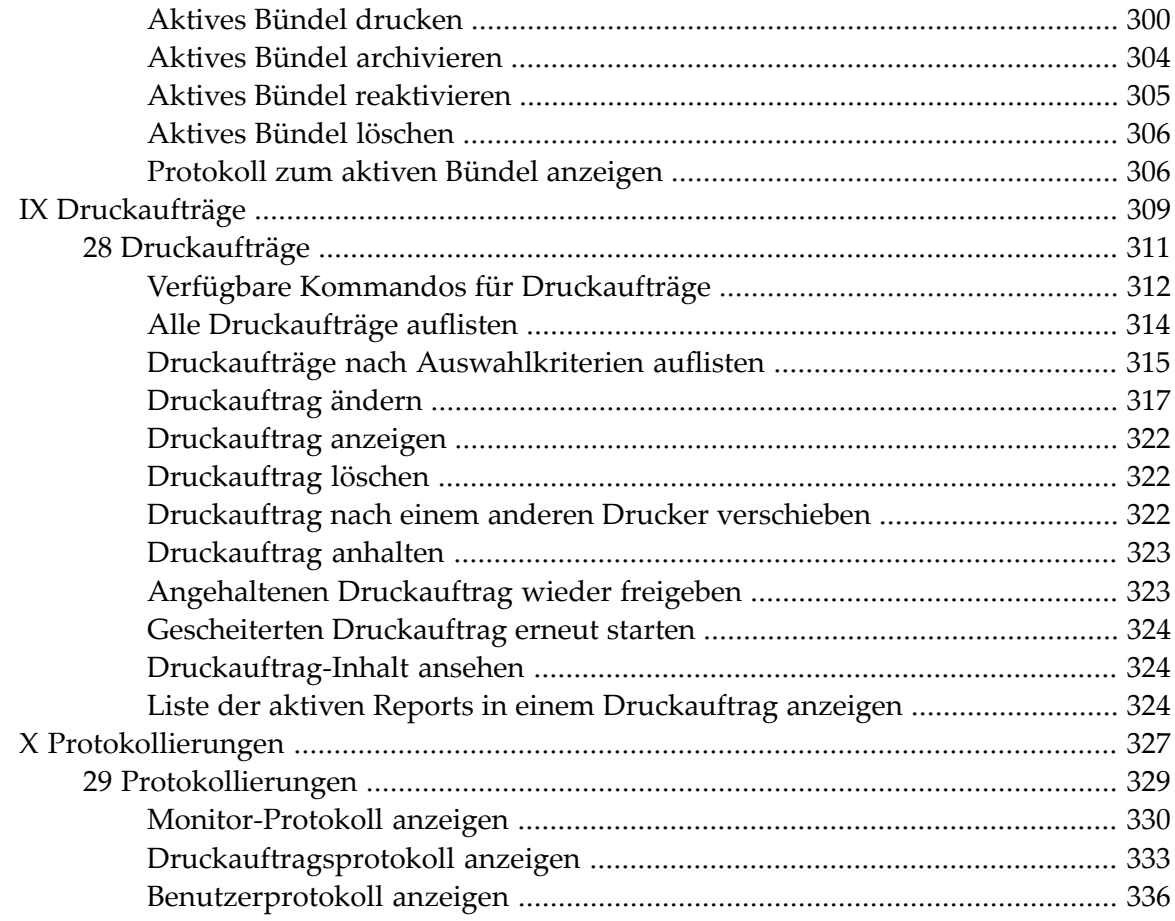

# <span id="page-8-0"></span>**Vorwort**

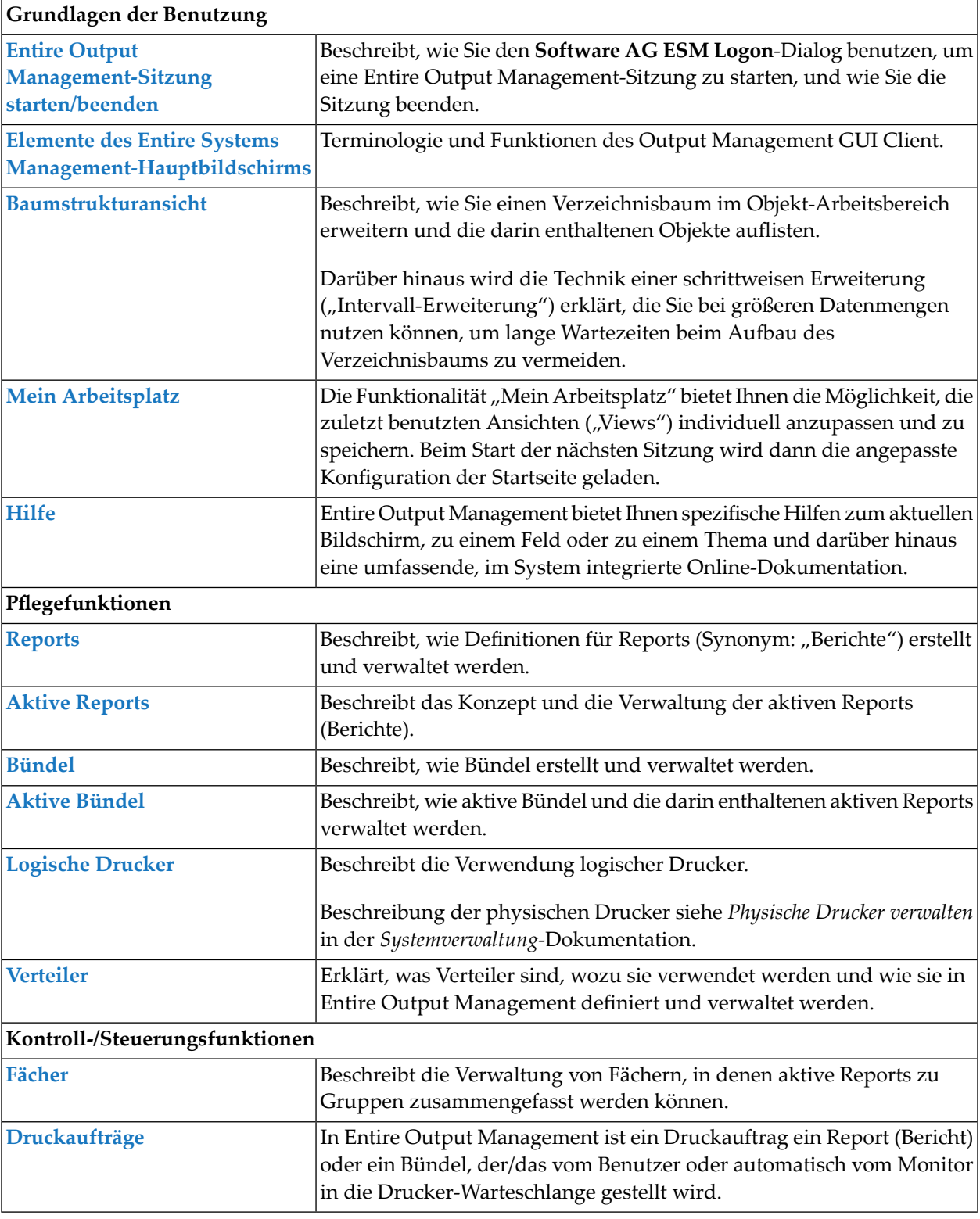

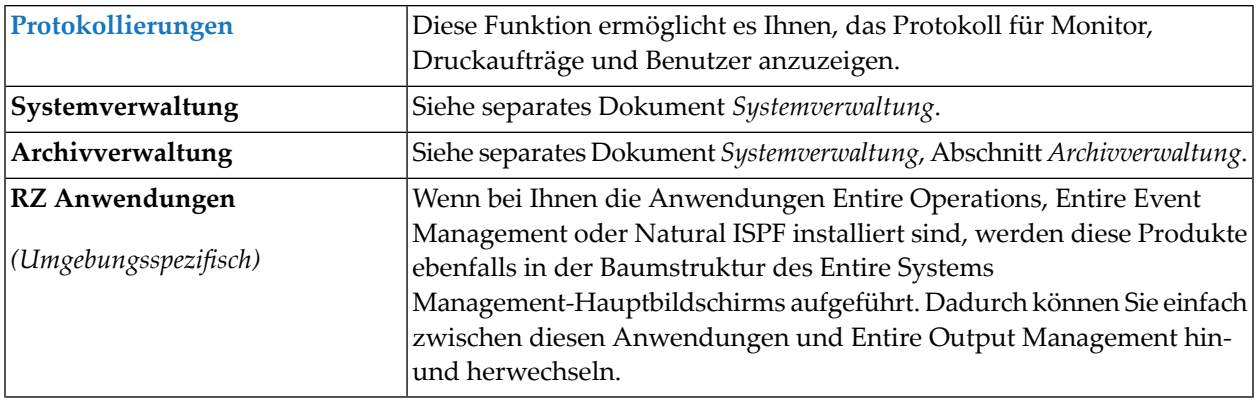

### <span id="page-10-0"></span> $\mathbf{1}$ Über diese Dokumentation

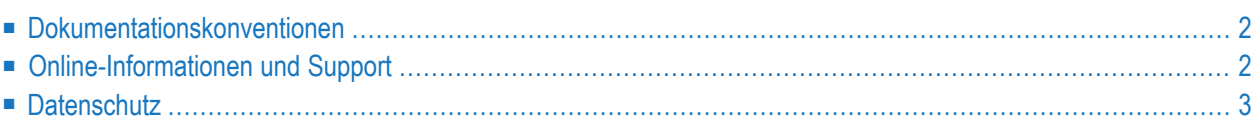

# <span id="page-11-0"></span>**Dokumentationskonventionen**

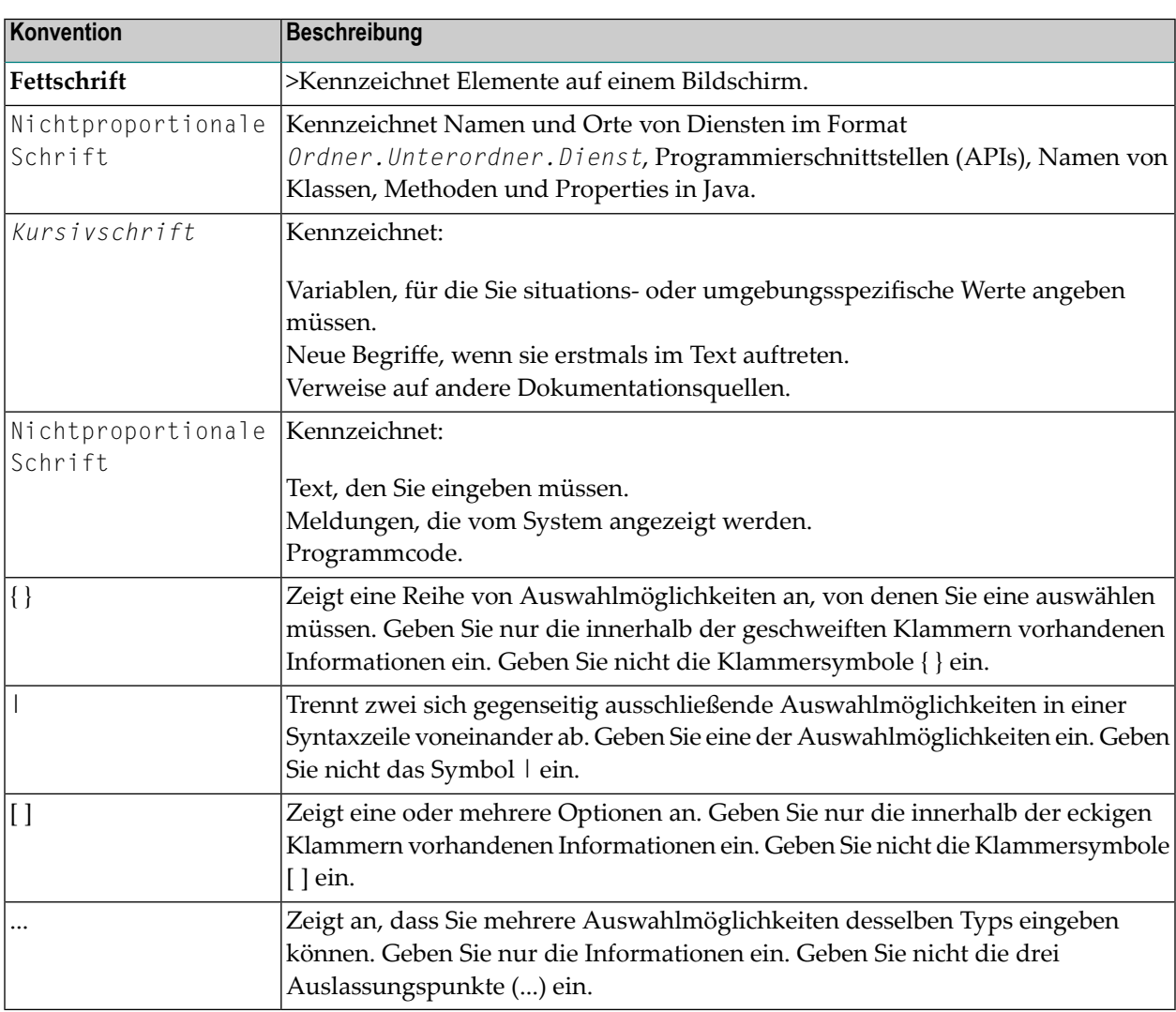

# <span id="page-11-1"></span>**Online-Informationen und Support**

#### **Produktdokumentation**

Sie finden die Produktdokumentation auf unserer Dokumentationswebsite unter **[https://documen](https://documentation.softwareag.com/)[tation.softwareag.com](https://documentation.softwareag.com/)**.

Zusätzlich können Sie auch über **[https://www.softwareag.cloud](https://www.softwareag.cloud/)** auf die Dokumentation für die Cloud-Produkte zugreifen. Navigieren Sie zum gewünschten Produkt und gehen Sie dann, je nach Produkt, zu "Developer Center", "User Center" oder "Documentation".

#### **Produktschulungen**

Sie finden hilfreiches Produktschulungsmaterial auf unserem Lernportal unter **[https://knowled](https://knowledge.softwareag.com/)[ge.softwareag.com](https://knowledge.softwareag.com/)**.

#### **Tech Community**

Auf der Website unserer Tech Community unter **[https://techcommunity.softwareag.com](https://techcommunity.softwareag.com/)** können Sie mit Experten der Software AG zusammenarbeiten. Von hier aus können Sie zum Beispiel:

- Unsere umfangreiche Wissensdatenbank durchsuchen.
- In unseren Diskussionsforen Fragen stellen und Antworten finden.
- Die neuesten Nachrichten und Ankündigungen der Software AG lesen.
- Unsere Communities erkunden.
- Unsere öffentlichen Repositories auf GitHub and Docker unter **[https://github.com/softwareag](https://github.com/softwareag/)** und **[https://hub.docker.com/publishers/softwareag>](https://hub.docker.com/publishers/softwareag/)** besuchen und weitere Ressourcen der Software AG entdecken.

#### **Produktsupport**

Support für die Produkte der Software AG steht lizenzierten Kunden über unser Empower-Portal unter **[https://empower.softwareag.com>](https://empower.softwareag.com/)** zur Verfügung. Für viele Dienstleistungen auf diesem Portal benötigen Sie ein Konto. Wenn Sie noch keines haben, dann können Sie es unter **[htt](https://empower.softwareag.com/register/)[ps://empower.softwareag.com/register>](https://empower.softwareag.com/register/)** beantragen. Sobald Sie ein Konto haben, können Sie zum Beispiel:

- Produkte, Aktualisierungen und Programmkorrekturen herunterladen.
- Das Knowledge Center nach technischen Informationen und Tipps durchsuchen.
- Frühwarnungen und kritische Alarme abonnieren.
- <span id="page-12-0"></span>■ Supportfälle öffnen und aktualisieren.
- Anfragen für neue Produktmerkmale einreichen.

# **Datenschutz**

Die Produkte der Software AG stellen Funktionen zur Verarbeitung von personenbezogenen Daten gemäß der Datenschutz-Grundverordnung (DSGVO) der Europäischen Union zur Verfügung. Gegebenenfalls sind in der betreffenden Systemverwaltungsdokumentation entsprechende Schritte dokumentiert.

# <span id="page-14-0"></span>I

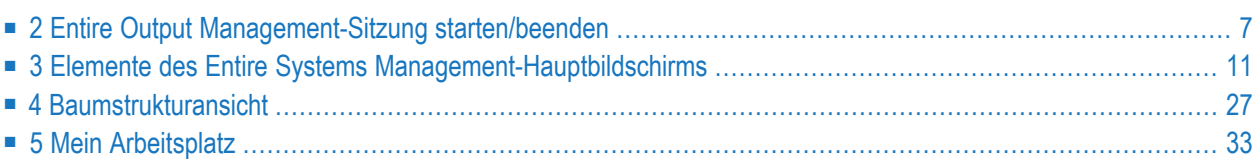

# <span id="page-16-0"></span>**2 Entire Output Management-Sitzung starten/beenden**

#### **Entire Output Management-Sitzung starten**

#### **Um eine Entire Operations-Sitzung zu starten:**

1 Klicken Sie auf Ihrem Desktop auf das Desktopsymbol **Entire Systems Management**.

(Dieses **Entire Systems Management**-Verknüpfungssymbol wird automatisch im Anschluß an den Installationsvorgang erstellt.)

Der **Software AG ESM Logon**-Dialog wird angezeigt (Beispiel):

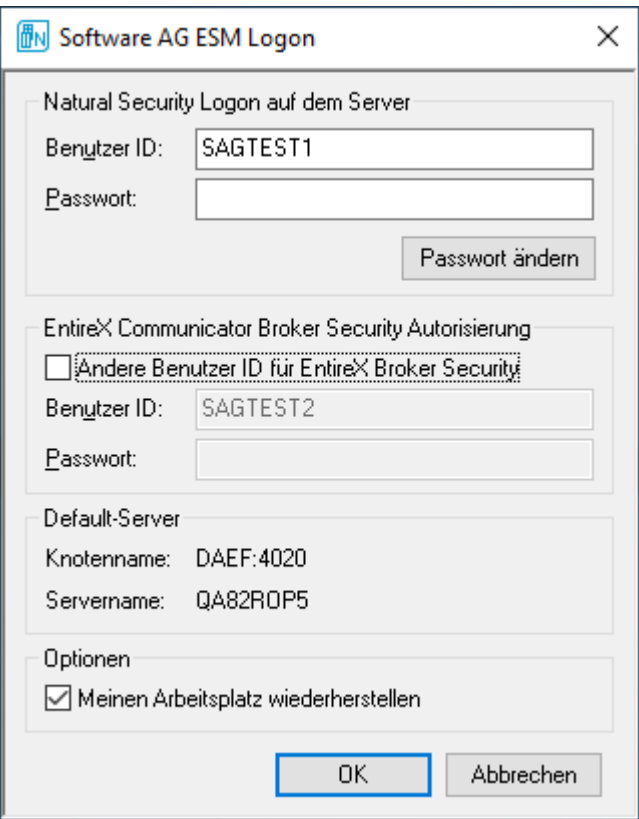

- 2 Die Eingabe folgender Zugangsdaten ist erforderlich:
	- Natural Security (NSC)-Benutzerkennung (**Benutzer-ID**) und **Passwort**. Falls erforderlich, wählen Sie die Schaltfläche **Passwort ändern**, um Ihr Passwort zu ändern (siehe nächster Schritt).
	- Optional: EntireX-Benutzerkennung (**Benutzer-ID**) und **Passwort**.

Markieren Sie das entsprechende Kontrollkästchen, um Ihren Arbeitsplatz nach dem Anmelden wiederherzustellen (standardmäßig markiert).

3 Wählen Sie **OK**, um alle Eingaben zu bestätigen.

Wenn Ihre Benutzerkennung und Ihr Passwort für Natural Security-Benutzerkennung und (falls relevant) für EntireX akzeptiert wurden, wird der Entire Operations Client gestartet. Anderfalls wird eine entsprechende Fehlermeldung angezeigt.

Falls ein Passwort abgelaufen ist, wird folgender Dialog angezeigt, der Sie zum Ändern des Passworts auffordert (Beispiel):

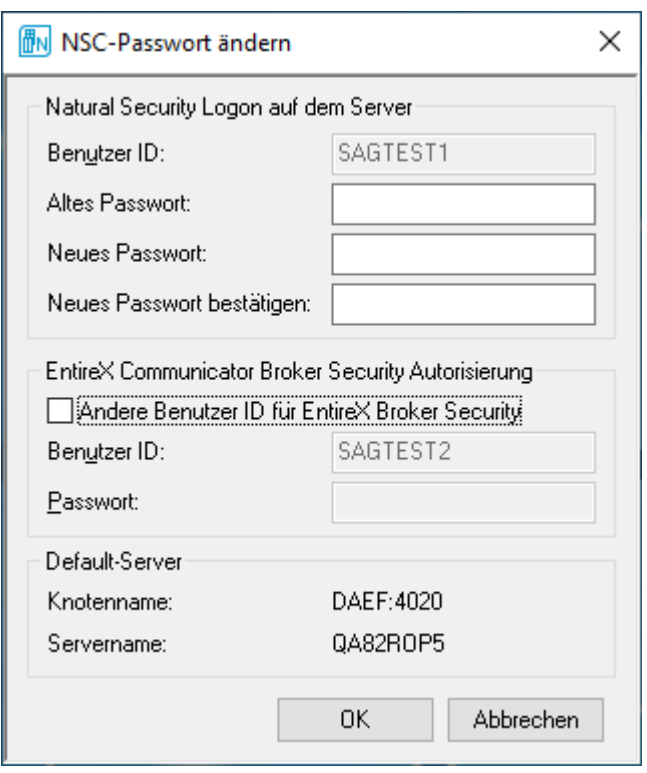

4 Wählen Sie **OK**

Es erscheint der **Entire Systems [Management](#page-20-0)**-Hauptbildschirm.

#### **Informationen im Entire Systems Management-Hauptbildschirm**

Standardmäßig wird der Name des aktuellen Servers und Knotens oben und unten im Entire Systems Management-Hauptbildschirm angezeigt.

Zusätzlich können Sie oben und unten im **[Objekt-Arbeitsbereich](#page-22-0)** Informationstexte Ihrer Wahl anzeigen. Dazu steht in System Automation Tools der User Exit ESUEX02N in der System-Bibliothek SYSSAT zur Verfügung. Mit diesem User Exit können Sie den anzuzeigenden Text, die Textfarbe und den Anzeigeort angeben. Außerdem können Sie festlegen, dass dieser Text anstelle des Server-Namens und Knoten-Namens oben im Entire Systems Management-Hauptbildschirm angezeigt wird. Weitere Informationen können Sie dem entsprechenden User Exi Source-Objekt ZSUEX02N in der Bibliothek SYSSAT entnehmen.

#### **Entire Output Management-Sitzung beenden**

**Um eine Entire Output Management-Sitzung starten zu beenden:**

■ Schließen Sie das **Entire Systems Management**-Fenster, indem Sie auf die standardmäßig vorhandene **x**-Schaltfläche des Windows-Fensters klicken.

Oder:

#### Wählen Sie **Beenden** im Menü **Objekt**.

Oder:

Drücken Sie ALT-F4.

# <span id="page-20-0"></span> $3$

# Elemente des Entire Systems Management-Hauptbildschirms

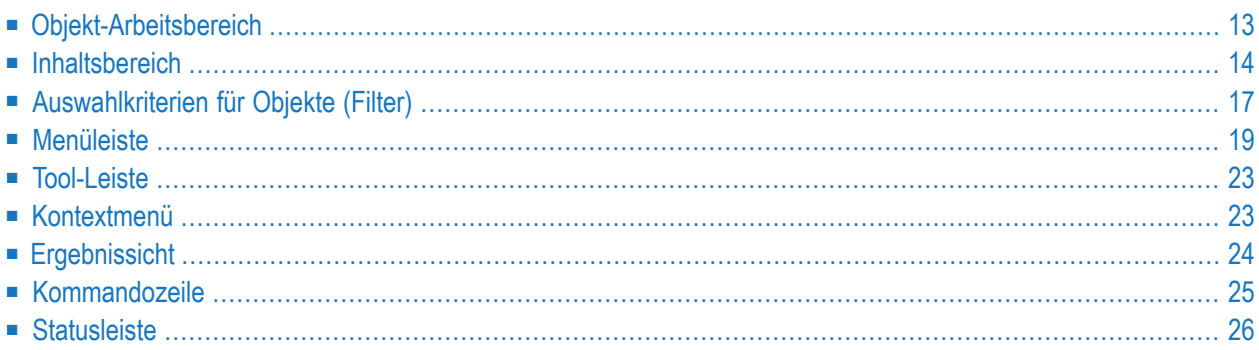

Wenn Sie den Output Management GUI Client starten, erscheint der Entire Systems Management-Hauptbildschirm (Beispiel):

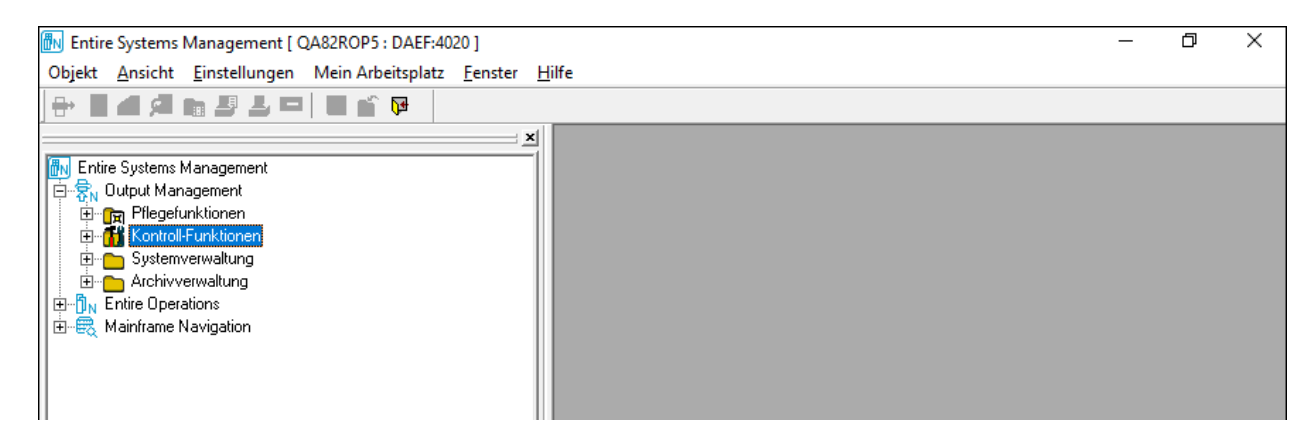

Der Entire Systems Management-Hauptbildschirm enthält

- den [Objekt-Arbeitsbereich](#page-22-0) auf der linken Seite und
- den [Inhaltsbereich](#page-23-0) auf der rechten Seite (zunächst leer).

Um die Größe eines Bereiches zu ändern, bewegen Sie den Mauszeiger über die Trennlinie zwischen den beiden Bereichen, bis der Zeiger seine Form ändert, und zwei Pfeile erscheinen, die in entgegengesetzte Richtung zeigen **. Ziehen Sie dann die Trennlinie mit der Maus**, bis der Bereich die gewünschte Größe hat.

Außerdem enthält der Entire Systems Management-Hauptbildschirm

- oberhalb des Objekt-Arbeitsbereichs die **[Menüleiste](#page-28-0)** und die **[Tool-Leiste](#page-32-0)**,
- unterhalb des Objekt-Arbeitsbereichs links die **[Kommandozeile](#page-34-0)** und rechts die **[Statusleiste](#page-35-0)**.

Aus einer Liste mit Objekten im Objekt-Arbeitsbereich oder im Inhaltsbereich können Sie auch ein **[Kontextmenü](#page-32-1)** aufrufen, das Ihnen eine Liste mit Kommandos für ein gewähltes Objekt bietet.

Die Navigation mit F-Tasten und anderen Funktionstasten entspricht im Wesentlichen der des Windows Explorers.

Die einzelnen Bestandteile des Hauptbildschirms werden im Folgenden erläutert.

# <span id="page-22-0"></span>**Objekt-Arbeitsbereich**

Der **Objekt-Arbeitsbereich** befindet sich auf der linken Seite des Hauptfensters (Beispiel):

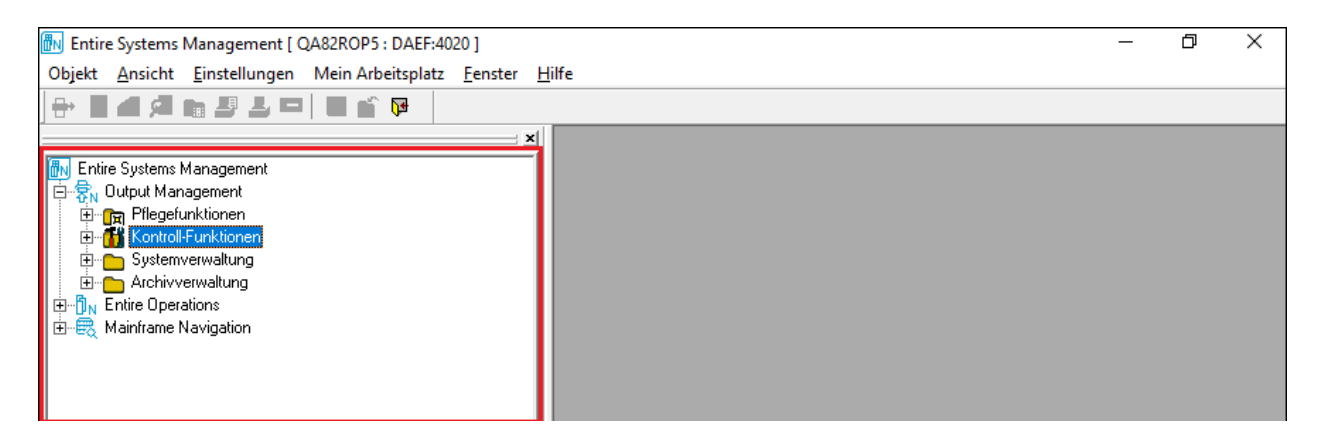

Im Objekt-Arbeitsbereich werden alle vorhandenen Objekte hierarchisch in einer Baumstrukturansicht gezeigt. Sie können neue Objekte erstellen und verschiedene Operationen mit ihnen ausführen, indem Sie einen Knoten oder Unterknoten markieren und das zugehörige **[Kontextmenü](#page-32-1)** aufrufen. Standardmäßig wird der Objekt-Arbeitsbereich angezeigt.

**Anmerkung:** Falls Sie noch andere Natural-Anwendungen (z.B. Mainframe Navigation) benutzen, werden diese ebenfalls im Objekt-Arbeitsbereich angezeigt und können dort aufgerufen werden.

Mit der Option **Objekt-Arbeitsbereich** im Menü **Ansicht** in der **[Menüleiste](#page-28-0)** können Sie die Anzeige des Objekt-Arbeitsbereichs aus- und wieder einschalten.

Weitere Informationen siehe *[Baumstrukturansicht](#page-36-0)*.

#### **Im Objekt-Arbeitsbereich mit der Tastatur arbeiten**

#### **Navigation**

Um im Objekt-Arbeitsbereich mittels der Tastatur zu navigieren, können Sie folgende Tasten benutzen:

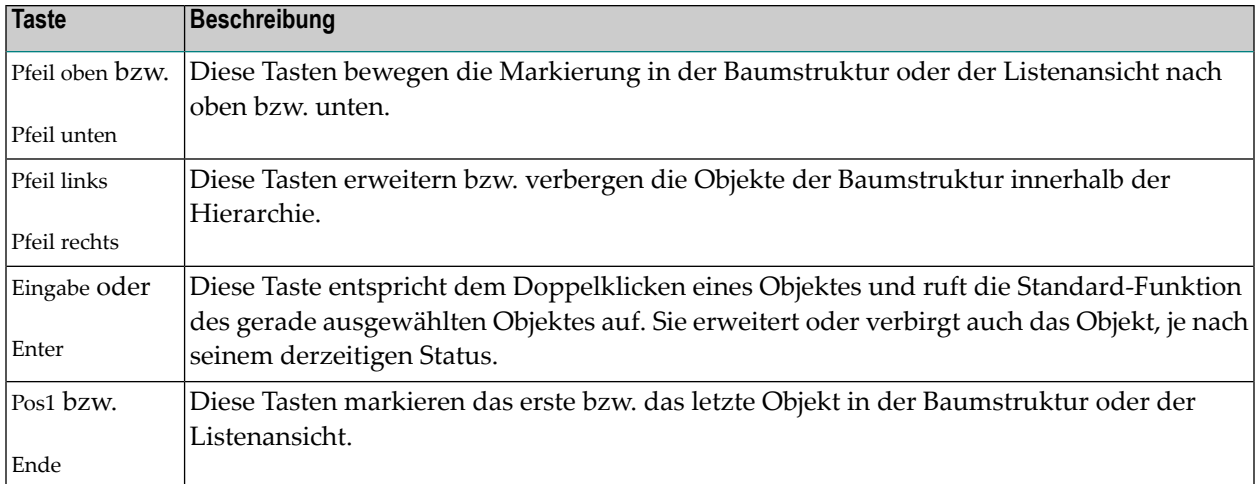

#### **Objekt einfügen**

#### **Um ein Objekt einzufügen:**

Anwendbar, falls die Funktion **Neu** für das markierte Objekt existiert.

- 1 Markieren Sie das Objekt.
- 2 Benutzen Sie die Einfg-Taste, um die Funktion **Neu** aufzurufen.

Der Dialog zum Erstellen eines neuen Objekts wird geöffnet.

#### **Objekt löschen**

Anwendbar, falls die Löschen-Funktion für das selektierte Objekt existiert.

- 1 Markieren Sie das Objekt.
- <span id="page-23-0"></span>2 Benutzen Sie die Entf-Taste.

Das Objekt wird gelöscht.

### **Inhaltsbereich**

Der **Inhaltsbereich** nimmt die rechte Seite des Entire Systems Management-Hauptbildschirms ein. Hier erscheint eine Liste, ein Fenster oder ein Dialog, wenn Sie ein Kommando für ein Objekt ausführen.

Beispiel: Liste der Drucker

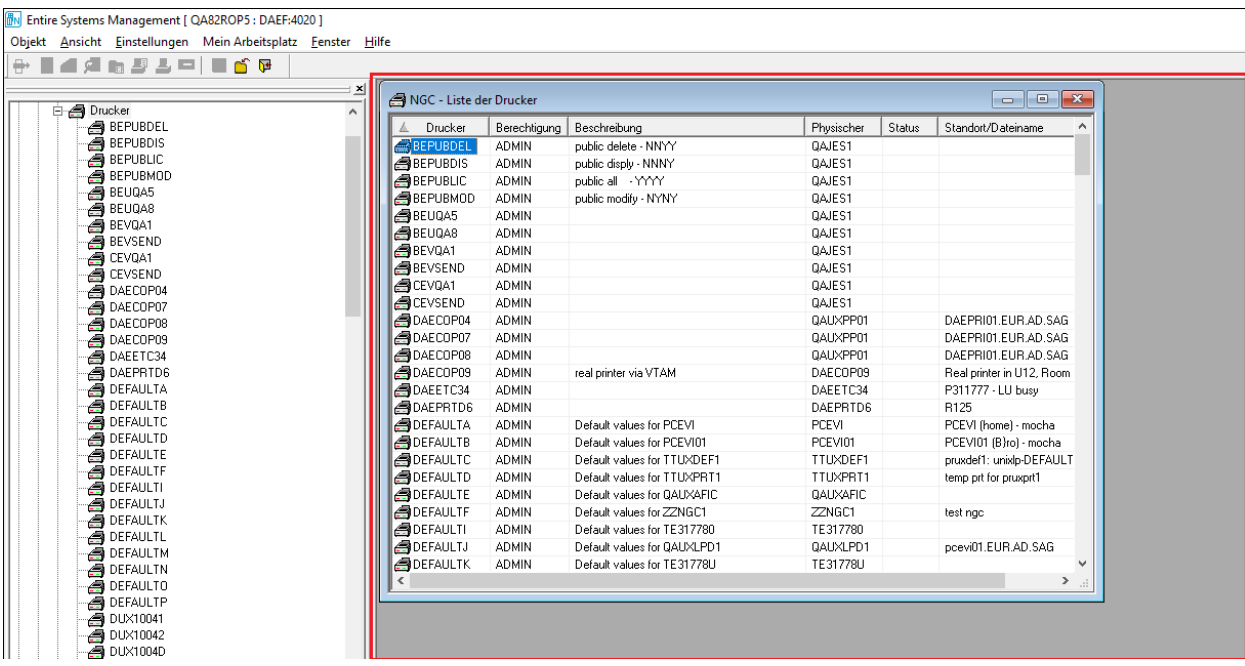

Die Darstellungsform und die Möglichkeiten, diese zu ändern, entsprechen im Wesentlichen denen des Windows Explorers.

Das Feld, dessen Name als Sortierkriterium verwendet wird, ist durch ein vorangestelltes Dreieck gekennzeichnet.

#### **Sortierkriterium einer Liste ändern**

#### **Um eine Liste nach einem anderen Kriterium (Feld) zu sortieren:**

■ Klicken Sie die betreffende Spaltenüberschrift an.

Die Liste wird sofort nach dem neuen Sortierkriterium (Feld) umsortiert. Das Feld, dessen Name als Sortierkriterium verwendet wird, ist anschließend durch ein vorangestelltes Dreieck gekennzeichnet.

#### **Spaltenanzeige in einer Liste ändern**

Wenn eine Liste von Objekten, die im Inhaltsbereich angezeigt wird, mehr als zwei Spalten enthält, können Sie deren Reihenfolge ändern. Darüber hinaus können Sie bestimmen, welche Spalten angezeigt werden sollen und welche nicht.

#### **Um die Spaltenreihenfolge in einer Liste zu ändern:**

1 Rufen Sie innerhalb der Liste das **[Kontextmenü](#page-32-1)** auf und wählen Sie **Spalten**.

Das Fenster **Spalten auswählen** erscheint (Beispiel):

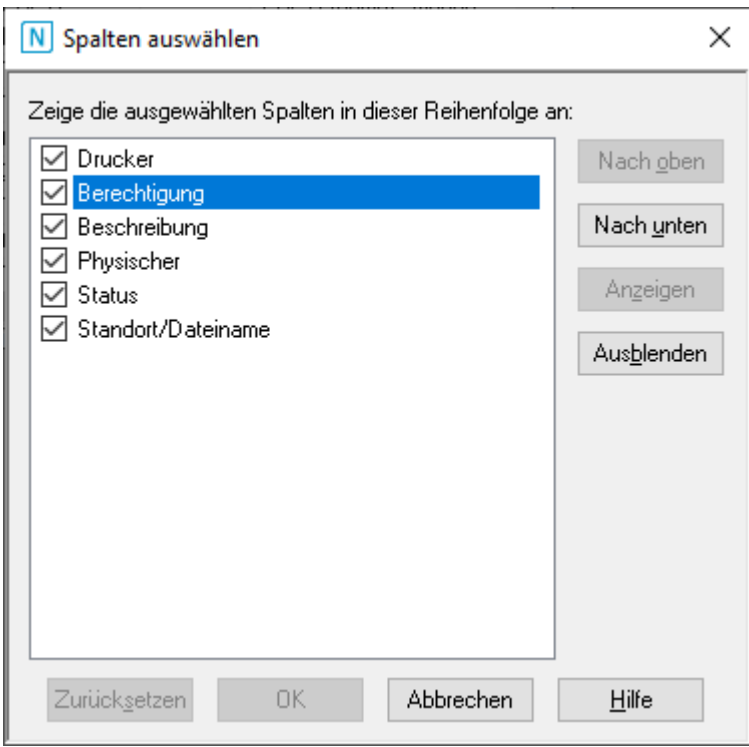

Beim ersten Aufrufen enthält das Fenster die Namen aller Spalten in der Standardreihenfolge, und alle Kontrollkästchen vor den Namen sind markiert.

2 Wenn Sie eine Spalte in der Listenanzeige ausblenden möchten, entfernen Sie das Häkchen in dem entsprechenden Kontrollkästchen.

Oder:

Markieren Sie den Namen der Spalte und wählen Sie die Schaltfläche **Ausblenden**.

**Anmerkung:** Die jeweils erste Spalte in einer Liste kann nicht ausgeblendet werden.

3 Wenn Sie eine Spalte in der Listenanzeige wieder einblenden möchten, setzen Sie das Häkchen in dem entsprechenden Kontrollkästchen.

Oder:

Markieren Sie den Namen der ausgeblendeten Spalte und wählen Sie die Schaltfläche **Anzeigen**.

4 Wenn Sie eine Spalte in der Listenanzeige nach Links oder nach Rechts verschieben möchten, markieren Sie den Namen der Spalte und wählen Sie die Schaltfläche **Nach oben** bzw. **Nach unten** so oft, bis sich der Spaltenname an der gewünschten Stelle befindet.

**Anmerkung:** Die jeweils erste Spalte in einer Liste kann nicht verschoben werden.

5 Wählen Sie die Schaltfläche **OK**, um die Änderungen zu speichern.

Die Spalten werden jetzt entsprechend Ihren Angaben in der Liste angezeigt.

Oder:

Wählen Sie die Schaltfläche **Abbruch**, um die Änderungen zu verwerfen.

Oder:

Wählen Sie die Schaltfläche **Zurücksetzen**, um die Standardeinstellungen für die Spaltenanzeige wiederherzustellen.

#### **Abbruch eines Lesevorgangs (ESC)**

Falls es sehr lange dauert, bevor eine Liste von Objekten angezeigt wird, kann das daran liegen, dass es sehr viele Objekte des betreffenden Typs gibt und entsprechend viele Objekt-Datensätze gelesen werden müssen. Durch Drücken der Taste ESC können Sie das Lesen der Datensätze stoppen. Dann werden nur die bis dahin gelesenen Objekte aufgelistet.

<span id="page-26-0"></span>Um das zeitaufwendige Durchblättern einer großen Anzahl von Objekt-Datensätzen zu vermeiden, können Sie das Kommando **Filter** verwenden, um die Anzahl der aufzulistenden Objekte einzugrenzen.

# **Auswahlkriterien für Objekte (Filter)**

Wenn Sie im **[Kontextmenü](#page-32-1)** ein **Liste**-Kommando verwenden oder wenn Sie im **[Objekt-Arbeits](#page-22-0)[bereich](#page-22-0)** einen Objekttyp erweitern, werden normalerweise *alle* Objekte dieses Typs angezeigt. Möglicherweise möchten Sie aber nur bestimmte Objekte auflisten.

Sie können das Kontextemenü-Kommando **Filter** benutzen und in dem Fenster Auswahlkriterien angeben.

Das folgende Beispiel zeigt das Auswahlfenster, das zur Eingabe von Auswahlkriterien für den Objekttyp **Bündel** dient:

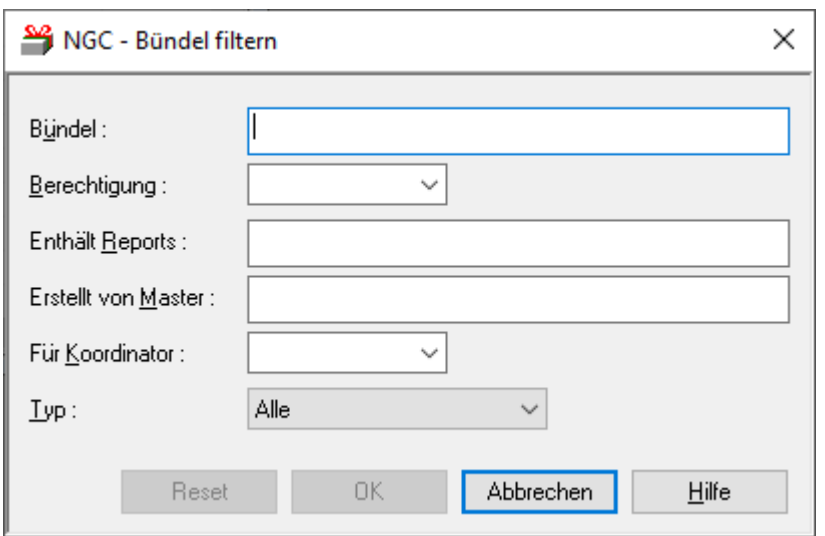

Es werden nur die Objekte angezeigt bzw. aufgelistet, die diese Kriterien erfüllen.

Die über das **Filter**-Kommando angegebenen Auswahlkriterien gelten für alle nachfolgenden **Liste**-Kommandos bzw. Objekt-Erweiterungen für diesen Objekttyp.

In einer gefilterten Liste werden die verwendeten Auswahlkriterien angezeigt.

Beispiel: **Liste der Bündel - Filter: Name=QA-BUN**.

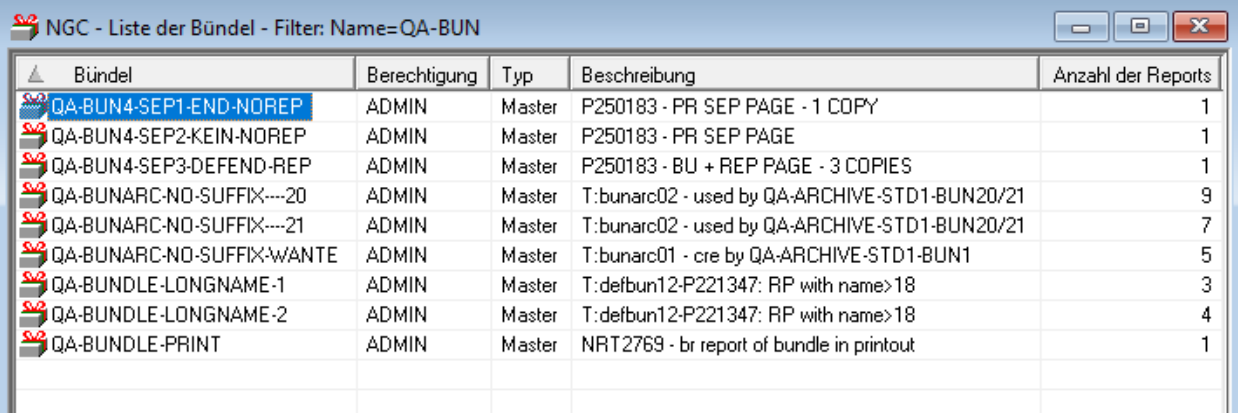

Im Objekt-Arbeitsbereich enthält das Symbol vor dem Knotennamen enthält ein Plus-Zeichen als Hinweis dafür, dass ein Filter für dieses Objekt gesetzt wurde und dass noch weitere Objekte dieses Typs existieren:

## ≑ ₩

Beispiel **Filter: Name=QA-BUN**.

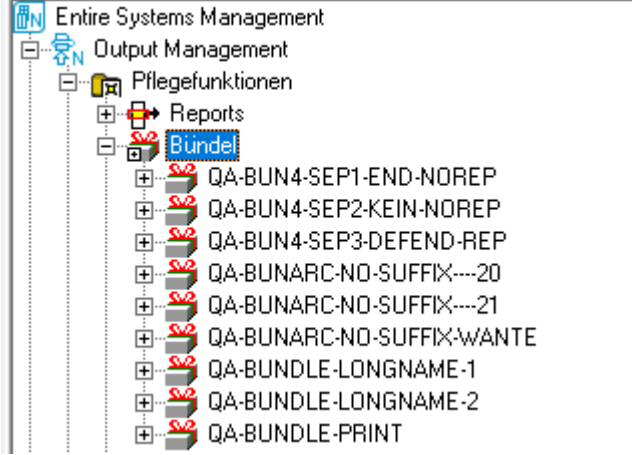

Auswahlkriterien bleiben bestehen, bis Sie sie mit einem weiteren **Filter**-Kommando ändern oder rückgängig machen.

Die verfügbaren Auswahlkriterien sind je nach Objekttyp unterschiedlich. Sie werden in einem Dialogfenster angezeigt und in der jeweiligen Filter-Kommando-Beschreibung für diesen Objekttyp erklärt.

<span id="page-28-0"></span>Wenn Sie die definierten Auswahlkriterien für folgende Sitzungen speichern möchten, wählen Sie in der Menüleiste **Mein Arbeitsplatz** > **Einstellungen** und markieren Sie dort unter **Mein Arbeitsplatz speichern > beim Herunterfahren** das Kontrollkästchen **Filter**.

# **Menüleiste**

Die Menüleiste befindet sich oben links auf dem Entire Systems Management-Hauptbildschirm:

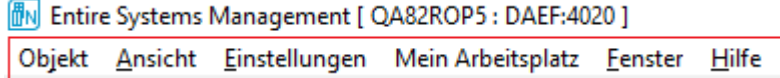

#### **Kommando von der Menüleiste auswählen**

#### **Um ein Kommando von der Menüleiste auszuwählen:**

1 Wählen Sie das entsprechende Menü.

Ein Aufklappmenü erscheint.

2 Wählen Sie das gewünschte Kommando.

#### **Menüs in der Menüleiste**

In der Menüleiste stehen Ihnen folgende Menüs zur Verfügung:

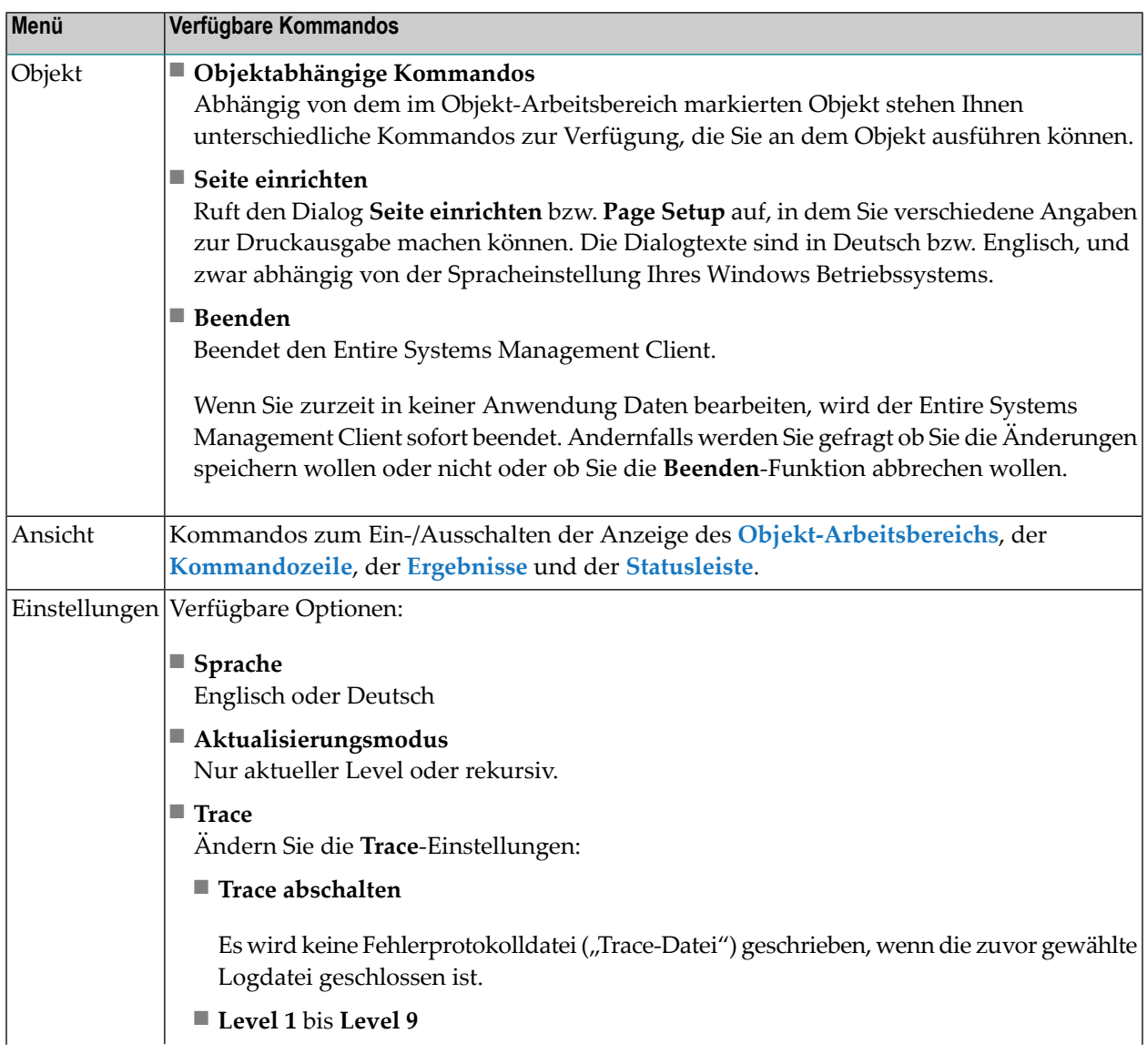

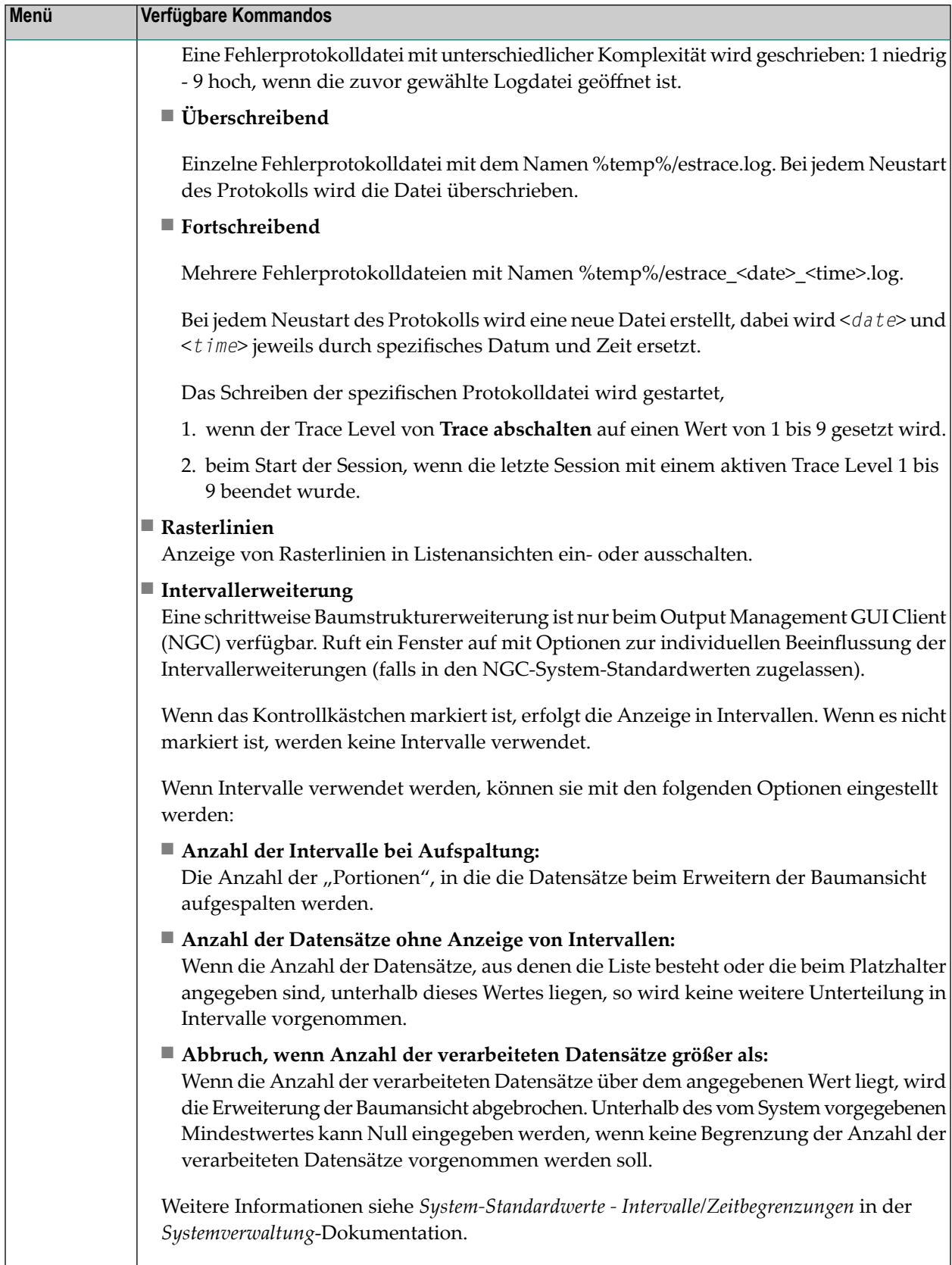

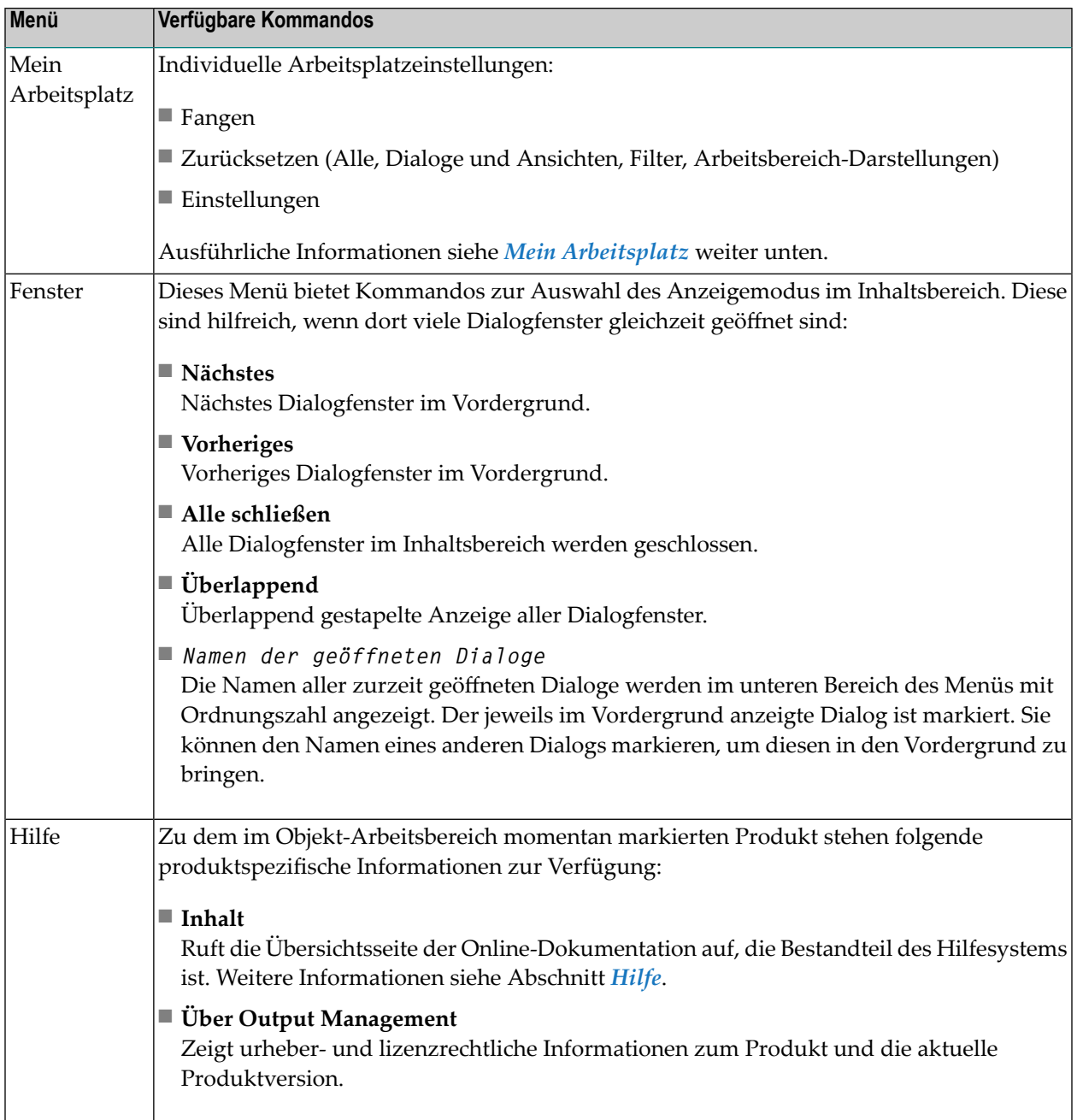

# <span id="page-32-0"></span>**Tool-Leiste**

Direkt unter der **[Menüleiste](#page-28-0)** am oberen Bildschirmrand befindet sich die Tool-Leiste. Diese enthält Funktionen, die Sie durch Anklicken ausführen können.

Wenn Sie den Mauszeiger über eine Funktionstaste bewegen, wird unter der Taste und in der **[Statusleiste](#page-35-0)** eine kurze Beschreibung angezeigt. Die verfügbaren Funktionen sind vom aktuellen Kontext abhängig. Wenn ein Symbol in schwachem Grauton gehalten ist, steht das Kommando für das markierte Objekt nicht zur Verfügung.

Beispiel für ein Kommando:

<span id="page-32-1"></span>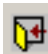

Die Funktion **Beenden** beendet den Entire Systems Management Client. Wenn Sie zurzeit in keiner Anwendung Daten bearbeiten, wird der Entire Systems Management Client sofort beendet. Andernfalls werden Sie gefragt ob Sie die Änderungen speichern wollen oder nicht oder ob Sie die **Beenden**-Funktion abbrechen wollen.

## **Kontextmenü**

Ein Kontextmenü bietet Ihnen eine Liste mit Kommandos. Sie können eines der aufgelisteten Kommandos mit dem ausgewählten Objekt in der Baumstruktur oder der Listenansicht ausführen.

**Um ein Kontextmenü aufzurufen und ein Kommando auszuwählen:**

- 1 Markieren Sie ein Objekt, entweder im **[Objekt-Arbeitsbereich](#page-22-0)** oder im **[Inhaltsbereich](#page-23-0)**.
- 2 Drücken Sie die rechte Maustaste.

Oder:

Drücken Sie die Umschalttaste **1 und F10.** 

Das Kontextmenü erscheint, es zeigt die verfügbaren Kommandos, zum Beispiel:

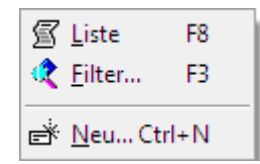

3 Wählen Sie das gewünschte Kommando.

Kommandos, die in schwachem Grauton gehalten sind, stehen für das ausgewählte Objekt nicht zur Verfügung.

#### **Tastenkombinationen**

Anstatt sie vom Kontextmenü auszuwählen, können Sie die meisten Kommandos auch über eine Taste oder Tastenkombination aufrufen. Die jeweilige Taste bzw. Tastenkombination wird im Kontextmenü neben dem betreffenden Kommando angezeigt.

<span id="page-33-0"></span>Im obigen Beispiel können Sie, anstatt das Kommando **Liste** vom Kontextmenü auszuwählen, es auch aufrufen, indem Sie die Taste F8 drücken.

### **Ergebnissicht**

Die Ergebnissicht befindet sich unten im Hauptfenster. In dieser Ansicht werden Meldungen, die Ihnen während der Session angezeigt werden, gesammelt aufgelistet (Beispiel):

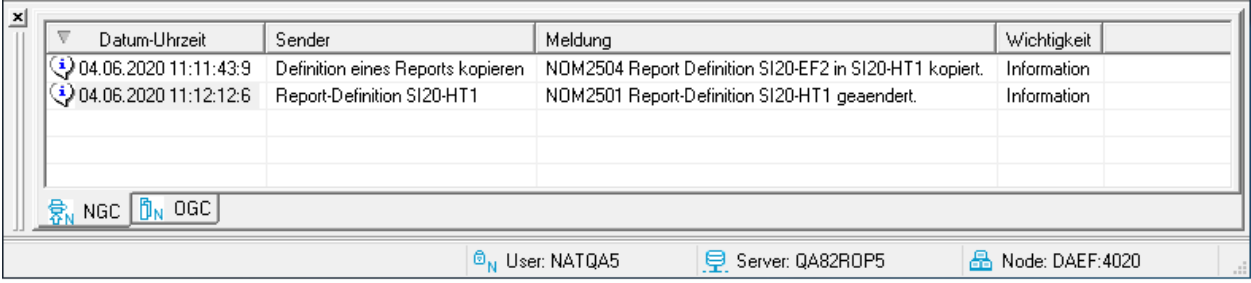

Mit der Option **Ergebnisse** im Menü **Ansicht** in der **[Menüleiste](#page-28-0)** können Sie die Ergebnissicht einoder ausblenden.

**Anmerkung:** Falls Sie außer der Anwendung Entire Output Management GUI Client (NGC) noch andere Natural-Anwendungen, zum Beispiel den Entire Operations GUI Client (OGC), benutzen, können Sie zwischen den Ergebnisanzeigen der Anwendungen umschalten. Siehe auch *Natural-Anwendungen integrieren* in der *Systemverwaltung*-Dokumentation.

In der Ergebnissicht können Sie ein Kommando im **[Kontextmenü](#page-32-1)** ausführen, über das Sie **Einzelheiten** zu einer bestimmten Meldungen zeigen bzw. einzelne oder alle Meldungszeilen aus der Ergebnissicht löschen können:

#### **Um die Ergebnissicht einzublenden:**

■ Markieren Sie die Option **Ergebnisse** im Menü **Ansicht** in der **[Menüleiste](#page-28-0)**.

Wenn die Ergebnissicht eingeblendet ist, wird neben dieser Menü-Option ein Häkchen angezeigt.

#### **Um die Ergebnissicht auszublenden:**

Wählen Sie das Kästchen  $\blacksquare$  links oben am Ergebnissicht-Fenster..

Oder:

<span id="page-34-0"></span>Markieren Sie die mit einem Häkchen versehene Option **Ergebnisse** im Menü **Ansicht** in der **[Menüleiste](#page-28-0)**.

## **Kommandozeile**

Der Output Management GUI Client hat eine Zeile zur Eingabe von Direktkommandos, die auf der Entire Output Management-Anwendung für Großrechner basieren.

Die Kommandozeile befindet sich im unteren Bereich des Entire Systems Management-Hauptbildschirms, direkt unter dem Objekt-Arbeitsbereich.

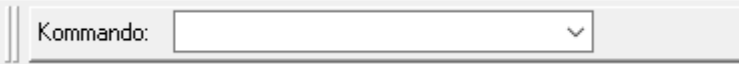

- **Um die Kommandozeile ein- bzw. auszublenden:**
- Markieren Sie die Option **Kommandozeile** im Menü **Ansicht** in der **[Menüleiste](#page-28-0)**.

Wenn die Kommandozeile eingeblendet ist, wird neben dieser Menü-Option ein Häkchen angezeigt.

#### **Um ein Kommando aus der Kommandozeile abzusetzen:**

1 Geben Sie das Kommando in der Kommandozeile ein.

**Anmerkung:** Wenn Sie das Kommando schon zuvor benutzt hatten, genügt es ein oder mehrere Zeichen einzugeben. Das entsprechende Kommando wird dann automatisch vervollständigt. Wenn mehrere, ähnliche Kommandos verwendet wurden, erscheint das zuletzt benutzte Kommando in der Kommandozeile.

Beschreibung der verfügbaren Direktkommandos (Synonym: "Direktbefehle") siehe Direkt*kommandos*.

2 Drücken Sie Enter, um das Direktkommando auszuführen.

#### **Um die Historie aller benutzten Direktkommandos zu zeigen:**

1 Rufen Sie das Kombinationsfeld der Kommandozeile auf.

Sie können eine Liste aller Direktkommandos einsehen, die Sie im Verlauf der aktuellen Session eingegeben haben.

Beispiel:

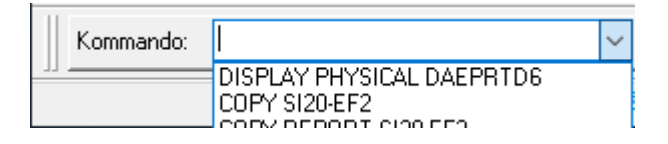

- 2 Durch Anklicken eines Eintrags können Sie ein bereits benutztes Direktkommando in die Kommandozeile übernehmen und durch Drücken der Eingabetaste erneut ausführen.
- **Anmerkung:** Wenn sich der Mauszeiger über dem Kombinationsfeld der Kommandozeile befindet, können Sie mit der rechten Maustaste oder durch Drücken der Umschalttaste

<span id="page-35-0"></span>und F10 ein Kontextmenü aufrufen. das außer den standardmäßigen Windows-Editierkommandos wie **Cut** und **Paste** auch noch Windows-Kommandos für Unicode enthalten kann. Weitere Informationen siehe *Microsoft Windows*-Dokumentation.

# **Statusleiste**

Mit der Option **Statusleiste** im Menü **Ansicht** in der **[Menüleiste](#page-28-0)** können Sie die Statusleiste einoder ausblenden.

Die Statusleiste befindet sich am linken unteren Ende des Entire Systems Management-Hauptbildschirms. Sie kann eine Informationen wie z.B. eine Kurzbeschreibung zu einem im Kontext-Menü ausgewählten Kommando enthalten.

Beispiel: Kommando **Filter**:

Filterkriterien für Liste des selektierten Objekts erfassen.
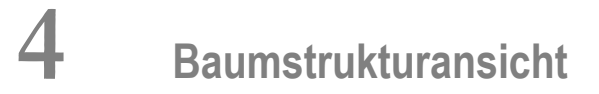

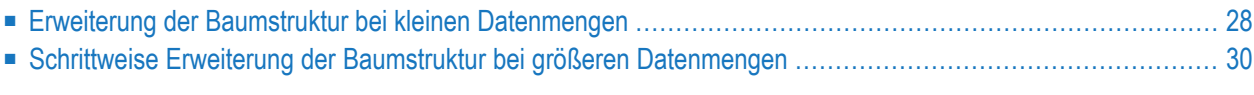

# <span id="page-37-0"></span>**Erweiterung der Baumstruktur bei kleinen Datenmengen**

**Um einen Verzeichnisbaum im Objekt-Arbeitsbereich zu erweitern und die darin enthaltenen Objekte aufzulisten:**

■ Klicken Sie mit der linken Maustaste auf das Plus-Zeichen Elvor dem Objekt.

Im folgenden Beispiel werden alle definierten Bündel aufgelistet:

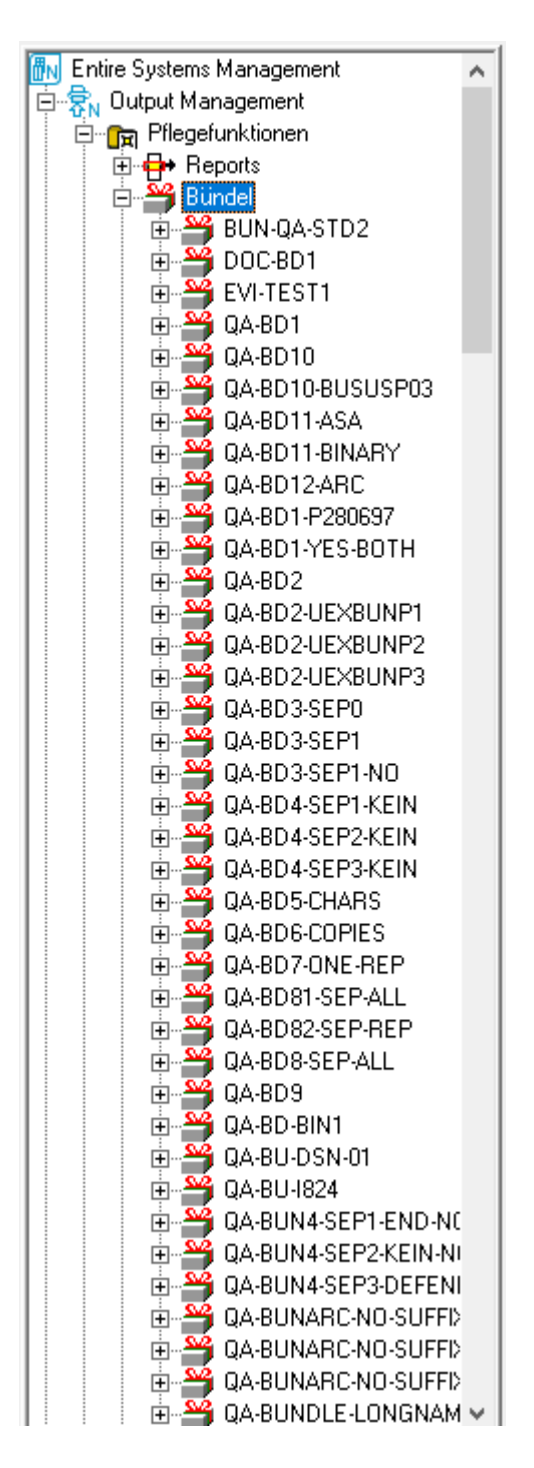

Ein Objekt, vor dem ein Minuszeichen  $\exists$  steht, wurde schon vollständig erweitert.

## <span id="page-39-0"></span>**Schrittweise Erweiterung der Baumstruktur bei größeren Datenmengen**

Falls sehr viele Datensätze (Knoten) zu einem Objekt existieren, führt die Erweiterung der Baumstruktur zu langen Wartezeiten und einer unübersichtlichen Darstellung. Abhilfe schafft die nachfolgend beschriebene Technik einer schrittweisen Erweiterung ("Intervallerweiterung"):

- Die gesamte Datenmenge wird auf Intervalle verteilt.
- Für jedes Intervall wird zunächst nur der Start-Knoten und ein nachfolgender Platzhalter mit Angabe der Anzahl der Knoten im Intervall angezeigt.
- Wenn der Platzhalter erweitert wird, werden solange neue Intervalle erzeugt, bis die Anzahl der Knoten im Intervall eine sinnvolle Größe erreicht.
- Beim letzten Erweiterungsschritt werden alle Datensätze in der erweiterten Darstellung angezeigt.
- Die Parameter für die Intervall-Darstellung und das Limit zur Unterbrechung, wenn zu viele Datensätze vom Server angefordert wurden, sind in der Objektdefinition der Anwendung festgelegt. Als Benutzer können Sie die Werte dieser Parameter ändern und eigene Parameterwerte einstellen und speichern.

#### **Parameter für die schrittweise Baumstruktur-Erweiterung ändern**

#### **Um die Parameter für die schrittweise Baumstruktur-Erweiterung zu ändern:**

- 1 Wählen Sie in der Menüleiste das Menü **Einstellungen**.
- 2 Wählen Sie **Intervallerweiterung**.

Das Dialogfenster **Einstellungen für Intervallerweiterung** wird geöffnet (Beispiel):

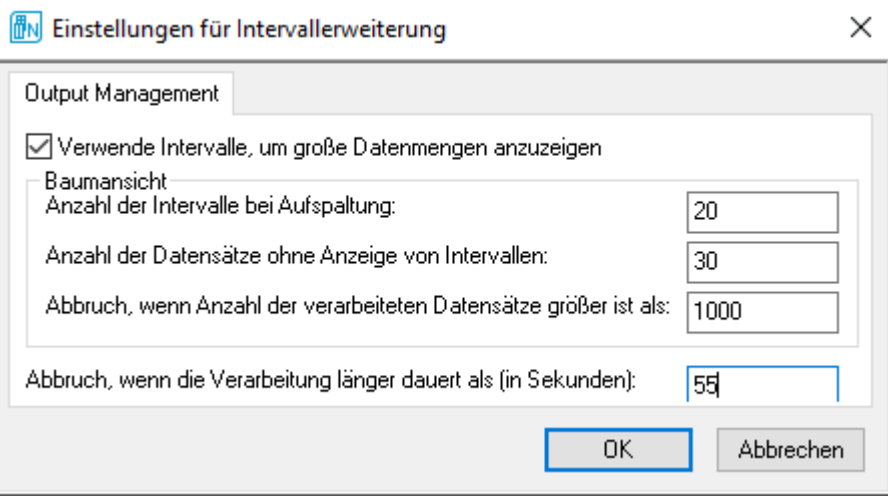

- 3 Markieren Sie das Feld **Verwende Intervalle ...**, um die Intervallerweiterung der Baumansicht zu aktivieren.
- 4 Geben Sie die gewünschten Parameter ein und wählen Sie **OK**, um die Änderungen zu bestätigen.

Die Änderungen gelten nur für die aktuelle Sitzung.

# **5 Mein Arbeitsplatz**

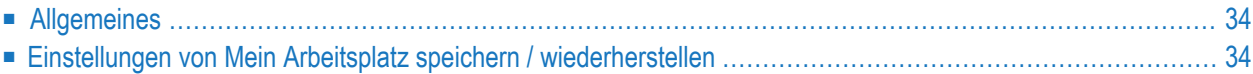

# <span id="page-43-0"></span>**Allgemeines**

Die Funktionalität "Mein Arbeitsplatz" bietet Ihnen die Möglichkeit, die zuletzt benutzten Ansichten ("Views") individuell anzupassen und zu speichern. Beim Start der nächsten Sitzung wird dann die angepasste Konfiguration der Startseite geladen. Folgende Zustände können geladen und gespeichert werden:

- Geöffnete Dialoge
- Zustand der Baumstrukturansicht
- Filter-Zustand

<span id="page-43-1"></span>Die Funktionalität "Mein Arbeitsplatz" ist nützlich, um die am häufigsten verwendeten Dialoge, die erweiterte Baumstrukturansicht des bearbeiteten Objekts und die Filterzustände beim Start von Entire Systems Management zu öffnen.

# **Einstellungen von Mein Arbeitsplatz speichern / wiederherstellen**

Sie können die Konfiguration von "Mein Arbeitsplatz" auf zwei verschiedene Arten speichern:

- 1. Manuell über den Menüpunkt **Mein Arbeitsplatz** > **Fangen**
- 2. oder automatisch beim Beenden von Entire Systems Management.

Sie können die Speicheroptionen im Dialog **Meine Arbeitsplatz-Einstellungen** wählen.

Sie können nur eine Option wählen. Es ist nicht möglich, beide Optionen (beim "Fangen" und beim Herunterfahren) gleichzeitig zu markieren.

**Anmerkung:** Die Einstellungen werden für jeden Benutzer getrennt im Benutzerprofil gespeichert.

L.

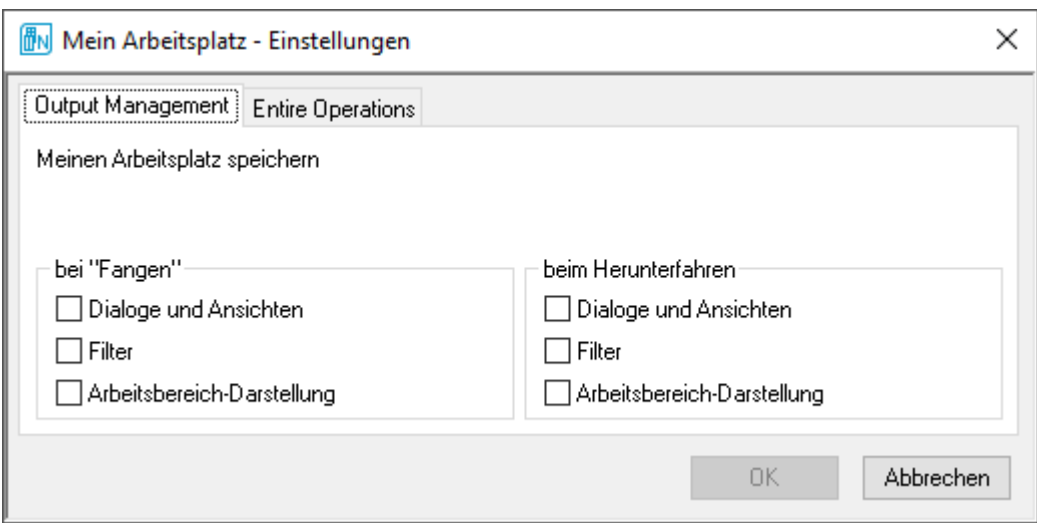

Sie können die Konfiguration von "Mein Arbeitsplatz" vollständig oder teilweise zurücksetzen. Sie haben folgende Auswahlmöglichkeiten:

- Alle
- Dialoge und Ansichten
- Filter
- Arbeitsbereich-Darstellung

Die Menüpunkte **Fangen** und **Zurücksetzen** sind nur dann zugänglich, wenn mindestens eine Option von **Mein Arbeitsplatz** im Modus **bei Fangen** gespeichert wird.

#### **Funktionalität Mein Arbeitsplatz beim Start von Entire Systems Management ausschalten**

Sie können die Funktionalität **Mein Arbeitsplatz** beim Start von Entire Systems Management ausschalten.

Dies kann nützlich sein, falls die Funktionalität **Mein Arbeitsplatz** in einer aktuellen Sitzung nicht benötigt wird oder falls ein Problem beim Starten von **Mein Arbeitsplatz** auftritt. Der Logon-Dialog enthält den Abschnitt **Optionen** > **Meinen Arbeitsplatz wiederherstellen**. Dieses Kästchen ist standardmäßig markiert. Die Benutzereinstellung wird für die nächste Sitzung im Benutzerprofil gespeichert.

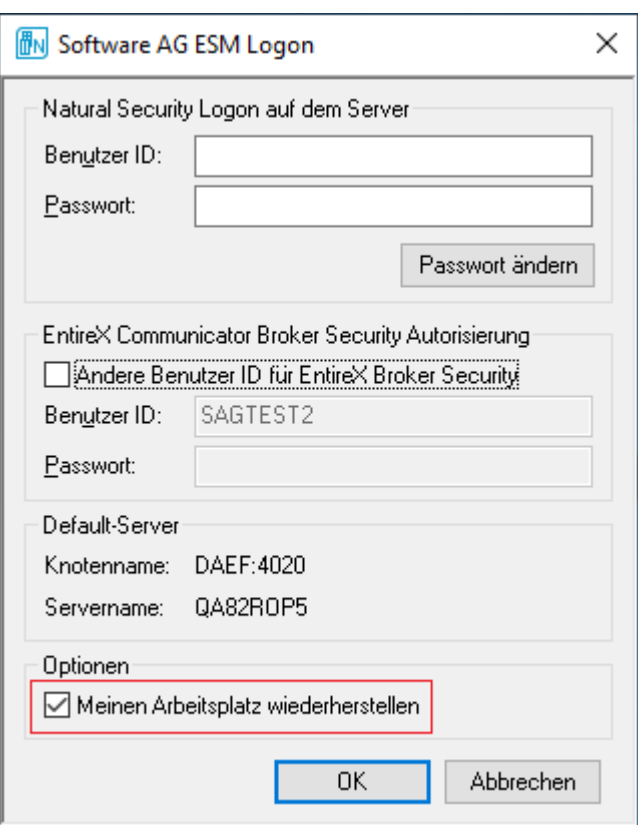

# **II Hilfe**

## 6 Hilfe

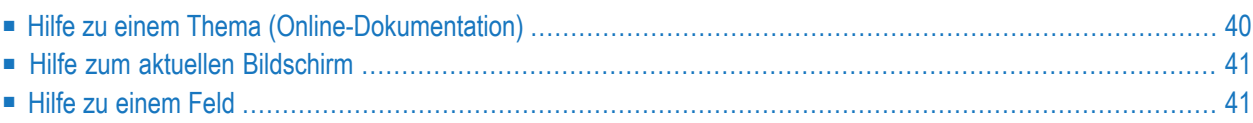

Der Entire Output Management GUI Client bietet Ihnen ein Online-Hilfesystem, um Sie allgemein bei Fragen zu einem bestimmten Thema oder spezifisch bei der Benutzung einer Funktion oder eines Objekts auf jedem Bildschirm zu unterstützen.

<span id="page-49-0"></span>Technische Informationen zu Ihrer aktuellen Sitzung können Sie sich mit dem Direktkommando TECH anzeigen lassen.

# **Hilfe zu einem Thema (Online-Dokumentation)**

Der Entire Output Management GUI Client bietet Ihnen Hilfe zur Benutzerschnittstelle und zur Verwaltung aller Objekte.

#### **Um die Online-Dokumentation aufzurufen:**

■ Markieren Sie im Objekt-Arbeitsbereich den Knoten **Output Management** und drücken Sie F1.

Oder:

Wählen Sie in der Menüleiste des Hauptbildschirms **Hilfe > Inhalt**.

Die Dokumentationsübersicht für den Output Management GUI Client wird angezeigt. Sie ist in Online-Handbücher unterteilt.

Sie können wahlweise die Verzeichnisbaumstruktur oder die Menüstruktur benutzen, um in der Dokumentation zu navigieren.

### **Um in der Online-Dokumentation nach einem Begriff oder einer Zeichenkette zu suchen:**

- 1 Wählen Sie die Registerkarte **Search**.
- 2 Geben Sie den gesuchten Begriff oder eine Zeichenkette ein und drücken Sie **List Topics**.

Es erscheint eine Liste mit Titeln der Abschnitte, in denen der eingegebene Begriff vorkommt.

3 Wählen Sie **Display**, um die Fundstellen anzuzeigen.

### <span id="page-50-0"></span>**Hilfe zum aktuellen Bildschirm**

#### **Um einen Hilfetext zu dem aktuellen Bildschirm aufzurufen:**

■ Drücken Sie Hilfe in dem Bildschirm, zu dem Sie Hilfe benötigen.

Oder:

Drücken Sie F1.

<span id="page-50-1"></span>Es erscheint ein Text mit Erläuterungen zu dem Bildschirm, von dem aus Sie die Online-Hilfe aufgerufen haben.

## **Hilfe zu einem Feld**

Wenn Sie nicht wissen, was Sie in ein Eingabefeld eingeben können, haben Sie folgende Möglichkeiten:

- [Feldbeschreibung](#page-50-2) anzeigen
- [Auswahlliste](#page-51-0) aufrufen

#### <span id="page-50-2"></span>**Feldbeschreibung anzeigen**

#### **Um einen Hilfetext zu dem aktuellen Bildschirm anzuzeigen:**

■ Drücken Sie **Hilfe** in dem Bildschirm, zu dem Sie Hilfe benötigen.

Oder:

Drücken Sie F1.

Es erscheint ein Text mit Erläuterungen zu dem Bildschirm, von dem aus Sie die Online-Hilfe aufgerufen haben.

Die Beschreibungen der Spaltenüberschriften oder Felder des Bildschirms sind dort tabellarisch in speziellen Abschnitten aufgeführt.

1

#### <span id="page-51-0"></span>**Auswahlliste aufrufen**

Wenn Sie Hilfe bei der Eingabe in einem Feld benötigen, in das bestimmte, im System definierte Werte eingegeben werden müssen, können Sie ein Fenster aufrufen, das Ihnen eine Auswahlliste der möglichen Werte anbietet.

#### **Um eine Auswahlliste aufzurufen:**

Wählen Sie die Pfeiltaste  $\sim$  am rechten Rand des Eingabefeldes.

Es erscheint ein Aufklapp-Fenster mit vorgegebenen Werten (im folgenden Beispiel Feld "Einheit"):

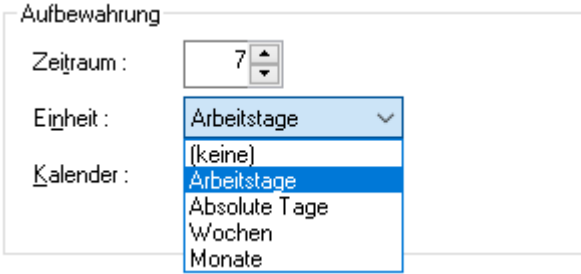

2 Markieren Sie den gewünschten Wert.

Das Fenster wird geschlossen, und der ausgewählte Wert wird in das Eingabefeld übernommen.

# **III Reports**

Dieses Kapitelt beschreibt, wie Sie Definitionen für Reports (Synonym: "Berichte") erstellen und verwalten können.

**Allgemeine [Informationen](#page-54-0) zu Reports [Verwaltung](#page-58-0) der Reports Attribute eines Reports [definieren](#page-74-0)**

## <span id="page-54-0"></span> $\overline{7}$ Allgemeine Informationen zu Reports

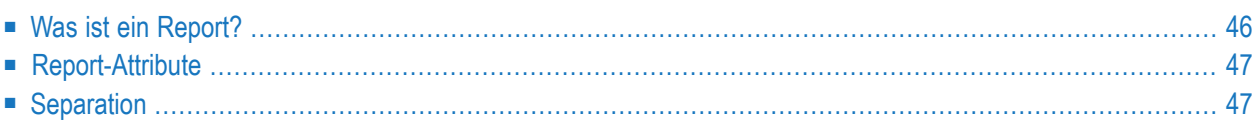

<span id="page-55-0"></span>Siehe auch *Reports* in *Konzept und Leistungsumfang*.

# **Was ist ein Report?**

Reports sind Druckdaten, die von Entire Output Management verarbeitet werden.

Um einen Report zu definieren, legen Sie eine Report-Definition an, die verschiedene Attribute umfasst, die bestimmen, wie die Druckdaten verarbeitet werden.

Der tatsächliche Report, den Entire Output Management aufgrund der Report-Definition erstellt, wird als *aktiver Report* bezeichnet.

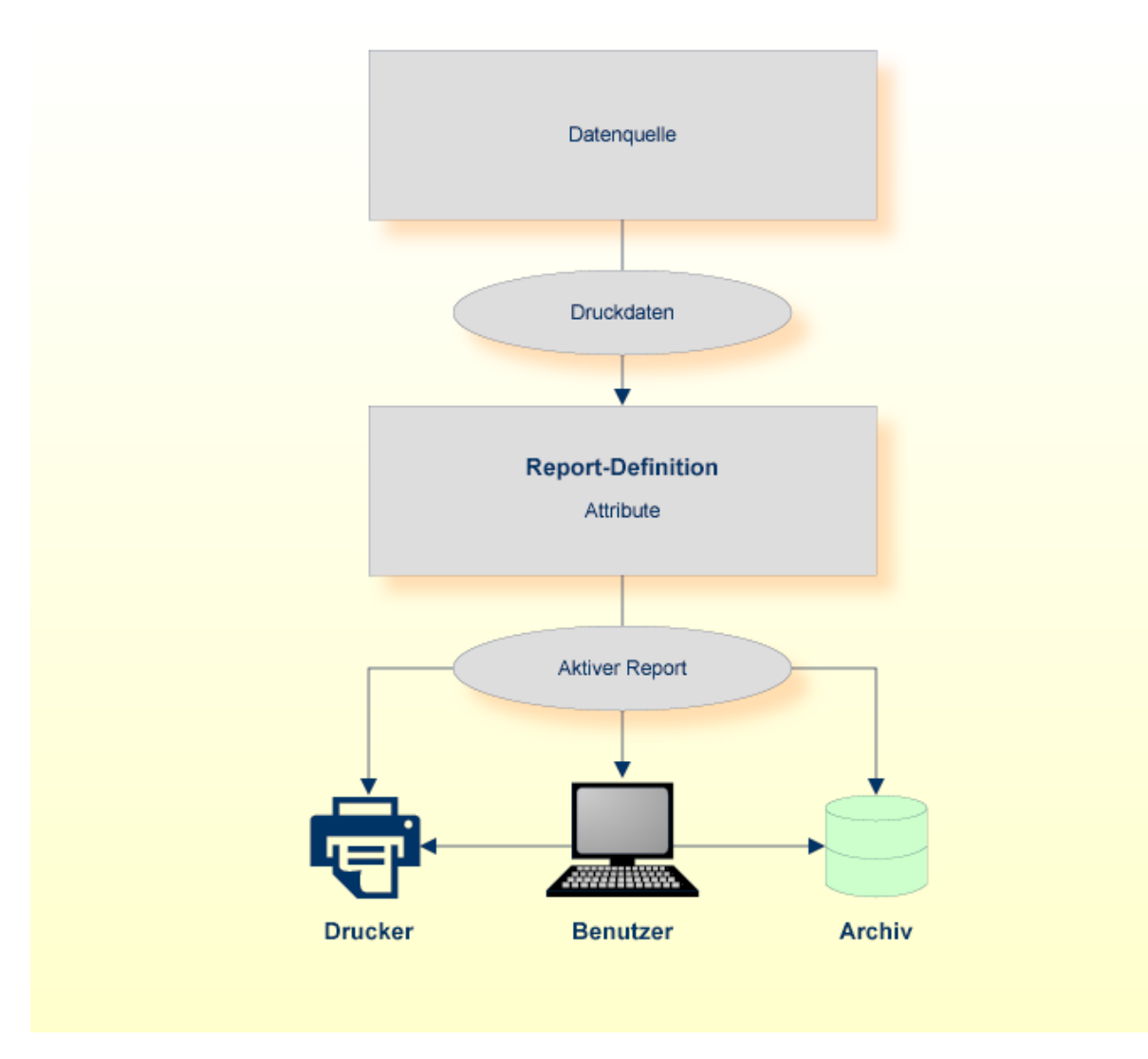

# <span id="page-56-0"></span>**Report-Attribute**

Ein Report kann folgende Attribute haben:

- *Allgemeine Attribute* bestimmen, wie lange der aktive Report online zur Verfügung steht und ob und wie er archiviert wird, und enthalten verschiedene andere Einstellungen.
- *Identifikationsattribute* bestimmen, wie die Datenquelle der Druckdaten für den Report (z.B. eine durch einen Job erzeugte Spool-Datei) identifiziert wird.
- *Druck-Attribute* bestimmen, wie und auf welchem Drucker der aktive Report gedruckt wird.
- *Verteilungsattribute* bestimmen, an welche Benutzer der aktive Report zur Weiterverarbeitung verteilt wird.
- *Trennungsattribute* bestimmen, welche Druckdaten aus der Datenquelle benutzt werden (siehe *Separation* weiter unten).

<span id="page-56-1"></span>Weitere Informationen zu den Report-Attributen siehe *Attribute eines Reports [definieren](#page-74-0)*.

# **Separation**

Sie können die gewünschten Druckdaten von einer Datenquelle auswählen und sie in einem einzelnen Report verarbeiten oder Sie können die Druckdaten trennen und sie in mehrere, getrennte aktive Reports stellen, die dann aus derselben Report-Definition erstellt werden.

Für die Auswahl und Trennung von Druckdaten verwenden Sie Benutzerroutinen. Sie können entweder eine der in Entire Operations verfügbaren Standard-Benutzerroutinen oder Ihre eigenen Natural-Benutzerroutinen verwenden.

Weitere Informationen siehe *Benutzerroutinen* in der *Systemverwaltung*-Dokumentation.

## <span id="page-58-0"></span>8 Verwaltung der Reports

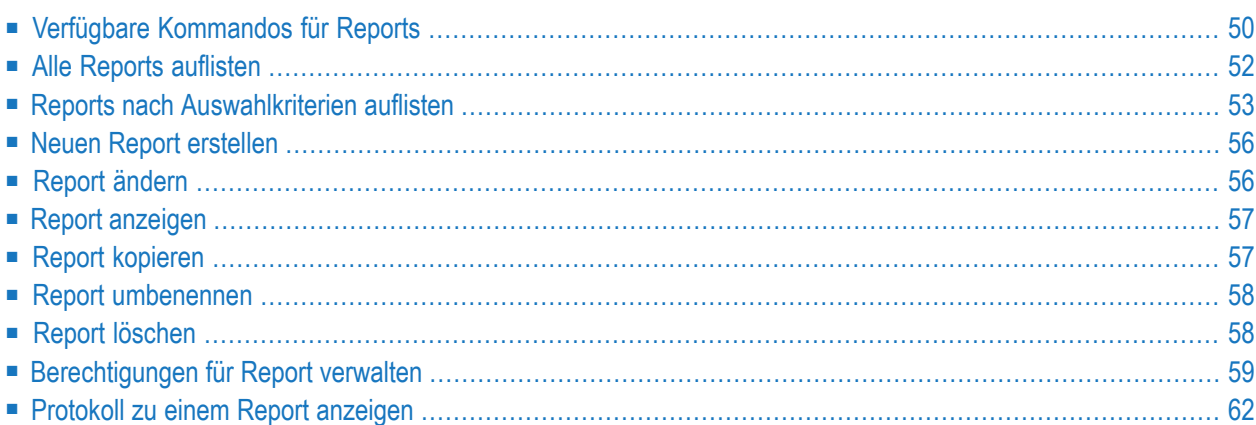

Dieses Kapitel beschreibt die Funktionen zur Verwaltung der Reports.

#### **Hinweis zur Anzeige von langen Report- und Bündelnamen**

Ob lange Report- und Bündelnamen angezeigt werden, hängt von Einstellungen in der Systemverwaltung ab. Weitere Informationen siehe folgende Abschnitte in der *Systemverwaltung*-Dokumentation:

■ Feld **Lange Namen unterstützen** in *Felder: System-Standardwerte*

<span id="page-59-0"></span>■ Feld **Langnamen anzeigen** in *Felder: Definition des Benutzerprofils - Register "NOM Optionen"*.

## **Verfügbare Kommandos für Reports**

Dieser Abschnitt enthält eine Übersicht über die Kommandos und Funktionen zur Pflege der Reports und Querverweise auf die entsprechenden Funktionsbeschreibungen.

- Kommandos für den [Meta-Knoten](#page-59-1) Reports
- Kommandos für eine einzelne [Report-Definition](#page-60-0)

#### <span id="page-59-1"></span>**Kommandos für den Meta-Knoten Reports**

**Um die verfügbaren Kommandos für den Meta-Knoten "Reports" anzuzeigen:**

■ Markieren Sie im **[Objekt-Arbeitsbereich](#page-22-0)** die Knoten **Pflegefunktionen > Reports**.

Rufen Sie das **[Kontextmenü](#page-32-0)** auf.

Die folgende Tabelle zeigt die verfügbaren Kommandos und Funktionen:

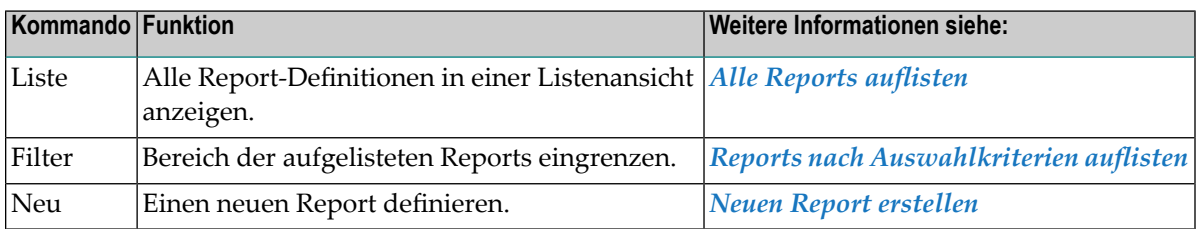

#### <span id="page-60-0"></span>**Kommandos für eine einzelne Report-Definition**

**Um die verfügbaren Kommandos für eine einzelne Report-Definition anzuzeigen:**

■ Markieren Sie im **[Objekt-Arbeitsbereich](#page-22-0) Pflegefunktionen > Reports >** *Report-Name*.

Rufen Sie das **[Kontextmenü](#page-32-0)** auf.

Oder:

Markieren Sie im **[Inhaltsbereich](#page-23-0)** in der **Liste der Reports** eine Report-Definition.

Rufen Sie das Kontextmenü auf.

Die folgende Tabelle zeigt die verfügbaren Kommandos und Funktionen:

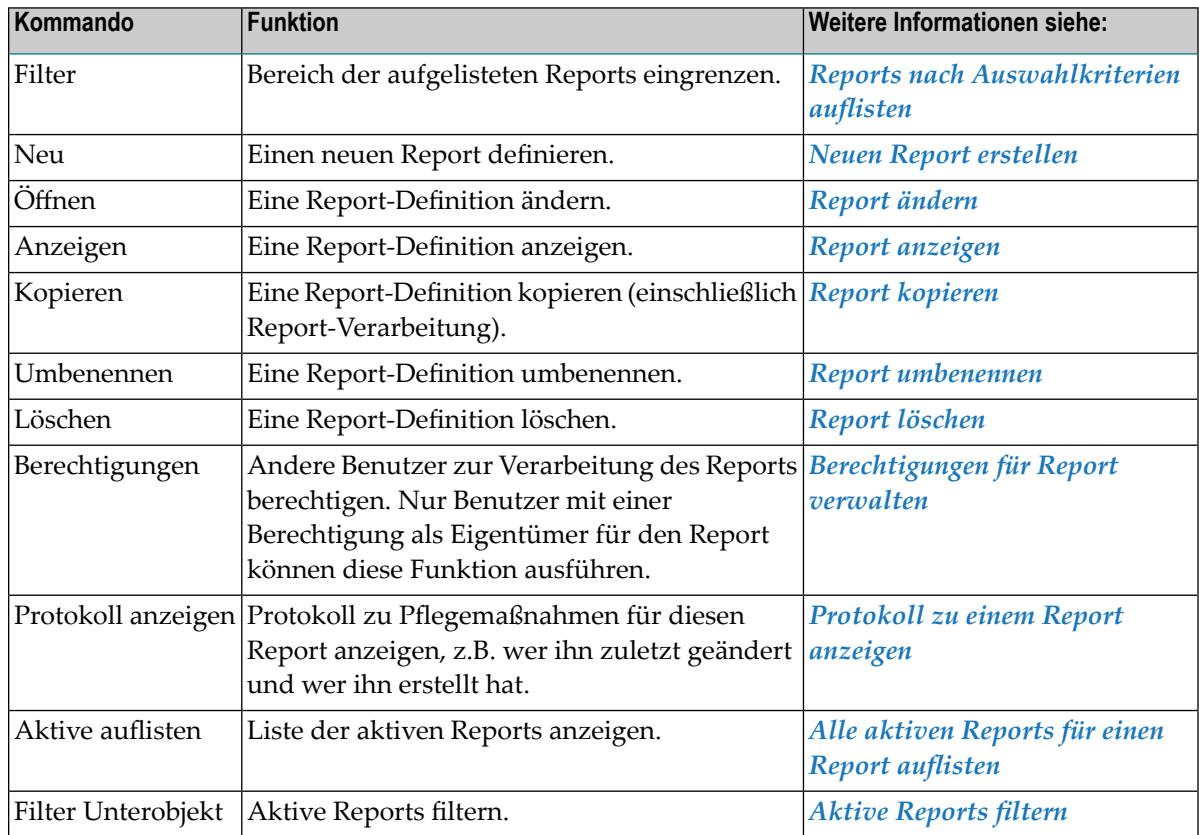

Informationen zur Suchfunktion für aktive Reports siehe *Aktive Reports suchen* im Abschnitt *Aktive Reports auflisten*.

# <span id="page-61-0"></span>**Alle Reports auflisten**

#### **Um alle Reports aufzulisten:**

- 1 Markieren Sie **Pflegefunktionen > Reports** im Objekt-Arbeitsbereich.
- 2 Rufen Sie das Kontextmenü auf und wählen Sie **Liste**.

Alle vorhandenen Reports werden im Inhaltsbereich in der **Liste der Reports** angezeigt (Beispiel):

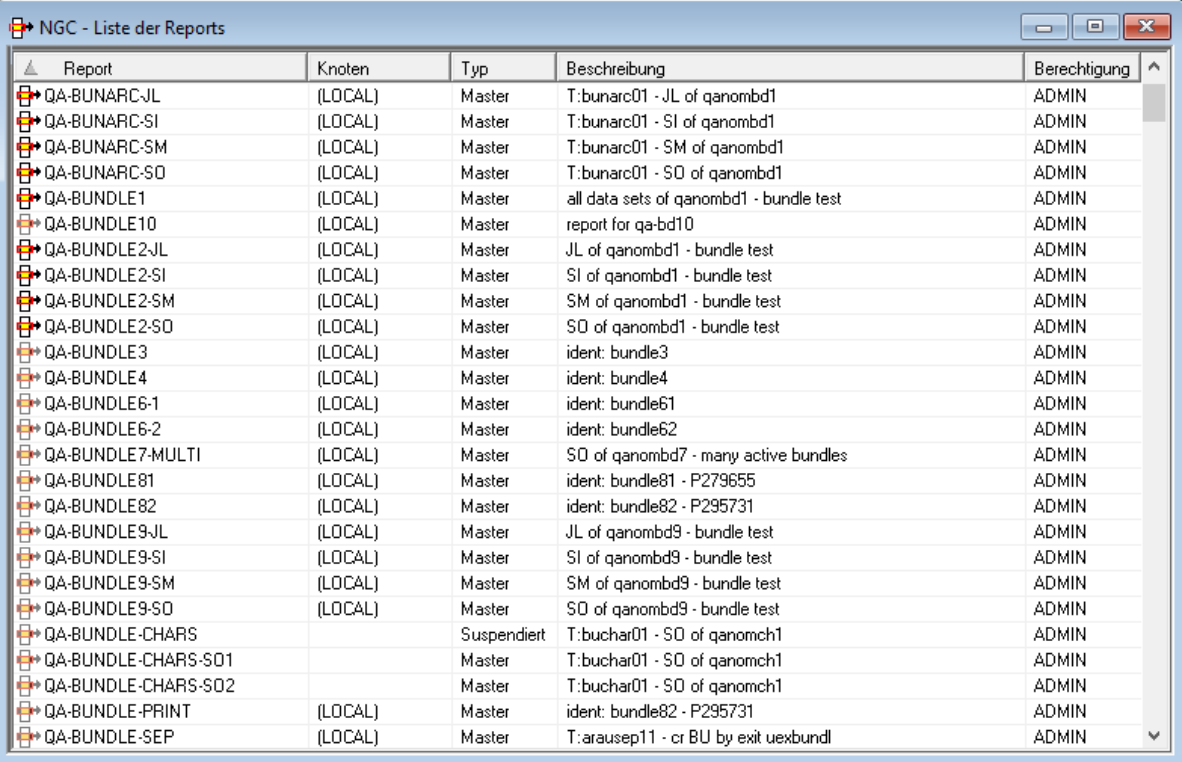

Weitere Informationen siehe:

- *Felder: Liste der [Reports](#page-62-1)*
- *Kommandos für eine einzelne [Report-Definition](#page-60-0)*

#### <span id="page-62-1"></span>**Felder: Liste der Reports**

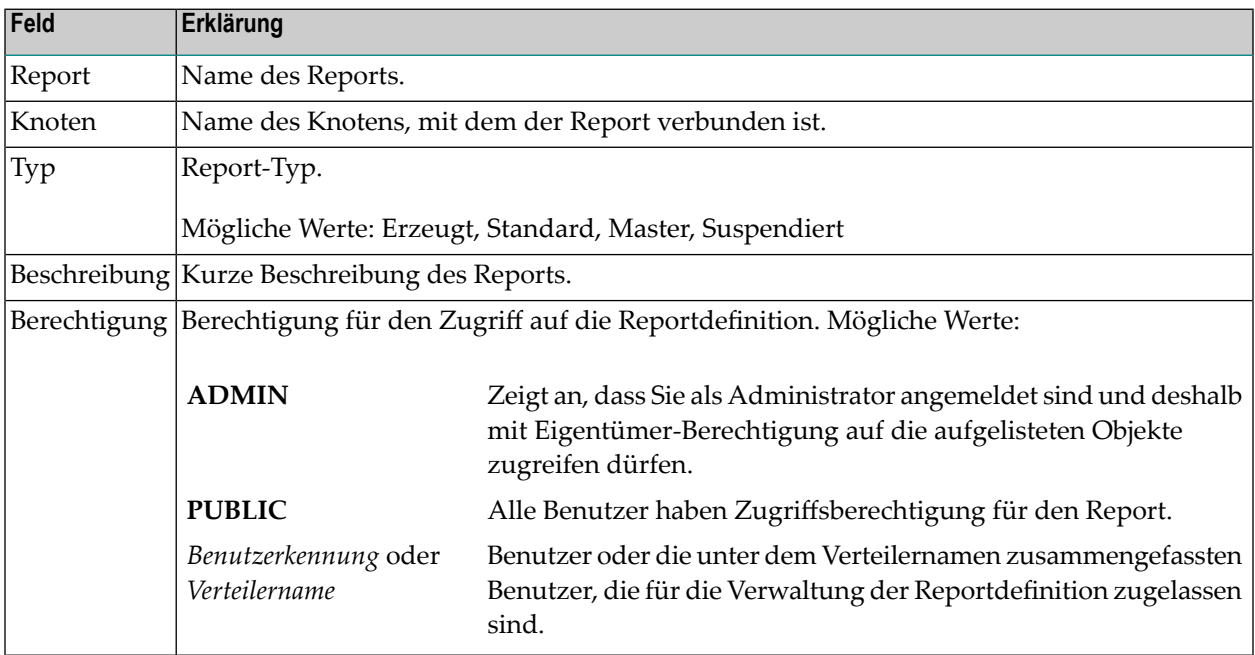

## <span id="page-62-0"></span>**Reports nach Auswahlkriterien auflisten**

#### **Um Reports nach Auswahlkriterien aufzulisten:**

- 1 Markieren Sie **Pflegefunktionen > Reports** im **[Objekt-Arbeitsbereich](#page-22-0)**.
- 2 Rufen Sie das Kontextmenü auf und wählen Sie **Filter**.
	- **Anmerkung:** Sie können das Kontextmenü-Kommando **Filter** auch im **[Inhaltsbereich](#page-23-0)**  $\overline{z}$ benutzen, wenn dort bereits die **Liste der Reports** angezeigt wird.

Das Dialogfenster **Reports filtern** erscheint.

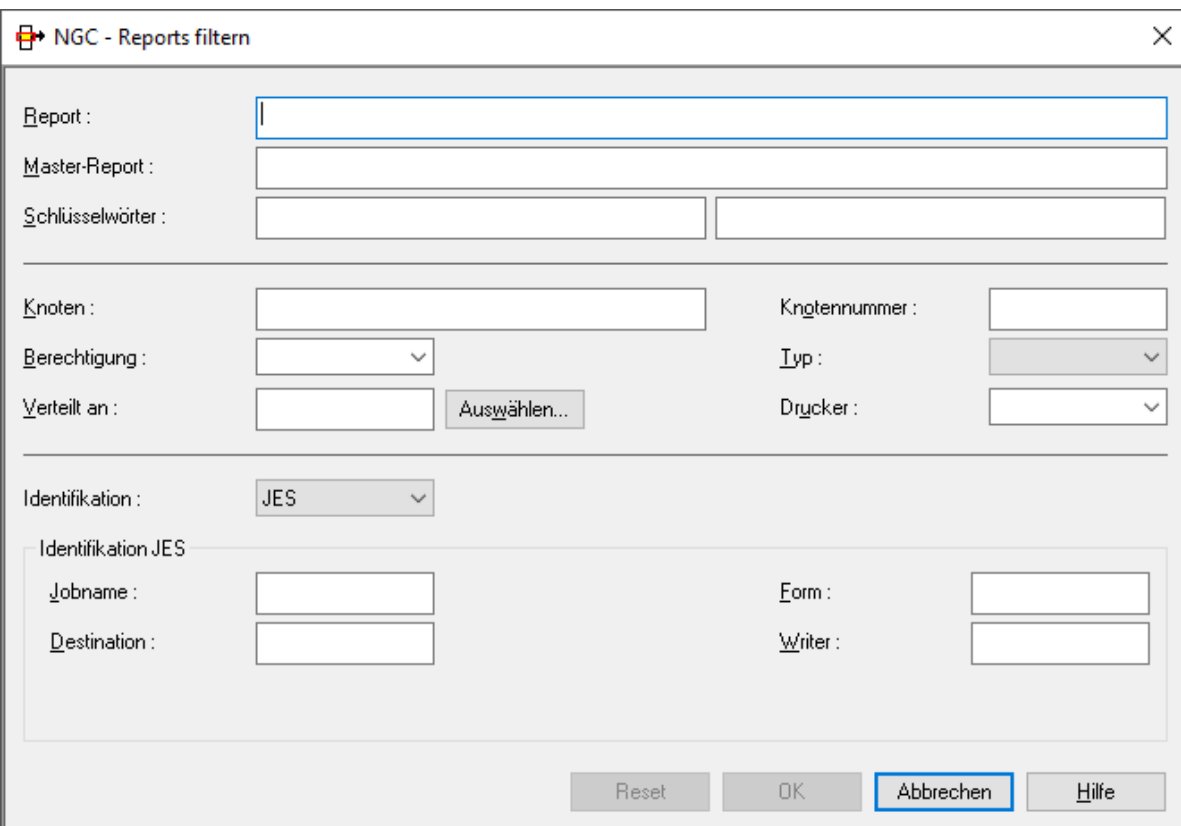

3 Geben Sie Ihre Auswahlkriterien für die Reportdefinitionen ein.

Siehe *Felder - [Reports](#page-63-0) filtern*.

Allgemeine Informationen siehe *[Auswahlkriterien](#page-26-0) für Objekte (Filter)*.

4 Wählen Sie **OK**.

<span id="page-63-0"></span>Jetzt erscheinen nur Reports, die die Auswahlkriterien erfüllen, unter dem erweiterten Knoten **Reports** im Objekt-Arbeitsbereich bzw. in der **Liste der Reports**, wenn Sie das Kontextmenü-Kommando **Filter** dort abgesetzt haben.

#### **Felder: Reports filtern**

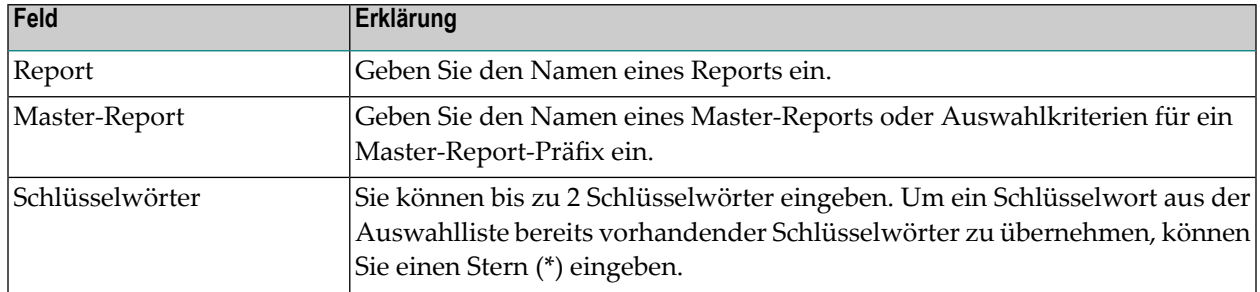

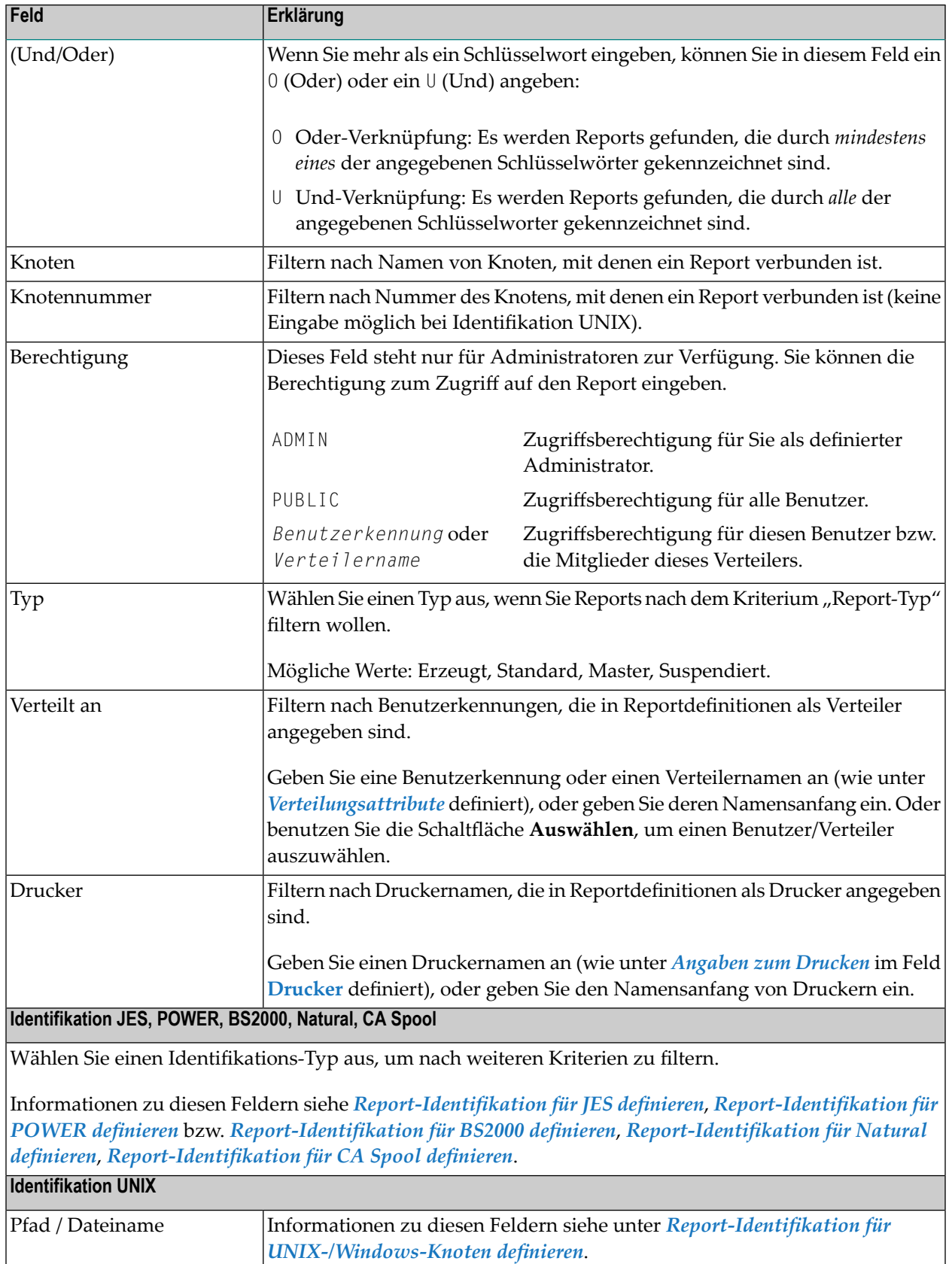

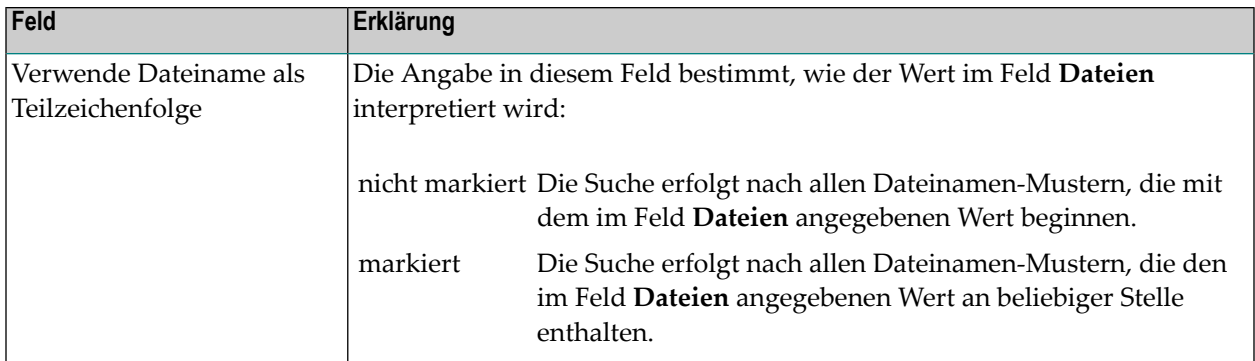

## <span id="page-65-0"></span>**Neuen Report erstellen**

- **Um eine neue Report-Definition zu erstellen:**
- 1 Markieren Sie **Pflegefunktionen > Reports** im Objekt-Arbeitsbereich.
- 2 Rufen Sie das Kontextmenü auf und wählen Sie **Neu**.

Der Dialog **Neuer Report** erscheint im Inhaltsbereich.

3 Geben Sie Ihre Daten ein.

Die Register und die einzelnen Felder sind unter *Attribute eines Reports [definieren](#page-74-0)* beschrieben.

<span id="page-65-1"></span>4 Wählen Sie **OK**, um die Daten zu speichern.

## **Report ändern**

- **Um eine Report-Definition zu ändern:**
- 1 Markieren Sie **Pflegefunktionen > Reports** im Objekt-Arbeitsbereich.
- 2 Markieren Sie im Objekt-Arbeitsbereich den gewünschten Report.
- 3 Rufen Sie das Kontextmenü auf und wählen Sie **Öffnen**.

Die Report-Definition wird angezeigt. Alle Eingabefelder können geändert werden.

Die Register und die einzelnen Felder sind unter *Attribute eines Reports [definieren](#page-74-0)* beschrieben.

4 Wählen Sie **OK**, um die Daten zu speichern.

## <span id="page-66-0"></span>**Report anzeigen**

#### **Um eine Report-Definition anzuzeigen:**

- 1 Markieren Sie **Pflegefunktionen > Reports** im Objekt-Arbeitsbereich.
- 2 Markieren Sie im Objekt-Arbeitsbereich den gewünschten Report.
- 3 Rufen Sie das Kontextmenü auf und wählen Sie **Anzeigen**.

Die Report-Definition wird angezeigt. Alle Felder sind Ausgabefelder.

Die Register und die einzelnen Felder sind unter *Attribute eines Reports [definieren](#page-74-0)* beschrieben.

<span id="page-66-1"></span>4 Wählen Sie **Abbrechen**, um die Anzeige zu beenden.

### **Report kopieren**

**Um eine Report-Definition zu kopieren:**

- 1 Markieren Sie **Pflegefunktionen > Reports** im Objekt-Arbeitsbereich.
- 2 Markieren Sie im Objekt-Arbeitsbereich bzw. im Inhaltsbereich den gewünschten Report.
- 3 Rufen Sie das Kontextmenü auf und wählen Sie **Kopieren**.

Das Dialogfenster **Definition eines Reports kopieren** erscheint (Beispiel):

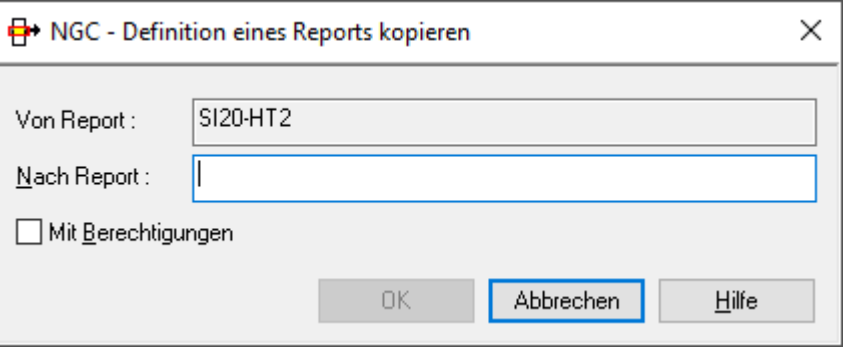

- 4 Geben Sie den Namen des Ziel-Reports im Feld **Nach Report** ein.
- 5 Markieren Sie das Kontrollkästchen **Mit Berechtigungen**, wenn Sie auch die definierten Berechtigungen für den Ziel-Report übernehmen wollen.

Informationen zu Berechtigungen siehe *[Berechtigungen](#page-68-0) für Report verwalten*

6 Wählen Sie **OK**.

Der neue Report erscheint im Objekt-Arbeitsbereich bzw. im Inhaltsbereich in der **Liste der Reports**.

## <span id="page-67-0"></span>**Report umbenennen**

**Um eine Report-Definition umzubenennen:**

- 1 Markieren Sie **Pflegefunktionen > Reports** im Objekt-Arbeitsbereich.
- 2 Markieren Sie im Objekt-Arbeitsbereich den gewünschten Report.
- 3 Rufen Sie das Kontextmenü auf und wählen Sie **Umbenennen**.
- <span id="page-67-1"></span>4 Ändern Sie den Namen des Reports und drücken Sie Enter.

## **Report löschen**

**Um eine Report-Definition zu löschen:**

- 1 Markieren Sie **Pflegefunktionen > Reports** im Objekt-Arbeitsbereich.
- 2 Markieren Sie im Objekt-Arbeitsbereich den zu löschenden Report.
- 3 Rufen Sie das Kontextmenü auf und wählen Sie **Löschen**.

Es erscheint ein Dialogfenster, durch das Sie aufgefordert werden, das Löschen zu bestätigen.

4 Wählen Sie **Ja**, um den Report zu löschen.

Oder:

Wählen Sie **Nein**, um den Vorgang abzubrechen.

# <span id="page-68-0"></span>**Berechtigungen für Report verwalten**

Jedes in Entire Output Management definierte Objekt ist mit einer *Berechtigungsliste* für dieses Objekt verbunden. Einem einzelnen Benutzer oder einer Benutzergruppe in einem Verteiler kann eine Berechtigung erteilt werden.

Die Berechtigungsliste für ein Objekt enthält Benutzerkennungen (IDs) und/oder Namen von Verteilern. Jeder Benutzer bzw. jeder Verteiler kann eine unterschiedliche Zugriffsstufe für dieses Objekt haben.

Die Berechtigungsliste kann geändert werden von:

- einem Administrator,
- dem (Haupt-)Eigentümer des Objekts,
- einem Benutzer, dem die Berechtigung "Eigentümer" zugewiesen wurde,
- einem Benutzer, der Mitglied eines Verteilers ist, dem die Berechtigung "Eigentümer" zugewiesen wurde.

Informationen zur Definition von Benutzern in Entire Output Management siehe *Benutzer verwalten* in der *Systemverwaltung*-Dokumentation.

#### **Um die Benutzer aufzulisten, die Zugriff auf eine Report-Definition haben:**

- 1 Markieren Sie **Pflegefunktionen > Reports** im Objekt-Arbeitsbereich.
- 2 Markieren Sie im Objekt-Arbeitsbereich den gewünschten Report.
- 3 Rufen Sie das Kontextmenü auf und wählen Sie **Berechtigung**.

Die **Liste der Berechtigungen - Report** wird angezeigt (Beispiel):

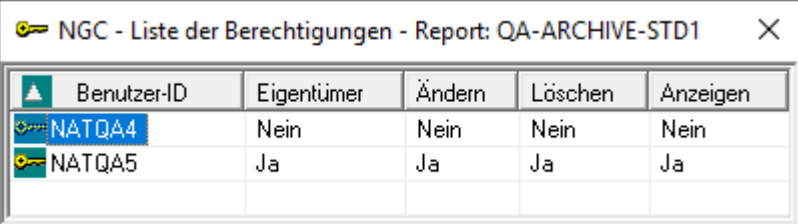

Die Liste zeigt alle Benutzer bzw. Verteiler, die für den Report zugelassen sind, sowie deren Berechtigungsstufe.

Sie können Benutzer zur Berechtigungsliste hinzufügen, aus der Berechtigungsliste löschen oder die Berechtigungsstufe für einen bestimmten Benutzer ändern.

#### **Felder: Liste der Berechtigungen - Report**

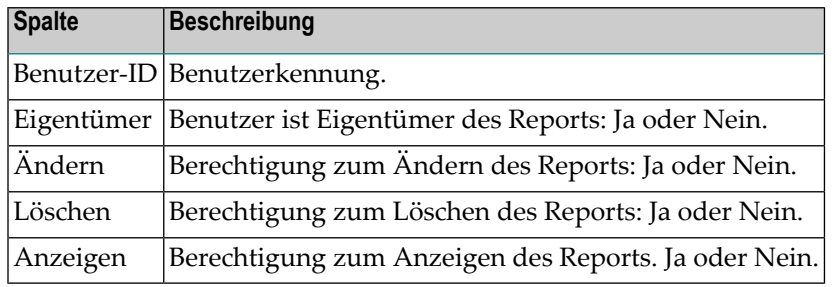

#### **Um einem weiteren Benutzer den Zugriff auf eine Report-Definition zu gewähren:**

1 Rufen Sie in der **Liste der Berechtigungen - Report** das Kontextmenü auf und wählen Sie **Neu**.

Das Dialogfenster **Berechtigung für Report** wird angezeigt (Beispiel):

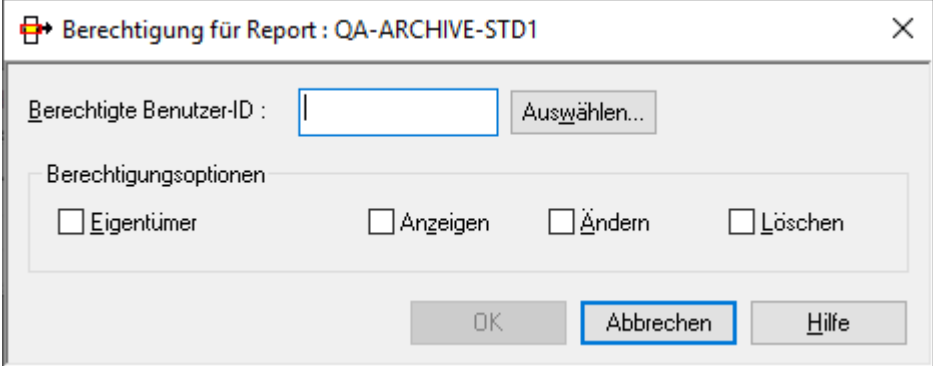

2 Geben Sie die Daten für die Berechtigung ein.

Weitere Informationen siehe *Felder: Berechtigung für Report* weiter unten.

3 Wählen Sie **OK**, um die Daten zu speichern.

Der neue Eintrag erscheint in der **Liste der Berechtigungen - Report**.

#### **Um eine Benutzerberechtigung zu ändern:**

- 1 Markieren Sie in der **Liste der Berechtigungen - Report** den zu ändernden Eintrag.
- 2 Rufen Sie das Kontextmenü auf und wählen Sie **Öffnen**.

Das Dialogfenster **Definition einer Berechtigung** wird angezeigt (Beispiel):

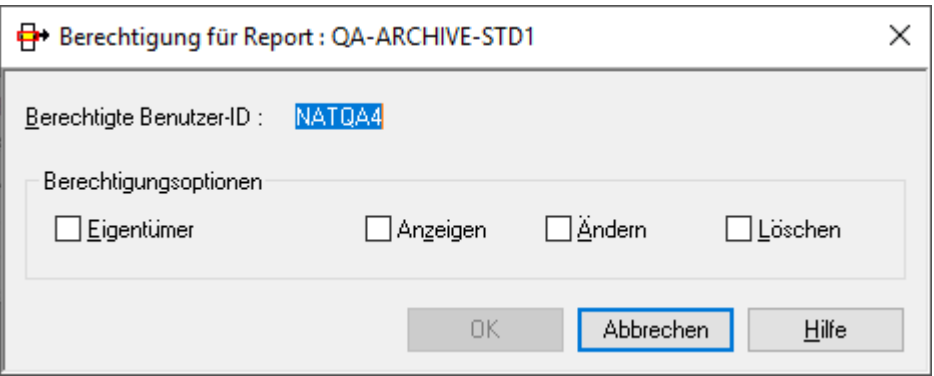

3 Ändern Sie die Angaben für die Benutzerberechtigung.

Weitere Informationen siehe *Felder: Berechtigung für Report* weiter unten.

4 Wählen Sie **OK**, um die Änderungen zu speichern.

Die Änderungen erscheinen in der **Liste der Berechtigungen - Report**.

#### **Felder: Berechtigung für Report**

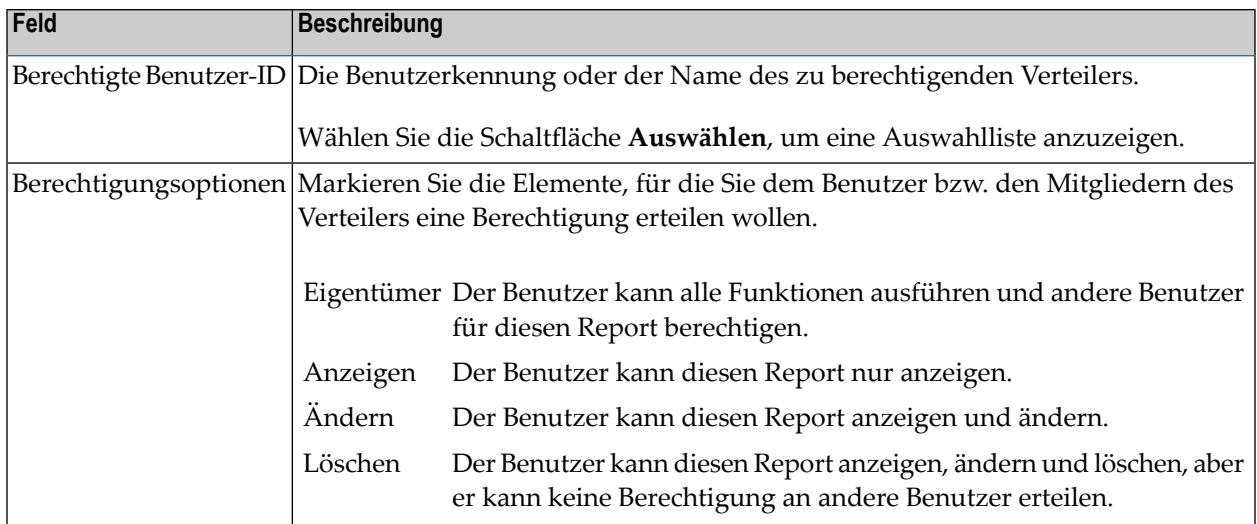

#### **Um eine Benutzerberechtigung zu löschen:**

- 1 Markieren Sie in der **Liste der Berechtigungen** den zu löschenden Eintrag.
- 2 Rufen Sie das Kontextmenü auf und wählen Sie **Löschen**.

Es erscheint ein Dialogfenster, durch das Sie aufgefordert werden, das Löschen zu bestätigen.

3 Wählen Sie **Ja**, um die Benutzerberechtigung zu löschen.

Oder:

Wählen Sie **Nein**, um den Vorgang abzubrechen.

## <span id="page-71-0"></span>**Protokoll zu einem Report anzeigen**

Das Protokoll ("Log") enthält Angaben darüber, wann und von wem welche Funktion für den betreffenden Report ausgeführt wurde.

#### **Um Protokollierungen zu einem Report anzuzeigen:**

- 1 Markieren Sie **Pflegefunktionen > Reports** im Objekt-Arbeitsbereich.
- 2 Markieren Sie im Objekt-Arbeitsbereich den gewünschten Report.
- 3 Rufen Sie das Kontextmenü auf und wählen Sie **Protokoll anzeigen**.

Das Protokoll zu dem markierten Report wird angezeigt (Beispiel):

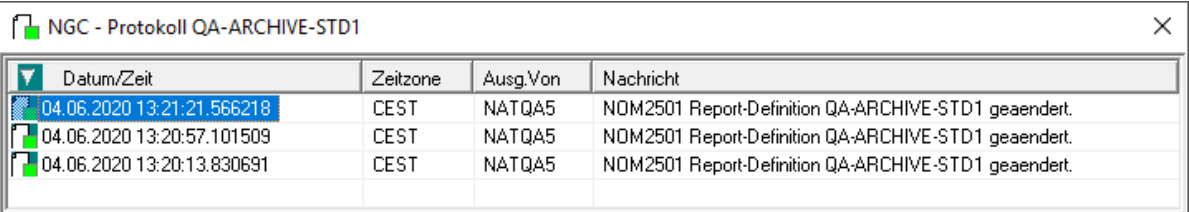

#### **Spaltenüberschriften: Protokoll Report**

In den Spalten des Protokolls werden folgende Informationen angezeigt:

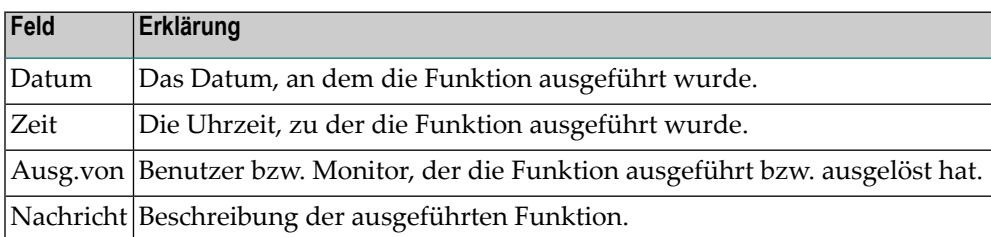

#### **Um ausführliche Informationen zu einem Protokoll-Eintrag zu zeigen:**

- 1 Markieren Sie einen Eintrag in der Protokoll-Liste.
- 2 Rufen Sie das Kontextmenü auf und wählen Sie **Info**.

Die Detail-Informationen zu dem ausgewählten Eintrag werden angezeigt (Beispiel):
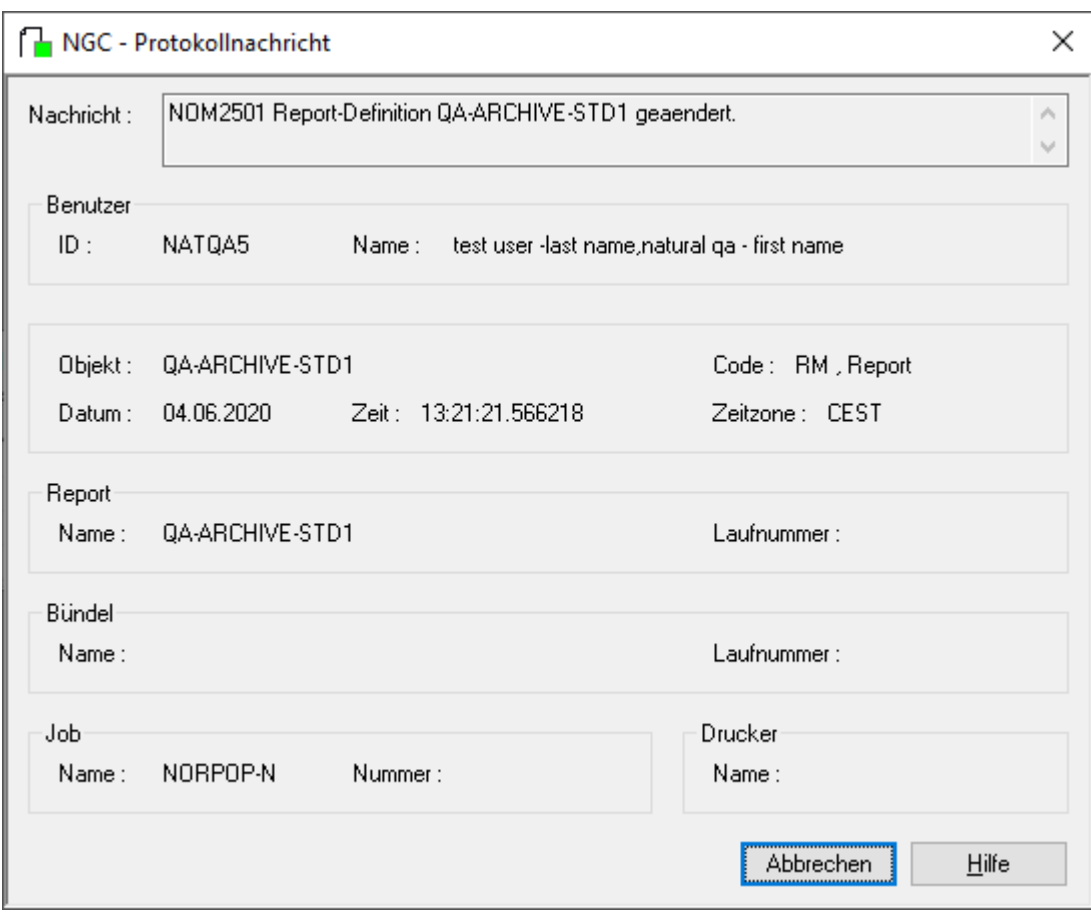

#### **Um die Protokoll-Einträge nach bestimmten Kriterien zu filtern und/oder zu durchsuchen:**

1 Rufen Sie innerhalb der Protokoll-Liste das Kontextmenü auf und wählen Sie **Protokollfilter**. Ein Fenster wird angezeigt, in dem Sie Auswahlkriterien eingeben können (Beispiel):

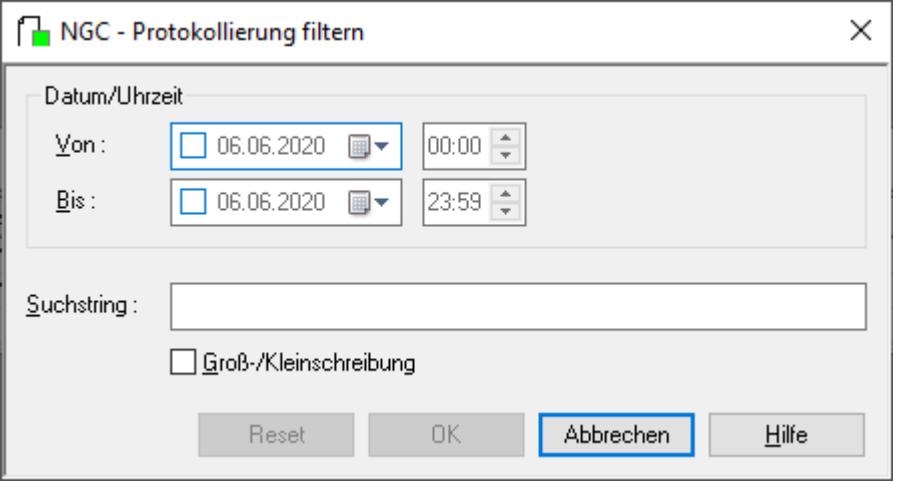

2 Geben Sie Ihre Auswahlkriterien ein.

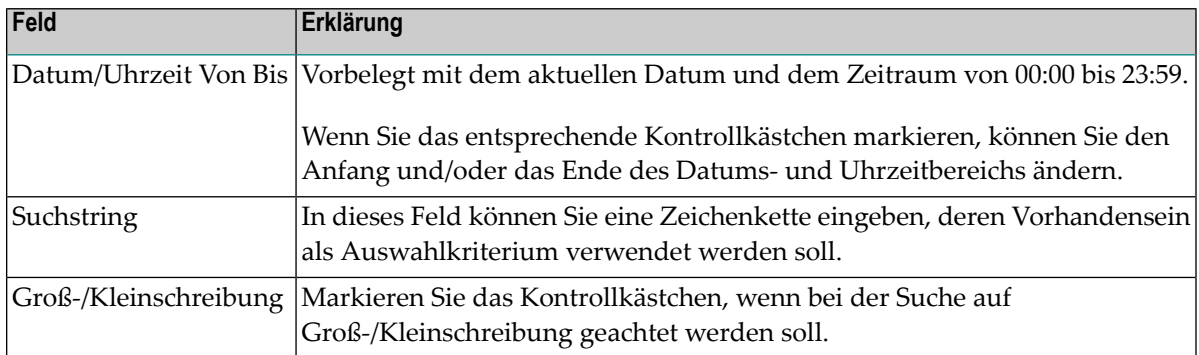

Sie können alle Feldeingaben zurücksetzen, indem Sie die Schaltfläche **Reset** wählen.

Wählen Sie **OK**, um Ihre Auswahlkriterien zu bestätigen.

Die nach den Auswahlkriterien gefilterten Informationen werden im **Protokoll** angezeigt.

# **9 Attribute eines Reports definieren**

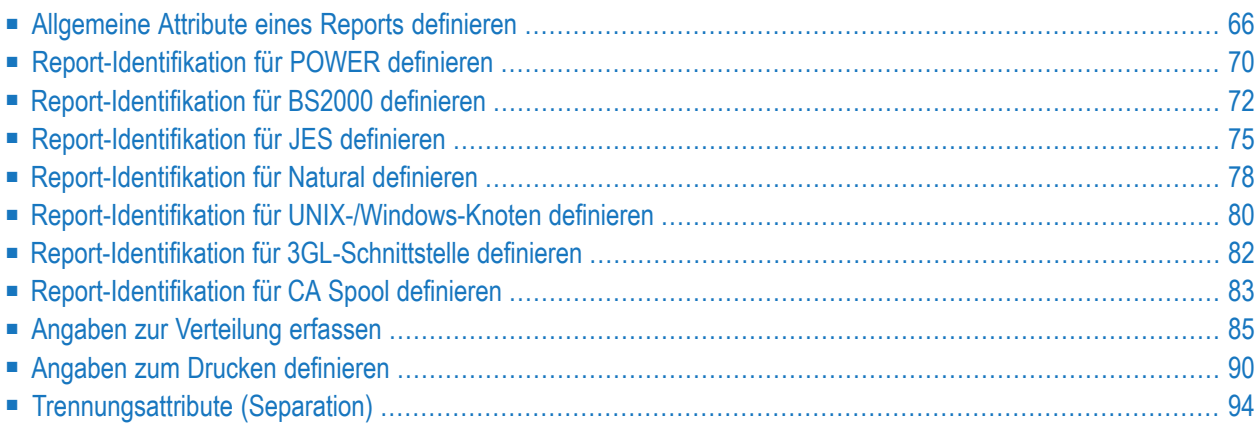

Dieser Abschnitt beschreibt,

■ wie Sie die Attribute eines neuen Reports festlegen.

Aufruf siehe *Neuen Report [erstellen](#page-65-0)*.

■ bzw. wie Sie Attribute in einer vorhandenen Report-Definition ändern.

Aufruf siehe *Report [ändern](#page-65-1)*.

Die Felder für die Report-Definition befinden sich auf den Registerkarten Allgemeine, Identifika**tion**, **Verteilung**, **Drucken**, **Benutzer-Separation** und **Report-Formatierung**.

<span id="page-75-0"></span>Beim Erstellen eines neuen Reports sind einige Felder mit Standardwerten vorbelegt. Diese Vorgaben können für einen neu anzulegenden Report durch Überschreiben geändert werden. Weitere Informationen siehe *Standardwerte Report* in der *Systemverwaltung*-Dokumentation.

### **Allgemeine Attribute eines Reports definieren**

Auf der Registerkarte **Allgemeine** können Sie die allgemeinen Attribute des Reports festlegen (Beispiel):

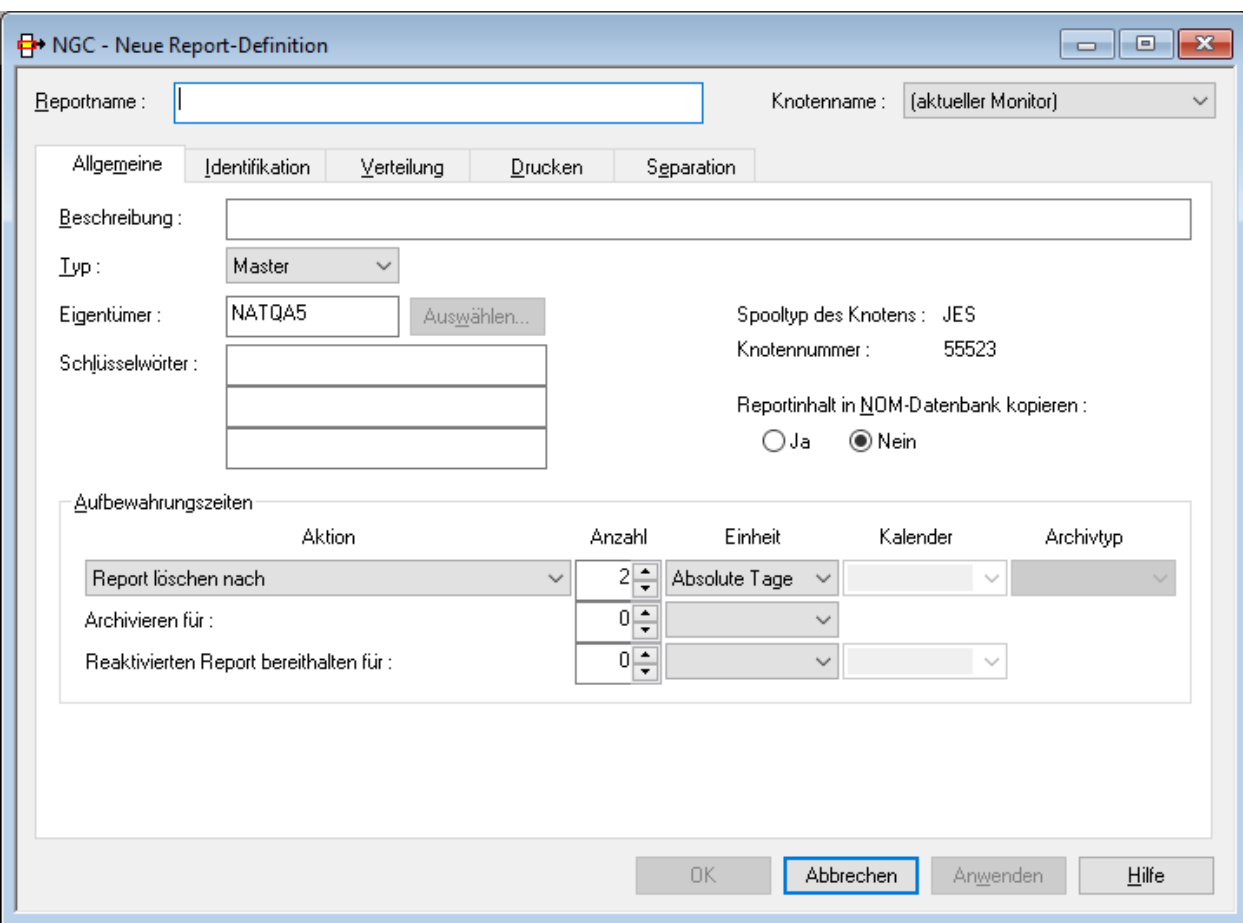

### **Felder: Report-Definition > Allgemeine Angaben**

**Anmerkung:** Einige der Felder können durch den Administrator mit Standardparametern vorbelegt werden. Siehe *Standardwerte Report* in der *Systemverwaltung*-Dokumentation. Sie können diese Vorgaben für die neu anzulegende Report-Definition durch Überschreiben ändern.

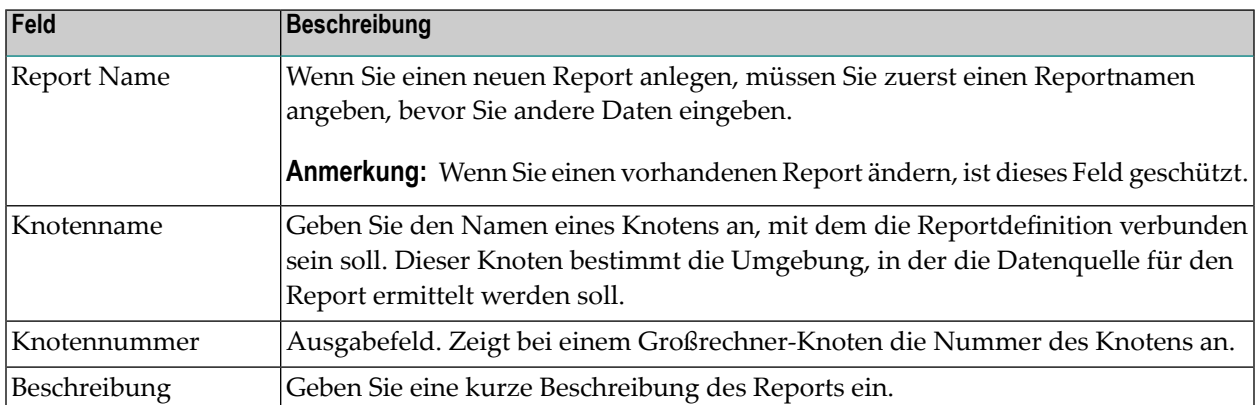

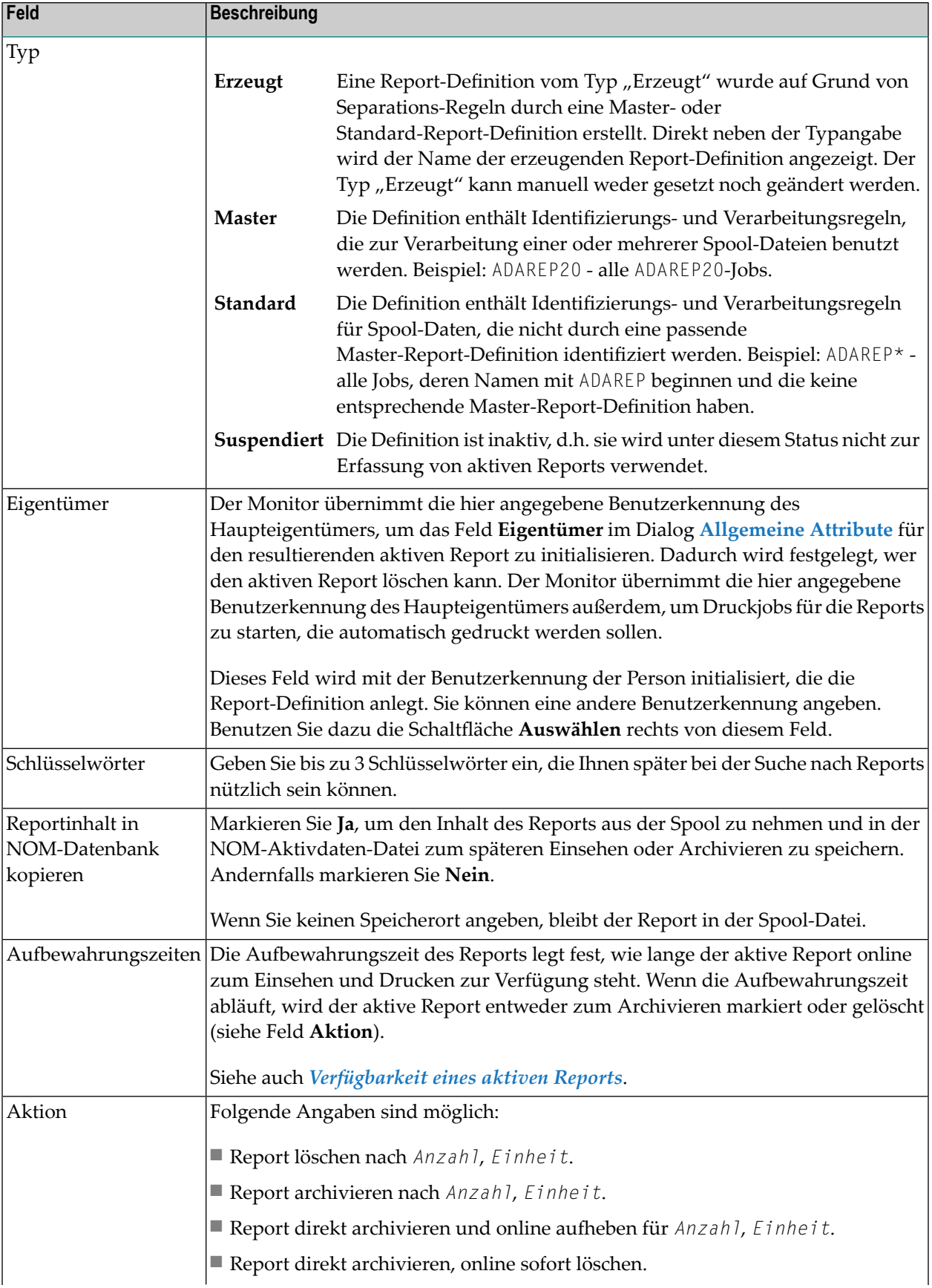

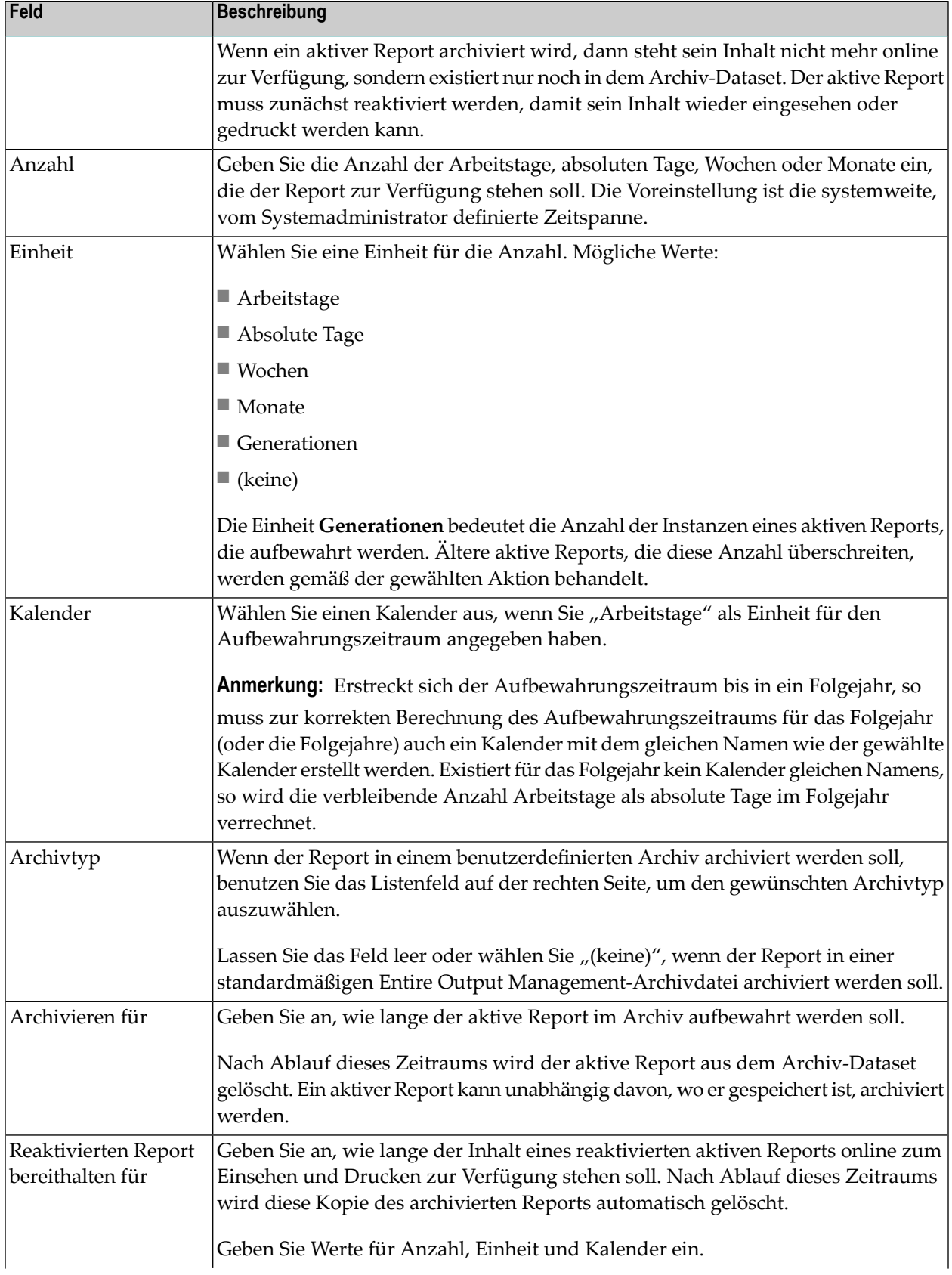

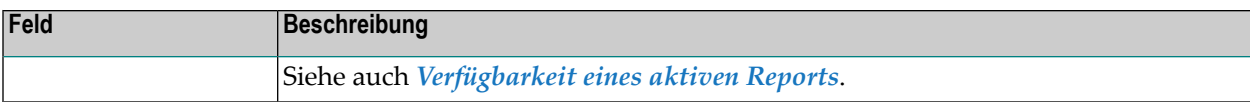

### <span id="page-79-0"></span>**Report-Identifikation für POWER definieren**

Wenn Sie auf der Registerkarte **Identifikation** im Feld **Identifikationsquelle** "POWER" wählen, können Sie festlegen, wie Reports in der POWER-Spool identifiziert werden.

Der Report kann durch Jobnamen, Destination oder Form und einen Filter für Dateien identifiziert werden.

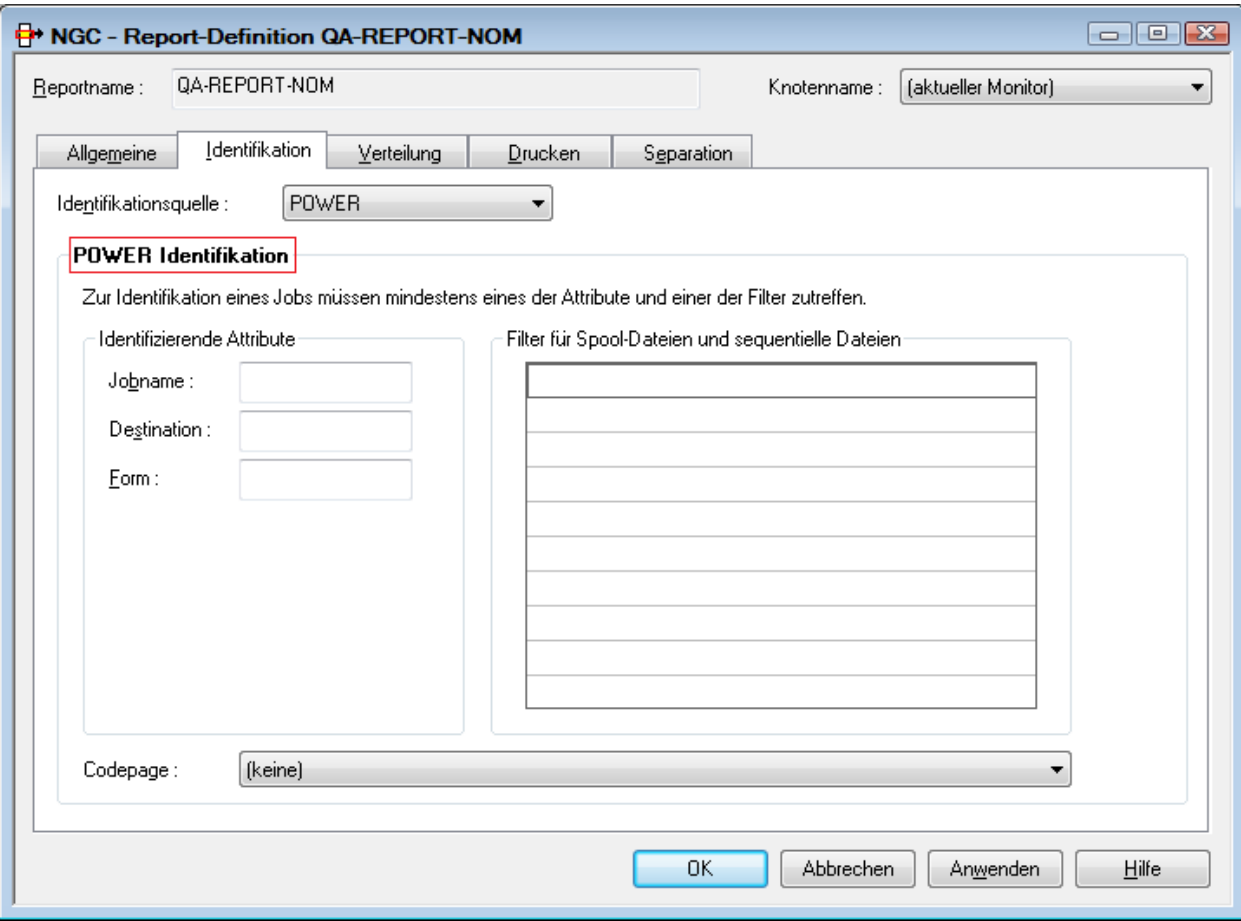

#### **Felder: Report Definition >POWER Identifikation**

Die identifizierenden Attribute geben die Auswahlkriterien für Jobs an. Ein Job gilt als ausgewählt, wenn mindestens ein identifizierendes Attribut zutrifft. Die Menge der ausgewählten Jobs wird durch die Filter für Spool-Dateien und sequentielle Dateien weiter eingeschränkt. Zur Identifikation muss mindestens eines der Filterkriterien auf eine Datei eines Jobs zutreffen. Die Inhalte der durch die Filter ausgewählten Dateien werden als Druckdaten in einen aktiven Report übernommen.

Es muss mindestens ein identifizierendes Attribut und ein Filterkriterium angegeben werden.

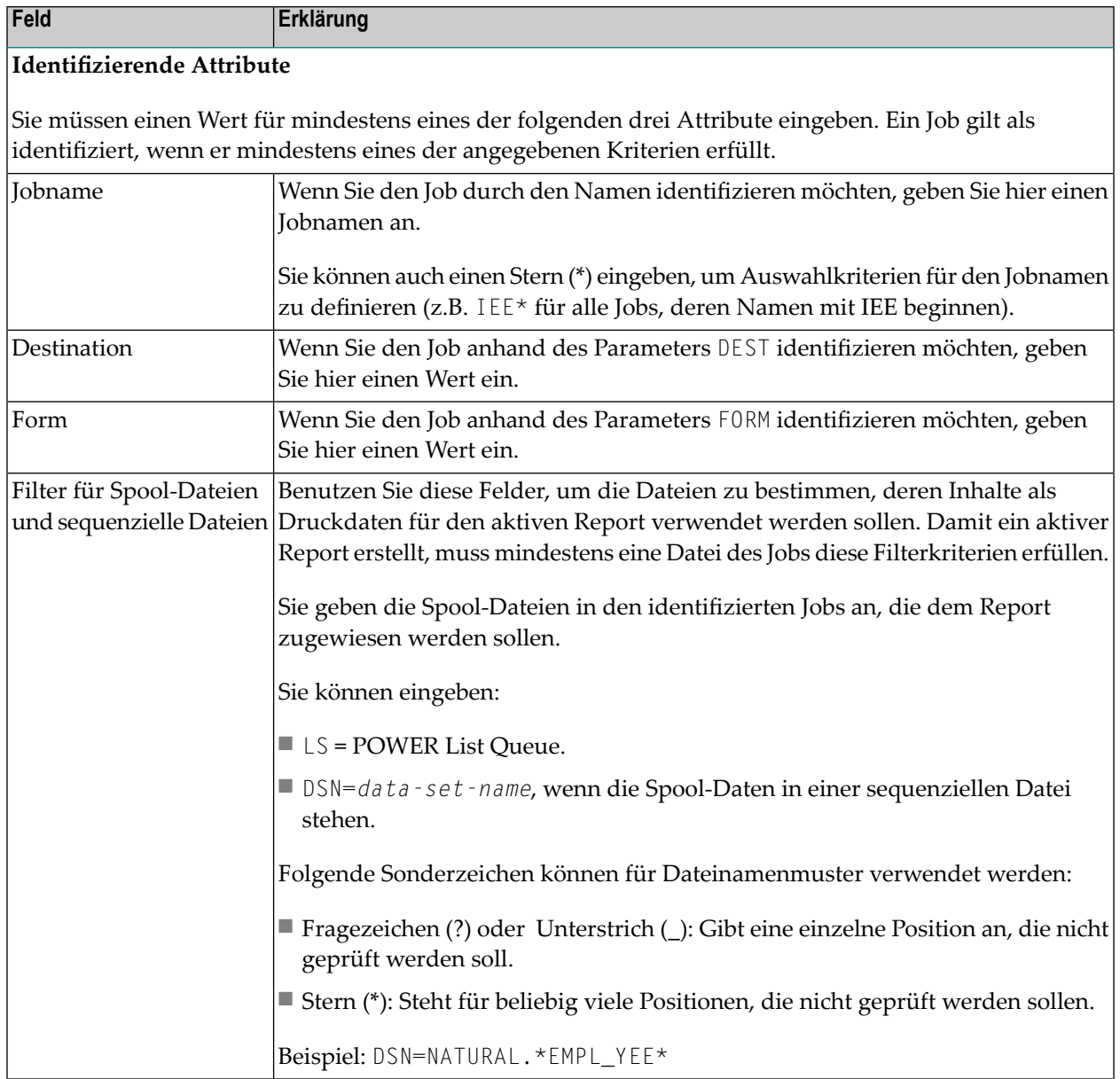

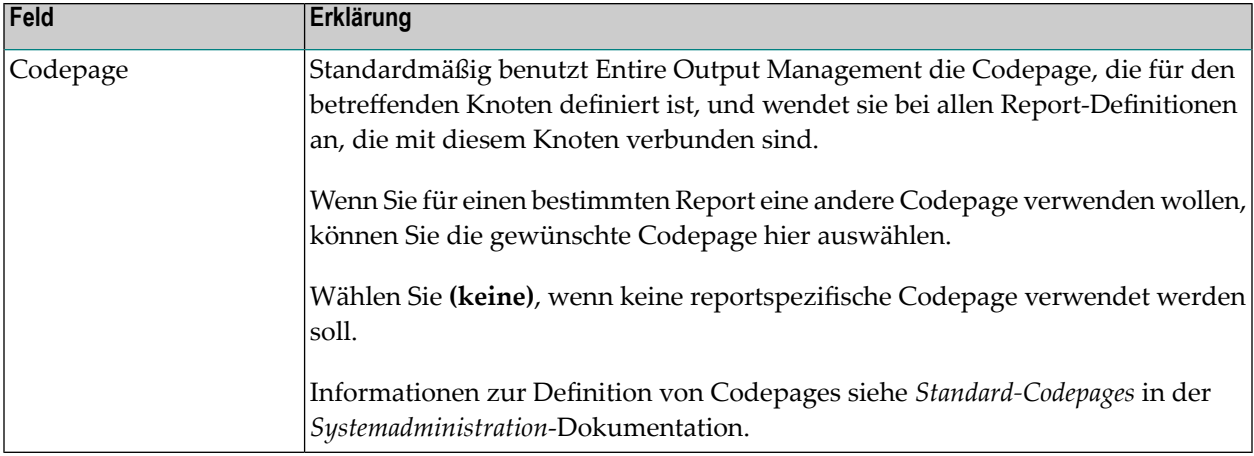

**Anmerkung:** Die Verarbeitung sequenzieller Dateien wird ebenfalls durch Einträge in der

Spool-Queue angestoßen. Die Spool-Datei enthält hierzu keine Druckdaten, sondern einen Eintrag mit einem Verweis auf die zu verarbeitende sequenzielle Datei. Dieser Eintrag kann mit beliebigen Utilities (z.B. einem Natural-Programm) erzeugt werden und muss folgende Merkmale besitzen:

```
NOM DSN=data-set-name VOL=volser
NOM RECFM=recform RECSIZE=record-length
NOM BLKSIZE=block-size CC=carriage-control
```
- *data-set-name* darf maximal 22 Zeichen lang sein.
- *carriage-control* kann ASA, MACHINE oder NONE sein.
- <span id="page-81-0"></span>■ Der Dateiname wird vor der Verarbeitung mit einem Zeitstempel erweitert, um ihn eindeutig zu machen.

## **Report-Identifikation für BS2000 definieren**

Wenn Sie auf der Registerkarte **Identifikation** im Feld **Identifikationsquelle** "BS2000" wählen, können Sie festlegen, wie Reports in der BS2000-Spool identifiziert werden.

Der Report kann durch Pname, Benutzer-ID oder Form und einen Filter für Dateien identifiziert werden.

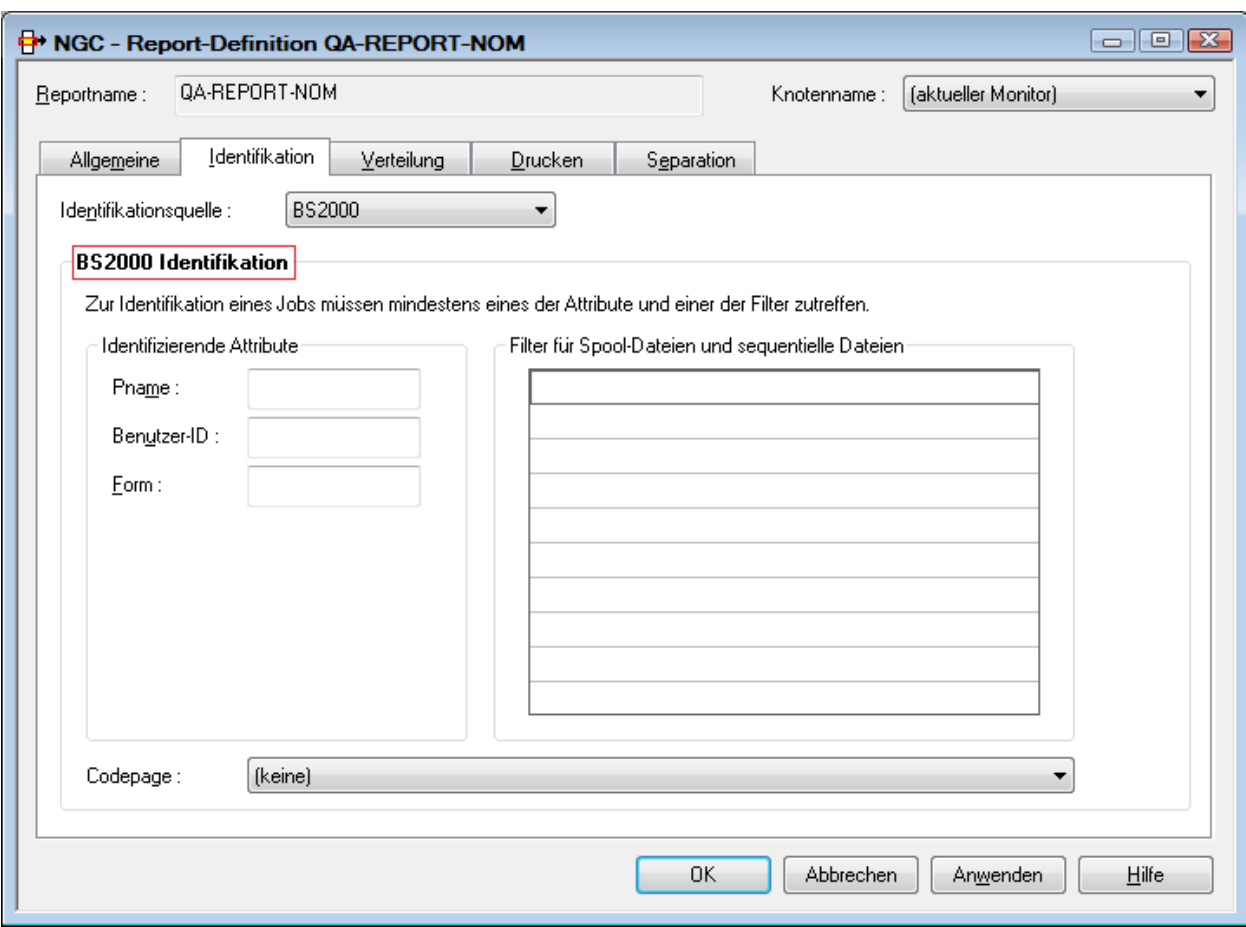

#### **Felder: Report-Definition > BS2000-Identifikation**

Die identifizierenden Attribute geben die Auswahlkriterien für Jobs an. Ein Job gilt als ausgewählt, wenn mindestens ein identifizierendes Attribut zutrifft. Die Menge der ausgewählten Jobs wird durch die Filter für Dateien weiter eingeschränkt. Zur Identifikation muss mindestens eines der Filterkriterien auf eine Datei eines Jobs zutreffen. Die Inhalte der durch die Filter ausgewählten Dateien werden als Druckdaten in einen aktiven Report übernommen.

Es muss mindestens ein identifizierendes Attribut und ein Filterkriterium angegeben werden.

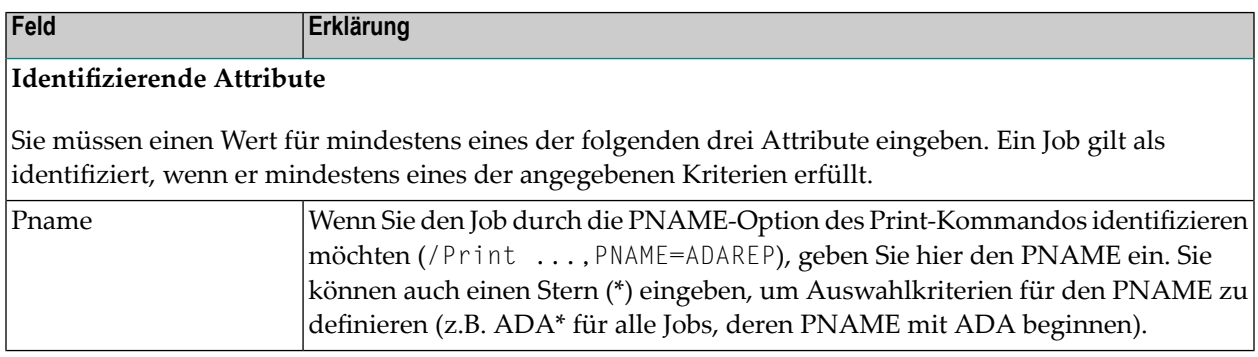

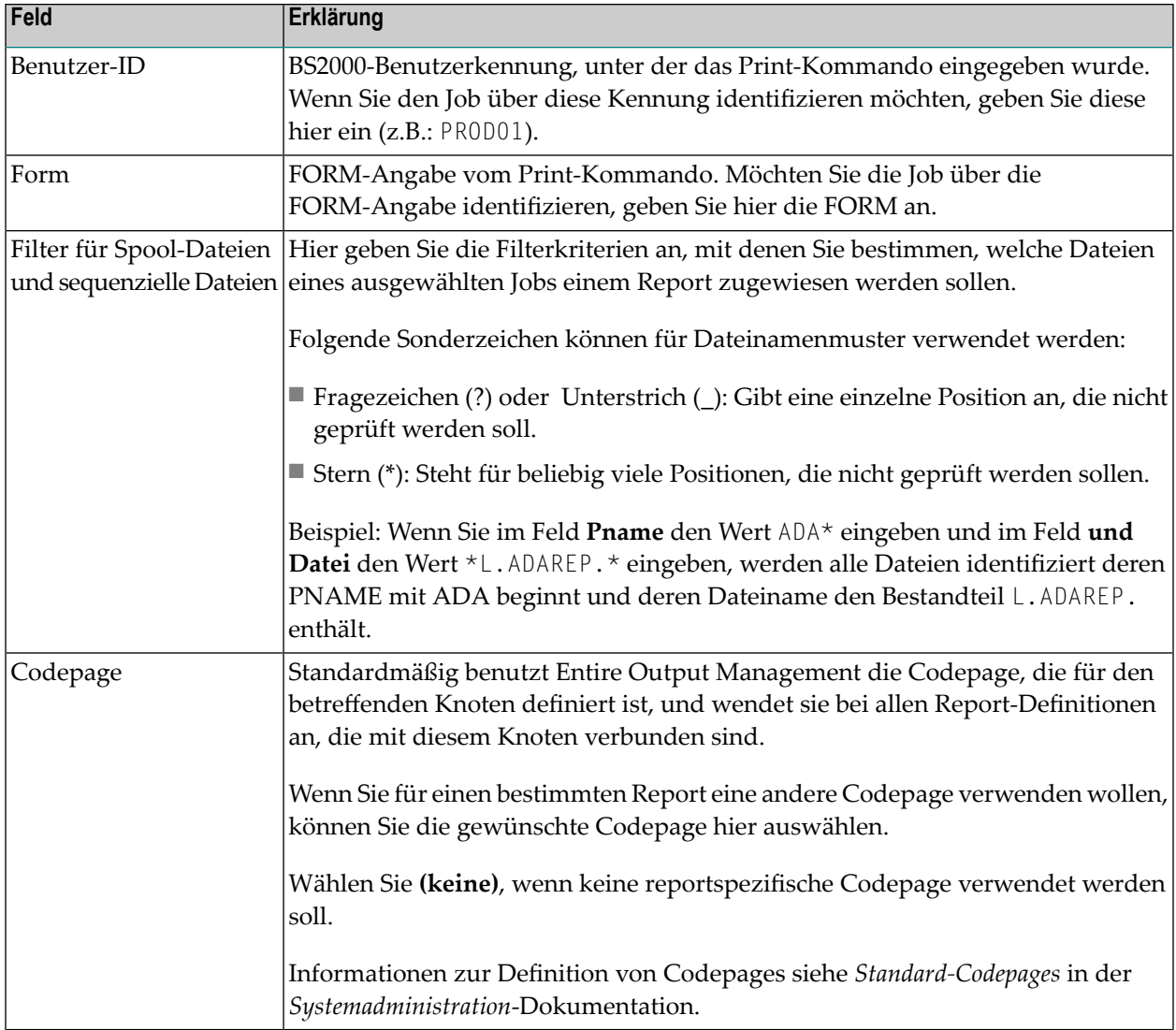

Ob eine Druckdatei Vorschubsteuerzeichen beinhaltet und welche, wird am RECFORM-Parameter der Datei erkannt:

- (F,A),(V,A),... enthält ASA-Vorschubsteuerzeichen.
- (F,M),(V,M),... enthält EBCDIC-Vorschubsteuerzeichen.
- (F, N), (V, N), ... enthält keine Vorschubsteuerzeichen.

Es empfiehlt sich, Dateien mit fester Satzlänge zu verwenden, da innerhalb von ihnen eine Positionierung weniger aufwendig ist als bei Dateien mit variabler Satzlänge.

 $\bigoplus$ 

**Vorsicht:** Dateien mit fester Satzlänge, die mit OPEN-EXTENT erweitert wurden, werden nicht unterstützt. Verwenden Sie in diesem Fall Sätze variabler Länge.

### <span id="page-84-0"></span>**Report-Identifikation für JES definieren**

Wenn Sie auf der Registerkarte **Identifikation** im Feld **Identifikationsquelle** "JES" wählen, können Sie festlegen, wie Reports in der JES-Spool identifiziert werden.

Der Report kann durch Jobnamen, Destination, Writer oder Form und einen Filter für Dateien identifiziert werden.

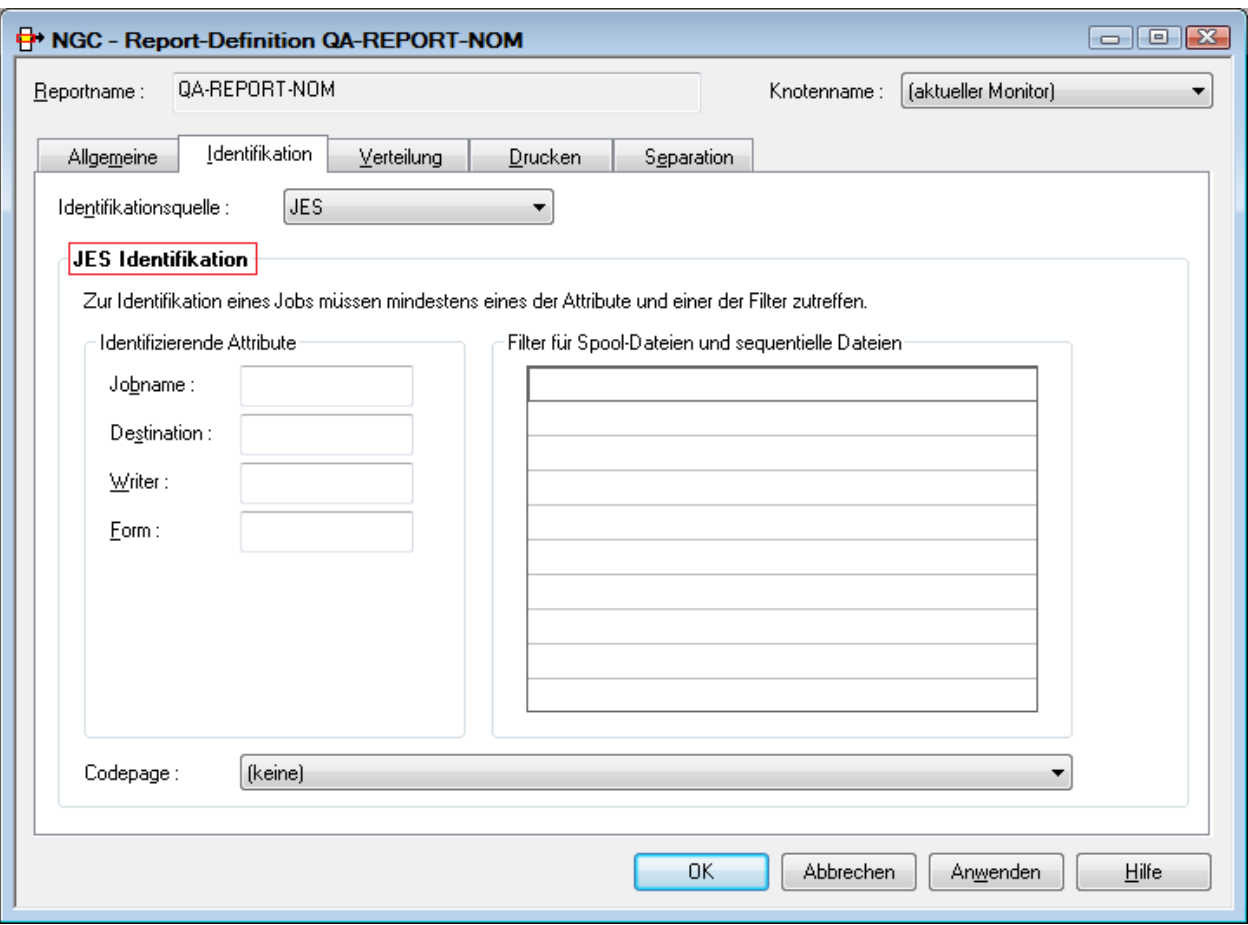

#### **Felder: Report Definition >JES Identifikation**

Die identifizierenden Attribute geben die Auswahlkriterien für Jobs an. Ein Job gilt als ausgewählt, wenn mindestens ein identifizierendes Attribut zutrifft. Die Menge der ausgewählten Jobs wird durch die Filter für Spool-Dateien und sequentielle Dateien weiter eingeschränkt. Zur Identifikation muss mindestens eines der Filterkriterien auf eine Datei eines Jobs zutreffen. Die Inhalte der durch die Filter ausgewählten Dateien werden als Druckdaten in einen aktiven Report übernommen.

Es muss mindestens ein identifizierendes Attribut und ein Filterkriterium angegeben werden.

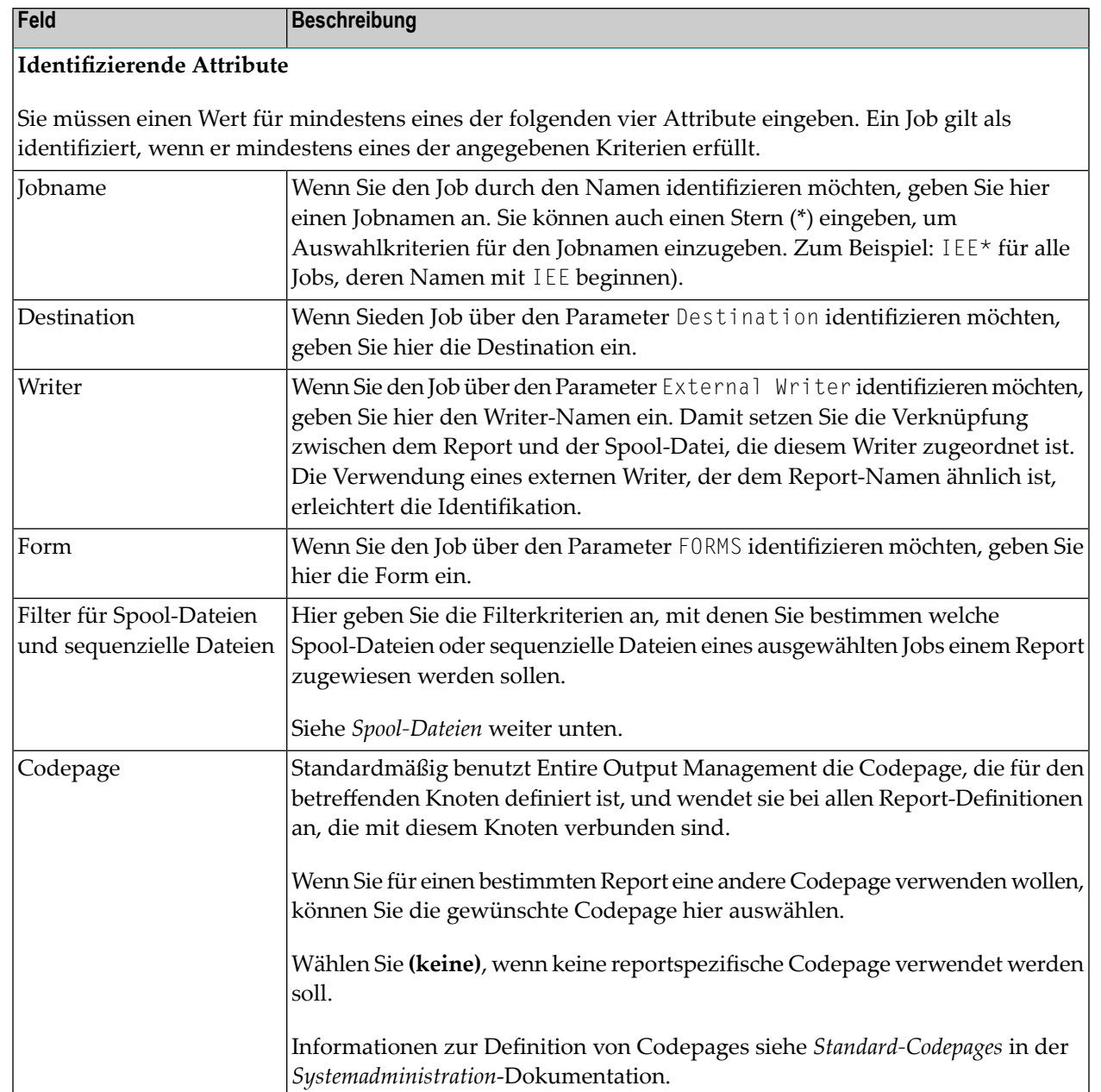

#### **Spool-Dateien**

Um die Spool-Dateien in den ausgewählten Jobs anzugeben, haben Sie die folgenden drei Möglichkeiten:

1. Geben Sie *file-type file-sequence-number* ein.

Dabei kann *file-type* folgende Werte haben: JL = JCL-Statements, SI = Systemeingabe, SM = System-Meldungen, SO = Systemausgabe.

Beispiele:

- Geben Sie S0 1 für die erste Sysout-Datei an.
- Geben Sie S0 1:4 für die erste bis vierte Sysout-Datei an.
- 2. Geben Sie eine Liste vollständiger DDNAME-Kennzeichner ein, und zwar im Format:

*proc-name.step-name.ddname*

*proc-name* und *step-name* sind keine Pflichtangaben. Ein Stern \* (für "beliebig") wird angenommen, wenn sie fehlen. Sie können einen Stern \* benutzen, um Auswahlkriterien für die Dateinamen einzugeben.

#### Beispiele:

 $\overline{\phantom{a}}$ 

- PROC1.STEP1.DDN1 ist ein vollständiger Kennzeichner.
- \*. STEP1. DDN1 verweist auf eine Spool-Datei mit STEPNAME=STEP1, DDNAME=DDN1 und einem beliebigen PROCNAME.
- \*.\*.DDN1 oder \*.DDN1 oder DDN1 sind gleichbedeutend und verweisen auf eine Spool-Datei mit DDNAME=DDN1 in einem beliebigen PROCNAME oder STEPNAME im Job.
- 3. Geben Sie TYPE=AL an, um einen aktiven Bericht zu generieren, der alle Systemmeldungen und Sysout-Dateien für einen Job enthält, die zu den angegebenen JES-Attributen passen. Der Job muss mindestens eine Spool-Datei in einer von Entire Output Management verwalteten Klasse enthalten. TYPE=AL darf nur das einzige Datei-Kriterium sein.
	- **Anmerkung:** Soll mehr als eine JES2 Spool-Datei eines Jobs durch Entire Output Management verarbeitet werden, so ist es zwingend erforderlich, dass alle zu verarbeitenden Spool-Dateien eines Jobs mit jeweils der gleichen Gruppenkennung (GROUP-ID) gemeinsam in eine für Entire Output Management reservierte Klasse gelangen. Falls dies nicht bereits durch die DD-Anweisungen geschieht, sondern z.B. per Programm mittels Entire System Server-Funktionalität, sollte dazu die View SPOOL-UPDATE wie folgt verwendet werden:

```
PROCESS SPOOL-UPDATE
       USING FUNCTION = 'CHANGE'
       USING JOB-NAME = #JOB-NAMEUSING JOB-NUMBER = #JOB-NUMBER
       USING GROUP-ID = #GROUP-ID
       USING CLASS = #NOM-CLASSUSING NODE \qquad = \#NODE
       GIVING ERROR-CODE
              ERROR-TEXT
```
#### **Sequenzielle Dateien**

Geben Sie den Dateinamen oder ein Dateinamenmuster an, wenn die Report-Daten in einer sequenziellen Datei stehen. Der Eintrag beginnt mit der Kennung DSN=, gefolgt von dem Namen bzw. dem Muster.

Folgende Sonderzeichen können für Dateinamenmuster verwendet werden:

- ? (Fragezeichen) oder \_ (Unterstrich): Gibt eine einzelne Position an, die nicht geprüft werden soll.
- \* (Stern): Steht für beliebig viele Positionen, die nicht geprüft werden sollen.

Beispiel: DSN=NATURAL.\*EMPL\_YEE\*

**Anmerkung:** Die Verarbeitung sequenzieller Dateien wird ebenfalls durch Einträge in der Spool-Queue angestoßen. Die entsprechende Spool-Datei enthält keine Druckdaten, sondern zeigt auf die zu verarbeitende sequenzielle Datei. Dieser Eintrag kann mit beliebigen Utilities erzeugt werden und muss folgende Merkmale besitzen:

NOM DSN=*Dateiname*

*Dateiname* darf maximal 22 Zeichen lang sein.

Der STEPNAME zur Erzeugung der Spool-Datei muss NOMDSN sein.

#### **Beispiel:**

<span id="page-87-0"></span>//JOB 1 JOB... ...... //NOMDSN EXEC PGM=IEBGENER //SYSPRINT DD SYSOUT=\* //SYSUT2 DD SYSOUT=3 //SYSIN DD DUMMY //SYSUT1 DD \* NOM DSN=OUTPUT.LISTING /\*

### **Report-Identifikation für Natural definieren**

Wenn Sie auf der Registerkarte **Identifikation** im Feld **Identifikationsquelle** "Natural" wählen, können Sie festlegen, wie Reports identifiziert werden, die von Natural (z.B. mit Access Method NOM) oder dem Add-on-Produkt Natural Advanced Facilities (NAF) erstellt wurden.

Der Report wird durch die Natural-Benutzerkennung (Benutzer-ID), Natural-Bibliothekkennung (Library ID) oder den logischen Druckernamen identifiziert, und kann auch durch Natural-Programm, -Form(ular) und -Reportname identifiziert werden.

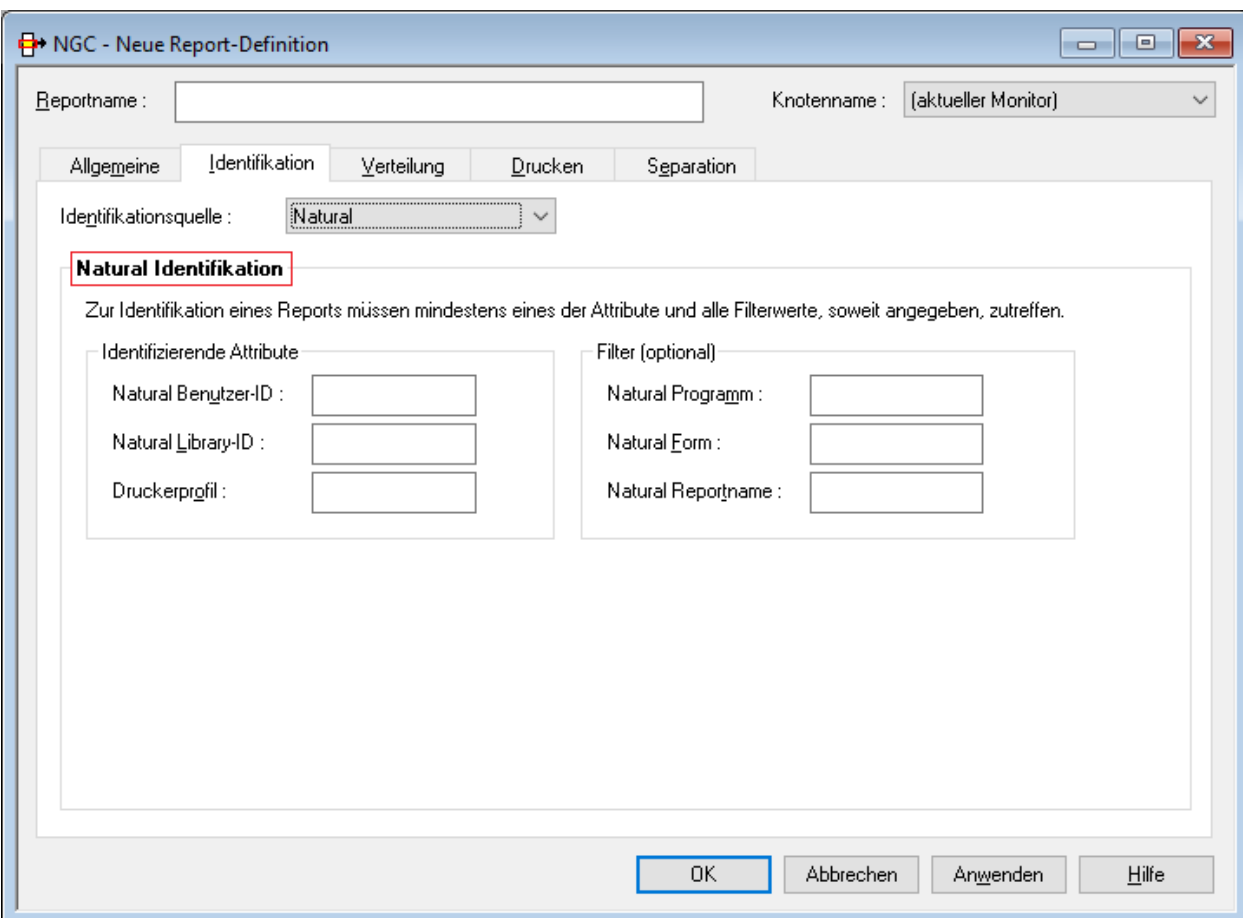

Die identifizierenden Attribute geben die Auswahlkriterien für Ausgaben unter Natural an. Eine Ausgabe gilt als ausgewählt, wenn mindestens ein identifizierendes Attribut zutrifft. Wenn weiterhin Filterkriterien angegeben wurden, müssen diese alle auf die Ausgabe zutreffen, um eine Identifikation zu erreichen. Die Ausgabedaten werden als Druckdaten in einen aktiven Report übernommen.

Es muss mindestens ein identifizierendes Attribut angegeben werden. Die Angabe von Filterkriterien ist optional.

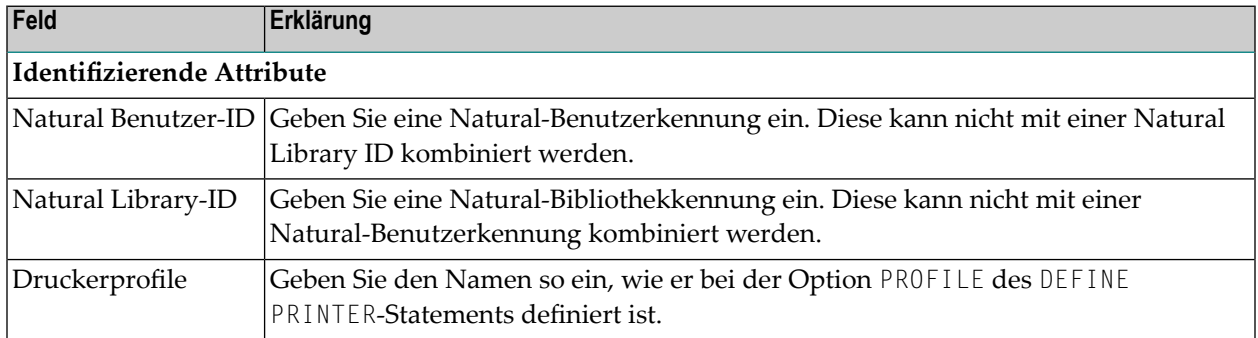

#### **Felder: Report Definition > Natural Identifikation**

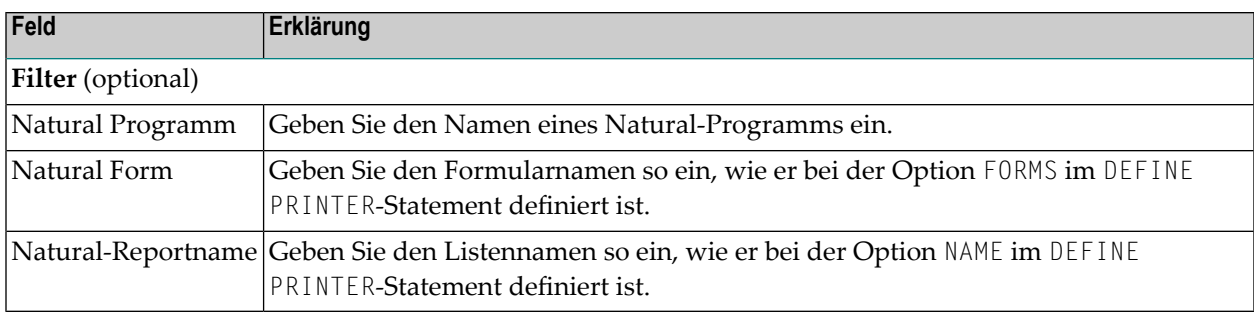

Sie können in allen Attribut-Feldern Platzhalterzeichen (\*) verwenden, jedoch nicht im Feld **Druckerprofil**. Zum Beispiel, um alle Programme zu selektieren, die von Benutzern ausgeführt werden, deren Benutzerkennungen mit "MRS" beginnen, geben Sie MRS\* als Benutzerkennung ein. Oder wenn Sie für die Benutzerkennung den Wert ABC und das Druckerprofil den Wert NOMPRT eingeben, werden alle Druckdateien identifiziert, die entweder vom Benutzer "ABC" oder mit dem Druckerprofil "NOMPRT" erstellt wurden.

## <span id="page-89-0"></span>**Report-Identifikation für UNIX-/Windows-Knoten definieren**

Wenn Sie auf der Registerkarte Identifikation im Feld Identifikationsquelle "UNIX" wählen, können Sie festlegen, wie Reports auf UNIX- oder Windows-Knoten identifiziert werden.

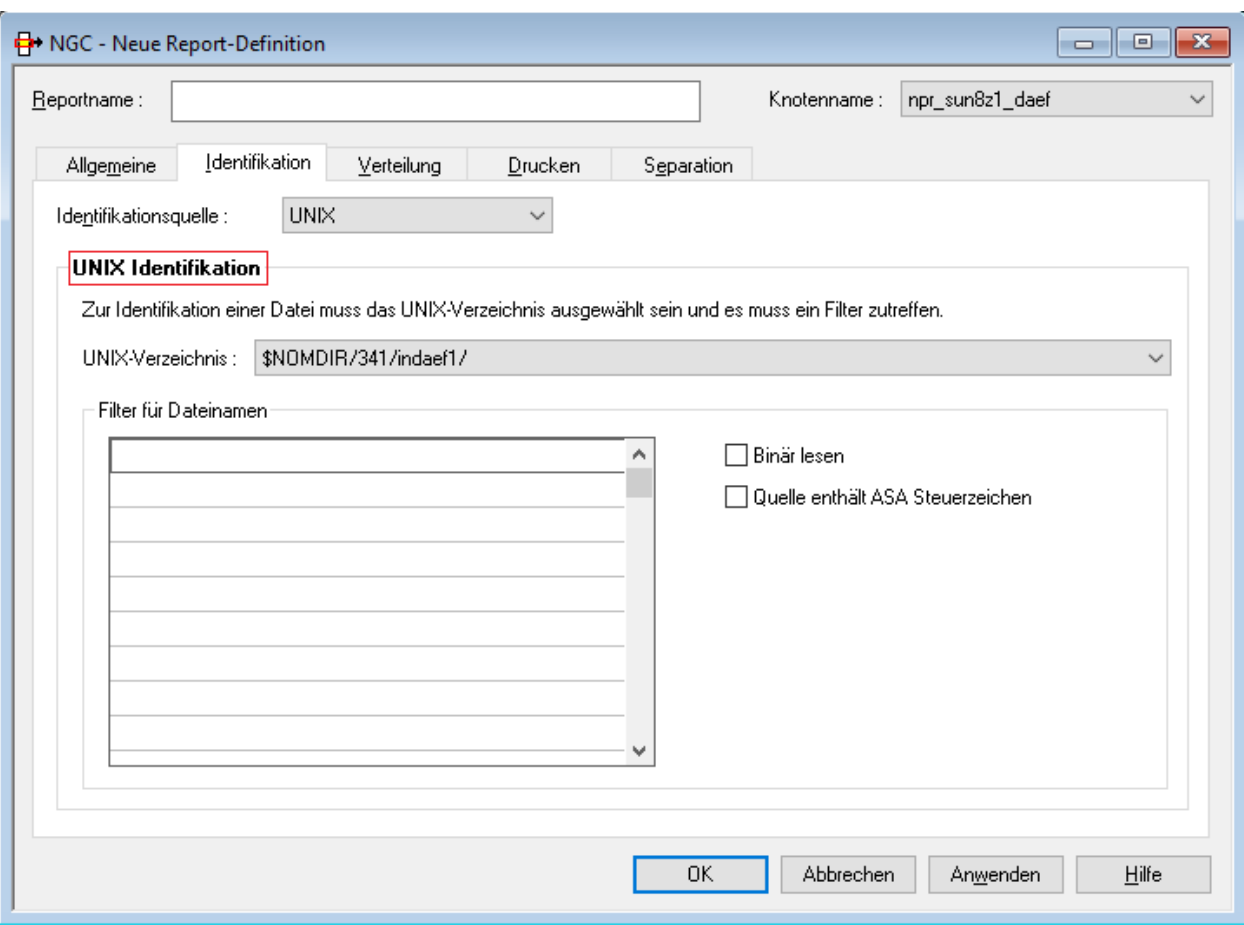

#### **Identifikationsattribute für UNIX/Windows**

Ein Report wird anhand von Knotenname, Pfad und Dateinamenmusteridentifiziert. Entire Output Management prüft dazu jede in diesem Pfad gefundene Datei auf Übereinstimmung mit einem der angegebenen Dateinamen oder Dateinamenmuster. Verzeichnisse werden übersprungen (keine Rekursion).

Für jede Datei, die auf eines der angegebenen Kriterien passt, wird ein aktiver Report erstellt. Dazu wird der Datei-Inhalt in die Entire Output Management Container-Datei kopiert. Danach wird die Datei aus dem Pfad gelöscht.

Für jede Datei, die einem der Kriterien nicht entspricht, prüft Entire Output Management, ob ein entsprechender Standardbericht vorhanden ist. Ist dies nicht der Fall, kann die Datei nicht verarbeitet werden und wird stattdessen in ein temporäres Verzeichnis verschoben, das für diesen Knoten in den Knotendefinitionen festgelegt wurde.

ASCII-Dateien können Zeilenvorschübe, Seitenvorschübe und Tabulatoren enthalten. Alle anderen Arten von Steuerzeichen werden ignoriert und in Leerzeichen umgesetzt.

Binärdateien können beliebiges Format haben. Sie werden im Base64-Format in der Container-Datei gespeichert. Zur Druckzeit wird die Datei dann wiederin das Binärformat zurückgewandelt. Zusätzlich können zu den gefundenen Dateien zugehörige Metadatendateien verarbeitet werden. Wenn ein Dateipaar, z.B. *file-name.extension* und *file-name.extention.nomxml*, gefunden wird, dann wird die Datei mit der Erweiterung *nomxml* als Metadatei im XML-Format behandelt.

Bei Knoten-, Pfad- und Dateinamen wird zwischen Groß- und Kleinschreibung unterschieden. Knoten-Namen und Pfade müssen vorab in den **Knotendefinitionen** definiert werden.

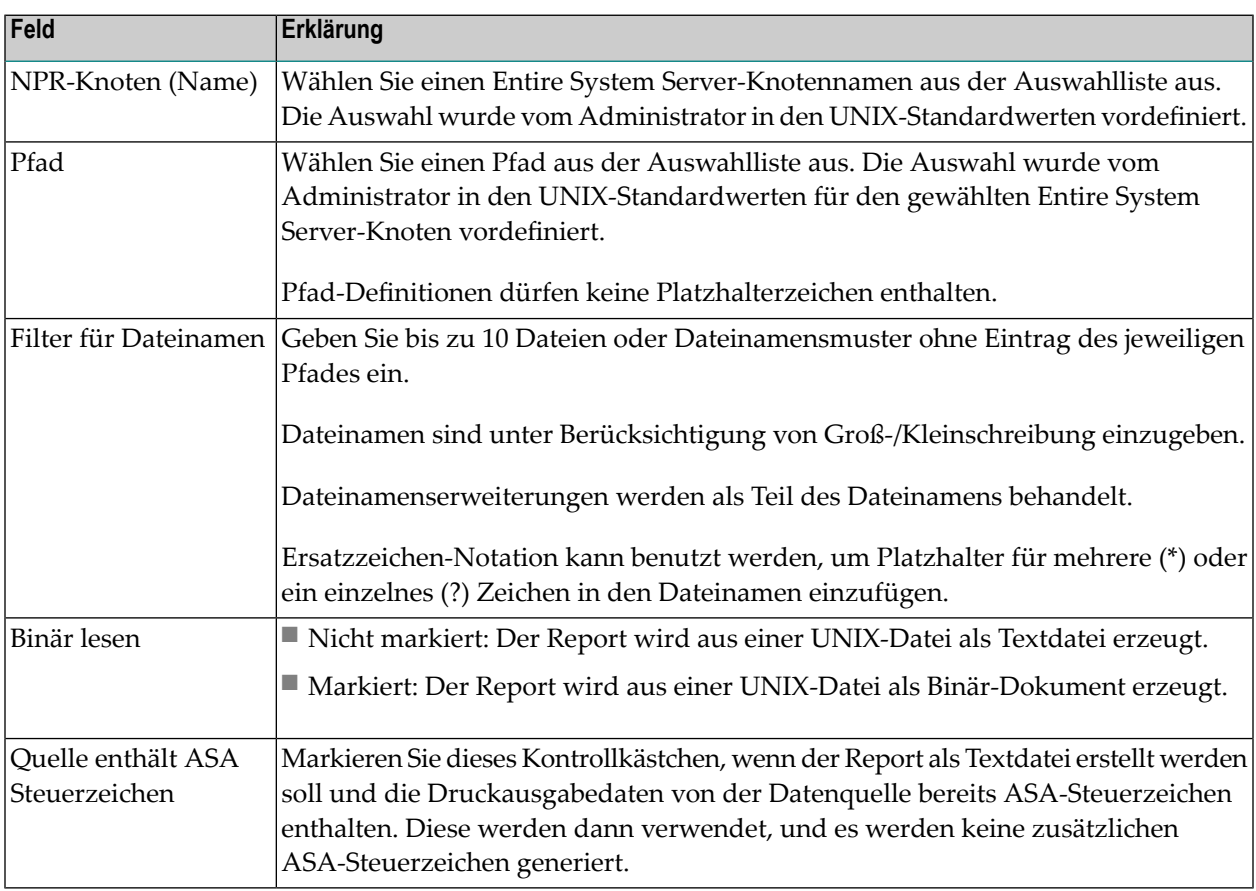

#### **Felder: Report Definition >UNIX Identifikation**

### <span id="page-91-0"></span>**Report-Identifikation für 3GL-Schnittstelle definieren**

Siehe auch *3GL-Schnittstelle* und *Verwaltung der 3GL-Schnittstellen* in der *Systemverwaltung*-Dokumentation.

Wenn Sie auf der Registerkarte **Identifikation** im Feld **Identifikationsquelle** "3GL" wählen, können Sie Reports definieren, die auf einer allgemeinen, benutzerdefinierten 3GL-Schnittstelle basieren.

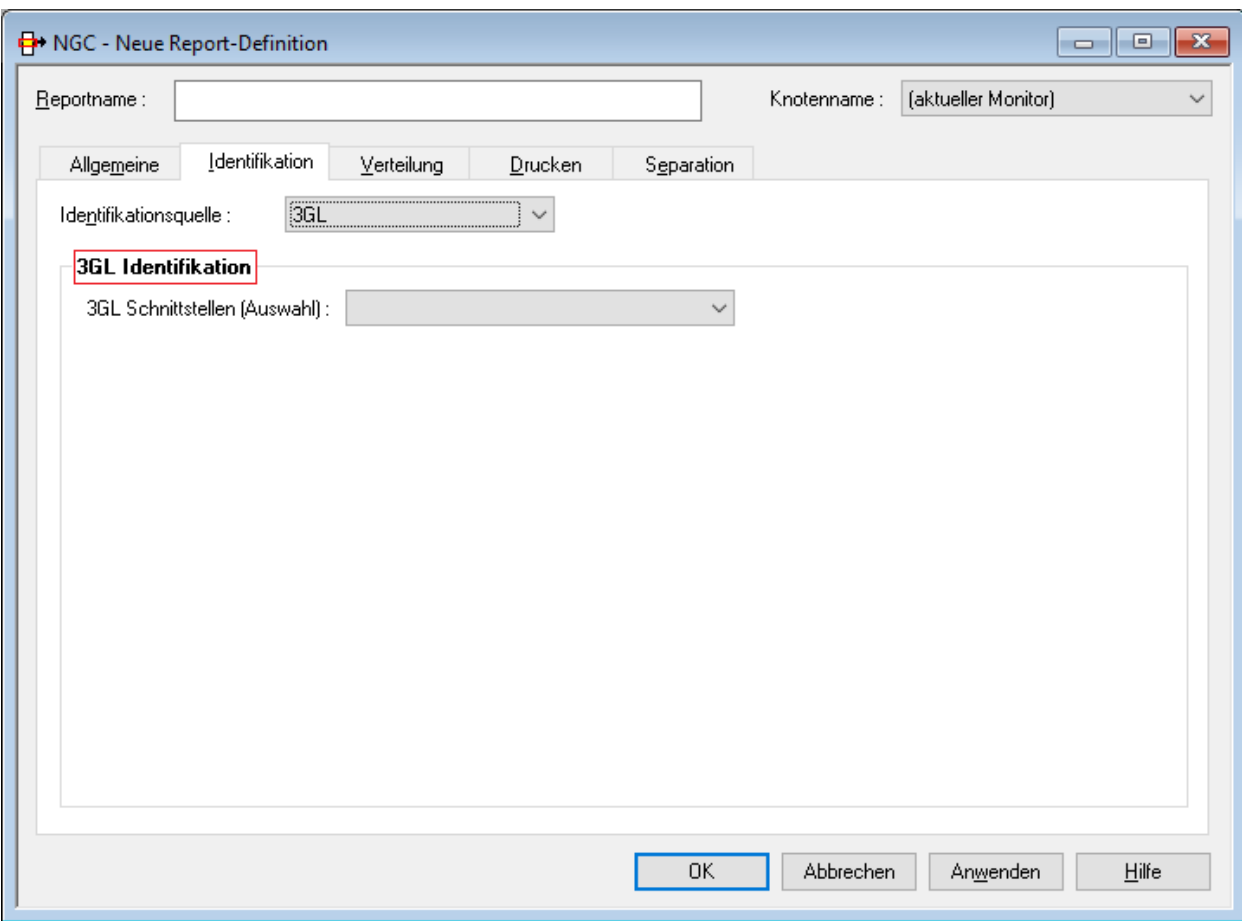

<span id="page-92-0"></span>Wählen Sie eine 3GL-Schnittstelle aus.

## **Report-Identifikation für CA Spool definieren**

Wenn Sie auf der Registerkarte **Identifikation** im Feld **Identifikationsquelle** "CA Spool" wählen, können Sie festlegen, wie Reports in CA Spool identifiziert werden.

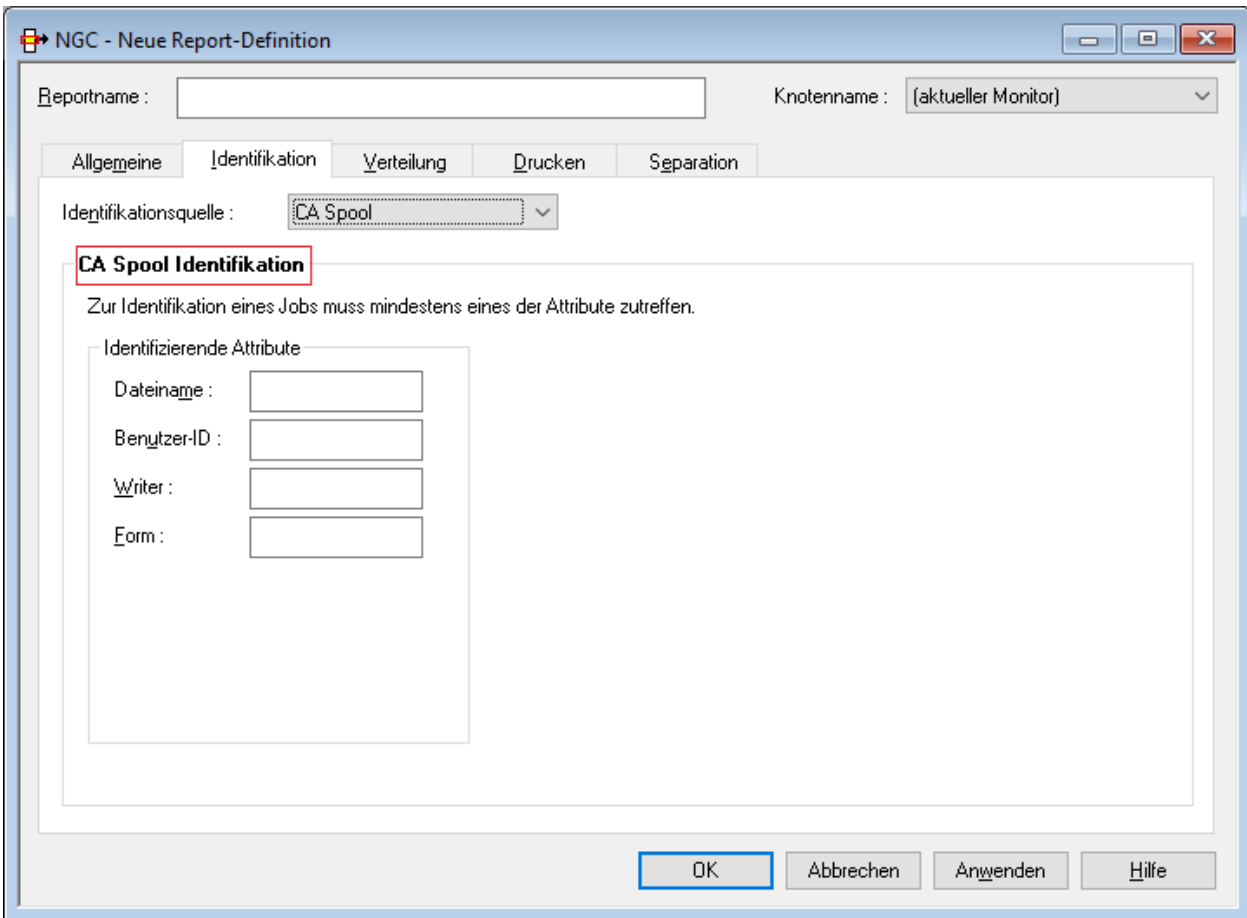

#### **Felder: Report Definition > CA Spool Identifikation**

Die identifizierenden Attribute geben die Auswahlkriterien für Jobs an. Ein Job gilt als ausgewählt, wenn mindestens ein identifizierendes Attribut zutrifft. Die Inhalte eines ausgewählten Jobs werden als Druckdaten in einen aktiven Report übernommen.

Es muss mindestens ein identifizierendes Attribut angegeben werden.

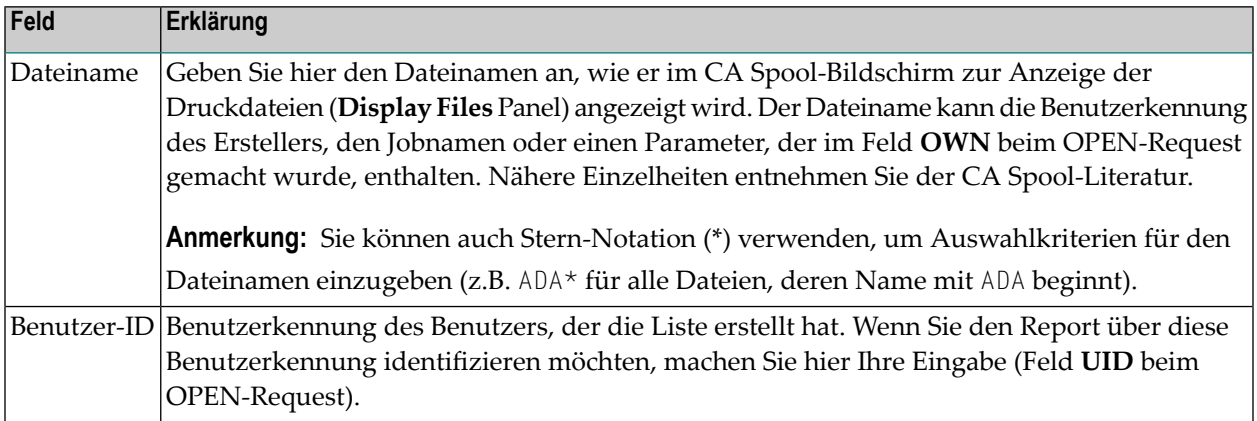

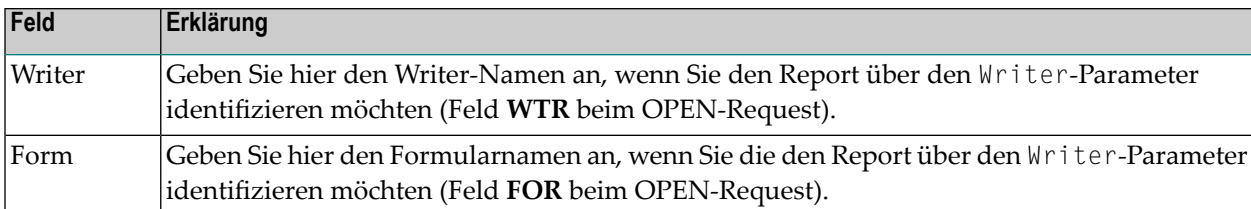

#### **Beispiel:**

<span id="page-94-0"></span>Wenn Sie bei **Dateiname** den Wert MRS\* und bei **Benutzer-ID** den Wert MRS eingeben, werden alle Druckdateien identifiziert, deren Dateiname mit MRS beginnt oder vom Benutzer mit der Benutzerkennung MRS erstellt wurden.

### **Angaben zur Verteilung erfassen**

Auf der Registerkarte **Verteilung** können Sie die Empfänger eines Reports und die zur Verteilung benutzten Funktionen festlegen.

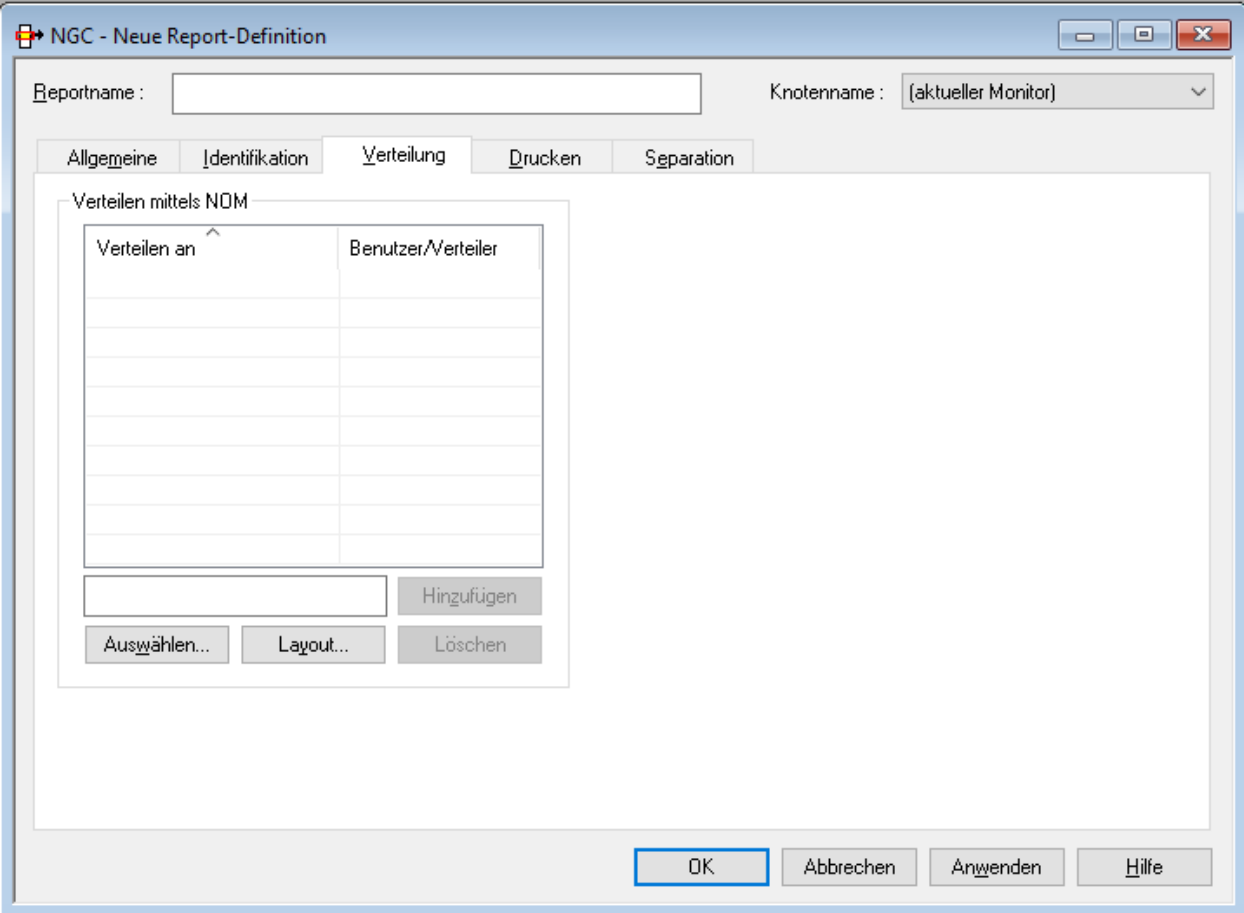

#### Weitere Informationen siehe:

- Felder: [Report-Definition](#page-95-0) >Angaben zur Verteilung
- [Verteilen](#page-95-1) mittels NOM
- Layout für Benutzer oder Verteiler [definieren](#page-98-0)

#### <span id="page-95-0"></span>**Felder: Report-Definition >Angaben zur Verteilung**

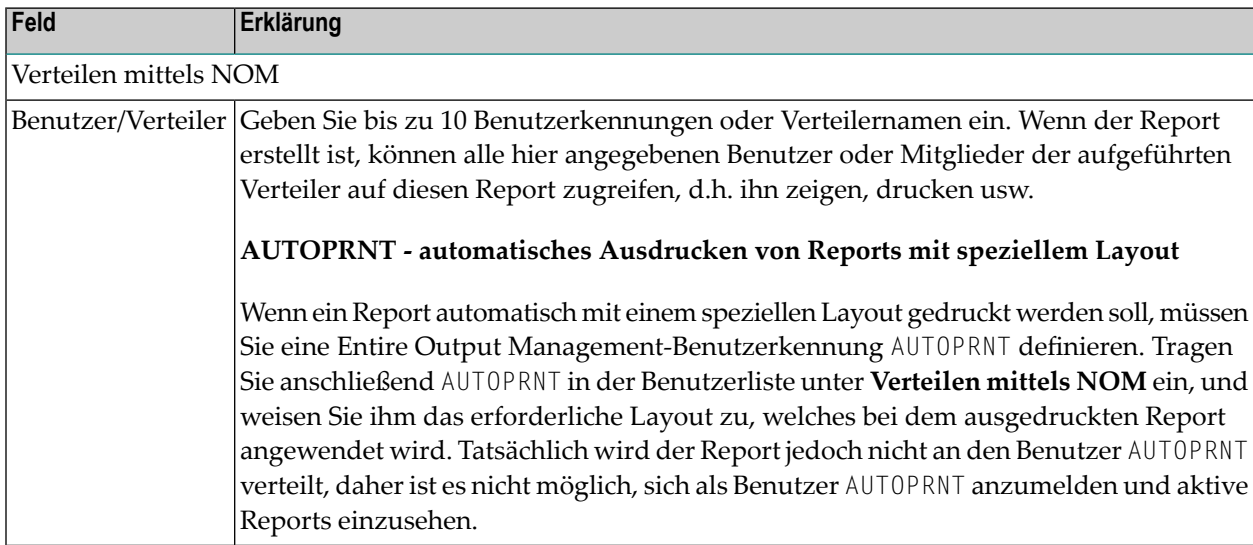

#### <span id="page-95-1"></span>**Verteilen mittels NOM**

Sie können bis zu 10 Benutzer oder Verteiler auswählen. Wenn der Report erstellt ist, wird er an den Posteingang der ausgewählten Benutzer verteilt. Alle hier mit den hier eingegebenen Benutzerkennungen oder Verteilern verknüpften Benutzer können sich den Report anzeigen lassen und ihn ausdrucken.

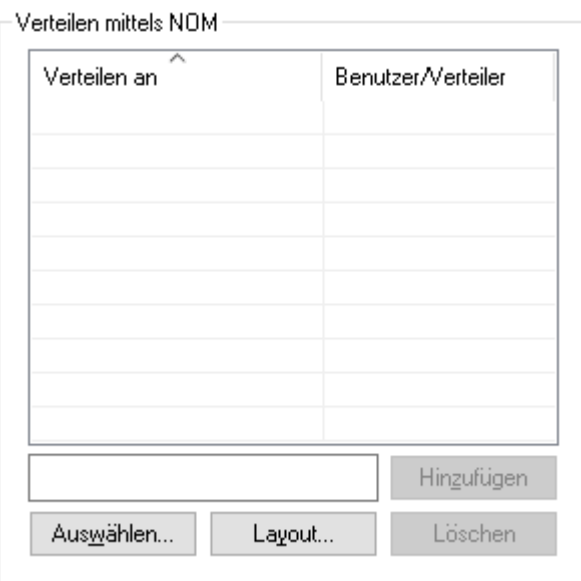

#### **Um einen Benutzer oder Verteiler zum Empfang eines Reports auszuwählen:**

1 Wählen Sie die Schaltfläche **Auswählen** unter **Verteilen mittels NOM**.

Das Dialogfenster **Benutzer/Verteiler auswählen** erscheint im Inhaltsbereich (Beispiel):

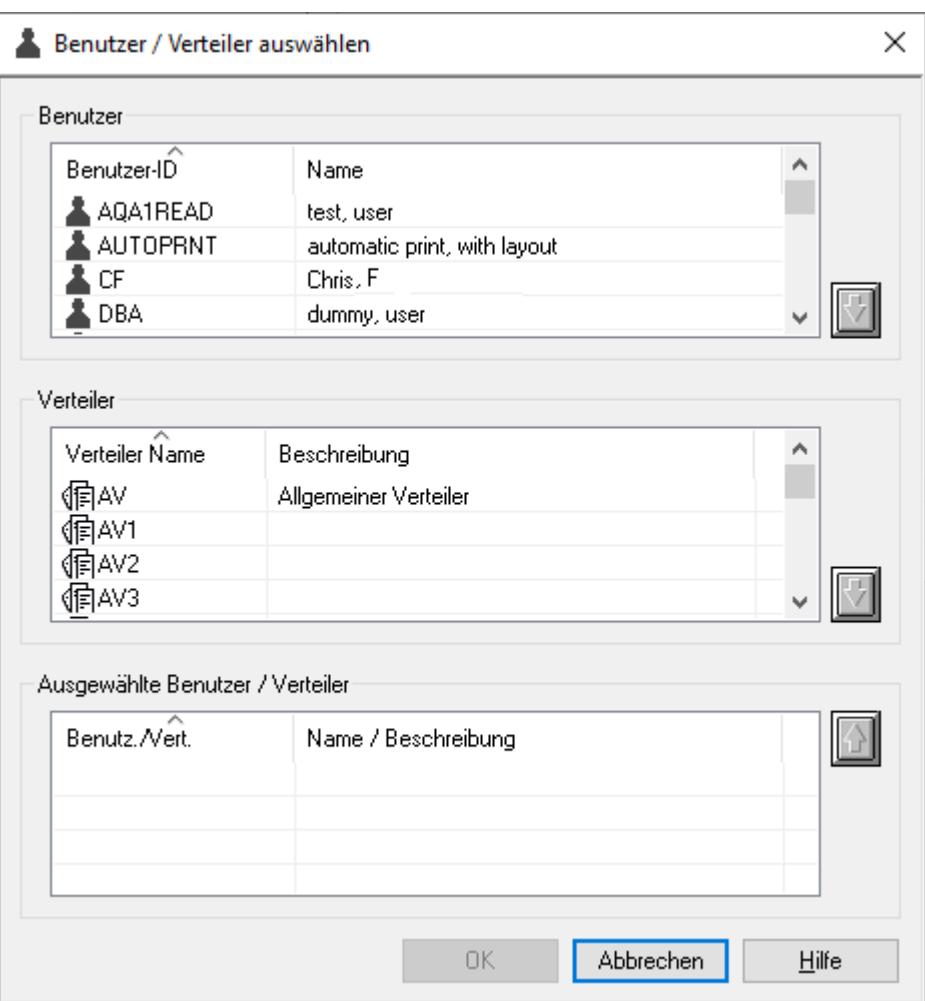

- 2 Markieren Sie eine Benutzerkennung oder einen Verteilernamen in der Liste der **Benutzer** bzw. der Liste der **Verteiler**.
- 3 Wählen Sie die "Nach-Unten"-Taste auf der rechten Seite.

Der ausgewählte Benutzer bzw. Verteiler erscheint im Bereich **Ausgewählte Benutzer / Verteiler** im unteren Teil des Dialogfensters.

4 Wählen Sie **OK**.

Der ausgewählte Benutzer bzw. Verteiler erscheint jetzt im Bereich **Verteilen mittels NOM**.

#### **Um einen Benutzer oder Verteiler von der Liste Verteilen an zu entfernen:**

- 1 Markieren Sie einen Eintrag in der Liste.
- 2 Wählen Sie die Schaltfläche **Löschen** unterhalb der Liste.

Der ausgewählte Benutzer/Verteiler wird aus der Liste entfernt.

#### <span id="page-98-0"></span>**Layout für Benutzer oder Verteiler definieren**

**Anmerkung:** Sie können eine Report-Layout-Definition nicht mit **[Angaben](#page-103-0) zum Trennen** kombinieren. Sie können nur eines von beiden benutzen.

Sie können die Sicht eines Benutzers auf den Report einschränken, indem Sie ein individuelles Report-Layout definieren. In diesem Layout geben Sie an, welche Teile des Reports für den Benutzer sichtbar sein sollen.

Sie können für jeden Empfänger des Reports ein anderes Layout definieren. Wenn der Empfänger ein Verteiler ist, sehen alle Mitglieder dieses Verteilers das definierte Layout.

#### **Um ein Layout für einen Benutzer oder Verteiler zu definieren:**

- 1 Markieren Sie den betreffenden Benutzer oder Verteiler.
- 2 Wählen Sie die Schaltfläche **Layout**.

Das Dialogfenster **Layout für Benutzer** erscheint (Beispiel):

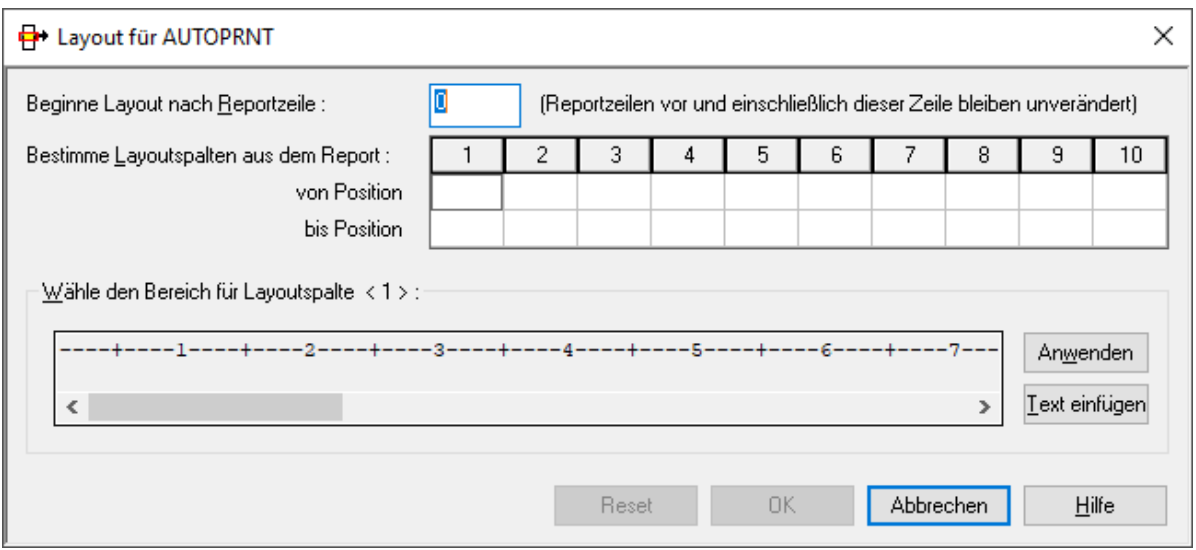

- 3 Sie können bis zu 10 verschiedene Spalten aus dem Report festlegen, die für den ausgewählten Benutzer bzw. Verteiler sichtbar sein sollen. Die dafür zur Verfügung stehenden Felder werden im Folgenden beschrieben. Der bzw. die Benutzer sehen dann nur die angegebenen Spalten.
- 4 Geben Sie im Feld **Beginne Layout nach Reportzeile** die Nummer der Zeile (Zählweise ab dem Seitenanfang) ein, ab der die Layout-Definitionen wirksam werden.

Reportzeilen oberhalb und einschließlich dieser Zeile behalten ihr ursprüngliches Format.

5 Geben Sie in den Feldern **von Position** und **bis Position** für jede anzuzeigende Spalte die erste und die letzte anzuzeigende Spalten-Position ein.

Die Positionen werden ab dem Anfang einer Reportzeile gezählt (ausschließlich ASA/Maschinen-Codes).

Die angegebenen Positionen werden im Feld **Wähle Bereich für Layoutspalte** gezeigt.

Oder:

Markieren Sie eine Spaltennummer (1 bis 10). Markieren Sie dann im Feld **Wähle Bereich für Layoutspalte** mit dem Cursor den gewünschte Bereich für die Layoutspalten und wählen Sie die Schaltfläche **Anwenden**.

Die so gewählten Positionen werden in den Feldern **von Position** und **bis Position** für die Spalte angezeigt.

Um die Orientierung zu erleichtern, können Sie Textzeilen aus dem Original-Report in die Zwischenablage kopieren und dann die Schaltfläche **Text einfügen** wählen, um sie in den Anzeigebereich einzufügen. Sie können mehrere Zeilen nacheinander einfügen, d.h. jeweils eine Zeile pro Kopiervorgang.

6 Wenn Sie alle anzuzeigenden Spalten angegeben haben, wählen Sie **OK**.

#### **Automatischer Druck mit speziellem Layout**

<span id="page-99-0"></span>Wenn ein Report automatisch mit einem speziellen Layout gedruckt werden soll, definieren Sie AUTOPRNT als Empfänger und verknüpfen Sie das spezielle Layout mit diesem Empfänger (der Report wird nicht an AUTOPRNT verteilt). Um diese Funktion zu benutzen, müssen Sie außerdem einen Benutzer AUTOPRNT definieren.

### **Angaben zum Drucken definieren**

Auf der Registerkarte **Drucken** können Sie definieren, auf welchen Druckern der aktive Report automatisch gedruckt werden soll. Während des Erstellungsprozesses wird fürjeden eingetragenen Drucker ein Druckauftrag in der Liste der Druckaufträge des Haupteigentümers erzeugt.

Beispiel:

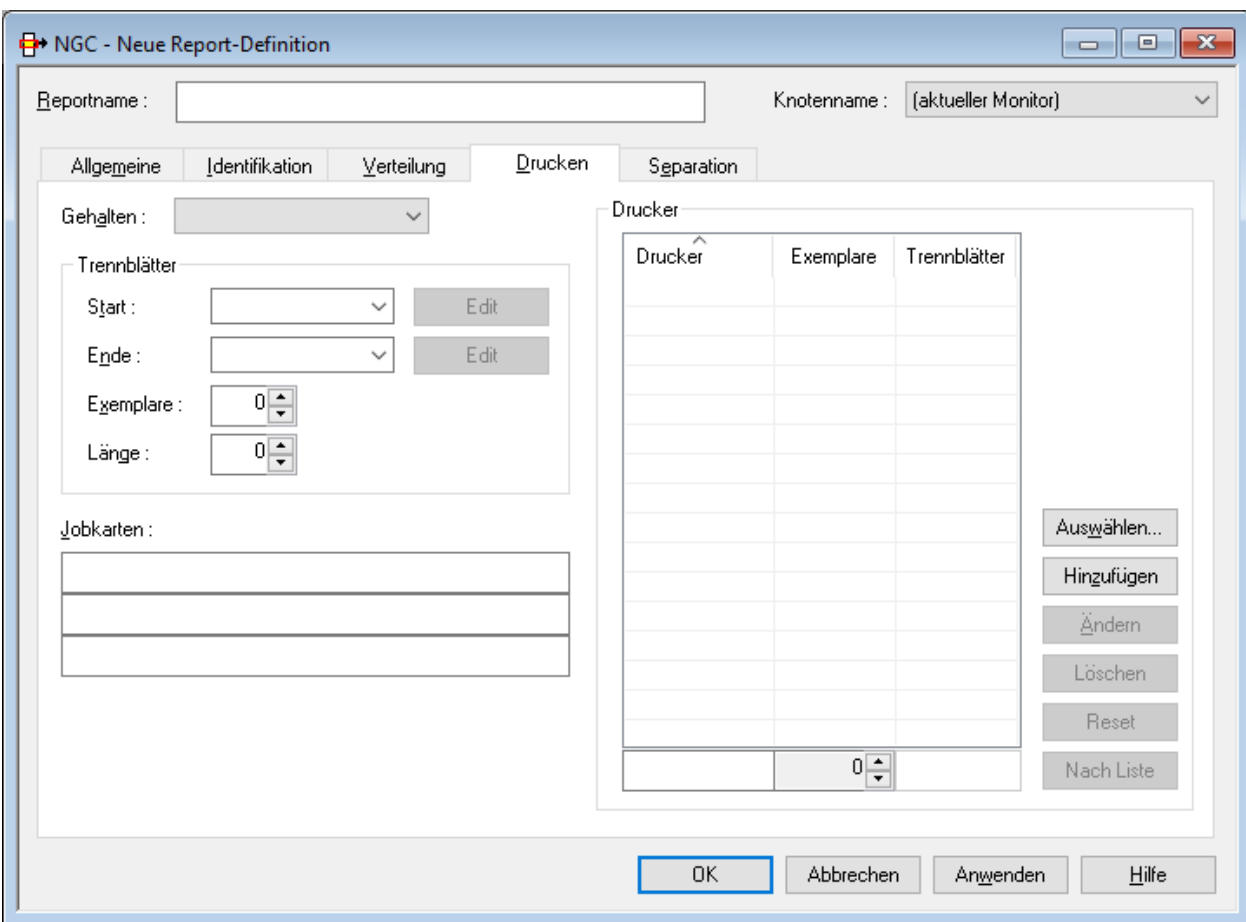

### **Felder: Angaben zum Drucken**

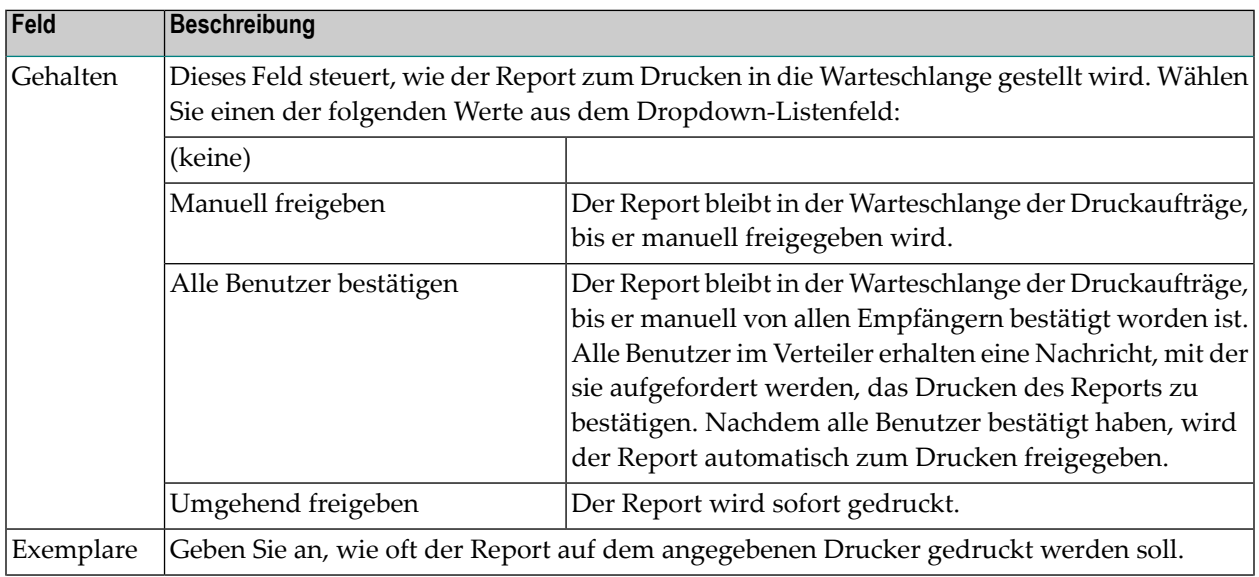

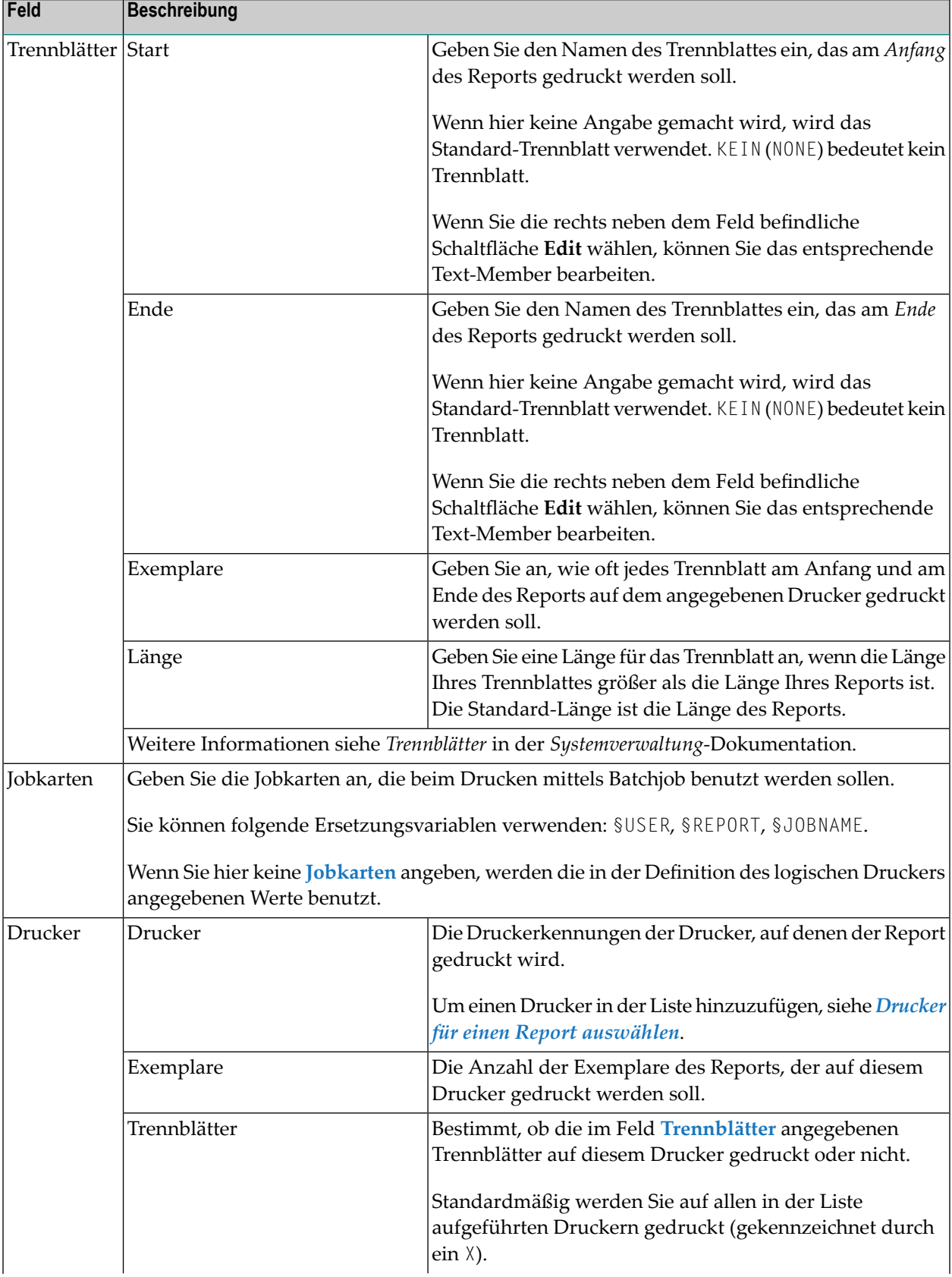

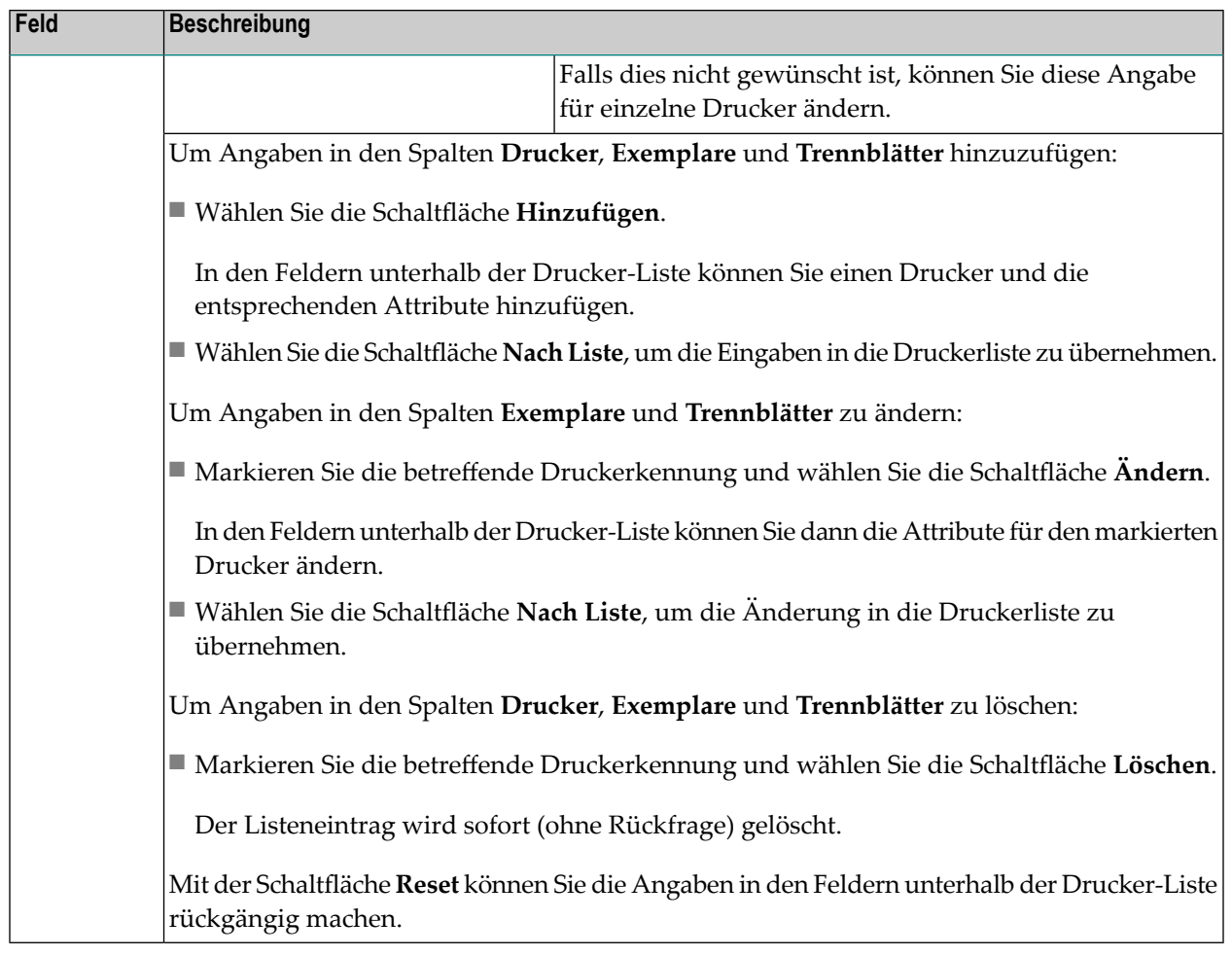

#### <span id="page-102-0"></span>**Drucker für einen Report auswählen**

#### **Um einen oder mehrere Drucker für einen Report auszuwählen:**

1 Wählen Sie im Abschnitt **Drucker** des Dialogfensters **Angaben zum Drucken** die Schaltfläche **Auswählen**.

Das Dialogfenster **Drucker auswählen** erscheint.

- 2 Markieren Sie im Abschnitt **Drucker**im oberen Teil des Dialogfensters eine Druckerkennung.
- 3

Wählen Sie die Schaltfläche (Pfeil nach unten) auf der rechten Seite.

Die Druckerkennung wird in die Liste der ausgewählten Drucker **Ausgewählte Drucker** im unteren Teil des Dialogfensters geschrieben (Beispiel):

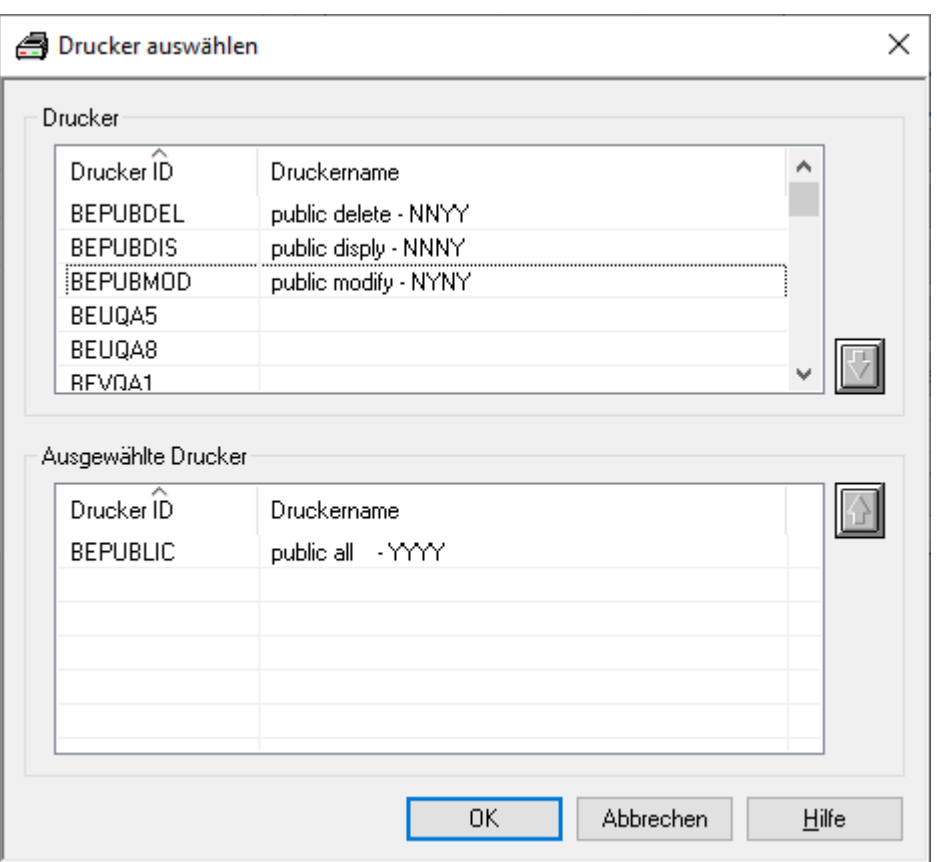

Sie können die getroffene Auswahl rückgängig machen, indem Sie im Abschnitt Ausgewählte

**Drucker** die Druckerkennung markieren und die Schaltfläche (Pfeil nach oben) wählen.

<span id="page-103-0"></span>4 Wählen Sie **OK**, um die Auswahl zu bestätigen.

Der ausgewählte Drucker wird jetzt im Abschnitt **Drucker** der **Angaben zum Drucken** angezeigt.

### **Trennungsattribute (Separation)**

**Anmerkung:** Sie können Angaben zum Trennen nicht mit einer **[Report-Layout-Definition](#page-98-0)** kombinieren. Sie können nur eines von beiden benutzen.

Dieser Abschnitt beschreibt die verschiedenen Trennungsattribute, die unter dem Register **Separation** zur Verfügung stehen. Im Feld **Separation Routine** stehen folgende Routinen zur Auswahl:

- [Benutzer-Routine](#page-104-0)
- [Standard-Routine](#page-106-0) 1
- [Standard-Routine](#page-109-0) 2

■ [Standard-Separation](#page-114-0) 3

#### <span id="page-104-0"></span>**Benutzer-Routine**

- Funktionsweise der [Benutzer-Separation](#page-104-1)
- Attribute für [Benutzer-Separation](#page-105-0)

#### <span id="page-104-1"></span>**Funktionsweise der Benutzer-Separation**

Die Spool-Datei-Datensätze können über eine mitgelieferte Benutzerroutine satzweise selektiert werden. Mit verschiedenen Aktionskodes kann die Benutzerroutine den Trennungsprozess und die Positionierung innerhalb der Ausgabe steuern und den Inhalt der erstellten Reports bestimmen.

### <span id="page-105-0"></span>**Attribute für Benutzer-Separation**

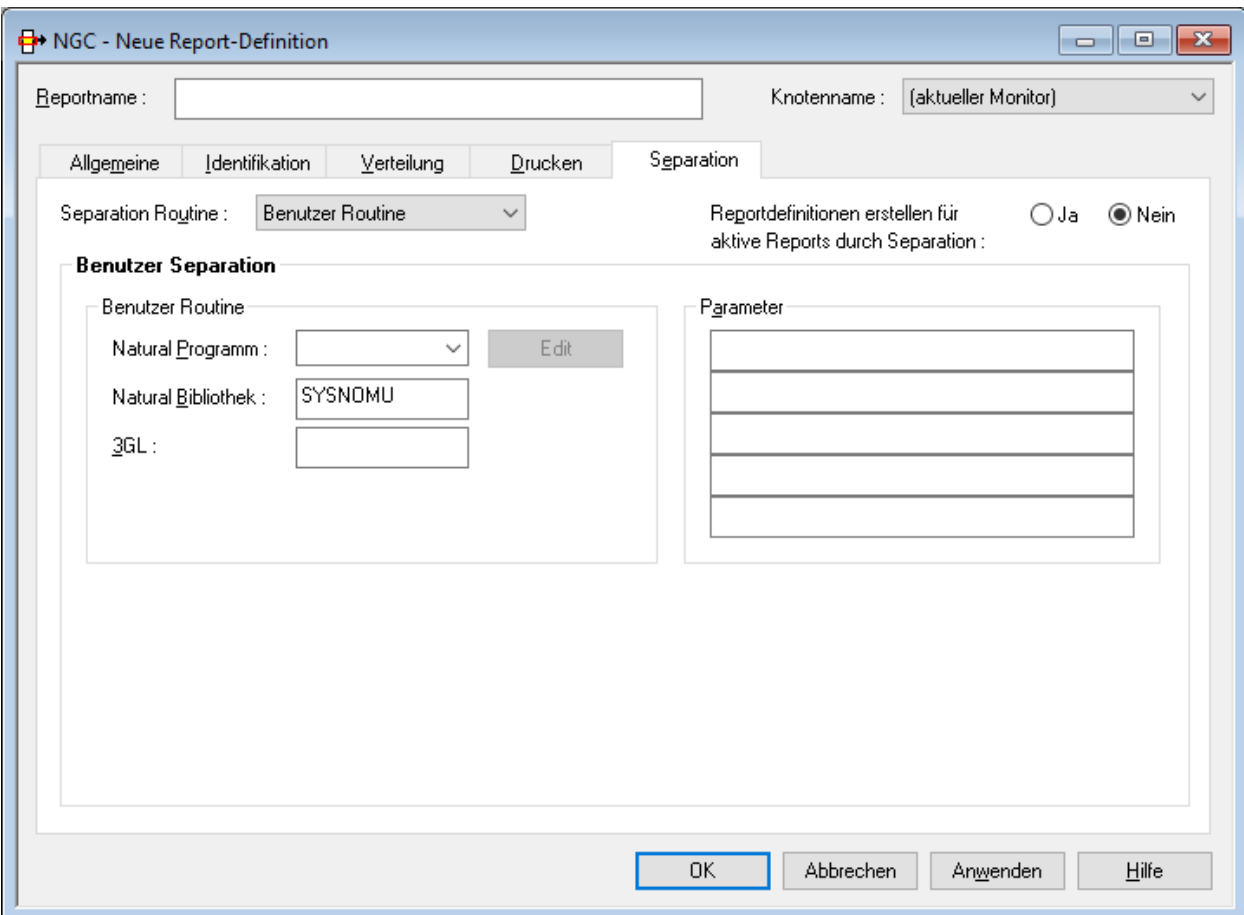

### **Felder: Benutzer-Separation**

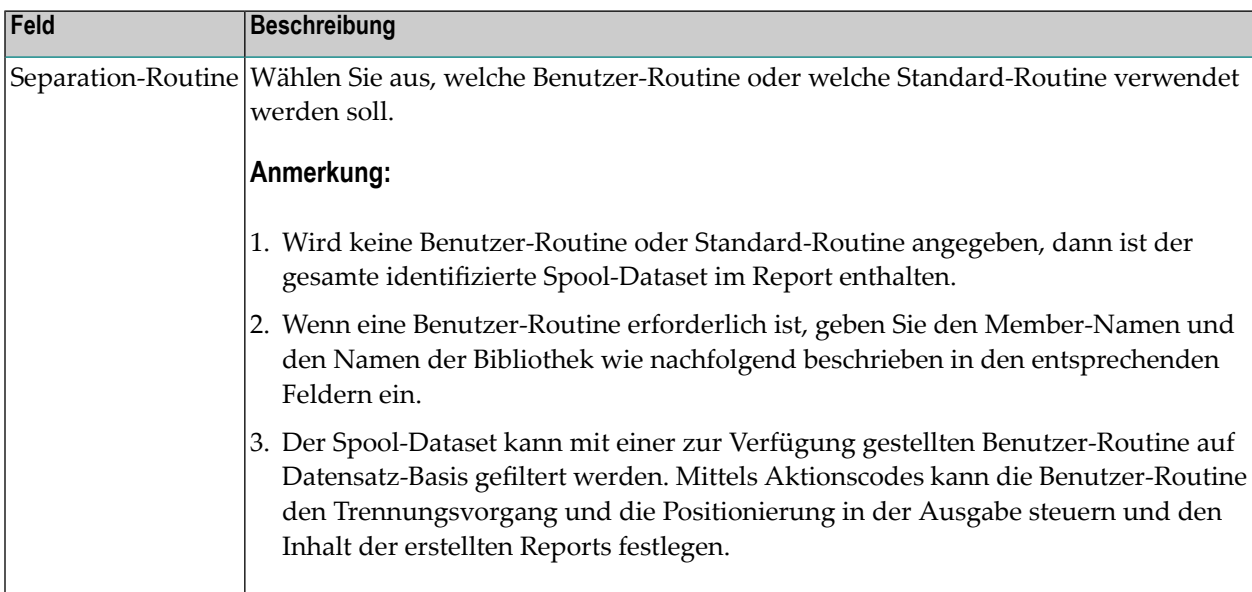

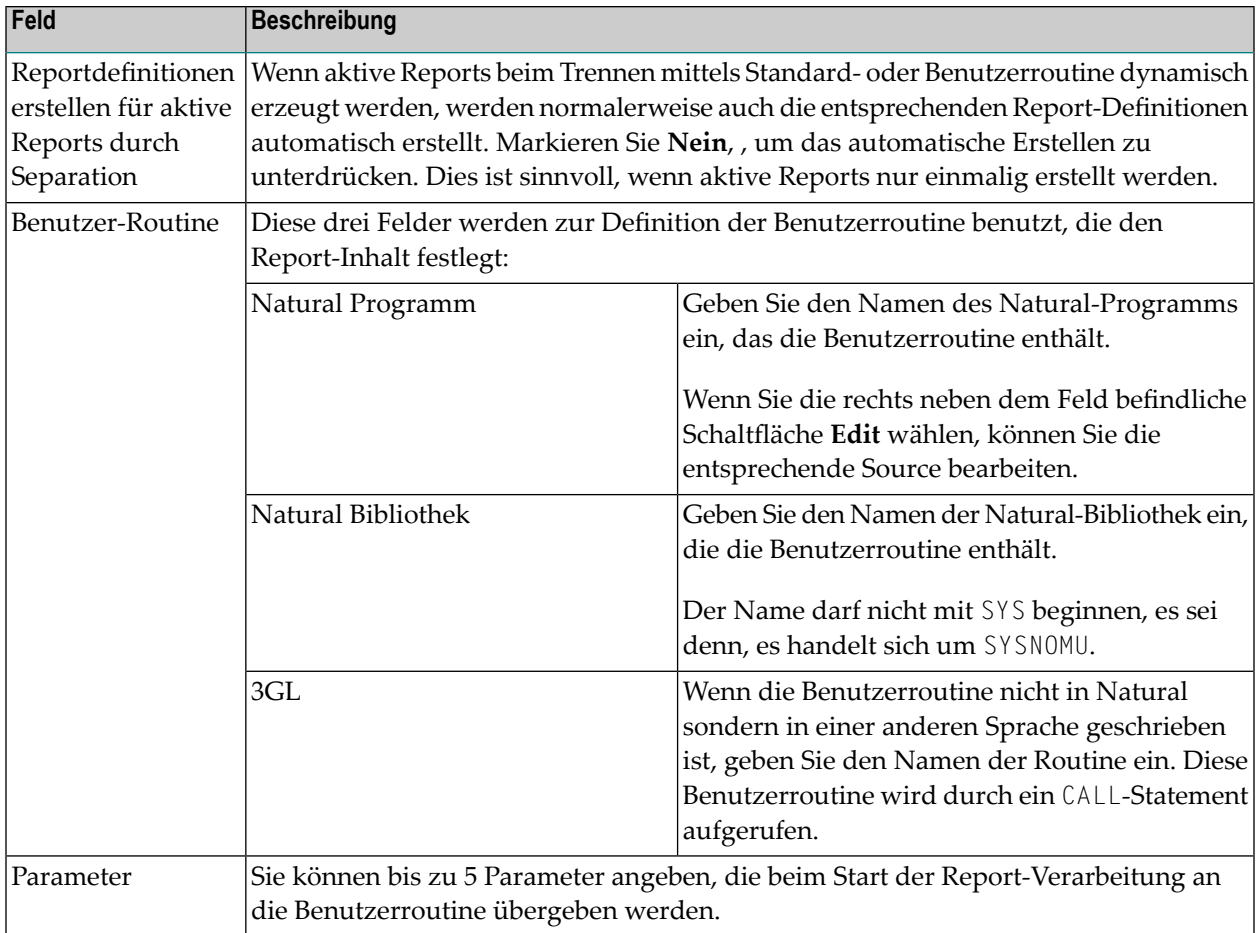

#### <span id="page-106-1"></span><span id="page-106-0"></span>**Standard-Routine 1**

- Funktionsweise der [Standard-Separation](#page-106-1) 1
- Attribute für [Standard-Separation](#page-107-0) 1
- Beispiel für [Standard-Separation](#page-108-0) 1

#### **Funktionsweise der Standard-Separation 1**

Standard-Separation 1 trennt die Spool-Daten in unterschiedliche Reports, je nach dem Gruppenwechsel des angegebenen Suffixes. Das Suffix muss nicht in sortierter Reihenfolge erscheinen. Diese Trennung sucht nach einer definierten Zeichenkette in einer definierten Zeile oder irgendwo auf einer Seite. Wenn die Zeichenkette auf einer Seite erscheint, wird ein Suffix ausgewertet (beim Gruppenwechsel des Suffix-Wertes wird ein neuer Report geöffnet). Wenn die Zeichenkette nicht gefunden wird, wird die Seite zu dem zurzeit geöffneten Report hinzugefügt. Wenn kein Report geöffnet ist, wird die Seite zurückgewiesen.

### <span id="page-107-0"></span>**Attribute für Standard-Separation 1**

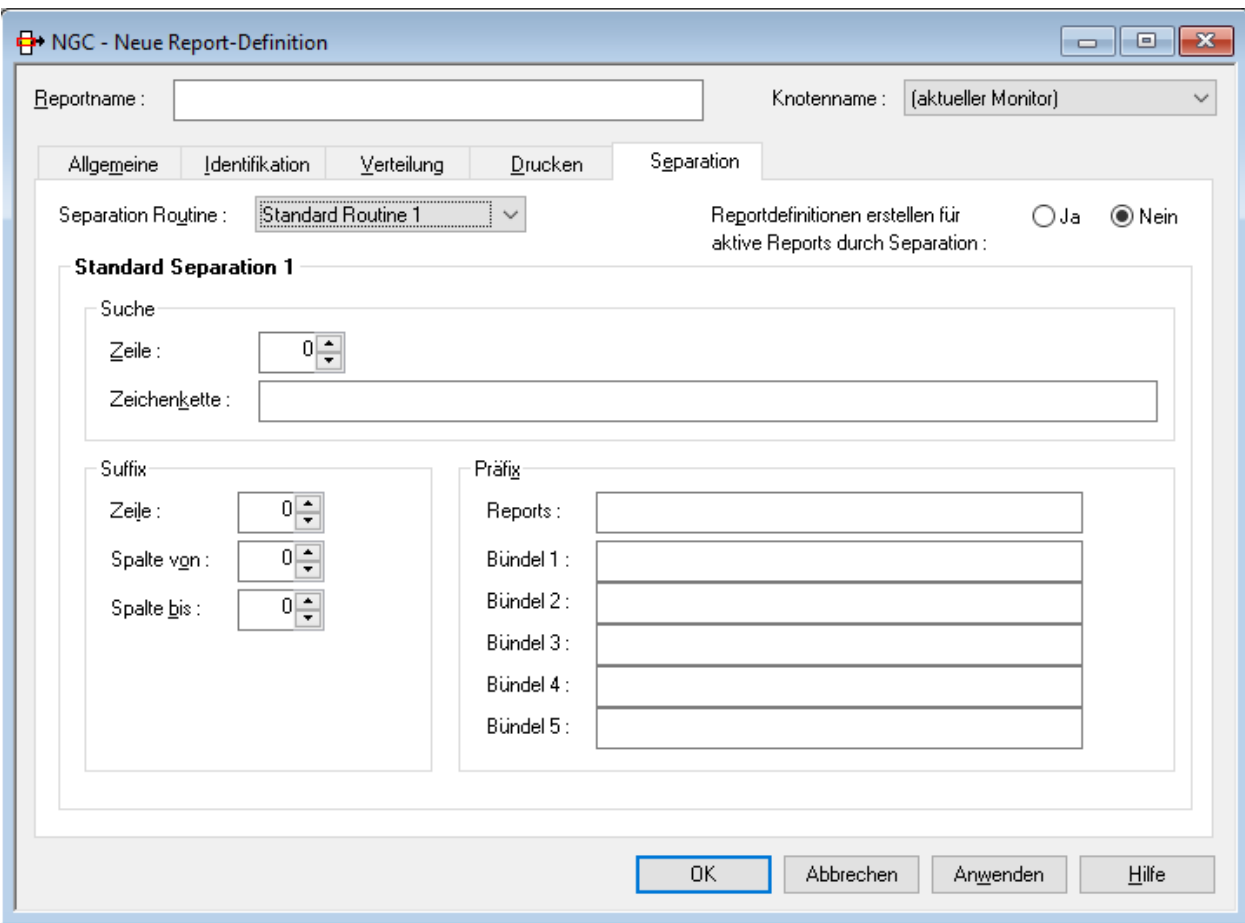

### Felder: Standard-Separation 1

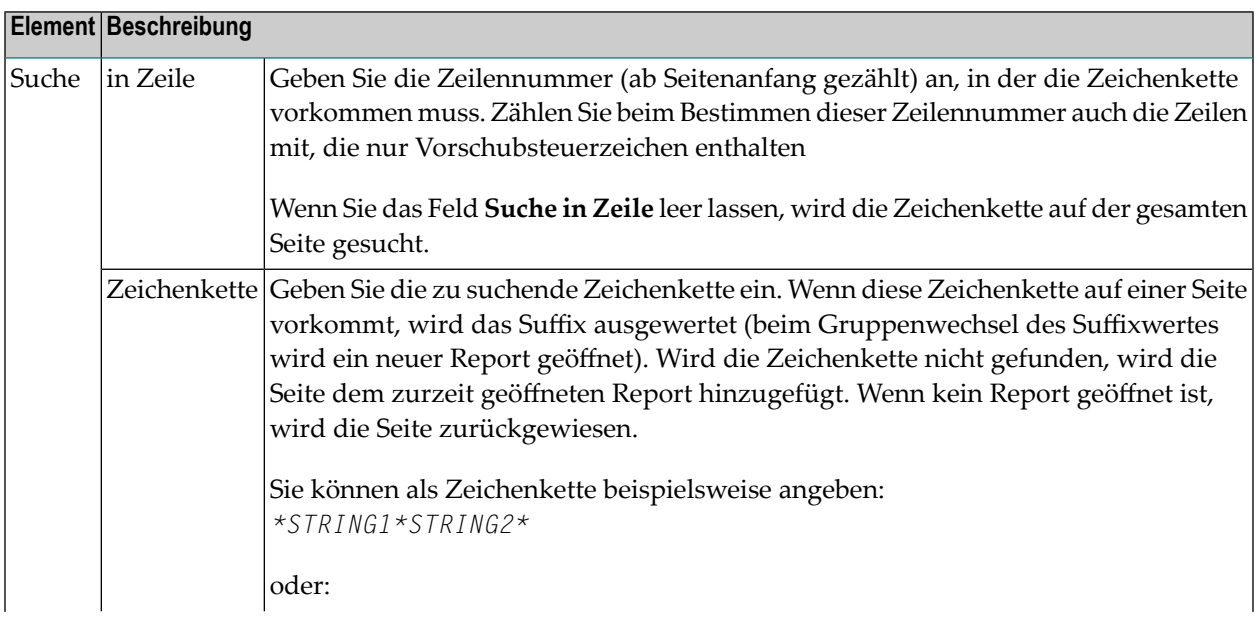
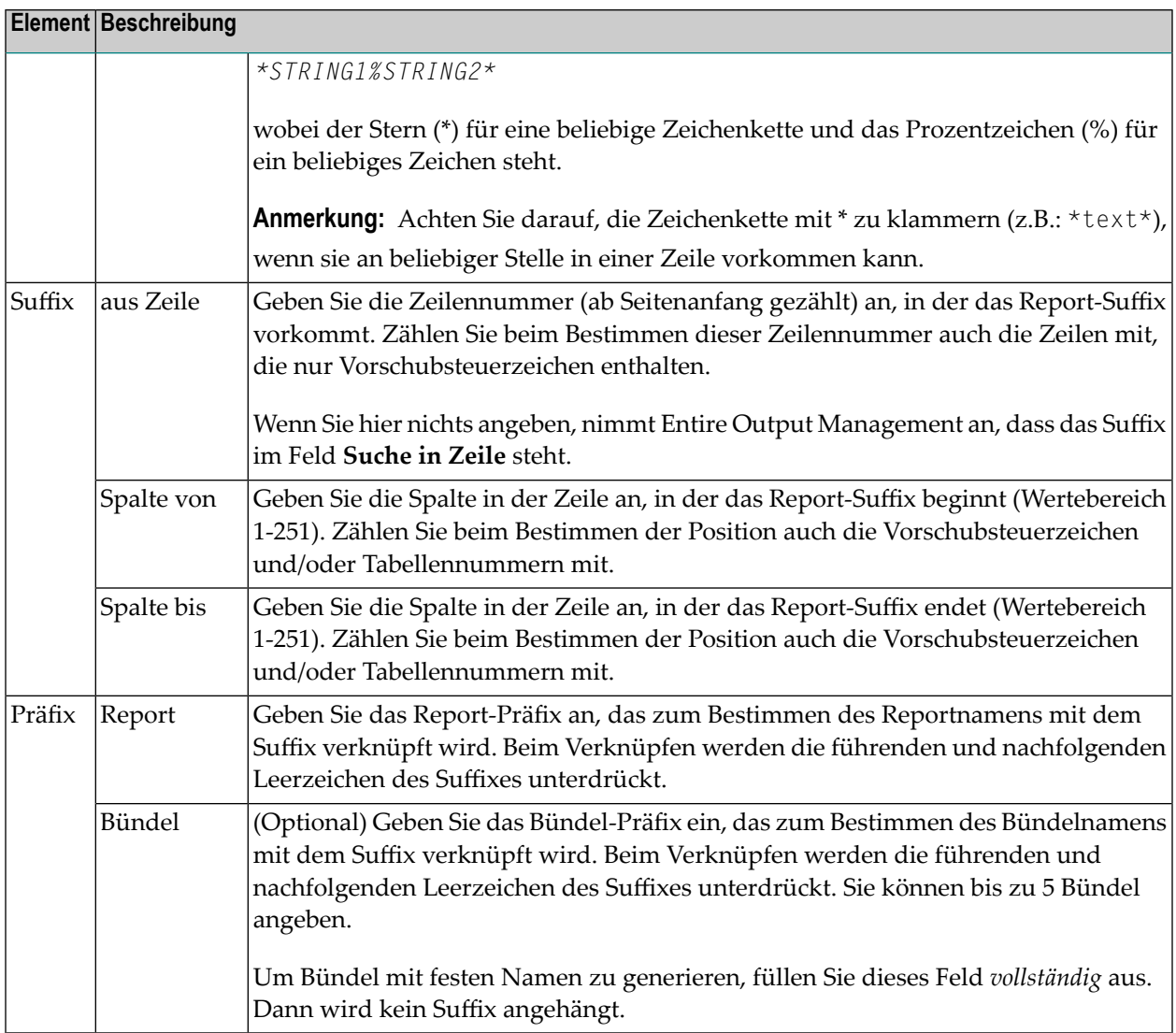

### **Beispiel für Standard-Separation 1**

Eine Gehaltsliste, die nach Abteilungsnummern sortiert ist, soll nach den verschiedenen Abteilungen getrennt werden. Die Parameter für die Standardroutinen können wie folgt definiert werden, um eine automatische Trennung durchzuführen:

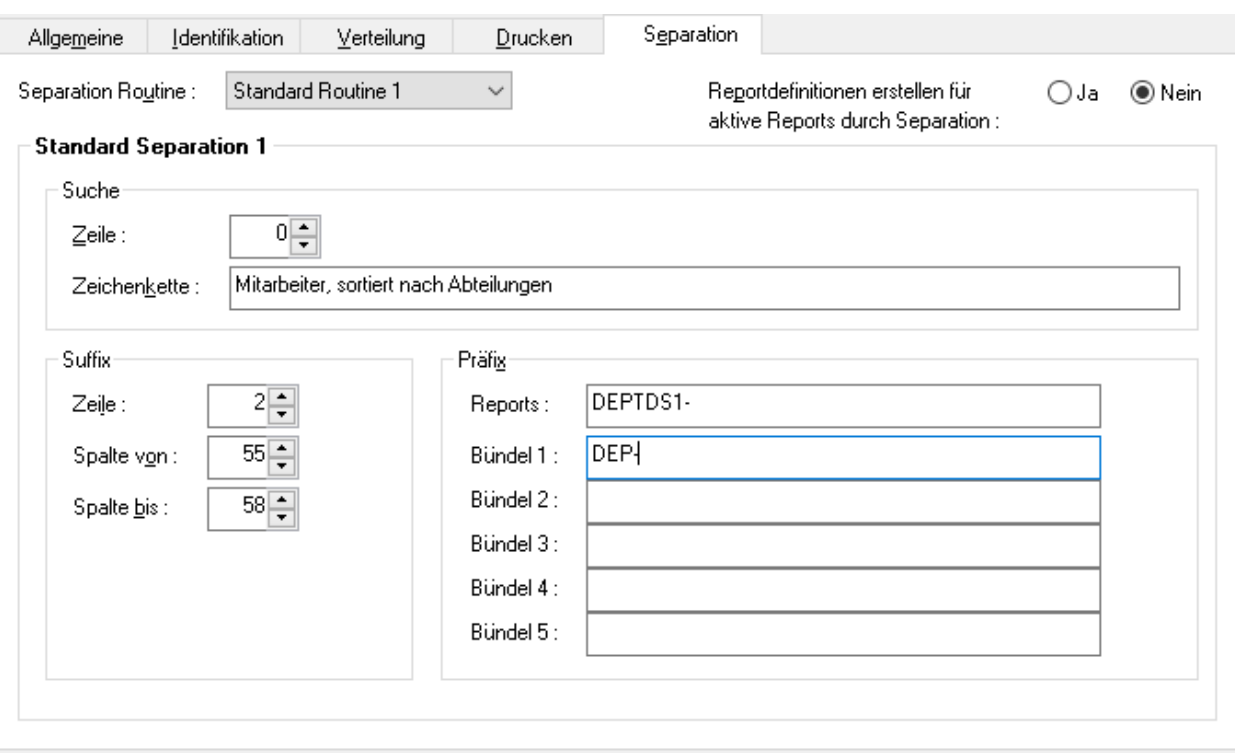

Diese Standardroutine trennt die Spool-Datei auf Seitenbasis und erzeugt Reports, deren Namen mit DEPTDS1- beginnen. Der Reportname wird erstellt, indem das Präfix DEPTDS1- mit dem Suffix verknüpft wird. Das Suffix wird in der Spool-Datei an den im obigen Beispiel definierten Positionen gefunden, z.B. DEPTDS1-FINA.

Der Report kann wahlweise einem Bündel mit dem Präfix DEP- zugeordnet werden. Der Bündelname wird erzeugt, indem das Präfix DEP- mit dem in der Spool-Datei gefundenen Suffix verknüpft wird, z.B. DEP-FINA.

**Anmerkung:** Wenn das Suffix und die identifizierende Zeichenkette nicht in der gleichen Zeile stehen, müssen die Zeilenparameter benutzt werden. Geben Sie die Nummern der Zeilen ein, in denen die identifizierende Zeichenkette und das Suffix zu finden sind. Es müssen absolute Zeilennummern sein, gezählt ab Anfang der Seite.

### **Standard-Routine 2**

- Funktionsweise der [Standard-Separation](#page-110-0) 2
- Attribute für [Standard-Separation](#page-111-0) 2

■ Beispiel für [Standard-Separation](#page-113-0) 2

### <span id="page-110-0"></span>**Funktionsweise der Standard-Separation 2**

Standard-Separation 2 trennt die Spool-Daten in unterschiedliche Reports, in Abhängigkeit von bis zu 5 Gruppenwechsel-Bedingungen. Sie sucht nach einer definierten Zeichenkette in einer definierten Zeile oder irgendwo auf einer Seite. Wenn die Zeichenkette auf einer Seite erscheint, werden bis zu 5 Suffixe ausgewertet (beim Gruppenwechsel eines Suffix-Wertes, wird ein neuer Report für dieses Suffix geöffnet). Wenn keine Zeichenkette gefunden wird, wird die Seite den zurzeit geöffneten Reports hinzugefügt. Wenn kein Report geöffnet ist, wird die Seite zurückgewiesen.

### <span id="page-111-0"></span>**Attribute für Standard-Separation 2**

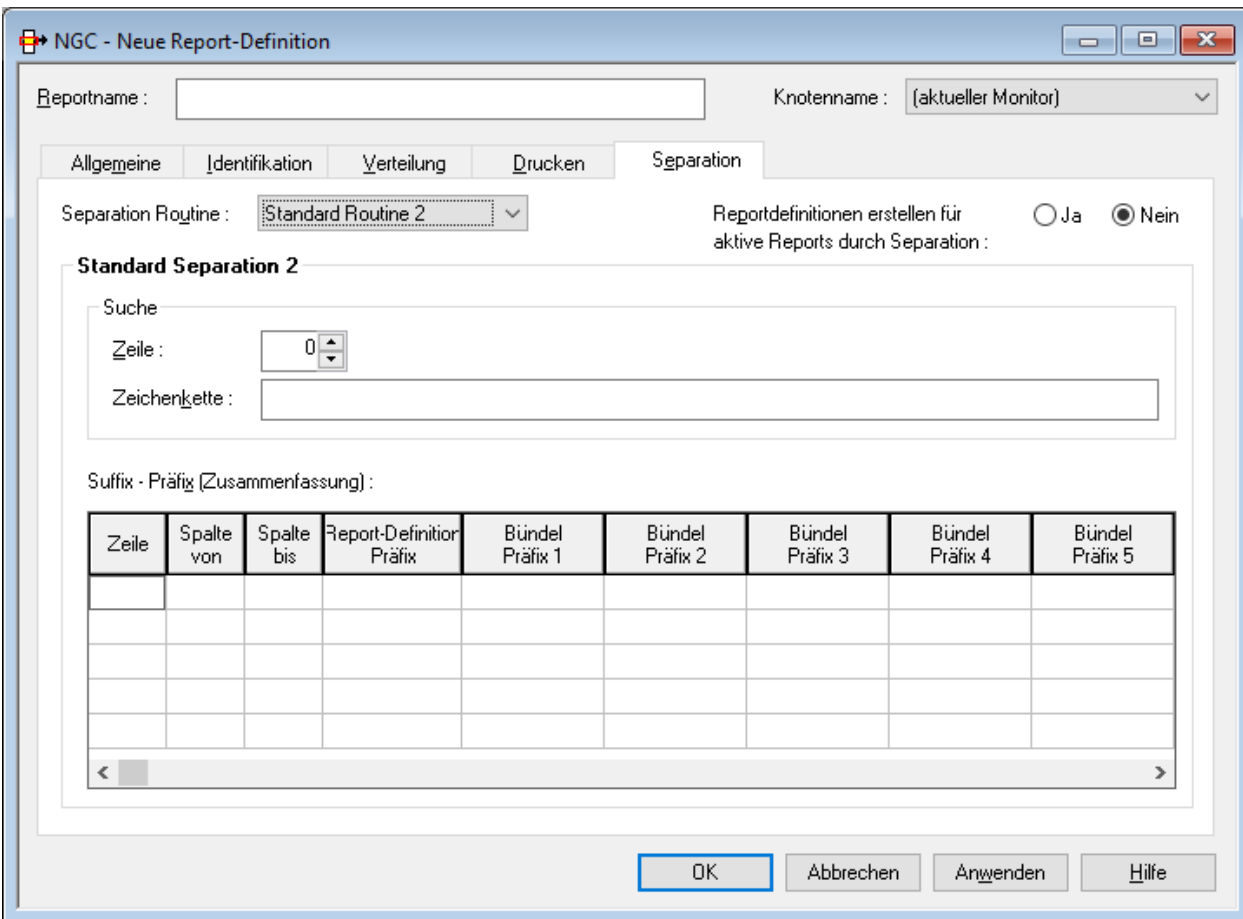

### Felder: Standard-Separation 2

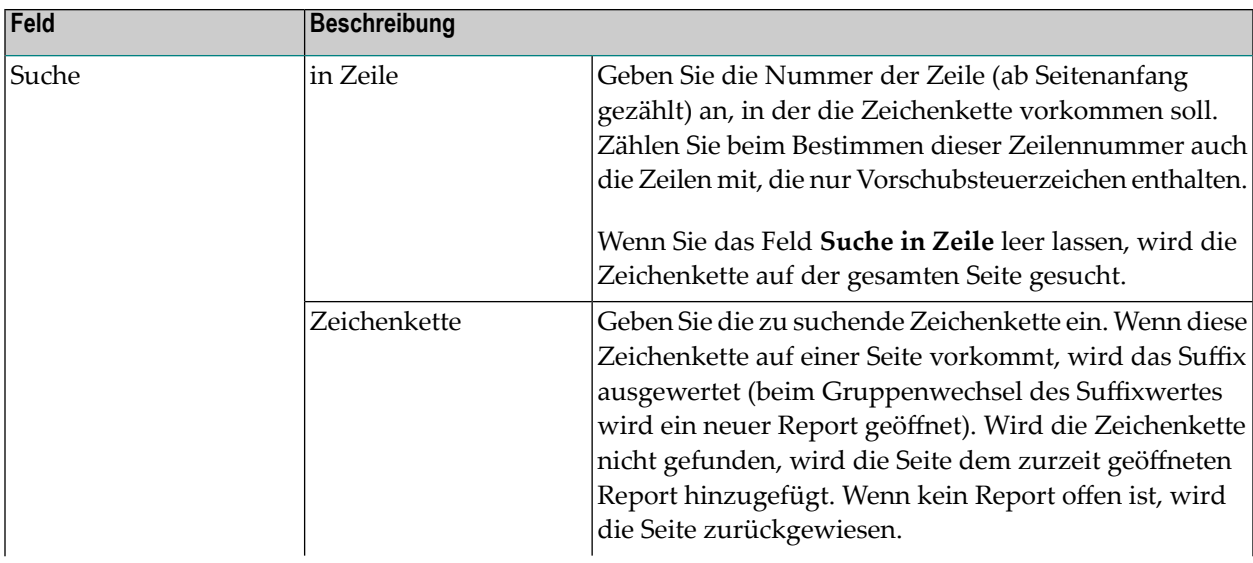

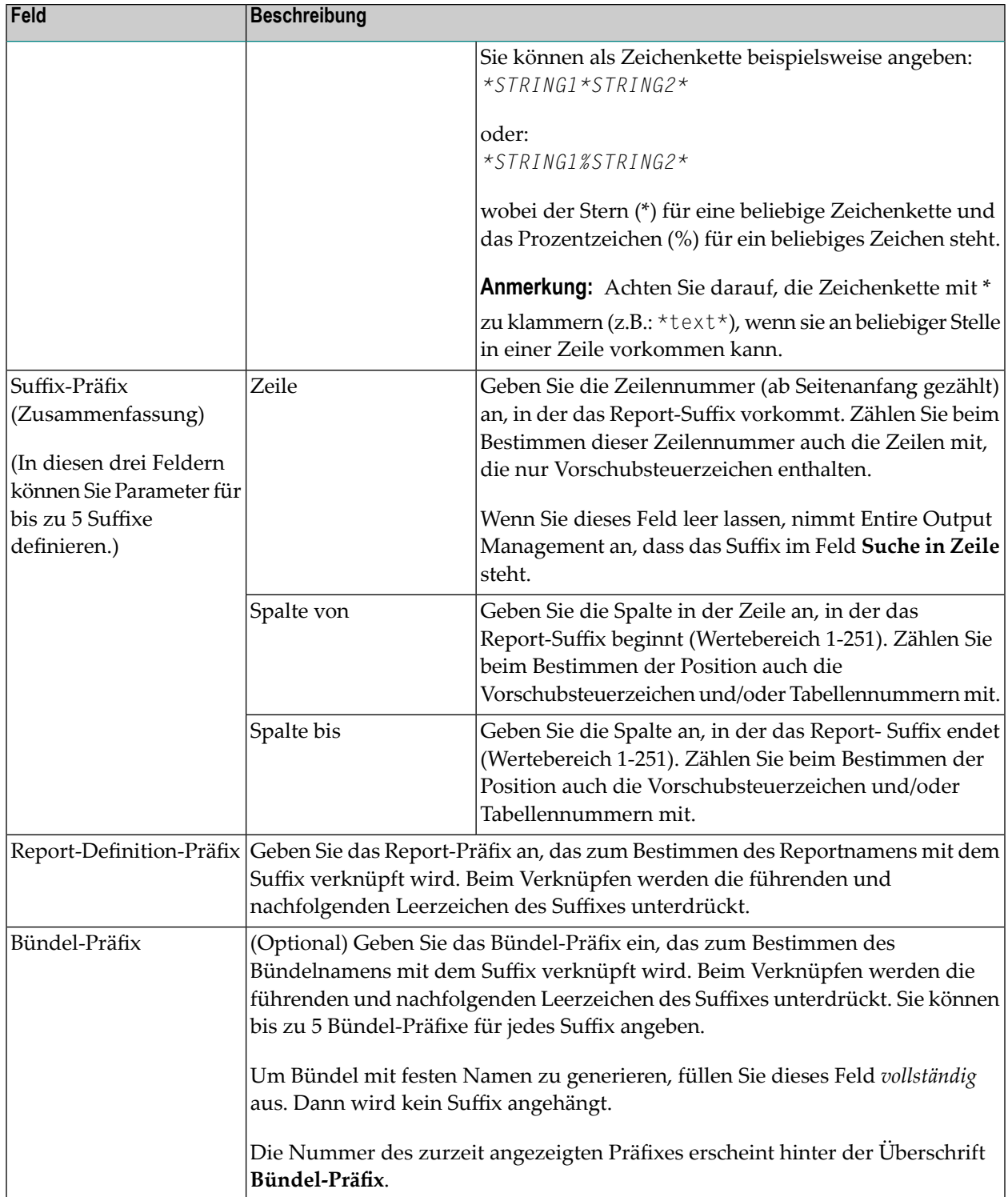

### <span id="page-113-0"></span>**Beispiel für Standard-Separation 2**

Eine Gehaltsliste, die nach Abteilungsnummern sortiert ist, soll nach den verschiedenen Hauptund Unterabteilungen getrennt werden. Die Parameter für die Standardroutine können wie folgt definiert werden, um eine automatische Trennung durchzuführen:

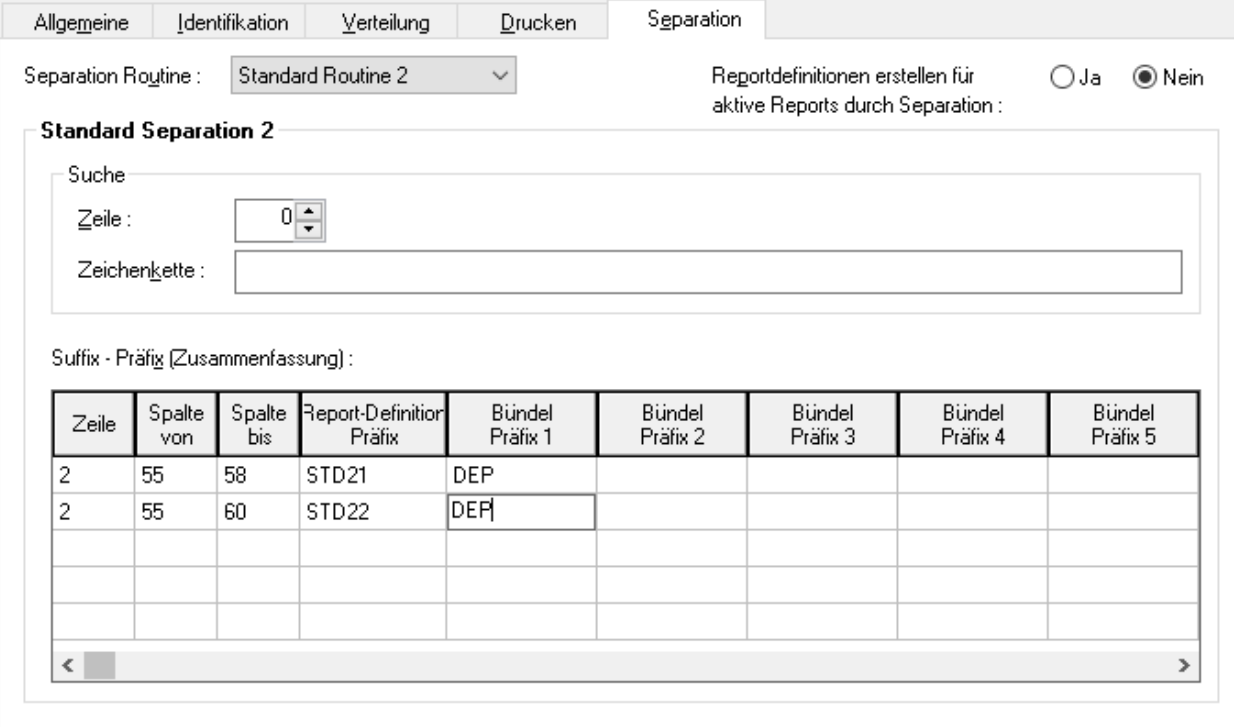

Diese Standardroutine trennt die Spool-Datei auf Seitenbasis und erzeugt Reports, deren Namen für die Hauptabteilungen mit STD21- und für die Unterabteilungen mit STD22- beginnen. Der Reportname wird erstellt, indem das Präfix STD21- mit dem Abteilungsnamen (Spalten 55 bis 58 in Zeile 2) bzw. das Präfix STD22- mit dem Unterabteilungsnamen (Spalten 55 bis 60 in Zeile 2) aus den Spool-Daten verknüpft wird.

Der Report kann wahlweise einem Bündel mit dem Präfix DEP- zugeordnet werden. Der Bündelname wird erzeugt, indem das Präfix DEP- mit dem Abteilungs- oder Unterabteilungsnamen verknüpft wird.

**Anmerkung:** Wenn das Suffix und die identifizierende Zeichenkette nicht in der gleichen Zeile stehen, müssen die Zeilenparameter benutzt werden. Geben Sie die Nummern der Zeilen ein, in denen die identifizierende Zeichenkette und das Suffix zu finden sind. Es müssen *absolute* Zeilennummern sein, gezählt ab *Anfang* der Seite.

### **Standard-Separation 3**

- [Funktionsweise](#page-114-0) der Standard Separation 3
- Attribute für [Standard-Separation](#page-115-0) 3
- Beispiele für [Standard-Separation](#page-117-0) 3

### <span id="page-114-0"></span>**Funktionsweise der Standard Separation 3**

Standard-Separation 3 sucht nach einer definierten Zeichenkette in einer definierten Zeile. Wenn die Zeichenkette auf einer Seite vorkommt, werden die Zeilen der Seite im Hinblick auf die definierte logische Druckausgabe analysiert. Wenn sie nicht vorkommt, wird die gesamte Seite zurückgewiesen.

Von der Startzeile (**Start Filter in Zeile**) bis zum Seitenende werden die Zeilen dem Report hinzugefügt, wenn sie der definierten logischen Druckausgabe entsprechen. Zeilen vor der Startzeile werden ebenfalls zurückgewiesen, es sei denn, sie sind als **Kopfzeilen** definiert.

### <span id="page-115-0"></span>**Attribute für Standard-Separation 3**

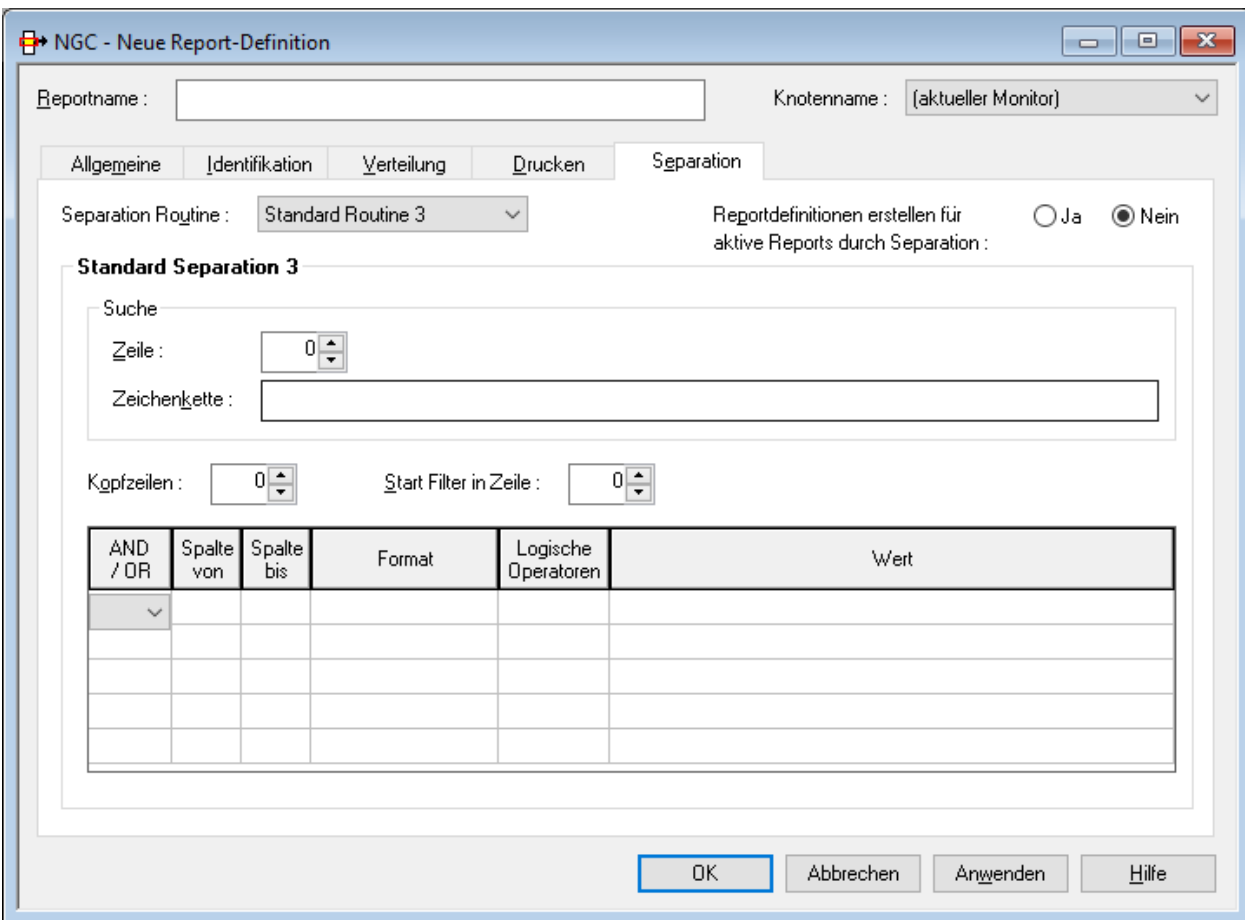

### Felder: Standard-Separation 3

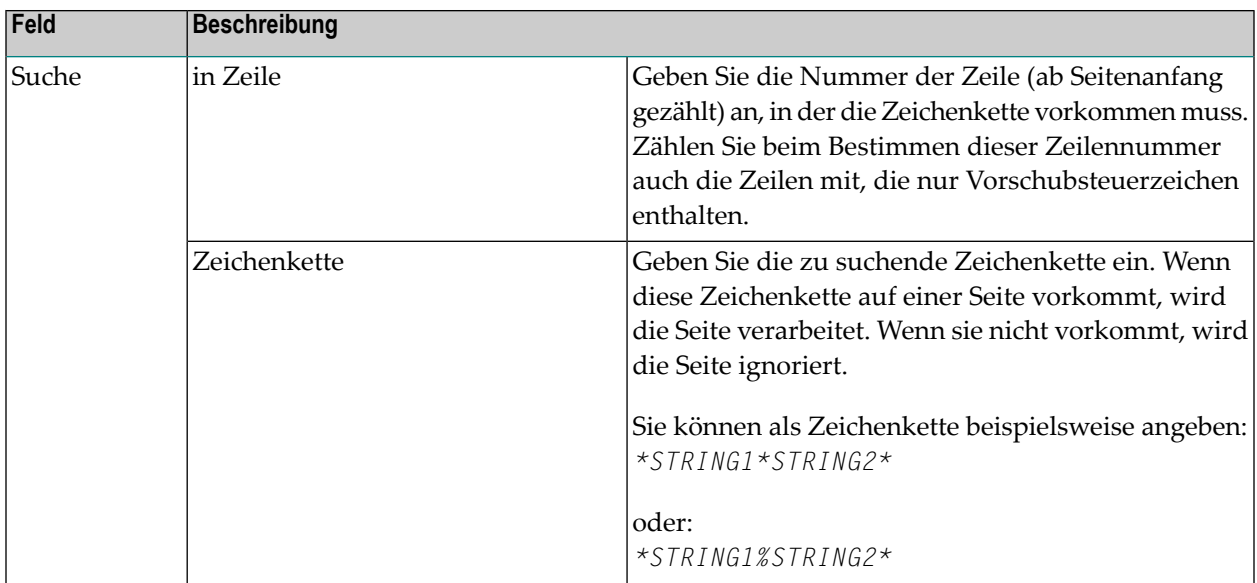

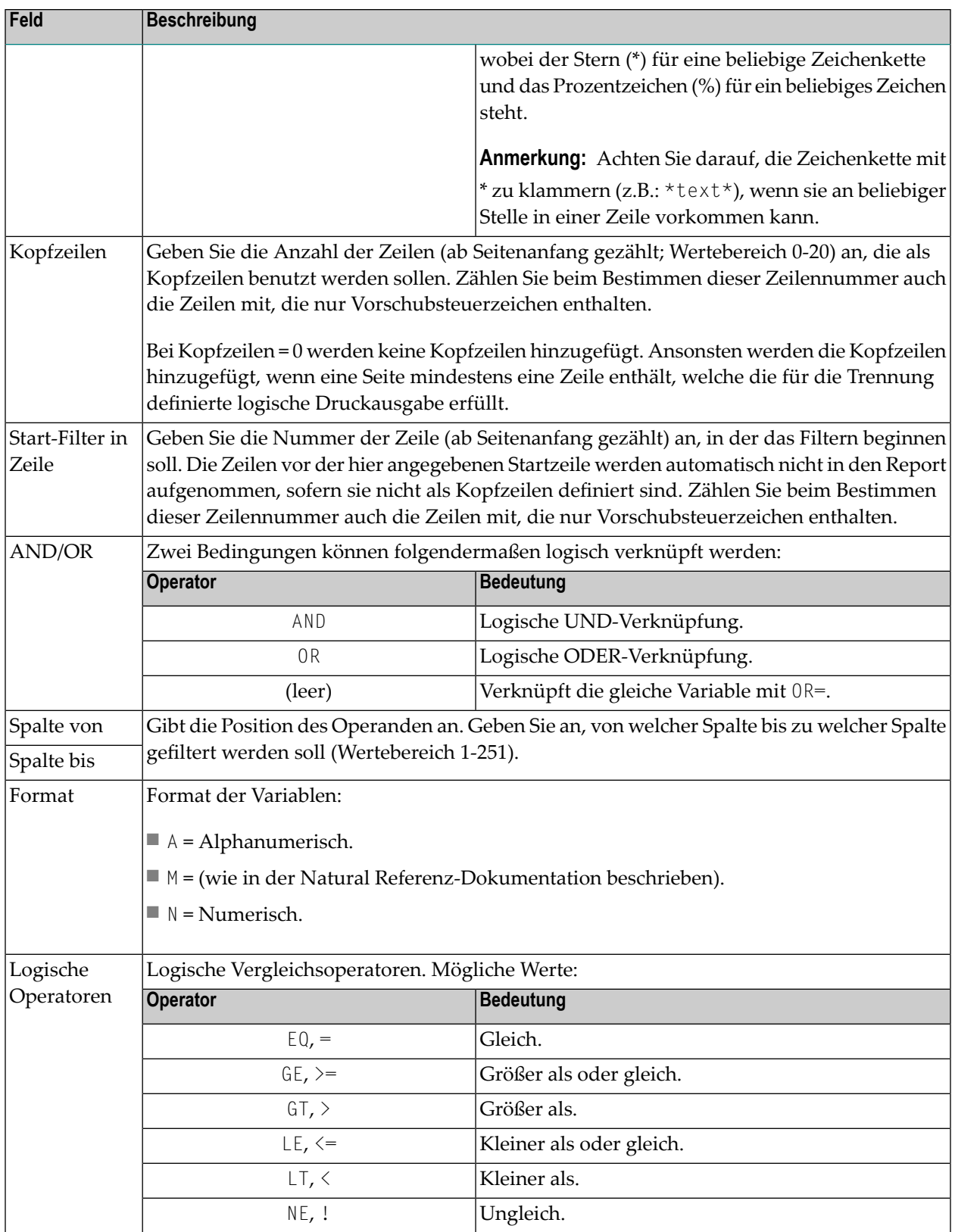

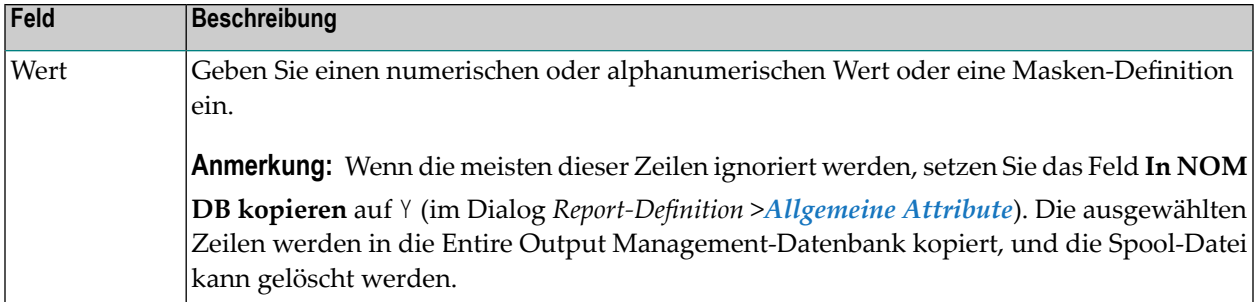

### <span id="page-117-0"></span>**Beispiele für Standard-Separation 3**

### **Beispiel 1 - Gehaltsliste**

Aus einer nach Abteilungsnummern sortierten Gehaltsliste sollen folgende Angestellten herausgesucht werden: Geschlecht = M, Personalnummer >= 6000000 und Geburtstag <= 50/01/01 (Unterabteilung COMP12):

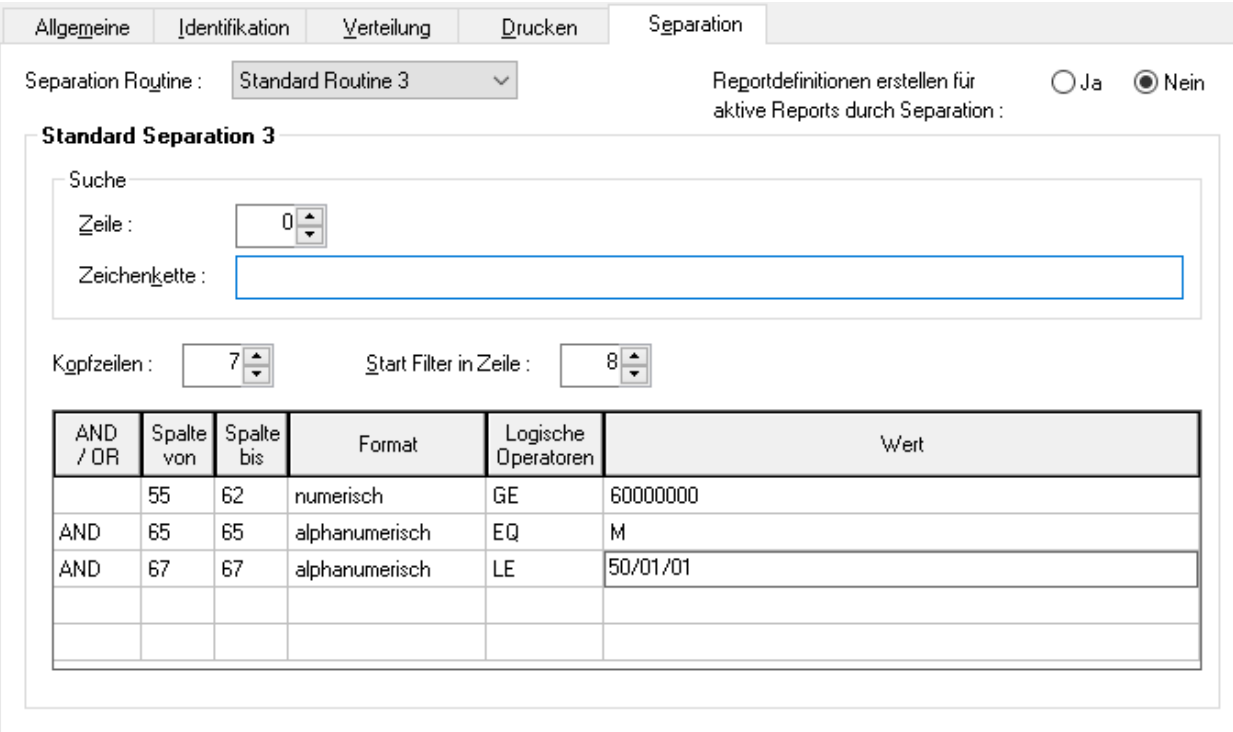

Die Zeilen 1 bis 7 werden als Kopfzeilen genommen. Das Filtern beginnt in Zeile 8.

### **Beispiel 2 - Natural-CATALL-Report**

Aus der CATALL-Liste sollen alle Zeilen mit Fehlernummer ungleich 0 herausgesucht werden:

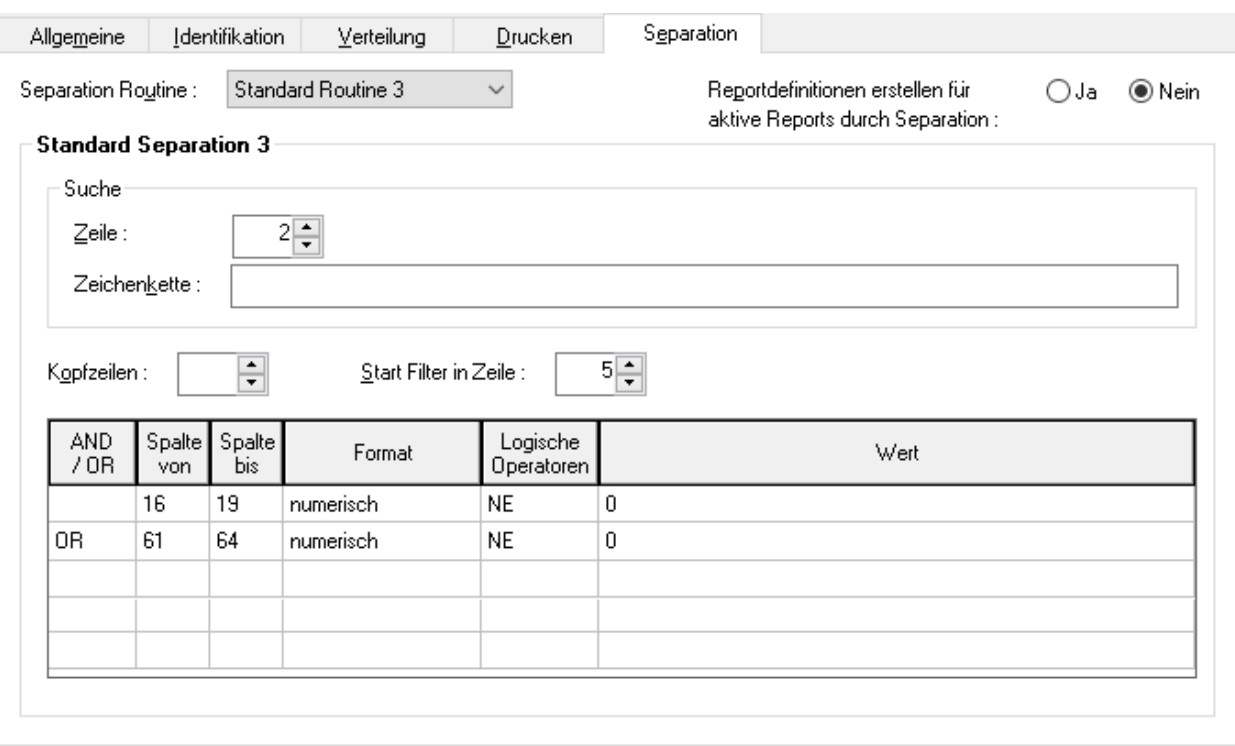

Es werden keine Kopfzeilen hinzugefügt. Das Filtern beginnt in Zeile 5 auf Seiten mit der Zeichenkette - Error Report - in Zeile 2.

# **IV Aktive ReportsAllgemeine Informationen zu aktiven Reports**

Dieses Kapitel beschreibt das Konzept und die Verwaltung der aktiven Reports.

**Allgemeine [Informationen](#page-122-0) zu aktiven Reports Aktive Reports in der [Report-Verwaltung](#page-126-0) Aktive [Reports](#page-152-0) in einem aktiven Bündel Aktive [Reports](#page-164-0) in einem Fach**

# <span id="page-122-0"></span>10 Allgemeine Informationen zu aktiven Reports

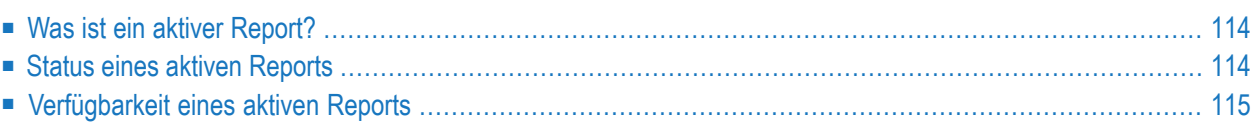

# <span id="page-123-0"></span>**Was ist ein aktiver Report?**

Entire Output Management generiert *aktive Reports* gemäß der entsprechenden *Report-Definition*.

Ein aktiver Report wird aus den Druckdaten der Datenquelle erzeugt, die die in der **Report-Identifikation** der Report-Definition angegebenen Kriterien erfüllen.

Ein aktiver Report ist die Ausgabe, die ein Empfänger erhält. Wenn ein aktiver Report erstellt wird, wird er automatisch an die Benutzer geschickt, die bei den **Angaben zur Verteilung** der Report-Definition angegeben sind. Außerdem kann er manuell durch jeden Benutzer mit entsprechender Berechtigung an Benutzer gesendet werden. Benutzer empfangen einen aktiven Report in ihrem Fach #Listeneingang(#Inbasket).

Ein aktiver Report kann auf den logischen Druckern ausgegeben werden, die in den **Angaben zum Drucken** der Report-Definition angegeben sind.

<span id="page-123-1"></span>Siehe auch *Allgemeine [Informationen](#page-54-0) zu Reports*.

### **Status eines aktiven Reports**

Aktive Reports können folgende Zustände haben:

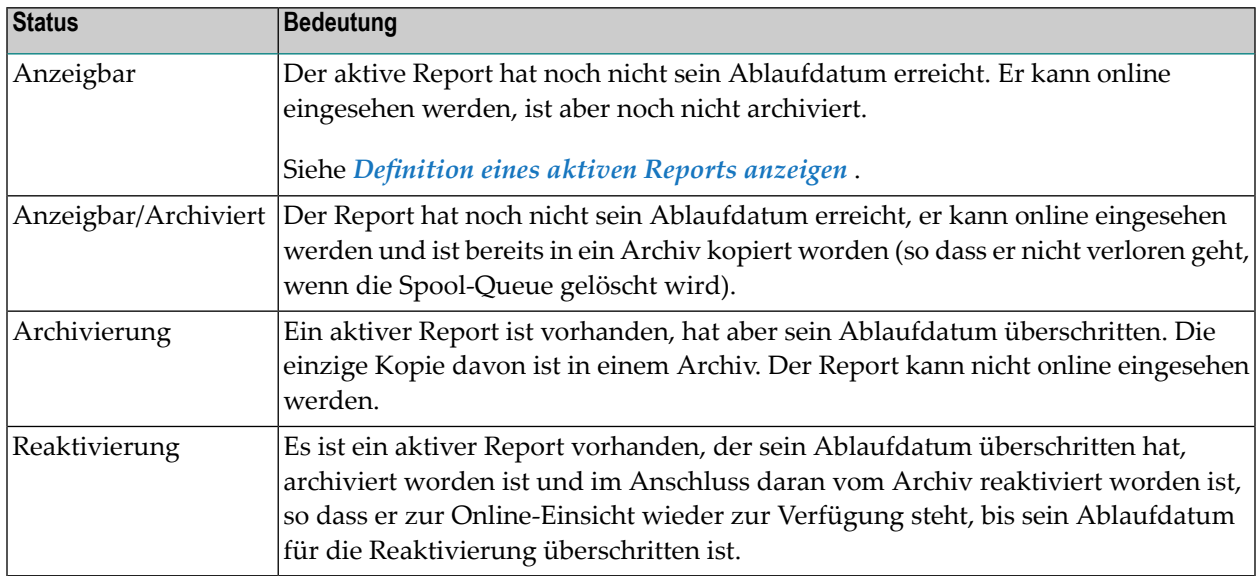

# <span id="page-124-0"></span>**Verfügbarkeit eines aktiven Reports**

Die Verfügbarkeit eines aktiven Reports wird durch die folgenden allgemeinen Attribute in der zugrunde liegenden Report-Definition gesteuert:

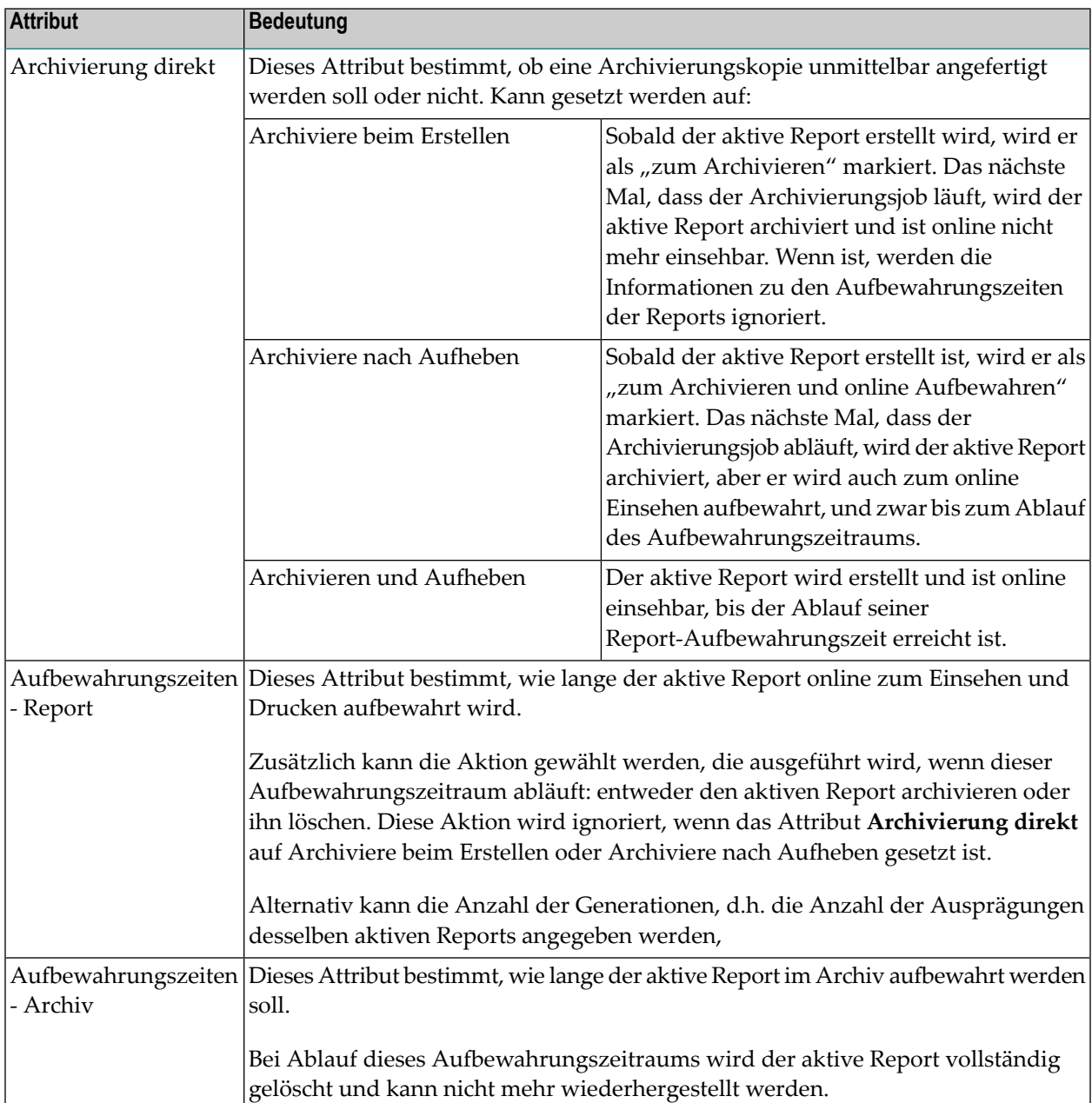

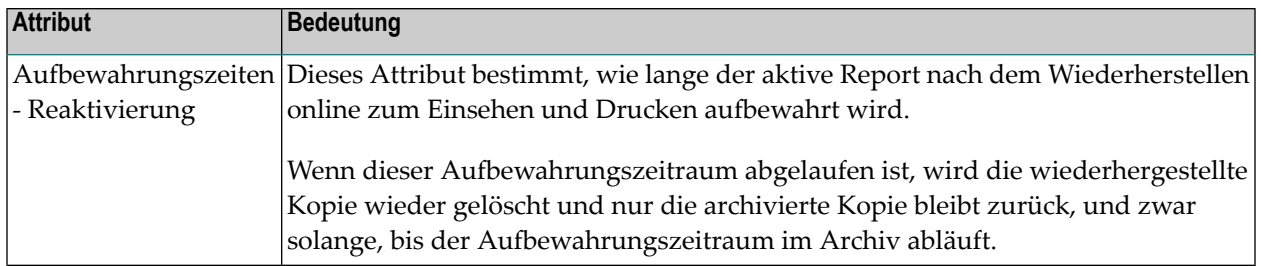

### **Beispiel für die Report-Aufbewahrung**

Gegeben ist die Definition eines Reports mit einer Aufbewahrungszeit von 5 absoluten Tagen.

Wird ein aktiver Report am 18. Januar erstellt, dann ist sein Ablaufdatum der 23. Januar.

Das bedeutet, dass Entire Output Management den aktiven Report als am 24. Januar zu aktivieren kennzeichnen wird. Beim nächsten Lauf des Archivierungsjobs wird der aktive Report in eine Archivdatei kopiert.

Wenn danach jemand den Report einsehen muss, ist er zu reaktivieren.

# <span id="page-126-0"></span>11 Aktive Reports in der Report-Verwaltung

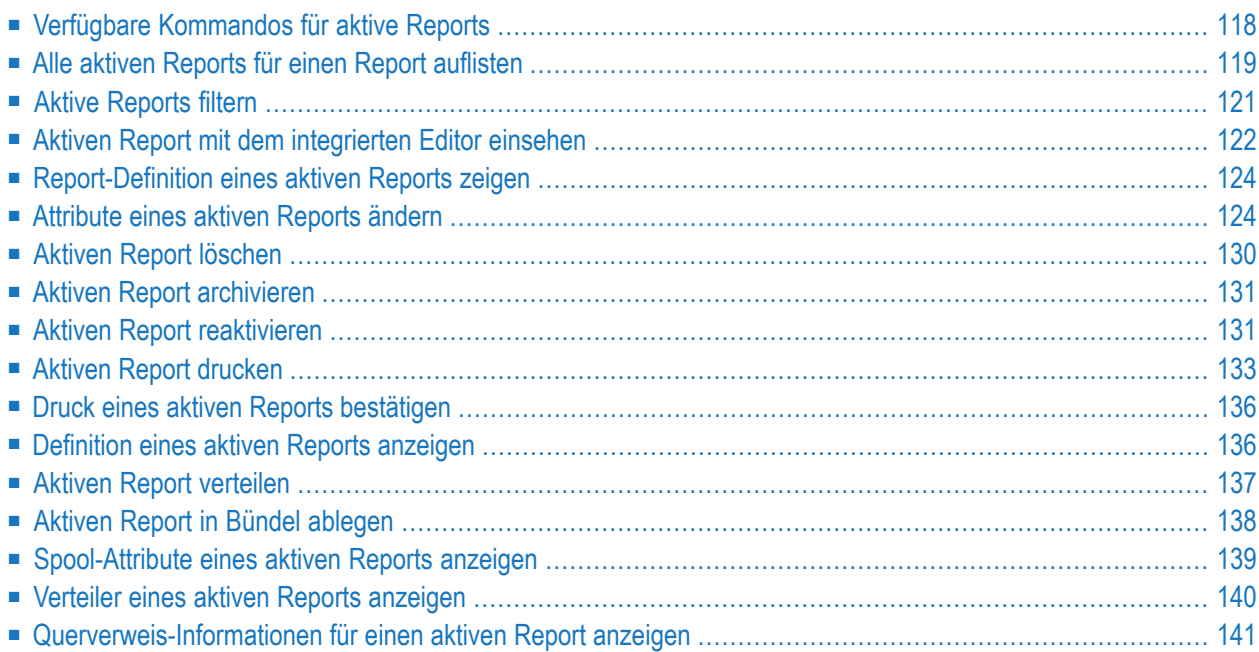

# <span id="page-127-0"></span>**Verfügbare Kommandos für aktive Reports**

Funktionen zur Verwaltung aktiver Reports stehen an folgenden Stellen zur Verfügung.

- **Pflegefunktionen > Reports**
- **Kontroll-Funktionen > Fächer**

### **Liste verfügbarer Kommandos für aktive Reports**

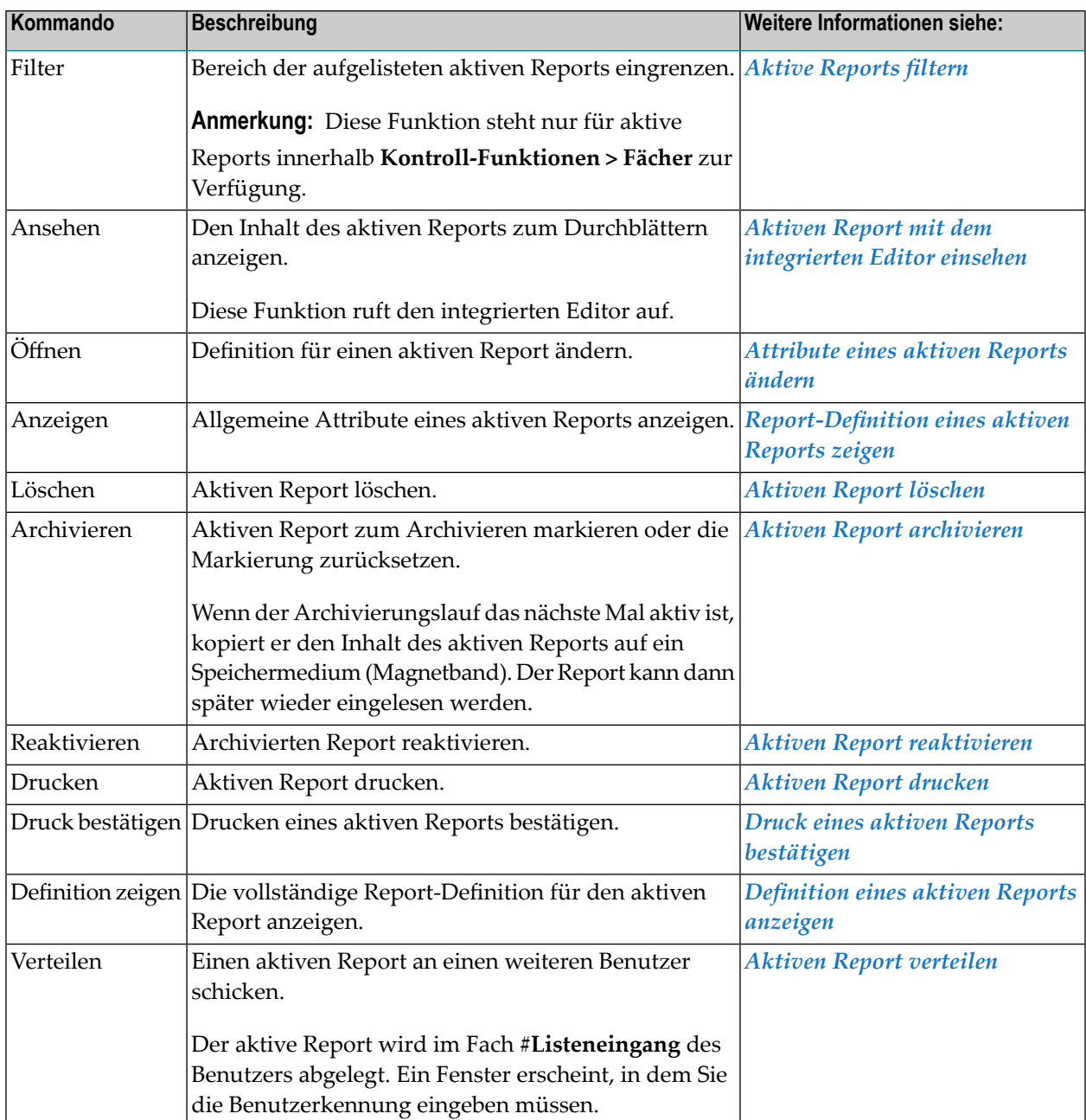

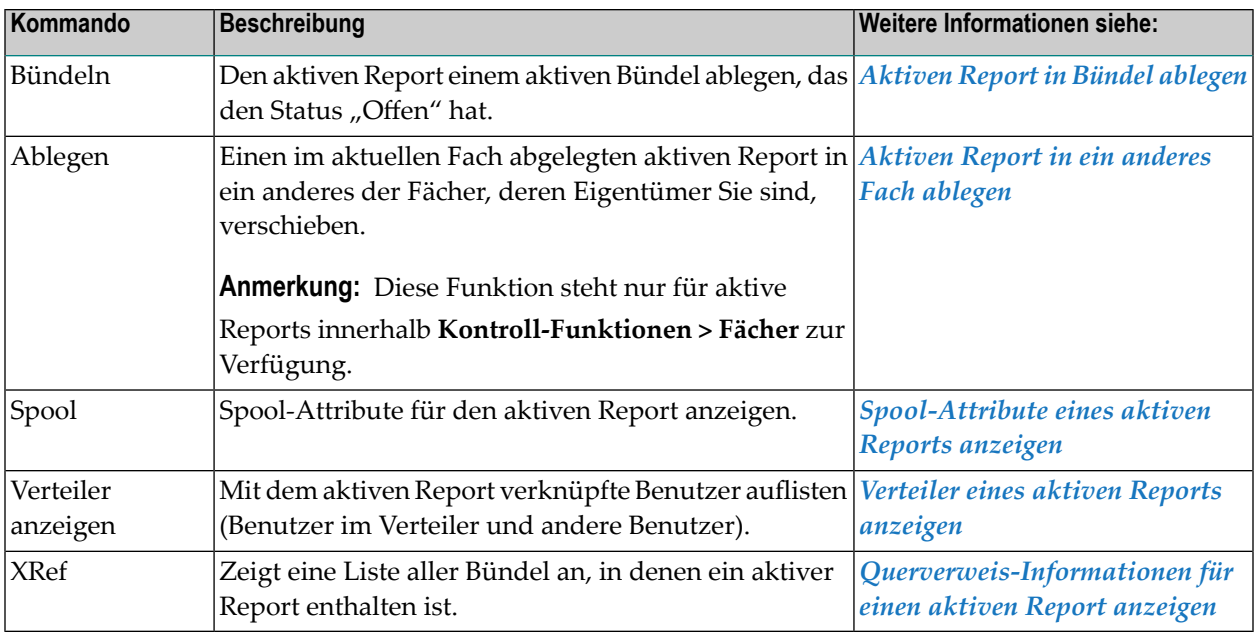

# <span id="page-128-0"></span>**Alle aktiven Reports für einen Report auflisten**

- **Um alle aktiven Reports für einen Report aufzulisten:**
- 1 Markieren Sie **Pflegefunktionen > Reports** im Objekt-Arbeitsbereich.
- 2 Markieren Sie im Objekt-Arbeitsbereich einen Report, der erweitert werden kann, d.h., vor dem ein Plus-Zeichen [+] angezeigt wird
- 3 Rufen Sie das Kontextmenü auf und wählen Sie **Aktive auflisten**.

Die **Liste der aktiven Reports** wird im Inhaltsbereich angezeigt (Beispiel).

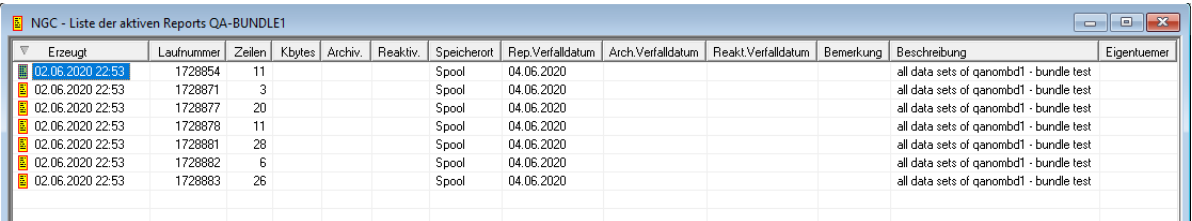

# **Felder: Liste der aktiven Reports**

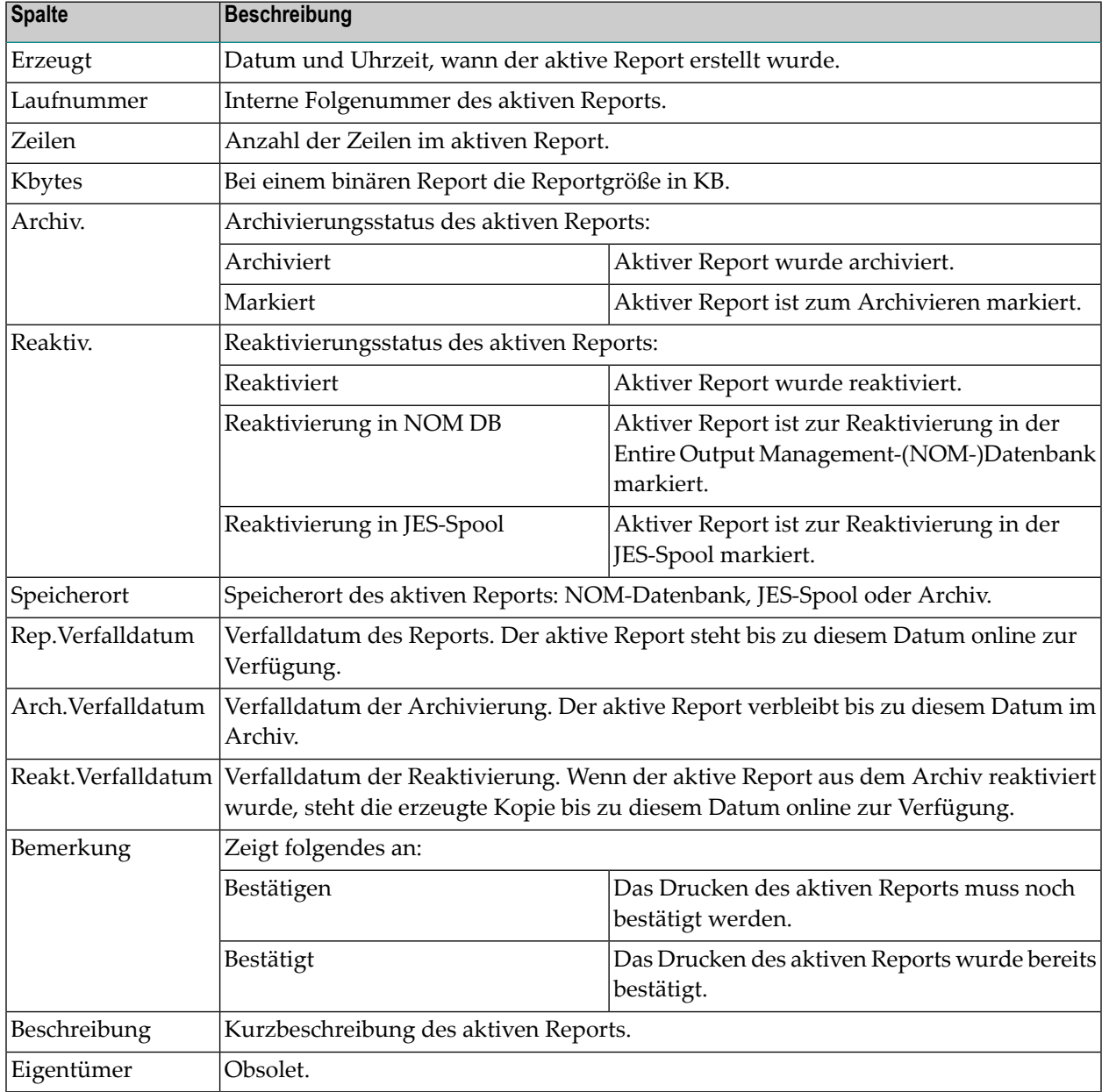

# <span id="page-130-0"></span>**Aktive Reports filtern**

Sie können den Inhalt der **Liste der aktiven Reports** nach den von Ihnen gewünschten Auswahlkriterien filtern. Dazu haben folgende Möglichkeiten:

**1. Aktive Reports nach Auswahlkriterien direkt aus dem Verzeichnisbaum heraus auflisten:**

- 1 Markieren Sie **Pflegefunktionen > Reports** im Objekt-Arbeitsbereich.
- 2 Markieren Sie im Objekt-Arbeitsbereich einen Report, der erweitert werden kann, d.h., vor dem ein Plus-Zeichen [+] steht.
- 3 Rufen Sie das Kontextmenü auf und wählen Sie **Filter Unterobjekt**.

Das Dialogfenster **Aktive Reports filtern** wird angezeigt (Beispiel):

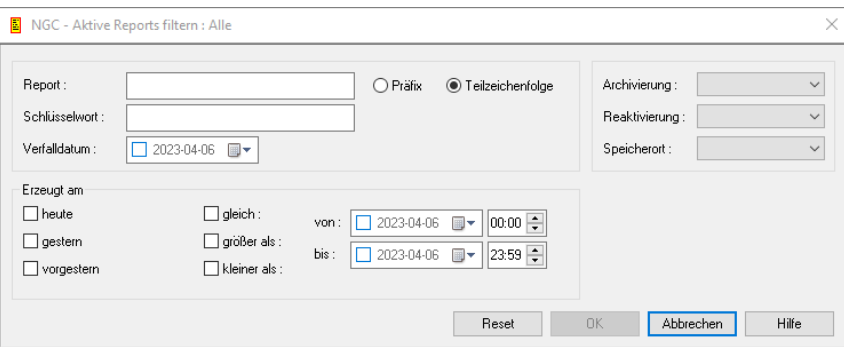

4 Geben Sie Ihre Auswahlkriterien für die aktiven Reports ein.

### **Felder: Aktive Reports filtern**

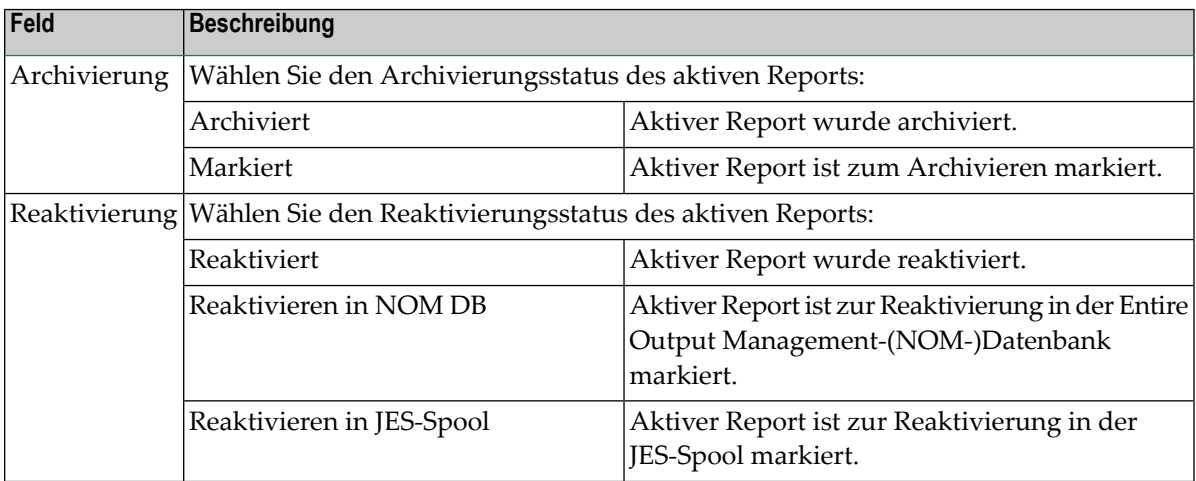

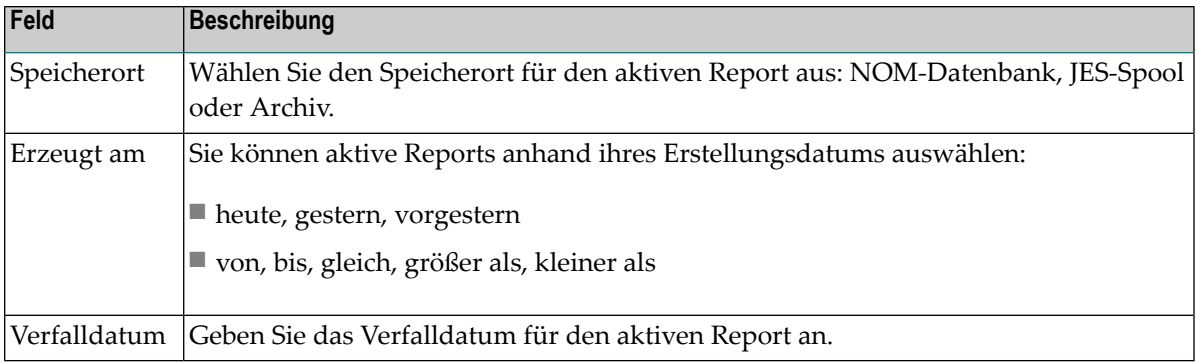

5 Wählen Sie **OK**, um die Auswahl zu bestätigen.

Wenn Sie jetzt die Liste der aktiven Reports aufrufen, enthält sie nur die aktiven Reports, die Ihre Auswahlkriterien erfüllen.

### **2. Aktive Reports nach Auswahlkriterien innerhalb der Liste der aktiven Reports filtern:**

1 Rufen Sie in der **Liste der aktiven Reports** das Kontextmenü auf und wählen Sie **Filter**.

Das Dialogfenster **Aktive Reports filtern** erscheint (s.o.).

- 2 Geben Sie Ihre Auswahlkriterien für die aktiven Reports ein. Die Felder sind weiter unten beschrieben.
- <span id="page-131-0"></span>3 Wählen Sie **OK**.

Wenn Sie jetzt die Liste der aktiven Reports aufrufen, enthält sie nur die aktiven Reports, die Ihre Auswahlkriterien erfüllen.

# **Aktiven Report mit dem integrierten Editor einsehen**

Mit dem integrierten Editor können Sie folgende Funktionen ausführen:

- Innerhalb der Anzeige eines aktiven Reports blättern.
- Text suchen.
- Das Layout des aktiven Reports ändern.
- Den aktiven Report vollständig oder teilweise ausdrucken.
- Den aktiven Report vollständig oder teilweise in eine PC-Datei exportieren.

Die entsprechenden Funktionen werden in den folgenden Abschnitten beschrieben:

■ [Integrierten](#page-132-0) Editor aufrufen

■ Liste der verfügbaren [Kommandos](#page-133-2) - Aktiven Report einsehen

### <span id="page-132-0"></span>**Integrierten Editor aufrufen**

- **Um einen aktiven Report mit dem integrierten Editor einzusehen:**
- 1 Markieren Sie den gewünschten aktiven Report in der **Liste der aktiven Reports**.
- 2 Rufen Sie das Kontextmenü auf und wählen Sie **Ansehen**.

Das Fenster zum Einsehen erscheint für den ausgewählten aktiven Report (Beispiel):

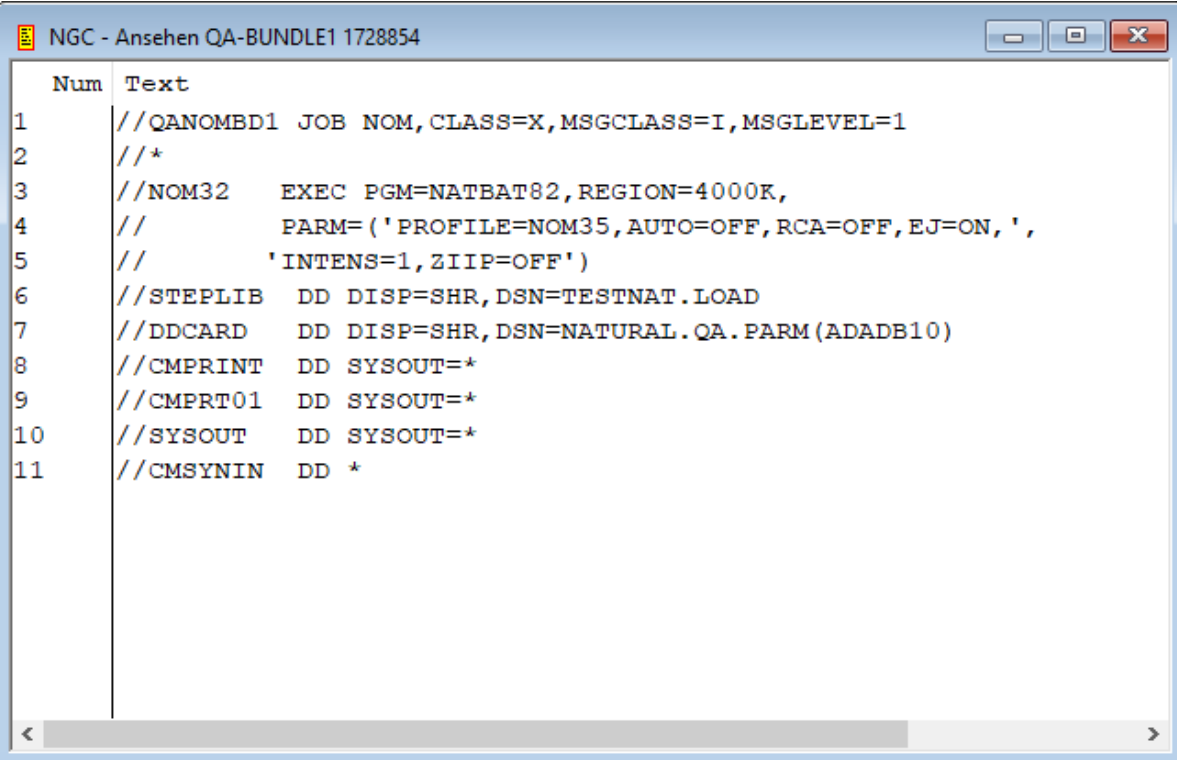

3 Rufen Sie das Kontextmenü auf, um eine Liste der verfügbaren Kommandos anzuzeigen.

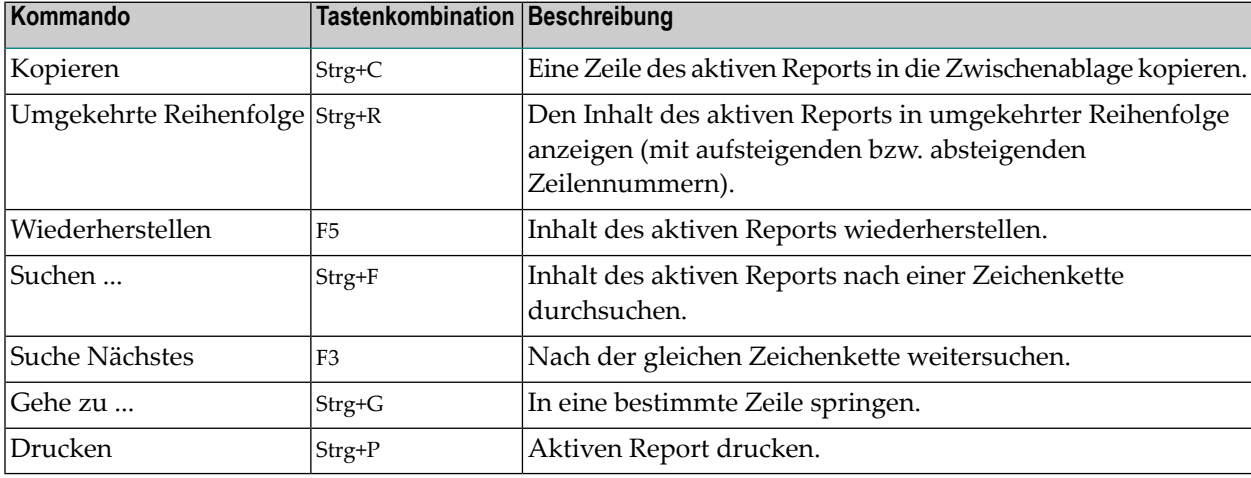

### <span id="page-133-2"></span>**Liste der verfügbaren Kommandos - Aktiven Report einsehen**

# <span id="page-133-0"></span>**Report-Definition eines aktiven Reports zeigen**

Diese Funktion zeigt die Report-Definition an, aus der der aktive Report generiert wurde.

**Um die Report-Definition eines aktiven Reports anzuzeigen:**

- 1 Markieren Sie den gewünschten aktiven Report in der **Liste der aktiven Reports**.
- <span id="page-133-1"></span>2 Rufen Sie das Kontextmenü auf und wählen Sie **Anzeigen**.

Der aktive Report wird angezeigt. Eine Beschreibung der Felder finden Sie unter *[Aktiven](#page-133-1) Report [ändern](#page-133-1)*. Alle Felder sind Ausgabefelder.

### **Attribute eines aktiven Reports ändern**

### **Um Attribute eines aktiven Reports zu ändern:**

- 1 Markieren Sie den gewünschten aktiven Report in der **Liste der aktiven Reports**.
- 2 Rufen Sie das Kontextmenü auf und wählen Sie **Öffnen**.

Der aktive Report wird angezeigt (Beispiel):

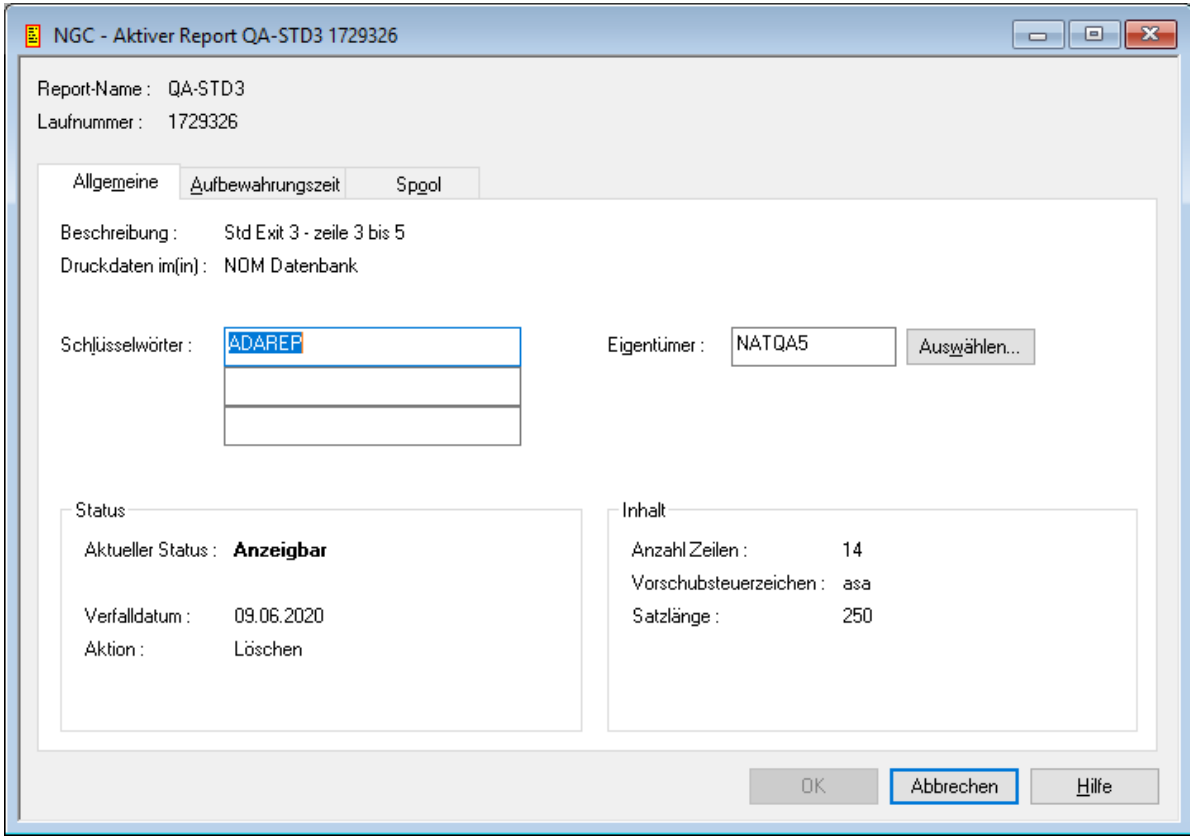

- 3 Der Dialog enthält die Register: **Allgemeine**, **Aufbewahrungszeit**, **Spool** und **Report-Formatierung**.
- 4 Wählen Sie das entsprechende Register, um das gewünschte Attribut zu ändern.
	- **[Allgemeinen](#page-134-0) Attribute**
	- **[Aufbewahrungszeit](#page-135-0)**
	- **[Spool-Attribute](#page-139-1)**
- <span id="page-134-0"></span>5 Wählen Sie **OK**, um die Änderung(en) zu speichern.

### **Felder: Allgemeine Attribute**

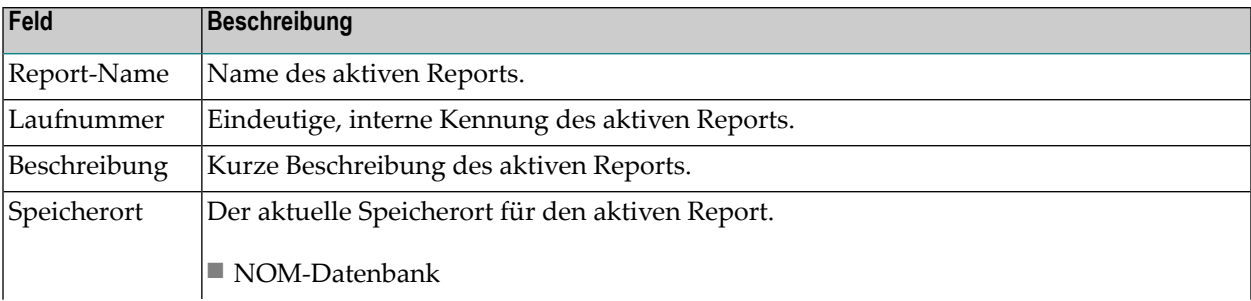

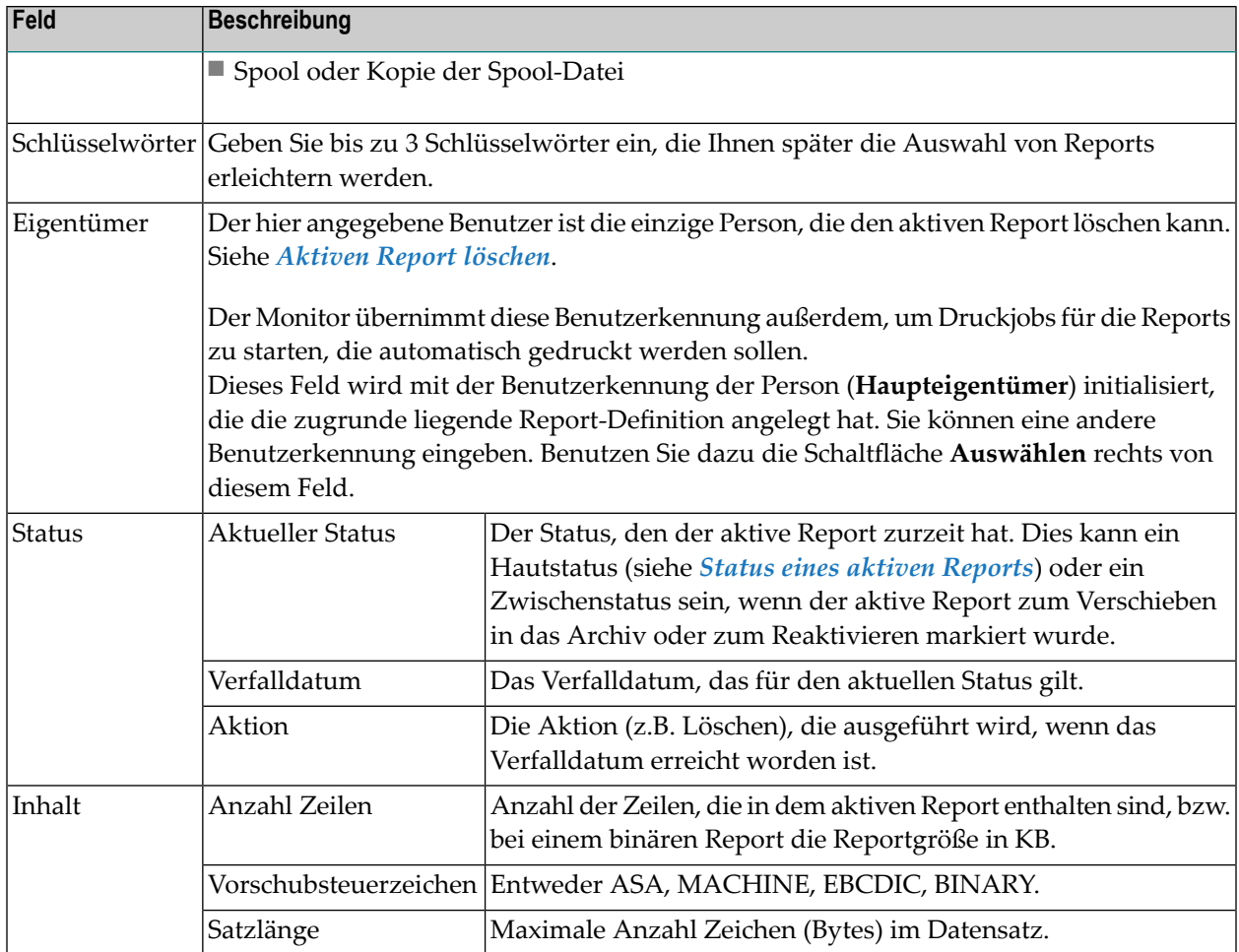

# <span id="page-135-0"></span>**Felder: Aufbewahrungszeit**

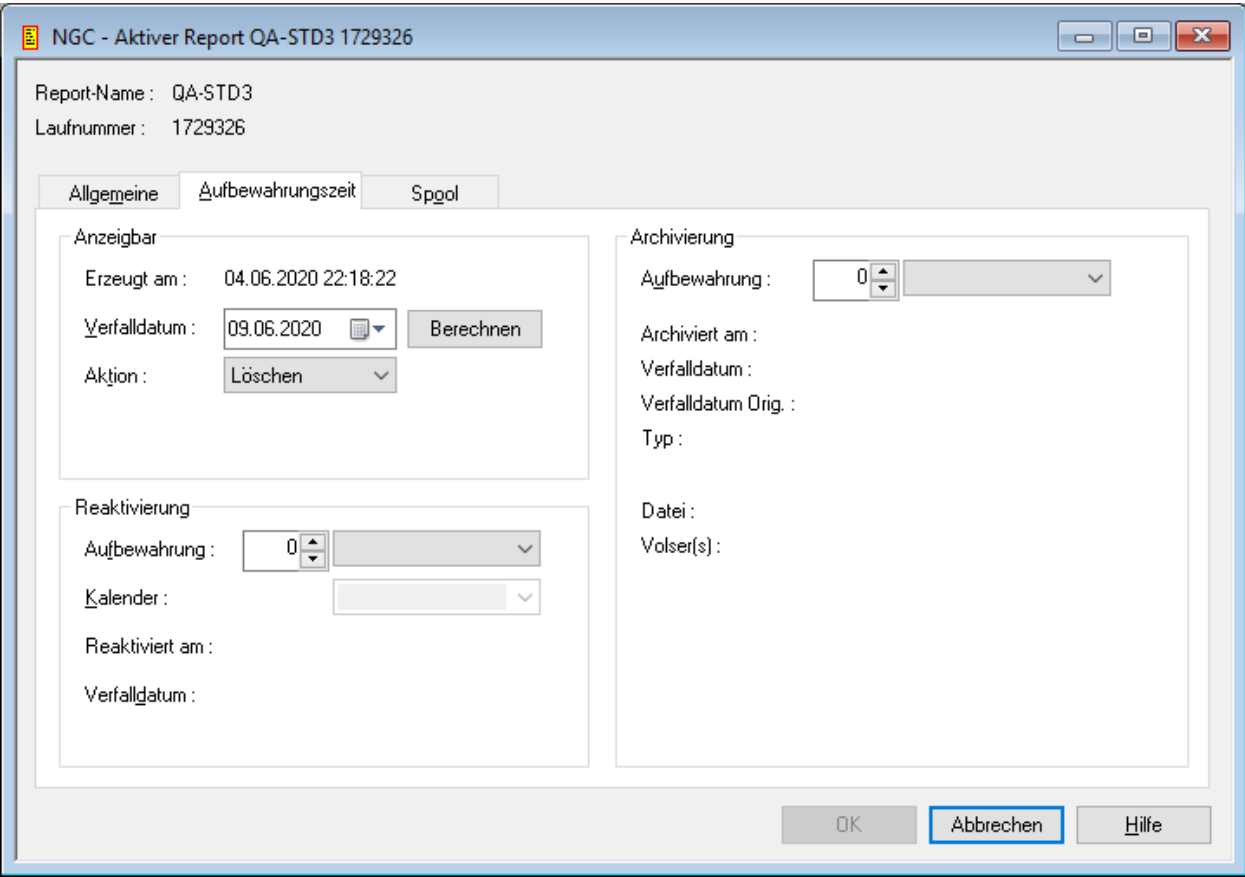

### Die Registerkarte **Aufbewahrungszeit** enthält folgende Felder:

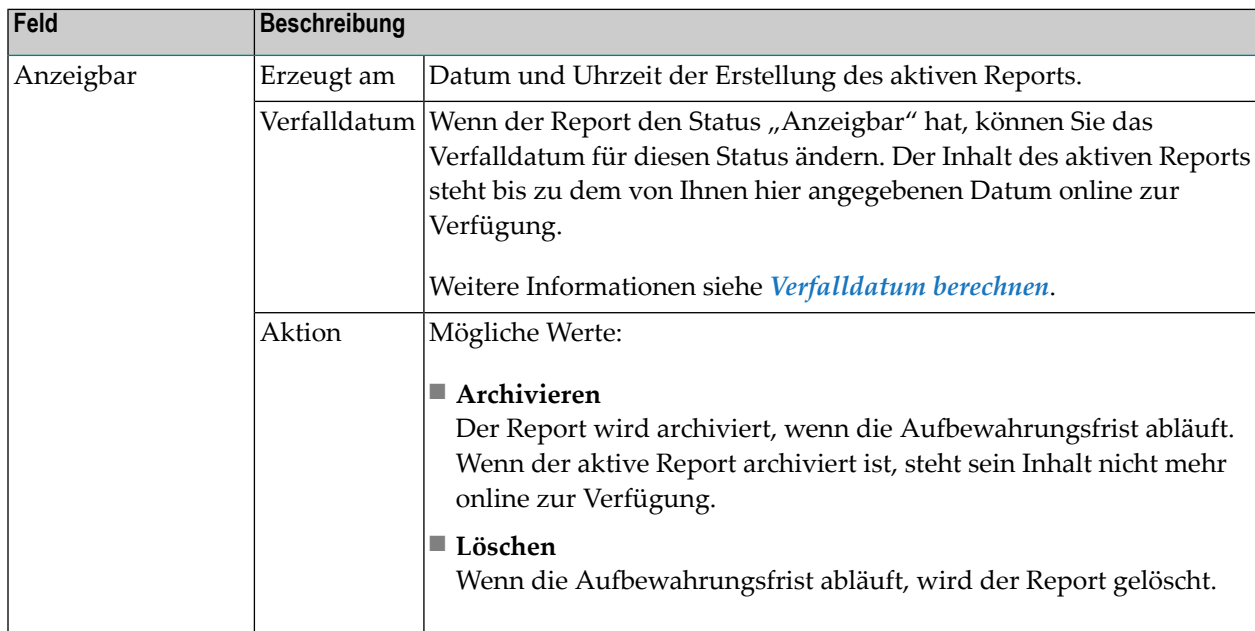

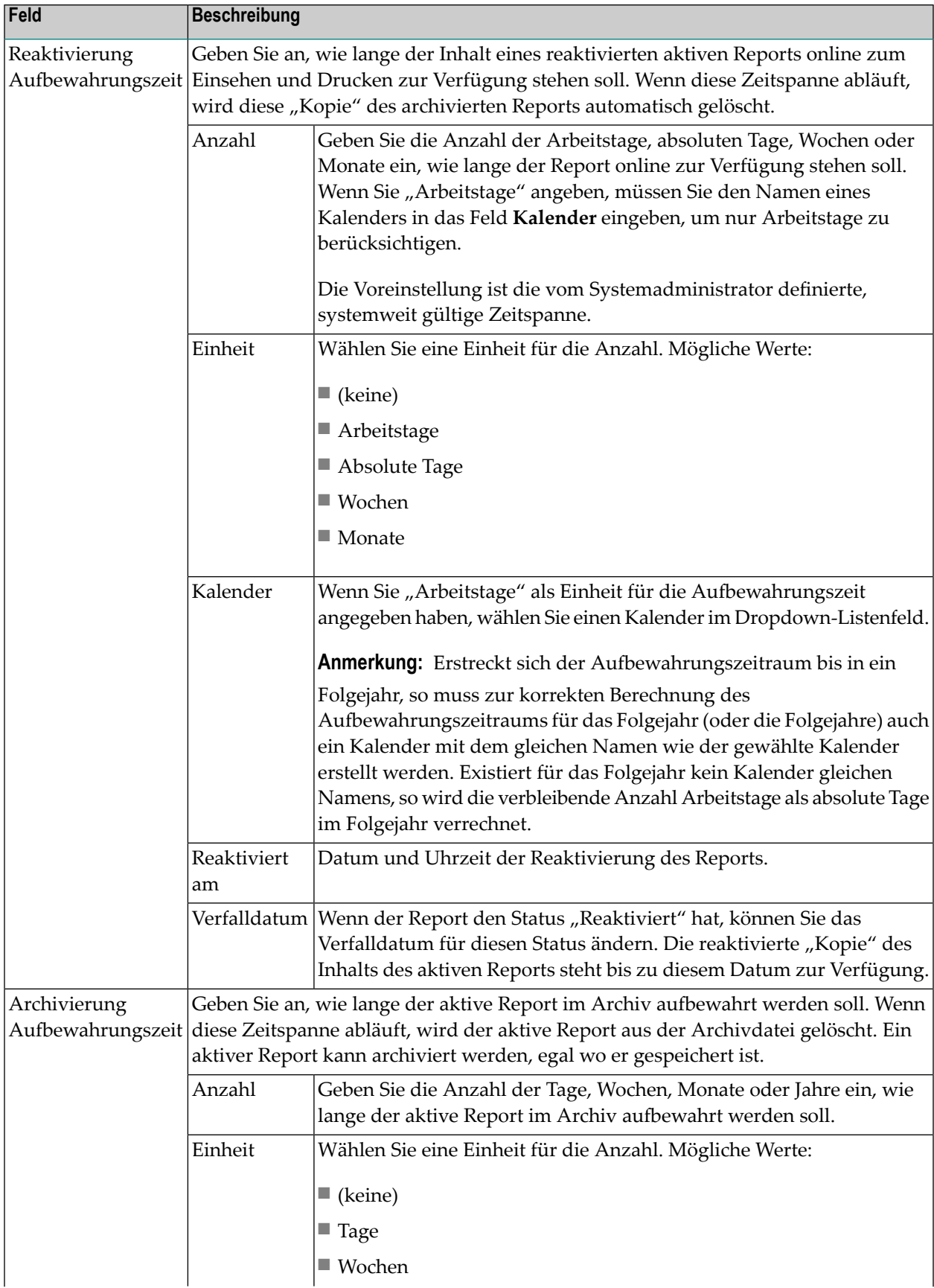

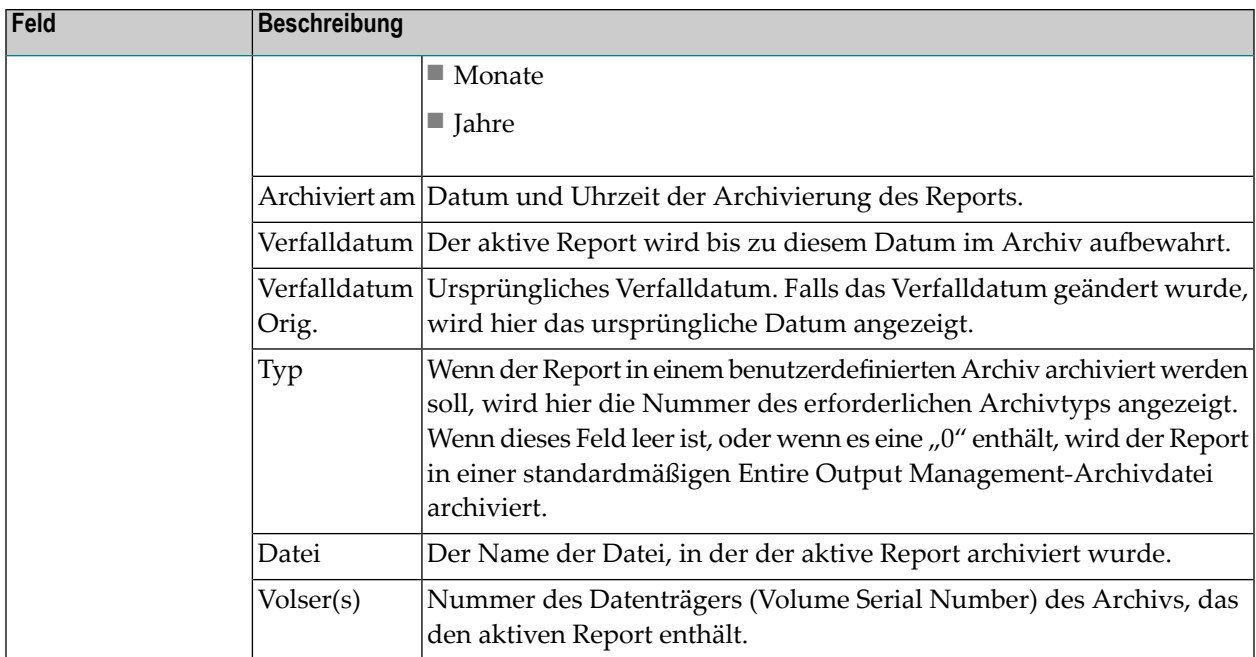

### <span id="page-138-0"></span>**Verfalldatum berechnen**

**Um ein neues Verfalldatum zu berechnen:**

1 Wählen Sie auf der Registerkarte **Aufbewahrungszeit** im Bereich **Anzeigbar** rechts neben dem Feld **Verfalldatum** die Schaltfläche **Berechnen**.

Das Fenster **Verfalldatum berechnen** wird angezeigt (Beispiel):

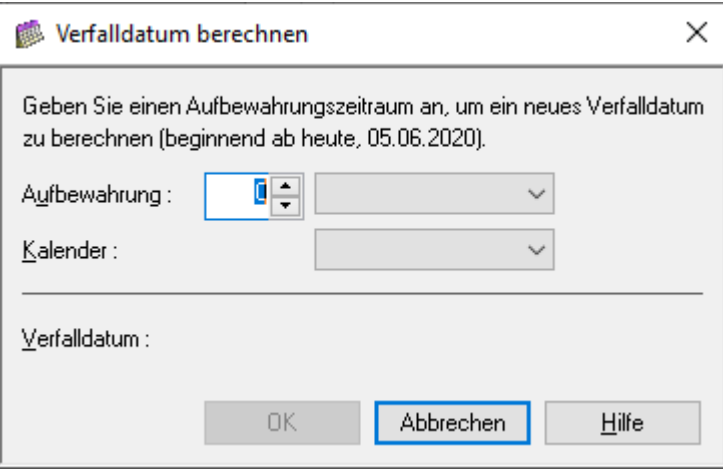

Sie können folgende Angaben machen:

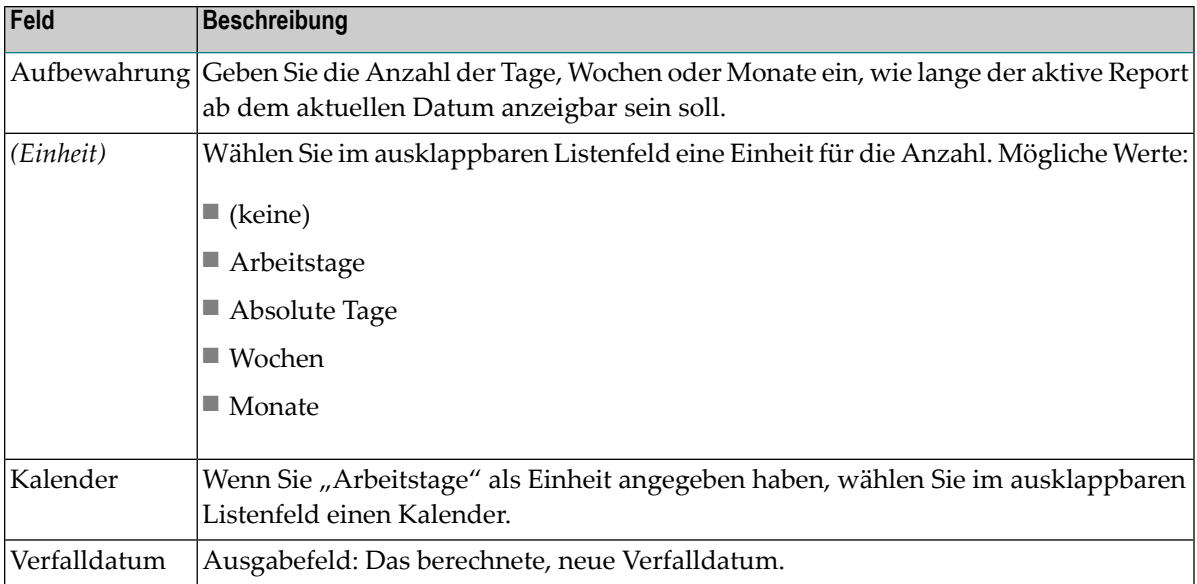

2 Wählen Sie **OK**, um die Angaben zu bestätigen.

<span id="page-139-1"></span>Das Fenster schließt sich und das berechnete Datum wird in das Feld **Verfalldatum** auf der Registerkarte **Aufbewahrungszeit** übernommen.

### **Spool-Attribute**

<span id="page-139-0"></span>Siehe Beschreibung der Felder unter *Attribute eines Reports [definieren](#page-74-0)*, im entsprechenden Abschnitt zur Report-Identifikation.

# **Aktiven Report löschen**

### **Um einen aktiven Report zu löschen:**

- 1 Markieren Sie den zu löschenden aktiven Report in der **Liste der aktiven Reports**.
- 2 Rufen Sie das Kontextmenü auf und wählen Sie **Löschen**.

Es erscheint ein Dialogfenster, durch das Sie aufgefordert werden, das Löschen zu bestätigen.

3 Wählen Sie **Ja**, um den aktiven Report zu löschen.

Oder:

Wählen Sie **Nein**, um den Vorgang abzubrechen.

Wenn Sie der **Eigentümer** des aktiven Reports sind, dann werden der aktive Report sowie alle Referenzen auf den aktiven Report gelöscht. Andernfalls wird nur die Referenz von dem aktiven Report zu Ihrer Benutzerkennung gelöscht.

Wenn der aktive Report im Archiv steht, wird er nicht sofort gelöscht, sondern durch dieses Kommando nur zum Löschen markiert. Der aktive Report wird erst am nächsten Tag aus dem Archiv gelöscht.

# <span id="page-140-0"></span>**Aktiven Report archivieren**

Diese Funktion markiert einen aktiven Report zum Archivieren bzw. setzt die Markierung zur Archivierung zurück. Ein zur Archivierung markierter, aktiver Report wird das nächste Mal archiviert, wenn der Aktivierungs-Task aktiv ist.

- **Um einen aktiven Report zur Archivierung zu markieren:**
- 1 Markieren Sie in der **Liste der aktiven Reports** den gewünschten aktiven Report, der noch nicht archiviert wurde.
- 2 Rufen Sie das Kontextmenü auf und wählen Sie das Kommando **Archivieren**.

In der Spalte **Archiv.** der **Liste der aktiven Reports** wird "Markiert" angezeigt. Dies zeigt an, dass der aktive Report zum Archivieren markiert ist.

- **Um die Archivierungsmarke für einen aktiven Report zurückzusetzen:**
- 1 Markieren Sie einen aktiven Report in der **Liste der aktiven Reports**, der zum Archivieren markiert wurde.
- <span id="page-140-1"></span>2 Rufen Sie das Kontextmenü auf und wählen Sie das Kommando **Archivieren**.

In der Spalte **Archiv.** der **Liste der aktiven Reports** wird das Wort "Markiert" nicht mehr bei dem ausgewählten aktiven Report angezeigt.

# **Aktiven Report reaktivieren**

Diese Funktion markiert einen archivierten aktiven Report zur Reaktivierung bzw. setzt die Markierung zurück. Ein zur Reaktivierung markierter aktiver Report wird das nächste Mal reaktiviert, wenn der Reaktivierungs-Task aktiv ist. Der Report erscheint wieder in der Liste der aktiven Reports.

- **Um einen aktiven Report zur Reaktivierung zu markieren:**
- 1 Markieren Sie in der **Liste der aktiven Reports** den archivierten aktiven Report, derreaktiviert werden soll.
- 2 Rufen Sie das Kontextmenü auf und wählen Sie das Kommando **Reaktivieren**.

Das Dialogfenster **Aktiven Report reaktivieren** erscheint (Beispiel):

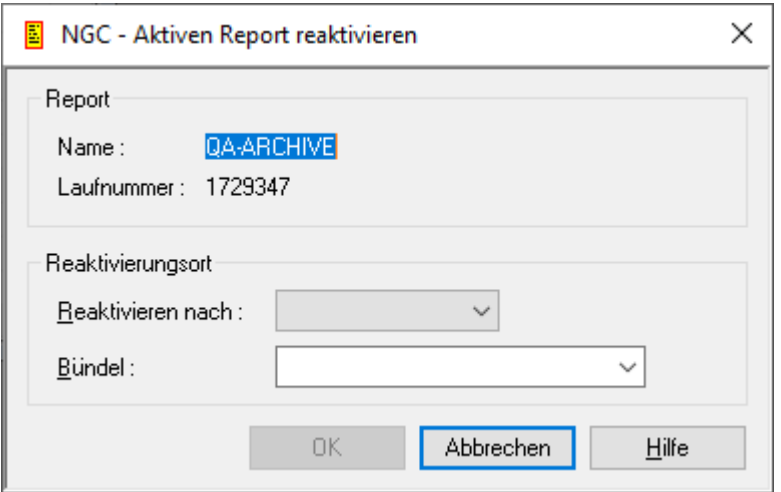

Folgende Eingaben sind möglich:

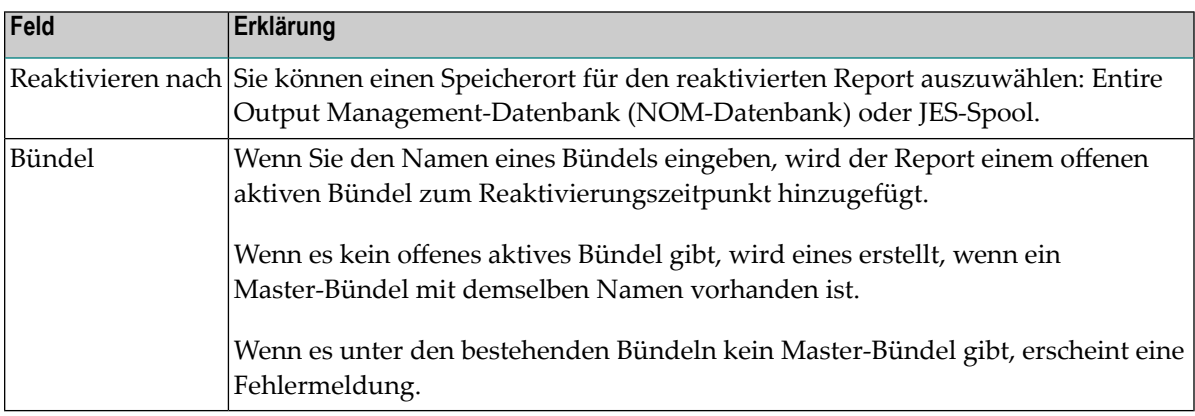

3 Wählen Sie **OK**, um den aktiven Report zur Reaktivierung zu markieren.

Sie sehen anschließend die Reaktivierungsmarkierung in der Liste der Reports. Beim nächsten Reaktivierungslauf wird die Reaktivierung aller markierten Reports durchgeführt.

### **Um die Reaktivierungsmarkierung für einen aktiven Report zurückzusetzen:**

- 1 Markieren Sie in der **Liste der aktiven Reports** den zur Reaktivierung gekennzeichneten aktiven Report.
- 2 Rufen Sie das Kontextmenü auf und wählen Sie das Kommando **Reaktivieren**.

Der Speicherort für die Reaktivierung (z.B. **Reakt. in NOM**) erscheint nicht mehr in der Spalte **Reaktiv.** der **Liste der aktiven Reports** für den ausgewählten aktiven Report.

# <span id="page-142-0"></span>**Aktiven Report drucken**

- **Um einen aktiven Report zu drucken:**
- 1 Markieren Sie den zu druckenden (nicht archivierten) aktiven Report in der **Liste der aktiven Reports**.
- 2 Rufen Sie das Kontextmenü auf und wählen Sie das Kommando **Drucken**.

Das Dialogfenster **Aktiven Report drucken** erscheint.

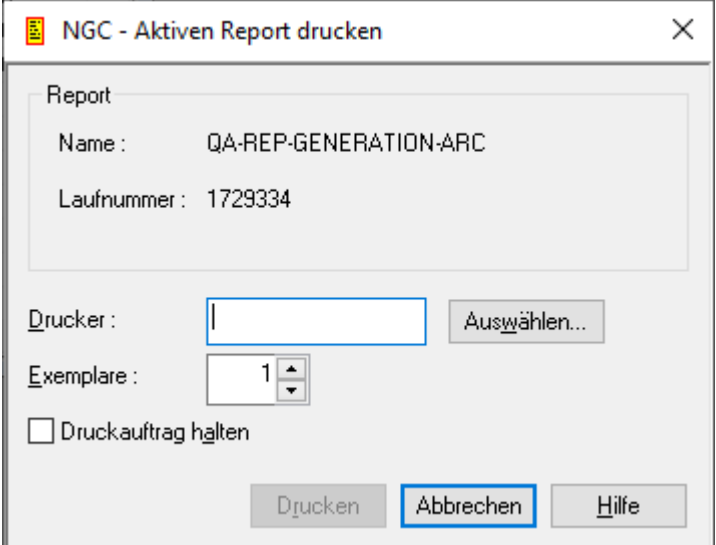

- 3 Wählen Sie die Schaltfläche **Auswählen** rechts vom Feld **Drucker**, um eine Liste der Drucker anzuzeigen.
- 4 Markieren Sie in der Liste einen Drucker und bestätigen Sie mit der Schaltfläche **OK**.

Der Name des ausgewählten Druckers erscheint im Feld **Drucker** des Dialogfensters **Aktiven Report drucken**.

- 5 Geben Sie im Feld **Exemplare** die Anzahl der zu druckenden Exemplare an.
- 6 Markieren Sie das Feld **Druckauftrag halten**, falls Sie den Druckauftrag in den Status "Gehalten" setzen wollen.
- 7 Wählen Sie die Schaltfläche **Drucken**, um den aktiven Report auf dem ausgewählten Drucker zu drucken.

Eine Nachricht bestätigt, dass der Report in die Druckerwarteschlange aufgenommen wurde.

- **Um mehrere aktive Reports auf einem Drucker zu drucken:**
- 1 Markieren Sie in der **Liste der aktiven Reports** mehrere zu druckende (nicht archivierte) aktive Reports.
- 2 Rufen Sie das Kontextmenü auf und wählen Sie das Kommando **Drucken**.

Das Dialogfenster **Aktiven Report drucken** erscheint mit der Liste der ausgewählten aktiven Reports (Beispiel):

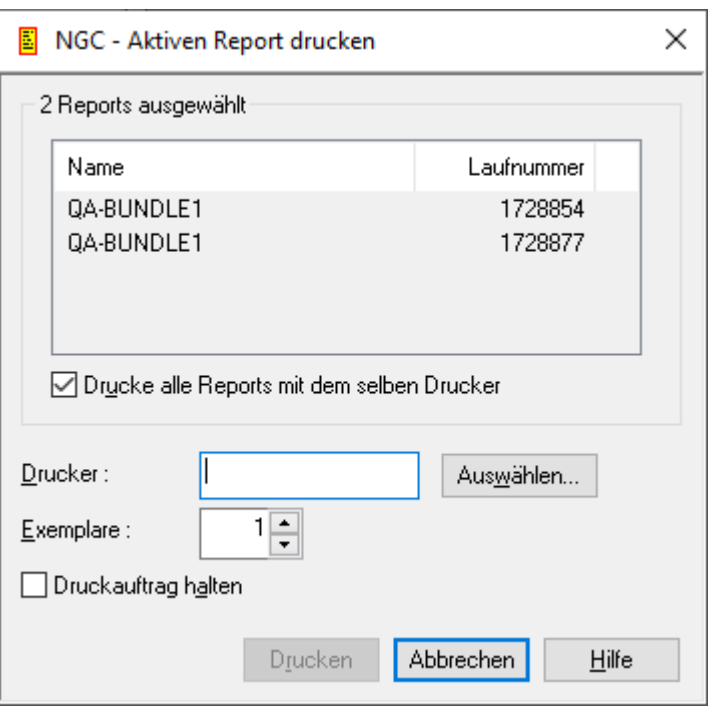

- 3 Wählen Sie die Schaltfläche **Auswählen** rechts vom Feld **Drucker**, um eine Liste der Drucker anzuzeigen.
- 4 Markieren Sie in der Liste einen Drucker und bestätigen Sie mit der Schaltfläche **OK**.

Der Name des ausgewählten Druckers erscheint im Feld **Drucker** des Dialogfensters **Aktiven Report drucken**.

- 5 Geben Sie im Feld **Exemplare** die Anzahl der zu druckenden Exemplare pro aktiven Report an.
- 6 Markieren Sie das Feld **Druckauftrag halten**, falls Sie den Druckauftrag in den Status "Gehalten" setzen wollen.
- 7 Wählen Sie die Schaltfläche **Drucken**, um den aktiven Report auf dem ausgewählten Drucker zu drucken.

Eine Nachricht bestätigt, dass der Report in die Druckerwarteschlange aufgenommen wurde.
#### **Um mehrere aktive Reports auf unterschiedlichen Druckern zu drucken:**

- 1 Markieren Sie den zu druckenden (nicht archivierten) aktiven Report in der **Liste der aktiven Reports**.
- 2 Rufen Sie das Kontextmenü auf und wählen Sie das Kommando **Drucken**.

Das Dialogfenster **Aktiven Report drucken** erscheint mit der Liste der ausgewählten aktiven Reports.

- 3 Entfernen Sie die Markierung im Kontrollkästchen **Drucke alle Reports mit dem selben Drucker**.
- 4 Markieren Sie die gewünschten aktiven Reports in der Liste.
- 5 Wählen Sie die Schaltfläche **Auswählen** rechts vom Feld **Drucker**, um eine Liste der Drucker anzuzeigen.
- 6 Markieren Sie in der Liste einen Drucker und bestätigen Sie mit der Schaltfläche **OK**.

Der Name des ausgewählten Druckers erscheint im Feld **Drucker** des Dialogfensters **Aktiven Report drucken**.

Beispiel:

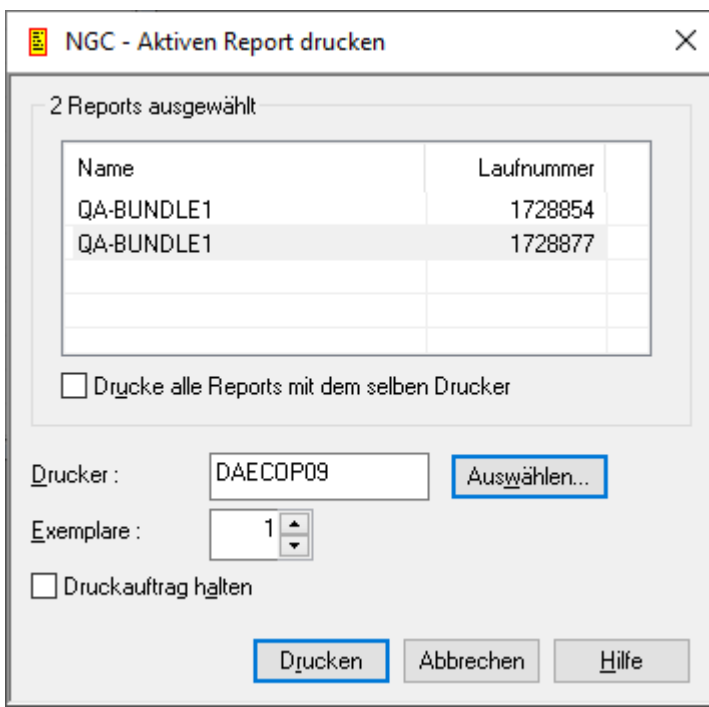

7 Geben Sie im Feld **Exemplare** die Anzahl der zu druckenden Exemplare pro aktiven Report an.

- 8 Markieren Sie das Feld **Druckauftrag halten**, falls Sie den Druckauftrag in den Status "Gehalten" setzen wollen.
- 9 Wählen Sie die Schaltfläche **Drucken**, um den aktiven Report auf dem ausgewählten Drucker zu drucken.

Eine Nachricht bestätigt, dass der Report in die Druckerwarteschlange aufgenommen wurde.

Sie können danach weitere aktive Reports in der Liste auswählen und diese mit einem anderen Drucker drucken.

## **Druck eines aktiven Reports bestätigen**

Diese Funktion gibt einen aktiven Report zum Drucken frei. Der Report bleibt in der Warteschlange der Druckaufträge. Er wird erst dann gedruckt, wenn alle Ziel-Benutzer dies bestätigt haben.

Dazu muss in den Attributen eines Reports im Feld **Gehalten** die Option **Alle Benutzer bestätigen** eingestellt sein, siehe *Angaben zum Drucken [definieren](#page-99-0)*. Alle Benutzer im Verteiler erhalten dann eine Nachricht, mit der sie aufgefordert werden, das Drucken des Reports manuell zu bestätigen. Nachdem alle Benutzer bestätigt haben, wird der Report automatisch zum Drucken freigegeben.

#### **Um das Drucken für einen aktiven Report zu bestätigen:**

- 1 Markieren Sie in der Liste der aktiven Reports den entsprechenden aktiven Report.
- 2 Rufen Sie das Kontextmenü auf und wählen Sie das Kommando **Druck bestätigen**.

Wenn alle Benutzer bestätigt haben, wird der Report gedruckt.

## **Definition eines aktiven Reports anzeigen**

Diese Funktion zeigt die Report-Definition an, die den aktiven Report erzeugt hat.

#### **Um die Definition anzuzeigen, die einen aktiven Report erzeugt hat:**

- 1 Markieren Sie den gewünschten aktiven Report in der **Liste der aktiven Reports**.
- 2 Rufen Sie das Kontextmenü auf und wählen Sie das Kommando **Definition zeigen**.

Die allgemeinen Attribute der Report-Definition werden angezeigt (Beispiel):

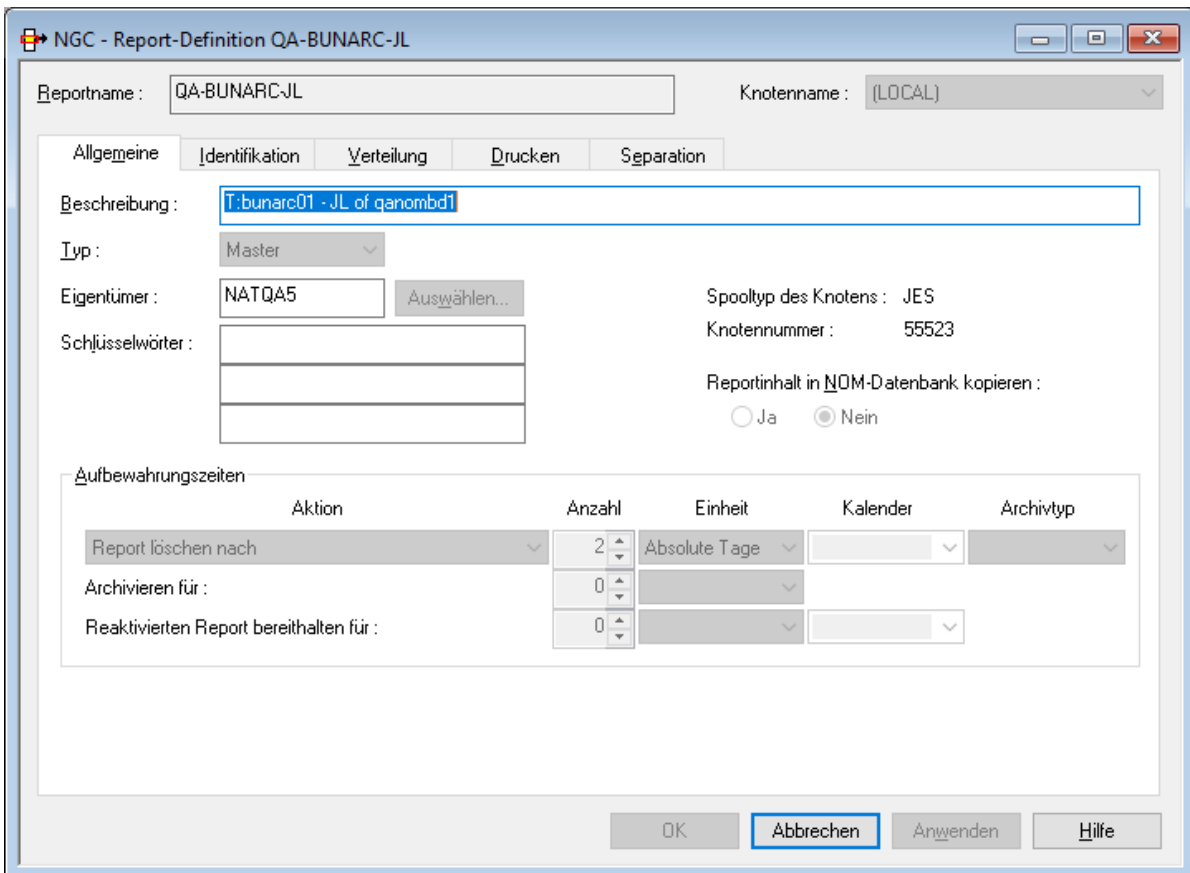

Alle Felder sind Ausgabefelder. Die Register und die einzelnen Felder sind unter *[Attribute](#page-74-0) eines Reports [definieren](#page-74-0)* beschrieben.

## **Aktiven Report verteilen**

Diese Funktion verteilt einen aktiven Report an einen Benutzer oder Verteiler, der bei den Angaben zur Verteilung (*[Verteilungsattribute](#page-94-0)*) für den Report nicht definiert ist.

#### **Um einen aktiven Report an einen Benutzer oder einen Verteiler zu verteilen:**

- 1 Markieren Sie den gewünschten aktiven Report in der **Liste der aktiven Reports**.
- 2 Rufen Sie das Kontextmenü auf und wählen Sie das Kommando **Verteilen**.

Das Dialogfenster **Aktiven Report verteilen** erscheint.

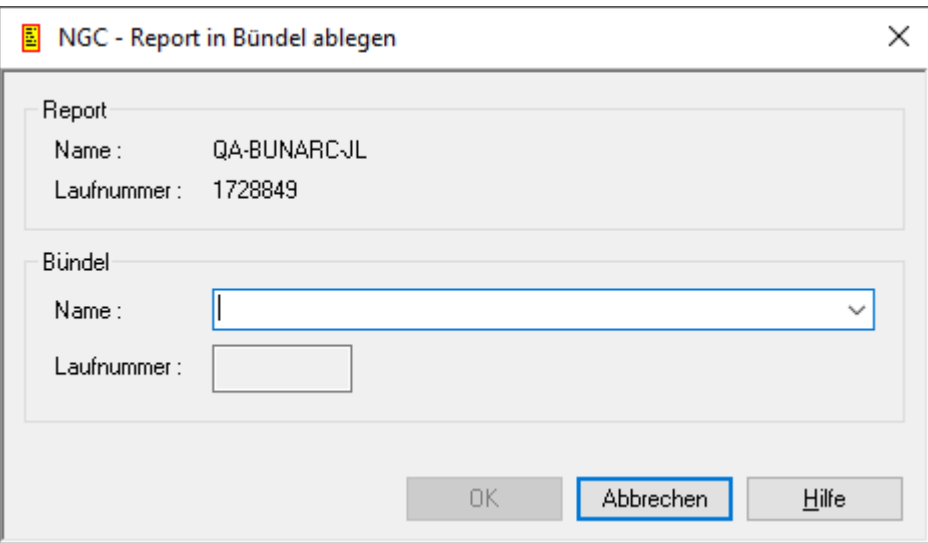

3 Benutzen Sie die Schaltfläche **Auswählen** rechts vom Feld **Benutzer/Verteiler**, um aus der Liste **Benutzer/Verteiler auswählen** einen Benutzer bzw. einen Verteiler auszuwählen.

Wenn Sie Ihre Auswahl getroffen haben, erscheint die Benutzerkennung oder der Name des Verteilers im Feld **Benutzer/Verteiler**.

4 Wählen Sie **OK**, um den aktiven Report an den ausgewählten Benutzer bzw. Verteiler zu verteilen.

## **Aktiven Report in Bündel ablegen**

Diese Funktion nimmt einen aktiven Report für einen einmaligen Verteilungsvorgang in ein offenes Bündel auf. Sie steht an mehreren Stellen in den Pflegefunktionen (Reports) und Kontroll-Funktionen (Fächer) zur Verfügung.

**Um einen aktiven Report in ein offenes aktives Bündel aufzunehmen:**

1 Markieren Sie **Pflegefunktionen > Reports** im Objekt-Arbeitsbereich.

Markieren Sie im Objekt-Arbeitsbereich einen Report, der erweitert werden kann, d.h., vor dem ein Plus-Zeichen [+] angezeigt wird.

Rufen Sie das Kontextmenü auf und wählen Sie **Aktive Auflisten**.

Markieren Sie den gewünschten aktiven Report in der **Liste der aktiven Reports**.

Oder:

Markieren Sie im Objekt-Arbeitsbereich **Kontrollfunktionen > Fächer >** *Fach-Name* **> Aktive Reports > Alle**. Markieren Sie den gewünschten aktiven Report.

Oder:

Markieren Sie im Objekt-Arbeitsbereich **Kontrollfunktionen > Fächer >** *Fach-Name* **> Aktive Reports > Anzeigbare**. Markieren Sie den gewünschten aktiven Report.

2 Rufen Sie das Kontextmenü auf und wählen Sie das Kommando **Bündeln**.

Das Dialogfenster **Report in Bündel ablegen** erscheint (Beispiel):

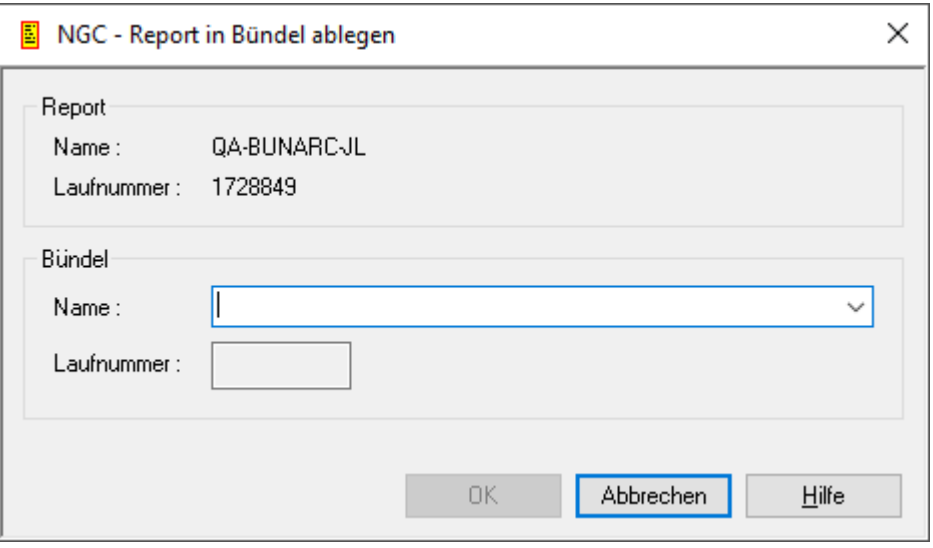

- 3 Benutzen Sie das Listenfeld rechts vom Feld **Bündel-Name**, um ein aktives Bündel auszuwählen.
- 4 Wählen Sie **OK**.

Der markierte aktive Report wird in das ausgewählte aktive Bündel eingefügt.

## **Spool-Attribute eines aktiven Reports anzeigen**

- **Um die Spool-Attribute eines aktiven Reports anzuzeigen:**
- 1 Markieren Sie den gewünschten aktiven Report in der **Liste der aktiven Reports**.
- 2 Rufen Sie das Kontextmenü auf und wählen Sie das Kommando **Spool**.

Die Spool-Attribute des aktiven Reports werden angezeigt (Beispiel):

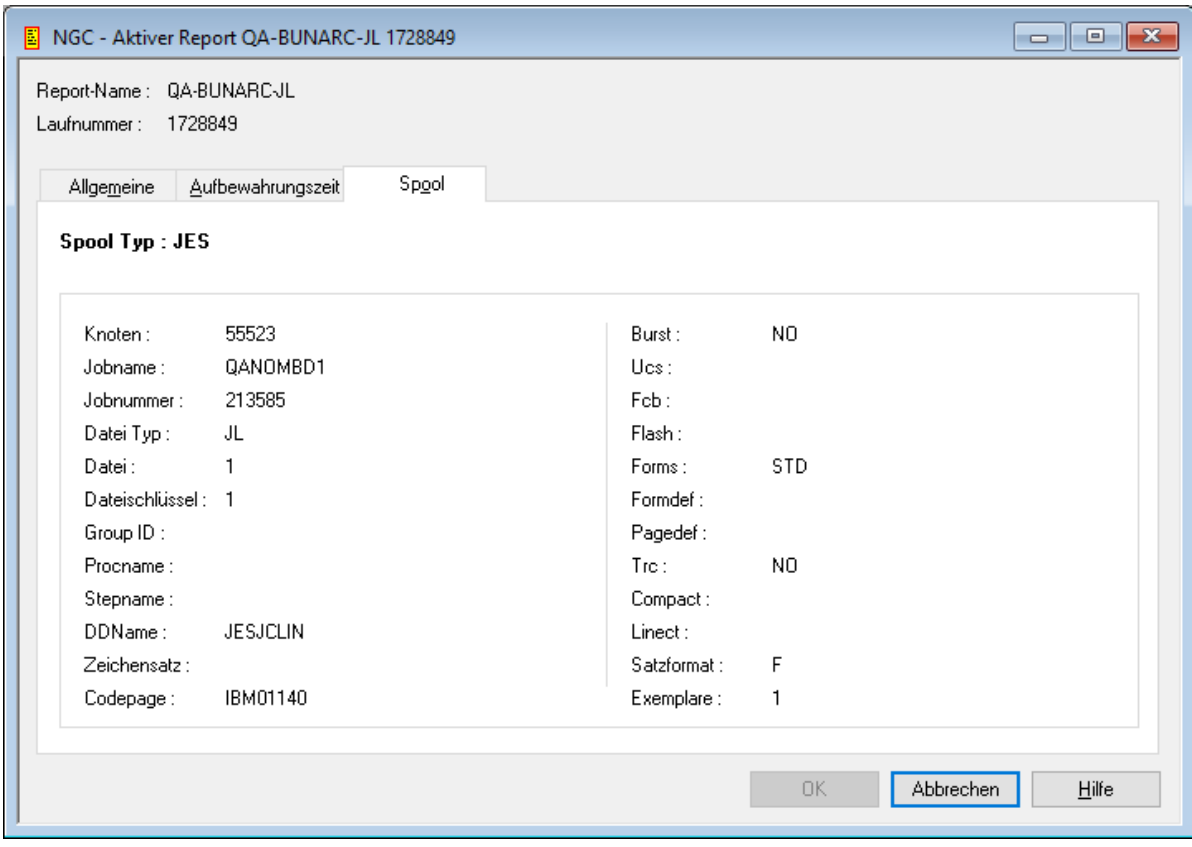

Die Attribute, die auf den Registerkarten angezeigt werden, sind unter *[Attribute](#page-74-0) eines Reports [definieren](#page-74-0)* beschrieben.

## **Verteiler eines aktiven Reports anzeigen**

Diese Funktion listet alle Benutzer auf, an die ein aktiver Report verteilt wird.

**Um alle mit einem aktiven Report verknüpften Benutzer aufzulisten:**

- 1 Markieren Sie den gewünschten aktiven Report in der **Liste der aktiven Reports**.
- 2 Rufen Sie das Kontextmenü auf und wählen Sie das Kommando **Verteiler anzeigen**.

Es erscheint eine Liste aller Benutzer, an die der aktive Report verteilt wird (Beispiel):

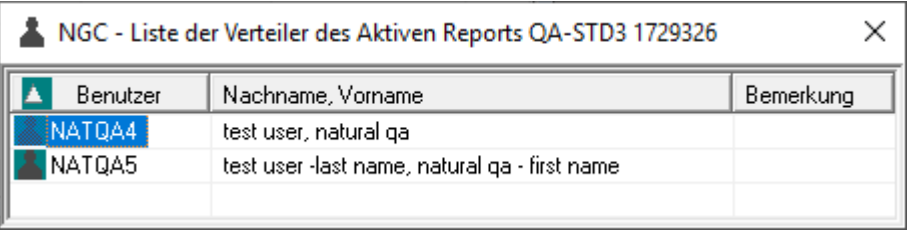

## **Querverweis-Informationen für einen aktiven Report anzeigen**

Diese Funktion zeigt eine Liste aller Bündel an, in denen ein aktiver Report enthalten ist.

#### **Um Querverweis-Informationen für einen aktiven Report anzuzeigen:**

- 1 Markieren Sie den gewünschten aktiven Report in der **Liste der aktiven Reports**.
- 2 Rufen Sie das Kontextmenü auf und wählen Sie das Kommando **XRef**.

Eine Liste aller Bündel, in denen der Report enthalten ist, wird angezeigt (Beispiel):

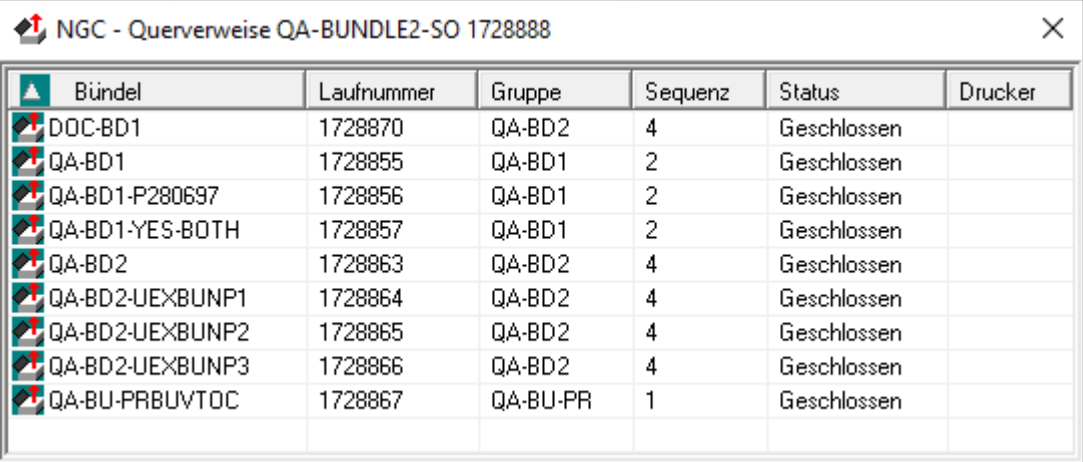

Zu jedem Bündel werden folgende Informationen angezeigt:

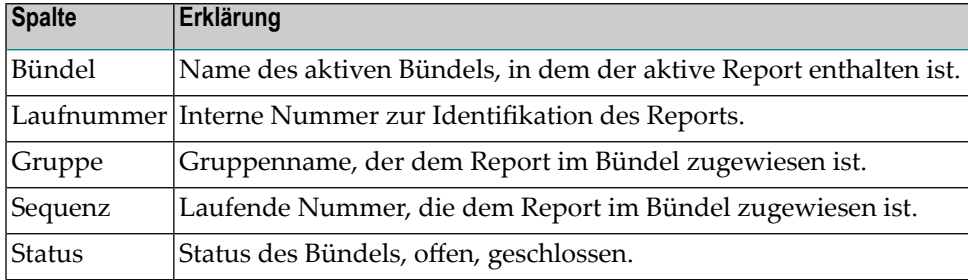

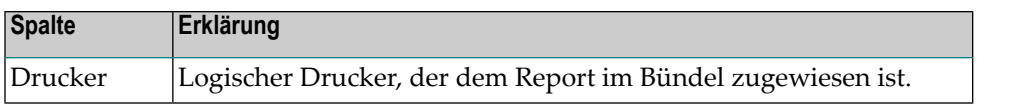

## **12 Aktive Reports in einem aktiven Bündel**

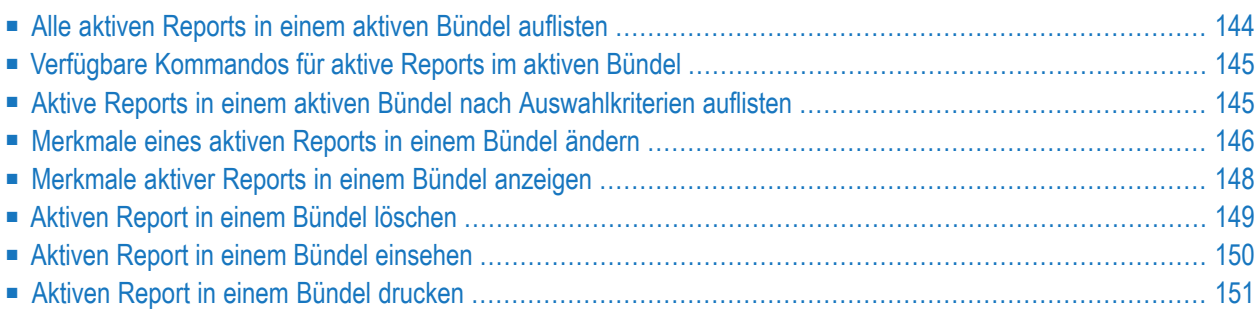

## <span id="page-153-0"></span>**Alle aktiven Reports in einem aktiven Bündel auflisten**

#### **Um alle aktive Reports in einem aktiven Bündel aufzulisten:**

- 1 Markieren Sie ein aktives Bündel unter **Kontroll-Funktionen** im Objekt-Arbeitsbereich oder in der **Liste der aktiven Bündel**.
- 2 Rufen Sie das Kontextmenü auf und wählen Sie das Kommando **Aktive im Bündel**:

Die **Liste der aktiven Reports im Bündel** wird angezeigt (Beispiel):

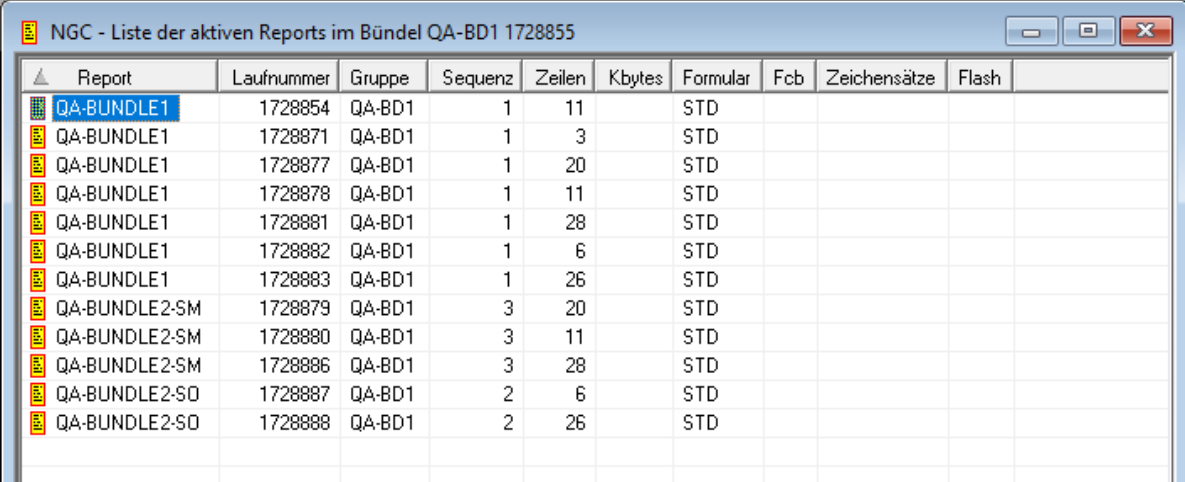

#### **Spalten: Inhalt von Bündel**

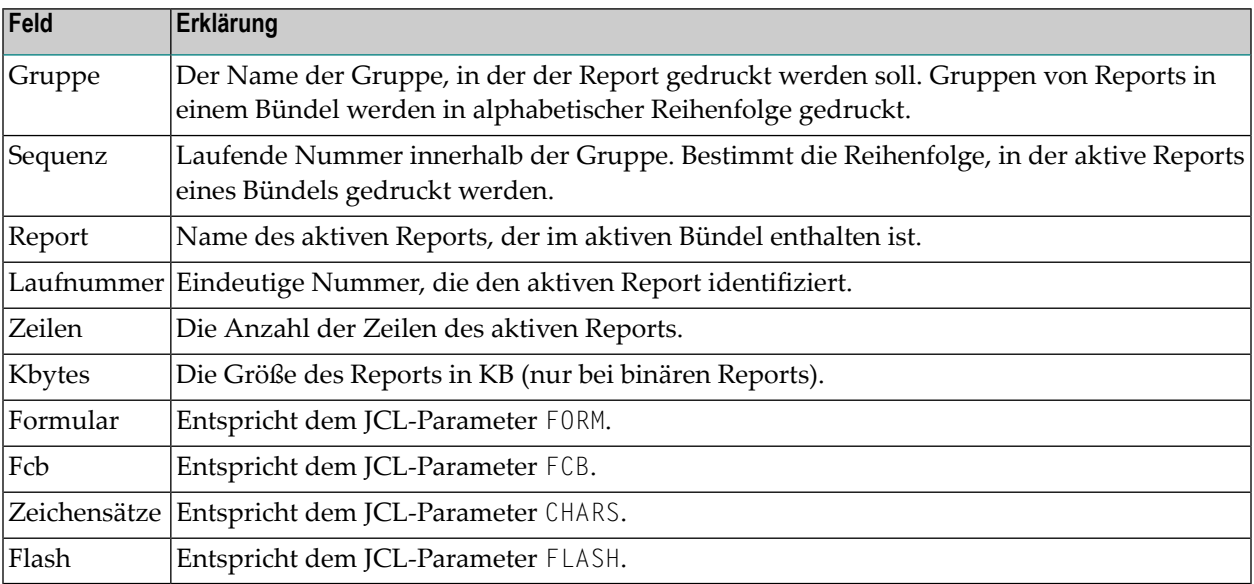

## <span id="page-154-0"></span>**Verfügbare Kommandos für aktive Reports im aktiven Bündel**

- **Um alle verfügbaren Kommandos zur Liste der aktiven Reports in einem aktiven Bündel aufzulisten:**
- Markieren Sie einen aktiven Report in der Liste der aktiven Reports im Bündel und rufen Sie das Kontextmenü auf.

Eine Liste der verfügbaren Kommandos erscheint.

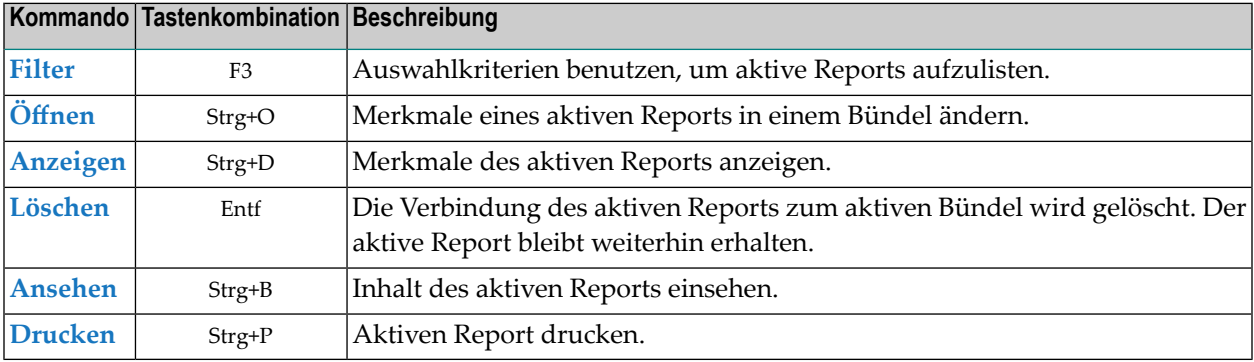

## <span id="page-154-1"></span>**Aktive Reports in einem aktiven Bündel nach Auswahlkriterien auflisten**

**Um aktive Reports in einem aktiven Bündel nach Auswahlkriterien aufzulisten:**

1 Markieren Sie **Pflegefunktionen > Aktive Bündel** im Objekt-Arbeitsbereich.

Markieren Sie ein aktives Bündel. Rufen Sie das Kontextmenü auf und wählen Sie **Filter Unterobjekte**:

Oder:

Markieren Sie ein aktives Bündel in der **Liste der aktiven Reports im Bündel**.

Rufen Sie das Kontextmenü auf und wählen Sie **Filter**:

Das Dialogfenster **Aktive Reports in Bündel filtern** erscheint:

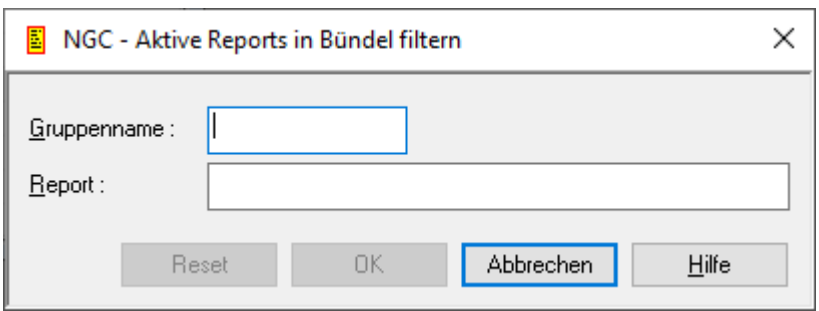

Es enthält folgende Eingabefelder:

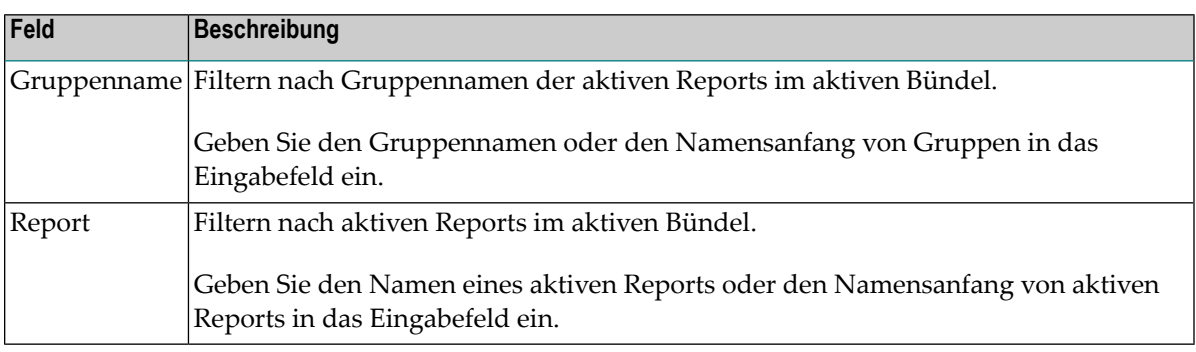

Allgemeine Informationen siehe *[Auswahlkriterien](#page-26-0) für Objekte (Filter)*.

<span id="page-155-0"></span>2 Wählen Sie **OK**, um Ihre Eingaben zu bestätigen.

Nur die aktiven Reports im aktiven Bündel werden aufgelistet, die die Auswahlkriterien erfüllen.

## **Merkmale eines aktiven Reports in einem Bündel ändern**

- **Um die Merkmale eines aktiven Reports in einem Bündel zu ändern:**
- 1 Markieren Sie einen aktiven Report in der **Liste der aktiven Reports im Bündel** und rufen Sie das Kontextmenü auf.
- 2 Wählen Sie das Kommando **Öffnen**.

Ein Dialogfenster erscheint, in dem Sie die Merkmale des aktiven Reports ändern können (Beispiel):

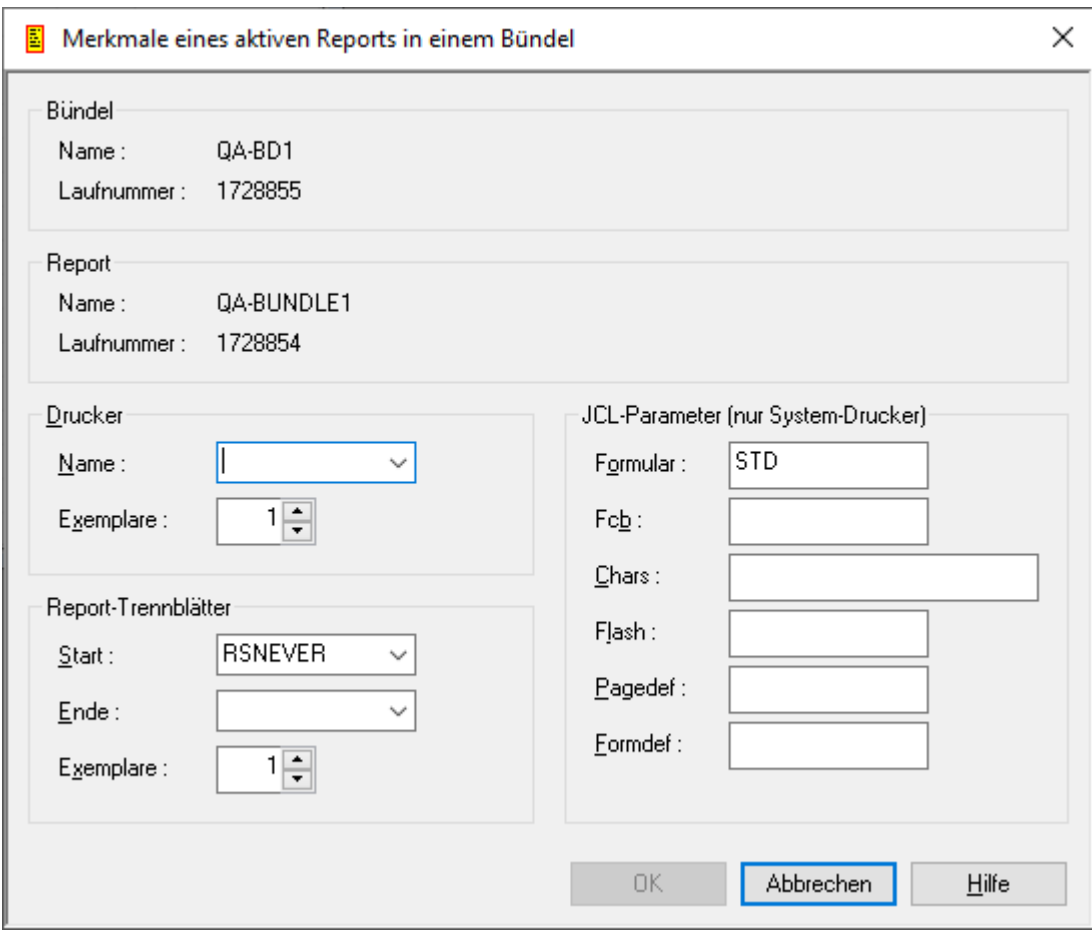

Feldbeschreibungen siehe *Felder: [Report-Merkmale](#page-156-0) im Bündel*.

<span id="page-156-0"></span>3 Wählen Sie **OK**, um die Eingaben zu speichern.

#### **Felder: Report-Merkmale im Bündel**

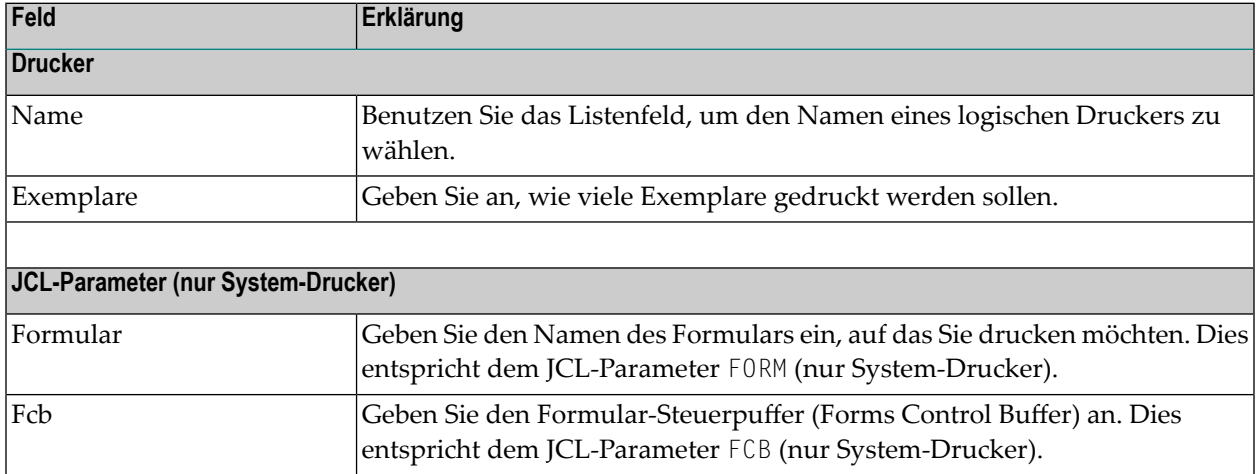

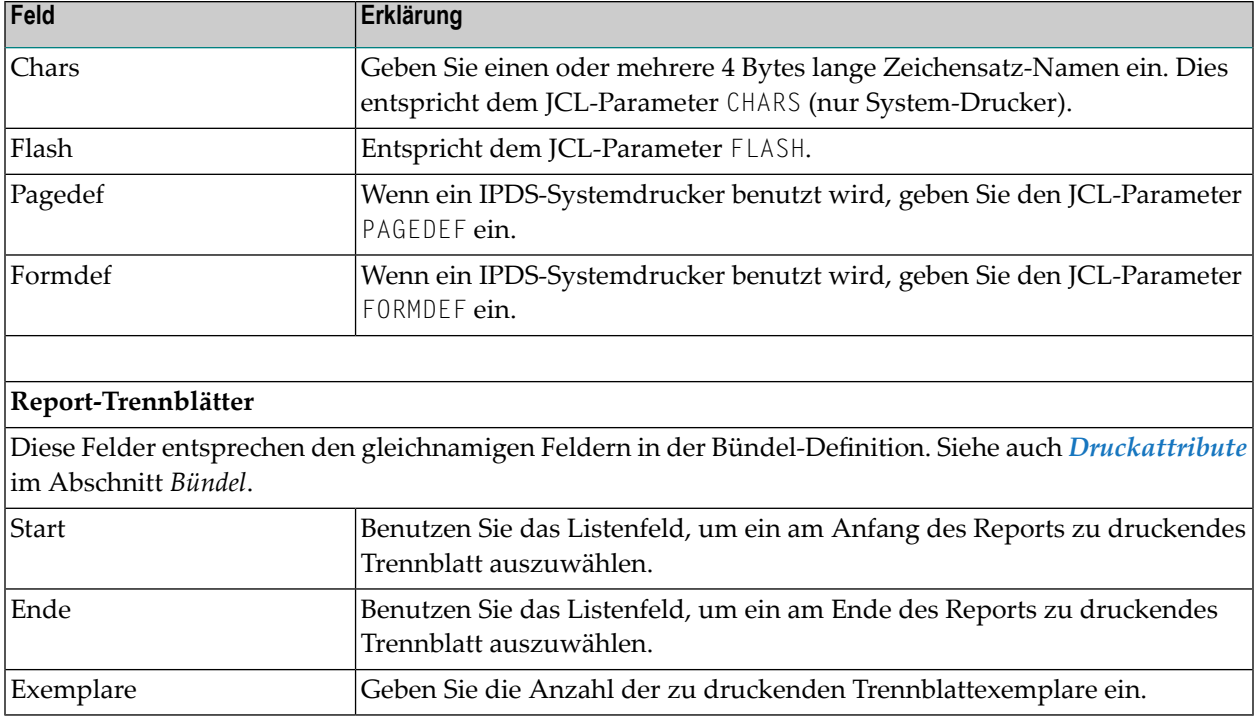

## <span id="page-157-0"></span>**Merkmale aktiver Reports in einem Bündel anzeigen**

**Um die Merkmale eines aktiven Reports in einem Bündel anzuzeigen:**

- 1 Markieren Sie den gewünschten aktiven Report in der **Liste der aktiven Reports im Bündel**.
- 2 Rufen Sie das Kontextmenü auf und wählen Sie **Anzeigen**.

Die Merkmale des aktiven Reports werden angezeigt (Beispiel):

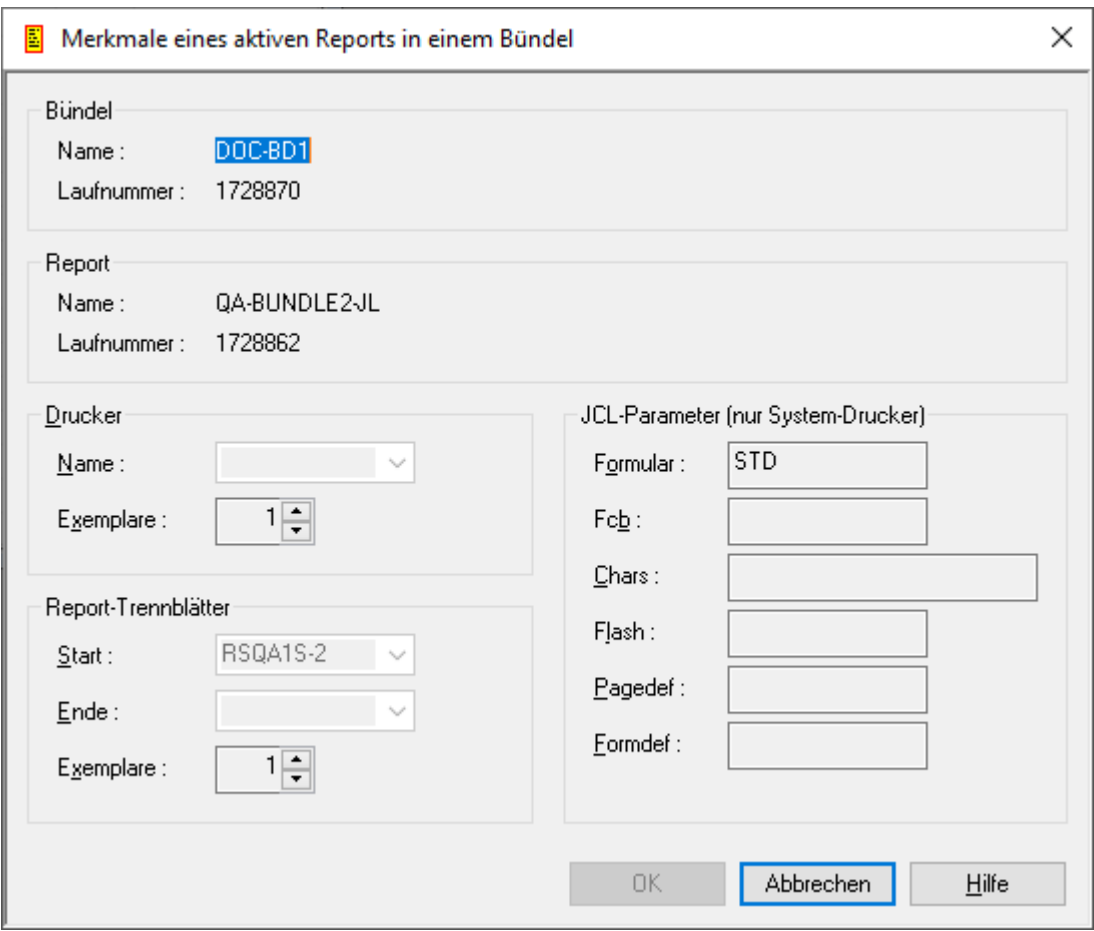

<span id="page-158-0"></span>Eine Beschreibung der Felder finden Sie unter *[Merkmale](#page-155-0) eines aktiven Reports in einem [Bündel](#page-155-0) ändern*. Alle Felder sind Ausgabefelder.

## **Aktiven Report in einem Bündel löschen**

- **Um einen aktiven Report in einem Bündel zu löschen:**
- 1 Markieren Sie den zu löschenden aktiven Report in der **Liste der aktiven Reports im Bündel**.
- 2 Rufen Sie das Kontextmenü auf und wählen Sie **Löschen**.

Es erscheint ein Dialogfenster, durch das Sie aufgefordert werden, das Löschen zu bestätigen.

3 Wählen Sie **Ja**, um den aktiven Report im Bündel zu löschen.

Oder:

Wählen Sie **Nein**, um den Vorgang abzubrechen.

**Anmerkung:** Ein aus einem aktiven Bündel gelöschter Report bleibt weiterhin als aktiver Report verfügbar.

### <span id="page-159-0"></span>**Aktiven Report in einem Bündel einsehen**

**Um einen aktiven Report in einem Bündel einzusehen:**

- 1 Markieren Sie einen aktiven Report in der **Liste der aktiven Reports im Bündel**.
- 2 Rufen Sie das Kontextmenü auf und wählen Sie **Ansehen**.

Der Inhalt des ausgewählten aktiven Report wird im Fenster des integrierten Editors angezeigt (Beispiel):

```
NGC - Ansehen QA-BUNDLE2-JL 1728862
                                                                  Num Text
       //QANOMBD1 JOB NOM, CLASS=X, MSGCLASS=I, MSGLEVEL=1
1
       11*2
       //NOM32 EXEC PGM=NATBAT82, REGION=4000K,
3
4
       ^{\prime\prime}PARM=('PROFILE=NOM35, AUTO=OFF, RCA=OFF, EJ=ON,',
5
       \overline{U}'INTENS=1, ZIIP=OFF')
6
       //STEPLIB DD DISP=SHR, DSN=TESTNAT. LOAD
17
       //DDCARD
                 DD DISP=SHR, DSN=NATURAL. QA. PARM (ADADB10)
8
       //CMPRINT DD SYSOUT=*
9
       //CMPRT01 DD SYSOUT=*
       //SYSOUT DD SYSOUT=*
10
11
       //CMSYNIN DD *
                                                                             \mathbf{z}
```
3 Rufen Sie das Kontextmenü auf, um eine Liste der verfügbaren Kommandos anzuzeigen.

## <span id="page-160-0"></span>**Aktiven Report in einem Bündel drucken**

#### **Um einen aktiven Report in einem Bündel zu drucken:**

- 1 Markieren Sie den zu druckenden aktiven Report in der **Liste der aktiven Reports im Bündel**.
- 2 Rufen Sie das Kontextmenü auf und wählen Sie das Kommando **Drucken**.

Das Dialogfenster **Aktiven Report drucken** erscheint.

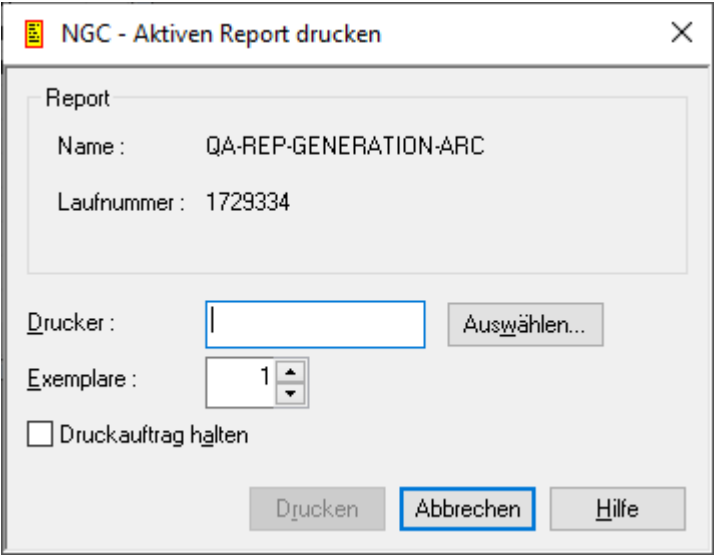

- 3 Wählen Sie die Schaltfläche **Auswählen** rechts vom Feld **Drucker**, um eine Liste der Drucker anzuzeigen.
- 4 Markieren Sie in der Liste einen Drucker und bestätigen Sie mit der Schaltfläche **OK**.

Der Name des ausgewählten Druckers erscheint im Feld **Drucker** des Dialogfensters **Aktiven Report drucken**.

- 5 Geben Sie im Feld **Exemplare** die Anzahl der zu druckenden Exemplare an.
- 6 Markieren Sie das Feld **Druckauftrag halten**, falls Sie den Druckauftrag in den Status "Gehalten" setzen wollen.
- 7 Wählen Sie die Schaltfläche **Drucken**, um den aktiven Report auf dem ausgewählten Drucker zu drucken.

Eine Nachricht bestätigt, dass der Report in die Druckerwarteschlange aufgenommen wurde.

- **Um mehrere aktive Reports auf einem Drucker zu drucken:**
- 1 Markieren Sie in der **Liste der aktiven Reports im Bündel** mehrere zu druckende aktive Reports.
- 2 Rufen Sie das Kontextmenü auf und wählen Sie das Kommando **Drucken**.

Das Dialogfenster **Aktiven Report drucken** erscheint mit der Liste der ausgewählten aktiven Reports (Beispiel):

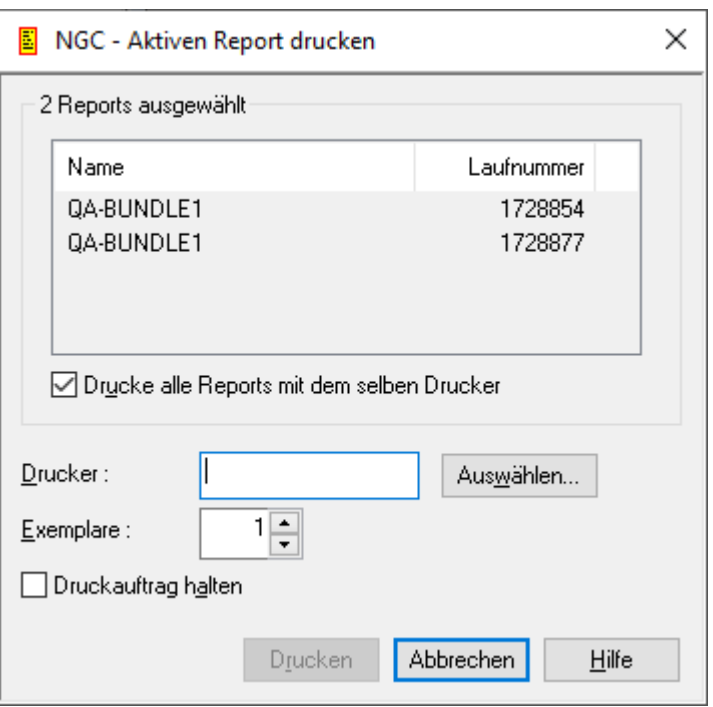

- 3 Wählen Sie die Schaltfläche **Auswählen** rechts vom Feld **Drucker**, um eine Liste der Drucker anzuzeigen.
- 4 Markieren Sie in der Liste einen Drucker und bestätigen Sie mit der Schaltfläche **OK**.

Der Name des ausgewählten Druckers erscheint im Feld **Drucker** des Dialogfensters **Aktiven Report drucken**.

- 5 Geben Sie im Feld **Exemplare** die Anzahl der zu druckenden Exemplare pro aktiven Report an.
- 6 Markieren Sie das Feld **Druckauftrag halten**, falls Sie den Druckauftrag in den Status "Gehalten" setzen wollen.
- 7 Wählen Sie die Schaltfläche **Drucken**, um den aktiven Report auf dem ausgewählten Drucker zu drucken.

Eine Nachricht bestätigt, dass der Report in die Druckerwarteschlange aufgenommen wurde.

#### **Um mehrere aktive Reports auf unterschiedlichen Druckern zu drucken:**

- 1 Markieren Sie den zu druckenden aktiven Report in der **Liste der aktiven Reports im Bündel**.
- 2 Rufen Sie das Kontextmenü auf und wählen Sie das Kommando **Drucken**.

Das Dialogfenster **Aktiven Report drucken** erscheint mit der Liste der ausgewählten aktiven Reports.

- 3 Entfernen Sie die Markierung im Kontrollkästchen **Drucke alle Reports mit dem selben Drucker**.
- 4 Markieren Sie die gewünschten aktiven Reports in der Liste.
- 5 Wählen Sie die Schaltfläche **Auswählen** rechts vom Feld **Drucker**, um eine Liste der Drucker anzuzeigen.
- 6 Markieren Sie in der Liste einen Drucker und bestätigen Sie mit der Schaltfläche **OK**.

Der Name des ausgewählten Druckers erscheint im Feld **Drucker** des Dialogfensters **Aktiven Report drucken**.

Beispiel:

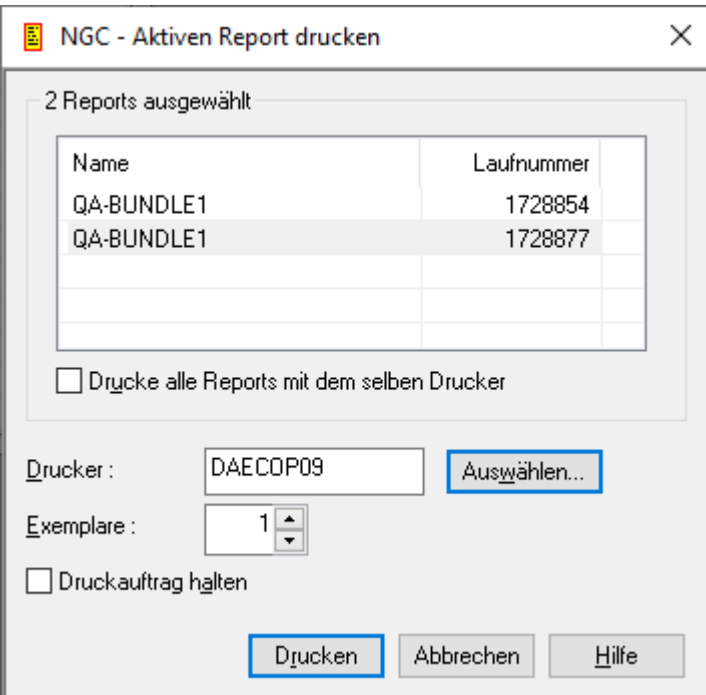

- 7 Geben Sie im Feld **Exemplare** die Anzahl der zu druckenden Exemplare pro aktiven Report an.
- 8 Markieren Sie das Feld **Druckauftrag halten**, falls Sie den Druckauftrag in den Status "Gehalten" setzen wollen.

9 Wählen Sie die Schaltfläche **Drucken**, um den aktiven Report auf dem ausgewählten Drucker zu drucken.

Eine Nachricht bestätigt, dass der Report in die Druckerwarteschlange aufgenommen wurde.

Sie können danach weitere aktive Reports in der Liste auswählen und diese mit einem anderen Drucker drucken.

# **13 Aktive Reports in einem Fach**

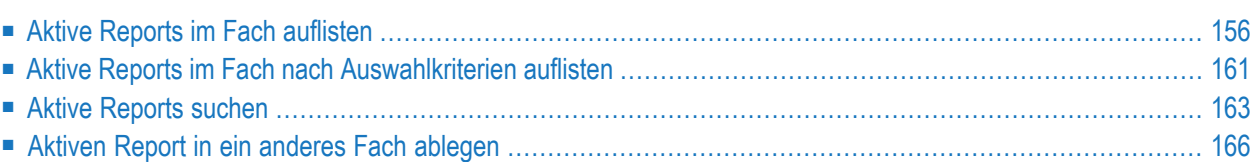

Dieses Kapitel beschreibt, wie Sie aktive Reports verwalten, die unter dem Knoten **Fächer** zusammengefasst sind:

## <span id="page-165-0"></span>**Aktive Reports im Fach auflisten**

#### **Um aktive Reports im Fach aufzulisten:**

- 1 Markieren Sie im Objekt-Arbeitsbereich **Kontroll-Funktionen > Fächer**.
- 2 Wählen Sie den Knoten eines Faches, z.B. **#Listeneingang** und erweitern Sie den Knoten.

Der Knoten **Aktive Reports** wird angezeigt,.

3 Erweitern Sie den Knoten **Aktive Reports**.

Der Knoten enthält bis zu vier weitere Knoten mit folgenden Inhalten:

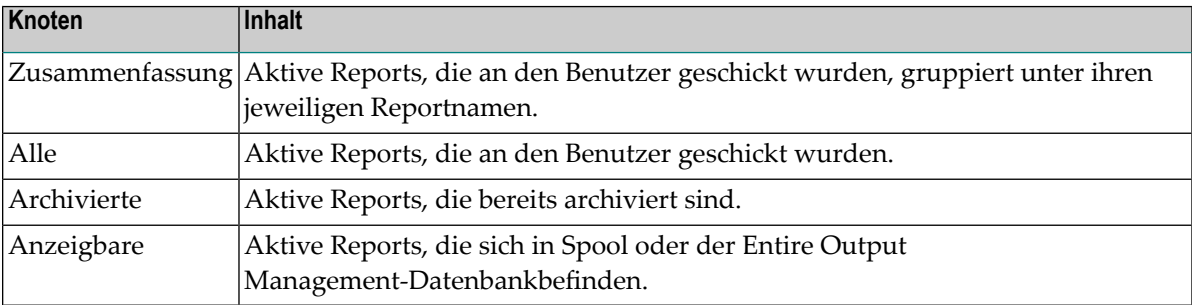

Zu den einzelnen Knoten stehen Ihnen folgende Kontextmenü-Kommandos zur Verfügung:

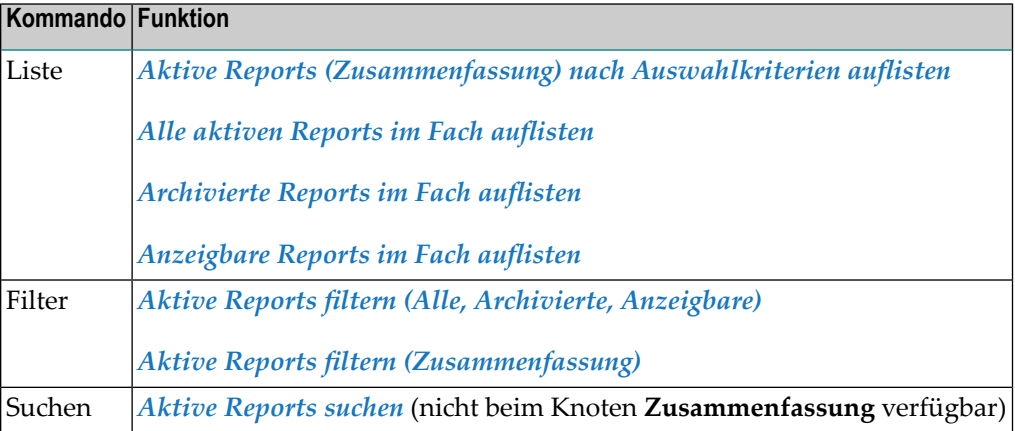

- 4 Wählen Sie den gewünschten Knoten.
	- Wenn Sie **Zusammenfassung** wählen, wird eine Liste der aktiven Reports im Fach angezeigt. Verfügbaren Kontextmenü-Kommandos siehe *Zusammenfassung* weiter unten.

■ Wenn Sie einen der anderen Knoten wählen, wird eine Liste der aktiven Reports angezeigt, die dem Auswahlkriterium des gewählten Knotens entspricht.

#### **Um die Informationen in Form einer Liste im Inhaltsbereich anzuzeigen:**

- 1 Markieren Sie im Objekt-Arbeitsbereich den Knoten **Aktive Reports**.
- 2 Rufen Sie das Kontextmenü auf und wählen Sie **Liste**.

Eine Liste **Lokalisierung** wird angezeigt (Beispiel):

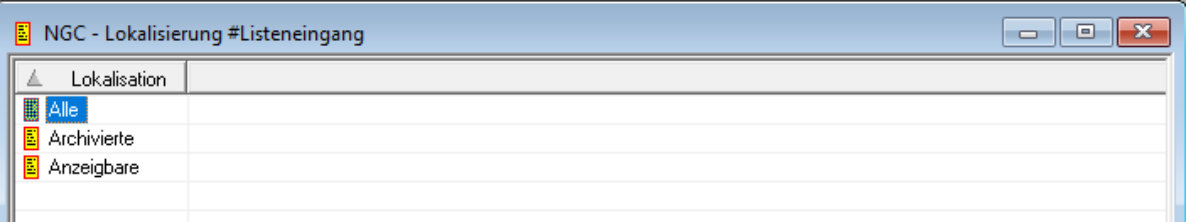

Zu jeder Option in der Spalte **Lokalisation** stehen Ihnen folgende Kontextmenü-Kommandos zur Verfügung:

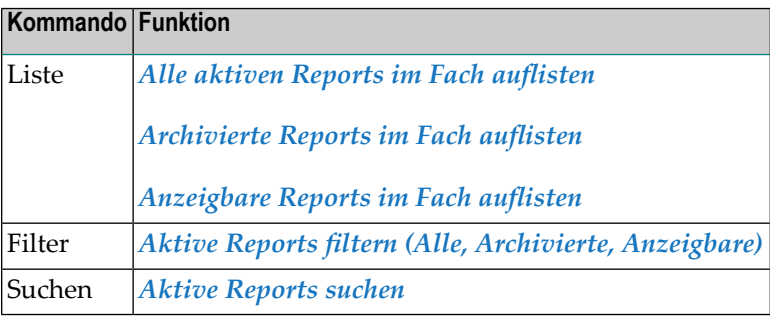

**Anmerkung:** Die **[Zusammenfassung](#page-166-0)** ist in der Listendarstellung nicht enthalten.

<span id="page-166-0"></span>3 Wählen Sie die gewünschten Funktion.

#### **Aktive Reports (Zusammenfassung) auflisten**

Wenn Sie den Knoten **Zusammenfassung** markieren und das Kontextmenü-Kommando **Liste** benutzen, werden alle aktiven Reports aufgelistet, die an den Benutzer geschickt wurden, gruppiert unter ihren jeweiligen Reportnamen (Beispiel):

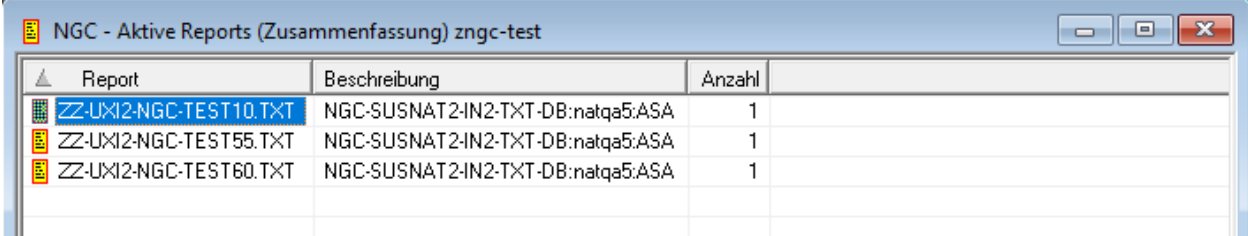

#### **Um alle verfügbaren Kommandos für aktive Reports in der Liste anzuzeigen:**

Markieren Sie den gewünschten aktiven Report und rufen Sie das Kontextmenü auf.

Die verfügbaren Kontextmenü-Kommandos werden angezeigt:

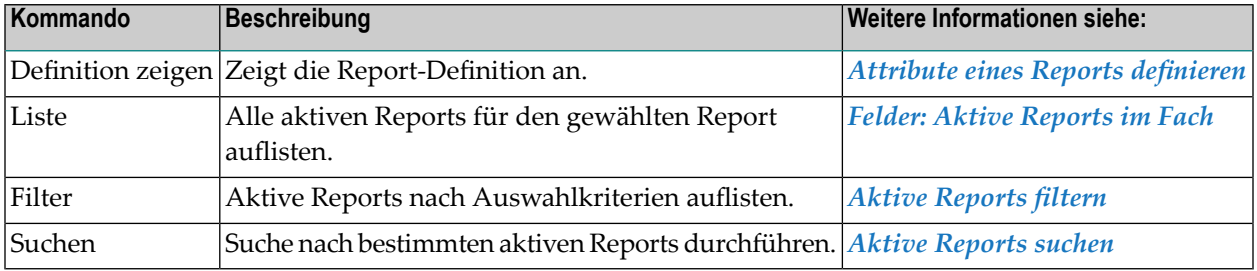

#### <span id="page-167-0"></span>**Aktive Reports (Zusammenfassung) nach Auswahlkriterien auflisten**

#### **Um die aktive Reports in der Zusammenfassung nach Auswahlkriterien aufzulisten:**

- 1 Markieren Sie den Knoten **Zusammenfassung**.
- 2 Rufen Sie das Kontextmenü auf und wählen Sie **Filter**.

Das Dialogfenster **Aktive Report filtern: Zusammenfassung** wird im Inhaltsbereich angezeigt:

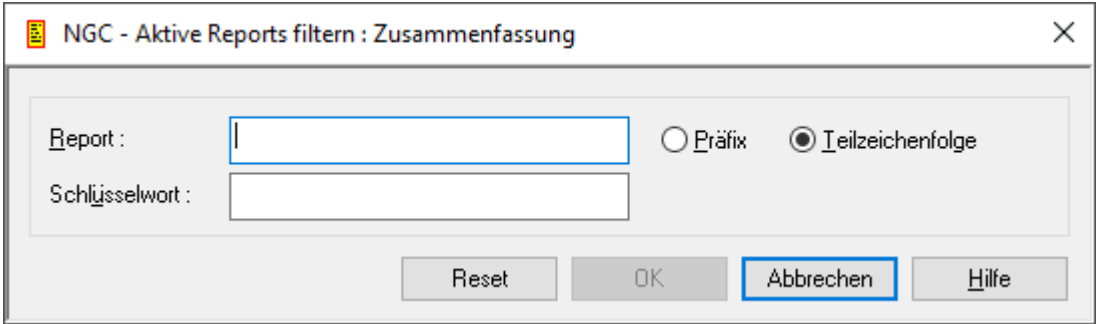

3 Geben Sie Auswahlkriterien ein.

#### **Auswahlkriterien**

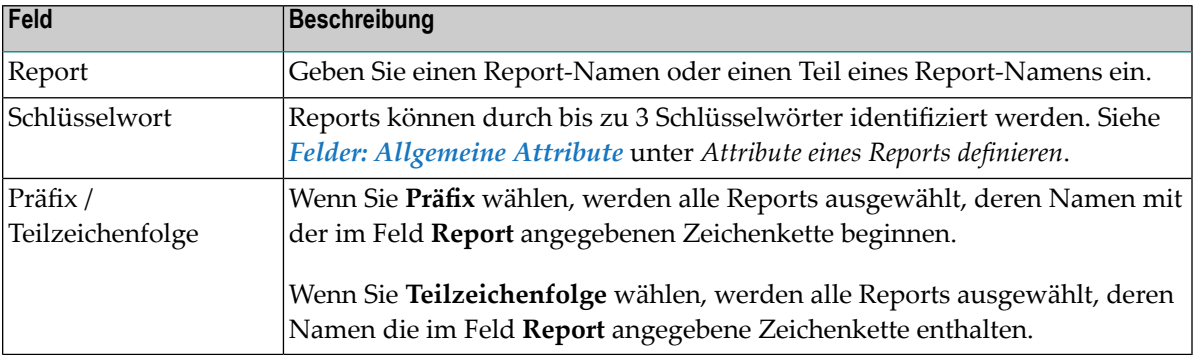

Allgemeine Informationen siehe *[Auswahlkriterien](#page-26-0) für Objekte (Filter)*.

4 Wählen Sie **OK**, um die eingegebenen Auswahlkriterien zu bestätigen.

Wenn Sie die der Liste **Aktive Reports (Zusammenfassung)** aufrufen, enthält sie jetzt nur aktive Reports, die die Auswahlkriterien erfüllen.

#### <span id="page-168-0"></span>**Alle aktiven Reports im Fach auflisten**

Wenn Sie den Knoten **Alle** markieren und das Kontextmenü-Kommando **Liste** benutzen, werden alle aktiven Reports aufgelistet, die an den Benutzer geschickt wurden (Beispiel):

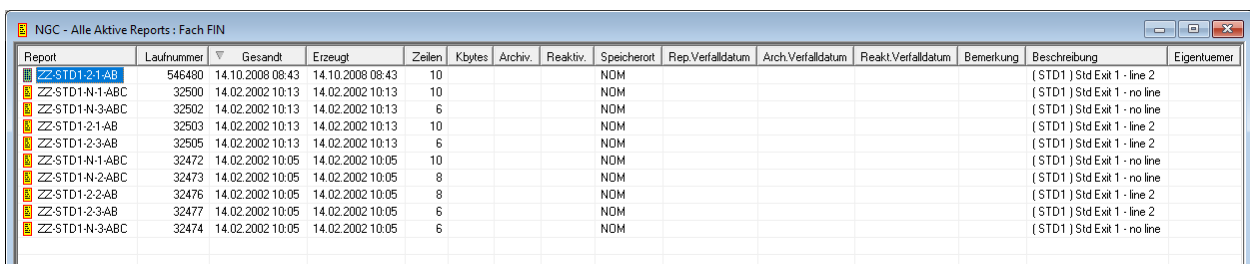

Weitere Informationen siehe:

- *Felder: Aktive [Reports](#page-169-2) im Fach*
- *Liste verfügbarer [Kommandos](#page-127-0) für aktive Reports*

#### <span id="page-169-0"></span>**Archivierte Reports im Fach auflisten**

Wenn Sie den Knoten **Archivierte** markieren und das Kontextmenü-Kommando **Liste** benutzen, werden aktive Reports, die bereits archiviert sind, angezeigt.

Weitere Informationen siehe:

- *Felder: Aktive [Reports](#page-169-2) im Fach*
- <span id="page-169-1"></span>■ *Liste verfügbarer [Kommandos](#page-127-0) für aktive Reports*

#### **Anzeigbare Reports im Fach auflisten**

Wenn Sie den Knoten **Anzeigbare** markieren und das Kontextmenü-Kommando **Liste** benutzen, werden aktive Reports, die sich in Spool oder der Entire Output Management-Datenbank befinden, angezeigt.

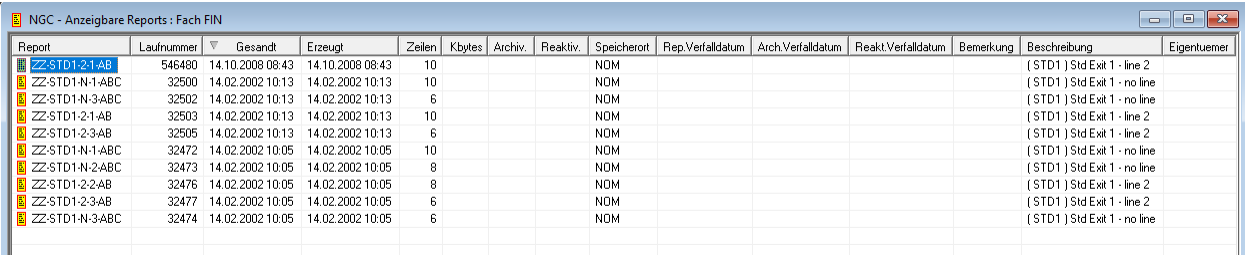

Weitere Informationen siehe:

- <span id="page-169-2"></span>■ *Felder: Aktive [Reports](#page-169-2) im Fach*
- *Liste verfügbarer [Kommandos](#page-127-0) für aktive Reports*

#### **Felder: Aktive Reports im Fach**

Die folgende Tabelle beschreibt die Bedeutung der Spaltenüberschriften in der Listendarstellung **Aktive Reports: Fach ...** (teilweise), **Alle Aktive Reports**, **Archivierte Reports** und **Anzeigbare Reports**:

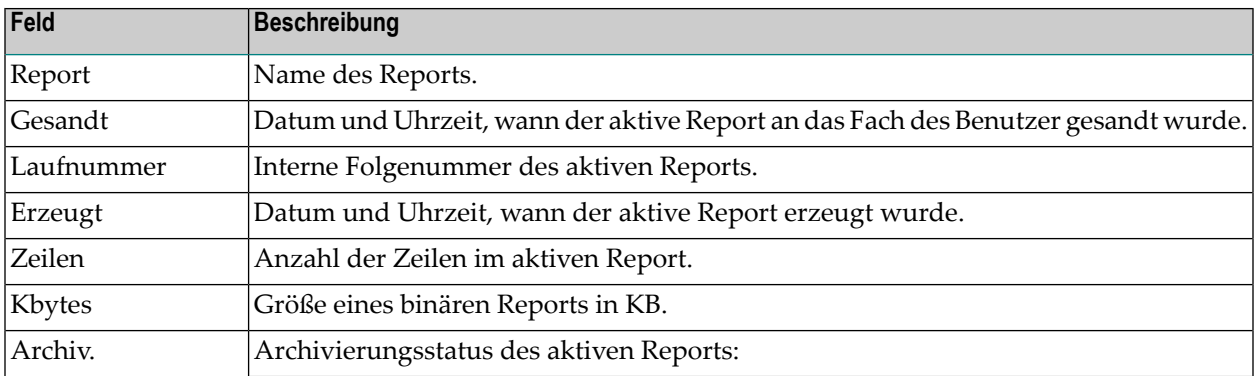

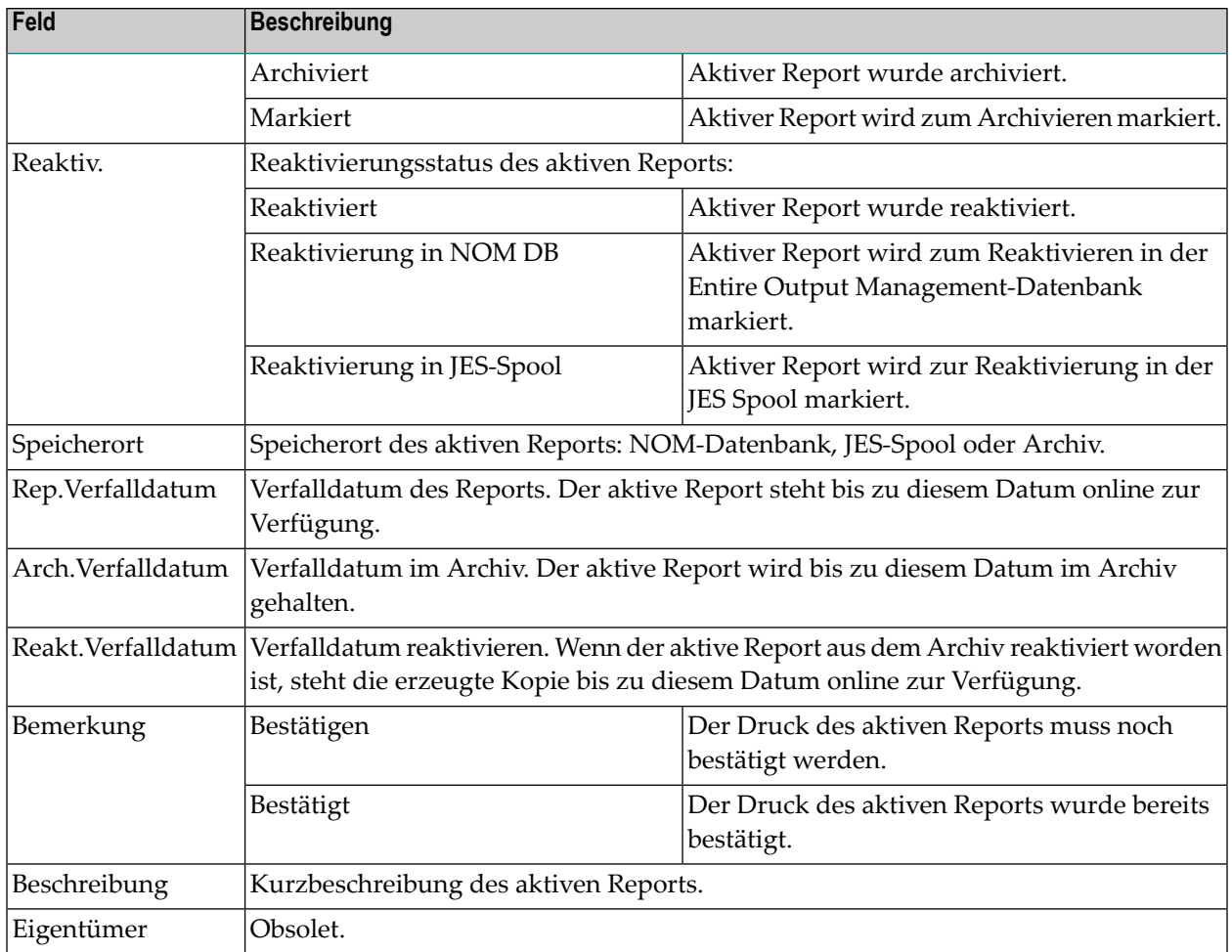

## <span id="page-170-0"></span>**Aktive Reports im Fach nach Auswahlkriterien auflisten**

- **Um aktive Reports im Fach nach Auswahlkriterien aufzulisten:**
- 1 Markieren Sie unter dem Knoten **Aktive Reports** den Knoten **Alle** bzw. **Archivierte** bzw. **Anzeigbare**.

Oder:

Markieren Sie die Option **Alle** bzw. **Archivierte** bzw. **Anzeigbare** in der Liste **Lokalisierung**.

2 Rufen Sie das Kontextmenü auf und wählen Sie **Filter**:

Das Dialogfenster **Aktive Report filtern** erscheint im Inhaltsbereich, zum Beispiel: **Alle**:

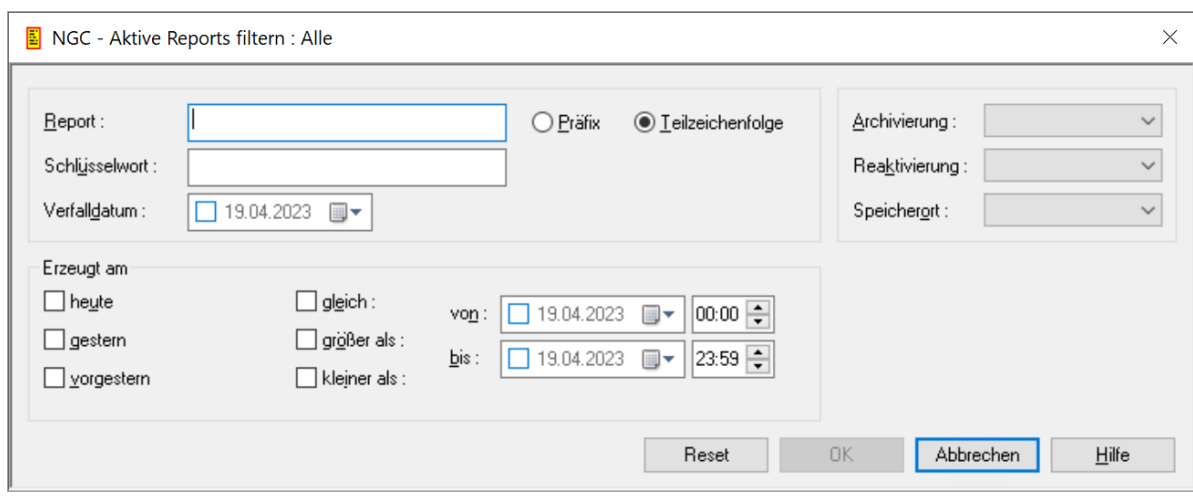

3 Geben Sie Auswahlkriterien ein.

### **Auswahlkriterien**

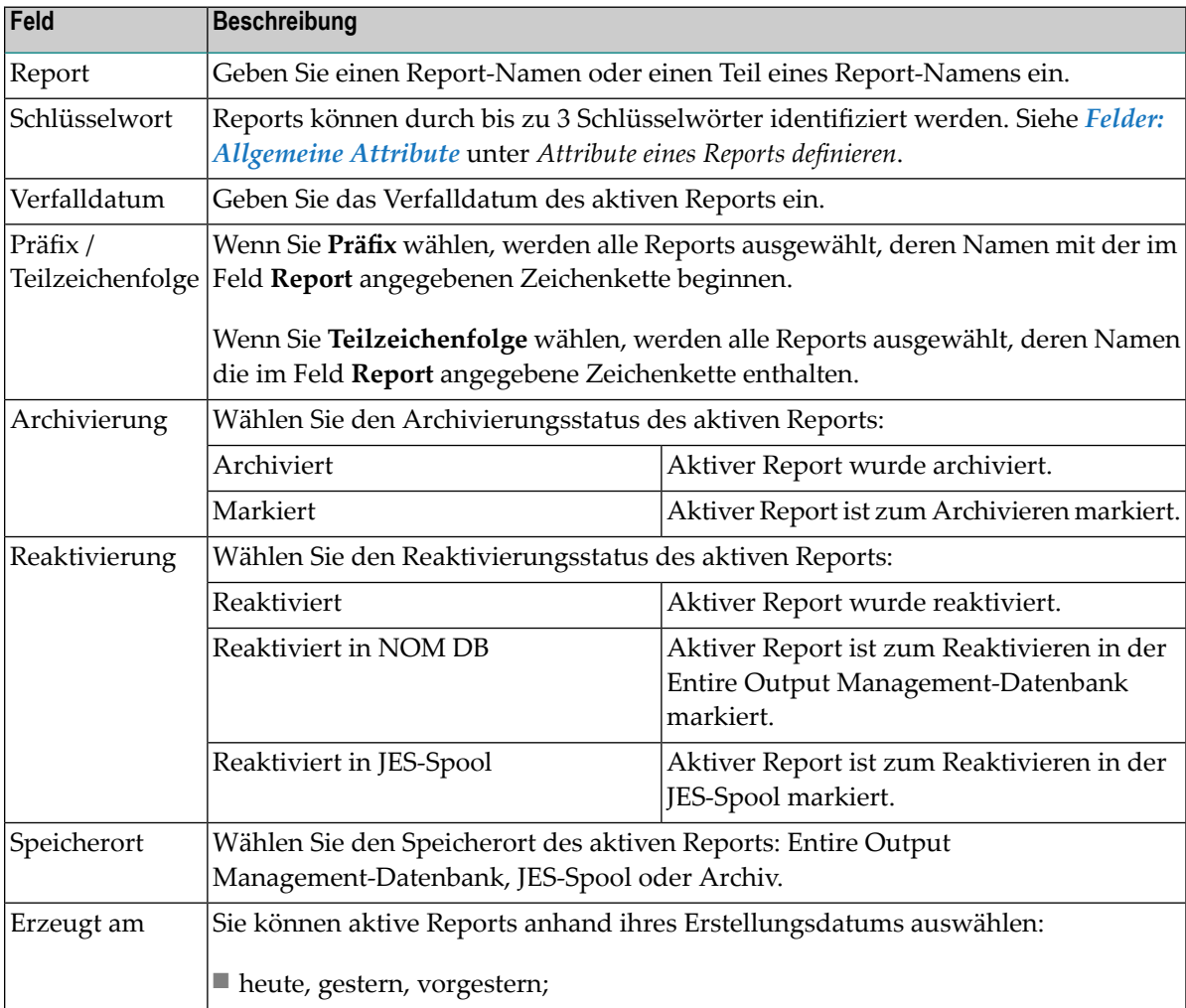

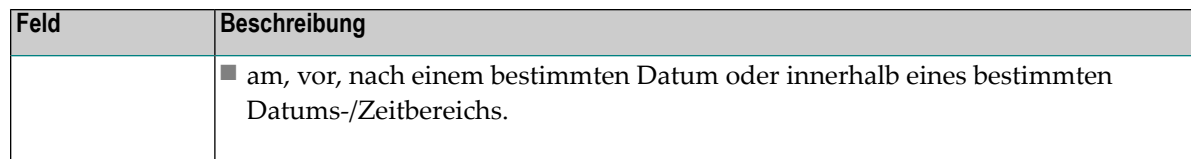

Allgemeine Informationen siehe *[Auswahlkriterien](#page-26-0) für Objekte (Filter)*.

4 Wählen Sie **OK**, um die eingegebenen Auswahlkriterien zu bestätigen.

<span id="page-172-0"></span>Jetzt erscheinen nur aktive Reports in der Liste der aktiven Reports, die die Auswahlkriterien erfüllen.

## **Aktive Reports suchen**

Diese Funktion gibt es sowohl bei den Baumstruktur-Knoten **Alle**, **Archivierte** und **Anzeigbare** unterhalb des Knotens **Aktive Reports** als auch für die Report-Knoten unterhalb **Zusammenfassung**. Sie vereint das Definieren von Filtern-Kriterien mit der Anzeige der resultierenden Treffer in einem Dialog. Zusammen mit der wählbaren Limitierung der Treffer-Anzeige wird so eine effektive, zielorientierte Suche nach bestimmten Aktiven Reports ermöglicht.

#### **Um nach aktiven Reports eines Fachs zu suchen:**

1 Markieren Sie **Kontroll-Funktionen > Fächer >** *Fachname* **> Aktive Reports** > **Zusammenfassung** > *Report-Name* im Objekt-Arbeitsbereich.

Oder:

Markieren Sie **Kontroll-Funktionen > Fächer >** *Fachname* **> Aktive Reports** > **Alle** im Objekt-Arbeitsbereich.

Oder:

Markieren Sie **Kontroll-Funktionen > Fächer >** *Fachname* **> Aktive Reports** > **Archivierte** im Objekt-Arbeitsbereich.

Oder:

Markieren Sie **Kontroll-Funktionen > Fächer >** *Fachname* **> Aktive Reports** > **Anzeigbare** im Objekt-Arbeitsbereich.

2 Rufen Sie das Kontextmenü auf und wählen Sie **Suchen**.

Das Dialogfenster **Suche in Aktive Reports: Fach** *xxx* **: Zusammenfassung** bzw. **Suche in Alle/Archivierte/Anzeigbare Reports** erscheint.

Beispiel für **Suche in Anzeigbare Reports**:

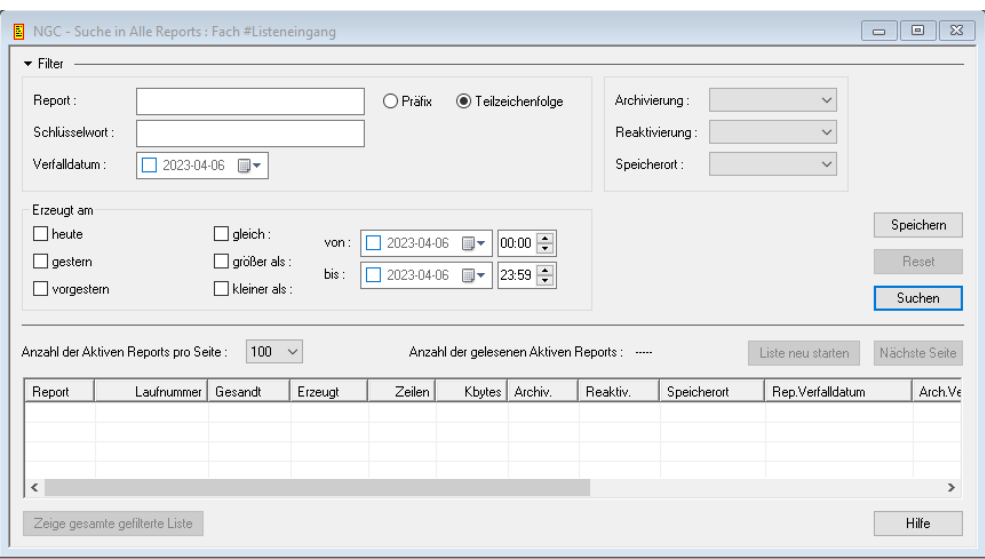

**Anmerkung:** Beim Aufruf der Funktion über das Kontext-Menü der oben genannten Knoten wird der Suche-Dialog mit den existierenden Filter-Definitionen des Knotens geöffnet und die erste Seite der Treffer-Liste angezeigt. Die gezeigten aktiven Reports in der Liste werden in der Reihenfolge angezeigt, wie sie aus der Datenbank kommen. Eine lokale Sortierung wird nicht angeboten, da die angezeigte Seite nicht immer die gesamte Ergebnismenge enthält.

#### **Felder: Suche in Reports**

Der Dialogteil der Filter-Definitionen enthält die gleichen Kriterien, wie sie auch im Filter-Dialog verwendet und beschrieben sind. Siehe *Felder: Aktive [Reports](#page-130-1) filtern*.

In dem Auswahlfeld **Anzahl der Aktiven Reports pro Seite** können Sie auswählen, wie viele aktive Reports aus der Treffermenge auf einer Seite angezeigt werden sollen.

Das Ausgabefeld **Anzahl der gelesenen Aktiven Reports** gibt die Anzahl der zu dem aktuellen Filter-Kriterium gelesenen aktiven Reports an. Bei erneuter Suche oder Start der Liste vom Anfang wird diese Angabe zurückgesetzt.

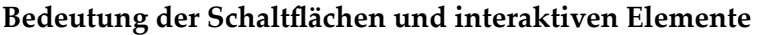

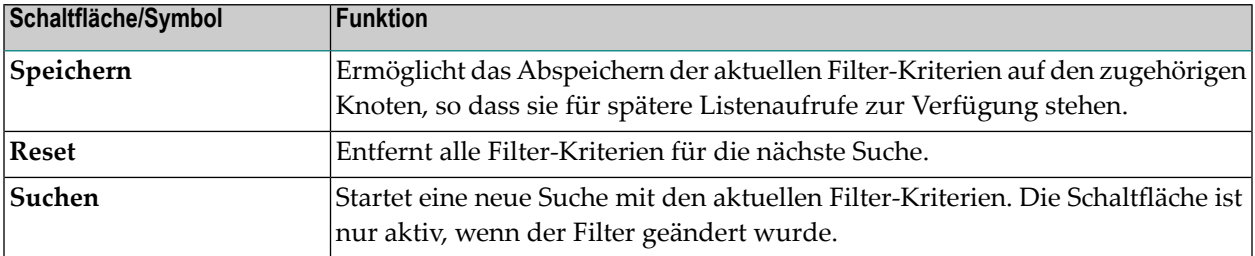

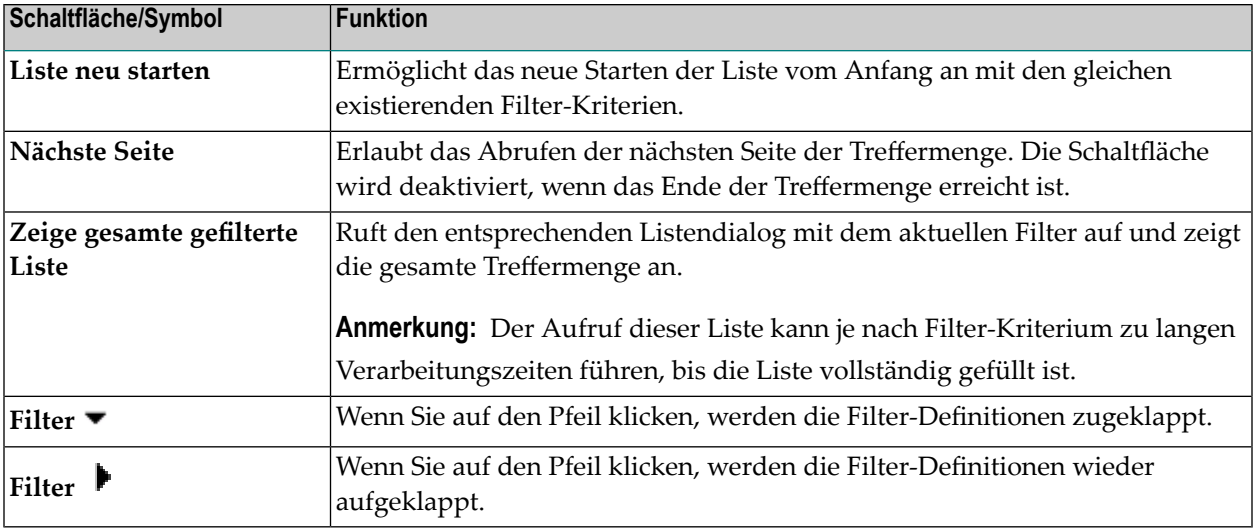

#### **Anmerkungen:**

- 1. Liegen großen Datenmengen (Anzahl der aktiven Reports über 50.000) vor, kann es auch in der Suchfunktion zu spürbaren Verarbeitungszeiten kommen, da in einer ersten Stufe der Suche die gesamte Datenmenge (über Deskriptoren) nach möglichen Treffern durchsucht wird. In der Nachselektion werden nur die exakten Treffer aus der Vorsuche bis zur Menge für eine Anzeigeseite ermittelt. Die Suche wird in der Regel umso schneller eine Seite anzeigen, je mehr Treffer im Datenbestand gefunden werden. Werden jedoch in der ersten Suchstufe viele potentielle Treffer ermittelt und bleiben in der Nachselektion nur noch wenige übrig, so dauert der Aufbau einer Seite länger.
- 2. Im Falle von längeren Suchaufträgen können Zeitüberschreitungen auf der Serverseite auftreten. Diese Zeitüberschreitungen können durch Setzen des Parameters **Abbruch, wenn die Verarbeitung länger dauert als** vermieden werden. Siehe *System-Standardwerte- Intervalle/Zeitbegrenzungen* in der *Systemverwaltung*-Dokumentation. Wird eine Zeitüberschreitung erreicht, so unterbricht der Server die Verarbeitung und übergibt die Kontrolle an den Client. Dieser entscheidet, ob die Verarbeitung fortgesetzt oder unterbrochen werden soll.
- 3. Mit der Taste ESC können Sie längere Suchaufträge abbrechen. Der Abbruch wird nach einer Zeitüberschreitung des Servers durchgeführt, wenn der Output Management GUI Client die Kontrolle erhält. Eine entsprechende Meldung über den Abbruch wird neben der Information über die Anzahl gelesener aktiver Reports angezeigt. Die bis zum Abbruch mit ESC gelesenen aktiven Reports werden in der Liste angezeigt. Sind große Datenmengen vorhanden und soll eine kurze Reaktionszeit auf einen Abbruch mit ESC erreicht werden, so ist eine niedrige Zeit mit dem Parameter **Abbruch, wenn die Verarbeitung länger dauert als** einzustellen.
- 4. Je nach Einstellung in den System-Standardwerten beginnt die Suchfunktion für aktive Reports mit der ersten Seite mit Suchergebnissen auf der Basis der aktuellen Filtereinstellungen oder mit einer leeren Seite. Siehe Parameter **Führe Vorabsuche beim Öffnen des Suche-Dialogs durch** im Abschnitt *System-Standardwerte - Intervalle/Zeitbegrenzungen* in der *Systemverwaltung*-Dokumentation.

## <span id="page-175-0"></span>**Aktiven Report in ein anderes Fach ablegen**

Mit dieser Funktion können Sie einen im aktuellen Fach abgelegten aktiven Report in einem Ihrer anderen lokalen Fächer ablegen. In gelinkte Fächer kann nicht abgelegt werden.

#### **Um einen aktiven Report in ein anderes Fach abzulegen:**

- 1 Markieren Sie im Objekt-Arbeitsbereich **Kontroll-Funktionen > Fächer >** *Fach-Name* **> Aktive Reports**.
- 2 Öffnen Sie einen der Knoten **Alle**, **Archivierte** oder **Anzeigbare** und markieren sie den betreffenden aktiven Report.
- 3 Rufen Sie das Kontextmenü auf und wählen Sie das Kommando **Ablegen**.

Das Dialogfenster **Aktiven Report ablegen** erscheint (Beispiel):

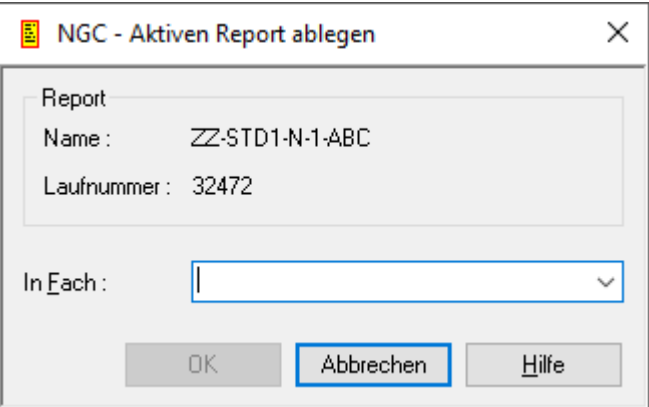

- 4 Benutzen Sie das aufklappbare Listenfeld **In Fach**, um das gewünschte Fach auszuwählen.
- 5 Wählen Sie **OK**.

Der aktive Report wird nun aus dem aktuellen Fach in das ausgewählte Fach verschoben.

## 14 Verwaltung der Fächer

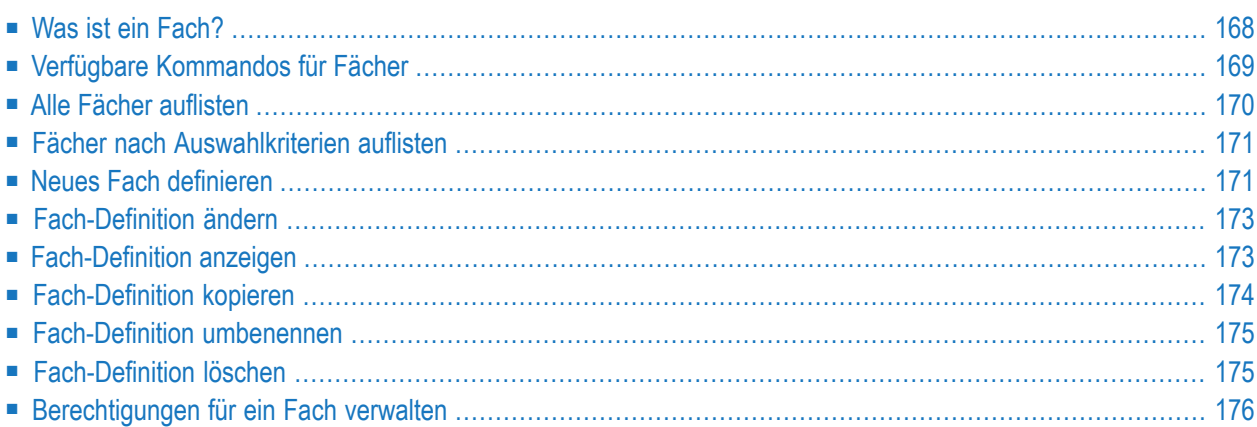

## <span id="page-177-0"></span>**Was ist ein Fach?**

Ein Fach ist ein Container für **aktive [Reports](#page-123-0)**. Wenn Sie einen Report definieren, können Sie ihn Benutzern zuweisen, die den resultierenden aktiven Report empfangen sollen.

Jeder Entire Output Management-Benutzer hat ein Fach mit dem Namen #Listeneingang (#Inbasket). Die aktiven Reports, die Ihnen zugewiesen werden, erscheinen in diesem Fach.

Zusätzlich zu Ihrem Fach #Listeneingang können Sie andere Fächer definieren und aktive Reports aus dem Fach #Listeneingang in diese Fächer übertragen.

In der Liste der aktiven Reports in einem Fach können Sie dann einen aktiven Report zur Verarbeitung auswählen.

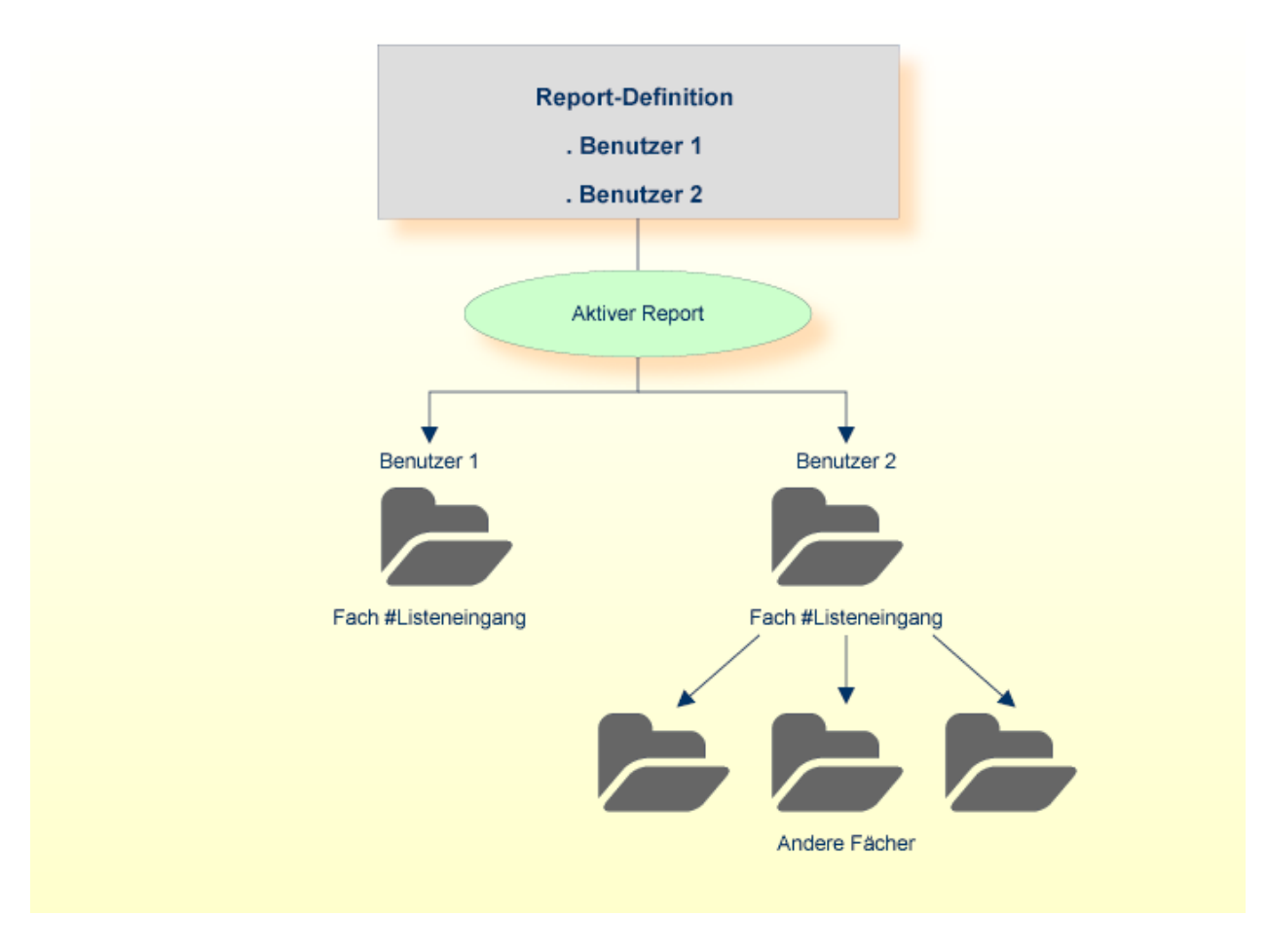

Zusätzlich können Sie anderen Benutzern die Berechtigung erteilen, auf eines Ihrer Fächer zuzugreifen.

**Anmerkung:** Das Anlegen des Fachs #Listeneingang für einen Benutzer erfolgt automatisch bei der Definition der Benutzerkennung. Das Fach #Listeneingang kann nicht umbenannt oder gelöscht werden.

## <span id="page-178-0"></span>**Verfügbare Kommandos für Fächer**

Dieser Abschnitt enthält eine Übersicht über die Kommandos und Funktionen zur Pflege der Fächer und Querverweise auf die entsprechenden Funktionsbeschreibungen.

- Kommandos für den [Meta-Knoten](#page-178-0) Fächer
- Kommandos für eine einzelne [Fach-Definition](#page-178-1)

#### **Kommandos für den Meta-Knoten Fächer**

- **Um die verfügbaren Kommandos für den Meta-Knoten "Fächer" anzuzeigen:**
- Markieren Sie im **[Objekt-Arbeitsbereich](#page-22-0)** die Knoten **Kontrollfunktionen > Fächer** und rufen Sie das **[Kontextmenü](#page-32-0)** auf.

Die folgende Tabelle zeigt die verfügbaren Kommandos und Funktionen:

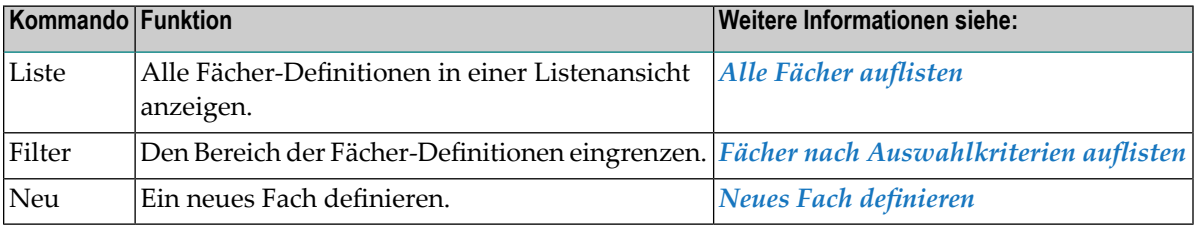

#### <span id="page-178-1"></span>**Kommandos für eine einzelne Fach-Definition**

- **Um die verfügbaren Kommandos für eine einzelne Fach-Definition anzuzeigen:**
- Markieren Sie im **[Objekt-Arbeitsbereich](#page-22-0) Kontrollfunktionen > Fächer >** *Fach-Name* und rufen Sie das **[Kontextmenü](#page-32-0)** auf.

Oder:

Markieren Sie im **[Inhaltsbereich](#page-23-0)** in der **Liste der Fächer** eine Fach-Definition und rufen Sie das Kontextmenü auf.

Die folgende Tabelle zeigt die verfügbaren Kommandos und Funktionen:

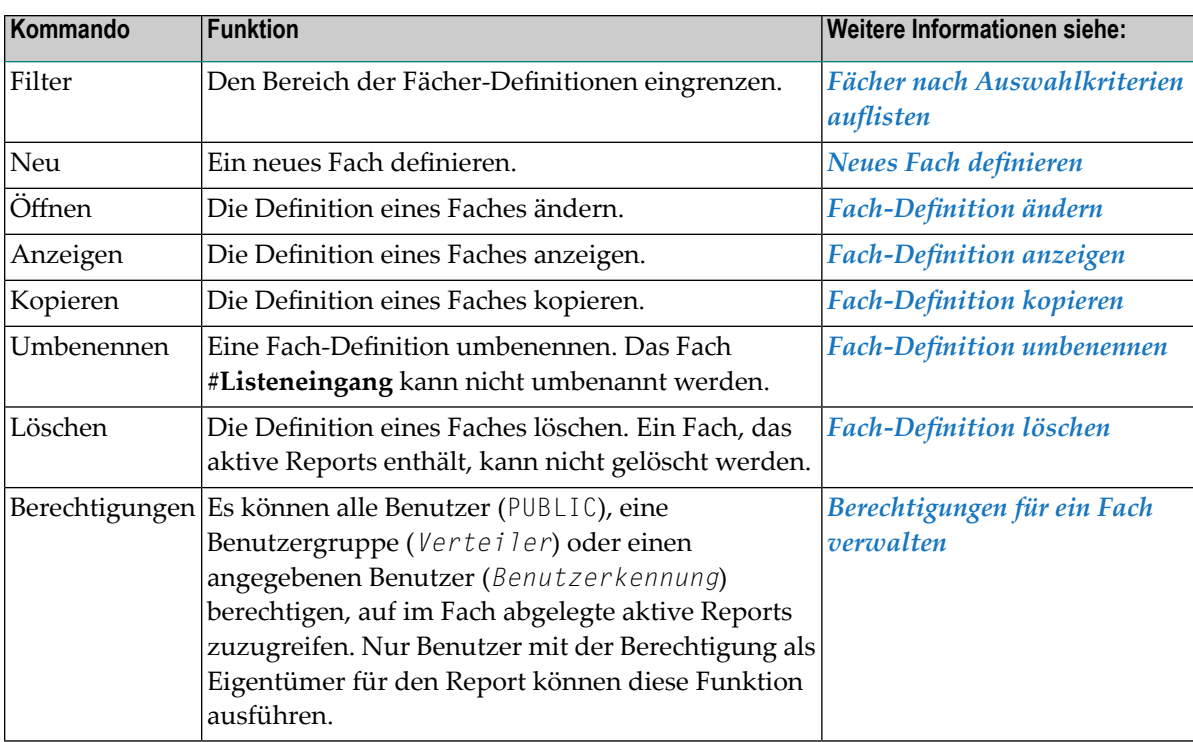

## <span id="page-179-0"></span>**Alle Fächer auflisten**

#### **Um alle Fächer aufzulisten:**

- 1 Markieren Sie im Objekt-Arbeitsbereich **Fächer**.
- 2 Rufen Sie das Kontextmenü auf und wählen Sie **Liste**.

Alle vorhandenen Fächer werden im Inhaltsbereich in der **Liste der Fächer** aufgelistet (Beispiel):

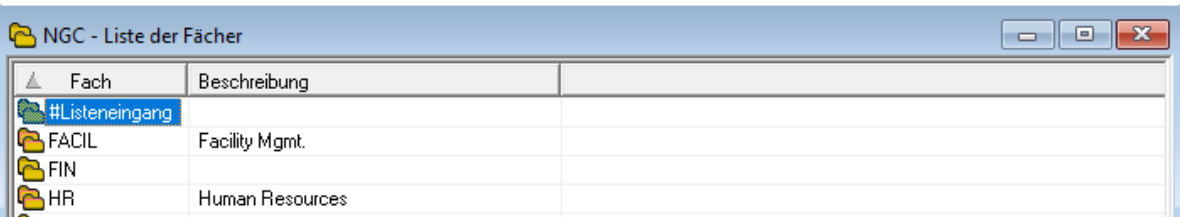
# **Fächer nach Auswahlkriterien auflisten**

#### **Um Fächer nach Auswahlkriterien aufzulisten:**

- 1 Markieren Sie im Objekt-Arbeitsbereich **Fächer**.
- 2 Rufen Sie das Kontextmenü auf und wählen Sie **Filter**.

Das Dialogfenster **Fächer filtern** erscheint im Inhaltsbereich.

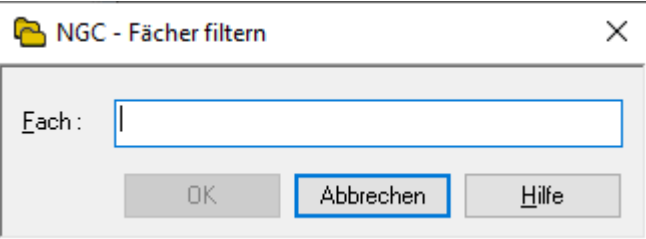

3 Geben Sie im Feld **Fach** ein Selektionskriterium ein und wählen Sie **OK**.

Allgemeine Informationen siehe *[Auswahlkriterien](#page-26-0) für Objekte (Filter)*.

Jetzt erscheinen nur Fächer, die das Selektionskriterium erfüllen, im erweiterten Verzeichnis **Fächer** im Objekt-Arbeitsbereich.

# **Neues Fach definieren**

- **Um ein neues Fach zu definieren:**
- 1 Markieren Sie **Kontroll-Funktionen > Fächer** im Objekt-Arbeitsbereich.
- 2 Rufen Sie das Kontextmenü auf und wählen Sie **Neu**.

Das Fenster **Neues Fach** erscheint im Inhaltsbereich (Beispiel):

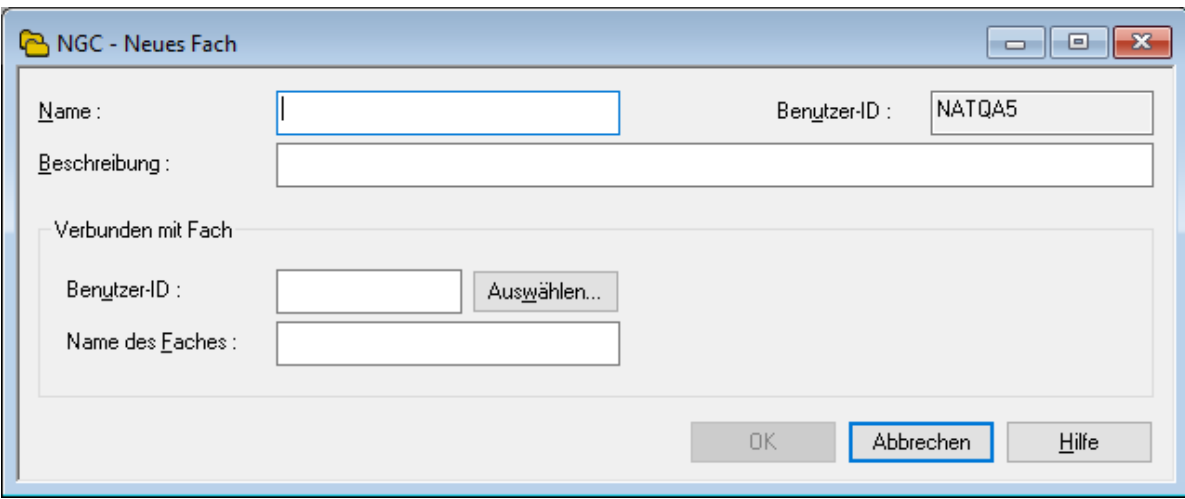

3 Geben Sie die Daten ein.

Weitere Informationen siehe *[Felder:](#page-181-0) Neues Fach*

<span id="page-181-0"></span>4 Wählen Sie **OK**, um die Daten zu speichern.

#### **Attribute einer Fach-Definition**

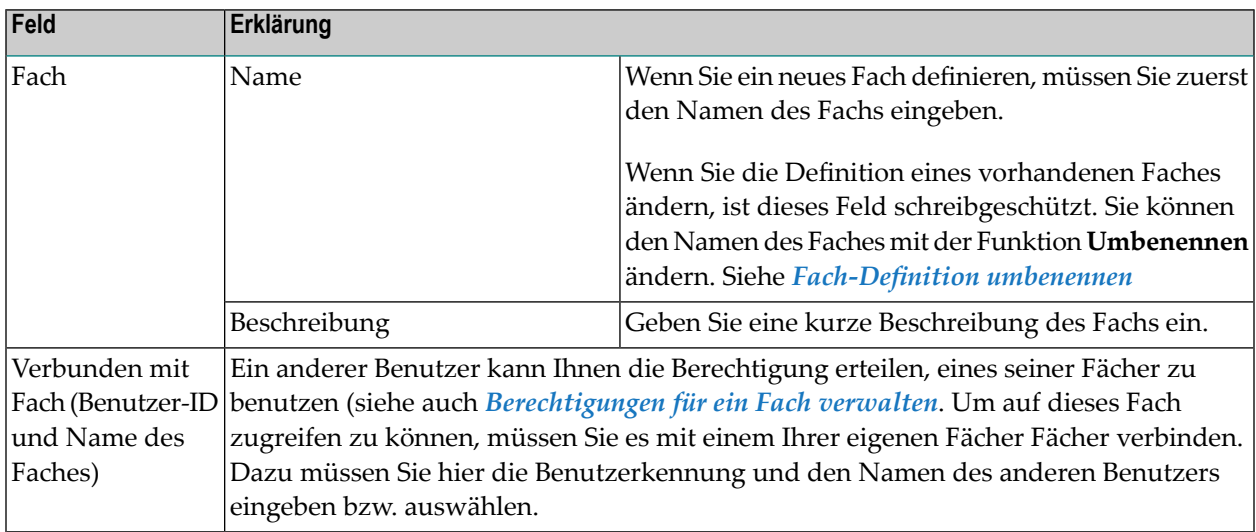

# **Fach-Definition ändern**

#### **Um die Definition eines Faches zu ändern:**

- 1 Markieren Sie im Objekt-Arbeitsbereich oder in der **Liste der [Fächer](#page-179-0)** das gewünschte Fach.
- 2 Rufen Sie das Kontextmenü auf und wählen Sie **Öffnen**.

Die Definition des Fachs wird angezeigt (Beispiel):

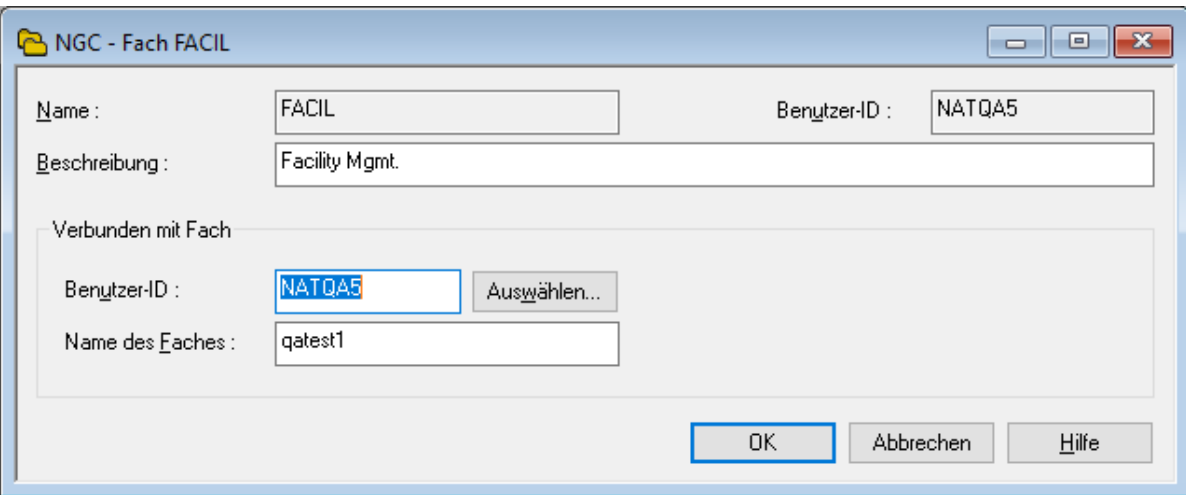

Weitere Informationen siehe *Attribute einer [Fach-Definition](#page-181-0)*.

3 Wählen Sie **OK**, um die Änderung zu speichern.

# **Fach-Definition anzeigen**

#### **Um eine Fach-Definition anzuzeigen:**

- 1 Markieren Sie im Objekt-Arbeitsbereich oder in der **Liste der [Fächer](#page-179-0)** das gewünschte Fach.
- 2 Rufen Sie das Kontextmenü auf und wählen Sie **Anzeigen**.

Die Fach-Definition wird angezeigt. Alle Felder sind Ausgabefelder. Beispiel:

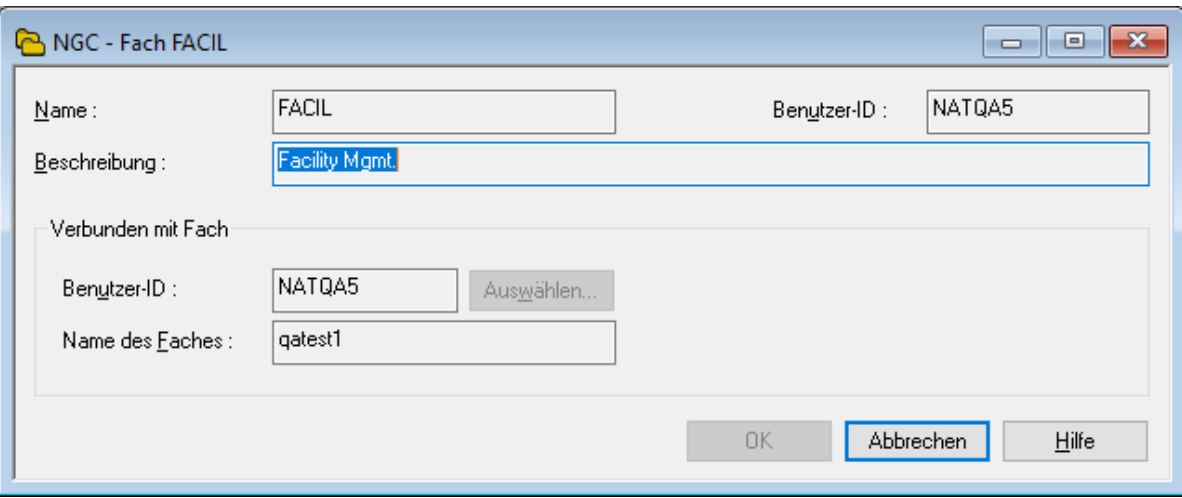

Beschreibung der Felder siehe *Attribute einer [Fach-Definition](#page-181-0)*.

## **Fach-Definition kopieren**

**Um eine Fach-Definition zu kopieren:**

- 1 Markieren Sie im Objekt-Arbeitsbereich oder in der **Liste der [Fächer](#page-179-0)** das gewünschte Fach.
- 2 Rufen Sie das Kontextmenü auf und wählen Sie **Kopieren**.

Das Dialogfenster **Definition eines Fachs kopieren** erscheint (Beispiel):

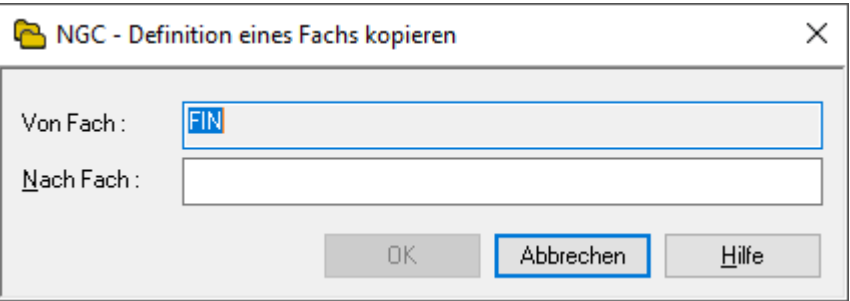

3 Geben Sie den Namen des Zielfaches in das Feld **Nach Fach** ein und bestätigen Sie mit **OK**. Das neue Fach erscheint in der Liste der Fächer.

# <span id="page-184-0"></span>**Fach-Definition umbenennen**

#### **Um eine Fach-Definition umzubenennen:**

- 1 Markieren Sie **Kontroll-Funktionen > Fächer** im Objekt-Arbeitsbereich.
- 2 Markieren Sie im Objekt-Arbeitsbereich oder in der **Liste der [Fächer](#page-179-0)** das gewünschte Fach.
- 3 Rufen Sie das Kontextmenü auf und wählen Sie **Umbenennen**.

Der Name wird zum Bearbeiten freigegeben.

- 4 Ändern Sie den Namen des Fachs und drücken Sie Enter.
- **Anmerkung:** Das Fach #Listeneingang (#Inbasket) kann nicht umbenannt werden.  $\overline{a}$

## **Fach-Definition löschen**

**Um eine Fach-Definition zu löschen:**

- 1 Markieren Sie im Objekt-Arbeitsbereich oder in der **Liste der [Fächer](#page-179-0)** die zu löschende Fach-Definition.
- 2 Rufen Sie das Kontextmenü auf und wählen Sie **Löschen**.

Ein Dialogfenster wird angezeigt mit der Aufforderung, das Löschen zu bestätigen.

3 Wählen Sie **Ja**, um die Fach-Definition zu löschen.

Oder:

 $\overline{z}$ 

Wählen Sie **Nein**, um den Vorgang abzubrechen.

**Anmerkung:** Das Fach #Listeneingang (#Inbasket) und Fächer, in denen Aktive Reports liegen, können nicht gelöscht werden.

# <span id="page-185-0"></span>**Berechtigungen für ein Fach verwalten**

Um diese Funktion benutzen zu können, müssen Sie den Status eines Administrators haben oder der Eigentümer des Fachs sein oder die entsprechende Berechtigung für den Objekttyp **Benutzer** in Ihrem Benutzerprofil haben (siehe *Felder: Definition des Benutzerprofils - Register Zugriffsrechte* in der *Systemverwaltung*-Dokumentation).

Jedes in Entire Output Management definierte Objekt ist mit einer Berechtigungsliste für dieses Objekt verbunden. Einem einzelnen Benutzer oder (einer Benutzergruppe in) einem Verteiler kann eine Berechtigung erteilt werden.

Die Berechtigungsliste für ein Objekt enthält Benutzerkennungen (IDs) und/oder Namen von Verteilern. Jeder Benutzer bzw. jeder Verteiler kann eine unterschiedliche Zugriffsstufe für dieses Objekt haben.

Die Berechtigungsliste kann geändert werden von:

- einem Administrator,
- dem (Haupt-)Eigentümer des Objekts,
- einem Benutzer, dem die Berechtigung "Eigentümer" zugewiesen wurde,
- einem Benutzer, der Mitglied eines Verteilers ist, dem die Berechtigung "Eigentümer" zugewiesen wurde.

Informationen zur Definition von Benutzern in Entire Output Management siehe *Benutzer verwalten* in der *Systemverwaltung*-Dokumentation.

#### **Um die Benutzer aufzulisten, die Zugriff auf eine Fach-Definition haben:**

- 1 Markieren Sie **Kontroll-Funktionen > Fächer** im Objekt-Arbeitsbereich.
- 2 Markieren Sie im Objekt-Arbeitsbereich das gewünschte Fach.
- 3 Rufen Sie das Kontextmenü auf und wählen Sie **Berechtigung**.

Die **Liste der Berechtigungen - Fach** wird angezeigt (Beispiel):

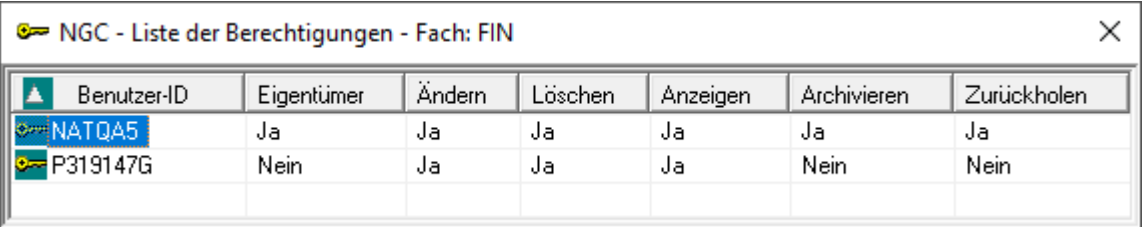

Die Liste zeigt alle Benutzer bzw. Verteiler, die für das Fach zugelassen sind, sowie deren Berechtigungsstufe.

Sie können Benutzer zur Berechtigungsliste hinzufügen, aus der Berechtigungsliste löschen oder die Berechtigungsstufe für einen bestimmten Benutzer ändern.

**Anmerkung:** Die Berechtigungen zu einem Fach wirken sich auf die im Fach befindlichen aktiven Reports aus und nicht auf das Fach selbst.

#### **Felder: Liste der Berechtigungen - Fach**

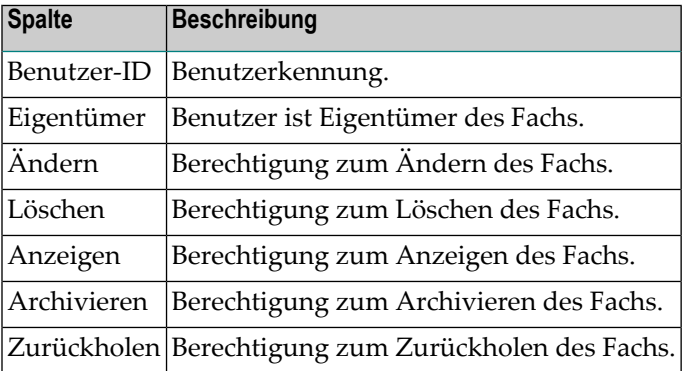

**Um einem weiteren Benutzer den Zugriff auf die Fach-Definition zu gewähren:**

1 Rufen Sie in der **Liste der Berechtigungen - Fach** das Kontextmenü auf und wählen Sie **Neu**.

Das Dialogfenster **Berechtigung für Fach** wird angezeigt (Beispiel):

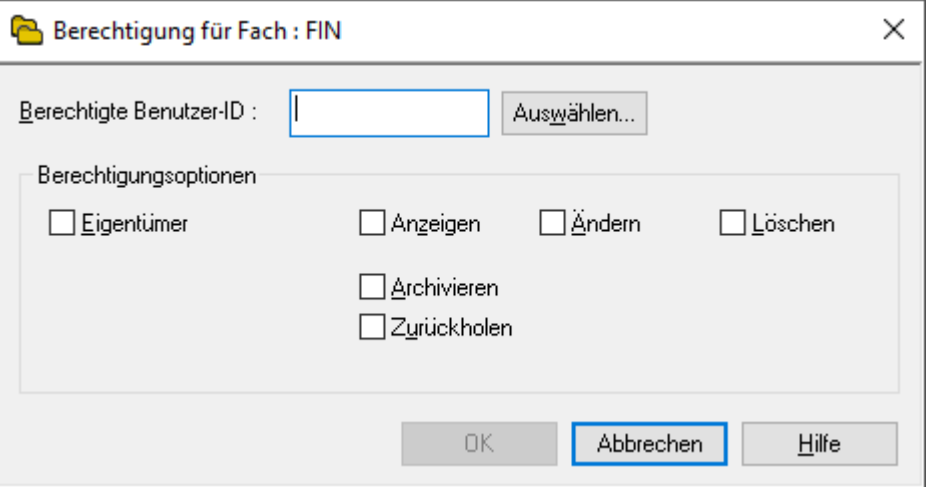

2 Geben Sie die Daten für die Berechtigung ein.

Weitere Informationen siehe *Felder: [Berechtigung](#page-187-0) für Fach*.

3 Wählen Sie **OK**, um die Daten zu speichern.

Der neue Eintrag erscheint in der **Liste der Berechtigungen - Fach**.

#### <span id="page-187-0"></span>**Felder: Berechtigung für Fach**

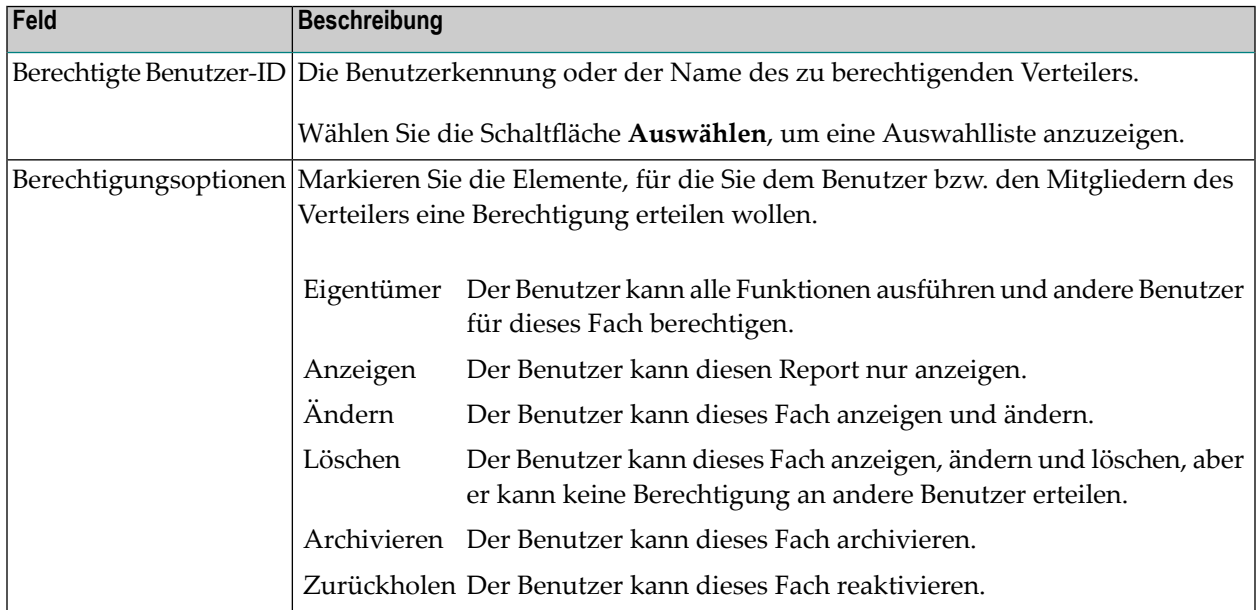

#### **Um eine Benutzerberechtigung zu ändern:**

1 Markieren Sie in der **Liste der Berechtigungen - Fach** den zu ändernden Eintrag.

Rufen Sie das Kontextmenü auf und wählen Sie **Öffnen**.

Das Dialogfenster **Berechtigung für Fach** wird angezeigt (Beispiel):

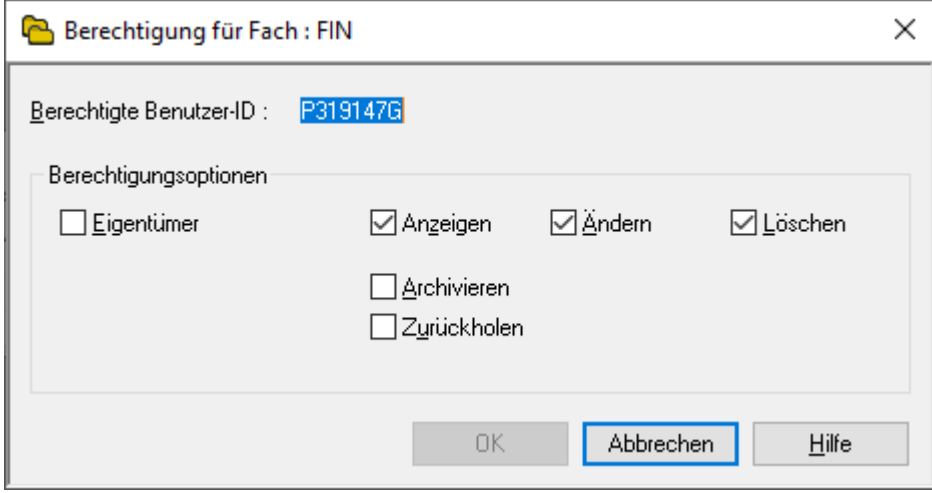

2 Ändern Sie die Angaben für die Berechtigung.

Weitere Informationen siehe *Felder: [Berechtigung](#page-187-0) für Fach*.

3 Wählen Sie **OK**, um die Änderungen zu speichern.

Die Änderungen erscheinen in der **Liste der Berechtigungen - Fach**.

#### **Um eine Benutzerberechtigung zu löschen:**

- 1 Markieren Sie in der **Liste der Berechtigungen** den zu löschenden Eintrag.
- 2 Rufen Sie das Kontextmenü auf und wählen Sie **Löschen**.

Ein Dialogfenster wird angezeigt mit der Aufforderung, das Löschen zu bestätigen.

3 Wählen Sie **Ja**, um die Benutzerberechtigung zu löschen.

Oder:

Wählen Sie **Nein**, um den Vorgang abzubrechen.

# V

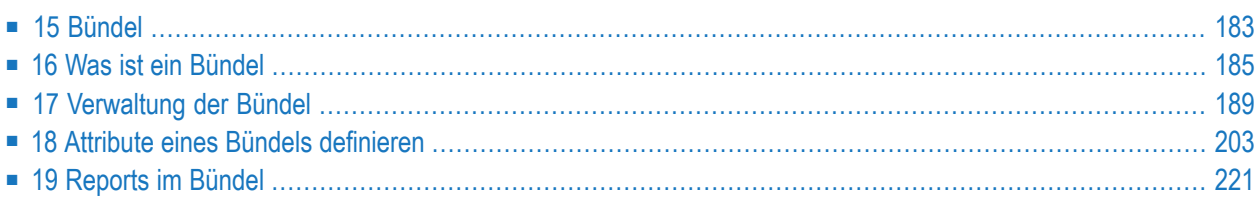

# <span id="page-192-0"></span>**15 Bündel**

Dieses Kapitel beschreibt, wie *Bündel* erstellt und verwaltet werden.

**Was ist ein [Bündel](#page-194-0) [Verwaltung](#page-198-0) der Bündel Attribute eines Bündels [definieren](#page-212-0) [Reports](#page-230-0) im Bündel**

Weitere Informationen siehe *Aktive [Reports](#page-152-0) in einem aktiven Bündel* im Abschnitt *Aktive Reports*.

# <span id="page-194-0"></span>**16 Was ist ein Bündel**

Reports können zu größeren Datenpaketen, sogenannten "Bündeln", zusammengefasst und als Einheit verarbeitet werden. Eine solche Bündelung ist auch dann möglich, wenn die Reports auf unterschiedliche Datenquellen zeigen.

In einer *Bündel-Definition* können Sie angeben, welche Reports Bestandteil des Bündels sein sollen. Darüber hinaus können Sie Bündel-Attribute zur Steuerung der Bündelverarbeitung angeben.

Wird ein aktiver Report, der einem Bündel zugewiesen ist, verarbeitet, erstellt Entire Output Management ein *aktives Bündel*, das auf der Bündel-Definition basiert.

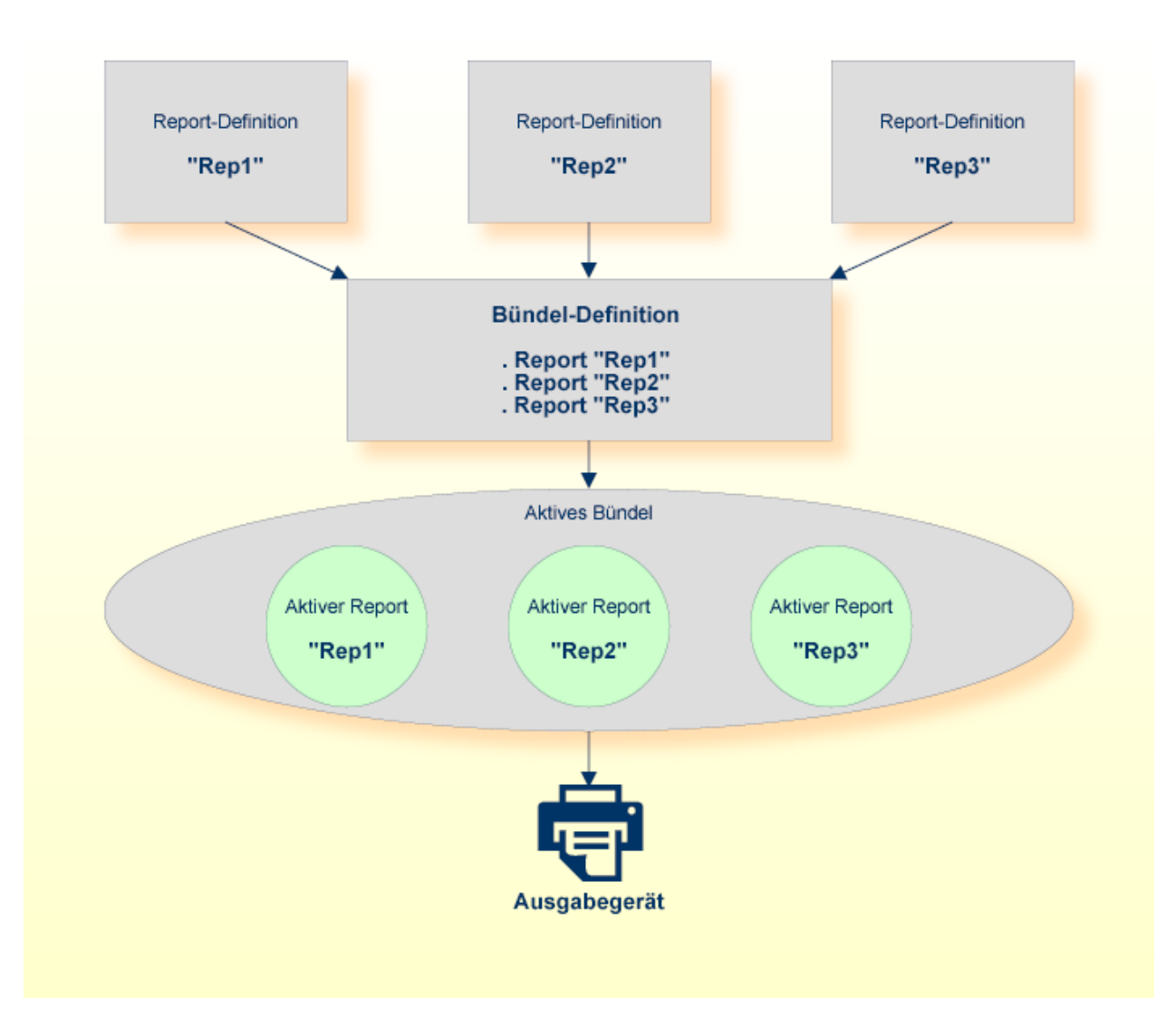

Um ein Bündel zu erstellen, legen Sie eine Bündel-Definition an. Diese umfasst verschiedene Attribute, die die Verarbeitung des Bündels steuern:

- *Allgemeine Attribute* dienen dazu, den Aufbewahrungszeitraum für das Bündel festzulegen und einige andere Einstellungen vorzunehmen.
- *Druckanlässe* dient dazu Reports zu bestimmen, die das Drucken des Bündels steuern und andere allgemeine Druckanlässe zu bestimmen.
- *Zeitplan-Attribute* bestimmen, wann das Bündel gedruckt wird.
- *Druck-Attribute* legen fest, auf welchem Ausgabegerät das Bündel gedruckt wird, und welche Trennblätter am Anfang und am Ende und zwischen den Reports im Bündel des Bündels gedruckt werden.

Das Drucken eines Bündels kann auf verschiedene Weise ausgelöst werden:

■ Manuell durch einen Benutzer mit entsprechender Berechtigung.

- Automatisch zu einem in den *Zeitplan-Attributen* vorher festgelegten Zeitpunkt.
- Durch das Anlegen eines oder mehrerer aktiver Reports, die Bestandteil des Bündels sind.
- Angestoßen durch Entire Operations.
- Angestoßen per API durch eine externe Anwendung.

Am Anfang eines Bündels wird immer ein Inhaltsverzeichnis gedruckt, das die im Bündel enthaltenen Reports auflistet.

# <span id="page-198-0"></span>17 Verwaltung der Bündel

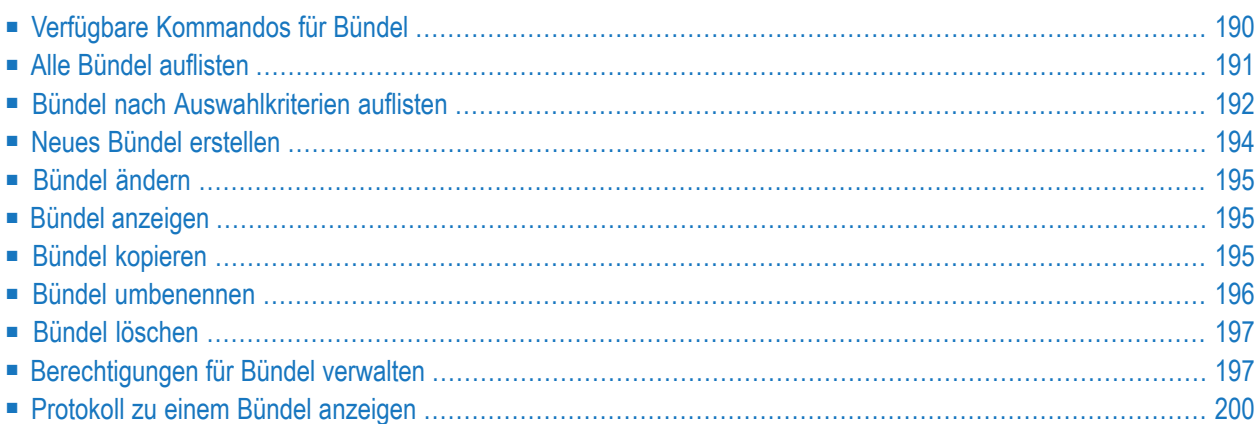

<span id="page-199-0"></span>Dieser Abschnitt beschreibt die Funktionen zur Verwaltung der Bündel.

# **Verfügbare Kommandos für Bündel**

Dieser Abschnitt enthält eine Übersicht über die Kommandos und Funktionen zur Pflege der Bündel und Querverweise auf die entsprechenden Funktionsbeschreibungen.

- Kommandos für den [Meta-Knoten](#page-199-1) Bündel
- Kommandos für eine einzelne [Bündel-Definition](#page-199-2)

#### <span id="page-199-1"></span>**Kommandos für den Meta-Knoten Bündel**

**Um die verfügbaren Kommandos für den Meta-Knoten "Bündel" anzuzeigen:**

■ Markieren Sie im **[Objekt-Arbeitsbereich](#page-22-0)** die Knoten **Pflegefunktionen > Bündel** und rufen Sie das **[Kontextmenü](#page-32-0)** auf.

Die folgende Tabelle zeigt die verfügbaren Kommandos und Funktionen:

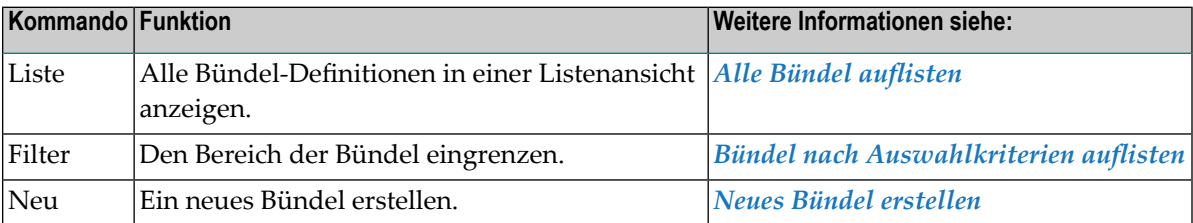

#### <span id="page-199-2"></span>**Kommandos für eine einzelne Bündel-Definition**

**Um die verfügbaren Kommandos für eine einzelne Bündel-Definition anzuzeigen:**

■ Markieren Sie im **[Objekt-Arbeitsbereich](#page-22-0) Pflegefunktionen > Reports >** *Bündel-Name* und rufen Sie das **[Kontextmenü](#page-32-0)** auf.

Oder:

Markieren Sie im **[Inhaltsbereich](#page-23-0)** in der **Liste der Bündel** eine Bündel-Definition und rufen Sie das Kontextmenü auf.

Die folgende Tabelle zeigt die verfügbaren Kommandos und Funktionen:

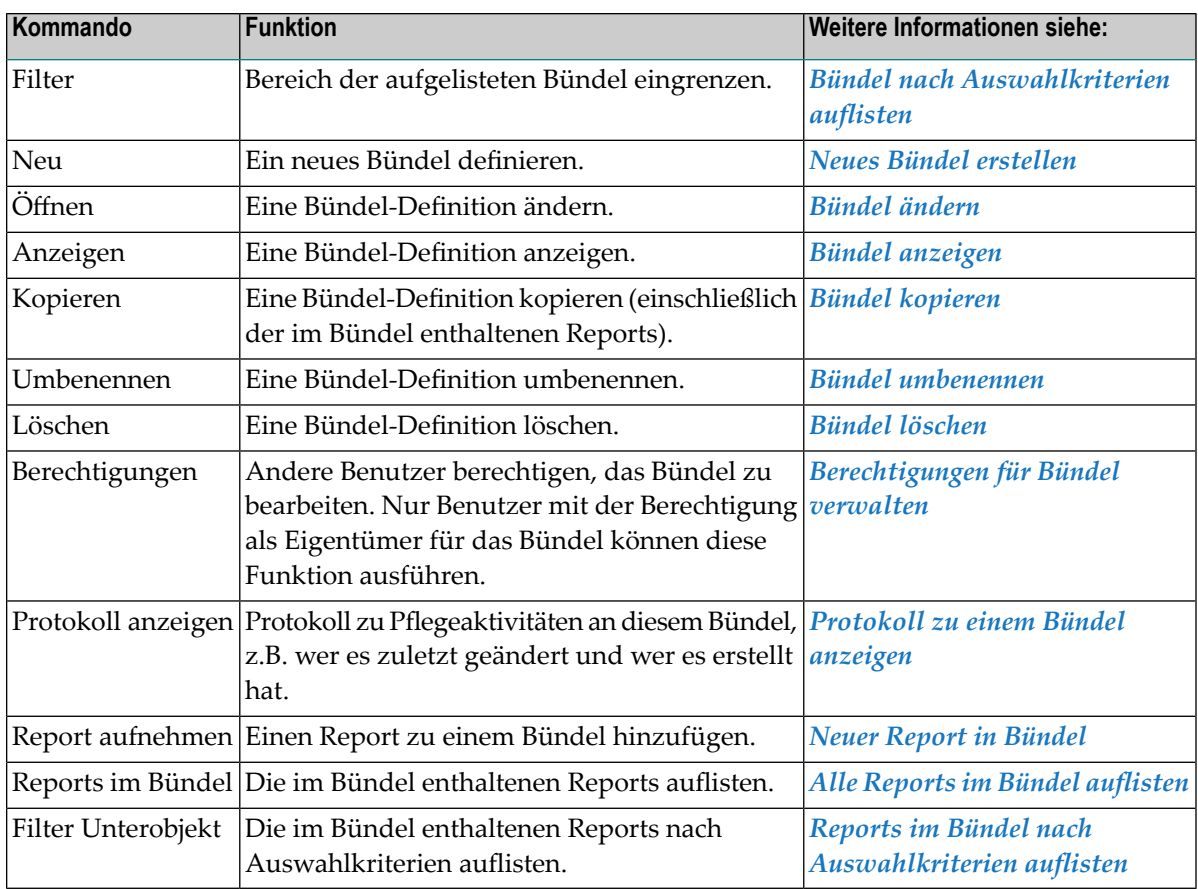

# <span id="page-200-0"></span>**Alle Bündel auflisten**

#### **Um alle Bündel aufzulisten:**

- 1 Markieren Sie **Pflegefunktionen > Bündel** im Objekt-Arbeitsbereich.
- 2 Rufen Sie das Kontextmenü auf und wählen Sie **Liste**.

Alle vorhandenen Bündel werden im Inhaltsbereich in der **Liste der Bündel** aufgelistet.

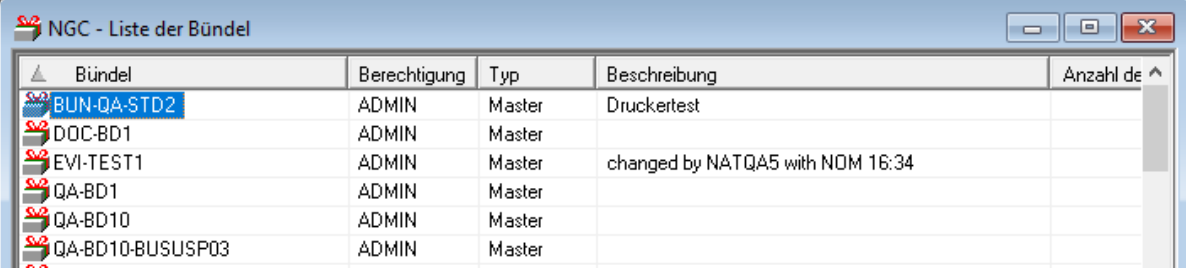

#### Weitere Informationen siehe:

■ [Spalten:](#page-201-1) Liste der Bündel

#### <span id="page-201-1"></span>**Spalten: Liste der Bündel**

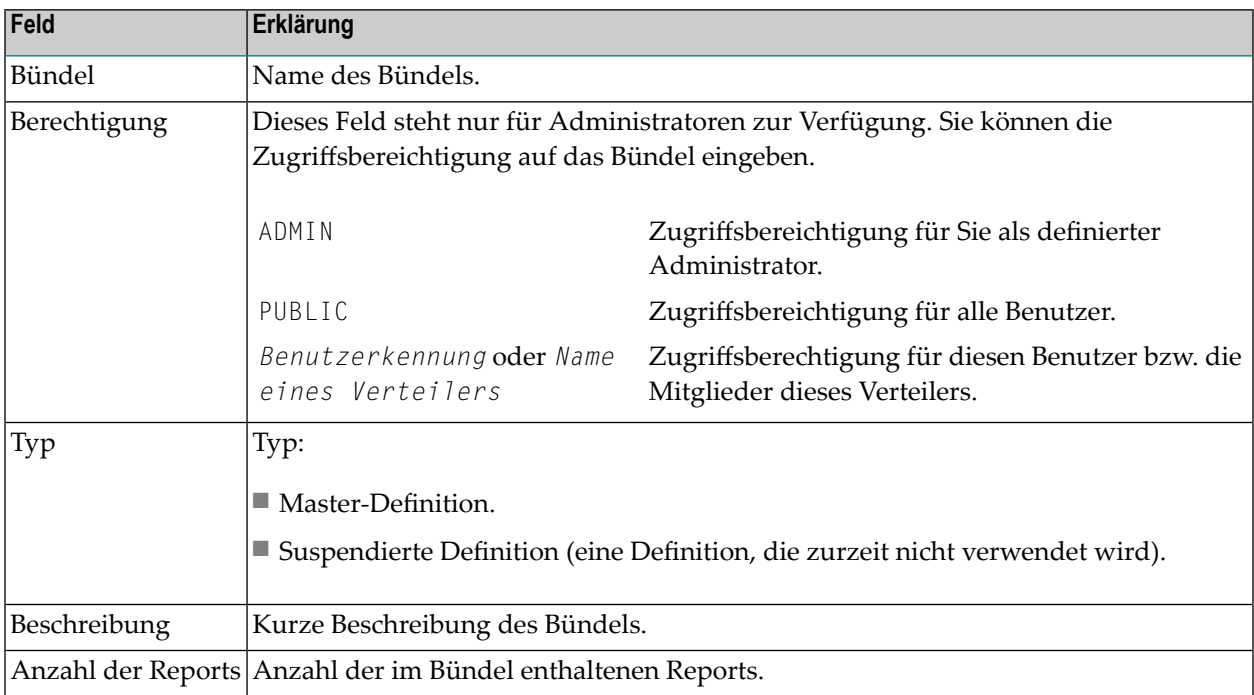

# <span id="page-201-0"></span>**Bündel nach Auswahlkriterien auflisten**

#### **Um Bündel nach Auswahlkriterien aufzulisten:**

- 1 Markieren Sie **Pflegefunktionen > Bündel** im Objekt-Arbeitsbereich.
- 2 Rufen Sie das Kontextmenü auf und wählen Sie **Filter**.

Das Dialogfenster **Bündel filtern** erscheint.

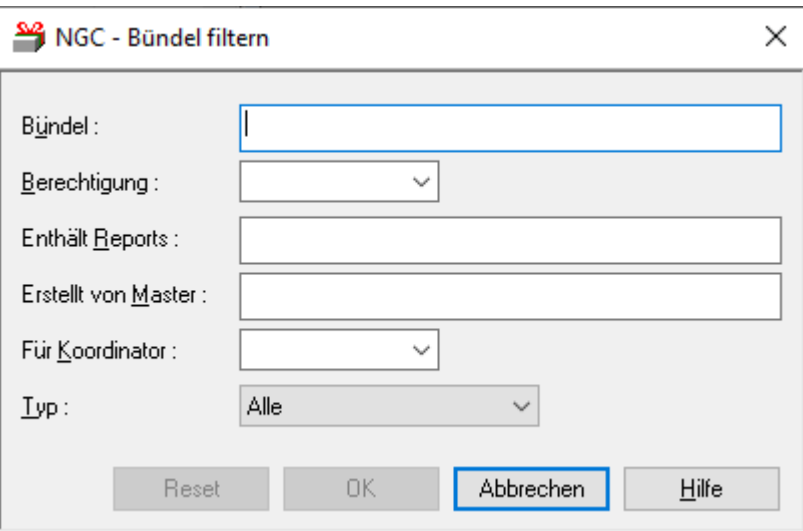

3 Geben Sie Ihre Auswahlkriterien ein.

Siehe *Felder: [Bündel](#page-202-0) filtern*.

Allgemeine Informationen siehe *[Auswahlkriterien](#page-26-0) für Objekte (Filter)*.

<span id="page-202-0"></span>4 Wählen Sie **OK**.

Jetzt erscheinen nur noch Bündel, die die Auswahlkriterien erfüllen, unter dem erweiterten Knoten **Bündel** im Objekt-Arbeitsbereich.

#### **Felder: Bündel filtern**

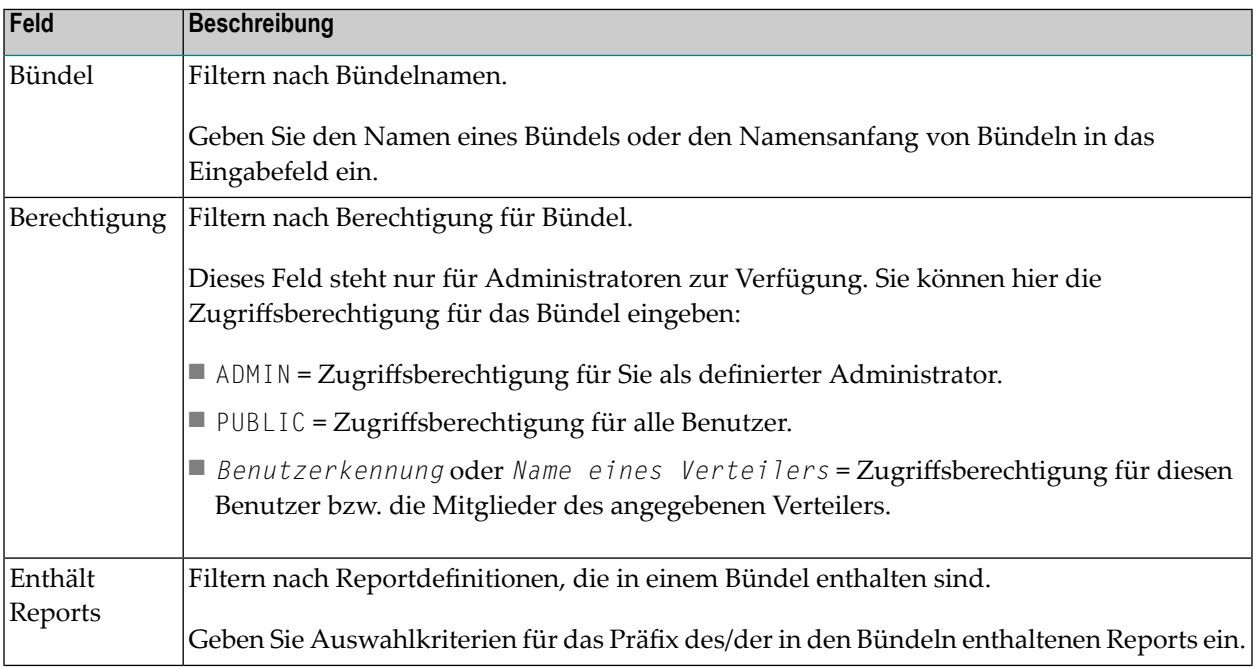

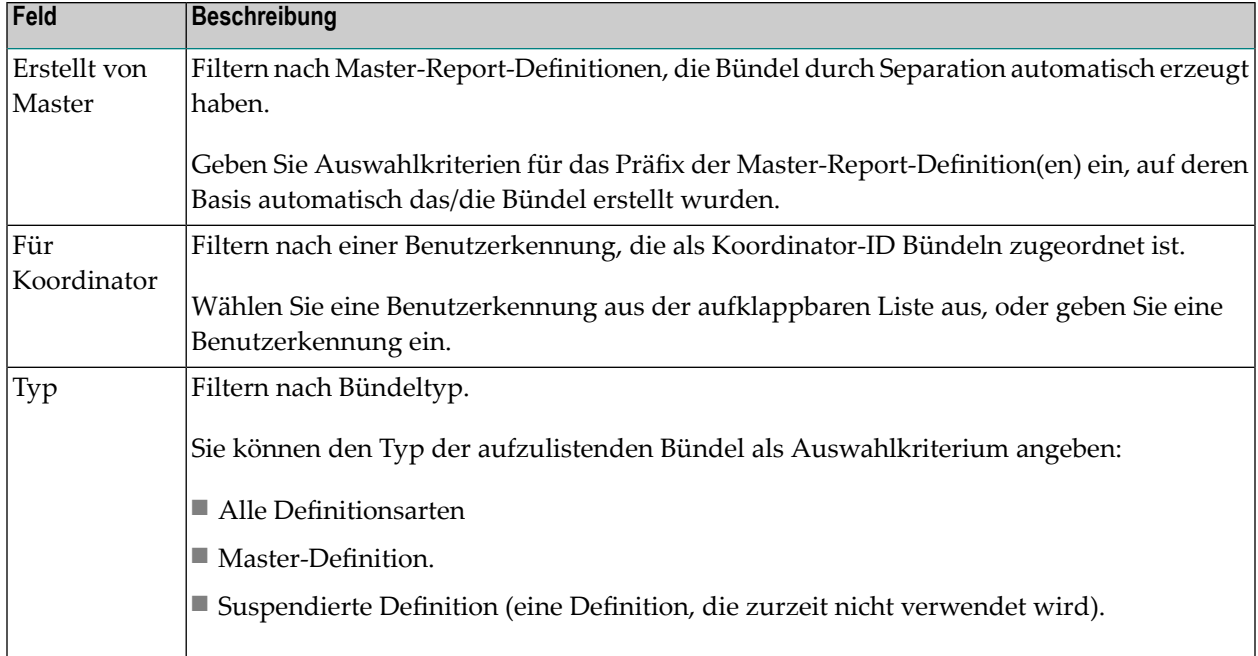

# <span id="page-203-0"></span>**Neues Bündel erstellen**

**Um ein neues Bündel zu erstellen:**

- 1 Markieren Sie **Pflegefunktionen > Bündel** im Objekt-Arbeitsbereich.
- 2 Rufen Sie das Kontextmenü auf und wählen Sie **Neu**.

Der Dialog **Neues Bündel** erscheint im Inhaltsbereich.

3 Eine Bündel-Definition besteht aus allgemeinen Attributen, Druckzeitplanattributen und Druckattributen. Um diese zu definieren, wählen Sie das betreffende Register: **Allgemeine**, **Druckzeitplan**, **Drucken**.

Das entsprechende Dialogfenster wird angezeigt. Sie können Ihre Daten eingeben.

Die Register und die einzelnen Felder sind unter *Attribute eines Bündels [definieren](#page-212-0)* beschrieben.

4 Wählen Sie **OK**, um die Daten zu speichern.

# <span id="page-204-0"></span>**Bündel ändern**

#### **Um eine Bündel-Definition zu ändern:**

- 1 Markieren Sie **Pflegefunktionen > Bündel** im Objekt-Arbeitsbereich.
- 2 Markieren Sie im Objekt-Arbeitsbereich das gewünschte Bündel.
- 3 Rufen Sie das Kontextmenü auf und wählen Sie **Öffnen**.

Das ausgewählte Bündel wird angezeigt. Alle Eingabefelder können geändert werden.

Die Register und die einzelnen Felder sind unter *Attribute eines Bündels [definieren](#page-212-0)* beschrieben.

<span id="page-204-1"></span>4 Wählen Sie **OK**, um die Änderungen zu speichern.

# **Bündel anzeigen**

#### **Um ein Bündel-Definition anzuzeigen:**

- 1 Markieren Sie **Pflegefunktionen > Bündel** im Objekt-Arbeitsbereich.
- 2 Markieren Sie im Objekt-Arbeitsbereich das gewünschte Bündel.
- 3 Rufen Sie das Kontextmenü auf und wählen Sie **Anzeigen**.

Die Bündel-Definition wird angezeigt. Alle Felder sind Ausgabefelder.

Die Register und die einzelnen Felder sind unter *Attribute eines Bündels [definieren](#page-212-0)* beschrieben.

<span id="page-204-2"></span>4 Wählen Sie **Abbrechen**, um die Anzeige zu beenden.

# **Bündel kopieren**

- **Um eine Bündel-Definition zu kopieren:**
- 1 Markieren Sie **Pflegefunktionen > Bündel** im Objekt-Arbeitsbereich.
- 2 Markieren Sie im Objekt-Arbeitsbereich bzw. im Inhaltsbereich das gewünschte Bündel.
- 3 Rufen Sie das Kontextmenü auf und wählen Sie **Kopieren**.

Das Dialogfenster **Definition eines Bündels kopieren** erscheint (Beispiel):

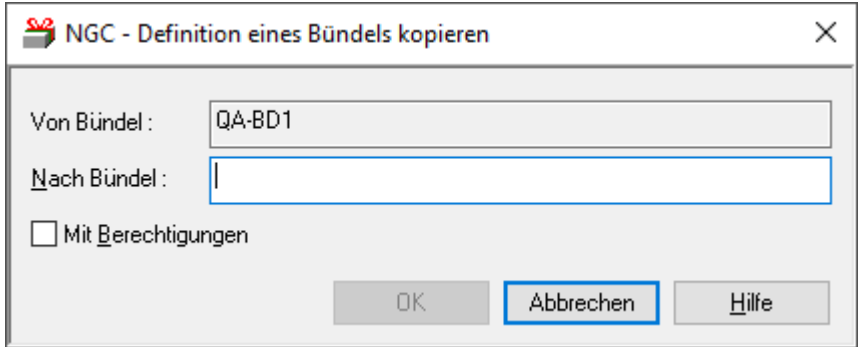

- 4 Geben Sie den Namen des Ziel-Bündels in das Feld **Nach Bündel** ein.
- 5 Markieren Sie das Kontrollkästchen **Mit Berechtigungen**, wenn Sie auch die definierten Berechtigungen für das Ziel-Bündel übernehmen wollen.

Informationen zu Berechtigungen siehe *[Berechtigungen](#page-206-1) für Bündel verwalten*.

6 Wählen Sie **OK**.

<span id="page-205-0"></span>Das neue Bündel erscheint im Objekt-Arbeitsbereich bzw. im Inhaltsbereich in der Liste der Bündel.

# **Bündel umbenennen**

- **Um eine Bündel-Definition umzubenennen:**
- 1 Markieren Sie **Pflegefunktionen > Bündel** im Objekt-Arbeitsbereich.
- 2 Markieren Sie im Objekt-Arbeitsbereich das gewünschte Bündel.
- 3 Rufen Sie das Kontextmenü auf und wählen Sie **Umbenennen**.
- 4 Ändern Sie den Namen des Bündels und drücken Sie Enter.

# <span id="page-206-0"></span>**Bündel löschen**

#### **Um eine Bündel-Definition zu löschen:**

- 1 Markieren Sie **Pflegefunktionen > Bündel** im Objekt-Arbeitsbereich.
- 2 Markieren Sie im Objekt-Arbeitsbereich das zu löschende Bündel.
- 3 Rufen Sie das Kontextmenü auf und wählen Sie **Löschen**.

Es erscheint ein Dialogfenster, durch das Sie aufgefordert werden, das Löschen zu bestätigen.

4 Wählen Sie **Ja**, um das Bündel zu löschen.

Oder:

<span id="page-206-1"></span>Wählen Sie **Nein**, um den Vorgang abzubrechen.

# **Berechtigungen für Bündel verwalten**

Jedes in Entire Output Management definierte Objekt ist mit einer Berechtigungsliste für dieses Objekt verbunden. Einem einzelnen Benutzer oder einer Benutzergruppe in einem Verteiler kann eine Berechtigung erteilt werden.

Die Berechtigungsliste für ein Objekt enthält Benutzerkennungen (IDs) und/oder Namen von Verteilern. Jeder Benutzer bzw. jeder Verteiler kann eine unterschiedliche Zugriffsstufe für dieses Objekt haben.

Die Berechtigungsliste kann geändert werden von:

- einem Administrator,
- dem (Haupt-)Eigentümer des Objekts,
- einem Benutzer, dem die Berechtigung "Eigentümer" zugewiesen wurde,
- einem Benutzer, der Mitglied eines Verteilers ist, dem die Berechtigung "Eigentümer" zugewiesen wurde.

Informationen zur Definition von Benutzern in Entire Output Management siehe *Benutzer verwalten* in der *Systemverwaltung*-Dokumentation.

#### **Um die Benutzer aufzulisten, die Zugriff auf eine Bündel-Definition haben:**

- 1 Markieren Sie **Pflegefunktionen > Bündel** im Objekt-Arbeitsbereich.
- 2 Markieren Sie im Objekt-Arbeitsbereich das gewünschte Bündel.

3 Rufen Sie das Kontextmenü auf und wählen Sie **Berechtigung**.

Die **Liste der Berechtigungen - Bündel** wird angezeigt (Beispiel):

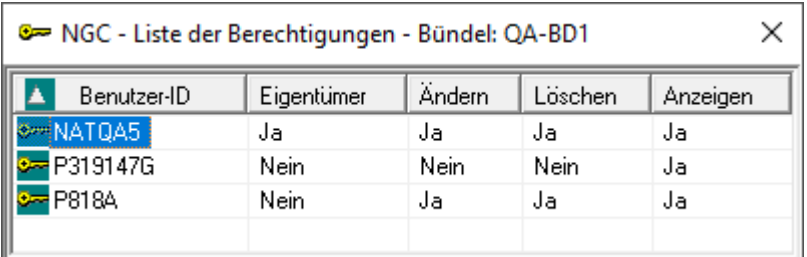

Die Liste zeigt alle Benutzer bzw. Verteiler, die für dieses Bündel zugelassen sind, sowie deren Berechtigungsstufe.

Sie können Benutzer zur Berechtigungsliste hinzufügen, aus der Berechtigungsliste löschen oder die Berechtigungsstufe für einen bestimmten Benutzer ändern.

#### **Felder: Liste der Berechtigungen - Bündel**

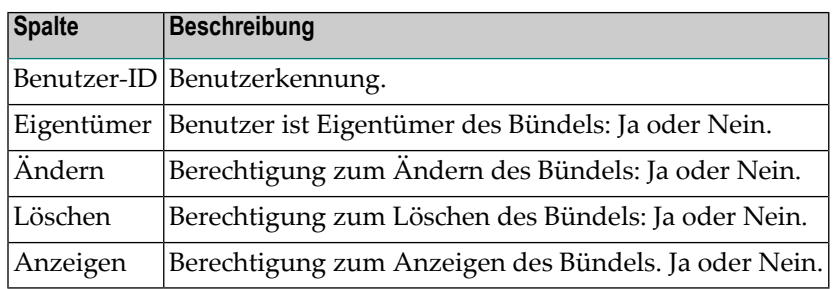

**Um einem weiteren Benutzer den Zugriff auf die Bündel-Definition zu gewähren:**

1 Rufen Sie im Fenster **Liste der Berechtigungen - Bündel** das Kontextmenü auf und wählen Sie **Neu**.

Das Dialogfenster **Berechtigung für Bündel** wird angezeigt (Beispiel):

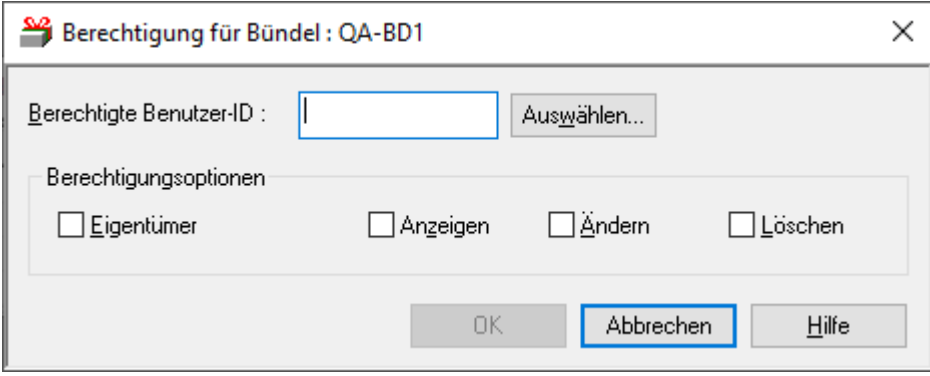

2 Geben Sie die Daten für die Berechtigung ein.

Weitere Informationen siehe *Felder: [Berechtigung](#page-208-0) für Bündel*.

3 Wählen Sie **OK**, um die Daten zu speichern.

Der neue Eintrag erscheint in der **Liste der Berechtigungen - Bündel**.

#### <span id="page-208-0"></span>**Felder: Berechtigung für Bündel**

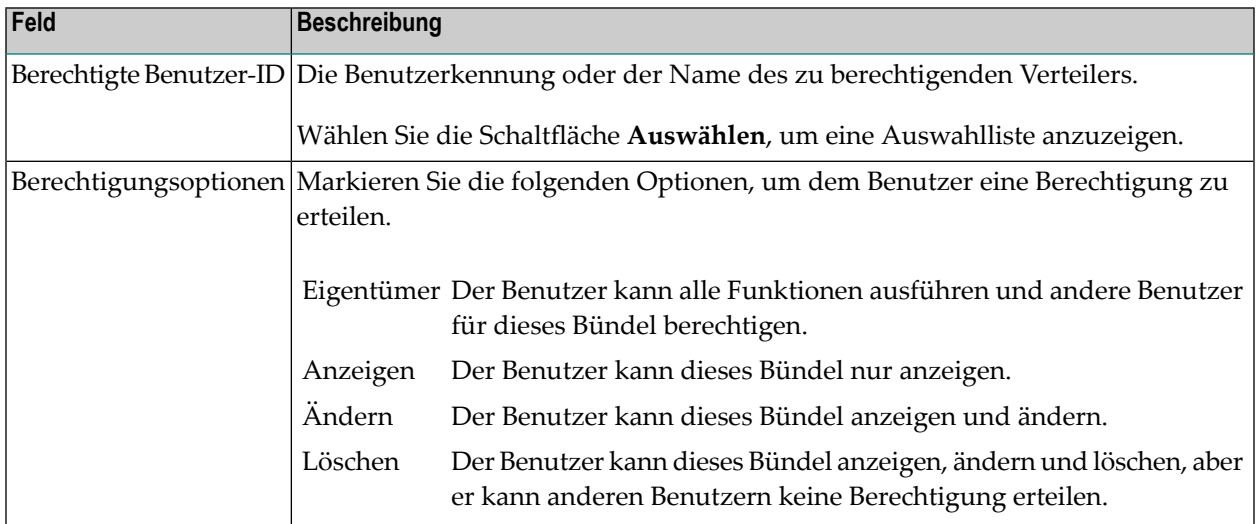

#### **Um eine Benutzerberechtigung zu ändern:**

1 Markieren Sie in der **Liste der Berechtigungen - Bündel** den zu ändernden Eintrag.

Rufen Sie das Kontextmenü auf und wählen Sie **Öffnen**.

Das Dialogfenster **Berechtigung für Bündel** wird angezeigt (Beispiel):

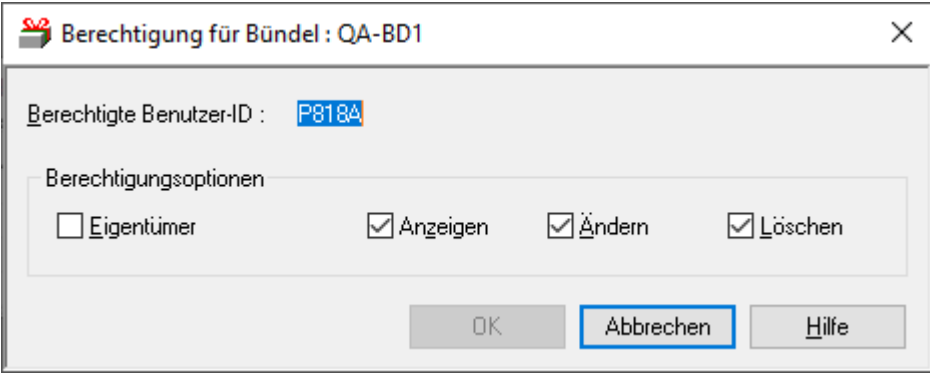

2 Ändern Sie die Angaben für die Berechtigung.

Weitere Informationen siehe *Felder: [Berechtigung](#page-208-0) für Bündel*.

3 Wählen Sie **OK**, um die Änderungen zu speichern.

Die Änderungen erscheinen in der **Liste der Berechtigungen - Bündel**.

#### **Um eine Benutzerberechtigung zu löschen:**

1 Markieren Sie in der **Liste der Berechtigungen - Bündel** den zu löschenden Eintrag.

Rufen Sie das Kontextmenü auf und wählen Sie **Löschen**.

Es erscheint ein Dialogfenster, durch das Sie aufgefordert werden, das Löschen zu bestätigen.

2 Wählen Sie **Ja**, um die Benutzerberechtigung zu löschen.

Oder:

<span id="page-209-0"></span>Wählen Sie **Nein**, um den Vorgang abzubrechen.

## **Protokoll zu einem Bündel anzeigen**

Das Protokoll ("Log") enthält Angaben darüber, wann und von wem welche Funktion für das betreffende Bündel ausgeführt wurde.

#### **Um Protokollierungen zu einem Bündel anzuzeigen:**

- 1 Markieren Sie **Pflegefunktionen > Bündel** im Objekt-Arbeitsbereich.
- 2 Markieren Sie im Objekt-Arbeitsbereich das gewünschte Bündel.
- 3 Rufen Sie das Kontextmenü auf und wählen Sie **Protokoll anzeigen**.

Das **Protokoll** zu dem Bündel wird angezeigt (Beispiel):

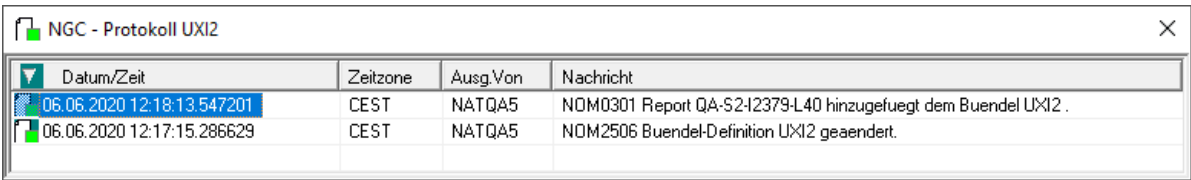

#### **Spaltenüberschriften: Protokoll Bündel**

In den Spalten des Protokolls werden folgende Informationen angezeigt:

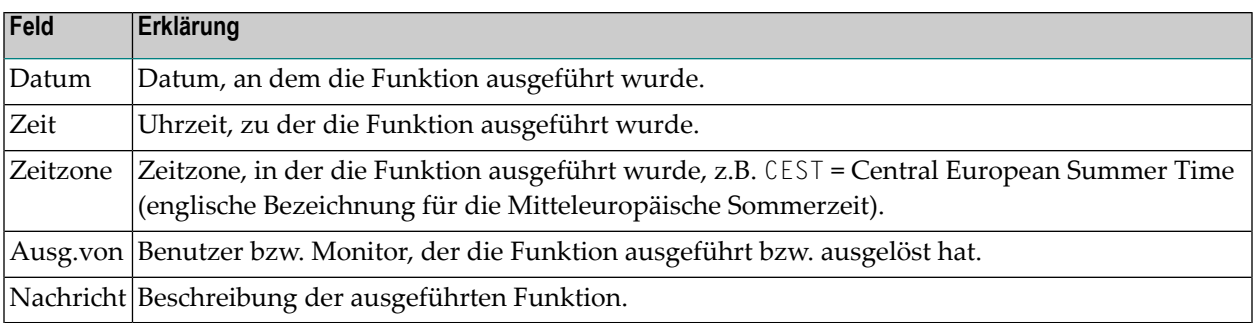

#### **Um ausführliche Informationen zu einem Protokoll-Eintrag zu zeigen:**

- 1 Markieren Sie den betreffenden Eintrag in der Protokoll-Liste.
- 2 Rufen Sie das Kontextmenü auf und wählen Sie **Info**.

Eine ausführliche **Protokollnachricht** zu dem betreffenden Eintrag wird angezeigt (Beispiel):

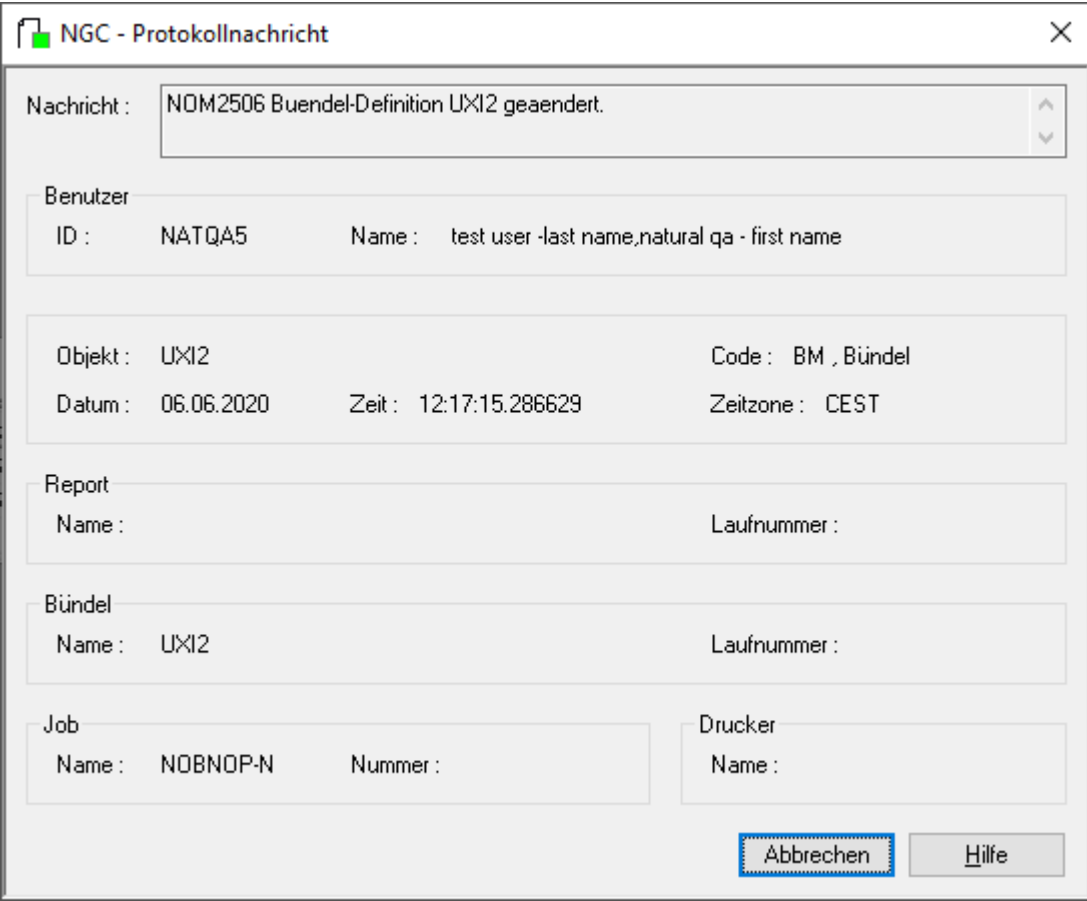

3 Wählen Sie **Abbrechen**, um zum Protokoll zurückzukehren.

#### **Um die Protokoll-Einträge nach bestimmten Kriterien zu filtern und/oder zu durchsuchen:**

1 Rufen Sie innerhalb der Protokoll-Liste das Kontextmenü auf und wählen Sie **Protokollfilter**.

Das Fenster **Protokollierung filtern** wird angezeigt, in dem Sie Auswahlkriterien eingeben können (Beispiel):

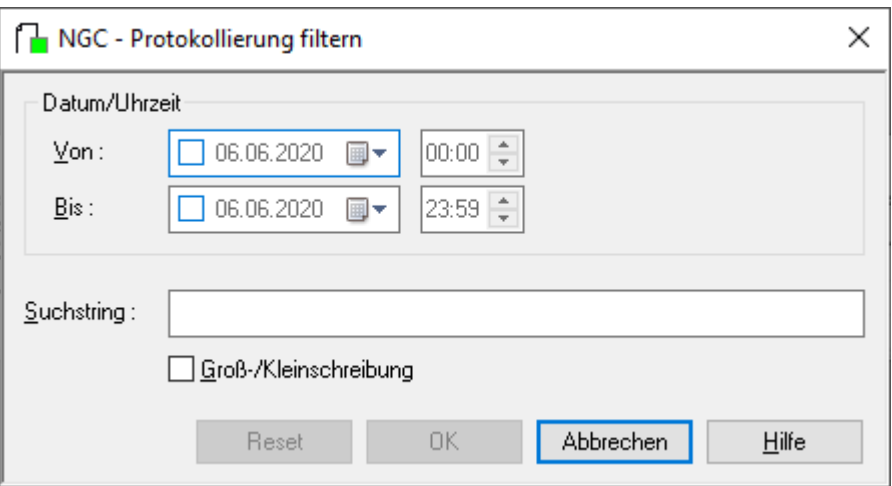

2 Geben Sie Ihre Auswahlkriterien ein.

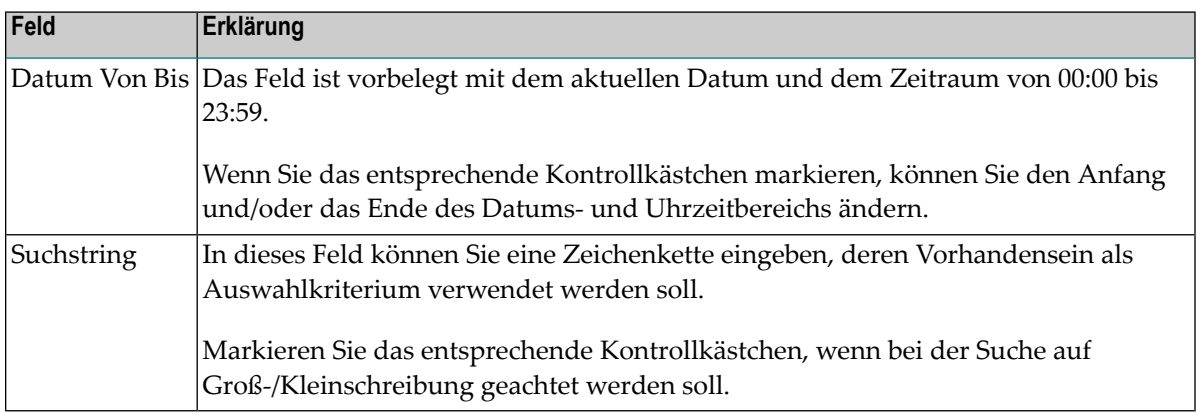

Sie können alle Feldeingaben zurücksetzen, indem Sie die Schaltfläche **Reset** wählen.

Wählen Sie **OK**, um Ihre Auswahlkriterien zu bestätigen.

Die nach den Auswahlkriterien gefilterten Informationen werden im **Protokoll** angezeigt.

# <span id="page-212-0"></span>18 Attribute eines Bündels definieren

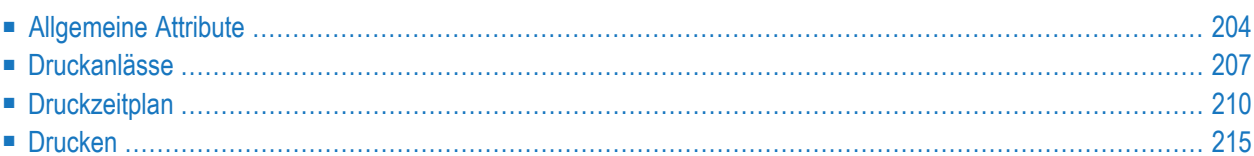

Dieser Abschnitt beschreibt,

■ wie Sie die Attribute eines neuen Bündels festlegen.

Aufruf siehe *Neues Bündel [erstellen](#page-203-0)*)

■ bzw. wie Sie Attribute in einer vorhandenen Bündel-Definition ändern.

Aufruf siehe *[Bündel](#page-204-0) ändern*.

Die Felder für die Bündel-Definition befinden sich auf den Registerkarten **Allgemeine**, **Druckanlässe**, **Druckzeitplan** und **Drucken**.

<span id="page-213-0"></span>Beim Erstellen eines neuen Bündels sind einige Felder mit Standardwerten vorbelegt. Diese Vorgaben können für ein neu anzulegendes Bündel durch Überschreiben geändert werden. Weitere Informationen siehe *Standardwerte Bündel* in der *Systemverwaltung*-Dokumentation.

## **Allgemeine Attribute**

Auf der Registerkarte **Allgemeine** können Sie die allgemeinen Attribute einer Bündel-Definition festlegen.

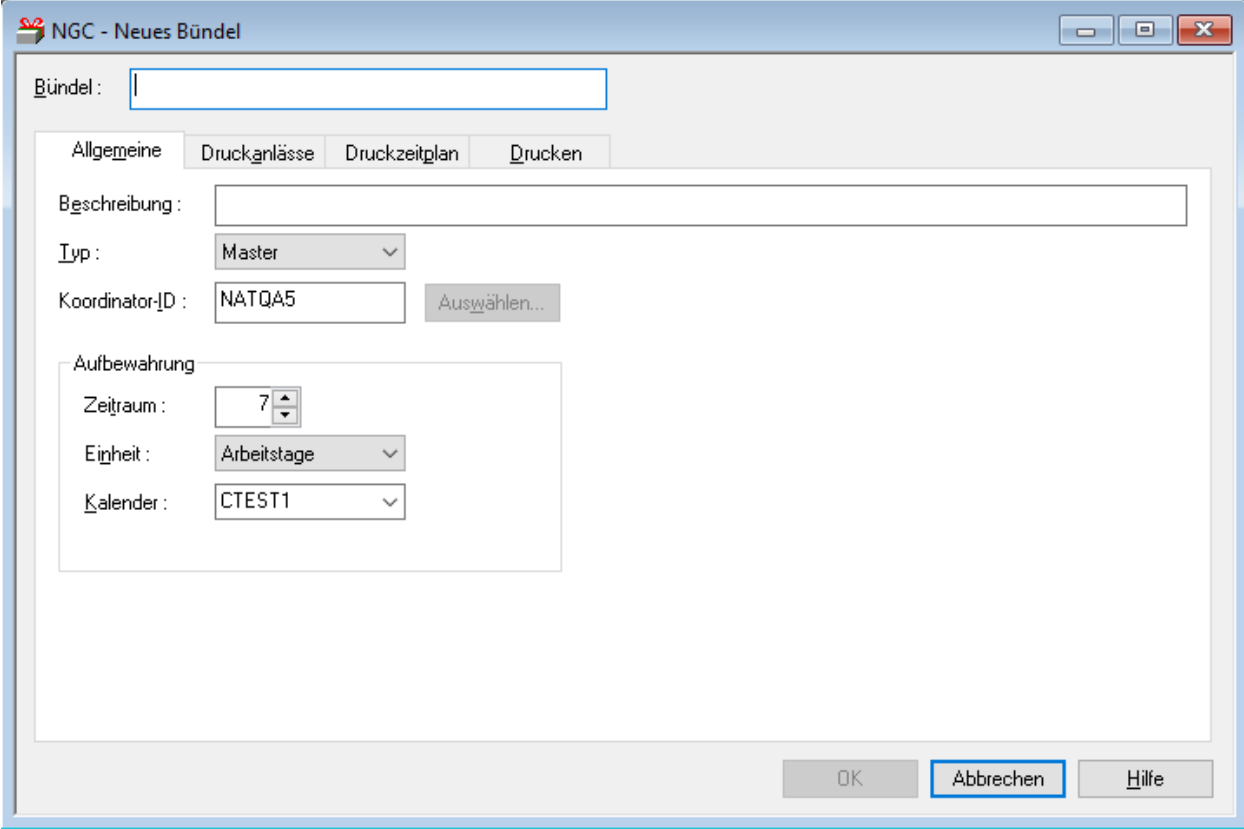

#### **Um allgemeine Attribute eines Bündels zu definieren:**

1 Geben Sie die gewünschten Angaben ein.

Feldbeschreibungen siehe *Felder: [Definition](#page-214-0) des Bündels*.

<span id="page-214-0"></span>2 Wählen Sie **OK**, um die Angaben zu bestätigen.

#### **Felder: Allgemeine Attribute**

**Anmerkung:** Einige der Felder können durch den Administrator mit Standardparametern vorbelegt werden. Siehe *Standardwerte Bündel* in der *Systemverwaltung*-Dokumentation. Sie können diese Vorgaben für die neu anzulegende Bündel-Definition durch Überschreiben ändern.

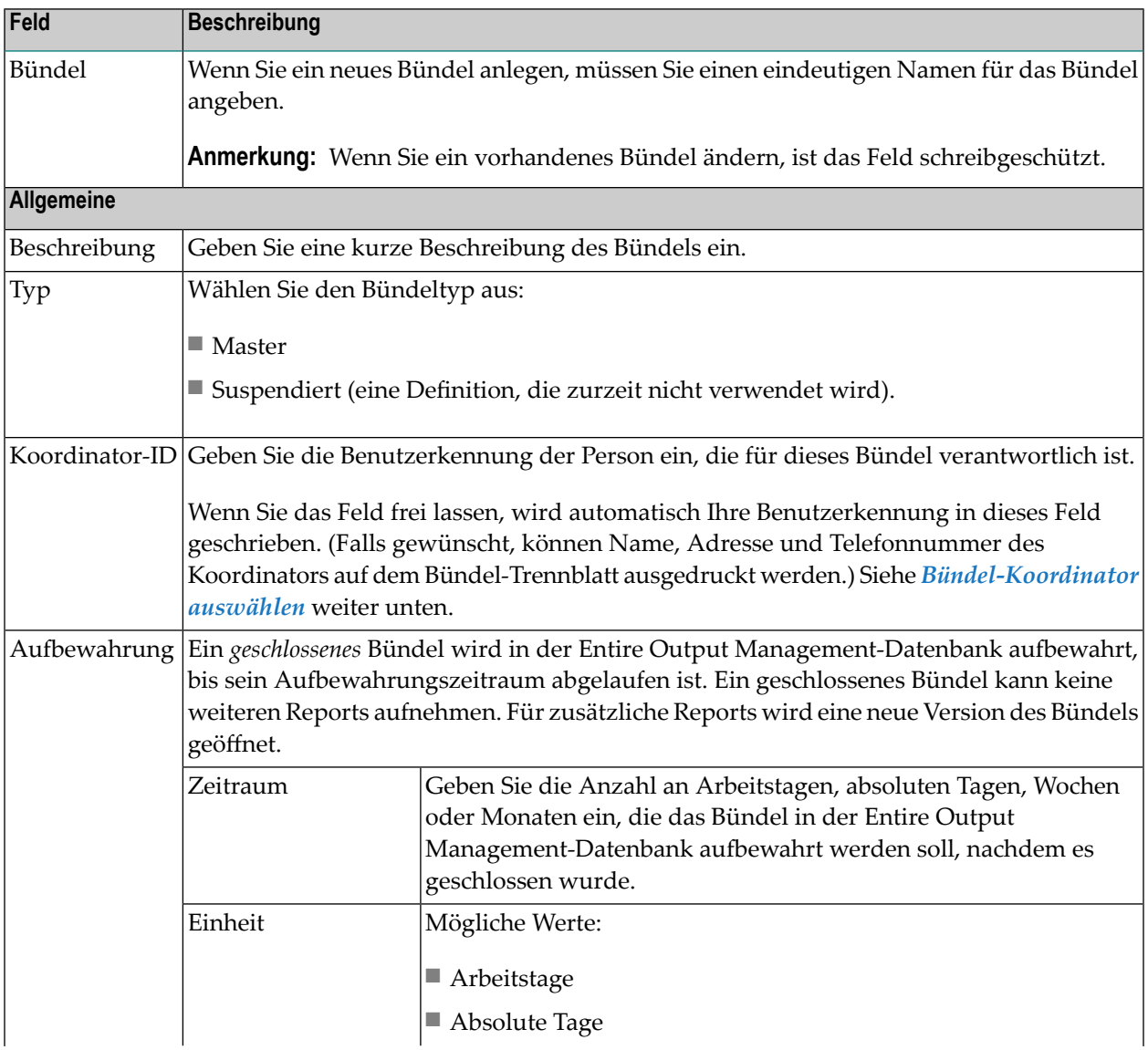

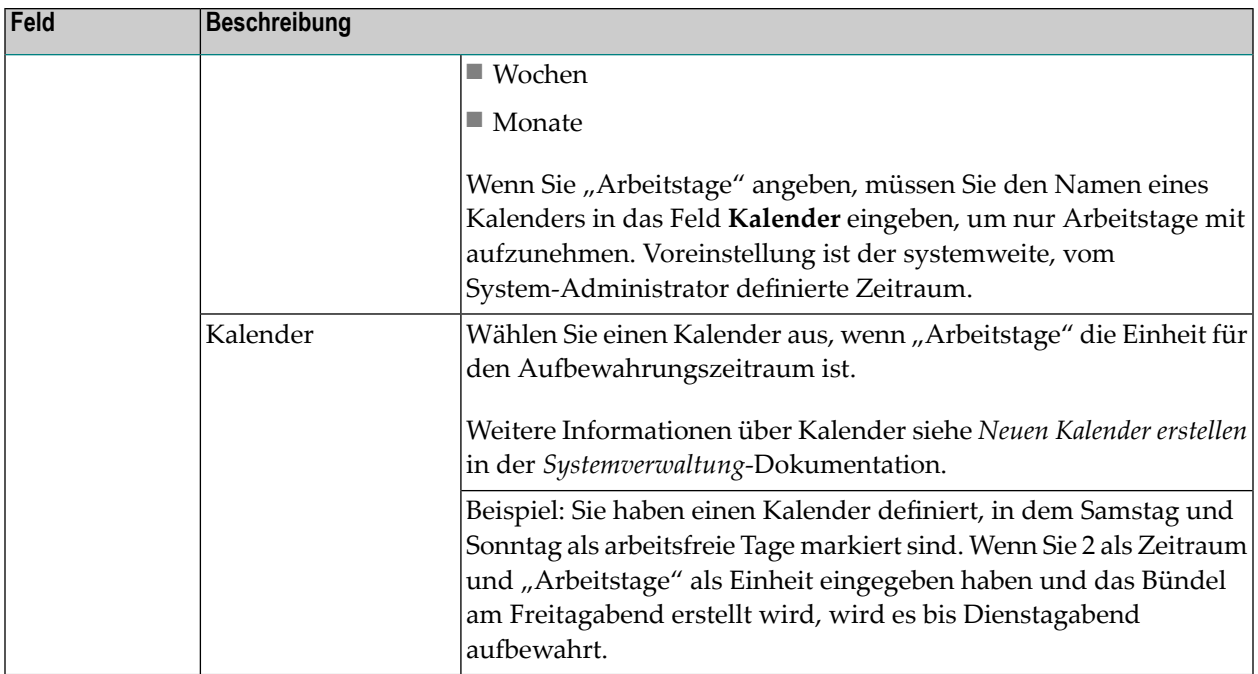

#### <span id="page-215-0"></span>**Bündel-Koordinator auswählen**

Sie können die Benutzerkennung der Person angeben, die für dieses Bündel verantwortlich ist. Name, Adresse und Telefonnummer des Koordinators können als Ersetzungsvariablen für die Trennblätter benutzt werden.

#### **Um einen Koordinator aus einer Benutzerliste auszuwählen:**

1 Wählen Sie die Schaltfläche **Auswählen** neben dem Feld **Koordinator-ID**.

Das Dialogfenster **Benutzer auszuwählen** erscheint mit einer Liste der Benutzer (Beispiel):
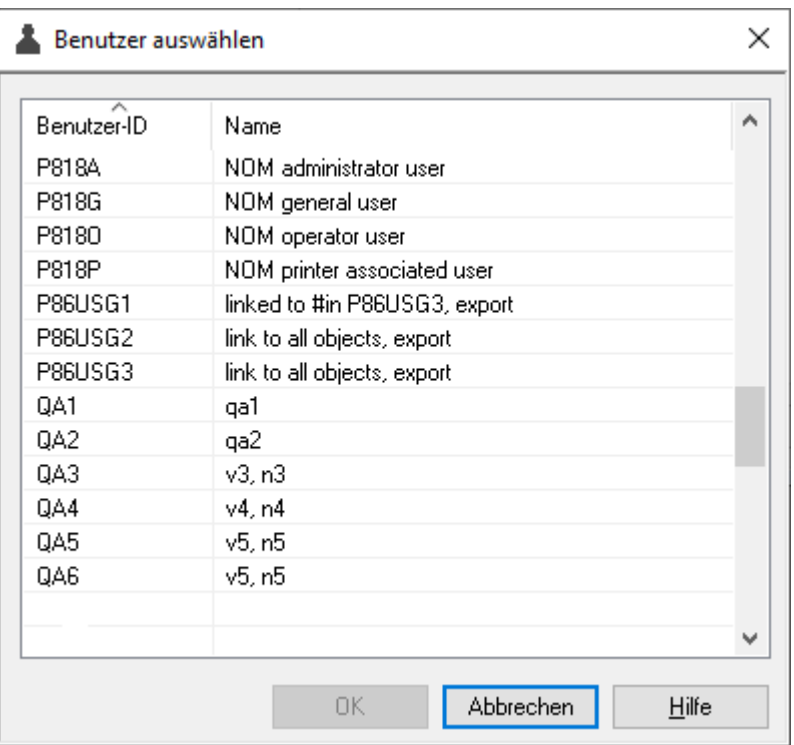

<span id="page-216-0"></span>2 Markieren Sie einen Benutzer als Koordinator und wählen Sie **OK**.

Die ausgewählte Benutzerkennung wird in das Feld **Koordinator-ID** übernommen.

#### **Reports auswählen, die den Druckvorgang auslösen**

Sie können bis zu 10 Reportnamen angeben. Wenn alle diese Reports bereitstehen, wird das Bündel gedruckt.

### **Druckanlässe**

Auf der Registerkarte **Druckanlässe** können Sie Anlässe definieren, die das Drucken einer Bündel-Definition auslösen.

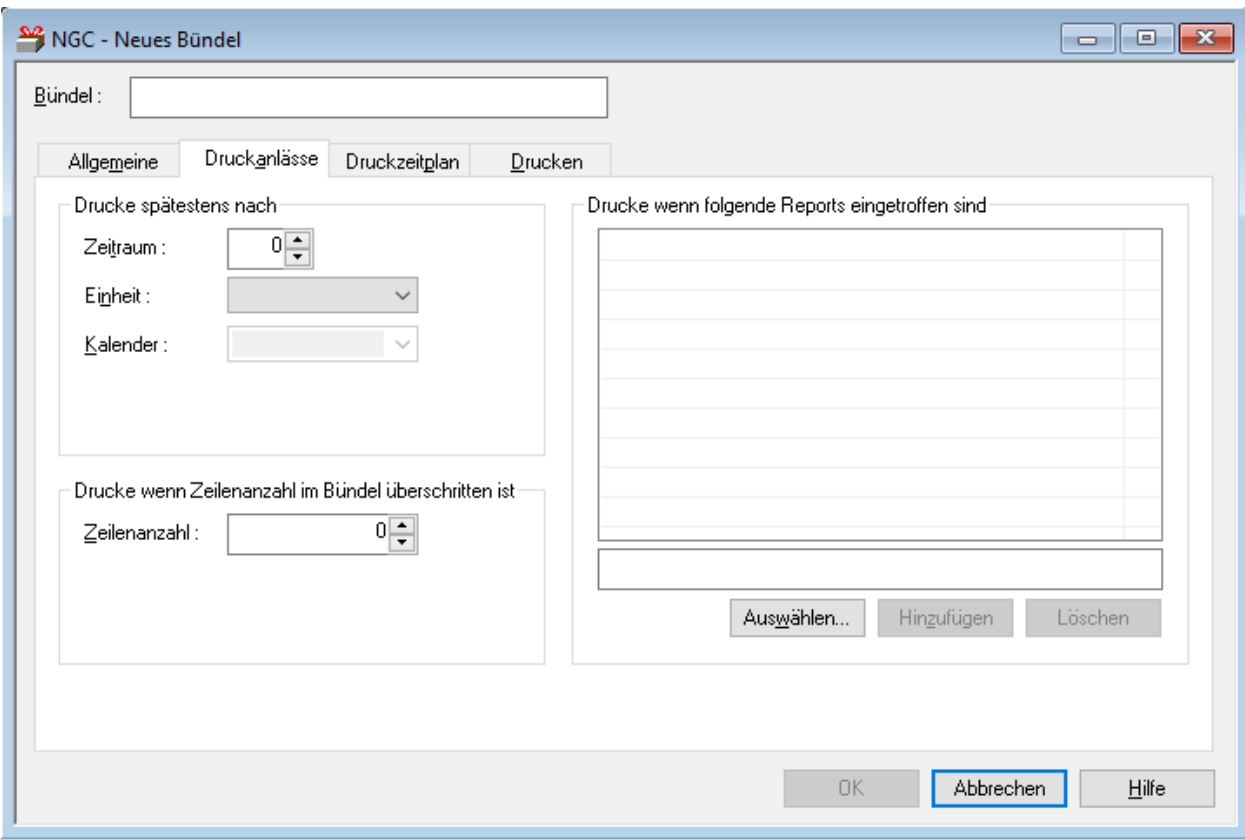

### **Um einen Zeitplan für das Drucken eines Bündels zu definieren:**

1 Geben Sie die gewünschten Angaben ein:

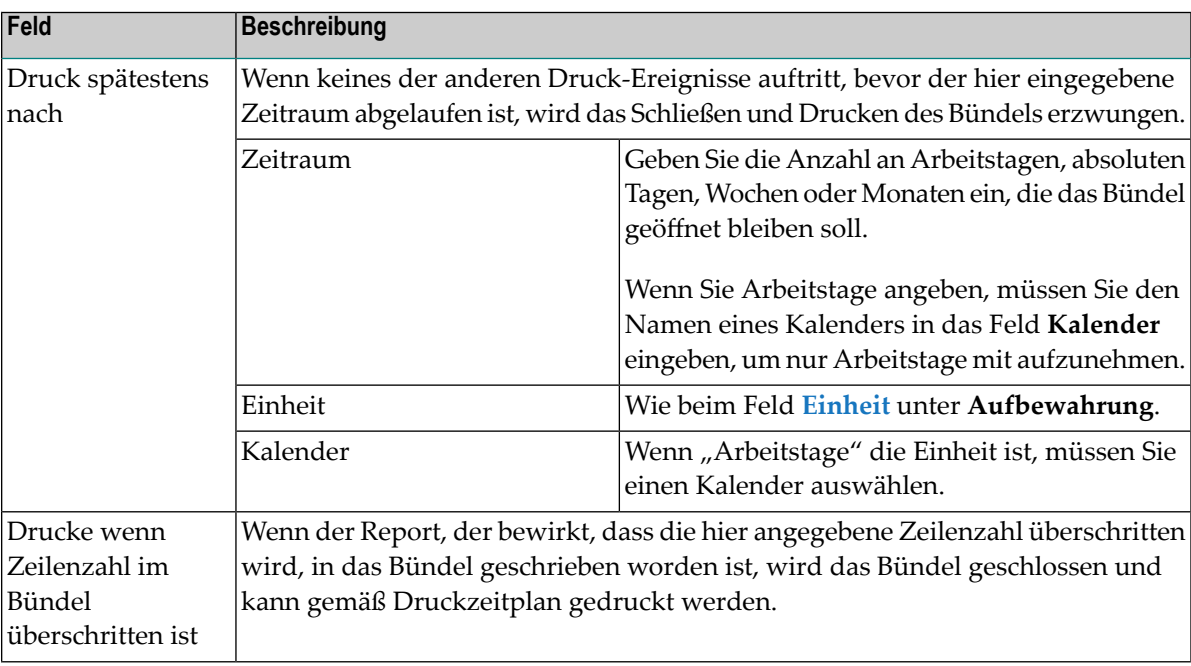

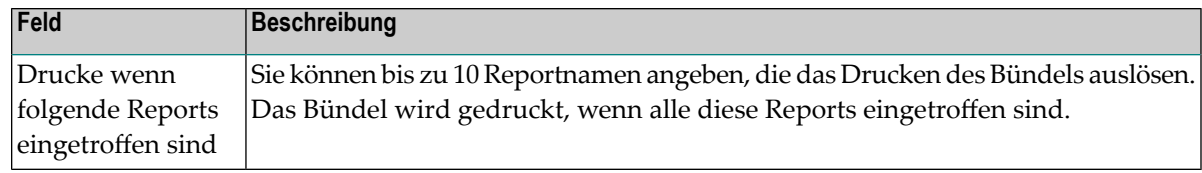

2 Wählen Sie **OK**, um die Angaben zu bestätigen.

#### **Reports auswählen, die den Druckvorgang auslösen**

- **Um Reports auszuwählen, die das Drucken des Bündels auslösen:**
- 1 Wählen Sie die Schaltfläche **Auswählen** links unterhalb der Liste **Report Ankunft**.

Das Dialogfenster **Reports auswählen** erscheint:

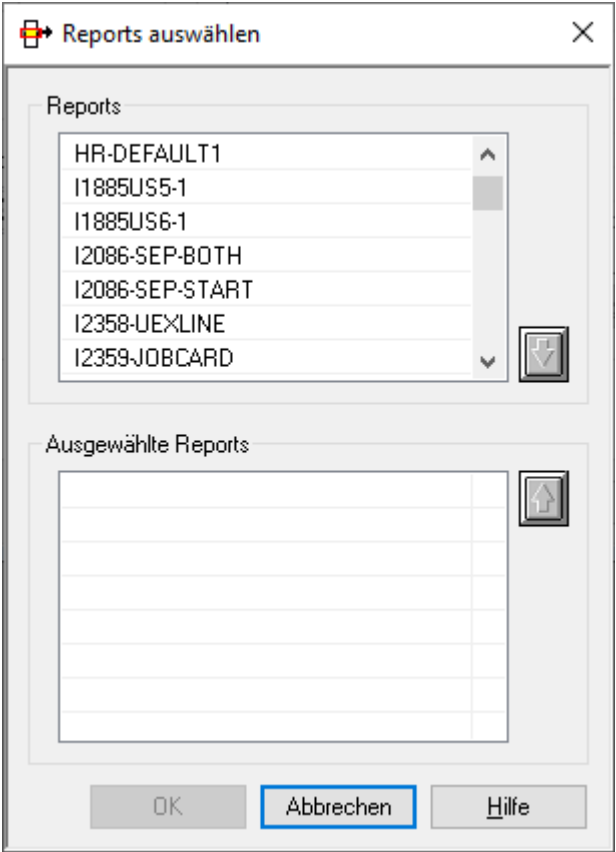

- 2 Markieren Sie einen Report in der Liste.
- 3

Wählen Sie die "Nach-Unten"-Taste auf der rechten Seite der Liste.

Der ausgewählte Report erscheint jetzt im Abschnitt **Ausgewählte Reports** im unteren Fensterbereich.

- 4 Wählen Sie **OK**.
- **Um auslösende Reports aus der Liste zu löschen:**
- 1 Markieren Sie im Abschnitt **Ausgewählte Reports** den aus der Liste zu löschenden Report
- 2

Wählen Sie die "Nach-Oben"-Taste auf der rechten Seite der Liste.

Der ausgewählte Report wird aus dem Abschnitt **Ausgewählte Reports** gelöscht.

## **Druckzeitplan**

Auf der Registerkarte **Druckzeitplan** können Sie einen Zeitplan für das Drucken eines Bündels definieren oder festlegen, dass kein Druckzeitplan verwendet wird.

Option **Kein Druckzeitplan** markiert:

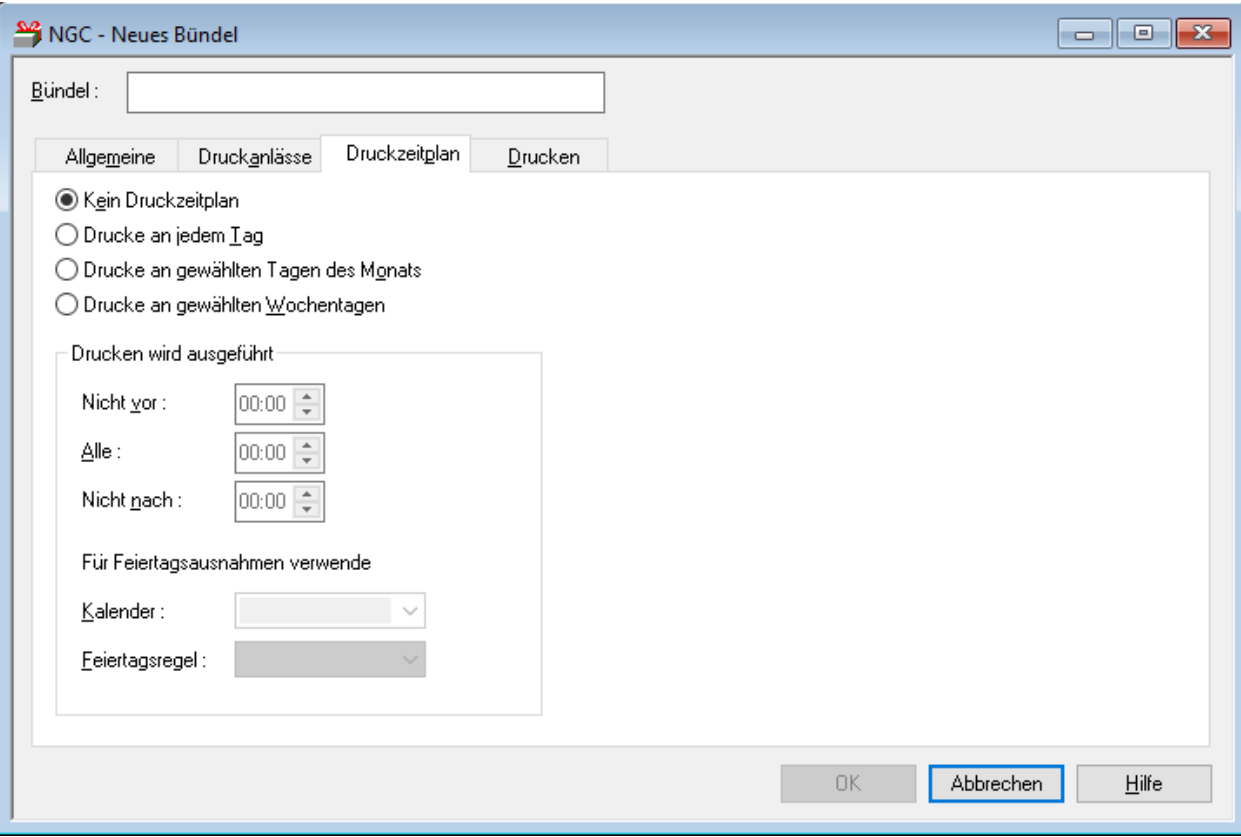

#### **Um einen Zeitplan für das Drucken eines Bündels zu definieren:**

1 Geben Sie die gewünschten Angaben ein.

Feldbeschreibungen siehe *Felder: [Druckzeitplan](#page-220-0)*.

<span id="page-220-0"></span>2 Wählen Sie **OK**, um die Angaben zu bestätigen.

#### **Felder: Druckzeitplan**

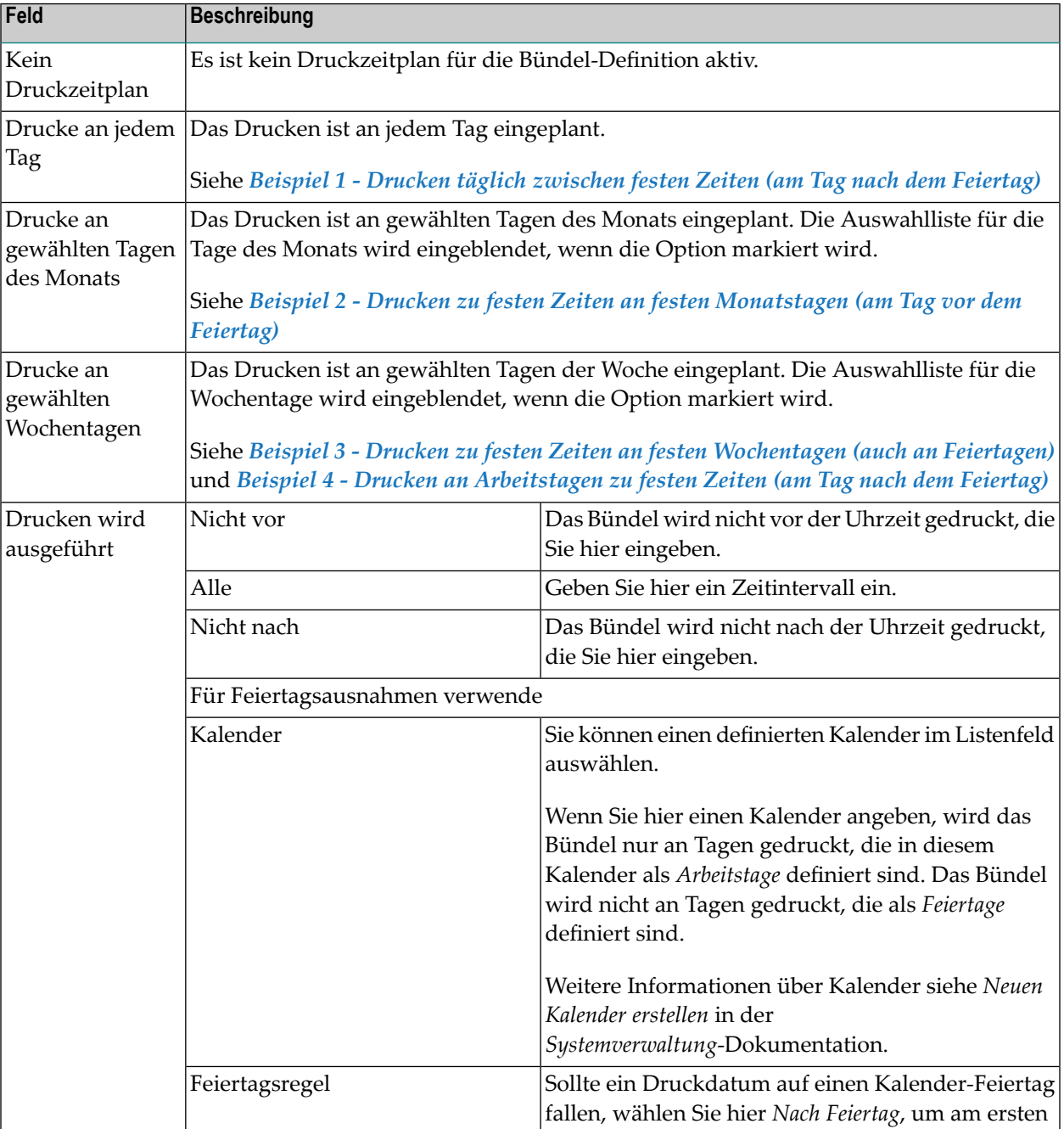

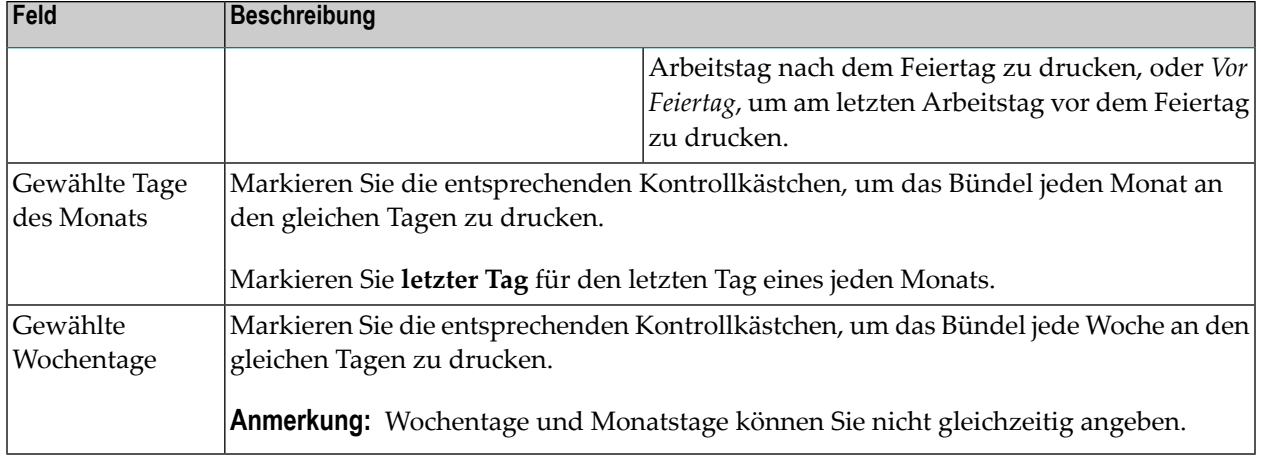

#### **Beispiele für Druckzeitpläne**

- Beispiel 1 Drucken täglich [zwischen](#page-221-0) festen Zeiten (am Tag nach dem Feiertag)
- Beispiel 2 Drucken zu festen Zeiten an festen [Monatstagen](#page-222-0) (am Tag vor dem Feiertag)
- Beispiel 3 Drucken zu festen Zeiten an festen [Wochentagen](#page-222-1) (auch an Feiertagen)
- Beispiel 4 Drucken an [Arbeitstagen](#page-223-0) zu festen Zeiten (am Tag nach dem Feiertag)

#### <span id="page-221-0"></span>**Beispiel 1 - Drucken täglich zwischen festen Zeiten (am Tag nach dem Feiertag)**

Option **Drucke an jedem Tag** markiert.

Um ein Bündel täglich zu drucken, wenn es zwischen 8:00 Uhr und 19:00 Uhr eintrifft, oder- wenn der Tag ein Feiertag ist - am ersten Arbeitstag nach dem Feiertag, geben Sie die folgenden Werte ein:

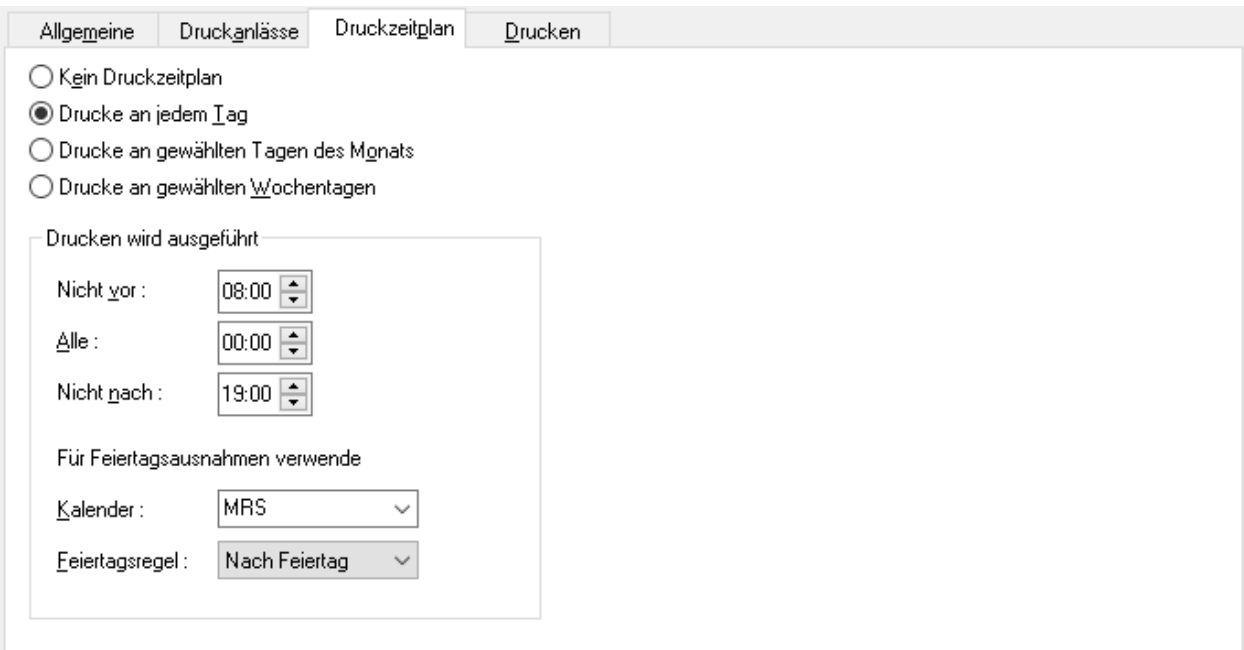

#### <span id="page-222-0"></span>**Beispiel 2 - Drucken zu festen Zeiten an festen Monatstagen (am Tag vor dem Feiertag)**

Option **Drucke an gewählten Tagen des Monats** markiert.

Um ein Bündel um 19:00 Uhr am 15. und am letzten Tag des Monats zu drucken bzw. wenn diese Tage Feiertage sind, am letzten Arbeitstag vor dem Feiertag, geben Sie die folgenden Werte ein:

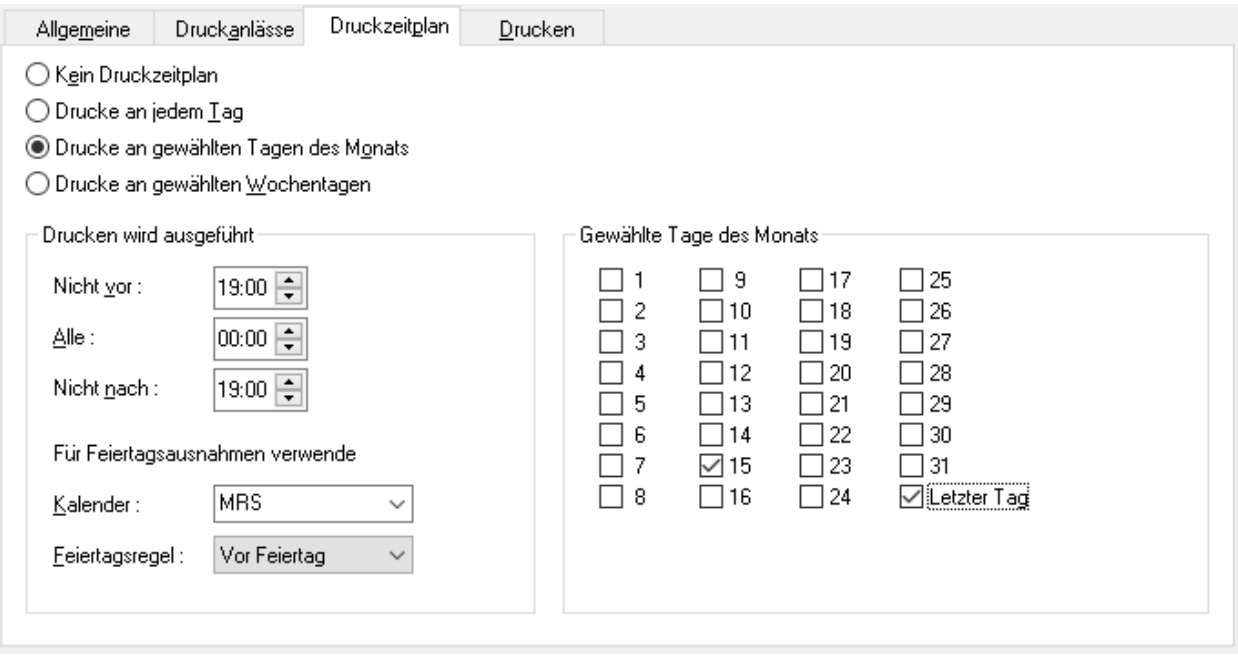

#### <span id="page-222-1"></span>**Beispiel 3 - Drucken zu festen Zeiten an festen Wochentagen (auch an Feiertagen)**

Option **Drucke an gewählten Wochentagen** markiert.

Um ein Bündel um 14 Uhr immer montags, mittwochs und freitags zu drucken, und zwar unabhängig davon, ob es sich dann um Feiertage handelt oder nicht, geben Sie die folgenden Werte ein:

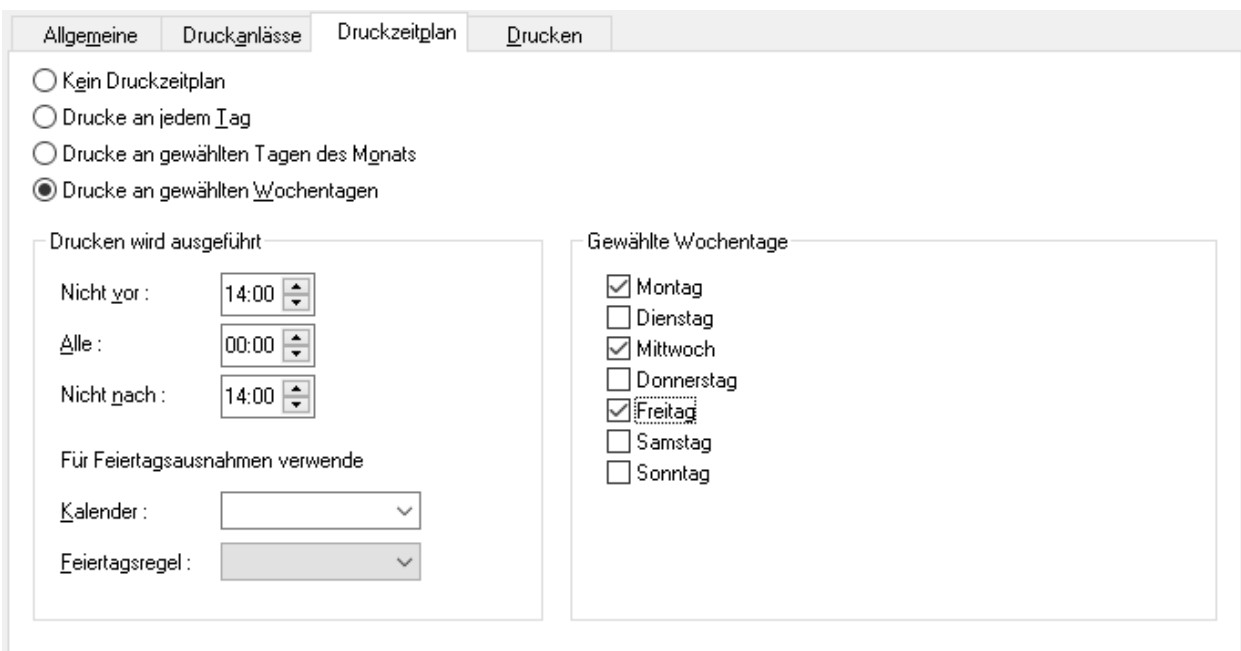

#### <span id="page-223-0"></span>**Beispiel 4 - Drucken an Arbeitstagen zu festen Zeiten (am Tag nach dem Feiertag)**

Option **Drucke an gewählten Wochentagen** markiert.

Um ein Bündel montags bis freitags jeweils um 7:00 und 19:00 Uhr zu drucken, bzw. es am ersten Arbeitstag nach Feiertagen zu drucken, geben Sie die folgenden Werte ein:

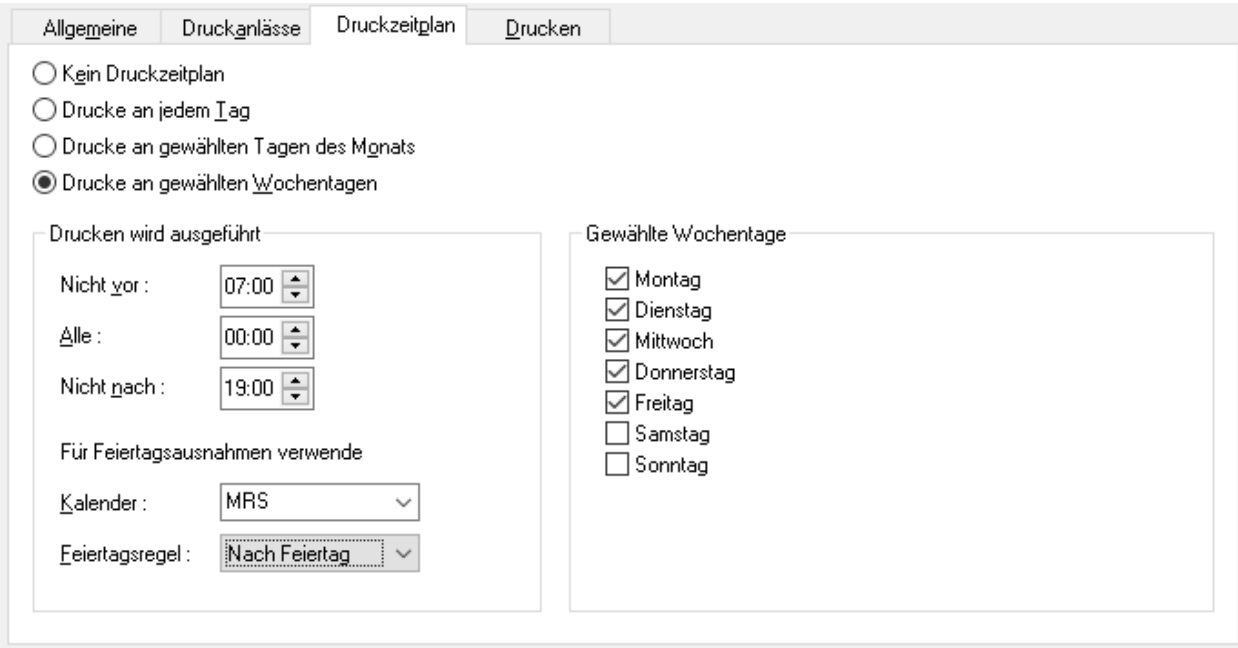

## **Drucken**

Auf der Registerkarte **Drucken** können Sie einen oder mehrere logische Drucker auswählen, auf dem/denen das Bündel ausgegeben werden soll. Außerdem können Sie Trennblätter definieren.

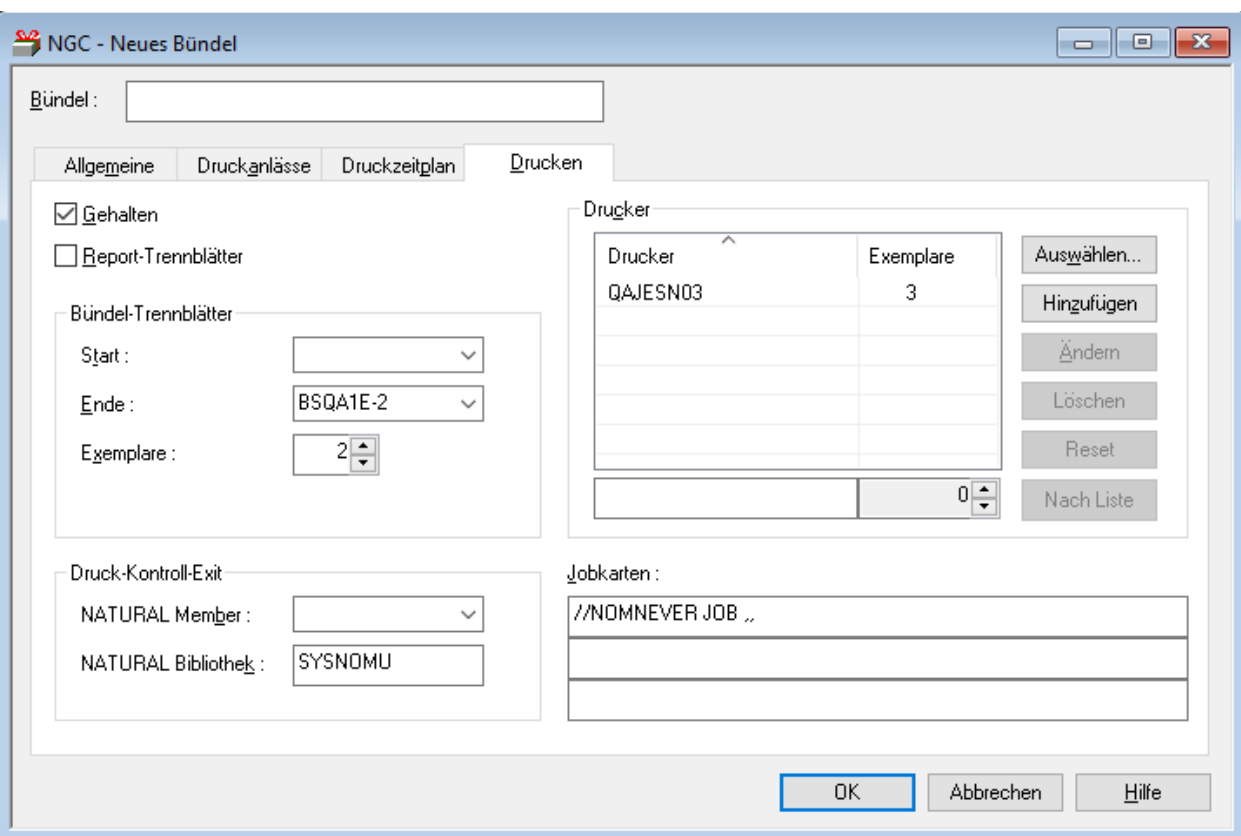

#### **Um logische Drucker auszuwählen und Trennblätter zu definieren:**

1 Geben Sie die gewünschten Angaben zum Drucken ein.

Feldbeschreibungen siehe *Felder: [Bündel-Definition](#page-225-0) > Angaben zum Drucken*.

2 Wählen Sie **OK**, um die Angaben zu bestätigen.

## <span id="page-225-0"></span>**Felder: Bündel-Definition > Angaben zum Drucken**

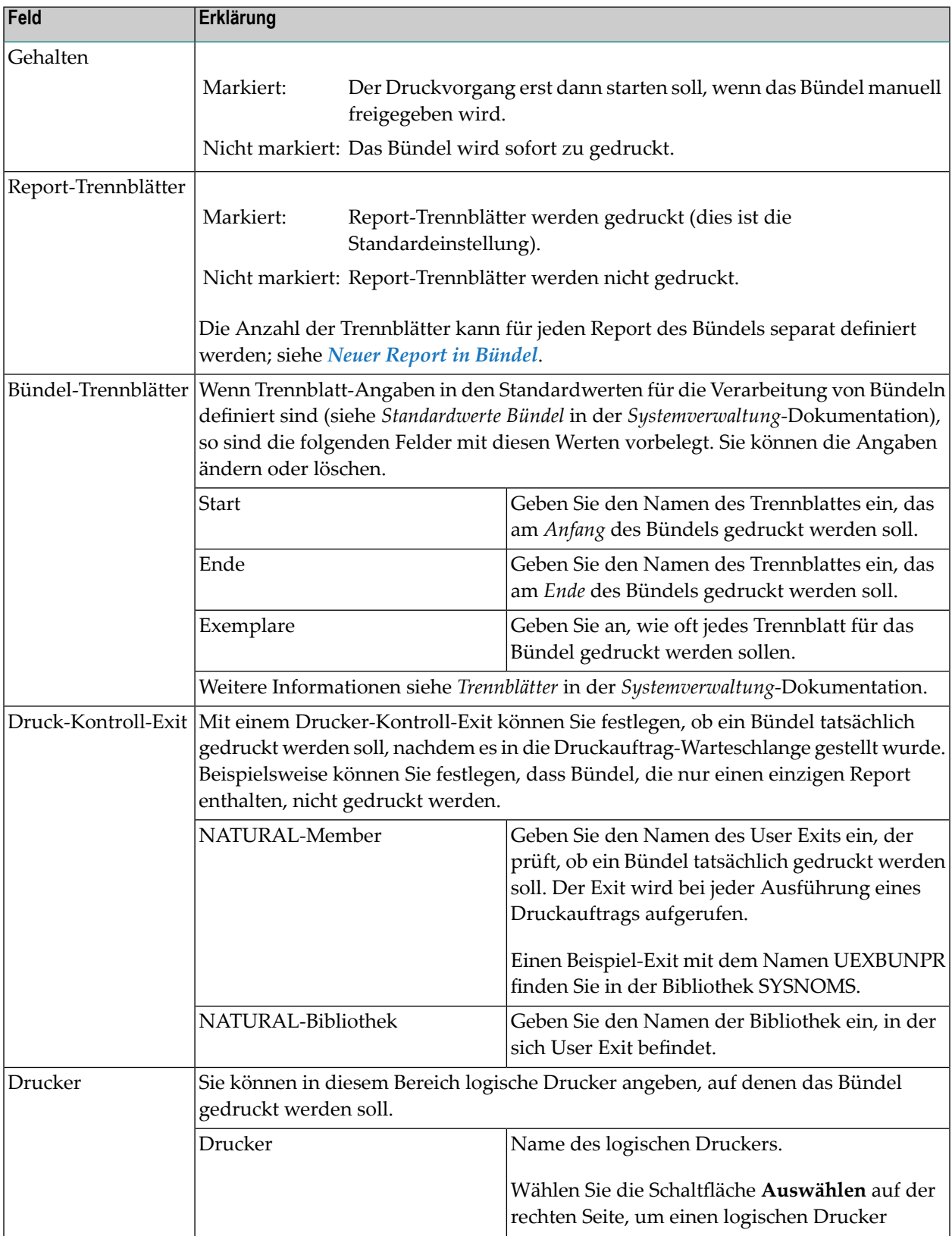

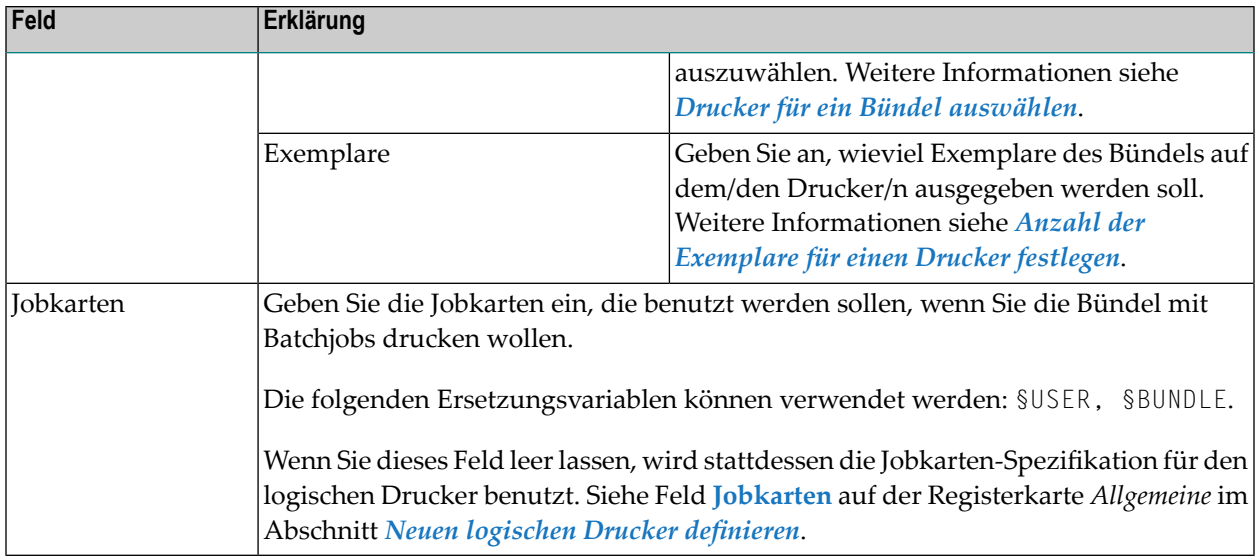

#### <span id="page-226-0"></span>**Drucker für ein Bündel auswählen**

- **Um einen logischen Drucker aus einer Liste definierter Drucker auszuwählen:**
- 1 Wählen Sie die Schaltfläche **Auswählen** rechts neben der Liste **Drucker**.

Das Dialogfenster **Drucker auswählen** erscheint (Beispiel):

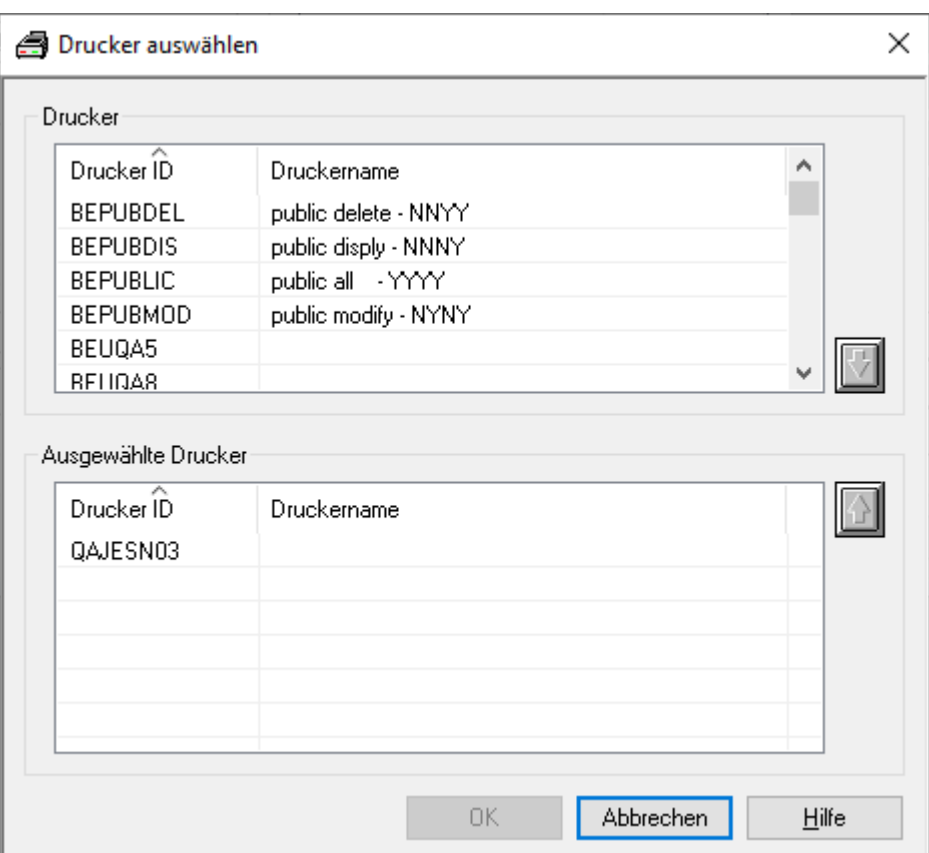

2 Markieren Sie einen Drucker in der Liste der **Drucker** im oberen Teil des Dialogfensters und

wählen Sie die "Nach-Unten"-Taste auf der rechten Seite.

Der ausgewählte Drucker wird in die Liste im unteren Teil des Dialogfensters übernommen. (Um einen Drucker aus dieser Liste zu entfernen, markieren Sie den Drucker und benutzen

Sie die "Nach-Oben"-Taste auf der rechten Seite.)

3 Um die Auswahl der Drucker zu beenden, wählen Sie **OK**.

Die ausgewählten Drucker erscheinen jetzt in der Liste **Drucker** im Register **Drucken**.

#### <span id="page-228-0"></span>**Anzahl der Exemplare für einen Drucker festlegen**

- **Um die Anzahl der Exemplare für einen Drucker festzulegen:**
- 1 Markieren Sie auf der Registerkarte **Drucken** im Bereich **Drucker** den gewünschten Drucker.
- 2 Wählen Sie die Schaltfläche **Ändern**.
- 3 Der ausgewählte Drucker wird im unteren Bereich der Liste **Drucker** angezeigt:
- 4 Geben Sie im Feld neben dem Druckernamen die gewünschte Anzahl an Exemplaren ein.
- 5 Wählen Sie die Schaltfläche **Nach Liste**.

Die geänderte Anzahl an Exemplaren wird in der Liste im Feld **Exemplare** angezeigt.

## 19 Reports im Bündel

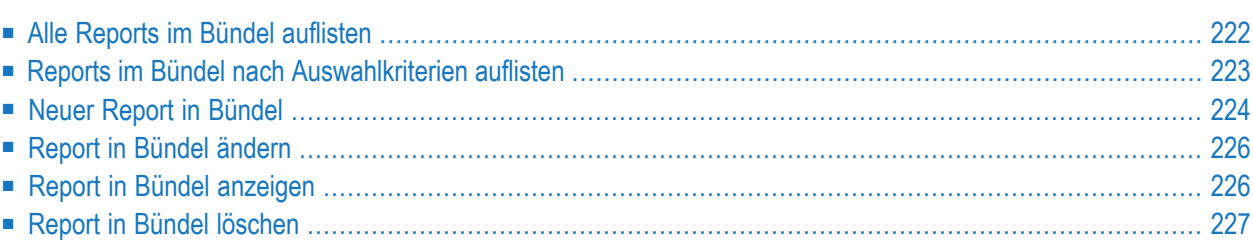

Dieser Abschnitt beschreibt, wie Sie den Inhalt eines Bündels auflisten, wie Sie Reports zu einem Bündel hinzufügen, und wie Sie im Bündel enthaltene Reports ändern, anzeigen und löschen können.

## <span id="page-231-0"></span>**Alle Reports im Bündel auflisten**

**Um alle Reports in einem Bündel aufzulisten:**

- 1 Markieren Sie **Pflegefunktionen > Bündel** im Objekt-Arbeitsbereich.
- 2 Markieren Sie im Objekt-Arbeitsbereich das gewünschte Bündel.
- 3 Rufen Sie das Kontextmenü auf und wählen Sie **Reports im Bündel**.

Die **Liste der Reports im Bündel** wird angezeigt (Beispiel):

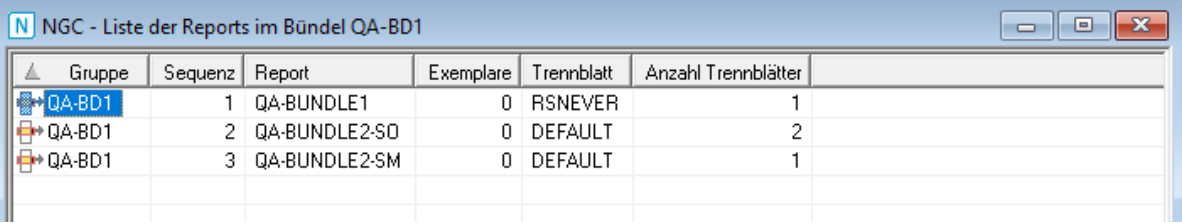

#### Weitere Informationen siehe:

- *Felder: [Reports](#page-231-1) in Bündel*
- <span id="page-231-1"></span>■ *Verfügbare [Kommandos](#page-232-1) für Report im Bündel*

#### **Felder: Reports in Bündel**

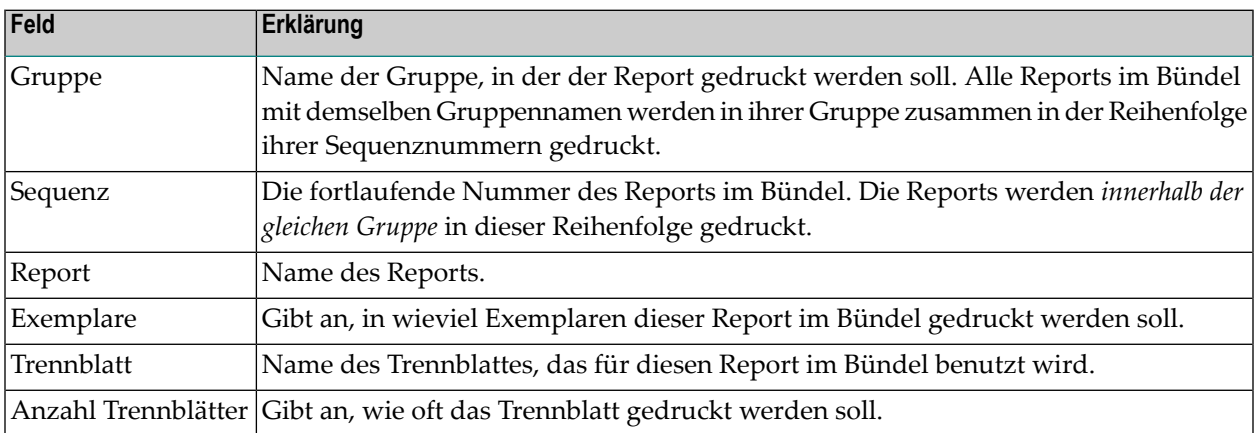

#### <span id="page-232-1"></span>**Verfügbare Kommandos für Report im Bündel**

Zu einem Report im Bündel stehen folgende **[Kontextmenü](#page-32-0)**-Kommandos im **[Objekt-Arbeitsbereich](#page-22-0)** bzw. im **[Inhaltsbereich](#page-23-0)** zur Verfügung:

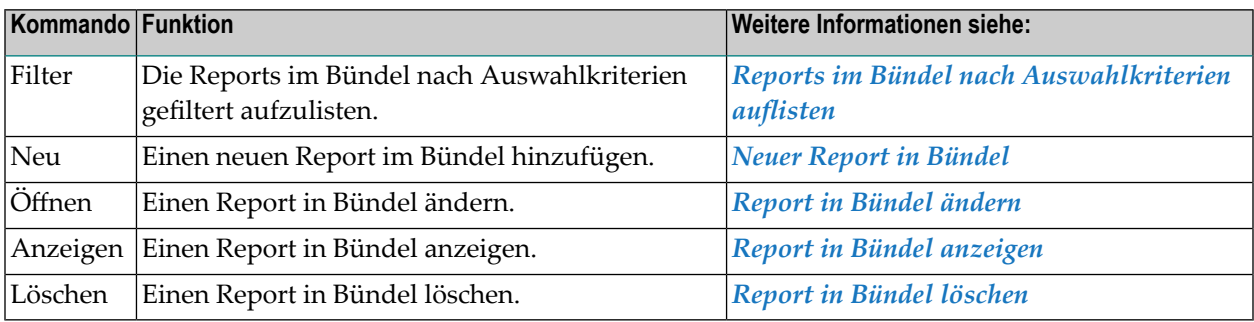

## <span id="page-232-0"></span>**Reports im Bündel nach Auswahlkriterien auflisten**

- **Um Reports in einem Bündel nach Auswahlkriterien aufzulisten:**
- 1 Markieren Sie **Pflegefunktionen > Bündel** im Objekt-Arbeitsbereich.
- 2 Markieren Sie im Objekt-Arbeitsbereich das gewünschte Bündel.
- 3 Rufen Sie das Kontextmenü auf und wählen Sie **Filter Unterobjekt**.

Das Dialogfenster **Reports in Bündel filtern** erscheint:

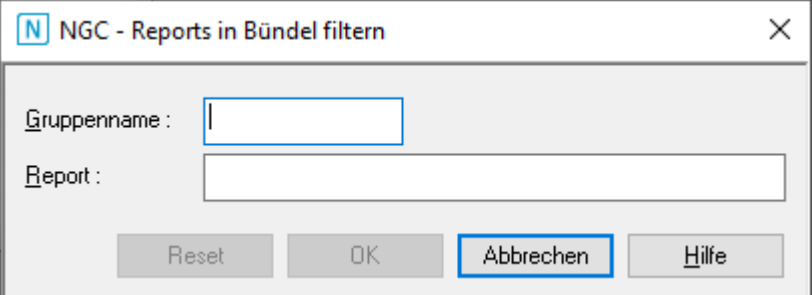

Es enthält folgende Eingabefelder:

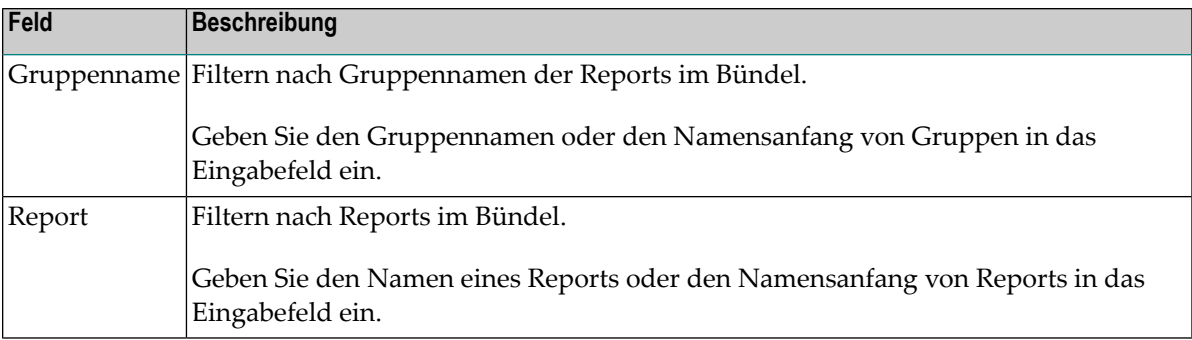

Allgemeine Informationen siehe *[Auswahlkriterien](#page-26-0) für Objekte (Filter)*.

4 Wählen Sie **OK**, um Ihre Eingaben zu bestätigen.

<span id="page-233-0"></span>Nur die Reports im Bündel werden aufgelistet, die die Auswahlkriterien erfüllen.

## **Neuer Report in Bündel**

#### **Um einen Report zu einem Bündel hinzuzufügen:**

- 1 Markieren Sie **Pflegefunktionen > Bündel** im Objekt-Arbeitsbereich.
- 2 Markieren Sie im Objekt-Arbeitsbereich das gewünschte Bündel.
- 3 Rufen Sie das Kontextmenü auf und wählen Sie **Report aufnehmen**.

Oder:

Rufen Sie in der **Liste der Reports im Bündel** das Kontextmenü auf und wählen Sie **Neu**.

Das Dialogfenster **Neuer Report in Bündel** erscheint (Beispiel):

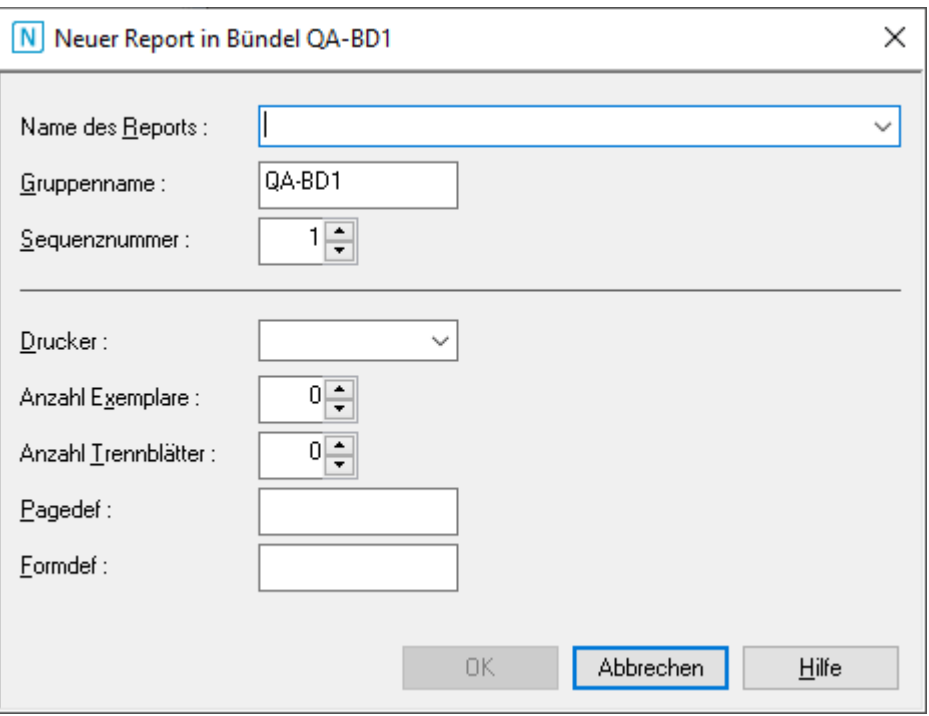

Weitere Informationen siehe *Felder: Neuer Report in [Bündel](#page-234-0)*.

- **Anmerkung:** Um einem Bündel einen Report hinzuzufügen, der das Drucken des Bündels  $\overline{a}$ auslösen soll, siehe *Reports auswählen, die den [Druckvorgang](#page-216-0) auslösen*.
- <span id="page-234-0"></span>4 Wählen Sie **OK**, um die eingegebenen Daten zu speichern.

Der neue Report erscheint jetzt in dem Bündel.

#### **Felder: Neuer Report in Bündel**

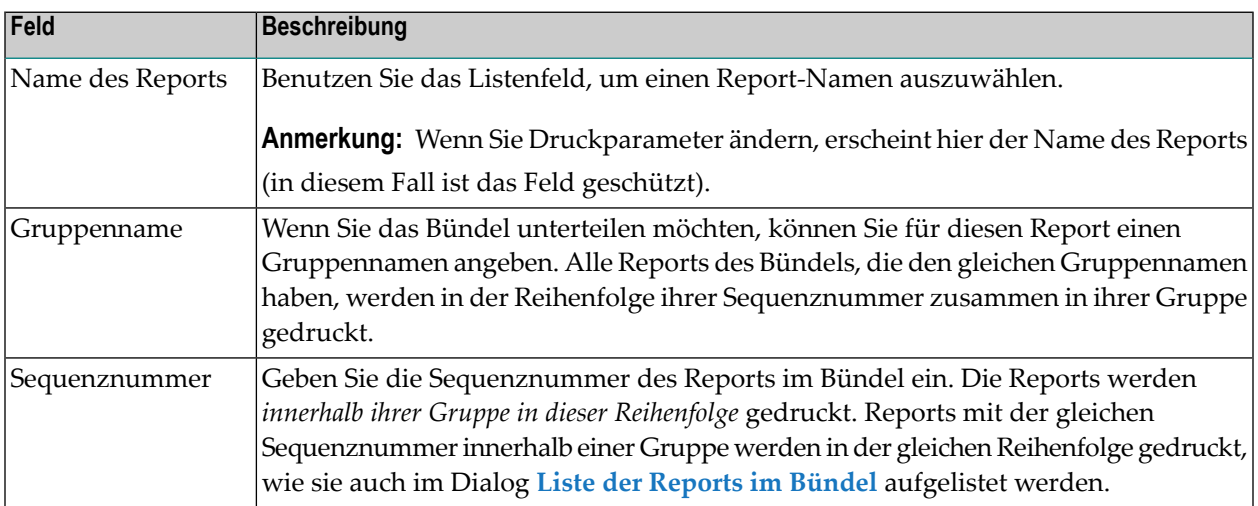

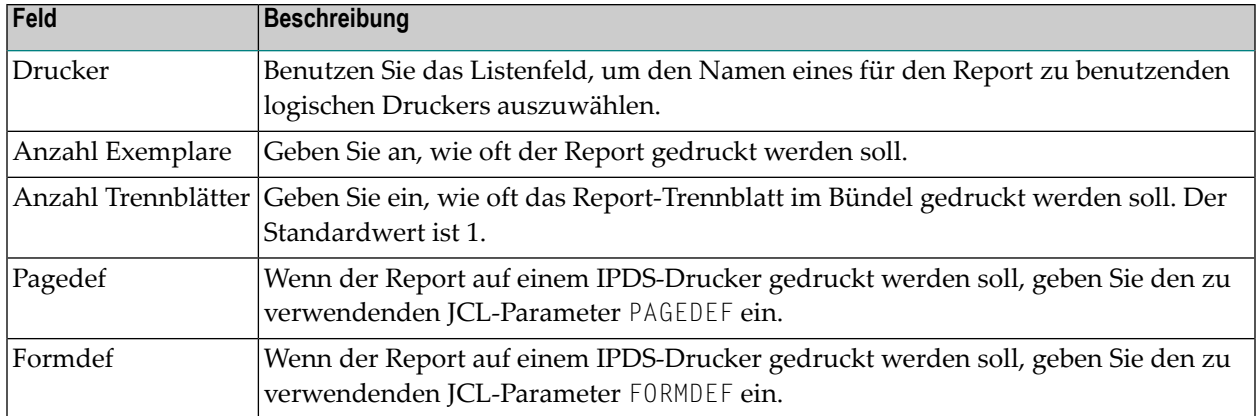

## <span id="page-235-0"></span>**Report in Bündel ändern**

#### **Um die Definition eines Reports in einem Bündel zu ändern:**

- 1 Markieren Sie **Pflegefunktionen > Bündel** im Objekt-Arbeitsbereich.
- 2 Markieren Sie im Objekt-Arbeitsbereich das gewünschte Bündel.
- 3 Rufen Sie das Kontextmenü auf und wählen Sie **Reports im Bündel**.

Die **Liste der Reports im Bündel** wird angezeigt.

- 4 Markieren Sie in der **Liste der Reports in Bündel** den zu ändernden Report.
- 5 Rufen Sie das Kontextmenü auf und wählen Sie **Öffnen**.
- 6 Die Report-Parameter werden angezeigt. Außer dem Namen des Reports können Sie alle Parameter ändern.

Weitere Informationen siehe *Felder: Neuer Report in [Bündel](#page-234-0)*.

<span id="page-235-1"></span>7 Wählen Sie **OK**, um die Änderungen zu speichern.

## **Report in Bündel anzeigen**

**Um die Definition eines Reports in einem Bündel anzuzeigen:**

- 1 Markieren Sie **Pflegefunktionen > Bündel** im Objekt-Arbeitsbereich.
- 2 Markieren Sie im Objekt-Arbeitsbereich das gewünschte Bündel.
- 3 Rufen Sie das Kontextmenü auf und wählen Sie **Reports im Bündel**.

#### Die **Liste der Reports im Bündel** wird angezeigt.

- 4 Markieren Sie in der **Liste der Reports in Bündel** den gewünschten Report.
- 5 Rufen Sie das Kontextmenü auf und wählen Sie **Anzeigen**.

Die Report-Parameter werden angezeigt. Alle Felder sind Ausgabefelder.

<span id="page-236-0"></span>Weitere Informationen siehe *Felder: Neuer Report in [Bündel](#page-234-0)*.

## **Report in Bündel löschen**

**Um die Definition eines Reports in einem Bündel zu löschen:**

- 1 Markieren Sie **Pflegefunktionen > Bündel** im Objekt-Arbeitsbereich.
- 2 Markieren Sie im Objekt-Arbeitsbereich das gewünschte Bündel.
- 3 Rufen Sie das Kontextmenü auf und wählen Sie **Reports im Bündel**.

Die **Liste der Reports im Bündel** wird angezeigt.

- 4 Markieren Sie in der **Liste der Reports in Bündel** den zu löschenden Report.
- 5 Rufen Sie das Kontextmenü auf und wählen Sie **Löschen**.

Es erscheint ein Dialogfenster, durch das Sie aufgefordert werden, das Löschen zu bestätigen.

6 Wählen Sie **Ja**, um den Report im Bündel zu löschen.

Oder:

Wählen Sie **Nein**, um den Vorgang abzubrechen.

## VI

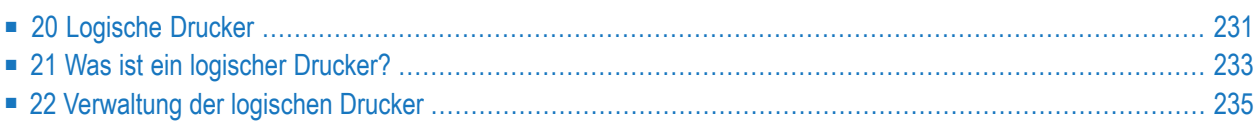

## <span id="page-240-0"></span>**20 Logische Drucker**

**Was ist ein logischer [Drucker?](#page-242-0) [Verwaltung](#page-244-0) der logischen Drucker**

Weitere Informationen siehe:

- *Drucken* im Dokument *Konzept und Leistungsumfang*
- *Physische Drucker verwalten* in der *Systemverwaltung*-Dokumentation

## <span id="page-242-0"></span>**21 Was ist ein logischer Drucker?**

In der Report-Definition geben Sie an, auf welchem Drucker der aktive Report gedruckt werden soll. Ein Drucker, der einem Report zugewiesen ist, wird als *logischer Drucker* bezeichnet. In der Definition des logischen Druckers geben Sie einen Satz an Attributen an. Diese sind mit einem tatsächlichen *physischen Drucker* verknüpft und bestimmen die die Druckeigenschaften und das Druckformat des Reports auf dem physischen Drucker.

Ein physischer Drucker kann ein tatsächlicher Drucker, eine Datei oder ein Folgeprozess zur Weiterverarbeitung sein.

Wenn alle auf einem physischen Drucker zu druckenden Ausgaben auf die gleiche Weise gedruckt werden sollen, brauchen Sie nur einen logischen Drucker zu definieren, der sich auf einen physischen Drucker bezieht.

Wenn Sie verschiedene Reports unterschiedlich auf demselben physischen Drucker drucken möchten, müssen Sie mehrere logische Drucker definieren, die sich auf denselben physischen Drucker, aber mit unterschiedlichen Druckausgabeeigenschaften beziehen.

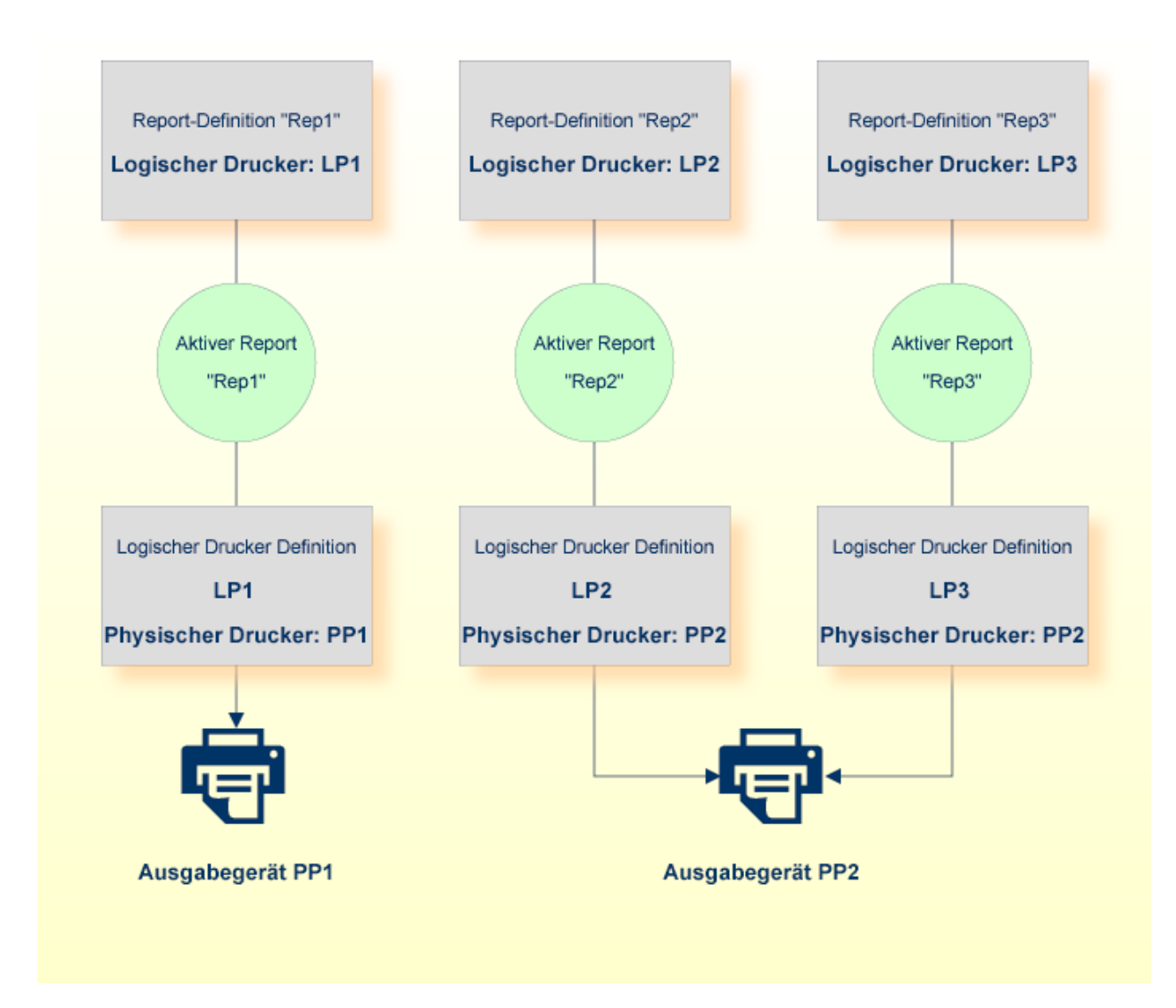

Um logische Drucker zu definieren, müssen Sie zunächst mindestens einen physischen Drucker für Ihr System definiert haben. Weitere Informationen zu physischen Druckern siehe *Neuen physischen Drucker definieren* in der *Systemverwaltung*-Dokumentation.

# <span id="page-244-0"></span>22 Verwaltung der logischen Drucker

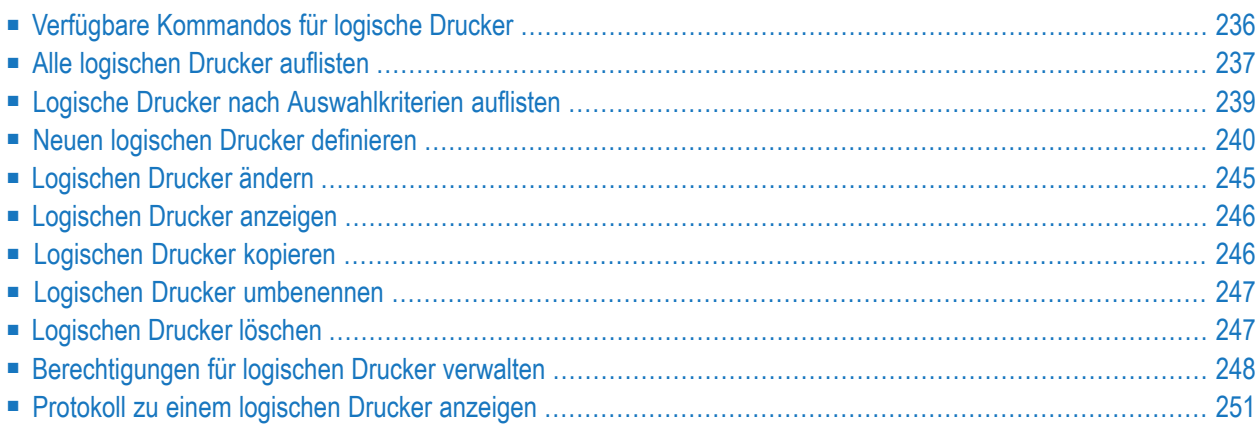

<span id="page-245-0"></span>Dieses Kapitel beschreibt die Funktionen zur Verwaltung von logischen Druckern.

## **Verfügbare Kommandos für logische Drucker**

Dieses Kapitel enthält eine Übersicht über die Kommandos und Funktionen zur Pflege der logischen Drucker und Querverweise auf die entsprechenden Funktionsbeschreibungen.

- Kommandos für den [Meta-Knoten](#page-245-1) Drucker
- Kommandos für eine einzelne [Drucker-Definition](#page-245-2)

#### <span id="page-245-1"></span>**Kommandos für den Meta-Knoten Drucker**

**Um die verfügbaren Kommandos für den Meta-Knoten "Drucker" anzuzeigen:**

■ Markieren Sie im **[Objekt-Arbeitsbereich](#page-22-0)** die Knoten **Pflegefunktionen > Drucker** und rufen Sie das **[Kontextmenü](#page-32-0)** auf.

Die folgende Tabelle zeigt die verfügbaren Kommandos und Funktionen:

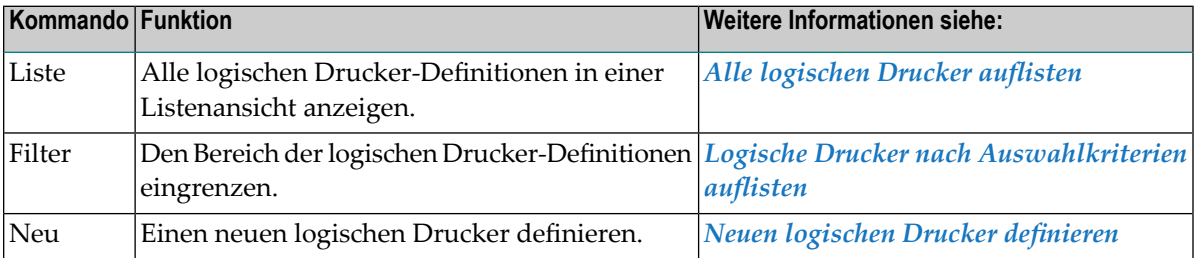

#### <span id="page-245-2"></span>**Kommandos für eine einzelne Drucker-Definition**

- **Um die verfügbaren Kommandos für die Definition eines einzelnen logischen Druckers anzuzeigen:**
- Markieren Sie im **[Objekt-Arbeitsbereich](#page-22-0) Pflegefunktionen > Drucker >** *Drucker-Name* und rufen Sie das **[Kontextmenü](#page-32-0)** auf.

Oder:

Markieren Sie im **[Inhaltsbereich](#page-23-0)** in der **Liste der Drucker** eine Drucker-Definition und rufen Sie das Kontextmenü auf.

Die folgende Tabelle zeigt die verfügbaren Kommandos und Funktionen:

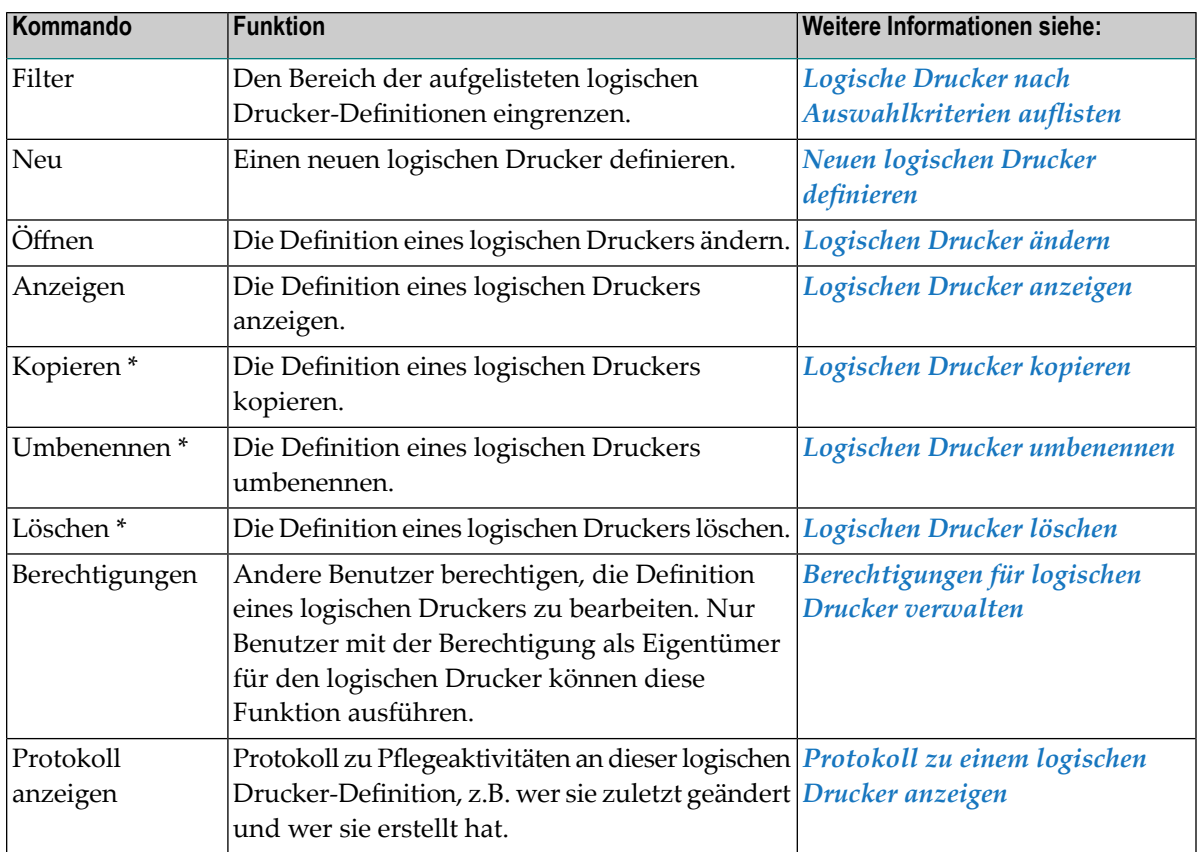

<span id="page-246-0"></span>(\*) Diese Kommandos können nicht bei Standard-Druckern (DEFAULT) verwendet werden.

## **Alle logischen Drucker auflisten**

- **Um alle definierten logischen Drucker aufzulisten:**
- 1 Markieren Sie **Pflegefunktionen > Drucker** im Objekt-Arbeitsbereich.
- 2 Rufen Sie das Kontextmenü auf und wählen Sie **Liste**.

Alle definierten logischen Drucker werden im Inhaltsbereich in der **Liste der Drucker** aufgelistet (Beispiel):

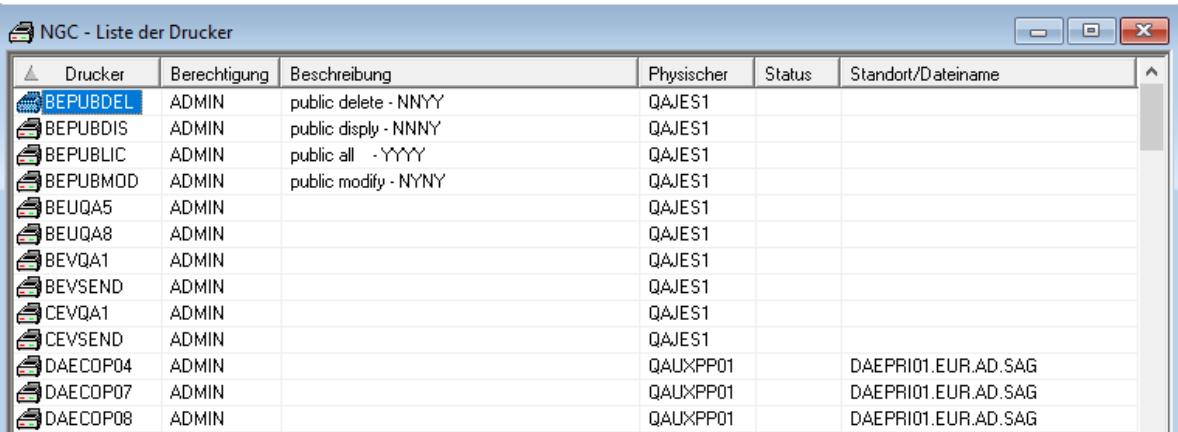

### **Felder: Verwaltung der Drucker**

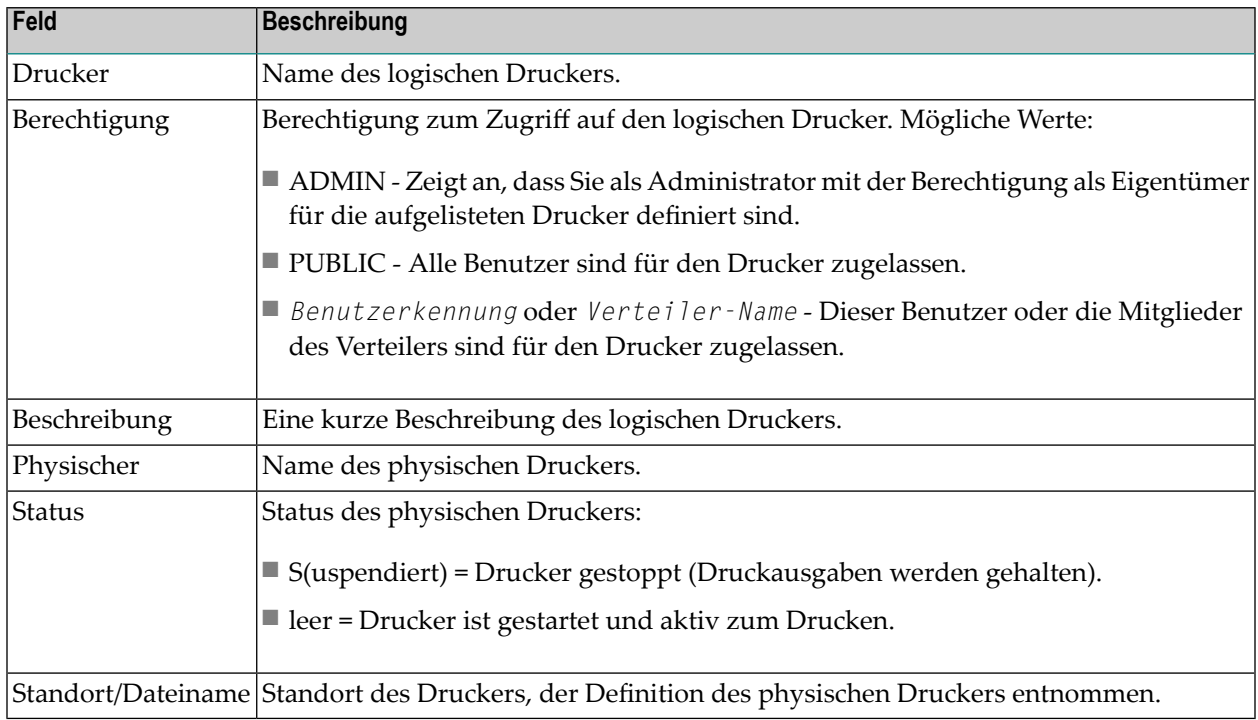

## <span id="page-248-0"></span>**Logische Drucker nach Auswahlkriterien auflisten**

#### **Um definierte logische Drucker nach Auswahlkriterien aufzulisten:**

- 1 Markieren Sie **Pflegefunktionen > Drucker** im Objekt-Arbeitsbereich.
- 2 Rufen Sie das Kontextmenü auf und wählen Sie **Filter**.

Das Dialogfenster **Drucker filtern** erscheint im Inhaltsbereich.

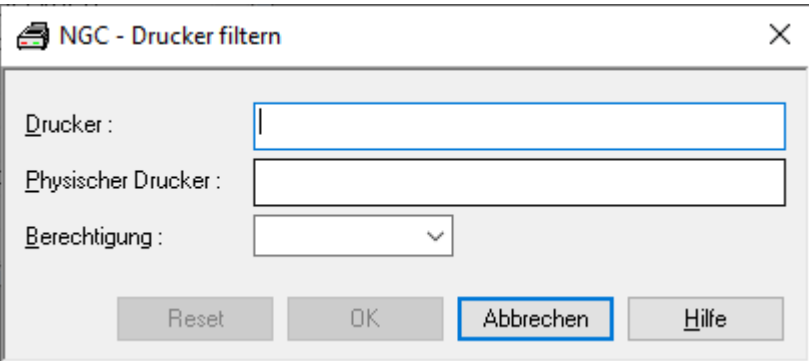

Weitere Informationen siehe *Felder: [Drucker](#page-248-1) filtern*.

Allgemeine Informationen siehe *[Auswahlkriterien](#page-26-0) für Objekte (Filter)*.

<span id="page-248-1"></span>3 Geben Sie Auswahlkriterien für die Drucker ein und wählen Sie **OK**.

Jetzt erscheinen unter dem erweiterten Knoten **Drucker** im Objekt-Arbeitsbereich nur definierte logische Drucker, die die Auswahlkriterien erfüllen.

#### **Felder: Drucker filtern**

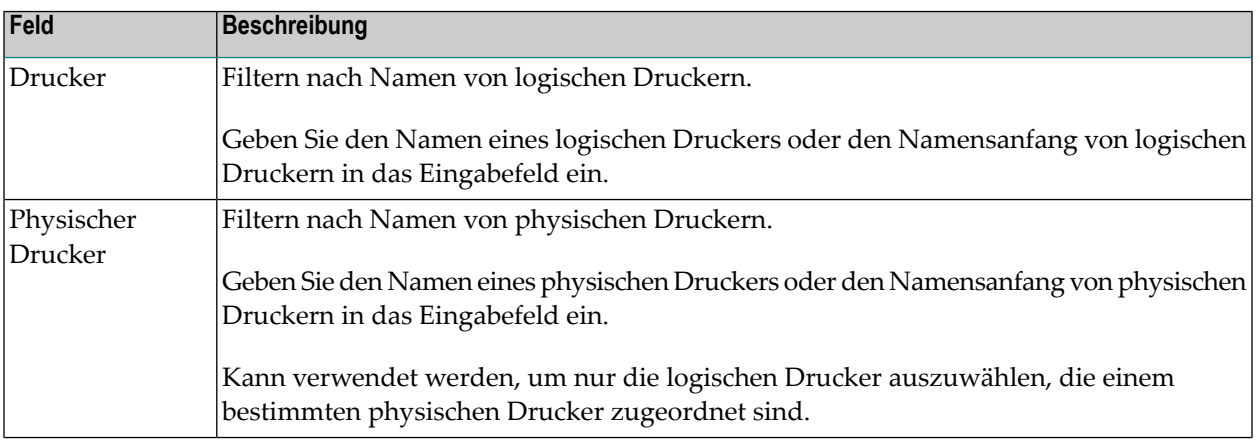

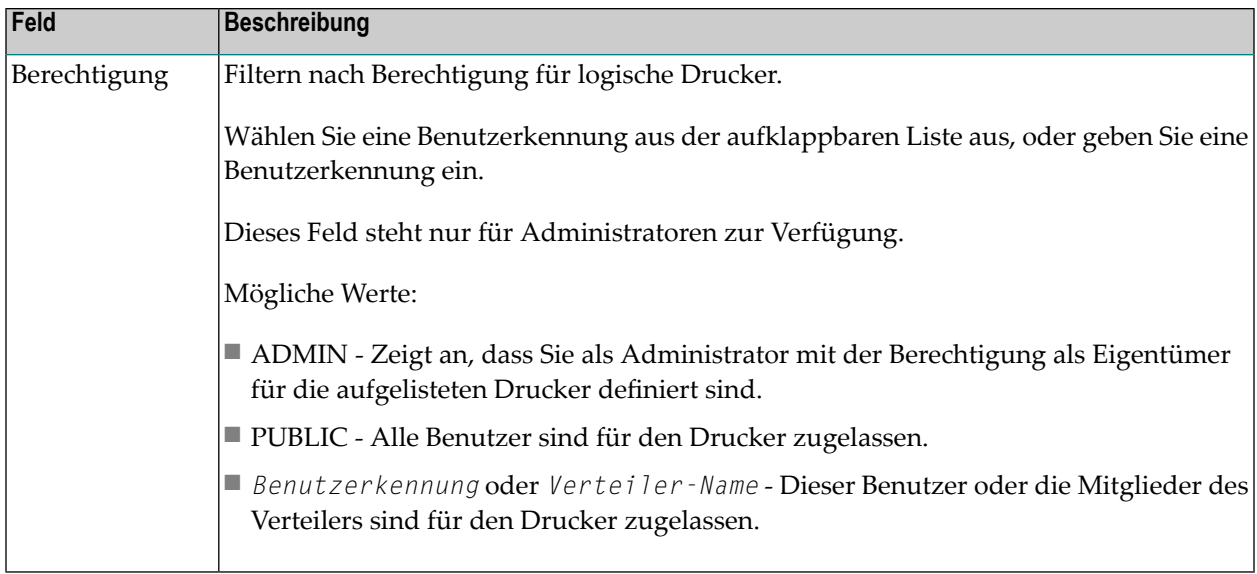

## <span id="page-249-0"></span>**Neuen logischen Drucker definieren**

- **Anmerkung:** Damit ein logischer Drucker definiert werden kann, muss mindestens ein physischer Drucker definiert worden sein. Weitere Informationen siehe *Physischen Drucker definieren* in der *Systemverwaltung*-Dokumentation.
- **Um die Definition eines neuen logischen Druckers anzulegen:**
- 1 Markieren Sie **Pflegefunktionen > Drucker** im Objekt-Arbeitsbereich.

Rufen Sie das Kontextmenü auf und wählen Sie **Neu**.

Der Dialog **Neuer Logischer Drucker** erscheint im Inhaltsbereich.

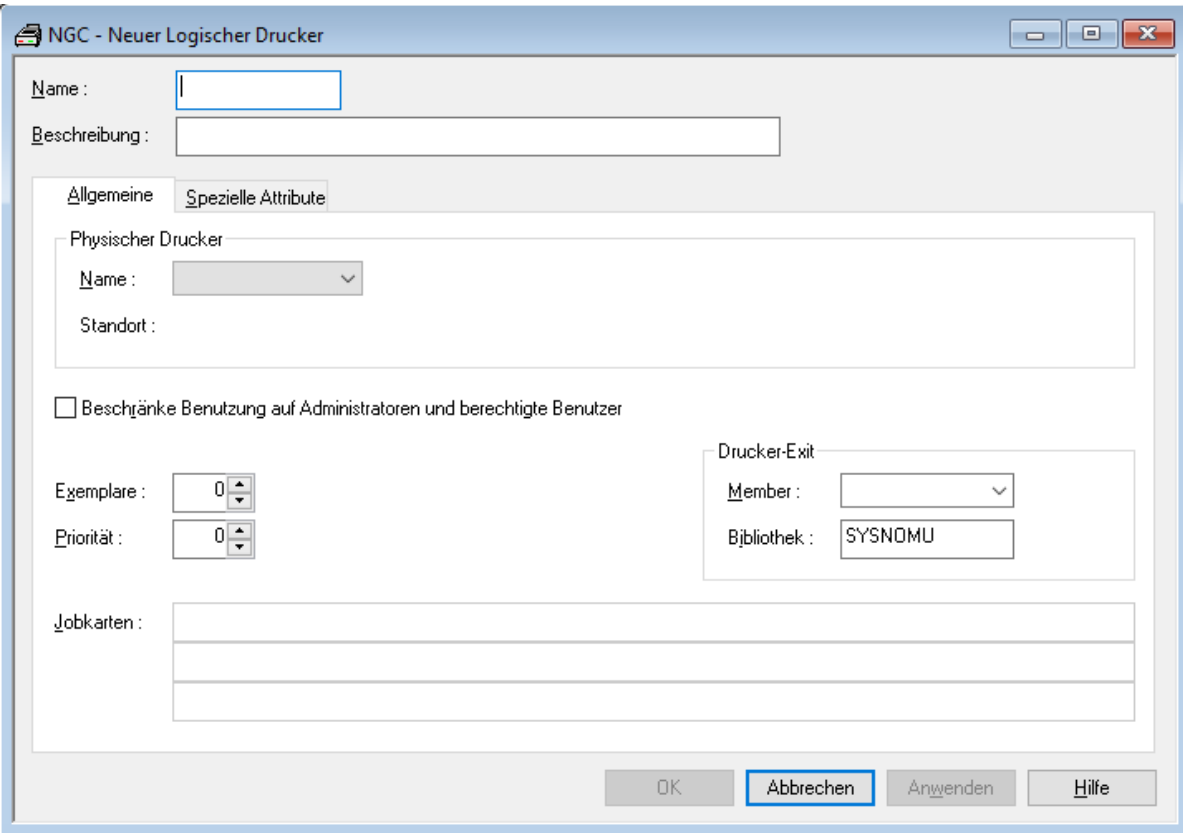

Weitere Informationen siehe *Felder: Logischer Drucker > [Allgemeine](#page-251-0) Attribute*

- 2 Geben Sie die allgemeinen Druckerattribute ein und wählen Sie **Anwenden**.
- 3 Markieren Sie das Register **Spezielle Attribute**.

Beispiel für Druckertyp DISKMVS:

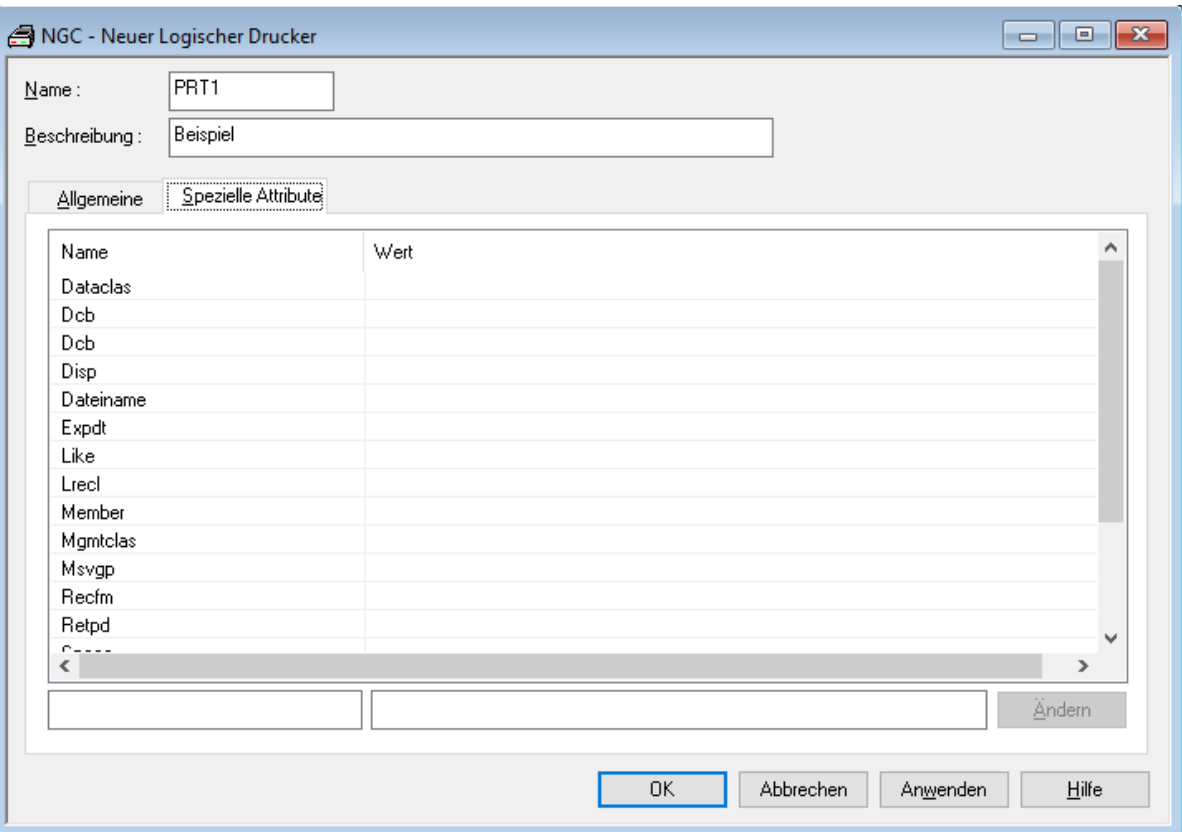

Weitere Informationen siehe *Felder: [Logischer](#page-254-1) Drucker > Spezielle Attribute*

- <span id="page-251-0"></span>4 Wählen Sie **OK**, um alle Daten zu speichern.
	- Felder: Logischer Drucker > [Allgemeine](#page-251-0) Attribute
	- Felder: [Logischer](#page-254-1) Drucker > Spezielle Attribute

#### **Felder: Logischer Drucker > Allgemeine Attribute**

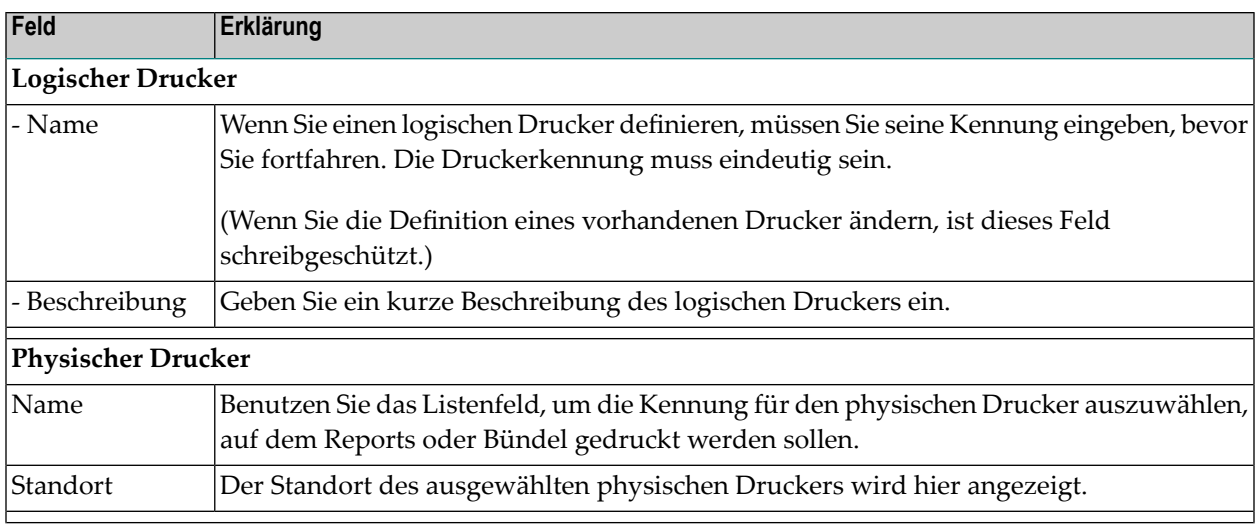
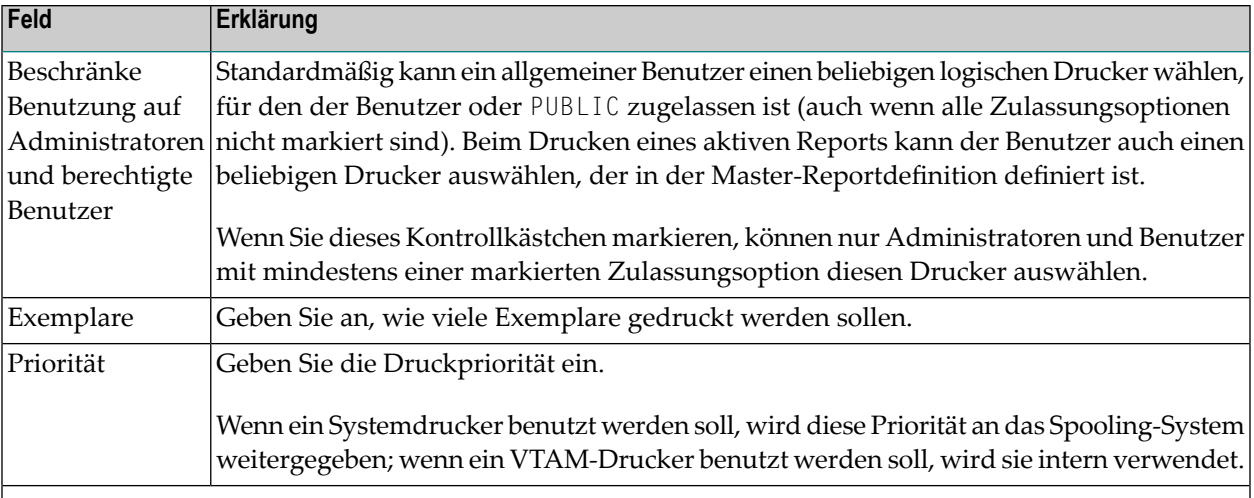

### **Drucker-Exit**

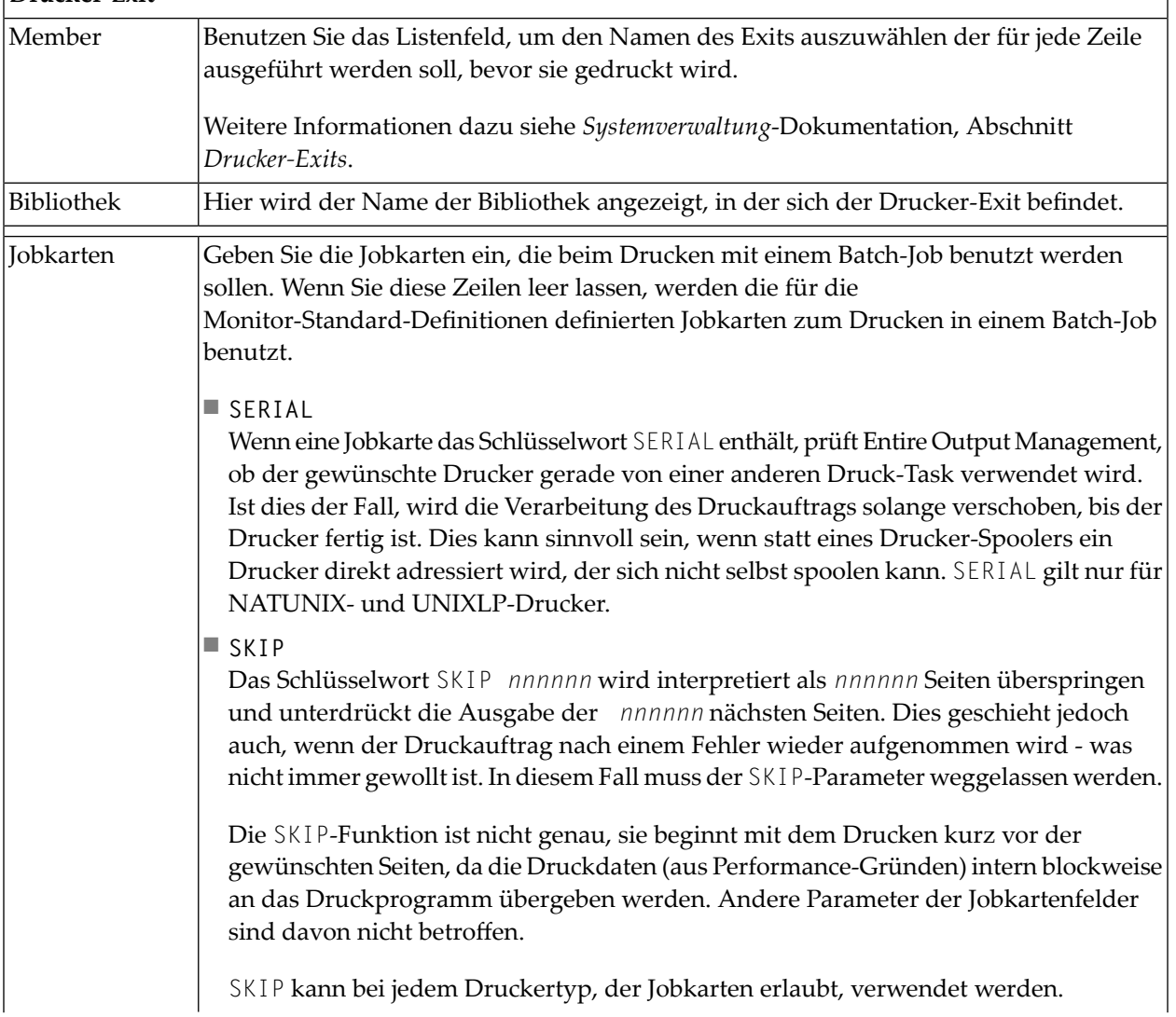

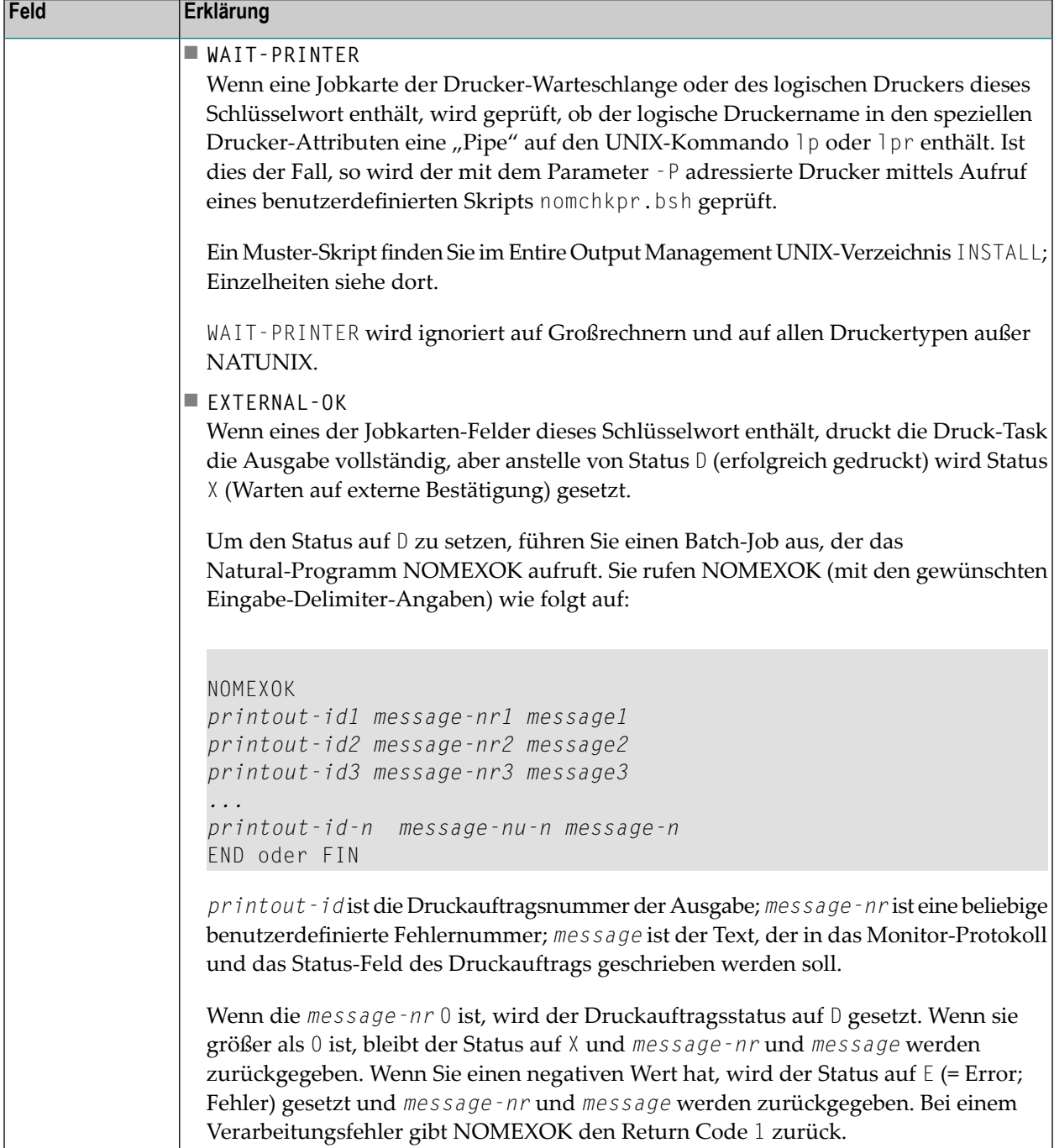

### **Felder: Logischer Drucker > Spezielle Attribute**

Die Angaben spezieller Attribute sind abhängig vom Typ des physischen Druckers, der im Feld **Name** unter *Felder: Logischer Drucker > [Allgemeine](#page-251-0) Attribute* angegeben wird.

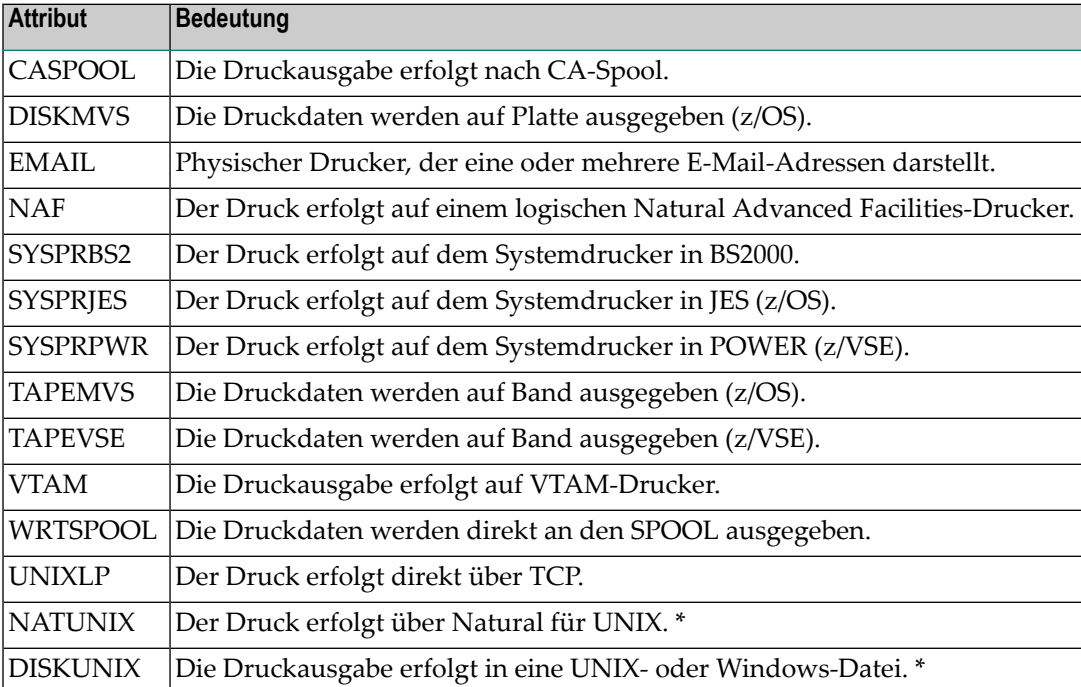

Sie können folgende speziellen Attribute für einen logischen Drucker angeben:

\* Unter Natural für UNIX werden nur die Druckertypen NATUNIX und DISKUNIX unterstützt.

Bei diesen Attributen handelt es sich um dieselben wie bei den Attributen der entsprechenden physischen Druckertypen.

Beschreibung siehe *Attribute der physischen Drucker* in der *Systemverwaltung*-Dokumentation.

## **Logischen Drucker ändern**

- **Um einen definierten logischen Drucker zu ändern:**
- 1 Markieren Sie **Pflegefunktionen > Drucker** im Objekt-Arbeitsbereich.
- 2 Markieren Sie im Objekt-Arbeitsbereich den gewünschten Drucker.
- 3 Rufen Sie das Kontextmenü auf und wählen Sie **Öffnen**.
- 4 Die Definition des logischen Druckers wird angezeigt. Alle Eingabefelder können geändert werden.

Die Register und die einzelnen Felder sind unter *Neuen logischen Drucker [definieren](#page-249-0)* beschrieben.

5 Wählen Sie **OK**, um die Daten zu speichern.

### **Logischen Drucker anzeigen**

**Um einen definierten logischen Drucker anzuzeigen:**

- 1 Markieren Sie **Pflegefunktionen > Drucker** im Objekt-Arbeitsbereich.
- 2 Markieren Sie im Objekt-Arbeitsbereich den gewünschten Drucker.
- 3 Rufen Sie das Kontextmenü auf und wählen Sie **Anzeigen**.

Die Definition des logischen Druckers wird angezeigt. Alle Felder sind Ausgabefelder.

Die Register und die einzelnen Felder sind unter *Neuen logischen Drucker [definieren](#page-249-0)* beschrieben.

### **Logischen Drucker kopieren**

- **Um einen logischen Drucker zu kopieren:**
- 1 Markieren Sie **Pflegefunktionen > Drucker** im Objekt-Arbeitsbereich.
- 2 Markieren Sie im Objekt-Arbeitsbereich bzw. im Inhaltsbereich den gewünschten Drucker.
- 3 Rufen Sie das Kontextmenü auf und wählen Sie **Kopieren**.

Das Dialogfenster **Definition eines Druckers kopieren** erscheint (Beispiel):

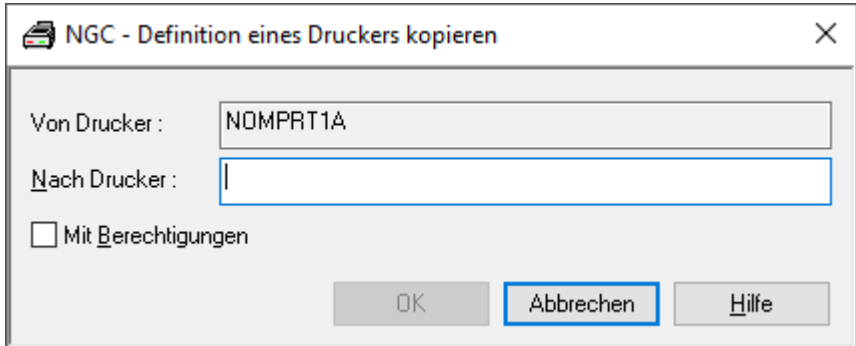

4 Geben Sie den Namen des Ziel-Druckers in das Feld **Nach Drucker** ein.

5 Markieren Sie das Kontrollkästchen **Mit Berechtigung**, wenn Sie auch die definierten Berechtigungen für den Ziel-Drucker übernehmen wollen.

Informationen zu Berechtigungen siehe *[Berechtigungen](#page-257-0) für logischen Drucker verwalten*.

6 Wählen Sie **OK**.

Der neue logische Drucker erscheint im Objekt-Arbeitsbereich bzw. im Inhaltsbereich in der Liste der Drucker.

# **Logischen Drucker umbenennen**

- **Um einen logischen Drucker umzubenennen:**
- 1 Markieren Sie **Pflegefunktionen > Drucker** im Objekt-Arbeitsbereich.
- 2 Markieren Sie im Objekt-Arbeitsbereich den gewünschten Drucker.
- 3 Rufen Sie das Kontextmenü auf und wählen Sie **Umbenennen**.
- 4 Ändern Sie den Namen des logischen Druckers und drücken Sie Enter.

## **Logischen Drucker löschen**

### **Um einen logischen Drucker zu löschen:**

- 1 Markieren Sie **Pflegefunktionen > Drucker** im Objekt-Arbeitsbereich.
- 2 Markieren Sie im Objekt-Arbeitsbereich den zu löschenden logischen Drucker.
- 3 Rufen Sie das Kontextmenü auf und wählen Sie **Löschen**.

Es erscheint ein Dialogfenster, durch das Sie aufgefordert werden, das Löschen zu bestätigen.

4 Wählen Sie **Ja**, um den logischen Drucker zu löschen.

Oder:

Wählen Sie **Nein**, um den Vorgang abzubrechen.

# <span id="page-257-0"></span>**Berechtigungen für logischen Drucker verwalten**

Jedes in Entire Output Management definierte Objekt ist mit einer Berechtigungsliste für dieses Objekt verbunden. Einem einzelnen Benutzer oder einer Benutzergruppe in einem Verteiler kann eine Berechtigung erteilt werden.

Die Berechtigungsliste für ein Objekt enthält Benutzerkennungen (IDs) und/oder Namen von Verteilern. Jeder Benutzer bzw. jeder Verteiler kann eine unterschiedliche Zugriffsstufe für dieses Objekt haben.

Die Berechtigungsliste kann geändert werden von:

- einem Administrator,
- dem Eigentümer des Objekts,
- einem Benutzer, dem die Berechtigung "Eigentümer" zugewiesen wurde,
- einem Benutzer, der Mitglied eines Verteilers ist, dem die Berechtigung "Eigentümer" zugewiesen wurde.

Informationen zur Definition von Benutzern in Entire Output Management siehe *Benutzer verwalten* in der *Systemverwaltung*-Dokumentation.

**Um die Benutzer aufzulisten, die Zugriff auf die Definition eines logischen Druckers haben:**

- 1 Markieren Sie **Pflegefunktionen > Drucker** im Objekt-Arbeitsbereich.
- 2 Markieren Sie im Objekt-Arbeitsbereich den gewünschten Drucker.
- 3 Rufen Sie das Kontextmenü auf und wählen Sie **Berechtigung**.

Die **Liste der Berechtigungen - Drucker** wird angezeigt (Beispiel):

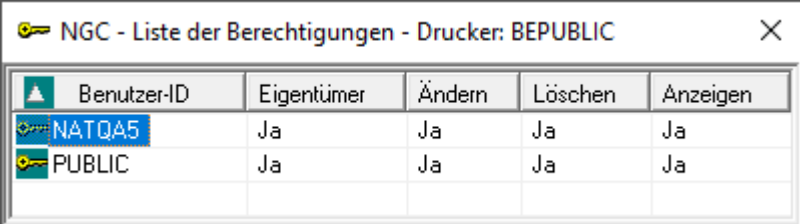

Die Liste zeigt alle Benutzer bzw. Verteiler, die für den Drucker zugelassen sind, sowie ihre Berechtigungsstufe.

### **Felder: Liste der Berechtigungen - Drucker**

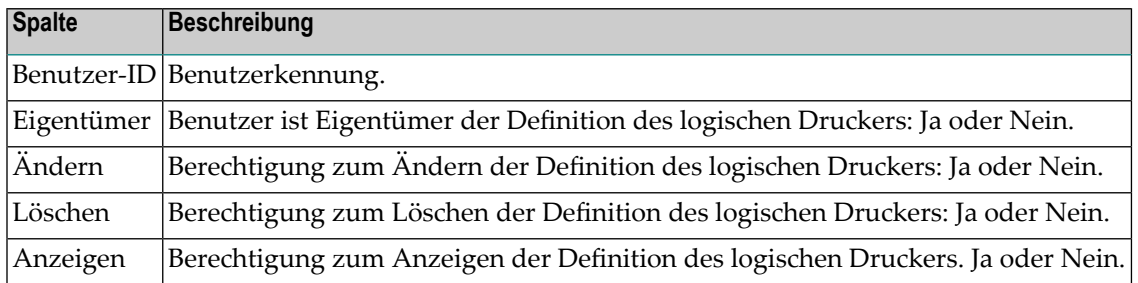

### **Um einem weiteren Benutzer den Zugriff auf die Definition des logischen Druckers zu gewähren:**

1 Rufen Sie im Fenster **Liste der Berechtigungen - Drucker** das Kontextmenü auf und wählen Sie **Neu**.

Das Dialogfenster **Berechtigung für Drucker** wird angezeigt (Beispiel):

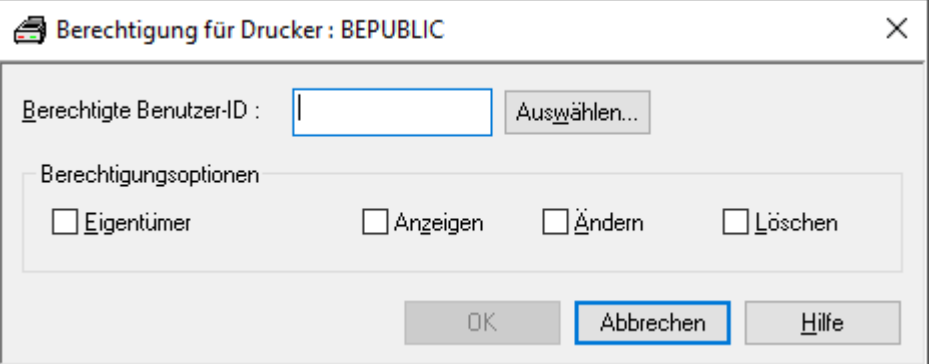

2 Geben Sie die Daten für die Berechtigung ein.

Weitere Informationen siehe *Felder: [Berechtigung](#page-258-0) für Drucker*.

<span id="page-258-0"></span>3 Wählen Sie **OK**, um die Daten zu speichern.

Der neue Eintrag erscheint in der **Liste der Berechtigungen - Drucker**.

### **Felder: Berechtigung für Drucker**

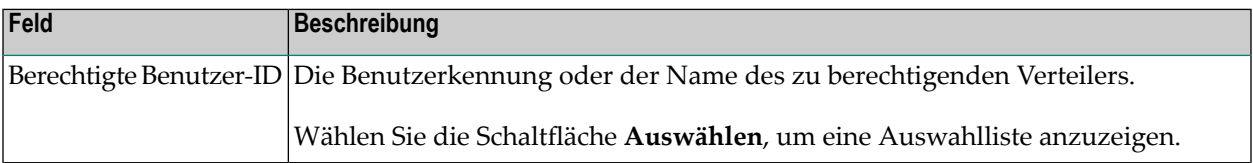

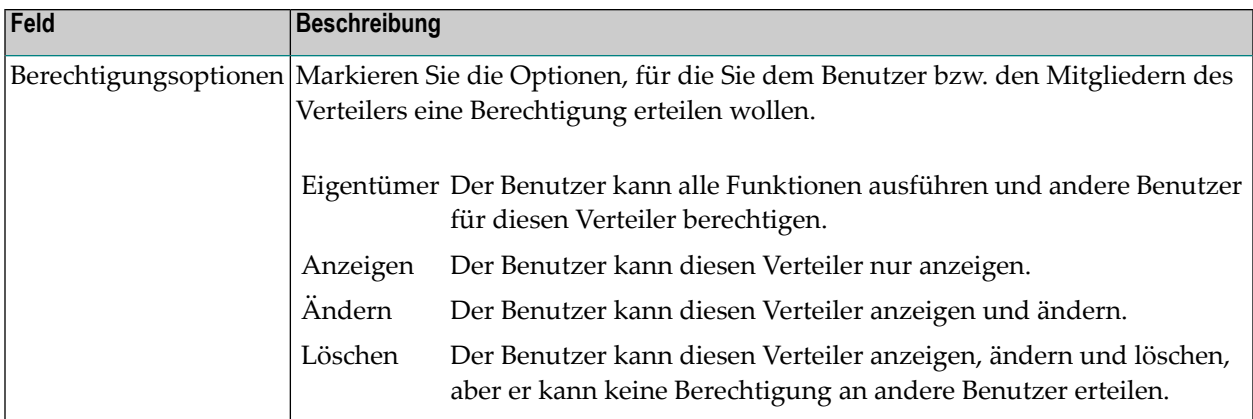

#### **Um eine Benutzerberechtigung zu ändern:**

1 Rufen Sie im Fenster **Liste der Berechtigungen - Drucker** das Kontextmenü auf und wählen Sie **Öffnen**.

Das Dialogfenster **Berechtigung für Drucker** wird angezeigt (Beispiel):

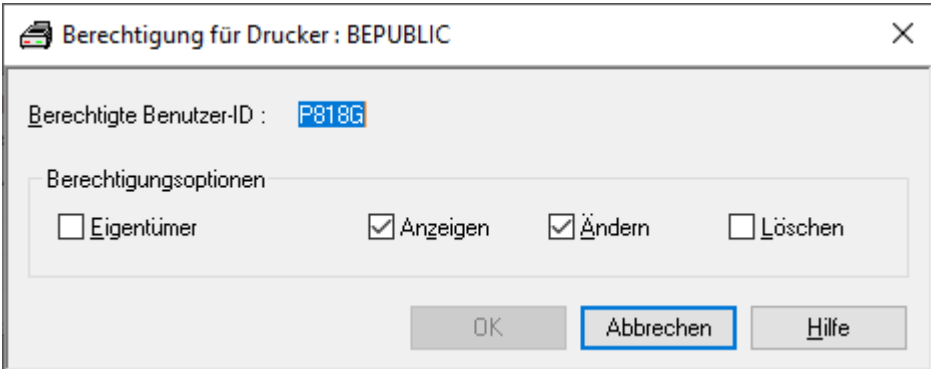

- 2 Ändern Sie die Angaben für die Berechtigung.
- 3 Wählen Sie **OK**, um die Änderungen zu speichern.

Die Änderungen erscheinen in der **Liste der Berechtigungen - Drucker**.

### **Um eine Benutzerberechtigung zu löschen:**

1 Markieren Sie im Fenster **Liste der Berechtigungen - Drucker** den zu löschenden Eintrag.

Rufen Sie das Kontextmenü auf und wählen Sie **Löschen**.

Es erscheint ein Dialogfenster, durch das Sie aufgefordert werden, das Löschen zu bestätigen.

2 Wählen Sie **Ja**, um die Benutzerberechtigung zu löschen.

Oder:

Wählen Sie **Nein**, um den Vorgang abzubrechen.

# **Protokoll zu einem logischen Drucker anzeigen**

### **Um Protokoll-Informationen zu einem logischen Drucker anzuzeigen:**

- 1 Markieren Sie **Pflegefunktionen > Drucker** im Objekt-Arbeitsbereich.
- 2 Markieren Sie im Objekt-Arbeitsbereich den gewünschten Drucker.
- 3 Rufen Sie das Kontextmenü auf und wählen Sie **Protokoll**.

Das **Protokoll** für den Drucker wird angezeigt (Beispiel):

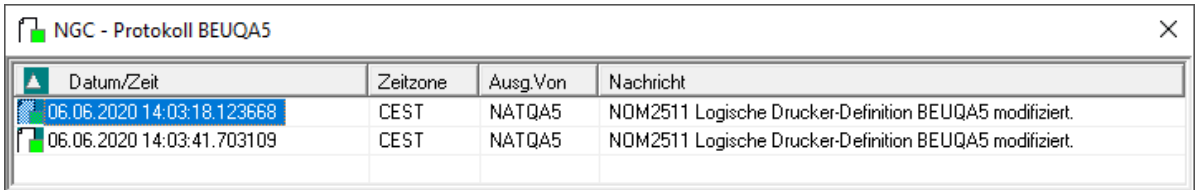

### **Spaltenüberschriften: Protokollierungen Drucker**

In den Spalten des Protokolls werden folgende Informationen angezeigt:

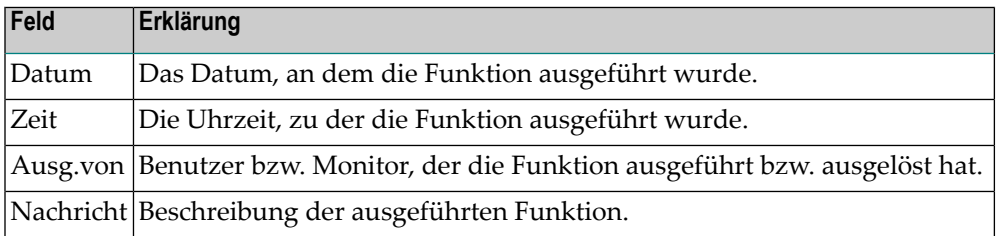

### **Um ausführliche Informationen zu einem Protokolleintrag zu zeigen:**

- 1 Markieren Sie einen Protokoll-Eintrag.
- 2 Rufen Sie das Kontextmenü auf und wählen Sie **Info**.

Eine detaillierte Protokollnachricht zu dem betreffenden Eintrag wird angezeigt (Beispiel):

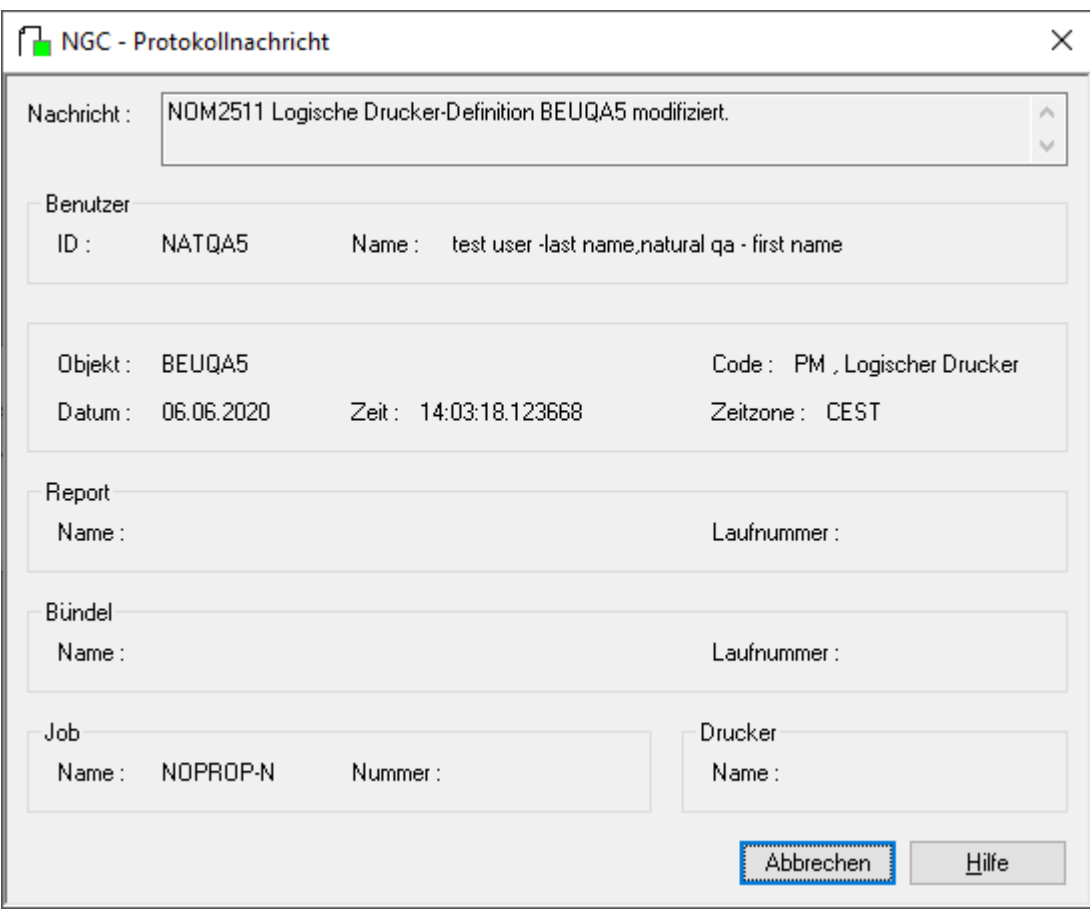

# VII

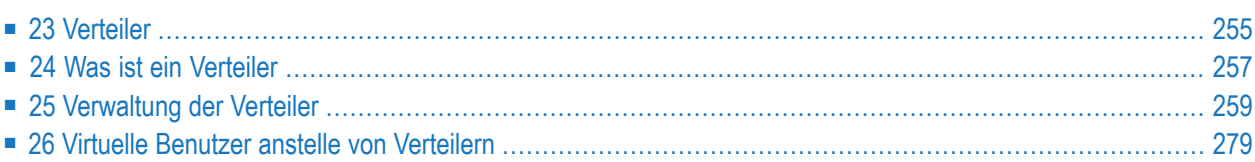

# <span id="page-264-0"></span>**23 Verteiler**

Dieses Kapitel erklärt, was Verteiler sind, wozu sie verwendet werden und wie sie in Entire Output Management definiert und verwaltet werden.

**Was ist ein [Verteiler](#page-266-0) [Verwaltung](#page-268-0) der Verteiler Virtuelle Benutzer anstelle von [Verteilern](#page-288-0)**

# <span id="page-266-0"></span>**24 Was ist ein Verteiler**

Um die Verteilung von Reports an verschiedene Benutzer zu erleichtern, können Sie *Verteiler* anlegen. Ein solche Verteilerliste kann einzelne Benutzer enthalten, aber es können auch Verteiler innerhalb einer Verteilerliste vorhanden sein. Anstatt einen Report mehreren Benutzern zuzuweisen, können Sie ihn einem Verteiler zuweisen. Er wird dann an alle Mitglieder dieses Verteilers verteilt.

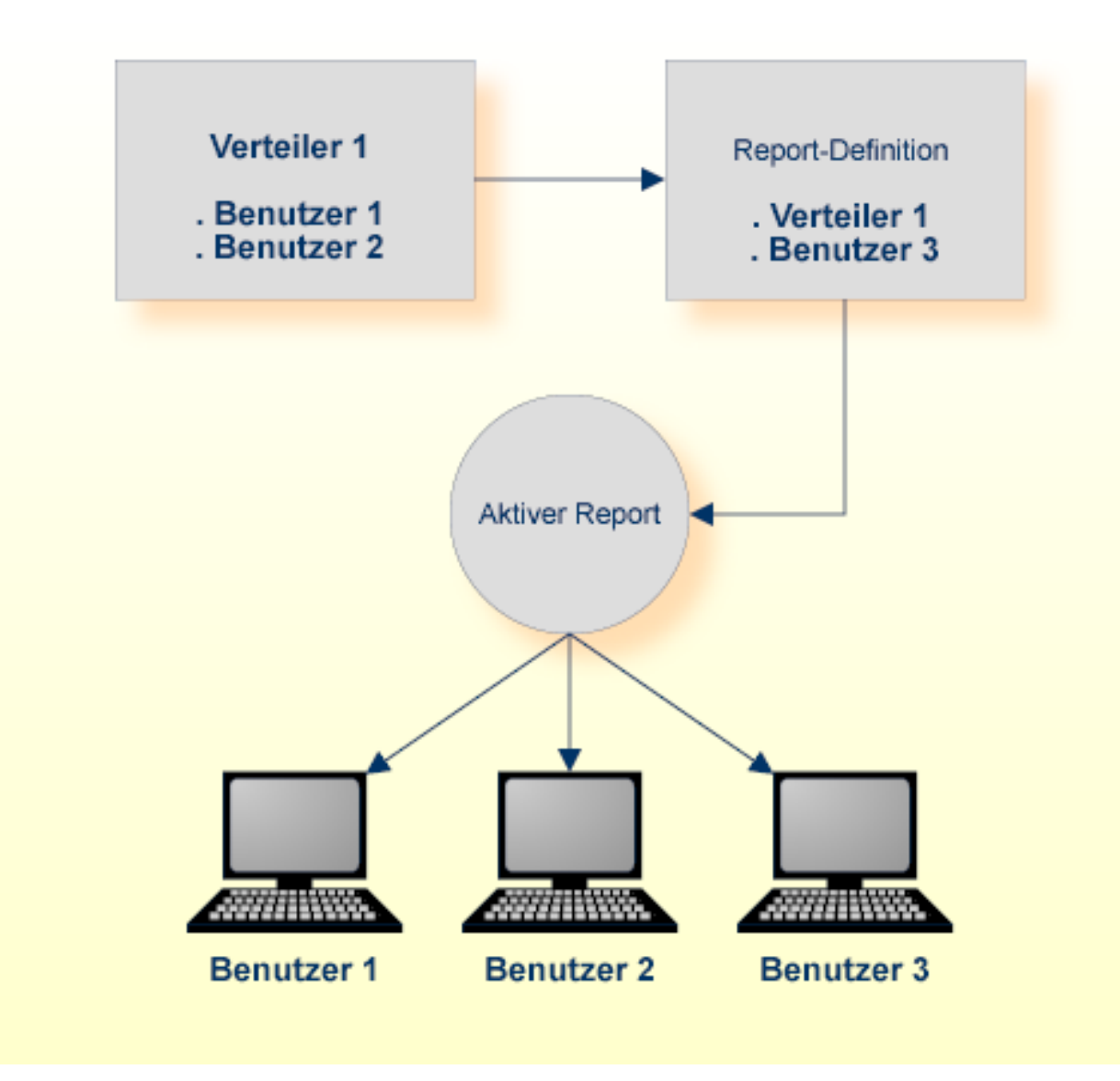

Die Zuweisung eines Verteilers zu einem Report erfolgt bei der Report.Definition, siehe *[Angaben](#page-94-0) zur [Verteilung](#page-94-0) erfassen*.

Die Zugangsberechtigung zu Objekten kann einzelnen Benutzern oder einer Gruppe von Benutzern, die in einem Verteiler enthalten sind, gewährt werden. Siehe *[Berechtigungen](#page-281-0) für einen Verteiler [verwalten](#page-281-0)*.

Anstelle von Verteilern können "virtuelle Benutzer" definiert werden, um aktive Reports zu verteilen, was eine Steigerung der Leistungsfähigkeit von Entire Output Management bewirkt, die Benutzung vereinfacht und ein optimal strukturiertes Dateiablage-System zur Folge hat. Siehe *Virtuelle Benutzer anstelle von [Verteilern](#page-288-0)*.

# <span id="page-268-0"></span>25 Verwaltung der Verteiler

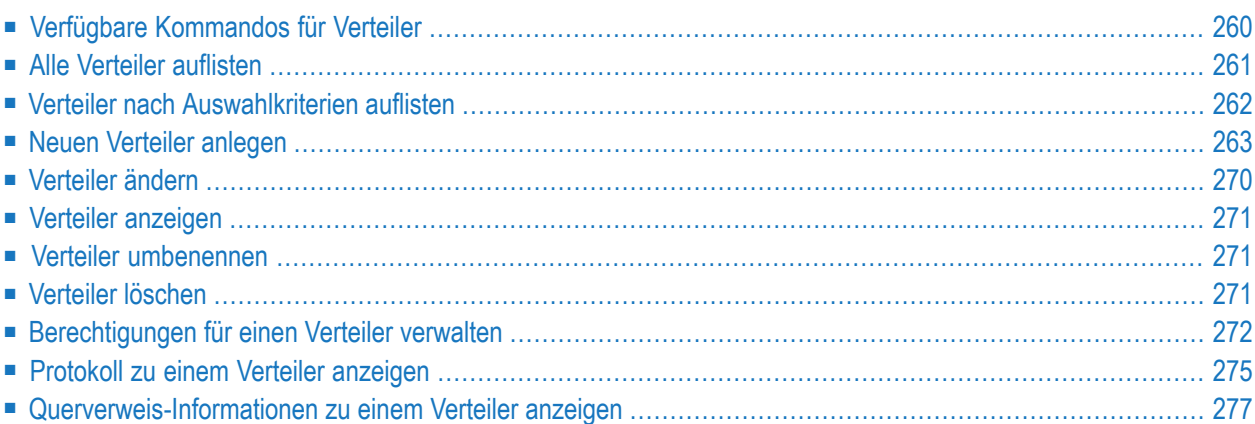

# <span id="page-269-0"></span>**Verfügbare Kommandos für Verteiler**

Dieses Kapitel enthält eine Übersicht über die Kommandos und Funktionen zur Pflege der Verteiler und Querverweise auf die entsprechenden Funktionsbeschreibungen.

- Kommandos für den [Meta-Knoten](#page-269-1) Verteiler
- Kommandos für eine einzelne [Verteiler-Definition](#page-269-2)

### <span id="page-269-1"></span>**Kommandos für den Meta-Knoten Verteiler**

- **Um die verfügbaren Kommandos für den Meta-Knoten "Verteiler" anzuzeigen:**
- Markieren Sie im **[Objekt-Arbeitsbereich](#page-22-0)** die Knoten **Pflegefunktionen > Verteiler** und rufen Sie das **[Kontextmenü](#page-32-0)** auf.

Die folgende Tabelle zeigt die verfügbaren Kommandos und Funktionen:

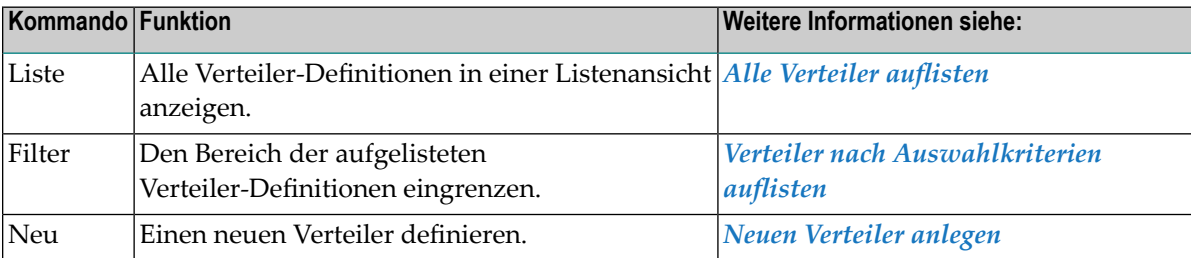

### <span id="page-269-2"></span>**Kommandos für eine einzelne Verteiler-Definition**

**Um die verfügbaren Kommandos für eine einzelne Verteiler-Definition anzuzeigen:**

■ Markieren Sie im **[Objekt-Arbeitsbereich](#page-22-0) Pflegefunktionen > Verteiler >** *Verteiler-Name* und rufen Sie das **[Kontextmenü](#page-32-0)** auf.

Oder:

Markieren Sie im **[Inhaltsbereich](#page-23-0)** in der **Liste der Verteiler** eine Verteiler-Definition und rufen Sie das Kontextmenü auf.

Die folgende Tabelle zeigt die verfügbaren Kommandos und Funktionen:

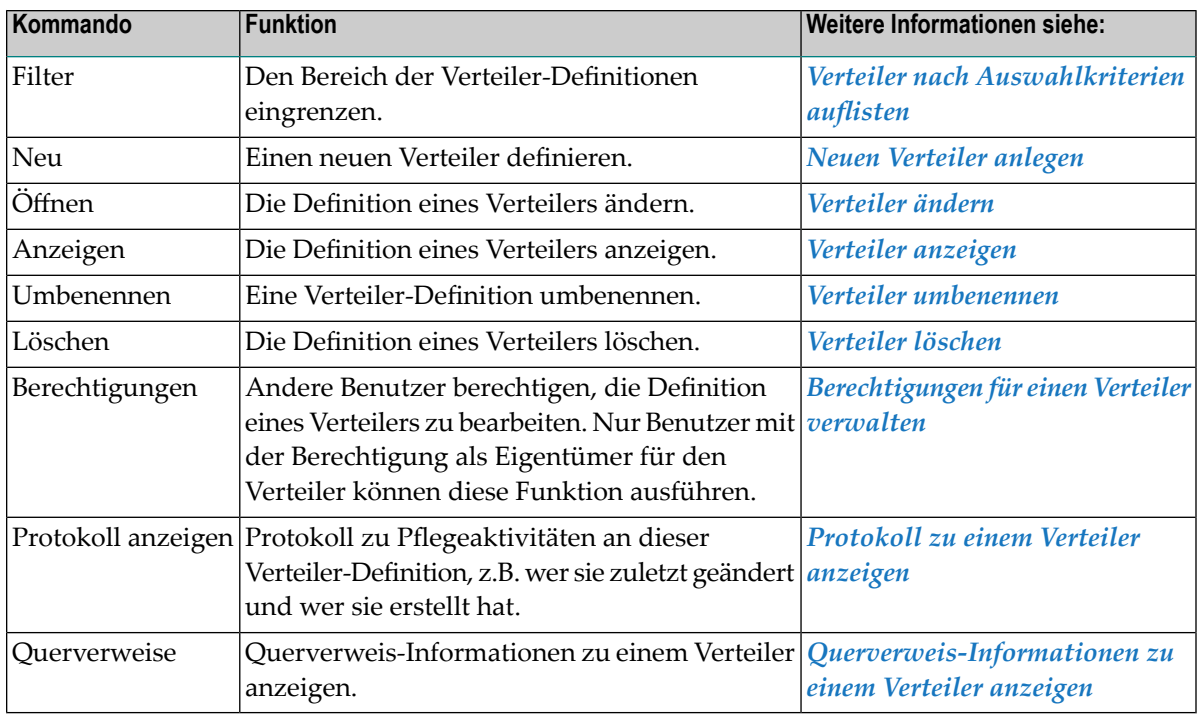

# <span id="page-270-0"></span>**Alle Verteiler auflisten**

### **Um alle Verteiler aufzulisten:**

- 1 Markieren Sie im Objekt-Arbeitsbereich **Pflegefunktionen > Verteiler**.
- 2 Rufen Sie das Kontextmenü auf und wählen Sie **Liste**.

Alle vorhandenen Verteiler werden im Inhaltsbereich in der **Liste der Verteiler** aufgelistet (Beispiel):

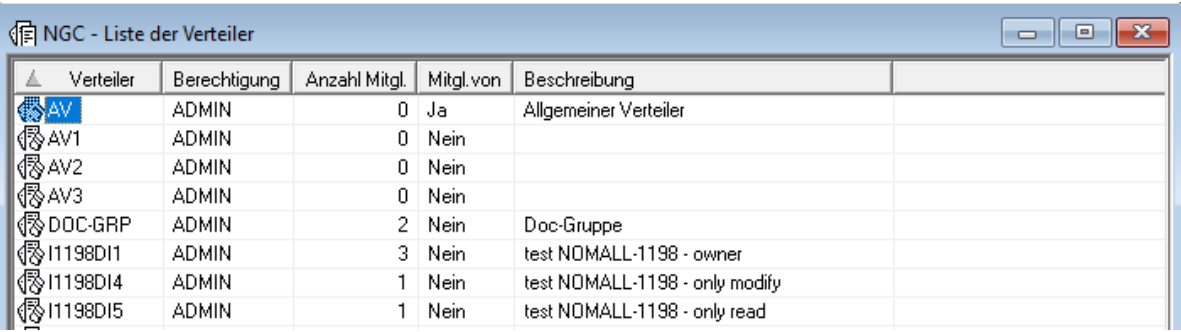

### **Spaltenüberschriften: Liste der Verteiler**

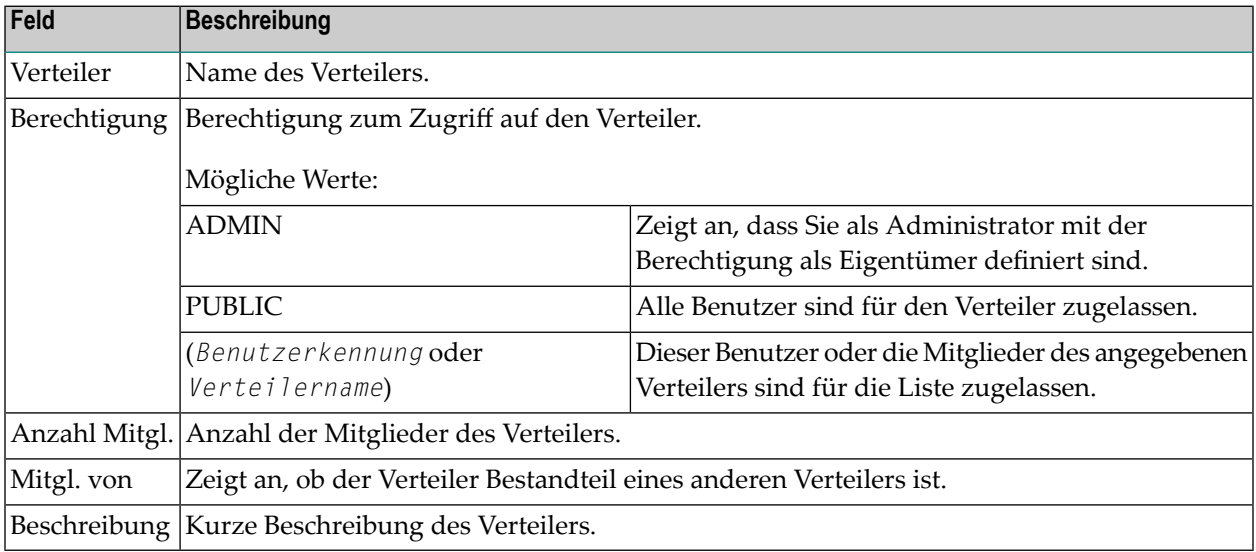

# <span id="page-271-0"></span>**Verteiler nach Auswahlkriterien auflisten**

### **Um Verteiler nach Auswahlkriterien aufzulisten:**

- 1 Markieren Sie im Objekt-Arbeitsbereich den Knoten **Verteiler**.
- 2 Rufen Sie das Kontextmenü auf und wählen Sie **Filter**.

Das Dialogfenster **Verteiler filtern** erscheint im Inhaltsbereich.

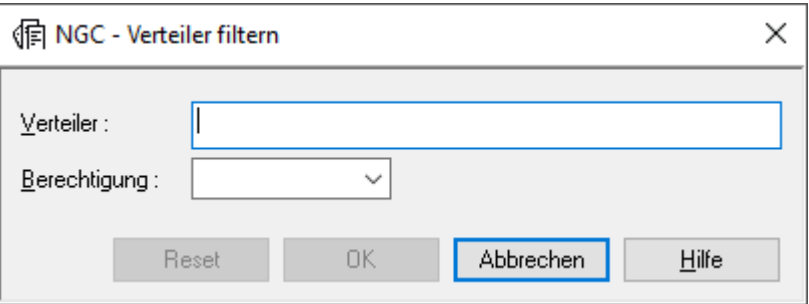

Weitere Informationen siehe *Felder: [Verteiler](#page-272-1) filtern*.

Allgemeine Informationen siehe *[Auswahlkriterien](#page-26-0) für Objekte (Filter)*.

3 Geben Sie Ihre Auswahlkriterien für die Verteiler ein und wählen Sie **OK**.

Jetzt erscheinen unter dem erweiterten Knoten **Verteiler**im Objekt-Arbeitsbereich nur Verteiler, die die Auswahlkriterien erfüllen.

### <span id="page-272-1"></span>**Felder: Verteiler filtern**

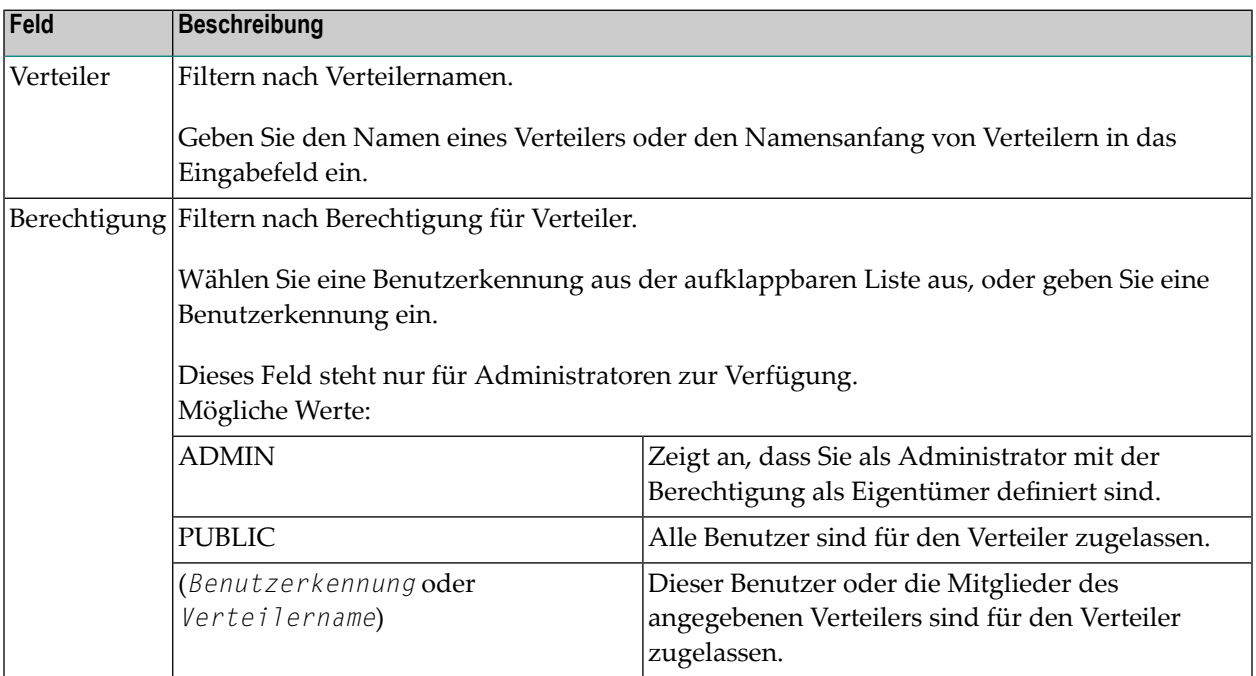

# <span id="page-272-0"></span>**Neuen Verteiler anlegen**

### **Um einen neuen Verteiler anzulegen:**

- 1 Markieren Sie das Fach **Verteiler** im Objekt-Arbeitsbereich und rufen Sie das Kontextmenü auf.
- 2 Wählen Sie **Neu**.

Das Fenster **Neuer Verteiler** wird im Inhaltsbereich angezeigt:

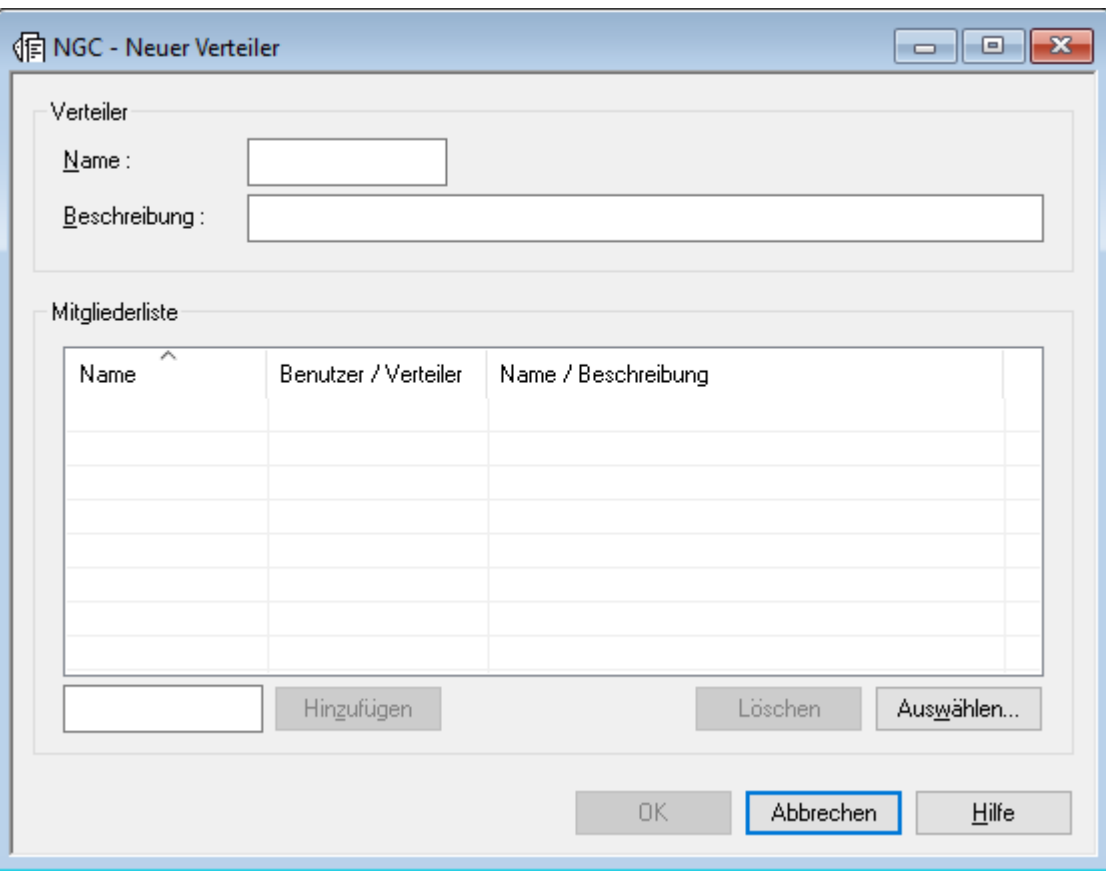

3 Geben Sie Daten ein.

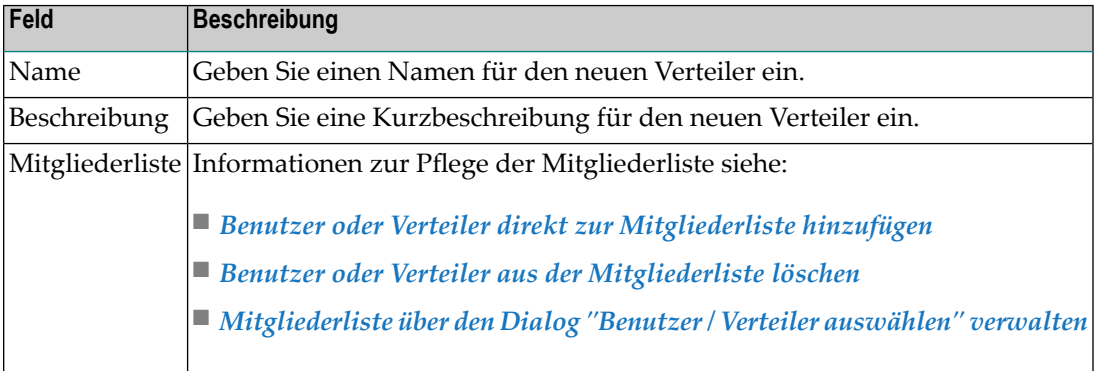

<span id="page-273-0"></span>4 Wählen Sie die Schaltfläche **OK**, um die Angaben zu speichern.

### **Benutzer oder Verteiler direkt zur Mitgliederliste hinzufügen**

**Um einen Benutzer oder einen Verteiler direkt zur Mitgliederliste hinzuzufügen:**

■ Geben Sie im Eingabefeld links unter der Mitgliederliste entweder die Benutzerkennung eines einzelnen Benutzers oder den Namen eines bereits existierenden Verteilers ein (Beispiel):

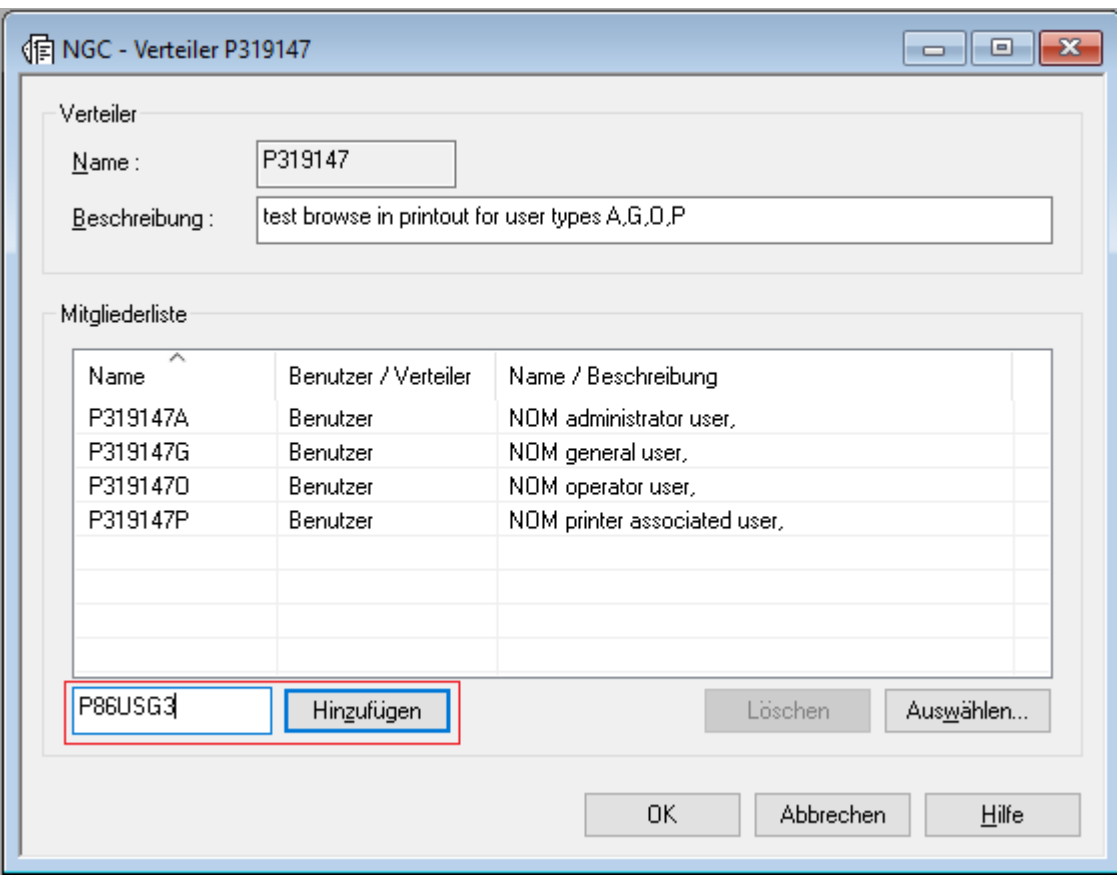

Wählen Sie die die Schaltfläche **Hinzufügen**.

Der angegebene Benutzer bzw. Verteiler wird in die **Mitgliederliste** des Verteilers übernommen (Beispiel):

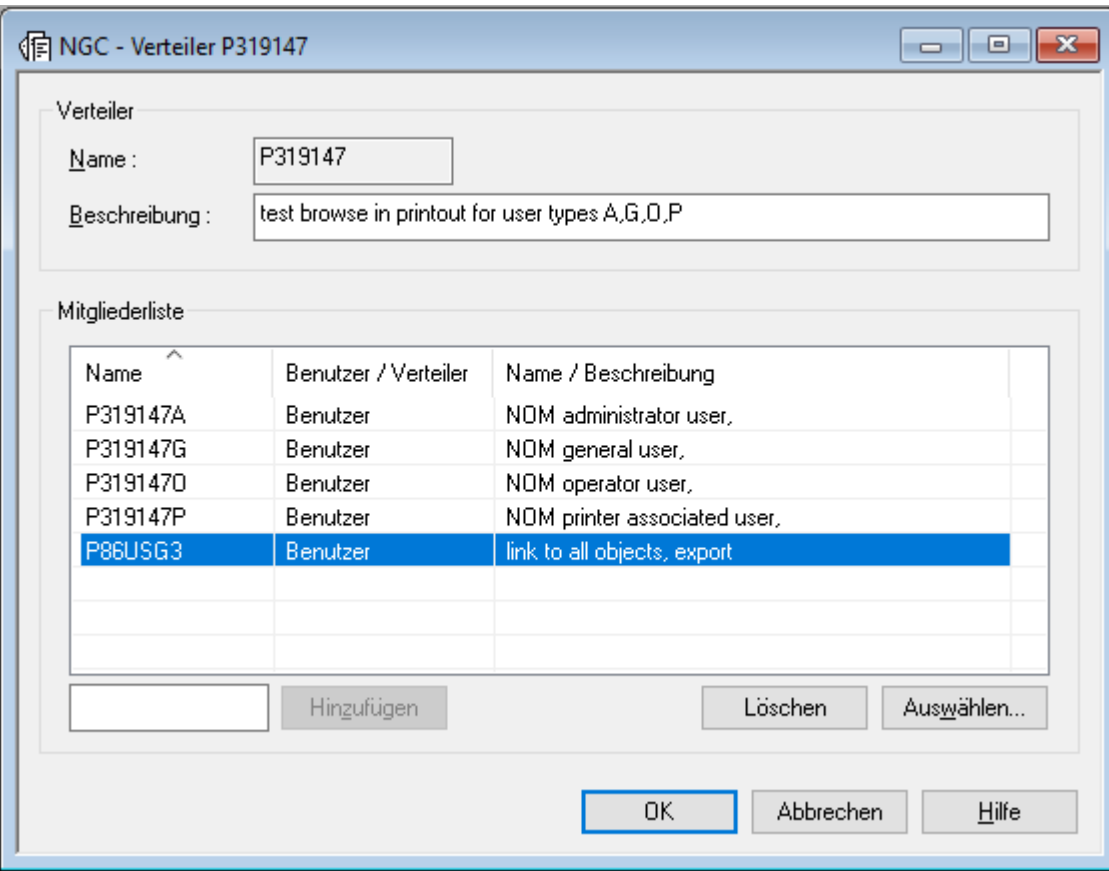

### <span id="page-275-0"></span>**Benutzer oder Verteiler aus der Mitgliederliste löschen**

**Um einen Benutzer oder Verteiler aus der Mitgliederliste zu löschen:**

<span id="page-275-1"></span>Markieren Sie in der Mitgliederliste den zu löschenden Benutzer oder Verteiler und wählen Sie die Schaltfläche **Löschen**.

Der ausgewählte Benutzer bzw. Verteiler wird aus der Mitgliederliste gelöscht.

### **Mitgliederliste über den Dialog "Benutzer / Verteiler auswählen" verwalten**

- **Um die Mitgliederliste über den Dialog "Benutzer / Verteiler auswählen" zu verwalten:**
- Wählen Sie die Schaltfläche **Auswählen** rechts unter der **Mitgliederliste**.

Das Dialogfenster **Benutzer / Verteiler auswählen** wird angezeigt (Beispiel):

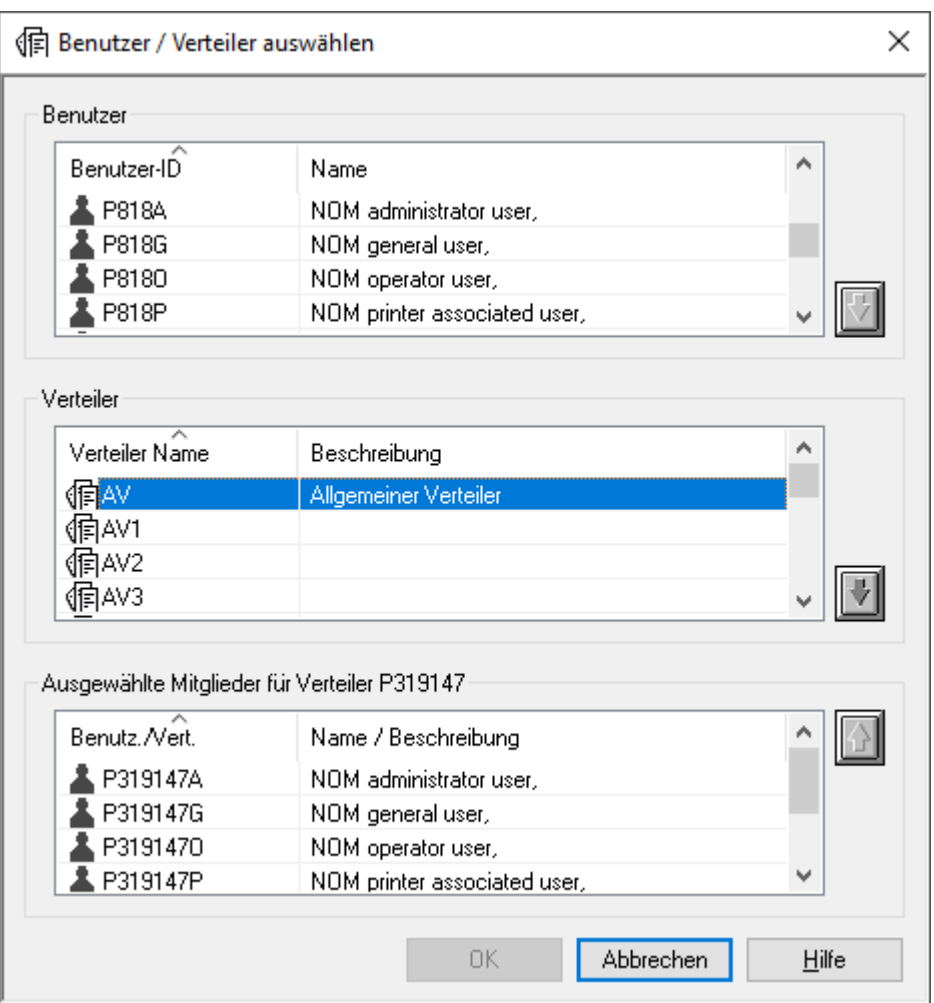

### **Um einen Benutzer oder einen Verteiler als Mitglied zu einem Verteiler hinzuzufügen:**

- 1 Markieren Sie einen Benutzer in der Benutzer-Liste bzw. einen Verteiler in der Verteiler-Liste, z.B. **AV Allgemeiner Verteiler**.
- 2

Wählen Sie die "Nach-Unten"-Taste auf der rechten Seite.

Der ausgewählte Benutzer bzw. Verteiler erscheint jetzt in der Liste **Ausgewählte Mitglieder für Verteiler** im unteren Fensterbereich (Beispiel):

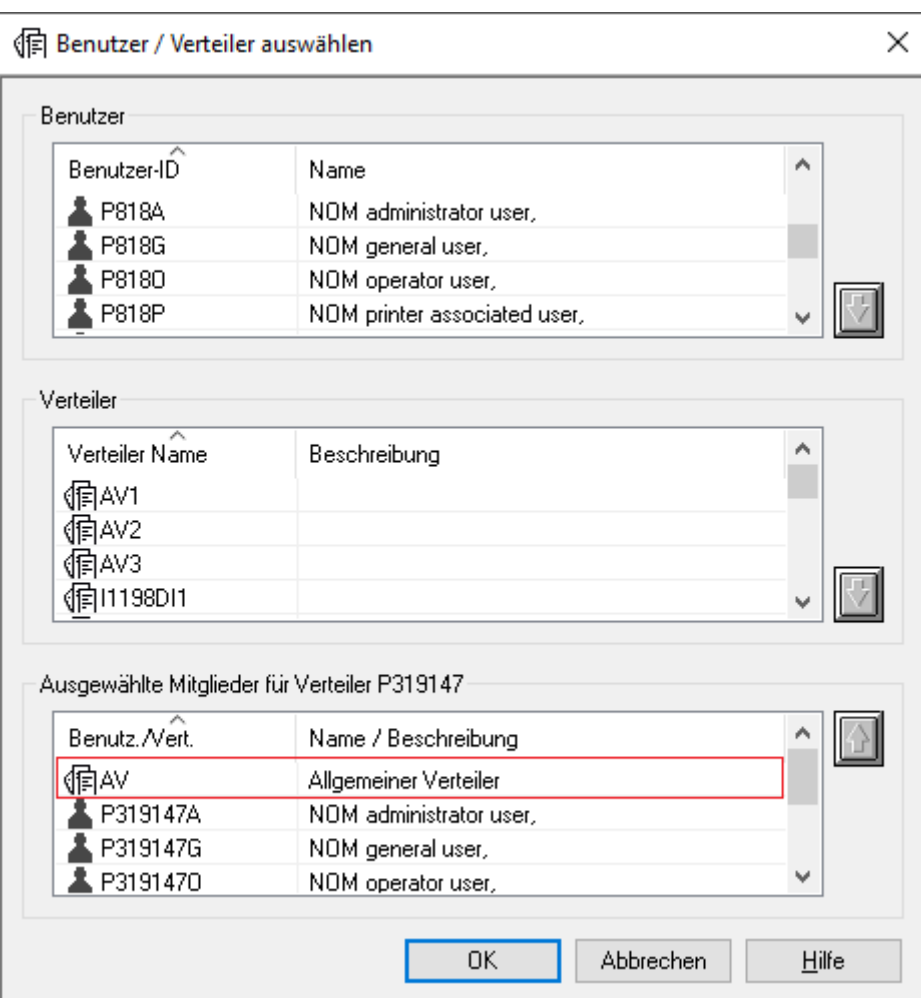

3 Wählen Sie **OK**.

Der gewählte Benutzer bzw. Verteiler erscheint jetzt in der **Mitgliederliste des Verteilers** (Beispiel):

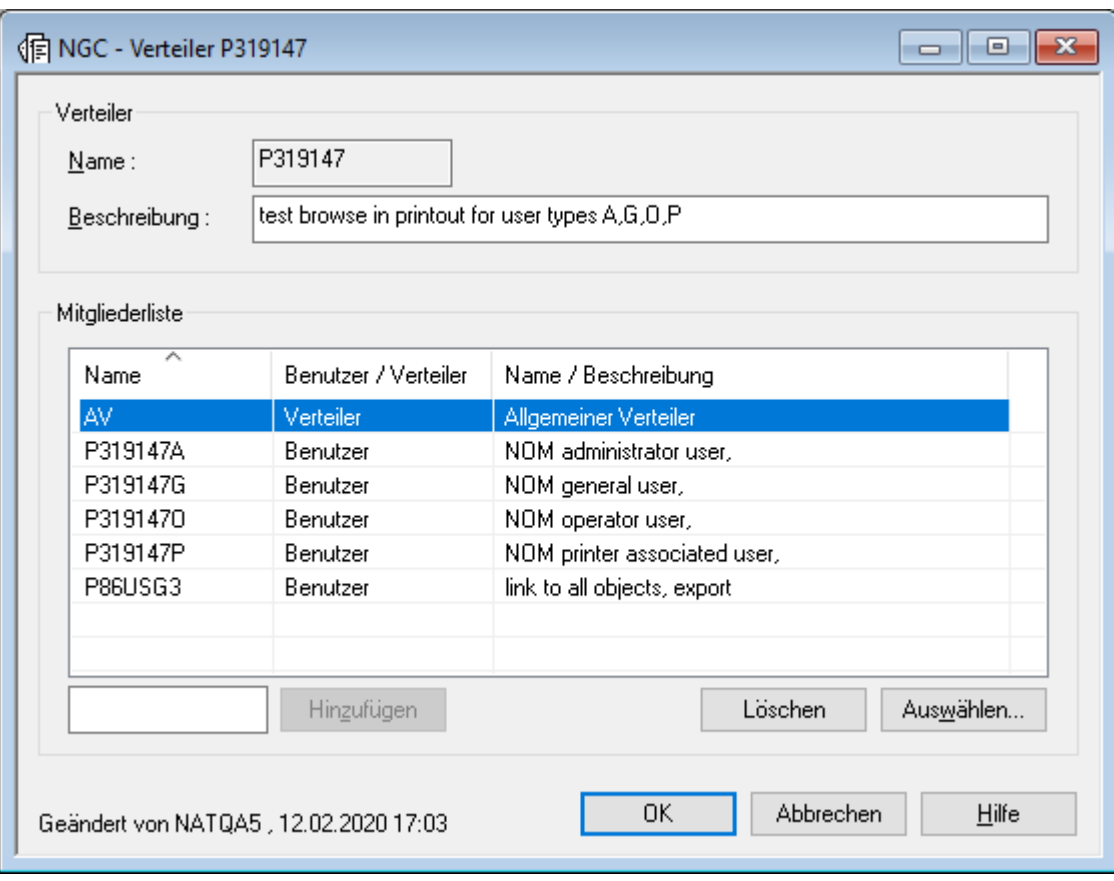

4 Wählen Sie **OK**, um den Dialog zu beenden.

#### **Um einen Benutzer oder Verteiler aus einem Verteiler zu löschen:**

1 Markieren Sie den zu löschenden Benutzer oder Verteilerin der Liste **Ausgewählte Mitglieder**

**für Verteiler** und wählen Sie die "Nach-Oben"-Taste

2 Wählen Sie **OK**.

Der gewählte Benutzer bzw. Verteiler ist jetzt in der **Mitgliederliste des Verteilers** gelöscht.

3 Wählen Sie **OK**, um den Dialog zu beenden.

## <span id="page-279-0"></span>**Verteiler ändern**

### **Um einen Verteiler zu ändern:**

- 1 Markieren Sie im Objekt-Arbeitsbereich oder im Inhaltsbereich in der **Liste der Verteiler** den gewünschten Verteiler.
- 2 Rufen Sie das Kontextmenü auf und wählen Sie **Öffnen**.

 $\blacksquare$   $\blacksquare$   $\blacksquare$ 偏 NGC - Verteiler DOC-GRP Verteiler DOC-GRP Name: Doc-Gruppe Beschreibung: Mitgliederliste Name Benutzer / Verteiler Name / Beschreibung Verteiler AV Allgemeiner Verteiler NATQA5 Benutzer natural galtest user Hingufügen Löschen Auswählen... ОK. Abbrechen Hilfe Geändert von NATQA5, 13.02.2020 07:58

Die Definition des Verteilers wird angezeigt (Beispiel):

3 Sie können die **Beschreibung** des Verteilers ändern und die Einträge in der **Mitgliederliste** verwalten (Benutzer oder Verteiler hinzufügen oder löschen).

Weitere Vorgehensweise wie unter *Neuen [Verteiler](#page-272-0) anlegen* beschrieben:

- *Benutzer oder Verteiler direkt zur [Mitgliederliste](#page-273-0) hinzufügen*
- *Benutzer oder Verteiler aus der [Mitgliederliste](#page-275-0) löschen*
- *[Mitgliederliste](#page-275-1) über den Dialog "Benutzer / Verteiler auswählen" verwalten*

4 Wählen Sie **OK**, um den Dialog zu beenden und alle Änderungen zu speichern

<span id="page-280-0"></span>Wie Mitglieder hinzugefügt oder gelöscht werden, ist unter *Mitglied zu einem Verteiler [hinzufügen](#page-273-0)* bzw. *[Mitglied](#page-275-0) aus einem Verteiler löschen* beschrieben.

### **Verteiler anzeigen**

### **Um einen Verteiler anzuzeigen:**

- 1 Markieren Sie im Objekt-Arbeitsbereich oder im Inhaltsbereich in der **Liste der Verteiler** den gewünschten Verteiler.
- 2 Rufen Sie das Kontextmenü auf und wählen Sie **Anzeigen**.

Die Definition des Verteilers wird angezeigt. Alle Felder sind Ausgabefelder.

<span id="page-280-1"></span>3 Wählen Sie **Abbrechen**, um die Anzeige der Definition zu beenden.

### **Verteiler umbenennen**

### **Um einen Verteiler umzubenennen:**

- 1 Markieren Sie im Objekt-Arbeitsbereich oder im Inhaltsbereich in der **Liste der Verteiler** den gewünschten Verteiler.
- <span id="page-280-2"></span>2 Rufen Sie das Kontextmenü auf und wählen Sie **Umbenennen**.

Der Dateiname wird zum Bearbeiten freigegeben.

3 Ändern Sie den Namen des ausgewählten Verteilers und drücken Sie Enter.

## **Verteiler löschen**

Mit dieser Funktion können Sie die Definition eines Verteilers vollständig löschen. Informationen zum Löschen eines Mitglieds aus dem Verteiler siehe *Benutzer oder Verteiler aus der [Mitglieder](#page-275-0)liste [löschen](#page-275-0)*.

- **Um die Definition eines Verteilers zu löschen:**
- 1 Markieren Sie im Objekt-Arbeitsbereich oder im Inhaltsbereich in der **Liste der Verteiler** den zu löschenden Verteiler.

2 Rufen Sie das Kontextmenü auf und wählen Sie **Löschen**.

Es erscheint ein Dialogfenster, durch das Sie aufgefordert werden, das Löschen zu bestätigen.

3 Wählen Sie **Ja**, um den Verteiler zu löschen.

Oder:

<span id="page-281-0"></span>Wählen Sie **Nein**, um den Vorgang abzubrechen.

### **Berechtigungen für einen Verteiler verwalten**

Jedes in Entire Output Management definierte Objekt ist mit einer Berechtigungsliste für dieses Objekt verbunden. Einem einzelnen Benutzer oder einer Benutzergruppe in einem Verteiler kann eine Berechtigung erteilt werden.

Die Berechtigungsliste für ein Objekt enthält Benutzerkennungen (IDs) und/oder Namen von Verteilern. Jeder Benutzer bzw. jeder Verteiler kann eine unterschiedliche Zugriffsstufe für dieses Objekt haben.

Die Berechtigungsliste kann geändert werden von:

- einem Administrator,
- dem (Haupt-)Eigentümer des Objekts,
- einem Benutzer, dem die Berechtigung "Eigentümer" zugewiesen wurde,
- einem Benutzer, der Mitglied eines Verteilers ist, dem die Berechtigung "Eigentümer" zugewiesen wurde.

Informationen zur Definition von Benutzern in Entire Output Management siehe *Benutzer verwalten* in der *Systemverwaltung*-Dokumentation.

- **Um die Benutzer aufzulisten, die Zugriff auf eine Verteiler-Definition haben:**
- 1 Markieren Sie **Pflegefunktionen > Verteiler** im Objekt-Arbeitsbereich.
- 2 Markieren Sie im Objekt-Arbeitsbereich den gewünschten Verteiler.
- 3 Rufen Sie das Kontextmenü auf und wählen Sie **Berechtigung**.

Die **Liste der Berechtigungen - Verteiler** wird angezeigt (Beispiel):

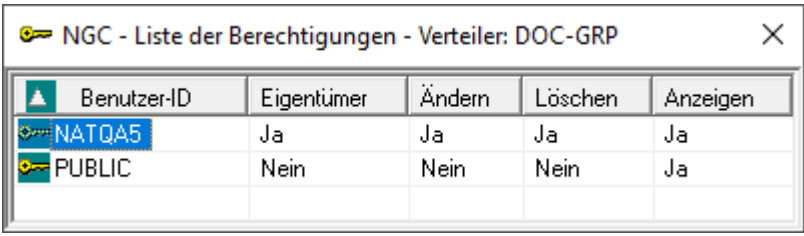

Die Liste zeigt alle Benutzer bzw. Verteiler, die für diesen Verteiler zugelassen sind, sowie deren Berechtigungsstufe.

Sie können Benutzer zur Berechtigungsliste hinzufügen, aus der Berechtigungsliste löschen oder die Berechtigungsstufe für einen bestimmten Benutzer ändern.

### **Felder: Liste der Berechtigungen - Verteiler**

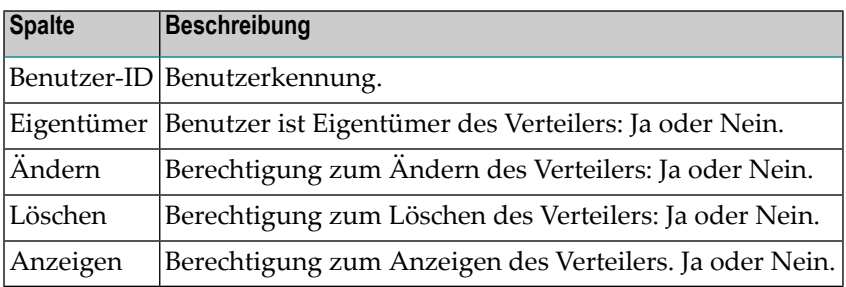

**Um einem weiteren Benutzer bzw. Verteiler (Benutzergruppe) den Zugriff auf eine Verteiler-Definition zu gewähren:**

1 Rufen Sie in der **Liste der Berechtigungen - Verteiler** das Kontextmenü auf und wählen Sie **Neu**.

Das Dialogfenster **Berechtigung für Verteiler** wird angezeigt (Beispiel):

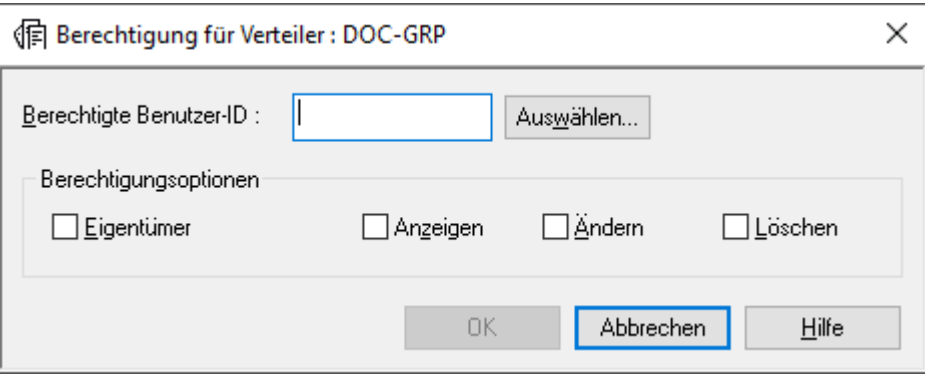

2 Geben Sie die Daten für die Benutzerberechtigung ein.

Weitere Informationen siehe *Felder: [Berechtigung](#page-283-0) für Verteiler*.

3 Wählen Sie **OK**, um die Daten zu speichern.

Der neue Eintrag erscheint in der **Liste der Berechtigungen - Verteiler**.

### **Um eine Benutzerberechtigung zu ändern:**

- 1 Markieren Sie in der **Liste der Berechtigungen - Verteiler** den zu ändernden Eintrag.
- 2 Rufen Sie das Kontextmenü auf und wählen Sie **Öffnen**.

Das Dialogfenster **Berechtigung für Verteiler** wird angezeigt (Beispiel):

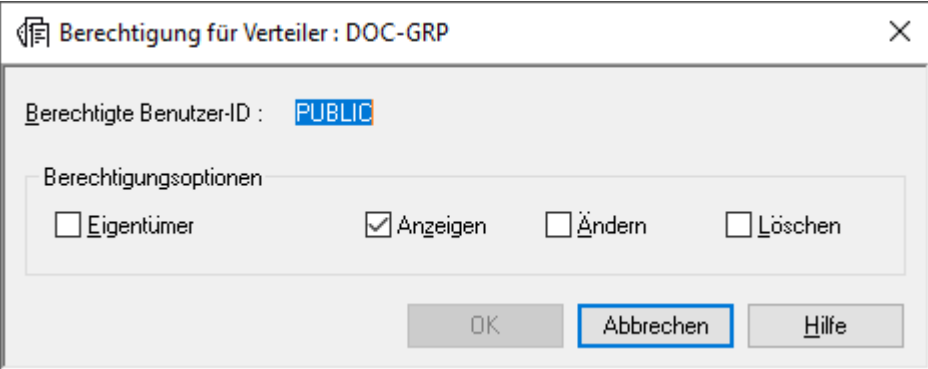

3 Ändern Sie die Angaben für die Benutzerberechtigung.

Weitere Informationen siehe *Felder: [Berechtigung](#page-283-0) für Verteiler*.

<span id="page-283-0"></span>4 Wählen Sie **OK**, um die Änderungen zu speichern.

Die Änderungen erscheinen in der **Liste der Berechtigungen - Verteiler**.

### **Felder: Berechtigung für Verteiler**

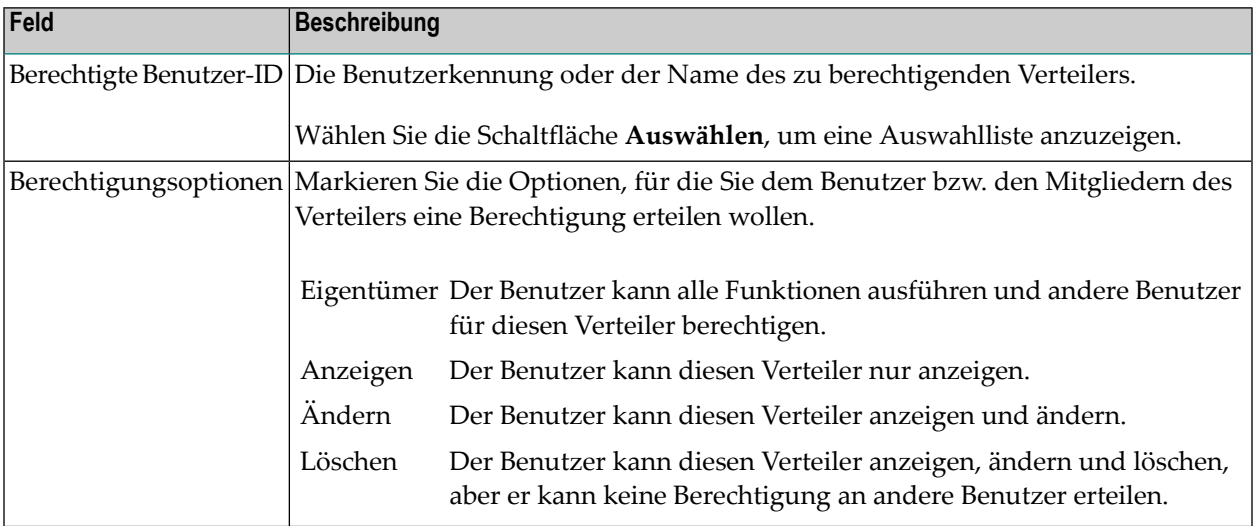

### **Um eine Benutzerberechtigung zu löschen:**

- 1 Markieren Sie in der **Liste der Berechtigungen** den zu löschenden Eintrag.
- 2 Rufen Sie das Kontextmenü auf und wählen Sie **Löschen**.

Es erscheint ein Dialogfenster, durch das Sie aufgefordert werden, das Löschen zu bestätigen.

3 Wählen Sie **Ja**, um die Benutzerberechtigung zu löschen.

Oder:

<span id="page-284-0"></span>Wählen Sie **Nein**, um den Vorgang abzubrechen.

### **Protokoll zu einem Verteiler anzeigen**

Das Protokoll (Log) enthält Angaben darüber, wann und von wem welche Funktion für den betreffenden Verteiler ausgeführt wurde.

#### **Um Protokollierungen zu einem Verteiler anzuzeigen:**

- 1 Markieren Sie im Objekt-Arbeitsbereich oder im Inhaltsbereich in der **Liste der Verteiler** den gewünschten Verteiler.
- 2 Rufen Sie das Kontextmenü auf und wählen Sie **Protokoll anzeigen**.

Das Protokoll zu dem markierten Verteiler wird angezeigt (Beispiel):

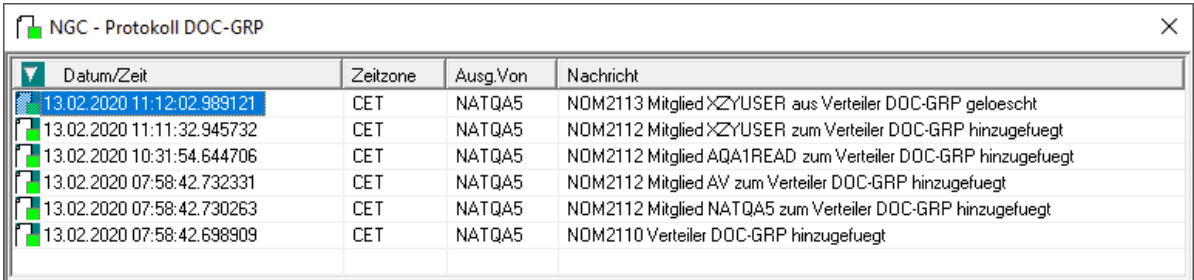

### **Spaltenüberschriften: Protokoll Verteiler**

In den Spalten des Protokolls werden folgende Informationen angezeigt:

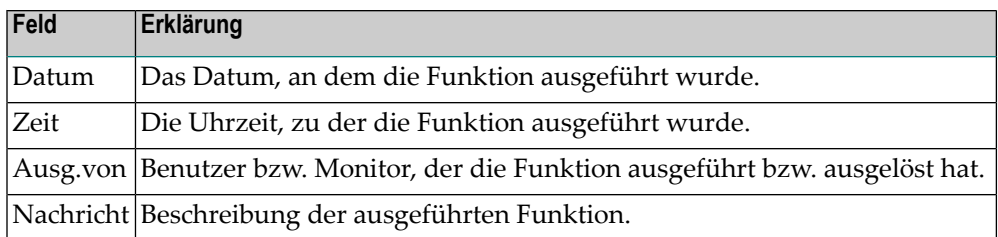

### **Um ausführliche Informationen zu einem Protokoll-Eintrag zu zeigen:**

- 1 Markieren Sie den betreffenden Eintrag in der Protokoll-Liste.
- 2 Rufen Sie das Kontextmenü auf und wählen Sie **Info**.

Die Detail-Informationen zu dem ausgewählten Eintrag werden angezeigt (Beispiel):

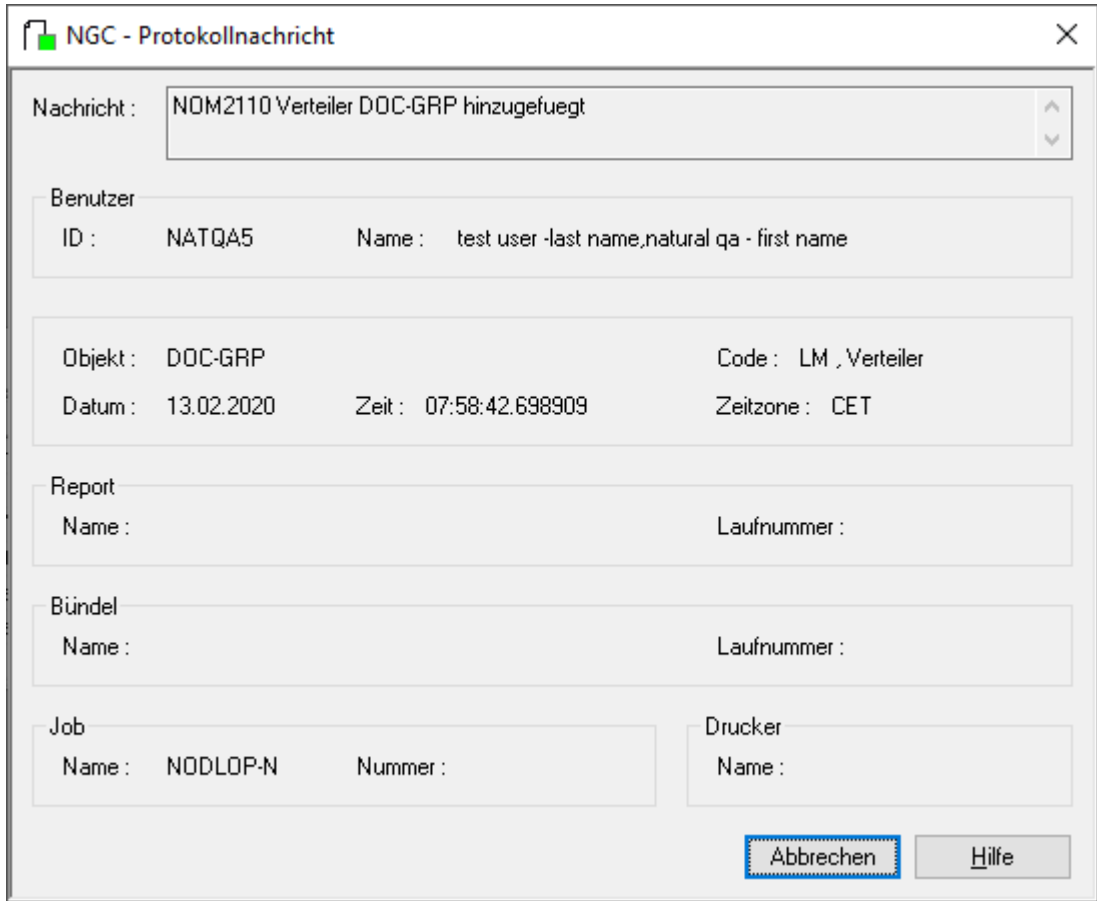

### **Um die Protokoll-Einträge nach bestimmten Kriterien zu filtern und/oder zu durchsuchen:**

1 Rufen Sie innerhalb der Protokoll-Liste das Kontextmenü auf und wählen Sie **Protokollfilter**. Ein Fenster wird angezeigt, in dem Sie Auswahlkriterien eingeben können (Beispiel):

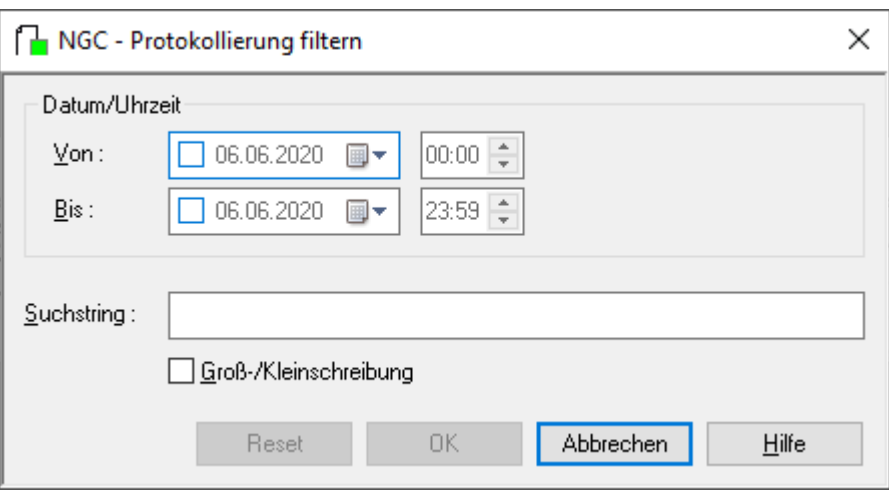

2 Geben Sie Ihre Auswahlkriterien ein.

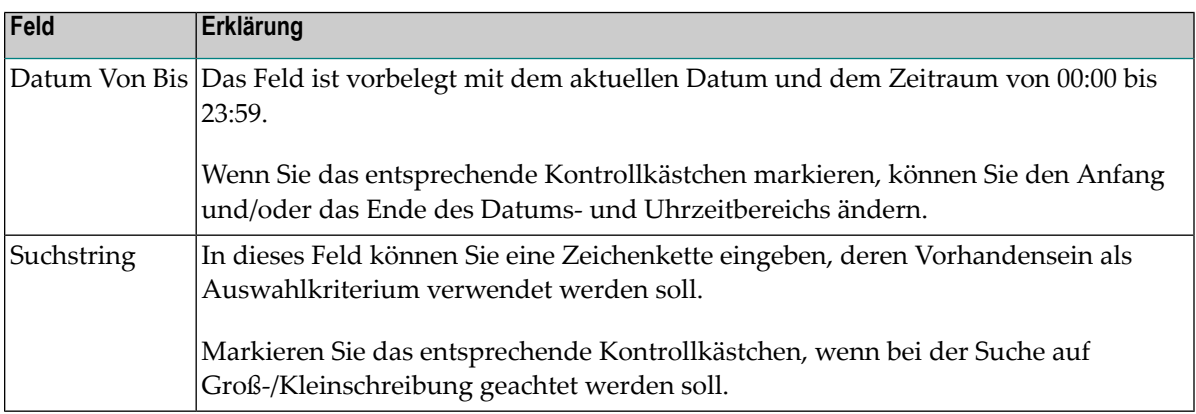

Sie können alle Feldeingaben zurücksetzen, indem Sie die Schaltfläche **Reset** wählen.

<span id="page-286-0"></span>Wählen Sie **OK**, um Ihre Auswahlkriterien zu bestätigen.

Die nach den Auswahlkriterien gefilterten Informationen werden im **Protokoll** angezeigt.

### **Querverweis-Informationen zu einem Verteiler anzeigen**

#### **Um Querverweis-Informationen zu einem Verteiler anzuzeigen:**

- 1 Markieren Sie im Objekt-Arbeitsbereich oder in der Liste der Verteiler die gewünschte Liste.
- 2 Rufen Sie das Kontextmenü auf und wählen Sie **Querverweise**.

Das Dialogfenster **Querverweise des Verteilers** erscheint (Beispiel):

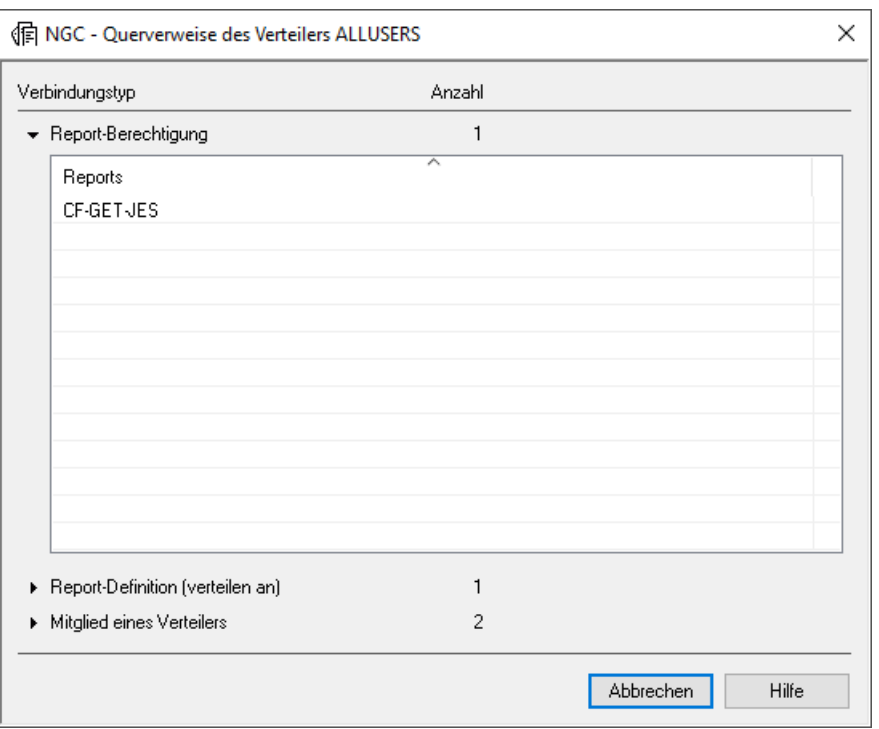

Das Dialogfenster zeigt an, mit welchen Verbindungstypen und mit wie vielen Objekten der Verbindungstypen der Verteiler verbunden ist. Die Objektliste des ersten Verbindungstyps ist standardmäßig aufgeklappt.

- 3 Um die Objektliste eines anderen Verbindungstyps anzuzeigen, klicken Sie auf den Namen des Verbindungstyps oder auf das Dreieck vor dem Namen des Verbindungstyps.
- 4 Wählen Sie **Abbrechen**, um die Funktion zu beenden.
# 26 Virtuelle Benutzer anstelle von Verteilern

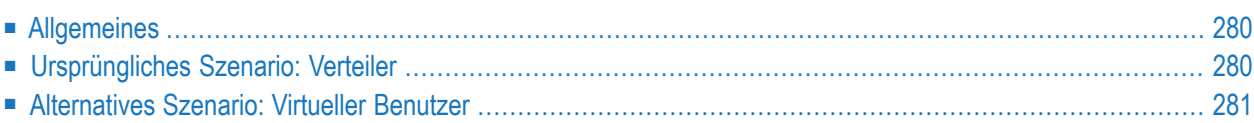

Wenn in Ihrer Organisation große Mengen an Reports an eine große Anzahl an Benutzern versandt werden, kann es zu Performance-Problemen kommen. In diesem Abschnitt wird beschrieben, wie Sie in diesem Fall anstelle von Verteilern "virtuelle Benutzer" verwenden können.

# <span id="page-289-0"></span>**Allgemeines**

Wenn Entire Output Management einen aktiven Report erstellt, dann wird dieser an die Fächer #Listeneingang (#Inbasket) aller Benutzer versandt, die in den Verteilungsattributen des Reports angegeben sind. Dadurch kann die CPU-Belastung für den Entire Output Management-Monitor beträchtlich anwachsen und außerdem der Platzbedarf in der Adabas-Datenbank, die die Entire Output Management-Systemdatei enthält, erheblich zunehmen, weil für jeden Benutzer ein so genannter "Nachrichten-Datensatz" erstellt wird. Das trifft auch zu, wenn ein aktiver Report nicht an eine große Anzahl an Benutzern, sondern an einen Verteiler gesandt wird, der eine große Anzahl an Benutzern enthält.

<span id="page-289-1"></span>Wenn dies in Ihrer Umgebung Performance-Probleme verursacht, sollten Sie in Betracht ziehen, anstelle eines Verteilers einen "virtuellen" Benutzer zu verwenden.

# **Ursprüngliches Szenario: Verteiler**

Stellen Sie sich folgende Situation vor:

- Definiert ist ein Verteiler mit dem Namen FINANCE, der als Benutzer alle Mitarbeiter der Abteilung "Finanzen" enthält (definierte Benutzer USER01 bis USER50).
- Es wird ein Report definiert, in dem (unter Angaben zur Verteilung) der Verteiler FINANCE als Empfänger des Reports angegeben ist.

Das Ergebnis ist, dass der aktive Report an jedes Fach #Listeneingang (#Inbasket) jedes einzelnen Benutzers (USER01 bis USER50) versandt wird.

Ein anderer zu berücksichtigender Aspekt ist, dass ein neu in die Abteilung "Finanzen" hinzukommender und in den Verteiler FINANCE aufgenommener Mitarbeiter nur diejenigen aktiven Reports sehen kann, die an den Verteiler gesandt worden sind, *nachdem* er in den Verteiler aufgenommen wurde. Es kann jedoch wünschenswert sein, dass *alle* Mitarbeiter in der Abteilung *alle* aktiven Reports, d.h. auch die älteren, sehen.

# <span id="page-290-0"></span>**Alternatives Szenario: Virtueller Benutzer**

Alternativ zum obigen Szenario können Sie anstelle eines Verteilers auch einen virtuellen Benutzer verwenden. Dazu gehen Sie wie im folgenden Beispiel beschrieben vor:

1. Definieren Sie einen Benutzer mit dem Namen UFINANCE.

Siehe *Benutzer-Definition anlegen*.

2. Geben Sie in der Liste der Berechtigungen im Fenster **Definition einer Berechtigung** im Feld **Berechtigte Benutzer-ID** als Kennung den Wert PUBLIC (d.h. "alle Benutzer") an.

Siehe *[Berechtigungen](#page-68-0) für Report verwalten*.

3. Geben Sie in den **Angaben zur Verteilung** des Reports den virtuellen Benutzer UFINANCE als Empfänger des Reports an.

Siehe *Angaben zur [Verteilung](#page-94-0) erfassen*

4. Verknüpfen Sie alle Benutzer der Abteilung "Finanzen" mit dem Fach #Listeneingang (#Inbasket) des virtuellen Benutzers UFINANCE:

Legen Sie für den Benutzer USER01 ein Fach an.

Geben Sie dann im Fenster **Neues Fach** unter **Verbunden mit Fach** im Feld **Benutzer-ID** die Benutzerkennung UFINANCE und im Feld **Name des Faches** den Namen #Listeneingang (#Inbasket) an.

Siehe *Neues Fach [definieren](#page-180-0)*.

5. Wiederholen Sie diesen Schritt für die Benutzer USER02 bis USER50.

Das Ergebnis ist, dass der Aktive Report nur an das Fach #Listeneingang (#Inbasket) des virtuellen Benutzers UFINANCE versandt wird (wobei nur ein "Nachrichten-Datensatz" erstellt wird) und dass alle Benutzer USER01 bis USER50 ihn sehen können.

Kommt später in der Abteilung "Finanzen" ein neuer Mitarbeiter hinzu und wird auf die gleiche Weise z.B. als USER51 definiert, kann auch er alle im Fach  $\#$ Listeneingang ( $\#$ Inbasket) des virtuellen Benutzers UFINANCE enthaltenen aktiven Reports sehen.

# **VIII Aktive Bündel**

# 27 Aktive Bündel

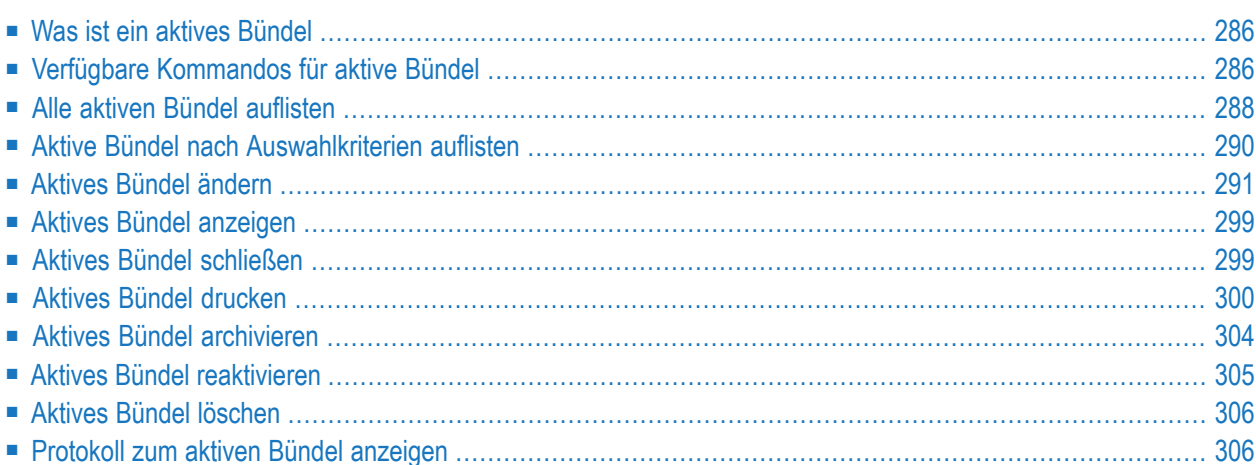

<span id="page-295-0"></span>Weitere Informationen siehe *[Verwaltung](#page-152-0) der aktiven Reports in einem aktiven Bündel*.

## **Was ist ein aktives Bündel**

Ein aktives Bündel ist eine Gruppe aktiver Reports, die aus verschiedenen Jobs oder SYSOUT-Dateien stammen und aufgrund der Bündel-Definition generiert wurden. Ein aktives Bündel wird als Einheit gedruckt und verteilt.

<span id="page-295-1"></span>Siehe auch *Was ist ein [Bündel?](#page-194-0)*.

## **Verfügbare Kommandos für aktive Bündel**

Dieser Abschnitt enthält eine Übersicht über die Kommandos und Funktionen zur Pflege der aktiven Bündel und Querverweise auf die entsprechenden Funktionsbeschreibungen.

- Kommandos für den [Meta-Knoten](#page-295-2) Aktive Bündel
- [Kommandos](#page-296-0) für ein einzelnes aktives Bündel

### <span id="page-295-2"></span>**Kommandos für den Meta-Knoten Aktive Bündel**

**Um die verfügbaren Kommandos für den Meta-Knoten "Aktive Bündel" anzuzeigen:**

■ Markieren Sie im **[Objekt-Arbeitsbereich](#page-22-0)** die Knoten **Kontroll-Funktionen > Aktive Bündel** und rufen Sie das **[Kontextmenü](#page-32-0)** auf.

Die folgende Tabelle zeigt die verfügbaren Kommandos und Funktionen:

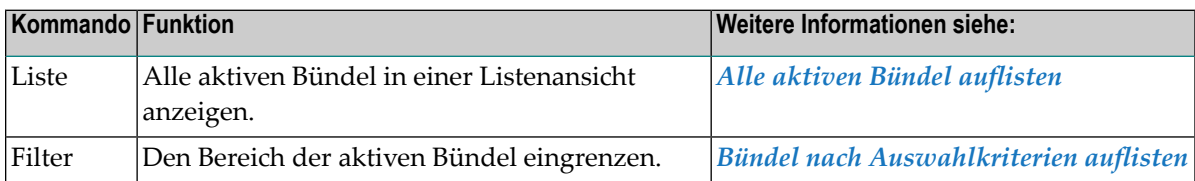

## <span id="page-296-0"></span>**Kommandos für ein einzelnes aktives Bündel**

**Um die verfügbaren Kommandos für ein einzelnes aktives Bündel anzuzeigen:**

■ Markieren Sie im **[Objekt-Arbeitsbereich](#page-22-0) Pflegefunktionen > Reports >** *Bündel-Name* und rufen Sie das **[Kontextmenü](#page-32-0)** auf.

Oder:

Markieren Sie im **[Inhaltsbereich](#page-23-0)** in der **Liste der Bündel** eine Bündel-Definition und rufen Sie das Kontextmenü auf.

Die folgende Tabelle zeigt die verfügbaren Kommandos und Funktionen:

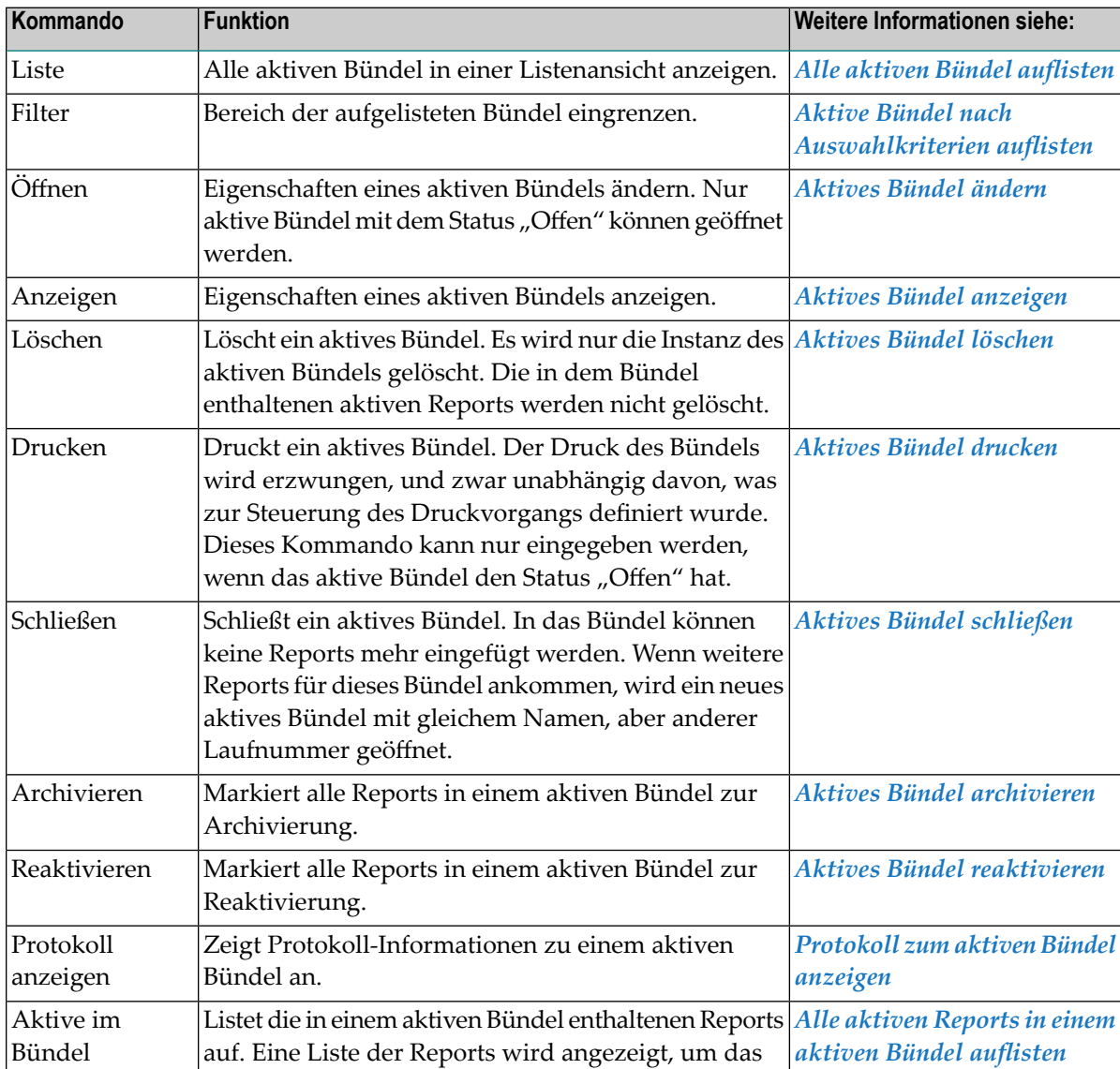

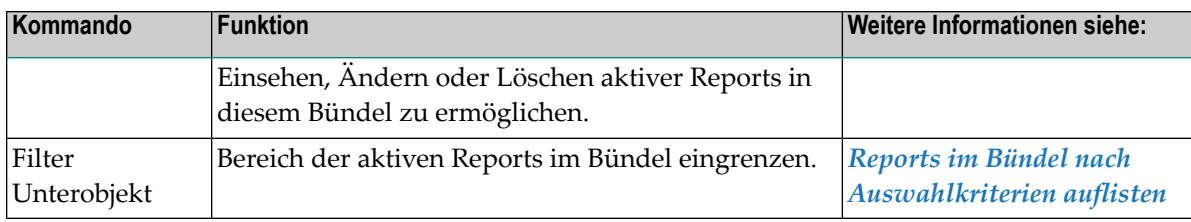

## <span id="page-297-0"></span>**Alle aktiven Bündel auflisten**

#### **Um alle aktiven Bündel aufzulisten:**

- 1 Markieren Sie im Objekt-Arbeitsbereich **Kontroll-Funktionen > Aktive Bündel**.
- 2 Rufen Sie das Kontextmenü auf und wählen Sie **Aktive Auflisten**.

Alle aktiven Bündel werden im Inhaltsbereich in der **Liste der aktiven Bündel** aufgelistet (Beispiel):

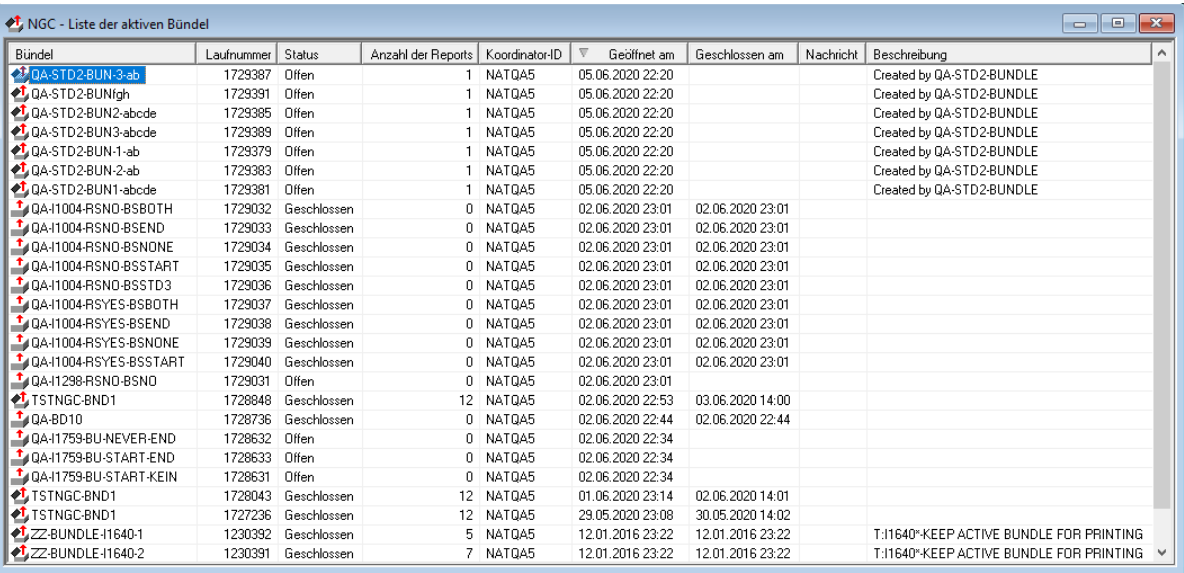

### Weitere Informationen siehe:

- *Aktive Bündel nach [Auswahlkriterien](#page-299-0) auflisten*
- *Felder: Aktive Bündel [auflisten](#page-298-0)*
- *Verfügbare [Kommandos](#page-295-1) für aktive Bündel*

## <span id="page-298-0"></span>**Felder: Aktive Bündel auflisten**

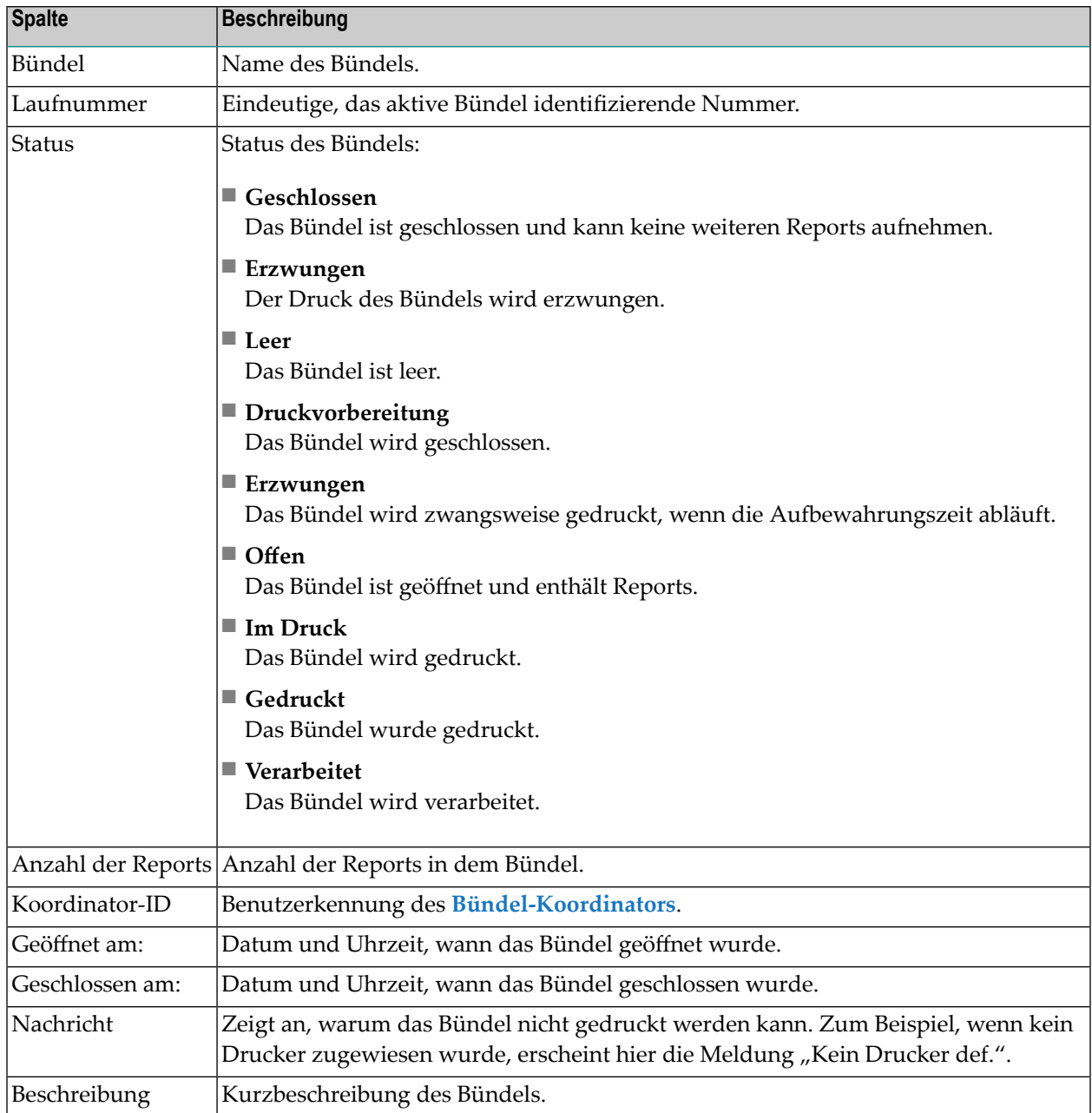

Zu jedem aufgelisteten aktiven Bündel werden folgende Informationen angezeigt.

# <span id="page-299-0"></span>**Aktive Bündel nach Auswahlkriterien auflisten**

## **Um aktive Bündel nach Auswahlkriterien aufzulisten:**

- 1 Markieren Sie im Objekt-Arbeitsbereich unter **Kontroll-Funktionen** den Knoten **Aktive Bündel**.
- 2 Rufen Sie das Kontextmenü auf und wählen Sie **Filter**.

Das Dialogfenster **Aktive Bündel filtern** erscheint.

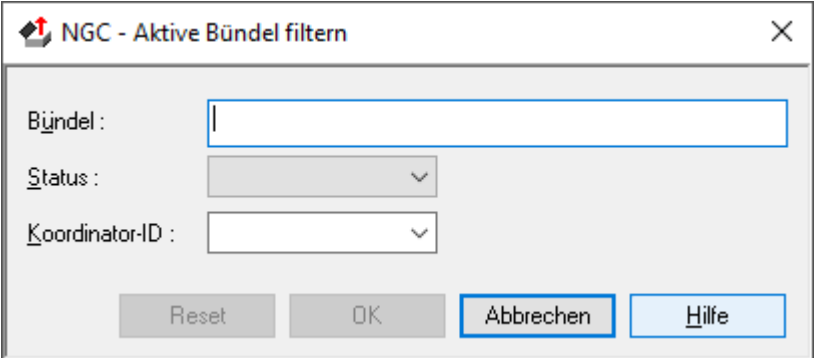

3 Geben Sie Auswahlkriterien ein.

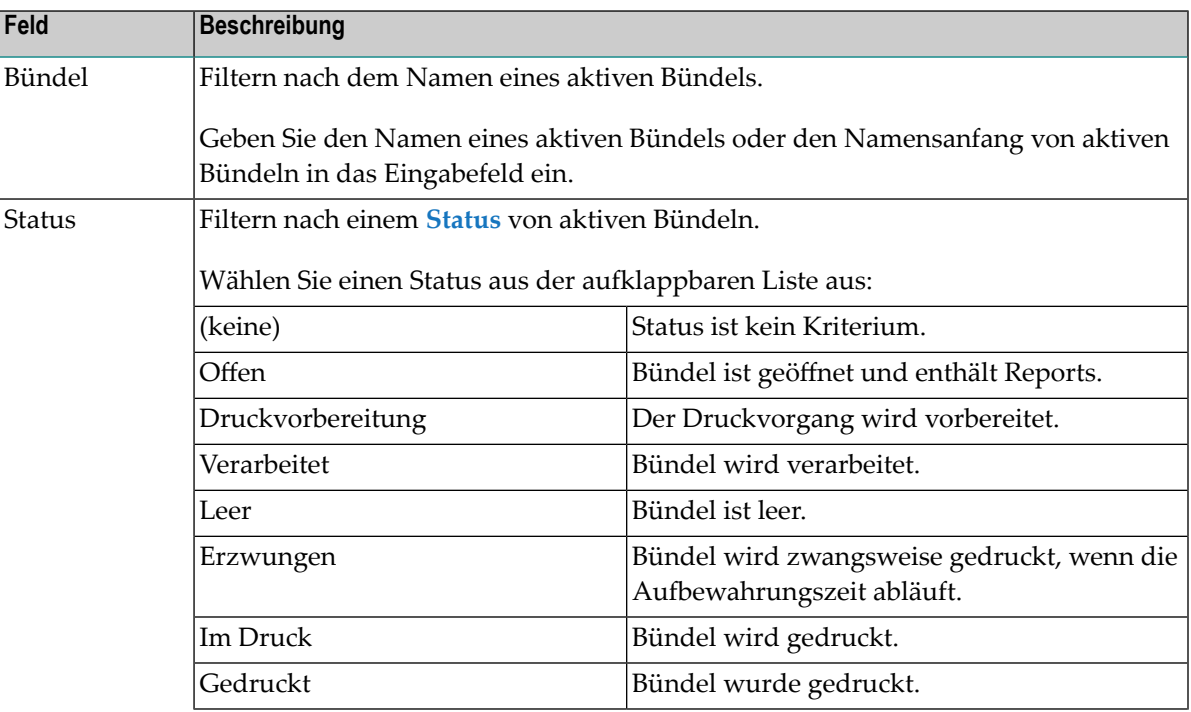

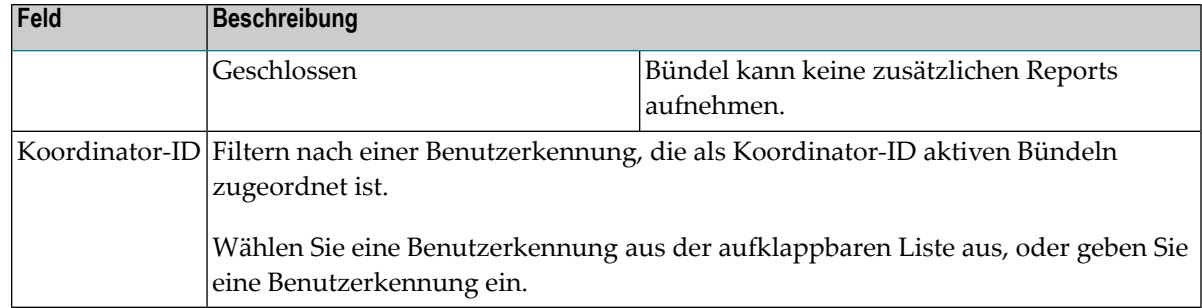

Allgemeine Informationen siehe *[Auswahlkriterien](#page-26-0) für Objekte (Filter)*.

4 Wählen Sie **OK**.

<span id="page-300-0"></span>Unter dem erweiterten Knoten **Aktive Bündel** im Objekt-Arbeitsbereich erscheinen nur aktive Bündel, die die Auswahlkriterien erfüllen.

## **Aktives Bündel ändern**

- **Um die Eigenschaften zu einem aktiven Bündel zu ändern:**
- 1 Markieren Sie im Objekt-Arbeitsbereich **Kontroll-Funktionen > Aktive Bündel**.
- 2 Markieren Sie das gewünschte aktive Bündel.
- 3 Rufen Sie das Kontextmenü auf und wählen Sie **Öffnen**.

Der Dialog **Aktives Bündel** mit den Eigenschaften des aktiven Bündels wird angezeigt (Beispiel):

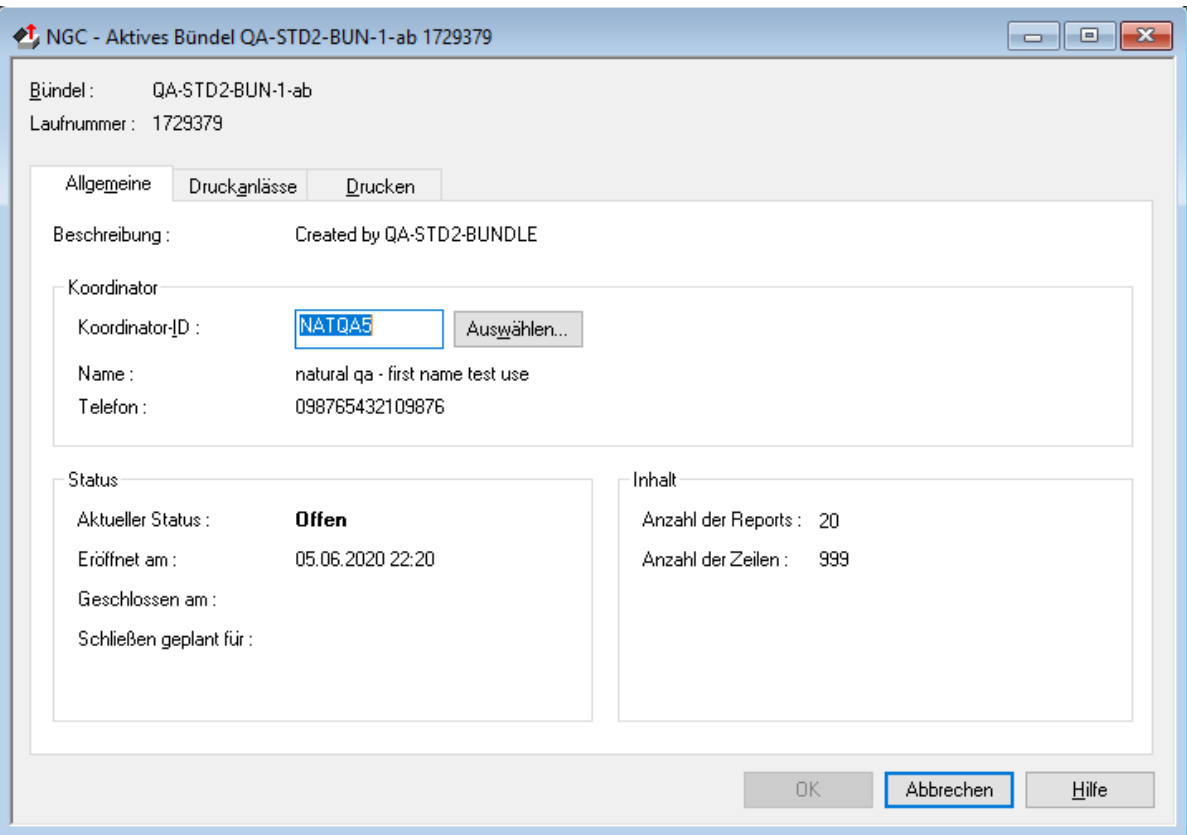

4 Um die gewünschten Angaben zu ändern, wählen Sie das betreffende Register: **[Allgemeine](#page-302-0)**, **[Druckanlässe](#page-303-0)** oder **[Drucken](#page-305-0)**.

Alle Eingabefelder können geändert werden.

5 Wählen Sie **OK**, um die Änderungen zu speichern.

Weitere Informationen siehe:

- [Allgemeine](#page-302-0) Attribute
- [Druckanlässe](#page-303-0)
- [Drucken](#page-305-0)
- Drucker für ein Bündel [auswählen](#page-306-0)

## ■ Anzahl der [Exemplare](#page-228-0) für einen Drucker festlegen

## <span id="page-302-0"></span>**Allgemeine Attribute**

Auf der Registerkarte **Allgemeine** können Sie einige allgemeine Angaben für das aktive Bündel ändern.

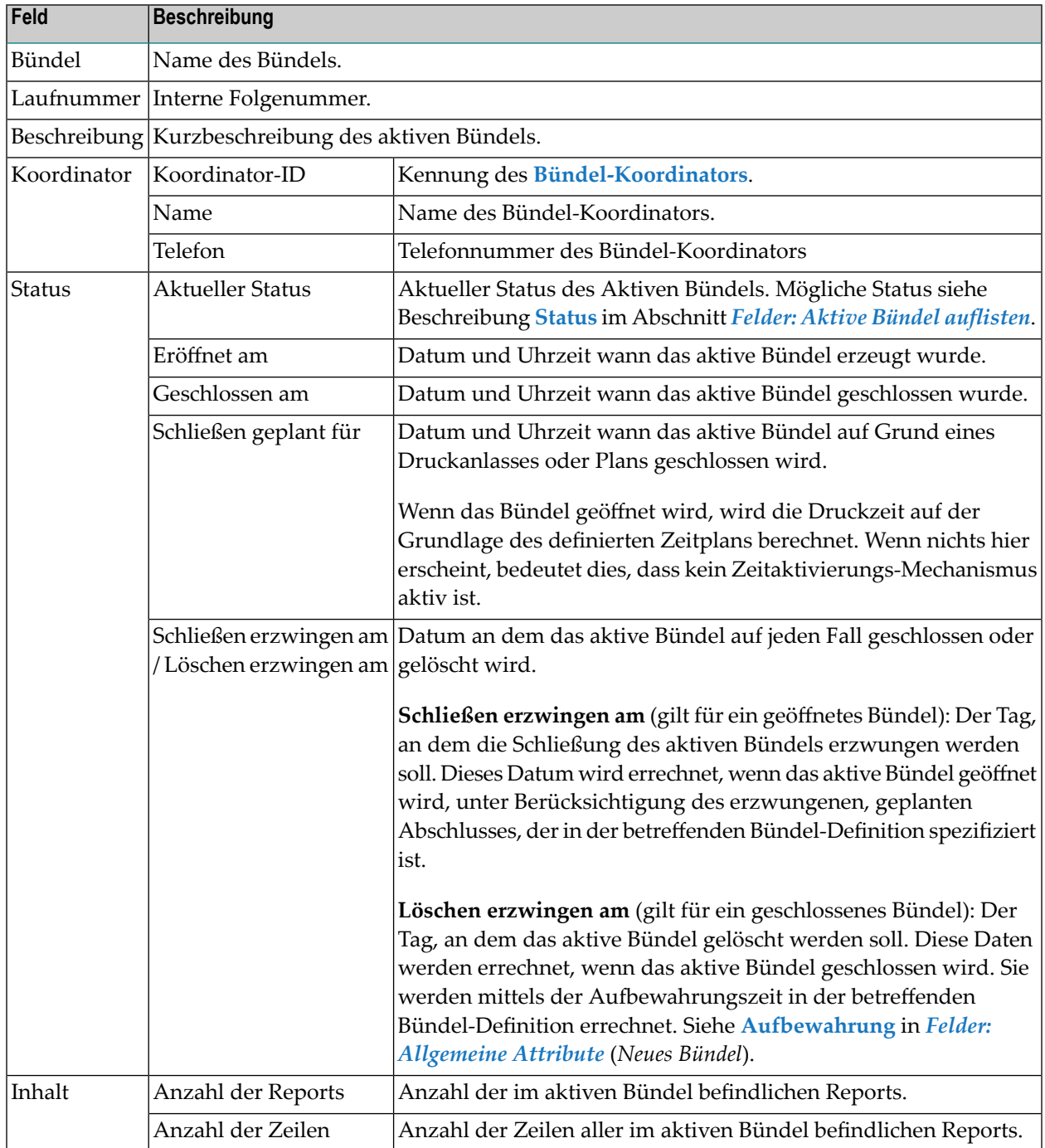

## <span id="page-303-0"></span>**Druckanlässe**

Auf der Registerkarte **Druckanlässe** können Sie den Anlass für den Druck des aktiven Bündels ändern (Beispiel):

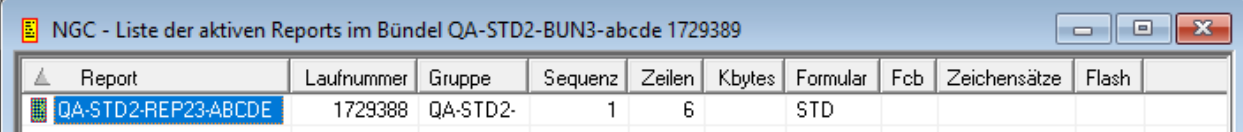

Tritt einer der Druckeranlässe auf, so wird der zuletzt eingetroffene Report noch mit aufgenommen, bevor das Bündel geschlossen bzw. in die Liste der Druckaufträge gestellt wird. Wenn danach weitere Reports für dieses Bündel ankommen, wird ein neues aktives Bündel mit gleichem Namen, aber anderer Laufnummer geöffnet.

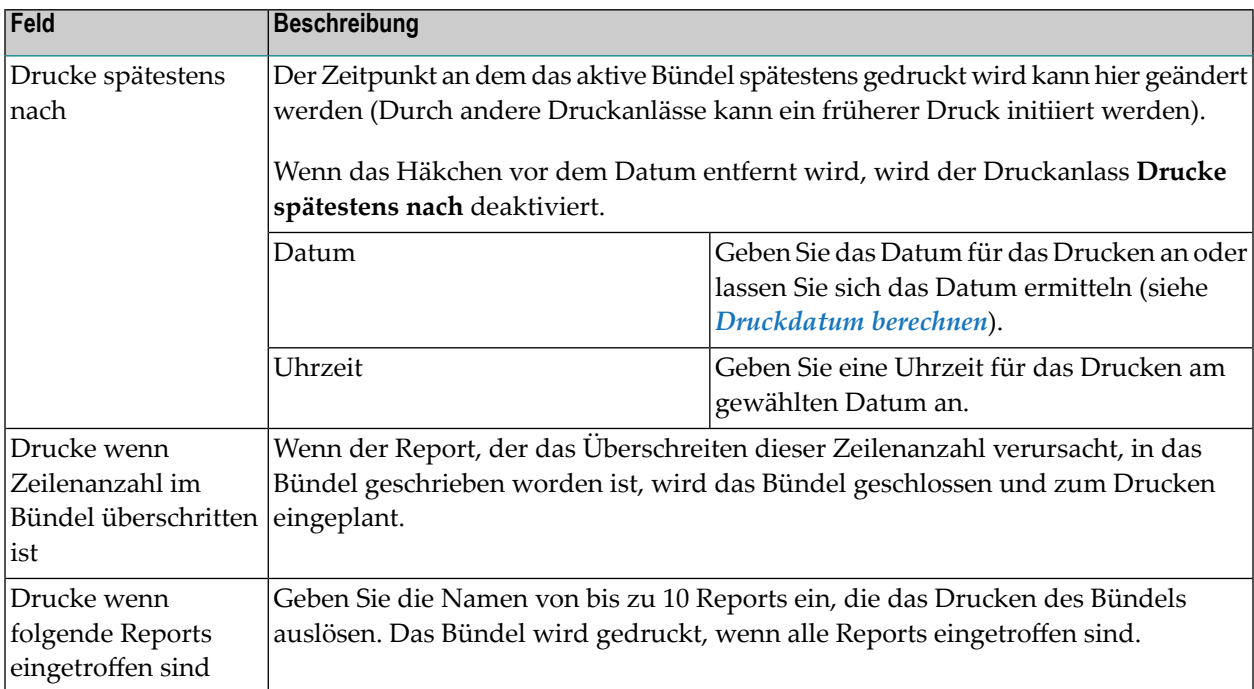

### <span id="page-303-1"></span>**Druckdatum berechnen**

### **Um ein Druckdatum zu berechnen:**

1 Markieren Sie auf der Registerkarte **Druckanlässe** im Bereich **Drucke spätestens nach** das Kontrollkästchen links neben dem Feld **Datum** und wählen Sie die Schaltfläche **Berechnen**.

Das Fenster **Druckdatum berechnen** wird angezeigt (Beispiel):

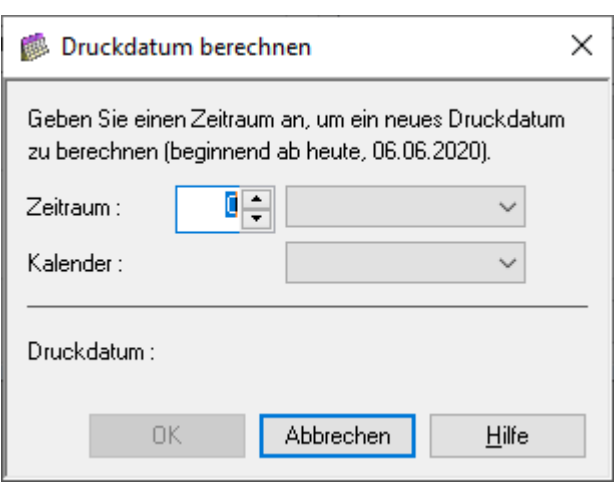

Sie können folgende Angaben machen:

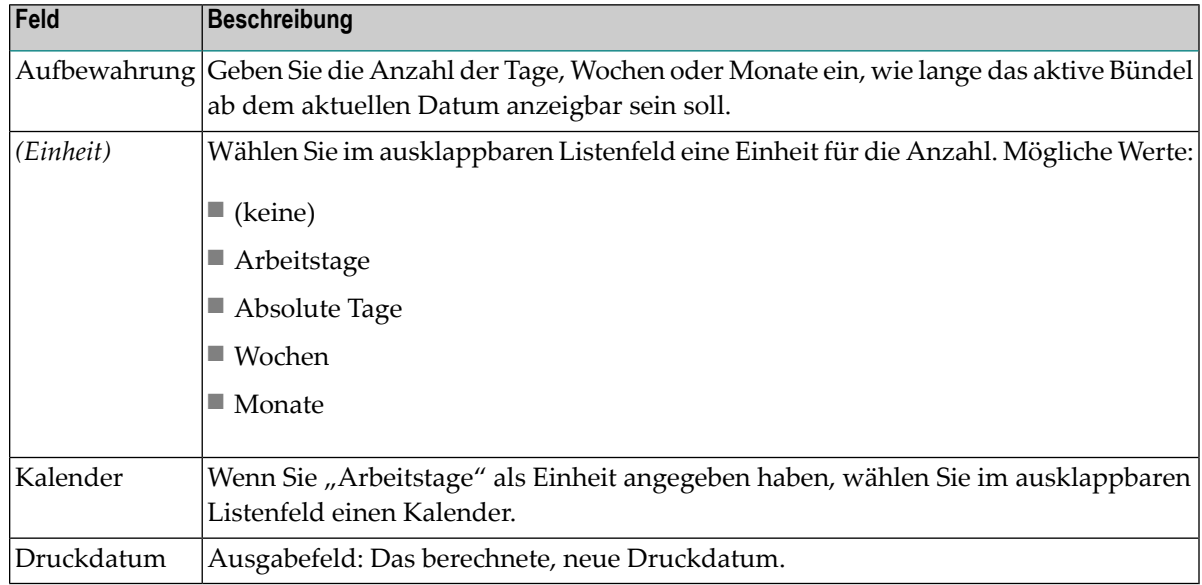

2 Wählen Sie **OK**, um die Angaben zu bestätigen.

Das Fenster schließt sich und das berechnete Datum wird in das Feld **Datum** auf der Registerkarte **Druckanlässe** übernommen.

## <span id="page-305-0"></span>**Drucken**

Auf der Registerkarte **Drucken** können Sie die Druckangaben für das aktive Bündel ändern (Beispiel):

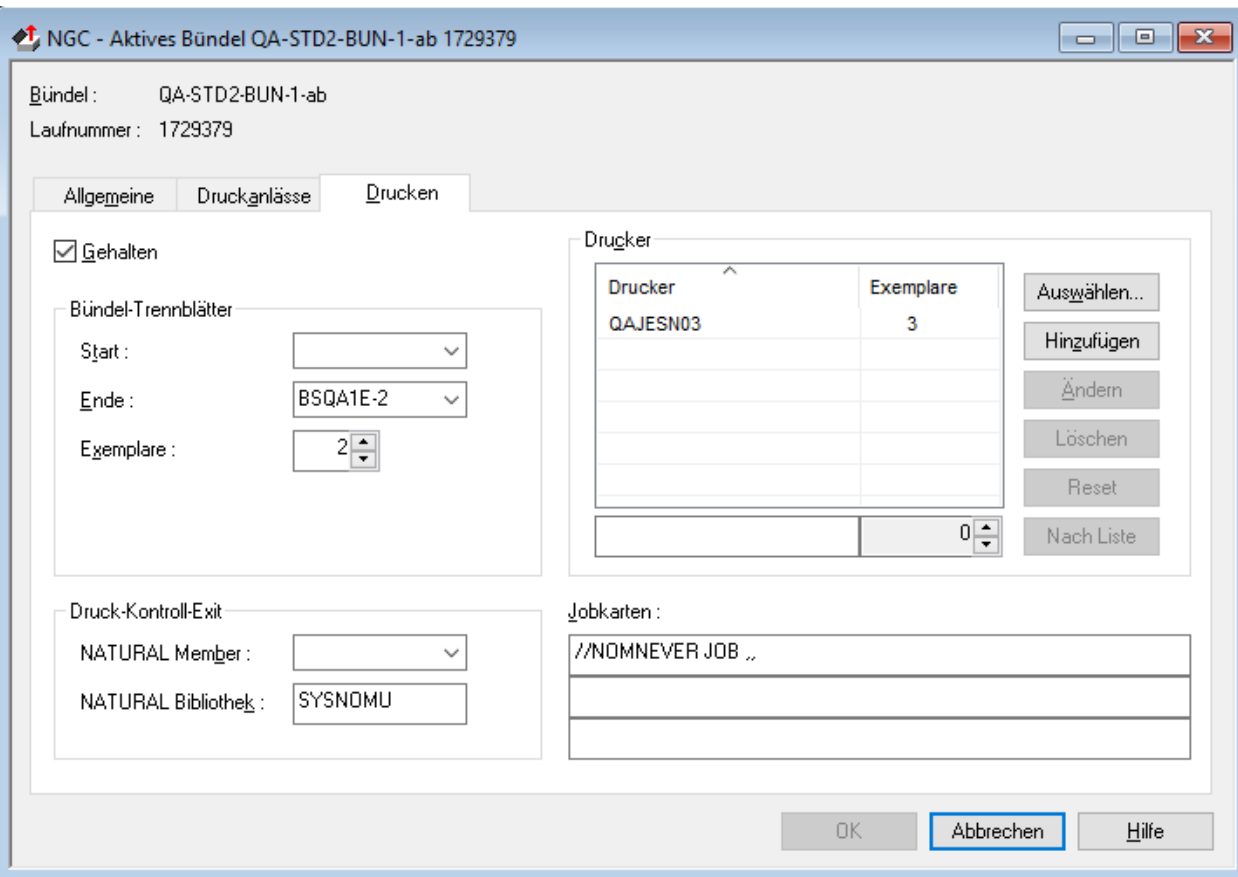

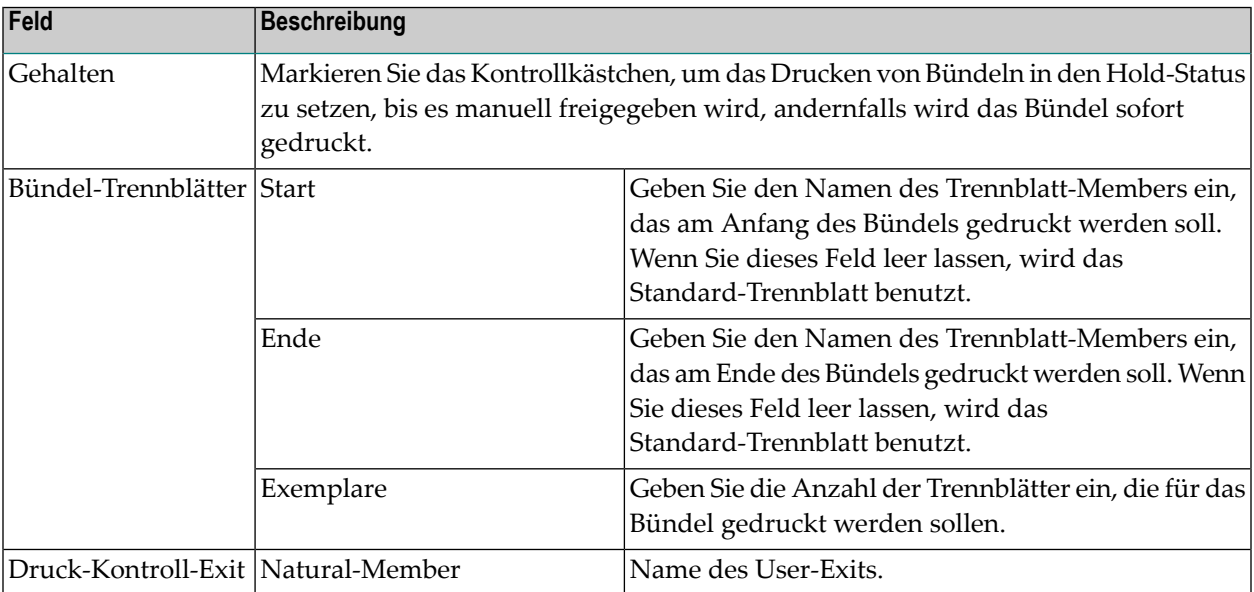

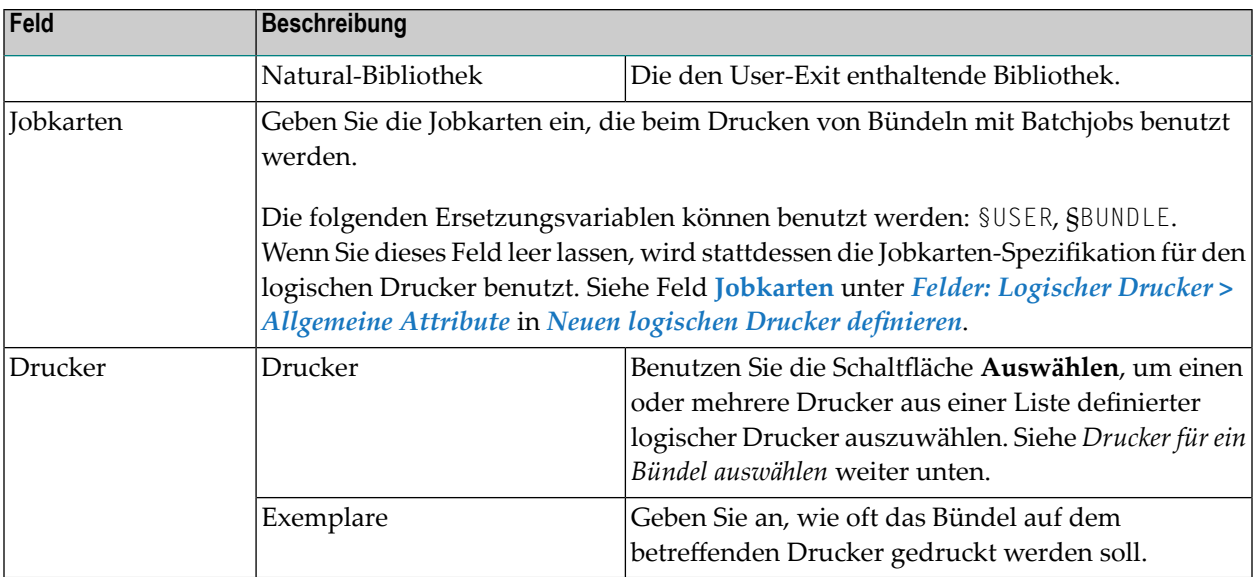

## <span id="page-306-0"></span>**Drucker für ein Bündel auswählen**

## **Um einen logischen Drucker aus einer Liste definierter Drucker auszuwählen:**

1 Wählen Sie die Schaltfläche **Auswählen** auf der rechten Seite der Liste **Drucker**.

Das Dialogfenster **Drucker auswählen** erscheint (Beispiel):

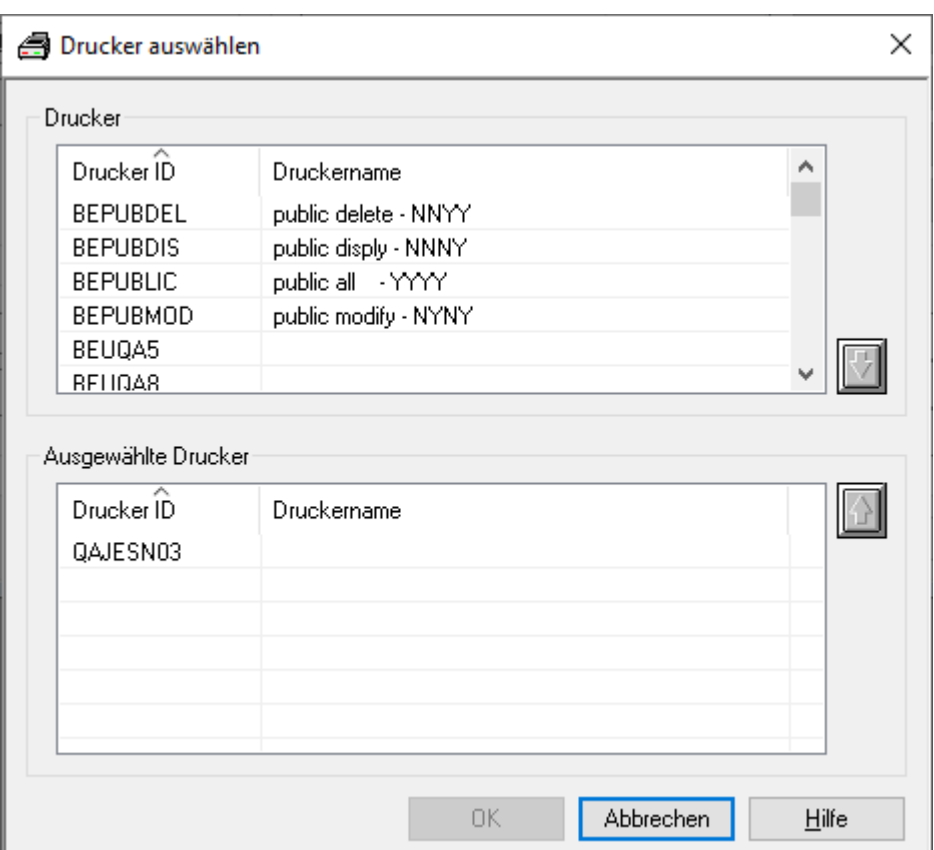

2 Markieren Sie einen Drucker aus der Liste Drucker und wählen Sie die "Nach-Unten"-Taste

auf der rechten Seite.

Der ausgewählte Drucker wird in die Liste **Ausgewählte Drucker** übernommen.

(Um einen Drucker aus der Liste **Ausgewählte Drucker** zu entfernen, markieren Sie den

Drucker und benutzen Sie die "Nach-Oben"-Taste **auf der rechten Seite.**)

3 Wenn Sie mit der Druckerauswahl fertig sind, wählen Sie **OK**.

Die ausgewählten Drucker erscheinen jetzt in der Liste **Drucker** im Register **Drucken**.

## **Anzahl der Exemplare für einen Drucker festlegen**

### **Um die Anzahl der Exemplare für einen Drucker festzulegen:**

- 1 Markieren Sie im Register **Drucken** in der Liste **Drucker** den gewünschten Drucker.
- 2 Rufen Sie das Kontextmenü auf und wählen Sie die Schaltfläche **Ändern**.
- 3 Der ausgewählte Drucker erscheint im unteren Bereich der Liste **Drucker**.
- 4 In dem Feld neben dem Druckernamen geben Sie die gewünschte Anzahl an Exemplaren ein.
- <span id="page-308-0"></span>5 Wählen Sie die Schaltfläche **Nach Liste**.

Die geänderte Anzahl an Exemplaren wird in der Liste **Drucker** angezeigt.

## **Aktives Bündel anzeigen**

### **Um die Eigenschaften zu einem aktiven Bündel anzuzeigen:**

- 1 Markieren Sie im Objekt-Arbeitsbereich oder in der **Liste der aktiven Bündel** das gewünschte aktive Bündel.
- 2 Rufen Sie das Kontextmenü auf und wählen Sie **Anzeigen**.

<span id="page-308-1"></span>Die Attribute des aktiven Bündels werden angezeigt. Alle Felder sind Ausgabefelder.

Eine Beschreibung der Register und der Felder finden Sie unter *[Aktives](#page-300-0) Bündel ändern*.

# **Aktives Bündel schließen**

Diese Funktion schließt ein aktives Bündel, so dass keine zusätzlichen Reports mehr eingefügt werden können. Wenn zusätzliche Reports für das Bündel eintreffen, wird eine neue Version des Bündels geöffnet, um sie dort aufzunehmen.

## **Um ein aktives Bündel zu schließen:**

- 1 Markieren Sie im Objekt-Arbeitsbereich oder in der **Liste der aktiven Bündel** das gewünschte aktive Bündel.
- 2 Rufen Sie das Kontextmenü auf und wählen Sie **Schließen**.

Ein Dialogfenster erscheint mit der Aufforderung, die Funktion zu bestätigen (Beispiel):

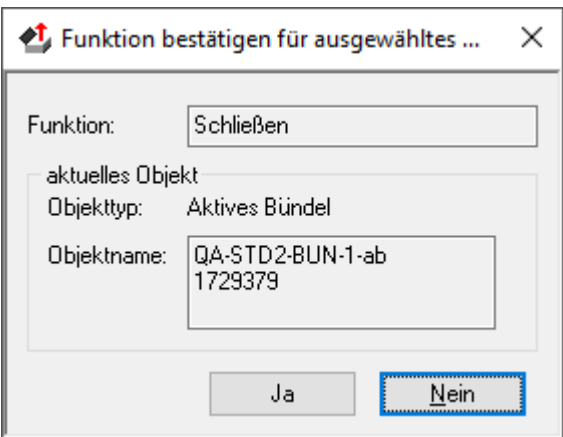

<span id="page-309-0"></span>3 Wählen Sie die Schaltfläche **Ja**, um das aktive Bündel zu schließen.

# **Aktives Bündel drucken**

### **Um ein aktives Bündel zu drucken:**

- 1 Markieren Sie im Objekt-Arbeitsbereich oder in der **Liste der aktiven Bündel** das gewünschte aktive Bündel.
- 2 Rufen Sie das Kontextmenü auf und wählen Sie **Drucken**.

Das Dialogfenster **Aktive Bündel drucken** erscheint (Beispiel):

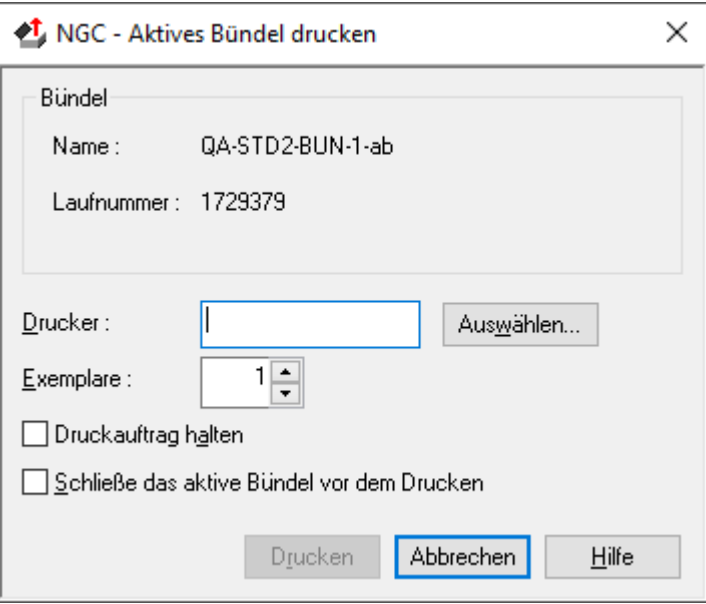

- 3 Wählen Sie die Schaltfläche **Auswählen** rechts vom Feld **Drucker**, um eine Liste der Drucker anzuzeigen.
- 4 Markieren Sie einen Drucker in der Liste und wählen Sie **OK**.

Der Name des ausgewählten Druckers wird in das Feld **Drucker** des Dialogfensters **Aktive Bündel drucken** übernommen.

- 5 Geben Sie im Feld **Exemplare** die Anzahl der zu druckenden Exemplare an.
- 6 Markieren Sie das Kontrollkästchen **Druckauftrag halten**, falls Sie den Druckauftrag in den Status "Gehalten" setzen wollen.
- 7 Markieren Sie das Kontrollkästchen **Schließe das aktive Bündel vor dem Drucken**, um das Bündel erst zu schließen und dann zu drucken.
- 8 Wählen Sie die Schaltfläche **Drucken**, um das Bündel zu drucken.

Eine Meldung bestätigt, dass das Bündel in die Druckerwarteschlange zum Drucken gestellt worden ist.

### **Um mehrere aktive Bündel auf einem Drucker zu drucken:**

- 1 Markieren Sie im Objekt-Arbeitsbereich oder in der **Liste der aktiven Bündel** mehrere zu druckende aktive Bündel.
- 2 Rufen Sie das Kontextmenü auf und wählen Sie **Drucken**.

Das Dialogfenster **Aktive Bündel drucken** erscheint mit der Liste der aktiven Bündel (Beispiel):

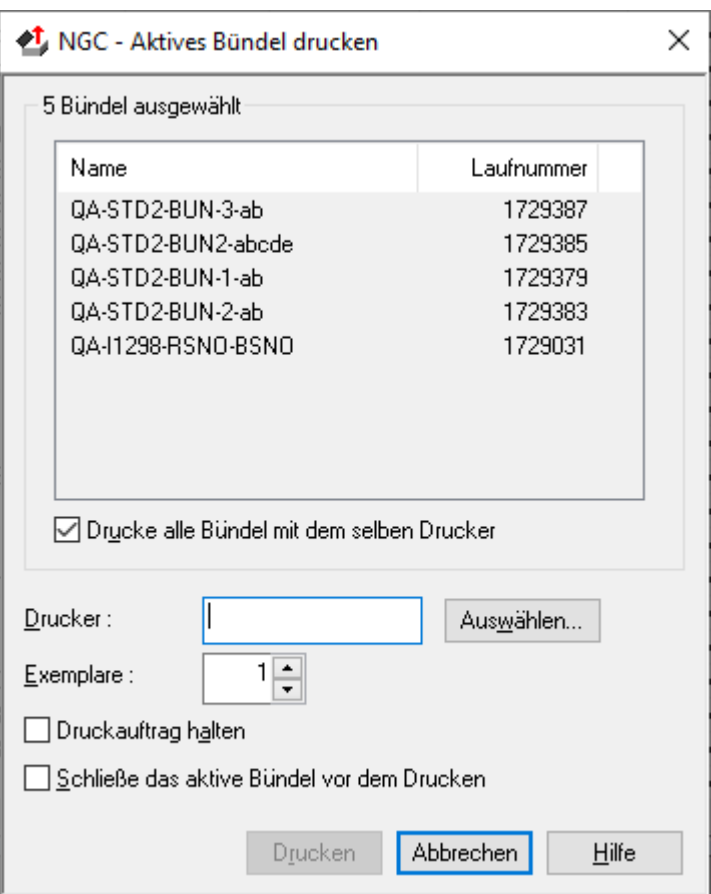

- 3 Wählen Sie die Schaltfläche **Auswählen** rechts vom Feld **Drucker**, um eine Liste der Drucker anzuzeigen.
- 4 Markieren Sie einen Drucker in der Liste und wählen Sie **OK**.

Der Name des ausgewählten Druckers wird in das Feld **Drucker** des Dialogfensters **Aktive Bündel drucken** übernommen.

- 5 Geben Sie im Feld **Exemplare** die Anzahl der zu druckenden Exemplare pro aktives Bündel an.
- 6 Markieren Sie das Kontrollkästchen **Druckauftrag halten**, falls Sie den Druckauftrag in den Status "Gehalten" setzen wollen.
- 7 Markieren Sie das Kontrollkästchen **Schließe das aktive Bündel vor dem Drucken**, um das Bündel erst zu schließen und dann zu drucken.
- 8 Wählen Sie die Schaltfläche **Drucken**, um das Bündel zu drucken.

Eine Meldung bestätigt, dass das Bündel in die Druckerwarteschlange zum Drucken gestellt worden ist.

#### **Um mehrere aktive Bündel auf unterschiedlichen Druckern zu drucken:**

- 1 Markieren Sie im Objekt-Arbeitsbereich oder in der **Liste der aktiven Bündel** die gewünschten aktiven Bündel.
- 2 Rufen Sie das Kontextmenü auf und wählen Sie **Drucken**.

Das Dialogfenster **Aktive Bündel drucken** erscheint mit der Liste der aktiven Bündel.

Beispiel:

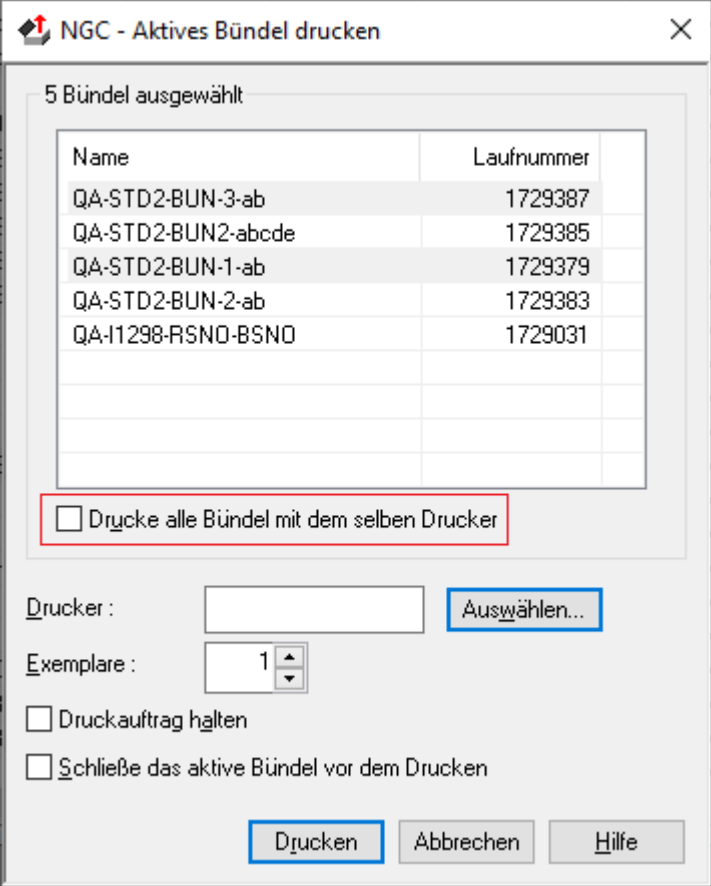

- 3 Entfernen Sie die Markierung im Kontrollkästchen **Drucke alle Bündel mit dem selben Drucker**.
- 4 Markieren Sie die gewünschten aktiven Bündel in der Liste.
- 5 Wählen Sie die Schaltfläche **Auswählen** rechts vom Feld **Drucker**, um eine Liste der Drucker anzuzeigen.
- 6 Markieren Sie einen Drucker in der Liste und wählen Sie **OK**.

Der Name des ausgewählten Druckers wird in das Feld **Drucker** des Dialogfensters **Aktive Bündel drucken** übernommen.

- 7 Geben Sie im Feld **Exemplare** die Anzahl der zu druckenden Exemplare pro aktives Bündel an.
- 8 Markieren Sie das Kontrollkästchen **Druckauftrag halten**, falls Sie den Druckauftrag in den Status "Gehalten" setzen wollen.
- 9 Markieren Sie das Kontrollkästchen **Schließe das aktive Bündel vor dem Drucken**, um das Bündel erst zu schließen und dann zu drucken.
- 10 Wählen Sie die Schaltfläche **Drucken**, um das Bündel zu drucken.

Eine Meldung bestätigt, dass das Bündel in die Druckerwarteschlange zum Drucken gestellt worden ist.

<span id="page-313-0"></span>Sie können danach weitere aktive Bündel in der Liste auswählen und diese mit einem anderen Drucker drucken.

## **Aktives Bündel archivieren**

Diese Funktion markiert ein aktives Bündel zur Archivierung. Das Bündel wird das nächste Mal archiviert, wenn der Archivierungs-Task aktiv ist.

#### **Um ein aktives Bündel zur Archivierung zu markieren:**

- 1 Markieren Sie im Objekt-Arbeitsbereich oder in der **Liste der aktiven Bündel** ein aktives Bündel, das noch nicht archiviert wurde.
- 2 Rufen Sie das Kontextmenü auf und wählen Sie **Archivieren**.

Eine Meldung bestätigt die Anzahl der zur Archivierung markierten Reports.

### **Um die Archivierungsmarkierung für ein aktives Bündel zurückzusetzen:**

- 1 Markieren Sie im Objekt-Arbeitsbereich oder in der **Liste der aktiven Bündel** ein aktives Bündel, das zum Archivieren markiert wurde.
- 2 Rufen Sie das Kontextmenü auf und wählen Sie **Archivieren**.

In der Spalte Archiv der **Liste der aktiven Bündel** erscheint das Wort "Markiert" nicht mehr bei dem ausgewählten aktiven Bündel.

## <span id="page-314-0"></span>**Aktives Bündel reaktivieren**

Diese Funktion markiert alle archivierten Reports in einem aktiven Bündel zum Reaktivieren. Die Reports werden das nächste Mal reaktiviert, wenn der Reaktivierungsjob abläuft.

#### **Um ein aktives Bündel zur Reaktivierung zu markieren:**

- 1 Markieren Sie im Objekt-Arbeitsbereich oder in der **Liste der aktiven Bündel** ein aktives Bündel, das archiviert wurde.
- 2 Rufen Sie das Kontextmenü auf und wählen Sie **Reaktivieren**.

Das Dialogfenster **Aktives Bündel reaktivieren** erscheint (Beispiel):

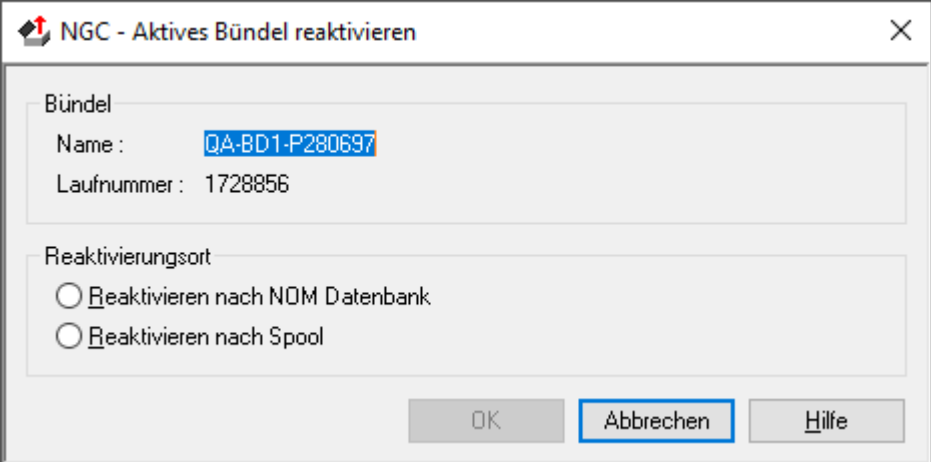

- 3 Wählen Sie mit den Optionsschaltflächen unter **Reaktivierungsort** einen Zielort für die Reaktivierung des aktiven Bündels aus:
	- Reaktivieren nach NOM-Datenbank
	- Reaktivieren nach Spool
- 4 Wählen Sie **OK**, um die Auswahl zu bestätigen.

Eine Meldung bestätigt die Anzahl der zur Reaktivierung markierten Reports.

## <span id="page-315-0"></span>**Aktives Bündel löschen**

#### **Um ein aktives Bündel zu löschen:**

- 1 Markieren Sie im Objekt-Arbeitsbereich oder in der **Liste der aktiven Bündel** das zu löschende aktive Bündel.
- 2 Rufen Sie das Kontextmenü auf und wählen Sie **Löschen**.

Es erscheint ein Dialogfenster, durch das Sie aufgefordert werden, das Löschen zu bestätigen.

3 Wählen Sie **Ja**, um das aktive Bündel zu löschen.

Oder:

<span id="page-315-1"></span>Wählen Sie **Nein**, um den Vorgang abzubrechen.

## **Protokoll zum aktiven Bündel anzeigen**

#### **Um das Protokoll zum aktiven Bündel anzuzeigen:**

- 1 Markieren Sie im Objekt-Arbeitsbereich oder in der **Liste der aktiven Bündel** das gewünschte Bündel.
- 2 Rufen Sie das Kontextmenü auf und wählen Sie **Protokoll**.

Eine Liste der das aktive Bündel betreffenden Ereignisse wird angezeigt (Beispiel):

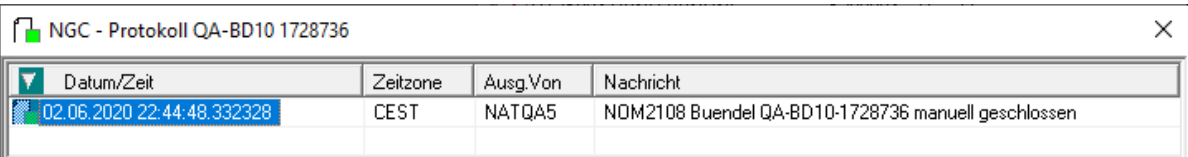

Die Liste enthält folgende Informationen zu jedem Ereignis:

- Datum und Uhrzeit des Ereignisses sowie die Zeitzone,
- die Benutzerkennung des Benutzers bzw. die Kennung des Monitors, der das Ereignis ausgelöst hat,
- eine das Ereignis erläuternde Nachricht.

## **Um ausführlichere Informationen zu einem Protokoll-Eintrag anzuzeigen:**

■ Wählen Sie einen Eintrag aus dem Protokoll-Dialog, rufen Sie das Kontextmenü auf und wählen Sie **Info**.

Ein Dialogfenster mit Detailinformationen zu dem ausgewählten Eintrag wird angezeigt.

# **IX Druckaufträge**

# 28 Druckaufträge

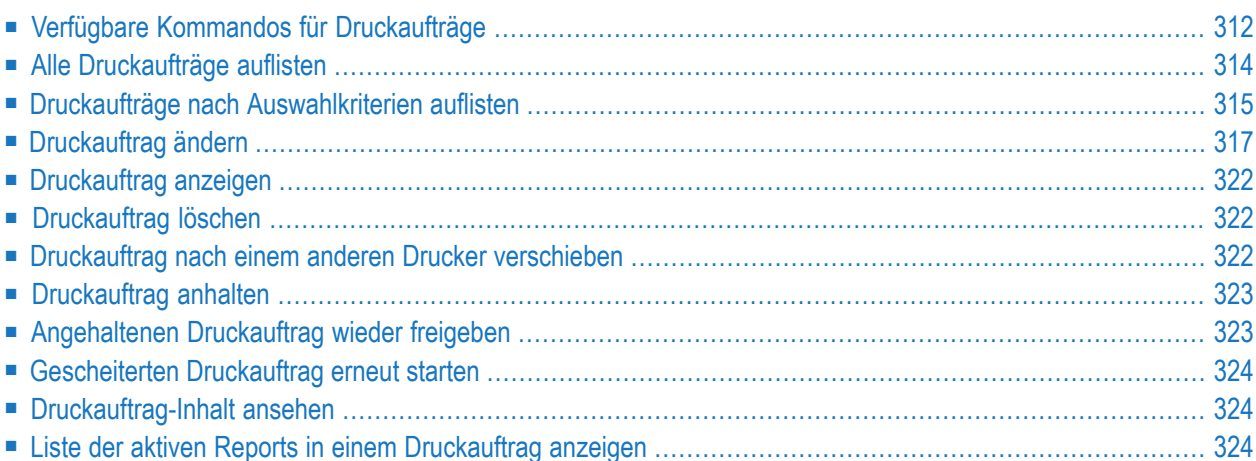

Ein Druckauftrag ist ein aktiver Report oder ein aktives Bündel, der bzw. das entweder auf Anforderung des Benutzers oder automatisch vom Monitor in die Warteschlange zum Drucken gestellt wurde.

Weitere Informationen siehe:

- *Drucken* im Dokument *Konzept und Leistungsumfang*
- *[Logische](#page-240-0) Drucker*
- <span id="page-321-0"></span>■ *Physische Drucker verwalten* in der *Systemverwaltung*-Dokumentation

## **Verfügbare Kommandos für Druckaufträge**

Dieser Abschnitt enthält eine Übersicht über die Kommandos und Funktionen zur Pflege der Druckaufträge und Querverweise auf die entsprechenden Funktionsbeschreibungen.

- Kommandos für den Meta-Knoten [Druckaufträge](#page-321-1)
- Kommandos für eine einzelne [Druckaufträge](#page-322-0)

### <span id="page-321-1"></span>**Kommandos für den Meta-Knoten Druckaufträge**

**Um die verfügbaren Kommandos für den Meta-Knoten "Druckaufträge" anzuzeigen:**

■ Markieren Sie im **[Objekt-Arbeitsbereich](#page-22-0)** die Knoten **Pflegefunktionen > Druckaufträge** und rufen Sie das **[Kontextmenü](#page-32-0)** auf.

Die folgende Tabelle zeigt die verfügbaren Kommandos und Funktionen:

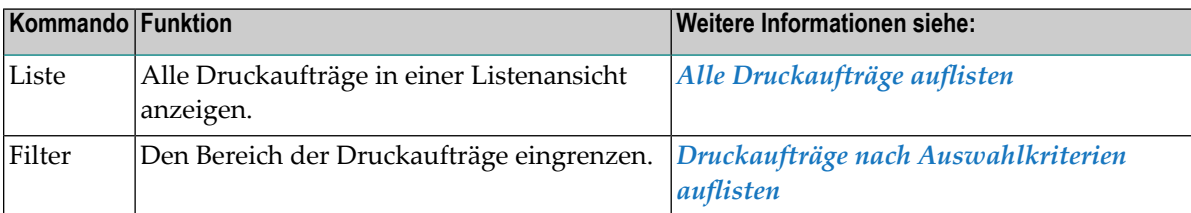

## <span id="page-322-0"></span>**Kommandos für eine einzelne Druckaufträge**

**Um die verfügbaren Kommandos für eine einzelne Druckaufträge anzuzeigen:**

■ Markieren Sie im **[Objekt-Arbeitsbereich](#page-22-0) Pflegefunktionen > Druckaufträge >** *Druckauftrag* und rufen Sie das **[Kontextmenü](#page-32-0)** auf.

Oder:

Markieren Sie im **[Inhaltsbereich](#page-23-0)** in der **Liste der Druckaufträge** einen Druckauftrag und rufen Sie das Kontextmenü auf.

Die folgende Tabelle zeigt die verfügbaren Kommandos und Funktionen:

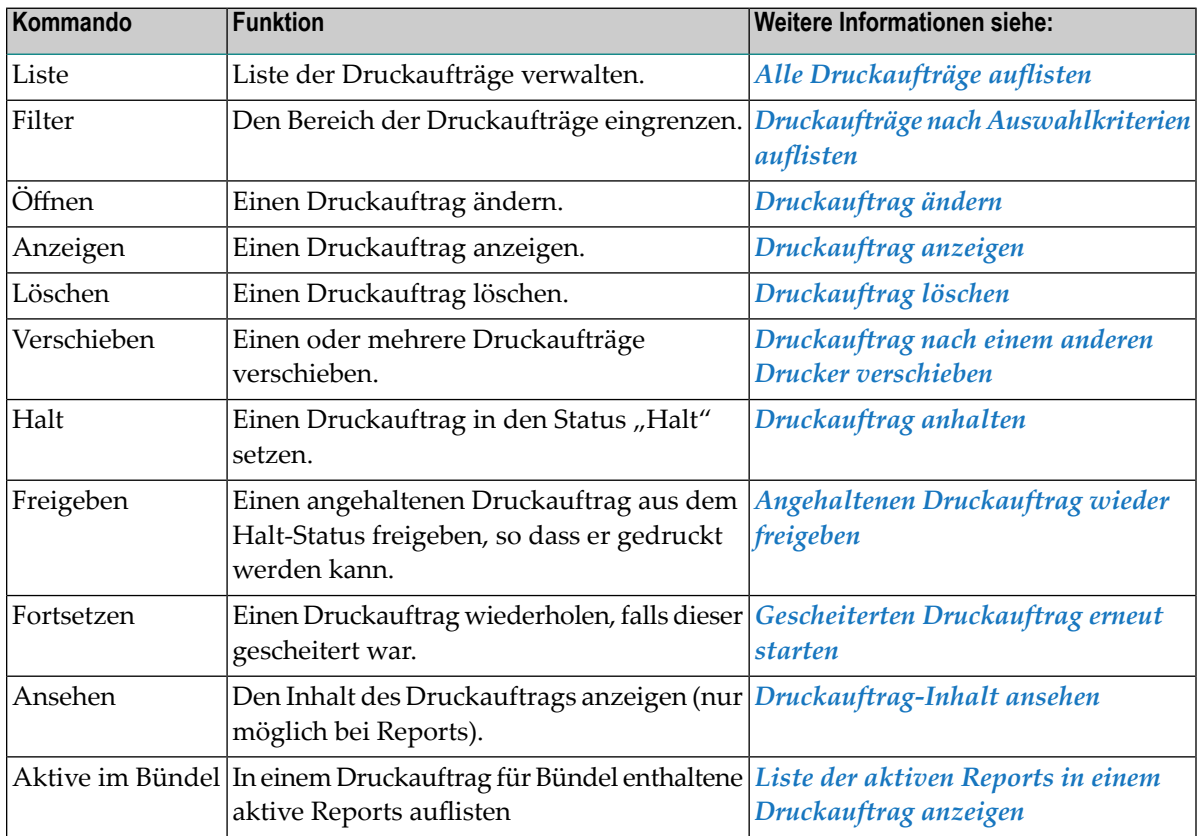

# <span id="page-323-0"></span>**Alle Druckaufträge auflisten**

Die Liste der Druckaufträge kann benutzt werden, um den Status der Druckaufträge zu überwachen.

### **Um alle vorhandenen Druckaufträge aufzulisten:**

- 1 Markieren Sie im Objekt-Arbeitsbereich **Kontroll-Funktionen > Druckaufträge**.
- 2 Rufen Sie das Kontextmenü auf und wählen Sie **Liste**.

Alle Druckaufträge werden im Inhaltsbereich in der **Liste der Druckaufträge** aufgelistet (Beispiel):

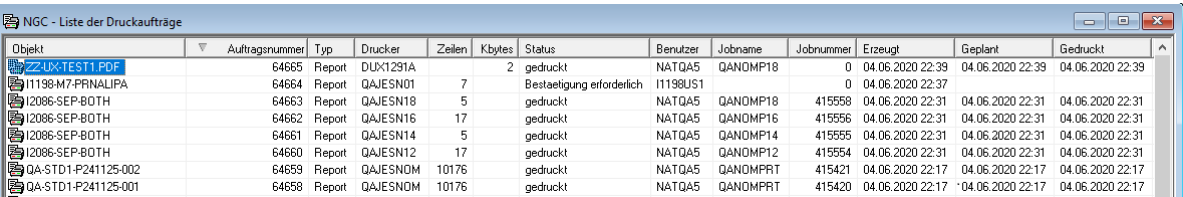

## **Spalten: Liste der Druckaufträge**

Zu jedem Druckauftrag werden folgende Informationen angezeigt.

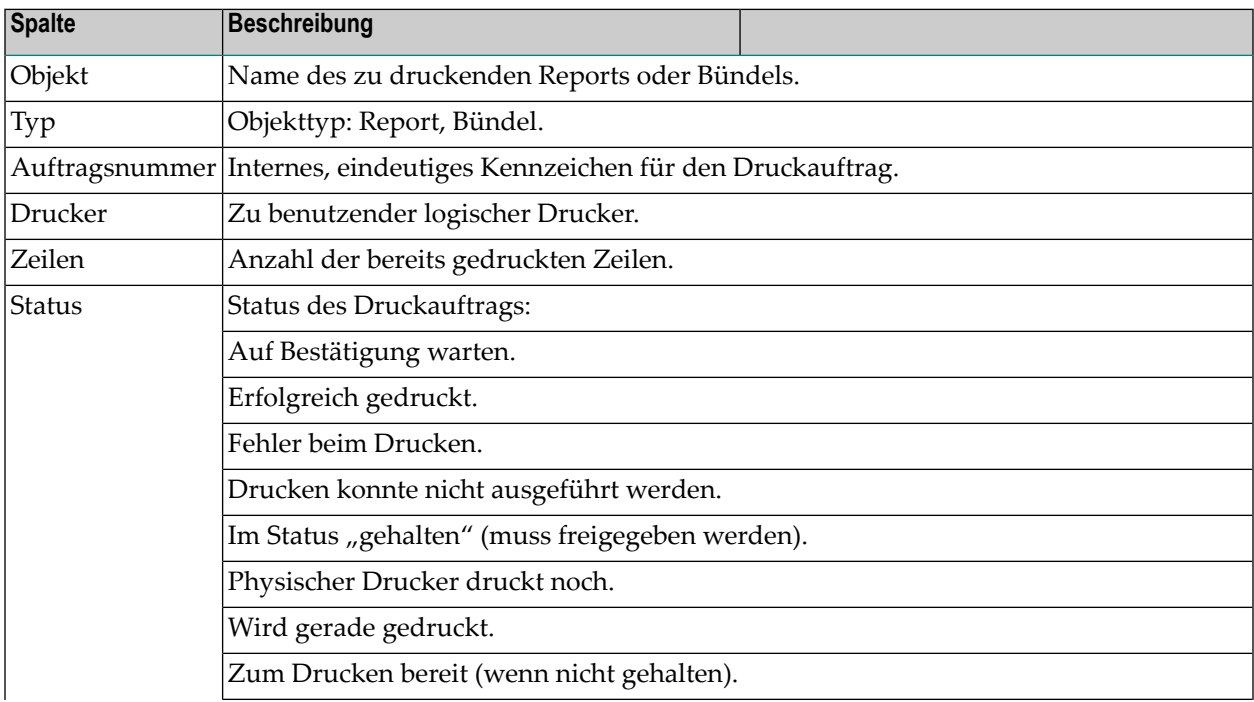
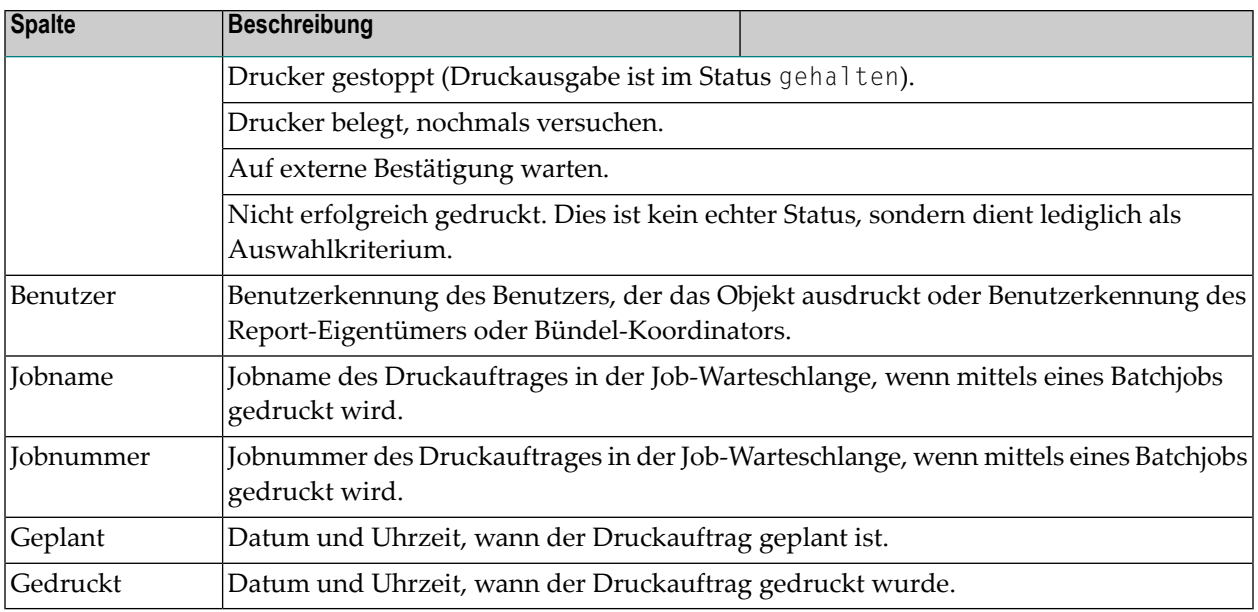

# **Druckaufträge nach Auswahlkriterien auflisten**

- **Um Druckaufträge nach Auswahlkriterien aufzulisten:**
- 1 Markieren Sie im Objekt-Arbeitsbereich unter **Kontroll-Funktionen** den Knoten **Druckaufträge**.
- 2 Rufen Sie das Kontextmenü auf und wählen Sie **Filter**.

Das Fenster **Druckaufträge filtern** wird angezeigt.

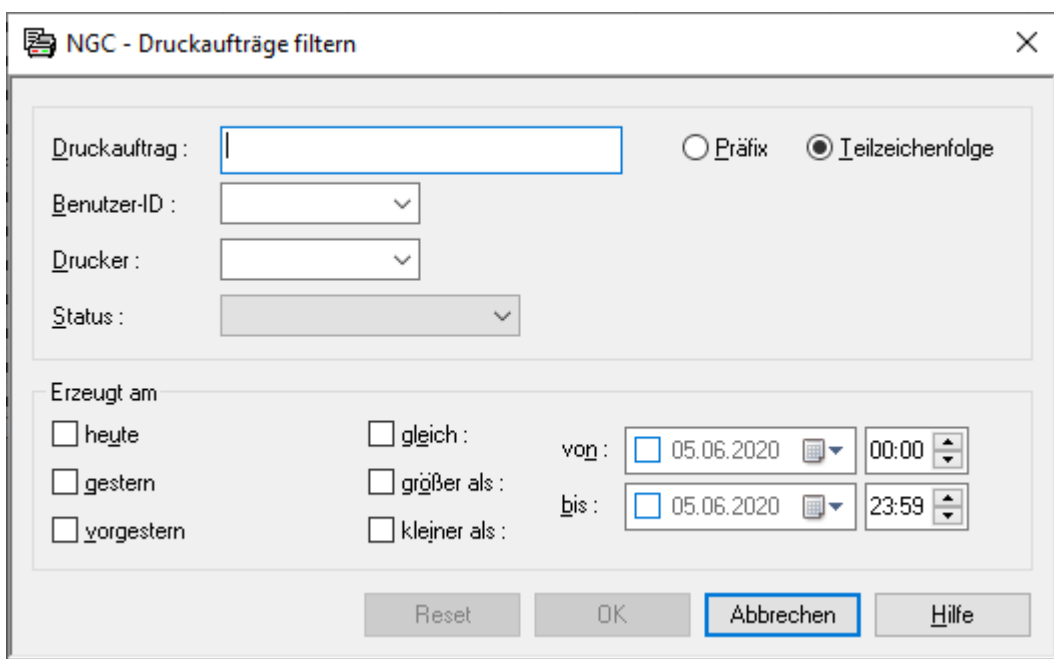

3 Geben Sie Auswahlkriterien ein oder wählen Sie sie in den Listenfeldern neben den Eingabefeldern aus.

Siehe *Felder: [Druckaufträge](#page-325-0) filtern*.

Allgemeine Informationen siehe *[Auswahlkriterien](#page-26-0) für Objekte (Filter)*.

<span id="page-325-0"></span>4 Wählen Sie **OK**.

Jetzt erscheinen unter dem erweiterten Knoten **Druckaufträge** im Objekt-Arbeitsbereich nur Druckaufträge, die die Auswahlkriterien erfüllen.

#### **Felder: Druckaufträge filtern**

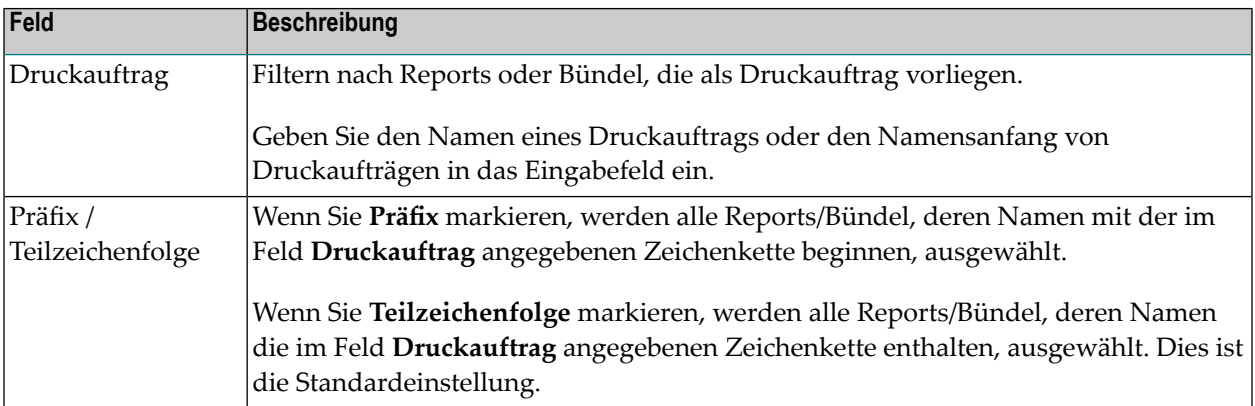

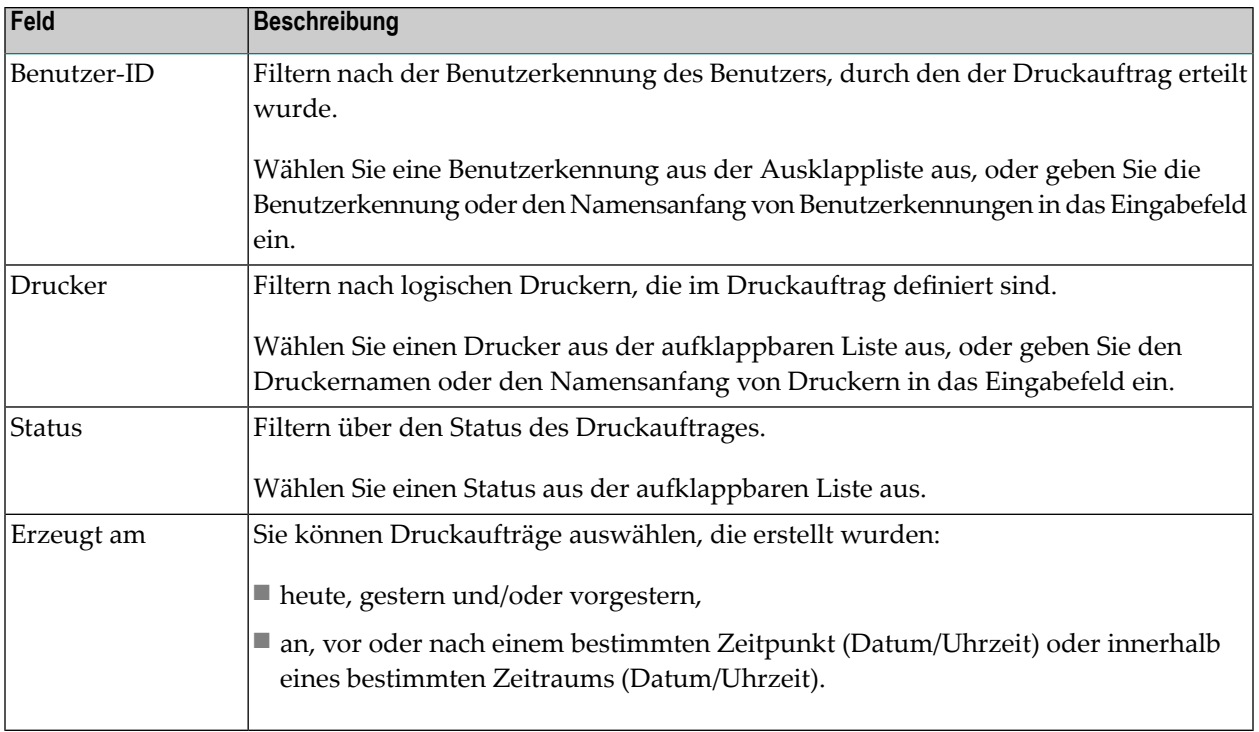

# <span id="page-326-0"></span>**Druckauftrag ändern**

Sie können die Attribute eines Druckauftrags nur ändern, wenn der Druckauftrag den Status **["gehalten"](#page-332-0)** hat.

#### **Um einen Druckauftrag zu ändern:**

- 1 Markieren Sie den gewünschten Druckauftrag im Objekt-Arbeitsbereich oderin der **Liste der Druckaufträge**.
- 2 Rufen Sie das Kontextmenü auf und wählen Sie **Öffnen**.

Der Druckauftrag wird angezeigt (Beispiel):

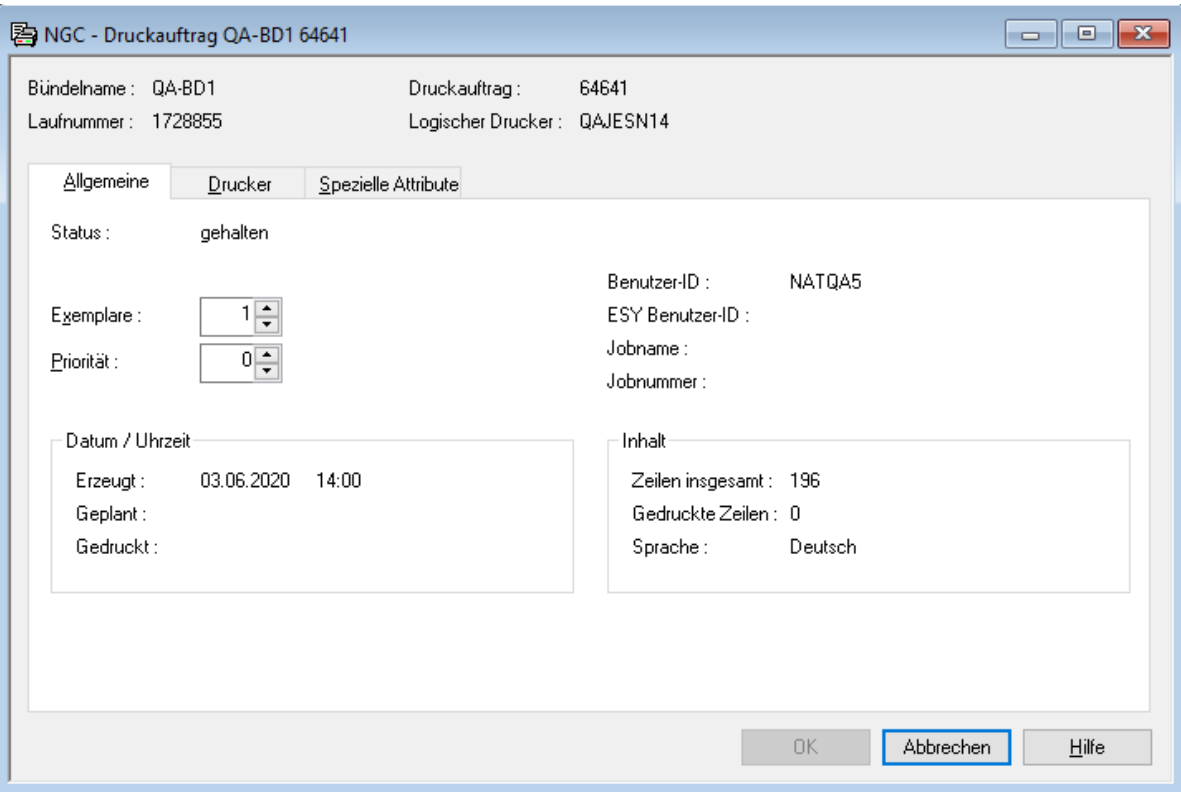

Er enthält folgende Angaben: Allgemeine Attribute, Angaben zum Drucker und spezielle Attribute.

- 3 Um die gewünschten Angaben zu ändern, wählen Sie das betreffende Register: **Allgemeine**, **Drucker** oder **Spezielle Attribute**.
- 4 Der entsprechende Dialog wird angezeigt. Eingabefelder können geändert werden. Die einzelnen Felder sind weiter unten beschrieben.
- 5 Wählen Sie **OK**, um die Änderungen zu speichern.

#### **Felder: Allgemeine Angaben**

Nur die Felder **Exemplare** und **Priorität** können geändert werden.

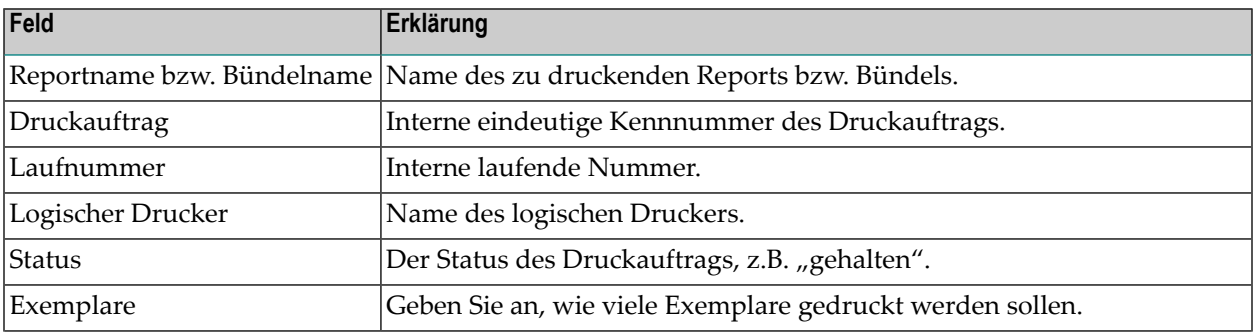

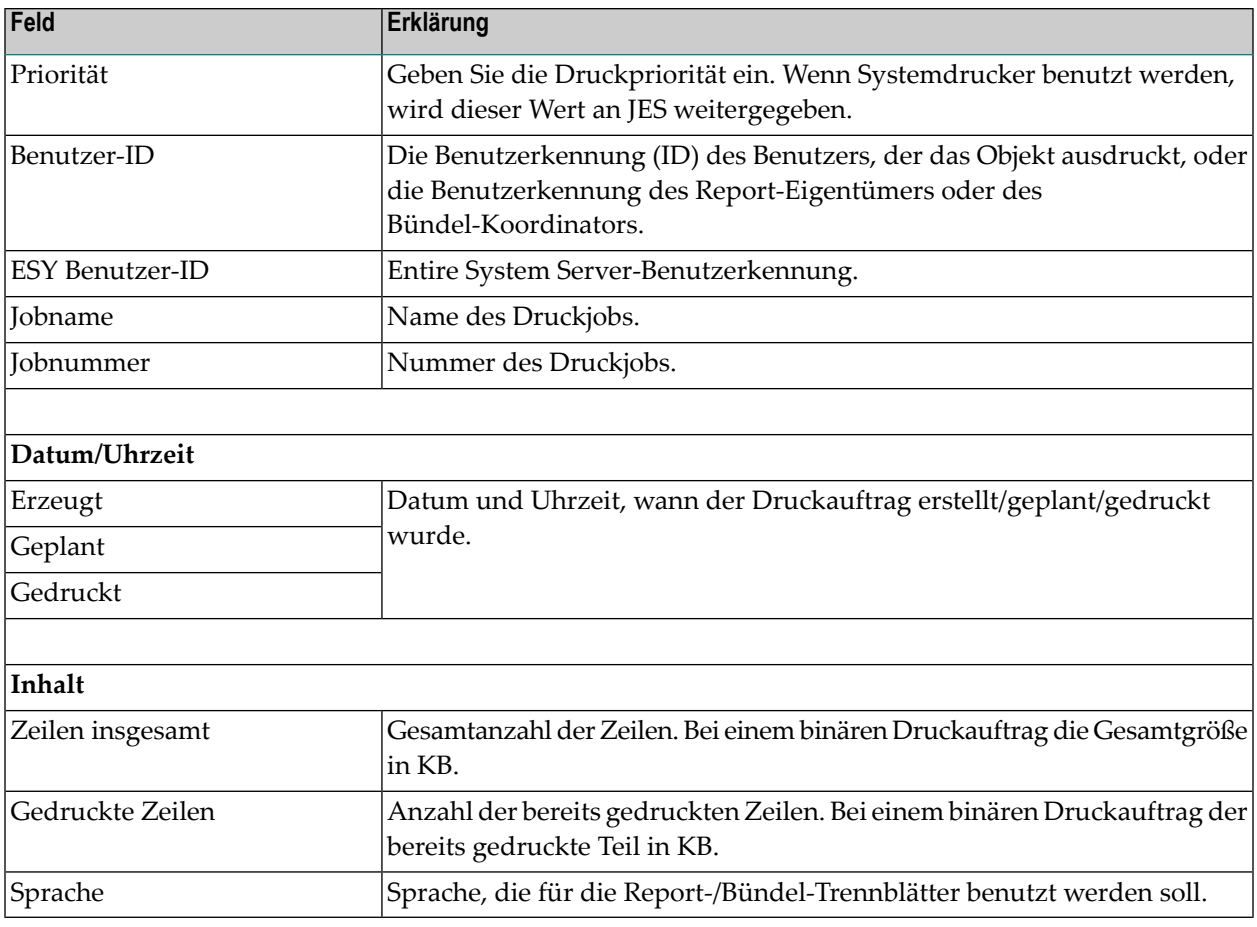

## **Drucker-Attribute**

Nur die Job-Parameter können geändert werden.

### **Um die Drucker-Attribute eines Druckauftrags zu ändern:**

■ Wählen Sie die Registerkarte **Drucker**.

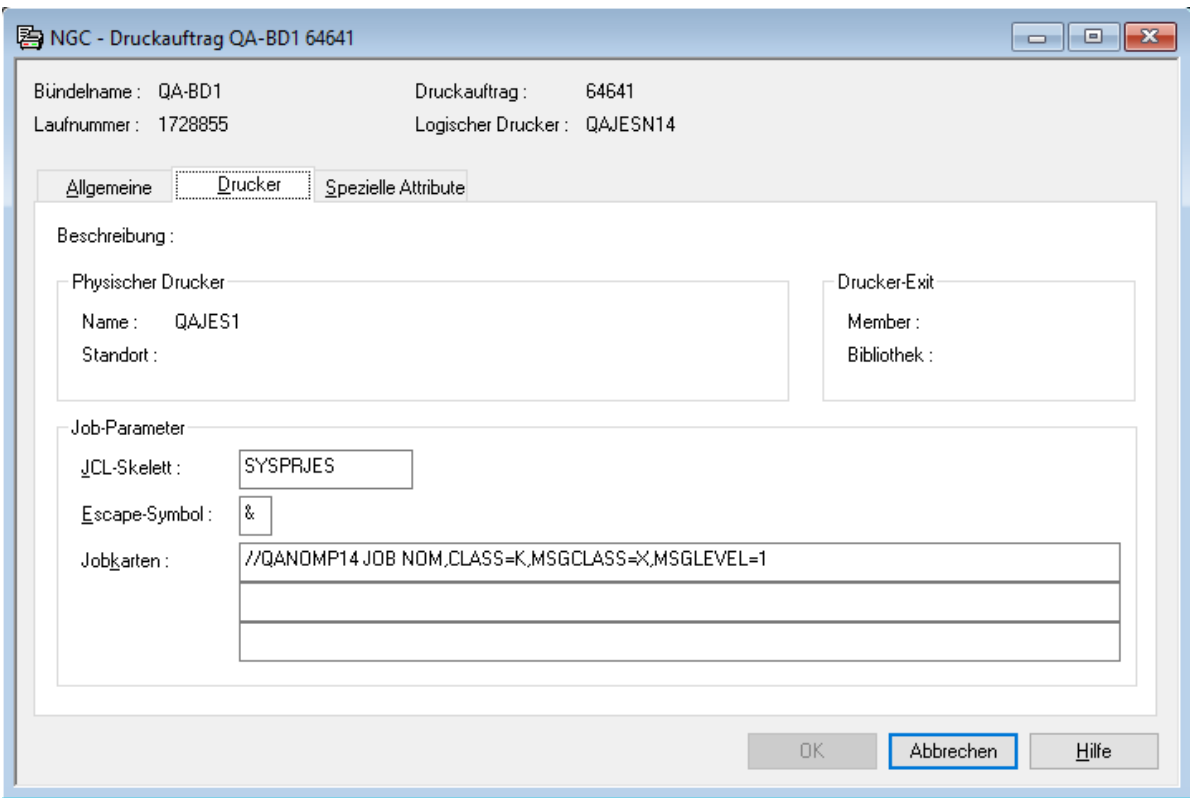

## **Felder: Drucker**

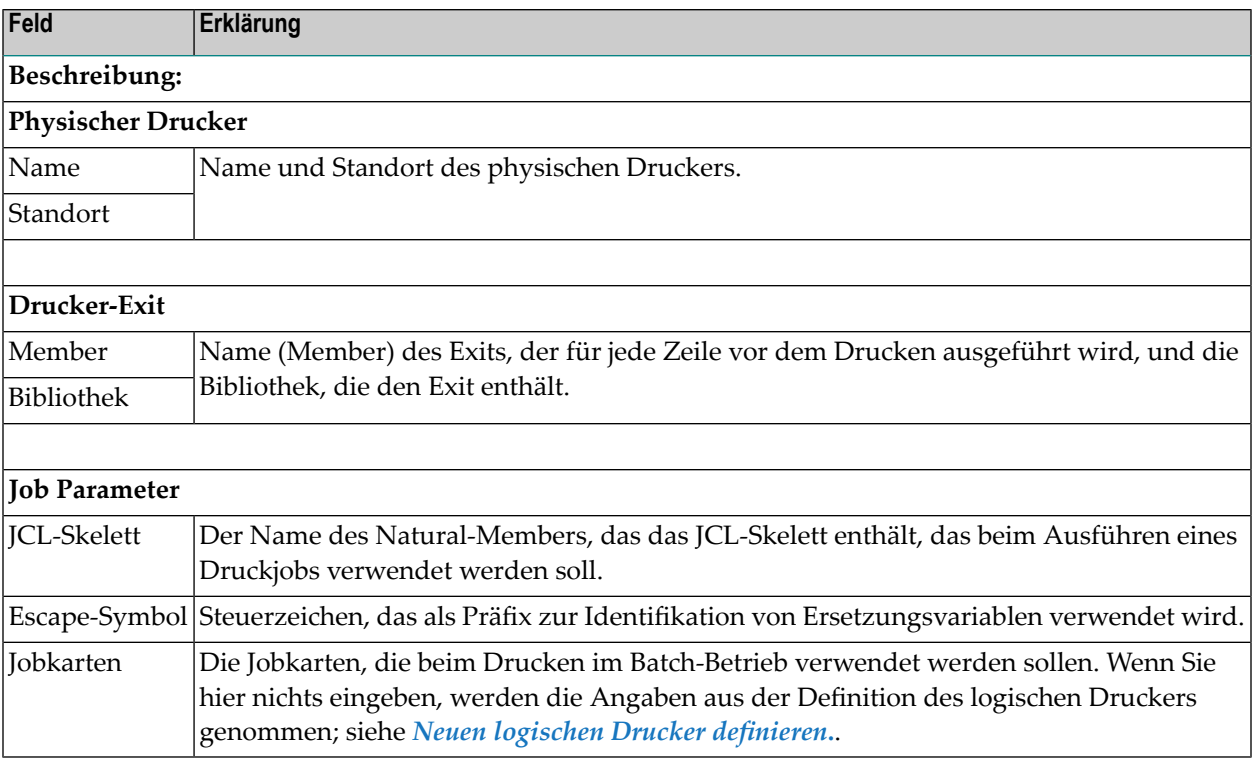

#### **Spezielle Attribute**

- **Um die speziellen Attribute eines Druckauftrags zu ändern:**
- Wählen Sie die Registerkarte **Spezielle Attribute**.

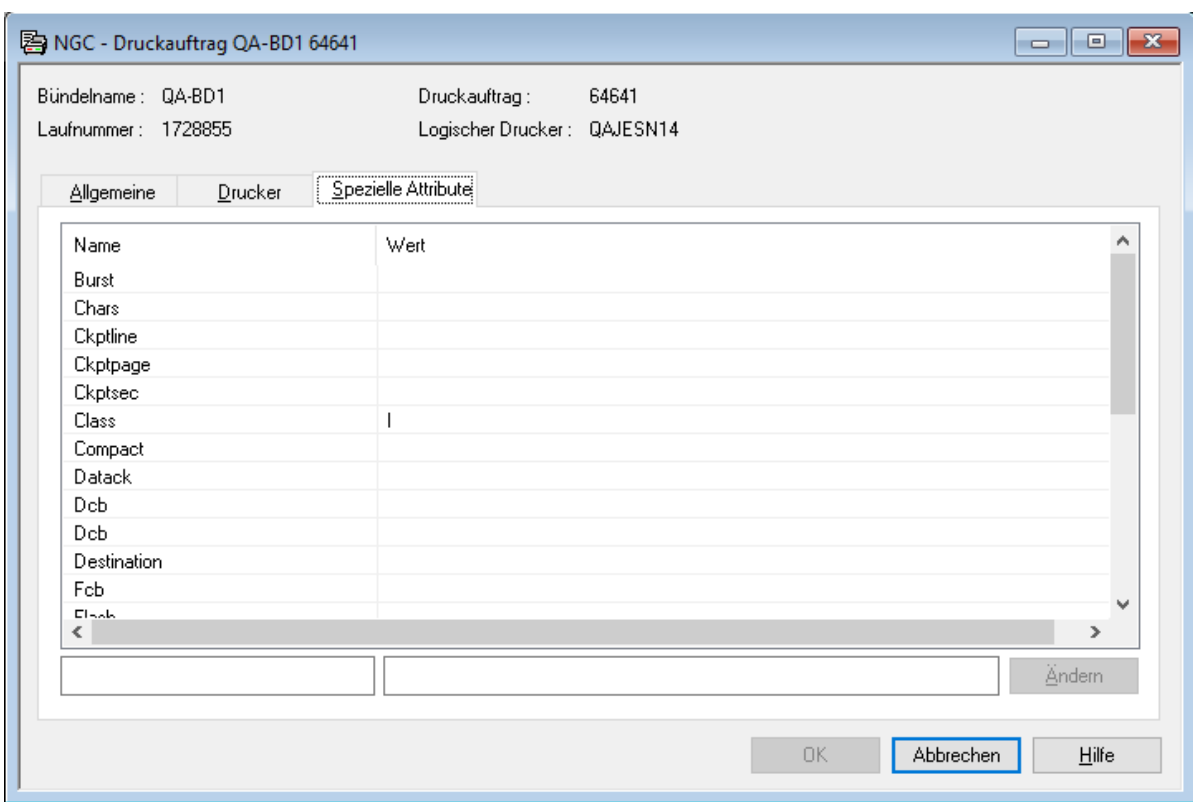

Auf diesem Schirm können Sie spezielle Attribute eines Druckauftrags ändern. Die Attribute sind druckerabhängig.

Weitere Informationen zu speziellen Attributen siehe *Attribute der physischen Drucker*.

Weitere Informationen siehe *Spezielle Attribute für einen physischen Drucker definieren* in der *Systemverwaltung*-Dokumentation.

# **Druckauftrag anzeigen**

#### **Um die Attribute eines Druckauftrags anzuzeigen:**

- 1 Markieren Sie im Objekt-Arbeitsbereich oderin der **Liste der Druckaufträge** den gewünschten Druckauftrag.
- 2 Rufen Sie das Kontextmenü auf und wählen Sie **Anzeigen**.

Der Druckauftrag wird angezeigt. Alle Felder sind Ausgabefelder.

Beschreibung der Register und der einzelnen Felder siehe *[Druckauftrag](#page-326-0) ändern*.

# **Druckauftrag löschen**

#### **Um einen Druckauftrag zu löschen:**

- 1 Markieren Sie im Objekt-Arbeitsbereich oder in der **Liste der Druckaufträge** den zu löschenden Druckauftrag.
- 2 Rufen Sie das Kontextmenü auf und wählen Sie **Löschen**.

Es erscheint ein Dialogfenster, durch das Sie aufgefordert werden, das Löschen zu bestätigen.

3 Wählen Sie **Ja**, um den Druckauftrag zu löschen.

Oder:

Wählen Sie **Nein**, um den Vorgang abzubrechen.

## **Druckauftrag nach einem anderen Drucker verschieben**

#### **Um einen oder mehrere Druckaufträge nach einem anderen Drucker zu verschieben:**

- 1 Markieren Sie den oder die zu verschiebenden Druckaufträge in der **Liste der Druckaufträge**.
- 2 Rufen Sie das Kontextmenü auf und wählen Sie das Kommando **Verschieben**.

Der Dialog **Druckaufträge verschieben** wird angezeigt.

3 Wählen Sie rechts neben dem Feld **Drucker** die Schaltfläche **Auswählen...**, um eine Liste der Drucker desselben Typs anzuzeigen.

4 Markieren Sie in der Liste einen Drucker und wählen Sie die Schaltfläche **OK**.

Der Name des ausgewählten Druckers wird in das Feld **Drucker** übernommen.

- 5 Standardmäßig werden alle aufgelisteten Druckaufträge verschoben. Falls Sie dies nicht wünschen, deaktivieren Sie die Option **Alle auswählen** und markieren Sie einzelne Druckaufträge in der Liste.
- <span id="page-332-0"></span>6 Wählen Sie die Schaltfläche **Verschieben**, um den oder die Druckaufträge nach dem ausgewählten Drucker zu verschieben.

## **Druckauftrag anhalten**

Diese Funktion stellt einen Druckauftrag in den Status "gehalten", um das Drucken zu verhindern. Druckaufträge können nur geändert werden, wenn sich der Druckauftrag im Hold-Status befindet.

- **Um einen Druckauftrag in den Status "gehalten" zu setzen:**
- 1 Markieren Sie einen Druckauftrag in der **Liste der Druckaufträge** aus.
- 2 Rufen Sie das Kontextmenü auf und wählen Sie das Kommando **Halt**.

In der Spalte Status für den ausgewählten Druckauftrag erscheint "gehalten".

## **Angehaltenen Druckauftrag wieder freigeben**

Diese Funktion gibt einen angehaltenen Druckauftrag frei und stellt ihn zum Drucken in die Warteschlange.

- **Um einen Druckauftrag aus dem Status "gehalten" freizugeben:**
- 1 Markieren Sie einen Druckauftrag in der **Liste der Druckaufträge**.
- 2 Rufen Sie das Kontextmenü auf und wählen Sie **Freigeben**.

In der Spalte **Status** für den ausgewählten Druckauftrag erscheint "bereit zum Drucken".

# **Gescheiterten Druckauftrag erneut starten**

Druck-Tasks und Batch-Jobs zeichnen in festen Abständen die Anzahl der gedruckten Zeilen auf. Wenn ein Druckauftrag scheitert, kann er ab der zuletzt aufgezeichneten, gedruckten Zeilennummer neu gestartet werden.

#### **Um einen gescheiterten Druck erneut zu starten:**

- 1 Markieren Sie den betreffenden Druckauftrag in der **Liste der Druckaufträge**.
- 2 Rufen Sie das Kontextmenü auf und wählen Sie das Kommando **Fortsetzen**.

In der Spalte Status für den ausgewählten Druckauftrag erscheint "bereit zum Drucken".

## **Druckauftrag-Inhalt ansehen**

Diese Funktion ist nur bei Druckaufträgen vom Typ "Report" verfügbar.

#### **Um den Inhalt eines zu druckenden Reports anzusehen:**

- 1 Markieren Sie den betreffenden Druckauftrag in der **Liste der Druckaufträge**.
- 2 Rufen Sie das Kontextmenü auf und wählen Sie das Kommando **Ansehen**.

Der Inhalt des zu druckenden Reports wird auf dem Editor-Schirm angezeigt.

## **Liste der aktiven Reports in einem Druckauftrag anzeigen**

Diese Funktion listet die im Druckauftrag enthaltenen aktiven Reports auf.

#### **Um alle aktiven Reports in einem Druckauftrag aufzulisten:**

- 1 Markieren Sie einen Druckauftrag im Objekt-Arbeitsbereich oder in der **Liste der Druckaufträge**.
- 2 Rufen Sie das Kontextmenü auf und wählen Sie **Aktive im Bündel**.

Die **Liste der aktiven Reports im Bündel** erscheint (Beispiel):

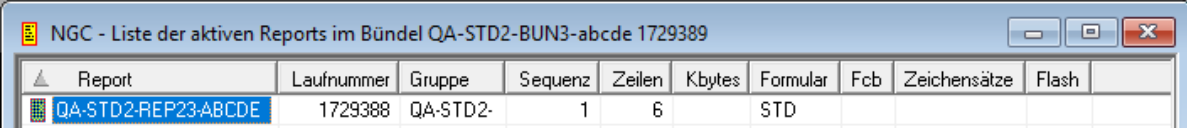

Die einzelnen Felder sind die gleichen wie im Abschnitt *[Spalten:](#page-153-0) Inhalt von Bündel* unter *[Verwaltung](#page-152-0) der aktiven Reports in einem aktiven Bündel* beschrieben.

#### **Um die aktiven Reports in einem Druckauftrag nach Auswahlkriterien aufzulisten:**

1 Rufen Sie in der **Liste der aktiven Reports im Bündel** das Kontextmenü auf und wählen Sie **Filter**.

Das Dialogfenster **Aktive Reports im Bündel filtern** erscheint im Inhaltsbereich.

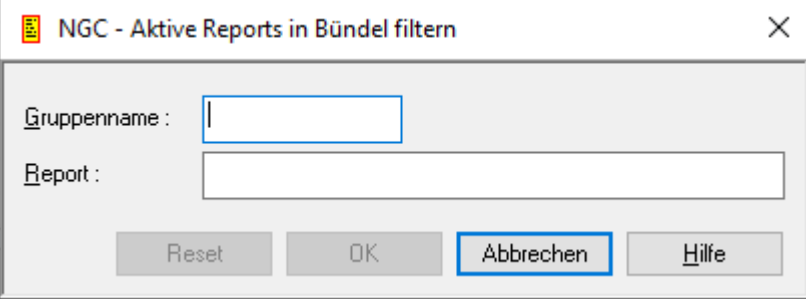

- 2 Geben Sie in den Feldern **Gruppenname** und/oder **Report** Ihre Auswahlkriterien ein.
- 3 Wählen Sie **OK**.

Jetzt erscheinen in der **Liste der aktiven Reports im Bündel** nur noch aktive Reports, die die Auswahlkriterien erfüllen

- **Um eine Liste verfügbarer Kommandos aufzurufen:**
- Markieren Sie einen aktiven Report und rufen Sie das Kontextmenü auf. Informationen zu den Funktionen, die mit aktiven Reports ausgeführt werden können, siehe *[Verfügbare](#page-154-0) Kom[mandos](#page-154-0) für aktive Reports im Bündel* und *Aktive Reports*.

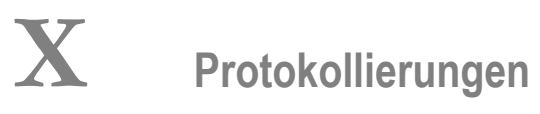

# 29 Protokollierungen

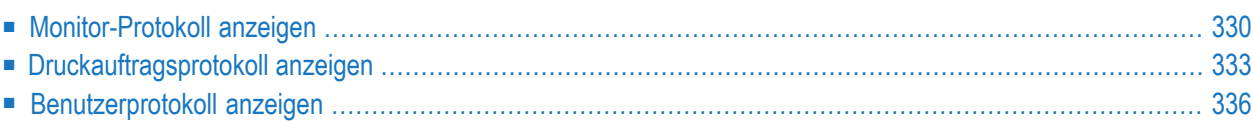

Unter dem Knoten **Protokollierungen** können Sie sich die vollständigen Protokolle für Monitor, Druckaufträge und Benutzer anzeigen lassen. Es sind Kommandos vorhanden, um ausführliche Informationen zu einem einzelnen Protokoll-Eintrag anzuzeigen oder eine Limitierung der angezeigten Protokolleinträge und/oder für eine effektive, zielorientierte Suche durchzuführen

## <span id="page-339-0"></span>**Monitor-Protokoll anzeigen**

**Anmerkung:** Die hier beschriebene Funktionalität steht auch unter dem Meta-Knoten **Systemverwaltung** zur Verfügung. Siehe *Monitor-Verwaltung*, *Monitor-Protokoll anzeigen* in der *Systemverwaltung*-Dokumentation.

#### **Um alle Monitor-Protokolleinträge anzuzeigen:**

- 1 Markieren Sie im Objekt-Arbeitsbereich unter **Kontroll-Funktionen > Protokollierungen > Monitor**.
- 2 Rufen Sie das Kontextmenü auf und wählen Sie **Protokoll anzeigen**.

Das **Monitor-Protokoll** erscheint im Inhaltsbereich (Beispiel):

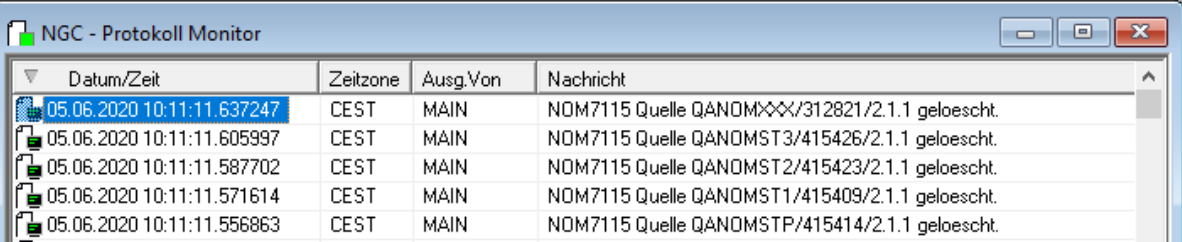

Zu jedem Ereignis zeigt es Datum und Zeit des Eintretens, die Zeitzone, die Benutzerkennung des Benutzers bzw. die Kennung des Monitors, der das Ereignis ausgelöst hat, sowie eine erklärende Nachricht.

Sie können die Protokolleinträge aufsteigend oder absteigend nach Datum/Uhrzeit sortieren.

#### **Detail-Informationen zu einem Protokoll-Eintrag anzeigen**

- **Um zusätzliche Informationen zu einem Protokolleintrag anzuzeigen:**
- 1 Markieren Sie den entsprechenden Eintrag. Rufen Sie das Kontextmenü auf und wählen Sie **Info**.

Das Fenster **Protokollnachricht** wird angezeigt (Beispiel):

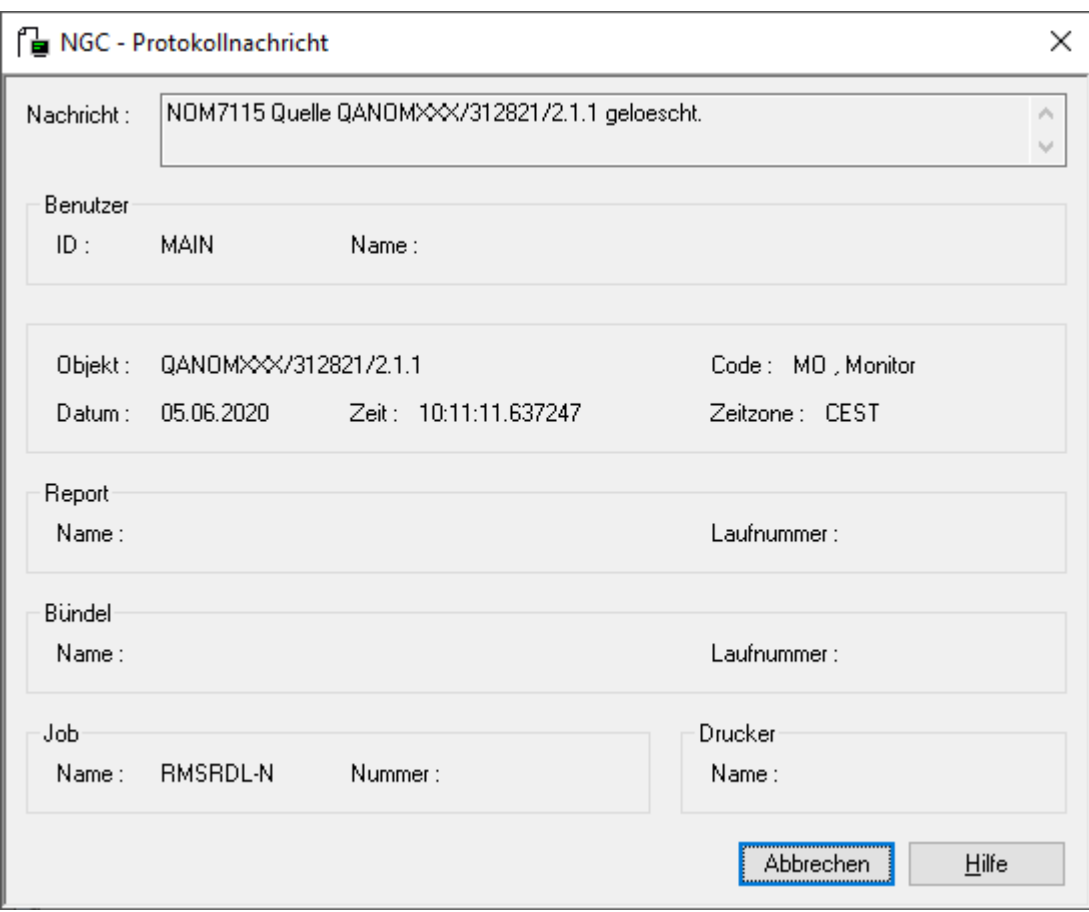

2 Wählen Sie **Abbrechen**, um zum Protokoll zurückzukehren.

#### **Monitor-Protokolleinträge filtern / nach Zeichenkette durchsuchen**

#### **Um die Monitor-Protokolleinträge nach bestimmten Kriterien zu filtern und/oder zu durchsuchen:**

- 1 Markieren Sie im Objekt-Arbeitsbereich unter **Kontroll-Funktionen > Protokollierungen > Monitor**.
- 2 Rufen Sie das Kontextmenü auf und wählen Sie **Protokollfilter**.

Das Fenster **Protokollierung filtern** erscheint im Inhaltsbereich.

Beispiel:

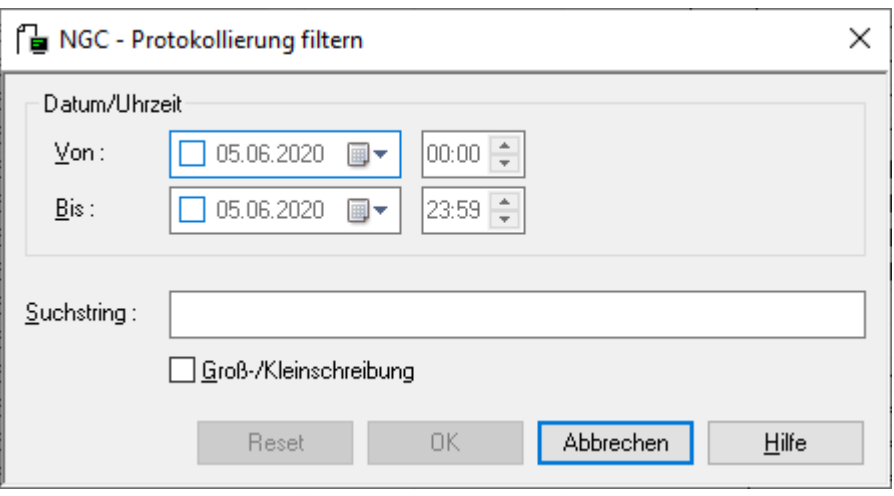

- 3 Geben Sie Ihre Auswahlkriterien in den Feldern im Bereich **Von** und **Bis** ein.
- 4 Im Feld **Suchstring** können Sie eine Zeichenkette eingeben, nach der das gefilterte Monitor-Protokoll durchsucht werden soll.

Markieren Sie das Kontrollkästchen **Groß-/Kleinschreibung**, falls Sie dieses Merkmal bei der Suche benötigen.

5 Wählen Sie **OK**.

Unter dem Symbol für den Knoten **Monitor** erscheint ein Pluszeichen (+):

白 Protokollierungen  $\mathbb{F}$  Monitor

Es zeigt an, dass Filter-Kriterien für das Monitor-Protokoll gelten.

6 Markieren Sie das Symbol und wählen Sie **Protokoll anzeigen**.

Jetzt erscheint im Inhaltsbereich das entsprechend gefilterte Monitor-Protokoll mit der Treffer-Anzeige (Beispiel):

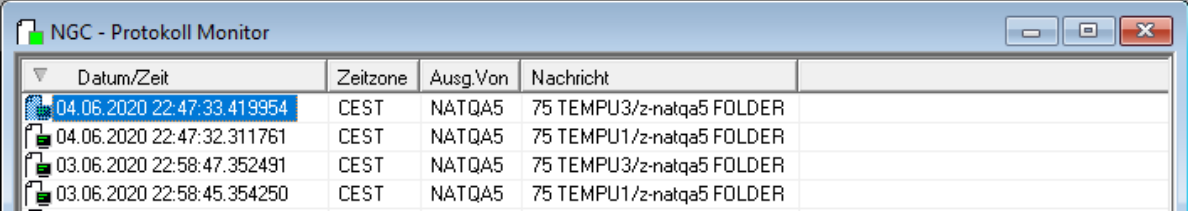

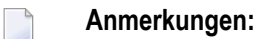

1. Die eingegebenen Filterkriterien und der Suchstring gelten für die Dauer der aktuellen Sitzung.

2. Um wieder das vollständige Monitor-Protokoll anzuzeigen, müssen Sie das Kommando **Protokollfilter** erneut benutzen und im Fenster **Protokollierung filtern** Ihre Angaben zurücksetzen. Wählen Sie dazu die Schaltfläche **Reset**.

## <span id="page-342-0"></span>**Druckauftragsprotokoll anzeigen**

#### **Um das Druckauftragsprotokoll anzuzeigen:**

- 1 Markieren Sie im Objekt-Arbeitsbereich unter **Kontroll-Funktionen > Protokollierungen > Druckaufträge**.
- 2 Rufen Sie das Kontextmenü auf und wählen Sie **Protokoll anzeigen**.

Das **Protokoll Druckaufträge** erscheint im Inhaltsbereich (Beispiel):

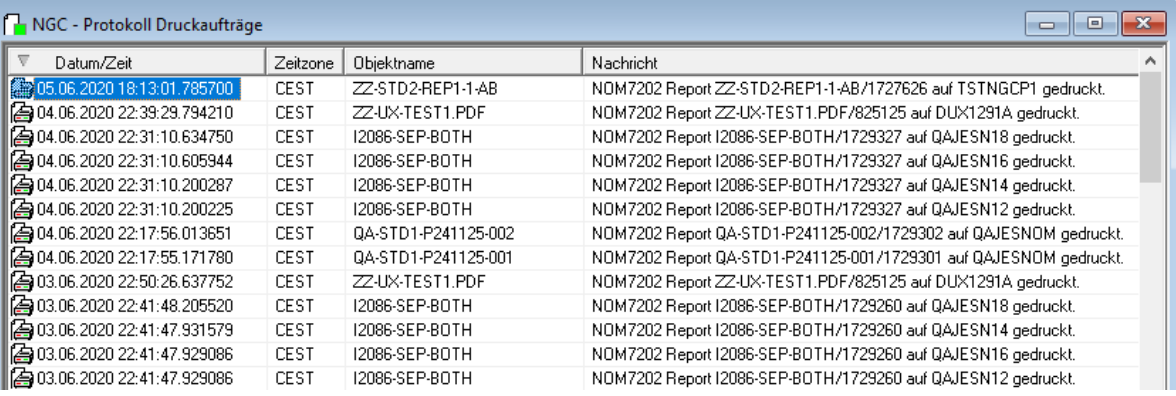

Zu jedem Ereignis zeigt es Datum und Zeit des Eintretens, die Zeitzone, den Namen des zu druckenden Objekts sowie eine erklärende Nachricht.

#### **Detail-Informationen zu einem Druckauftragsprotokoll-Eintrag anzuzeigen**

**Um Detail-Informationen zu einem Protokoll-Eintrag anzuzeigen:**

- 1 Markieren Sie einen Eintrag im **Protokoll Druckaufträge**.
- 2 Rufen Sie das Kontextmenü auf und wählen Sie **Info**.

Es werden ausführliche Informationen zu dem ausgewählten Eintrag angezeigt (Beispiel):

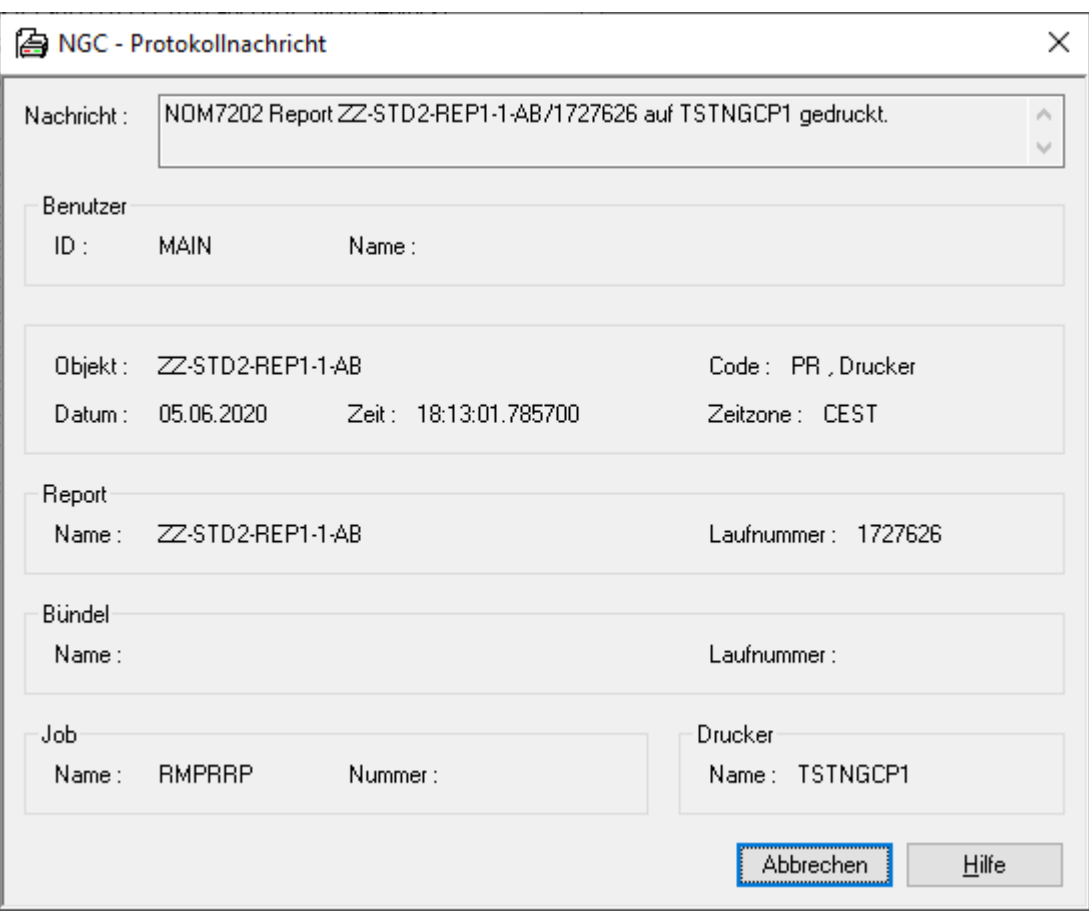

3 Wählen Sie **Abbrechen**, um die Anzeige zu beenden.

#### **Druckauftragsprotokoll-Einträge filtern / nach Zeichenkette durchsuchen**

- **Um die Druckauftragsprotokoll-Einträge nach bestimmten Kriterien zu filtern und/oder zu durchsuchen:**
- 1 Markieren Sie im Objekt-Arbeitsbereich unter **Kontroll-Funktionen > Protokollierungen > Druckaufträge**.
- 2 Rufen Sie das Kontextmenü auf und wählen Sie **Protokollfilter**.

Das Fenster **Protokollierung filtern** erscheint im Inhaltsbereich:

- 3 Geben Sie Ihre Auswahlkriterien in den Feldern im Bereich **Von** und **Bis** ein.
- 4 Im Feld **Suchstring** können Sie eine Zeichenkette eingeben, nach der das gefilterte Druckauftragsprotokoll durchsucht werden soll.

#### **Beispiel:**

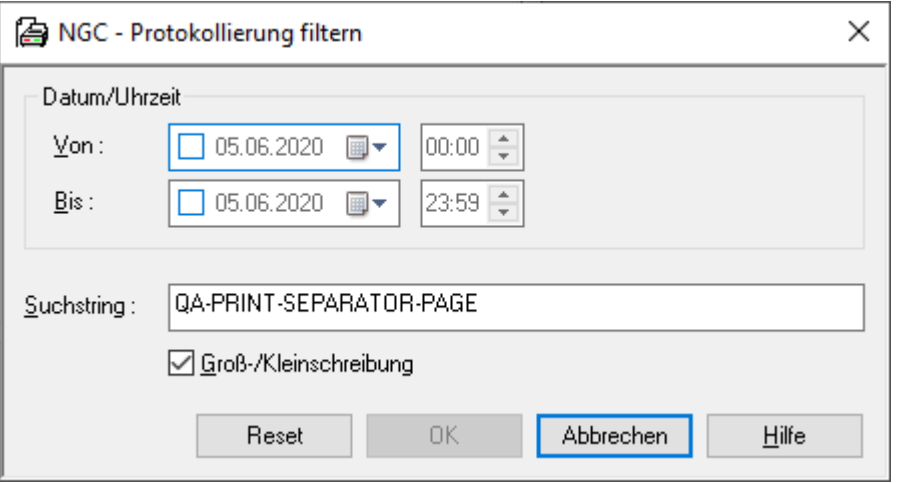

Markieren Sie das Kontrollkästchen **Groß-/Kleinschreibung**, falls Sie dieses Merkmal bei der Suche benötigen.

5 Wählen Sie **OK**.

Unter dem Symbol für den Knoten **Druckaufträge** erscheint ein Pluszeichen (+):

白 – 日 Protokollierungen 目 Monitor 問 Druckaufträge

Es zeigt an, dass Filter-Kriterien für das Druckauftragsprotokoll gelten.

6 Markieren Sie das Symbol und wählen Sie **Protokoll anzeigen**.

Im Inhaltsbereich wird das entsprechend gefilterte Druckauftragsprotokoll angezeigt (Beispiel):

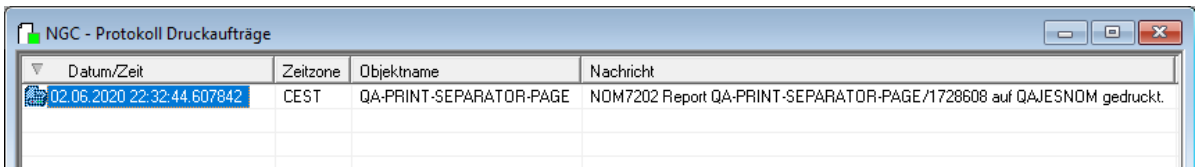

#### $\overline{a}$

#### **Anmerkungen:**

- 1. Die eingegebenen Filterkriterien und der Suchstring gelten für die Dauer der aktuellen Sitzung.
- 2. Um wieder das vollständige Druckauftragsprotokoll anzuzeigen, müssen Sie im Objekt-Arbeitsbereich unter **Kontroll-Funktionen > Protokollierungen > Druckaufträge** das Kontextmenü aufrufen und das Kommando **Protokoll anzeigen** erneut benutzen.

## <span id="page-345-0"></span>**Benutzerprotokoll anzeigen**

Diese Funktion ermöglicht es Ihnen, das Protokoll zu einem einzelnen Benutzer anzuzeigen. Die Auswahl des betreffenden Benutzers erfolgt über eine **Liste der Benutzer**, die inhaltlich der Liste entspricht, die in der Administration zur Verwaltung der Benutzer-Definitionen zur Verfügung steht. Im jeweiligen Kontextmenü sind jedoch andere Kommandos vorhanden.

Weitere Vorgehensweise siehe:

- Alle [Benutzer](#page-345-1) auflisten
- [Benutzer-Definitionen](#page-346-0) nach Auswahlkriterien auflisten
- [Benutzerprotokoll](#page-347-0) zu einem Benutzer anzeigen
- Detail-Informationen zu einem [Benutzerprotokoll-Eintrag](#page-348-0) anzeigen
- [Benutzerprotokoll-Einträge](#page-349-0) filtern / nach Zeichenkette durchsuchen

#### <span id="page-345-1"></span>**Alle Benutzer auflisten**

#### **Um alle Benutzer aufzulisten:**

- 1 Markieren Sie im Objekt-Arbeitsbereich unter **Kontroll-Funktionen > Protokollierungen > Benutzer**.
- 2 Rufen Sie das Kontextmenü auf und wählen Sie **Liste**.

Die **Liste der Benutzer** wird im Inhaltsbereich angezeigt (Beispiel):

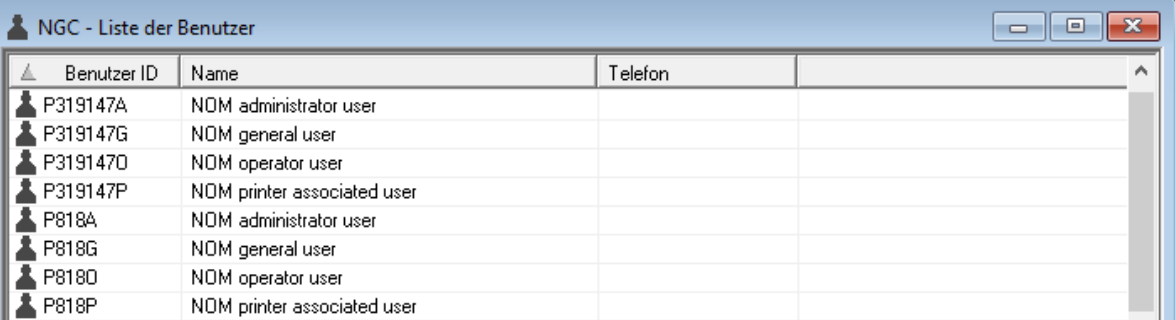

#### <span id="page-346-0"></span>**Benutzer-Definitionen nach Auswahlkriterien auflisten**

- **Um Benutzer nach Auswahlkriterien aufzulisten:**
- 1 Markieren Sie im Objekt-Arbeitsbereich unter **Kontroll-Funktionen > Protokollierungen > Benutzer**.
- 2 Rufen Sie das Kontextmenü auf und wählen Sie **Filter**.

Das Fenster **Benutzer filtern** erscheint.

3 Geben Sie eine Zeichenkette (Teil einer Benutzerkennung) in das Eingabefeld **Benutzer-ID** ein.

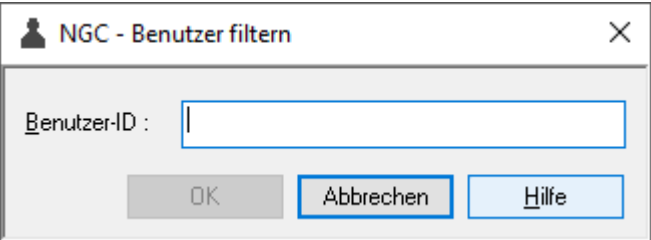

Allgemeine Informationen siehe *[Auswahlkriterien](#page-26-0) für Objekte (Filter)*.

Wählen Sie **OK**.

Jetzt erscheinen unter dem erweiterten Knoten **Benutzer** im Objekt-Arbeitsbereich nur Benutzer-Definitionen, die die Auswahlkriterien erfüllen.

#### **Um die gefilterten Benutzer aufzulisten:**

- 1 Markieren Sie im Objekt-Arbeitsbereich unter **Kontroll-Funktionen > Protokollierungen > Benutzer**.
- 2 Rufen Sie das Kontextmenü auf und wählen Sie **Liste**.

Die **Liste der Benutzer** wird im Inhaltsbereich angezeigt. Sie enthält jetzt nur die Benutzerkennungen, die mit der im Fenster **Benutzer filtern** angegebenen Zeichenkette anfangen.

#### <span id="page-347-0"></span>**Benutzerprotokoll zu einem Benutzer anzeigen**

#### **Um das Benutzerprotokoll zu einem Benutzer anzuzeigen:**

- 1 Markieren Sie im Objekt-Arbeitsbereich **Kontroll-Funktionen > Protokollierungen** und öffnen Sie den Knoten **Benutzer**.
- 2 Markieren Sie die Benutzerkennung des betreffenden Benutzers.

Rufen Sie das Kontextmenü auf und wählen Sie **Benutzerprotokoll anzeigen**.

Das Benutzerprotokoll erscheint im Inhaltsbereich (Beispiel):.

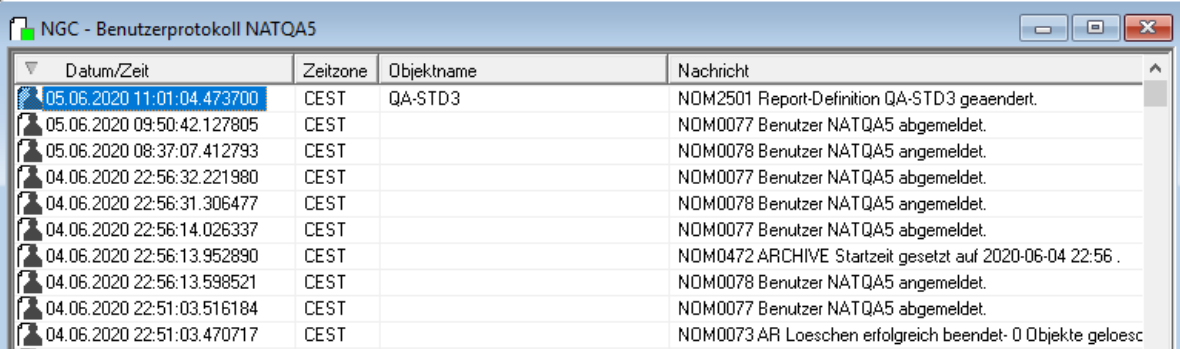

#### **Spaltenüberschriften: Protokollierung der Aktivitäten eines Benutzers**

Zu jeder Aktivität eines Benutzers werden folgende Informationen angezeigt:

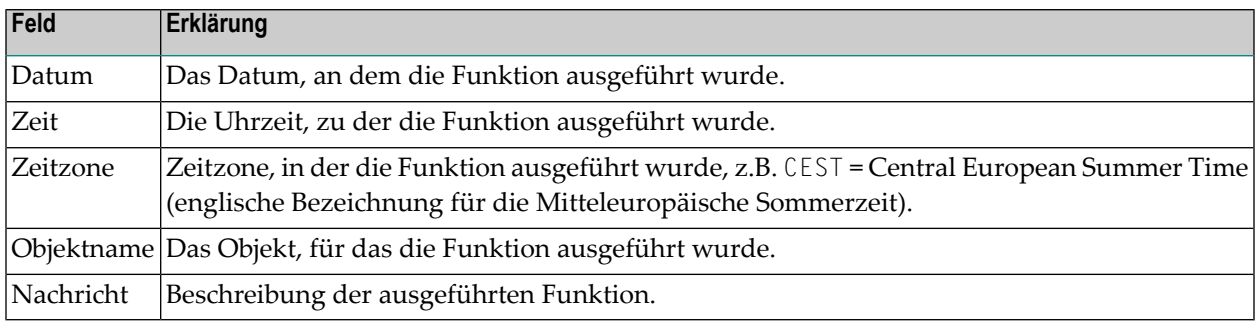

## <span id="page-348-0"></span>**Detail-Informationen zu einem Benutzerprotokoll-Eintrag anzeigen**

#### **Um Detail-Informationen zu einem Benutzerprotokoll-Eintrag anzuzeigen:**

- 1 Markieren Sie einen Eintrag im Benutzerprotokoll.
- 2 Rufen Sie das Kontextmenü auf und wählen Sie **Info**.

Es werden ausführliche Informationen zu dem ausgewählten Eintrag angezeigt (Beispiel):

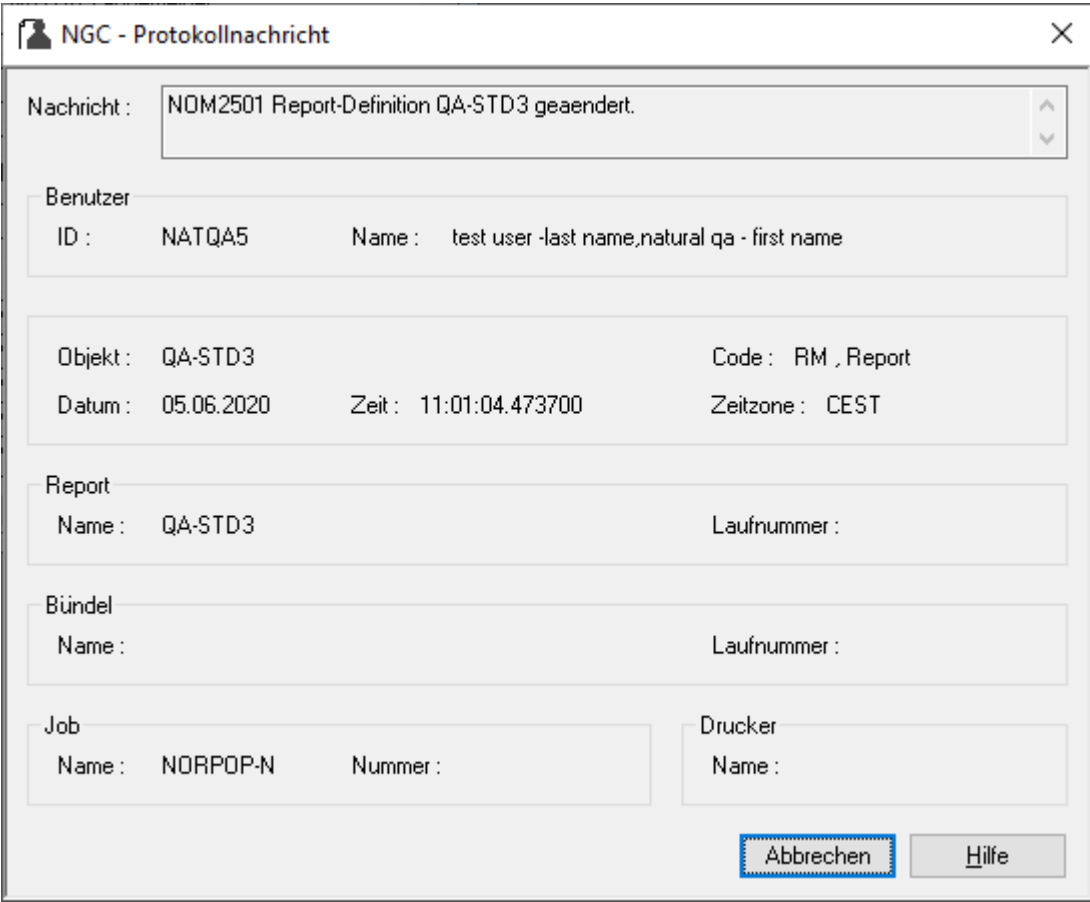

3 Wählen Sie **Abbrechen**, um die Anzeige zu beenden.

#### <span id="page-349-0"></span>**Benutzerprotokoll-Einträge filtern / nach Zeichenkette durchsuchen**

- **Um die Benutzerprotokoll-Einträge nach bestimmten Kriterien zu filtern und/oder zu durchsuchen:**
- 1 Markieren Sie im Objekt-Arbeitsbereich unter **Kontroll-Funktionen > Protokollierungen > Benutzer**.
- 2 Markieren Sie im Objekt-Arbeitsbereich einen Benutzer.
- 3 Rufen Sie das Kontextmenü auf und wählen Sie **Protokollfilter**.

Das Fenster **Protokollierung filtern** erscheint im Inhaltsbereich.

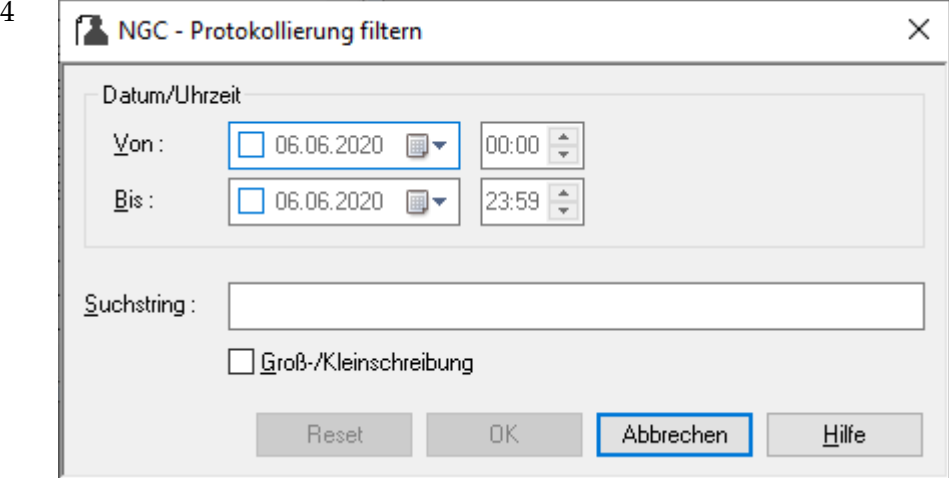

Geben Sie Ihre Auswahlkriterien ein.

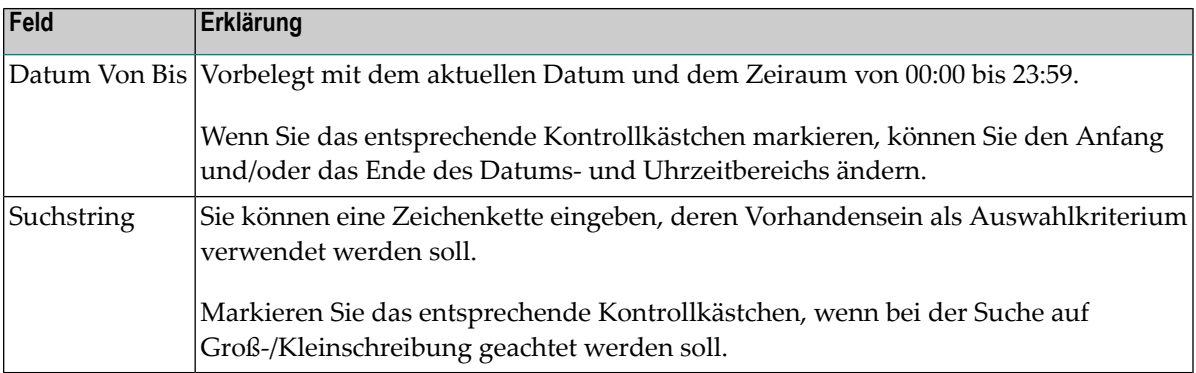

Sie können Ihre Feldeingaben zurücksetzen, indem Sie die Schaltfläche **Reset** wählen.

5 Wählen Sie **OK**.

Die nach den Auswahlkriterien gefilterten Informationen werden im **Benutzerprotokoll** angezeigt (im Beispiel "Bündel-Definition"):

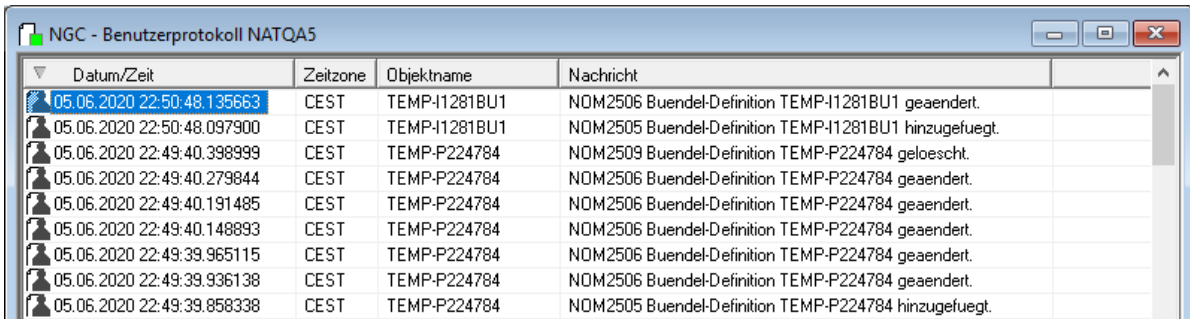

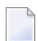

#### **Anmerkungen:**

- 1. Die eingegebenen Filterkriterien und der Suchstring gelten für die Dauer der aktuellen Sitzung.
- 2. Um wieder das vollständige Benutzerprotokoll anzuzeigen, müssen Sie im Objekt-Arbeitsbereich den betreffenden Benutzer markieren, das Kontextmenü aufrufen und das Kommando **Protokollfilter** erneut benutzen.